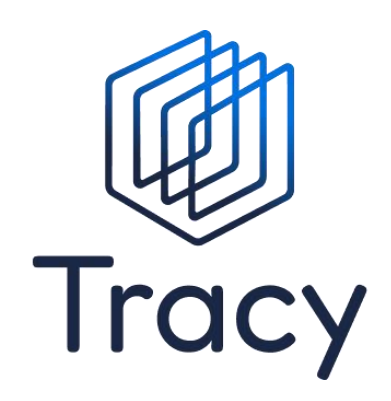

# **Handleiding ledenportaal** Tracy.be

*Versie: 1.3*

*Tracy® is een initiatief van*

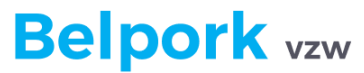

*www.belpork.be info@belpork.be +32 (0) 2 486 64 96 Koning Albert II Laan 35/54, 1030 Brussel*

#### Inhoud

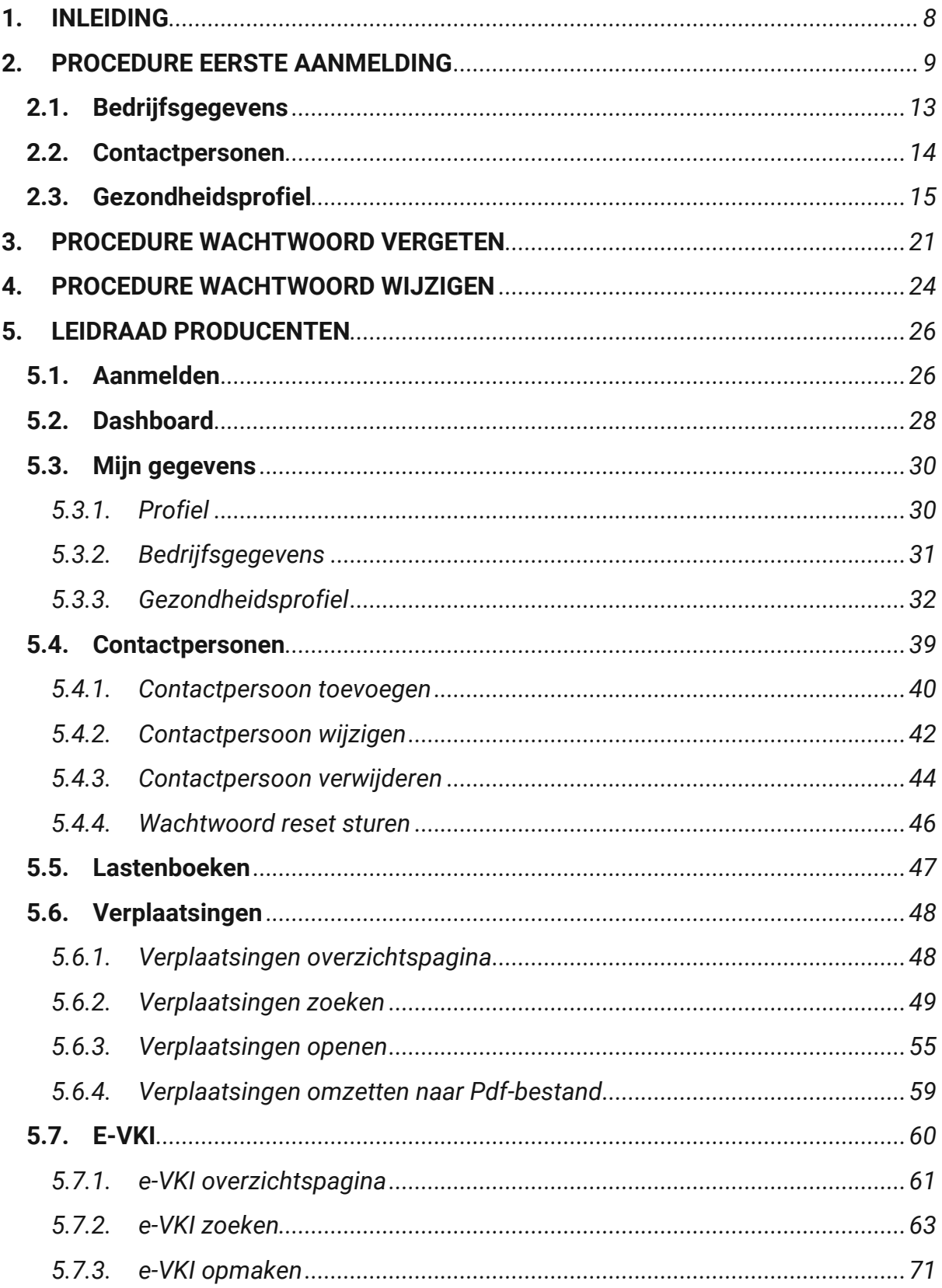

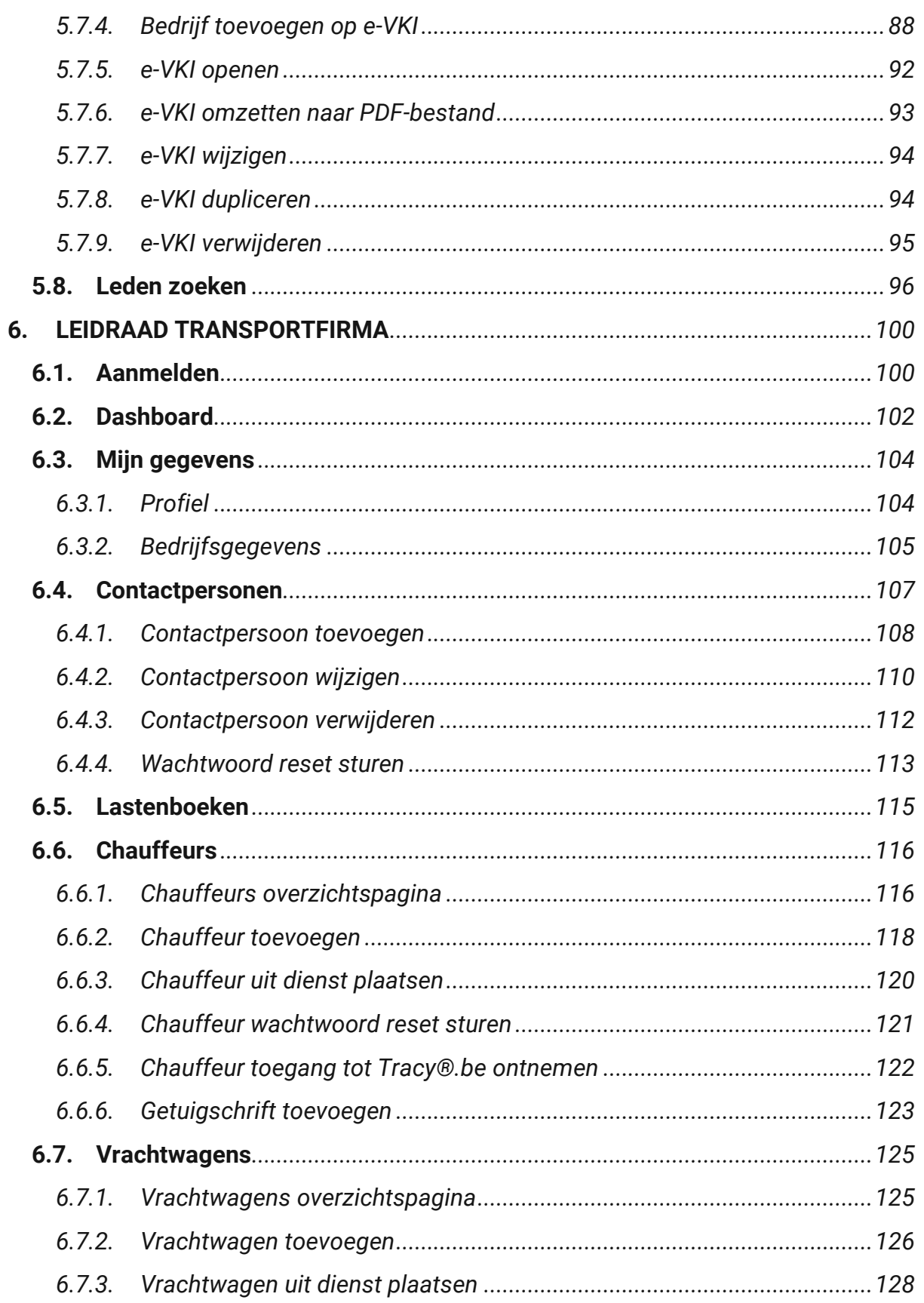

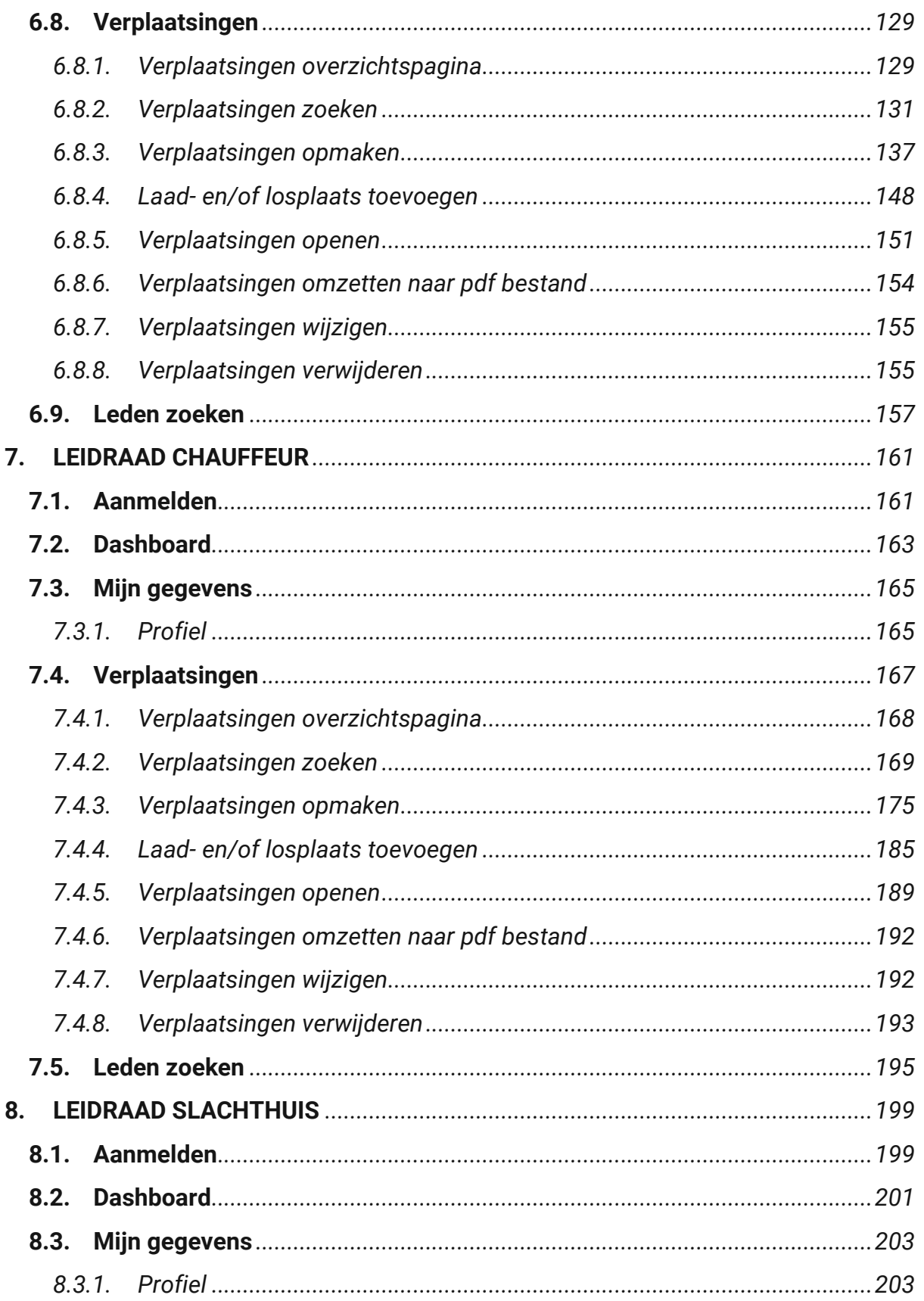

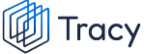

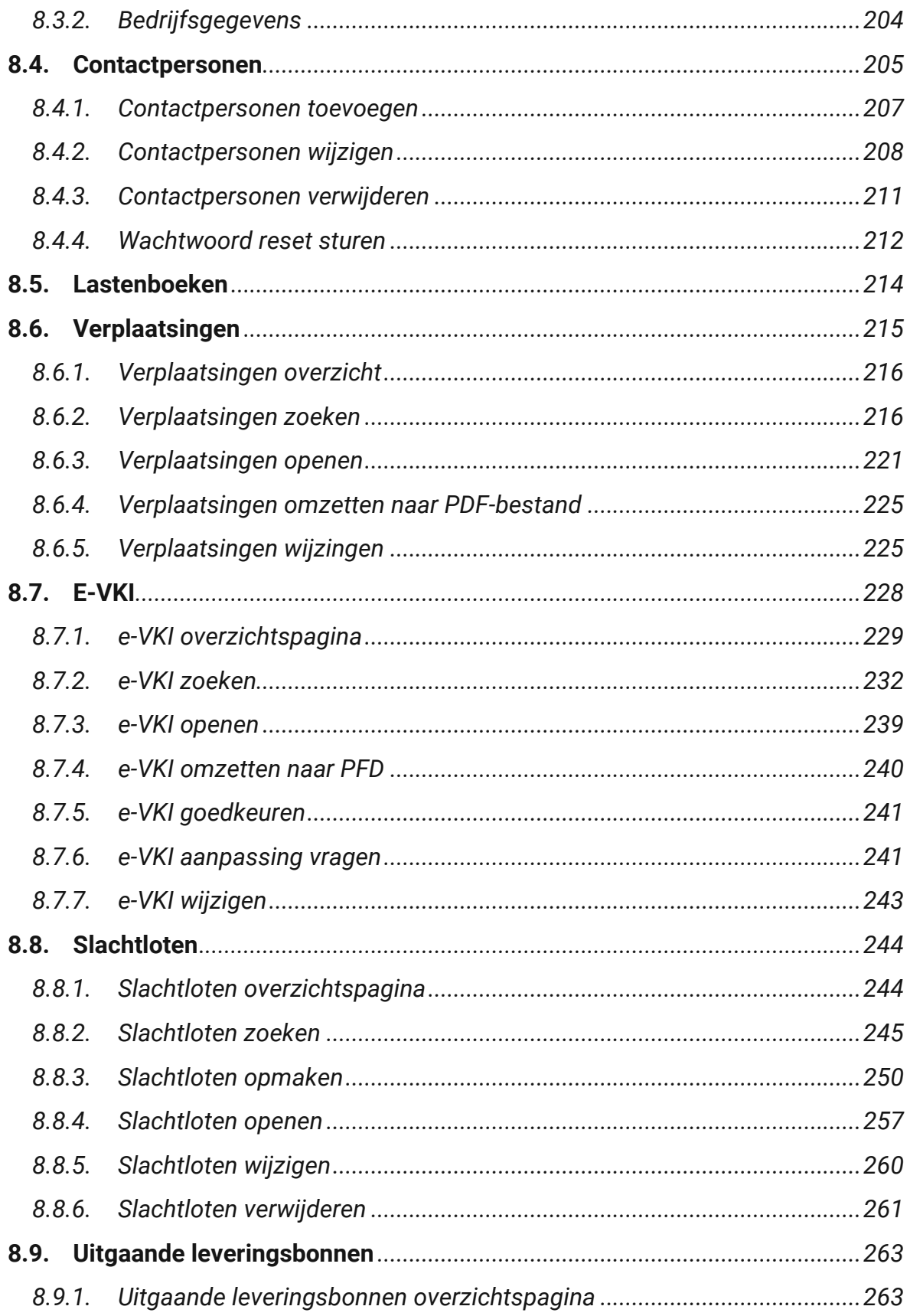

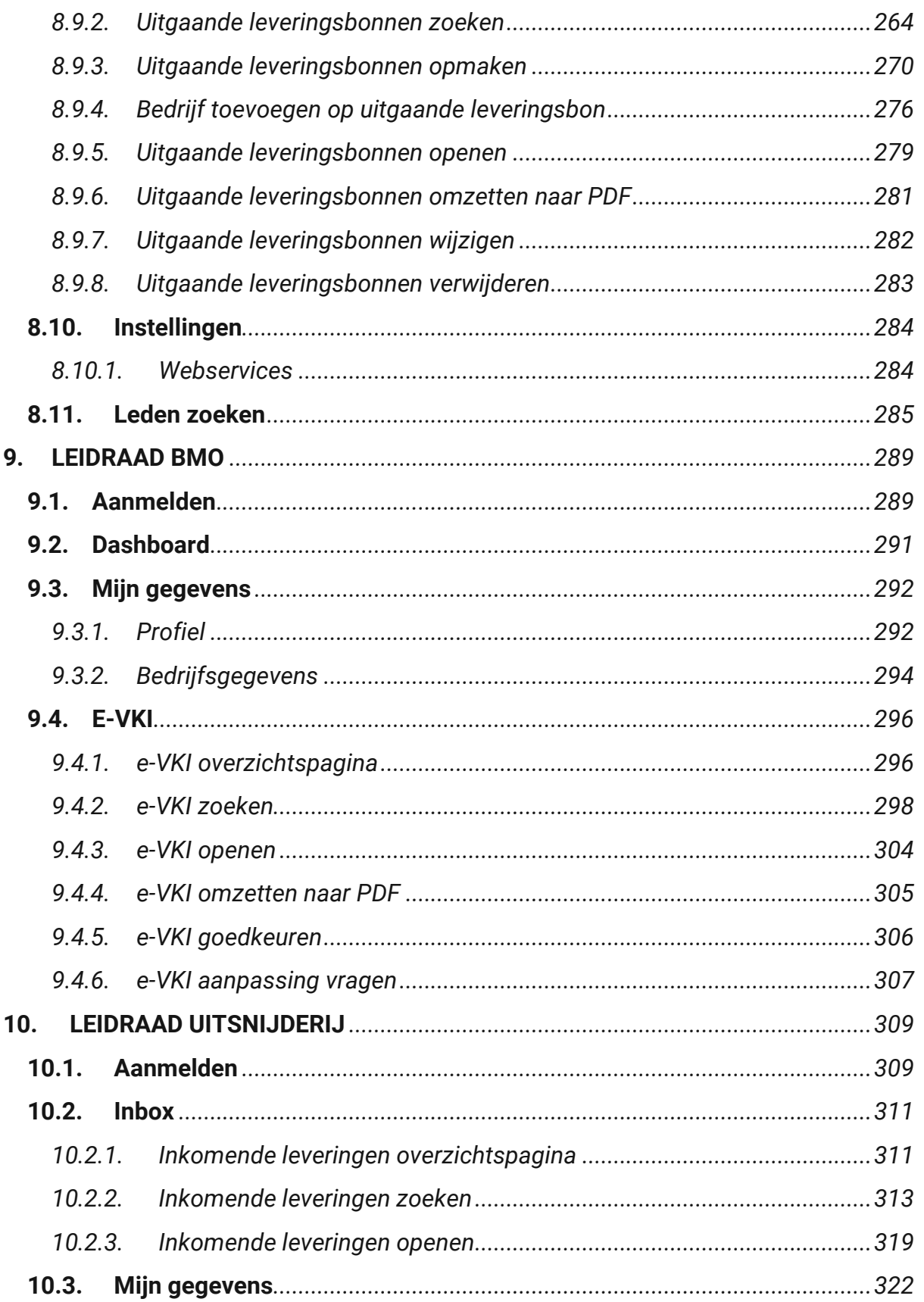

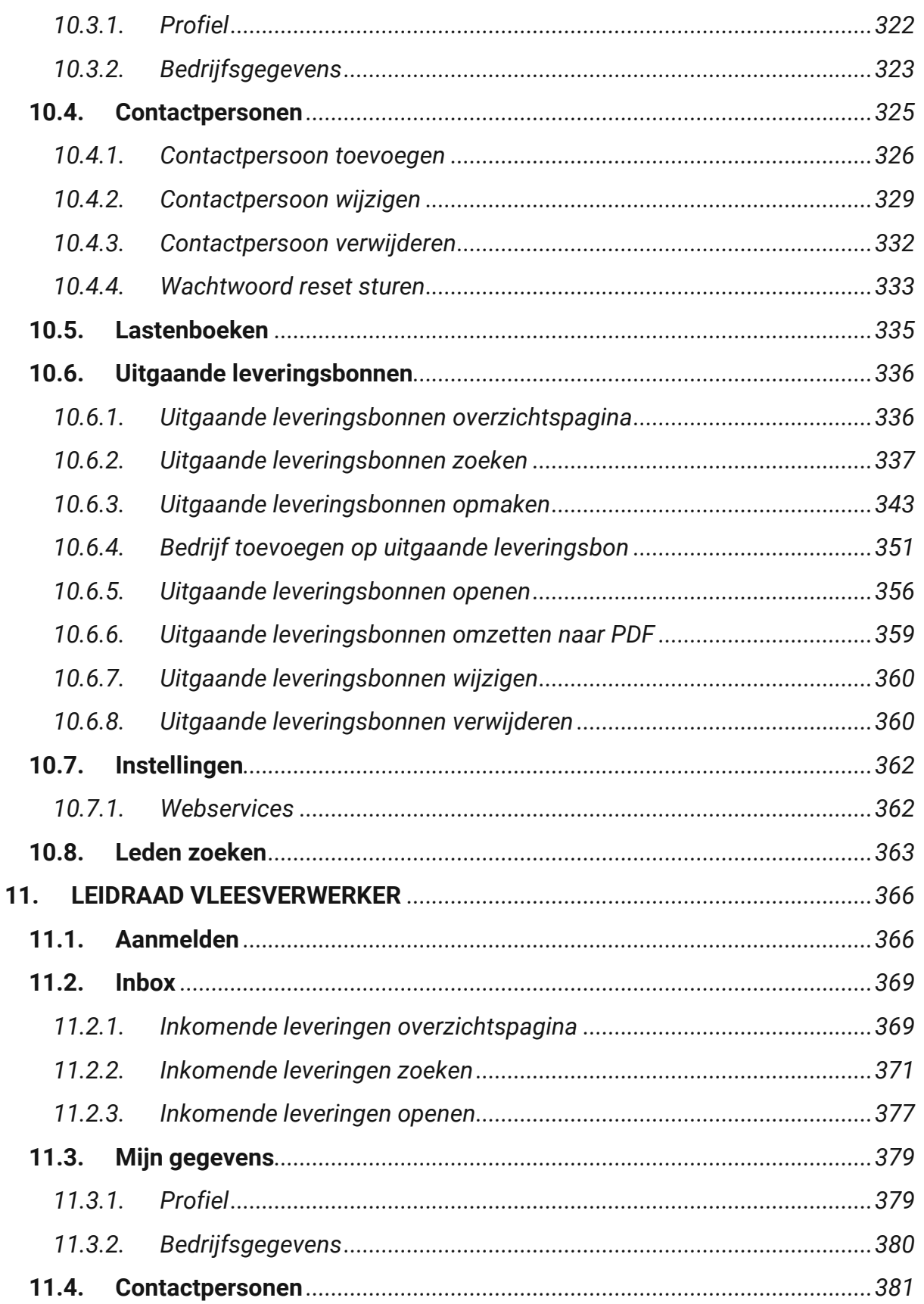

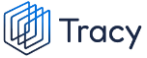

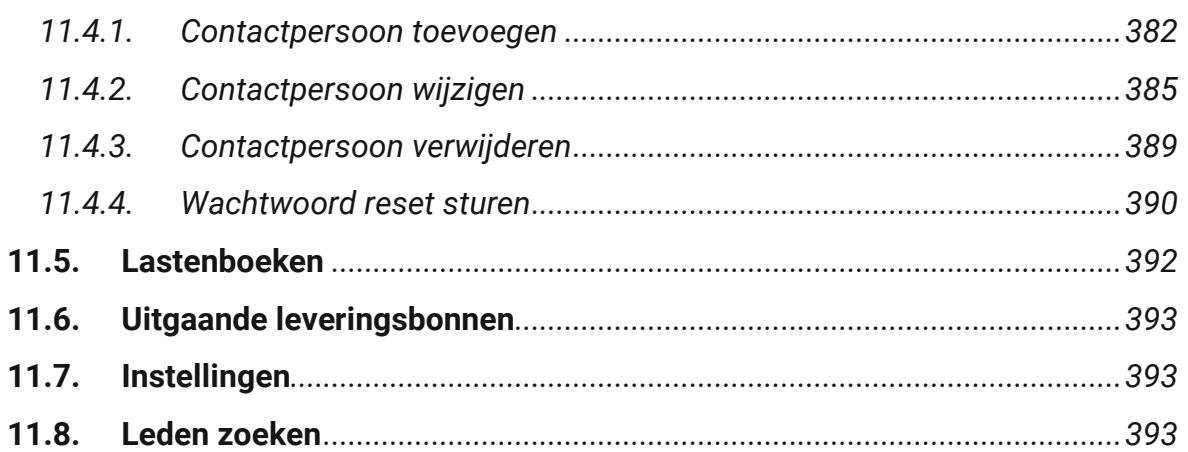

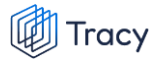

# <span id="page-8-0"></span>1. INLEIDING

*Tracy® is het online traceersysteem dat Belpork vzw in 2006 ontwikkelde. Het maakt tracering van BePork (voorheen Certus)-gecertificeerd varkensvlees doorheen de volledige productiekolom mogelijk. Tracy® is een doeltreffend en internationaal befaamd traceersysteem.* 

*De tracering verloopt aan de hand van digitale traceringsdocumenten die door iedere schakel van de varkenskolom worden opgemaakt. Hiermee wordt informatie over elke levering in Tracy® ingegeven.*

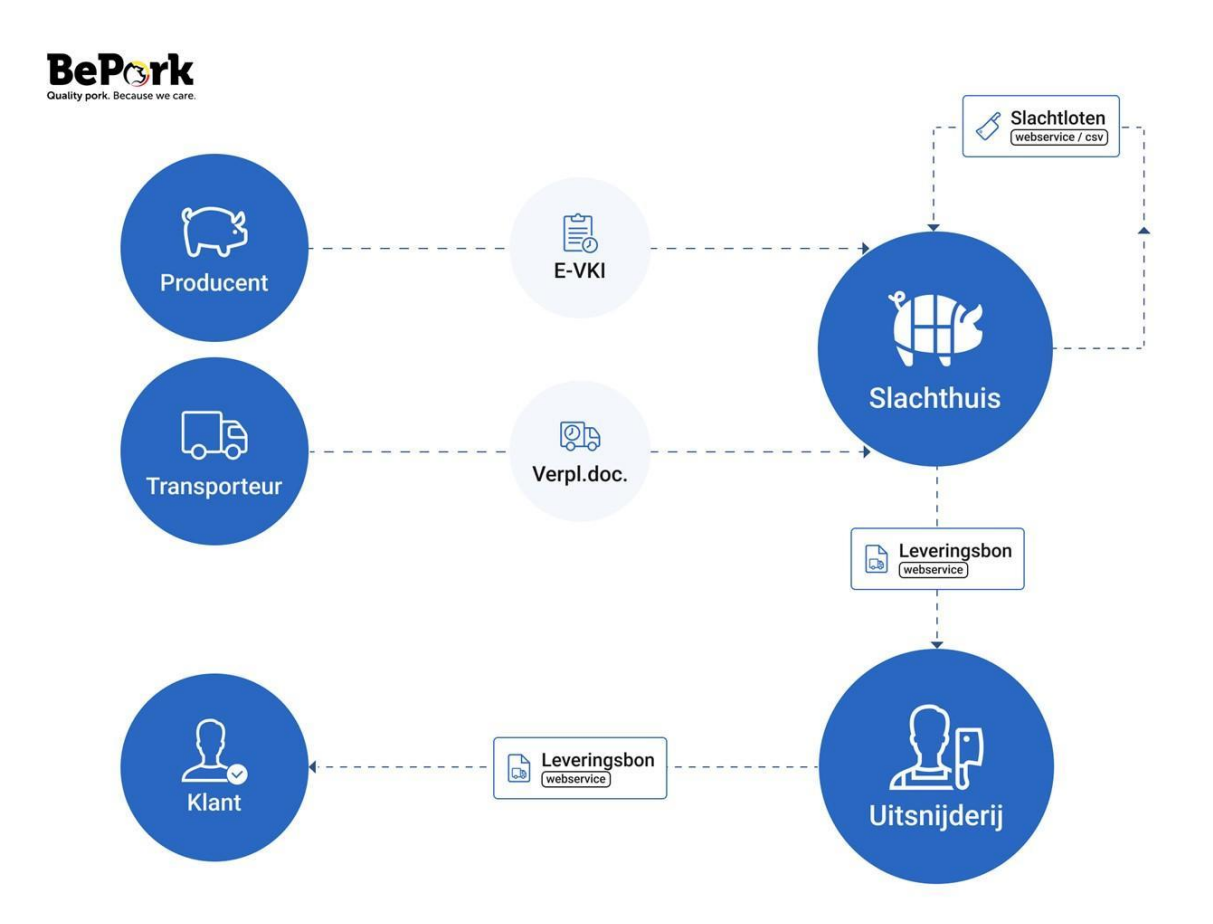

### <span id="page-9-0"></span>2. PROCEDURE EERSTE AANMELDING

*Indien u gebruik wenst te maken van Tracy® dient u zich aan te melden bij Belpork vzw door het invullen van een aansluitingsformulier. Na goedkeuring van uw aansluiting door Belpork vzw ontvangt u een goedkeuringsmail (als reactie op uw aanvraag) met meer informatie over uw aansluiting. Tegelijkertijd ontvangt u ook een activatiemail (zie onderstaande afbeelding) om uw account in Tracy® te activeren. Om uw account te activeren, dient u onderstaande procedure te volgen.*

*STAP 1: klik in de activatiemail op de blauwe knop 'Mijn account activeren'.*

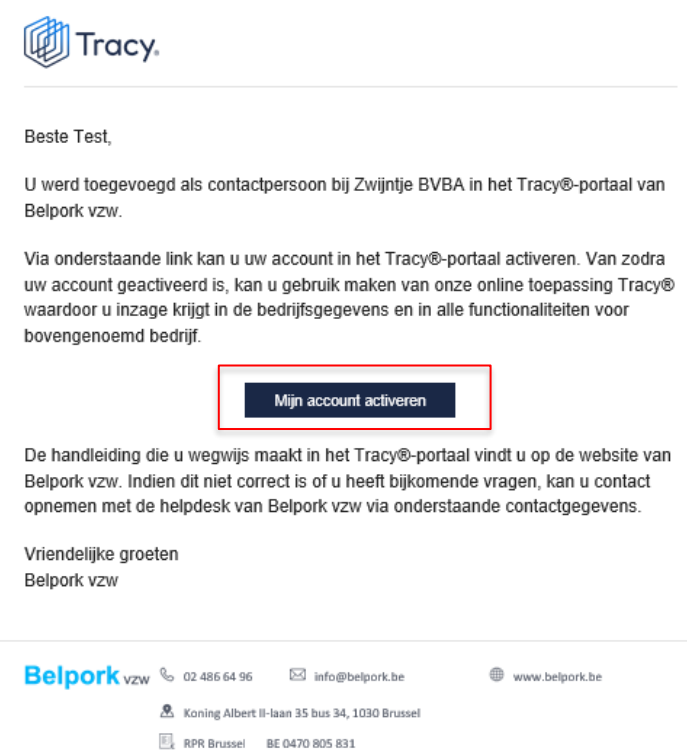

*STAP 2: onderstaande pagina opent zich. Vul hier de gevraagde gegevens aan:*

- *Taal: keuze uit Nederlands, Frans en Engels. Dit is de taal waarin uw portaal in Tracy® zal weergegeven worden.*
- *Voornaam: vul hier uw voornaam in, indien deze nog niet is ingevuld.*
- *Naam: vul hier uw naam in, indien deze nog niet is ingevuld.*
- *Operatornummer: dit nummer wordt enkel gevraagd indien u in het portaal geregistreerd werd als sanitair verantwoordelijke (activiteit producent) of inrichtingsverantwoordelijke (activiteit slachthuis). Met dit nummer bent u gekend in Sanitel (=Veeportaal/Cerise).*

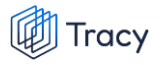

- *Tel/GSM nummer: Vul hier één of twee telefoonnummers in. Min. 1 telefoonnummer is verplicht.*
- *Wachtwoord: kies hier uw wachtwoord waarmee u in de toekomst wil aanmelden op het portaal. Uw nieuw wachtwoord moet aan volgende specificaties voldoen:*
	- *- ten minste 8 tekens*
	- *- één kleine letter*
	- *- één hoofdletter*
	- *- één cijfer*
	- *- één speciaal karakter (bv: # of \*)*

*U kan dit later indien nodig wijzigen (zie H 4 wachtwoord wijzigen). Indien u uw wachtwoord vergeten bent kan u dit ook opnieuw instellen (zie H 3 wachtwoord vergeten).*

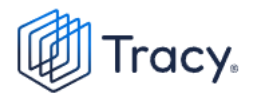

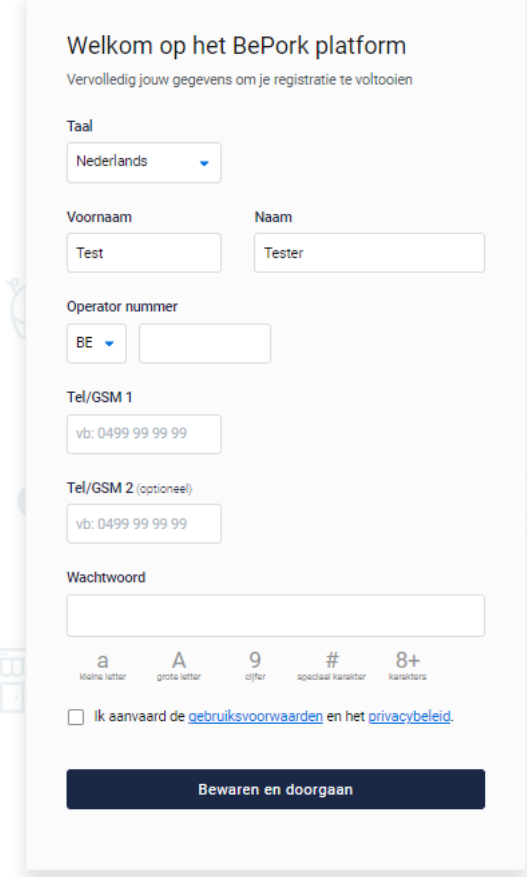

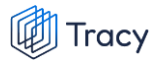

*STAP 3: vink het vakje 'ik aanvaard de gebruiksvoorwaarden en het privacybeleid' aan ter akkoordverklaring.*

*STAP 4: klik op de blauwe knop 'bewaren en doorgaan' om uw gegevens te bevestigen en op te slaan.*

*Nadat u bovenstaande procedure gevolgd heeft, bent u automatisch aangemeld en komt u op uw dashboard terecht. Indien u meerdere bedrijven of vestigingen heeft, klik de vestiging aan waarvoor u wenst in te loggen (zie onderstaande afbeelding). U wordt nadien doorverwezen naar het dashboard van de gekozen vestiging.* 

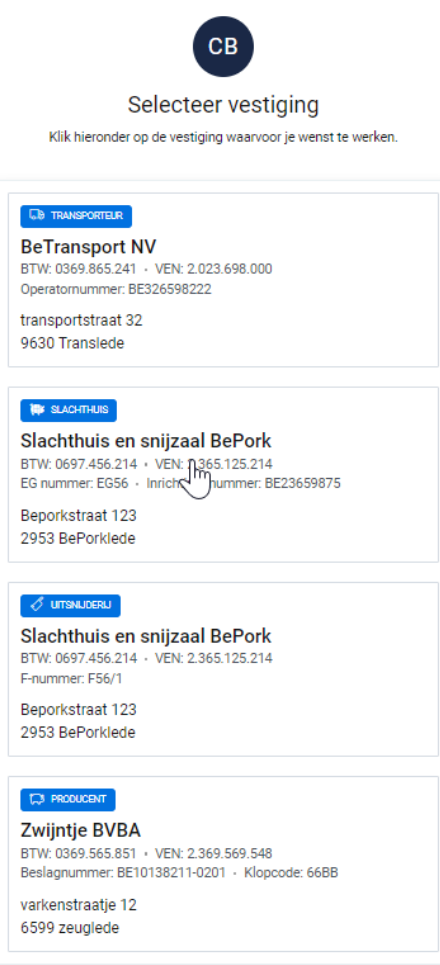

*Om uw portaal volledig gebruiksklaar te maken, is het zeer belangrijk dat u uw gegevens zoals per vestiging weergegeven in het portaal en zoals gekend bij Belpork vzw verifieert. Onderstaande informatie dient u bij eerste aanmelding zeker na te kijken en* 

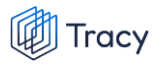

*daar waar nodig verder aan te vullen. Indien bepaalde gegevens niet correct zijn, dient u dit schriftelijk te melden aan Belpork vzw [\(info@belpork.be\)](mailto:info@belpork.be).* 

- *- Bedrijfsgegevens*
- *- Contactpersonen*
- *- Gezondheidsprofiel (enkel van toepassing voor de activiteit producent)*
- *- Chauffeurs (enkel van toepassing voor de activiteit transporteur)*
- *- Vrachtwagens (enkel van toepassing voor de activiteit transporteur)*

*Meer informatie over de verificatie van deze onderdelen vindt u in de hoofdstukken hieronder. Nadat u alle hierboven vermelde gegevens heeft nagekeken en eventueel heeft aangepast, is uw portaal klaar voor gebruik. Voor meer informatie over het gebruik van het portaal zie verder in deze handleiding. De handleiding is opgesplitst per activiteit (producent, transporteur, slachthuis, uitsnijderij, vleesverwerker) die u kan hebben op uw bedrijf.* 

### <span id="page-13-0"></span>2.1. Bedrijfsgegevens

*Op de startpagina vindt u links in de menubalk onder 'mijn gegevens' het tabblad 'bedrijfsgegevens'. Controleer de bedrijfsgegevens van uw bedrijf zoals geregistreerd bij Belpork vzw. Indien deze niet correct zijn, gelieve dit schriftelijk te melden aan de helpdesk van Belpork vzw [\(info@belpork.be\)](mailto:info@belpork.be) zodat uw gegevens aangepast kunnen worden.* 

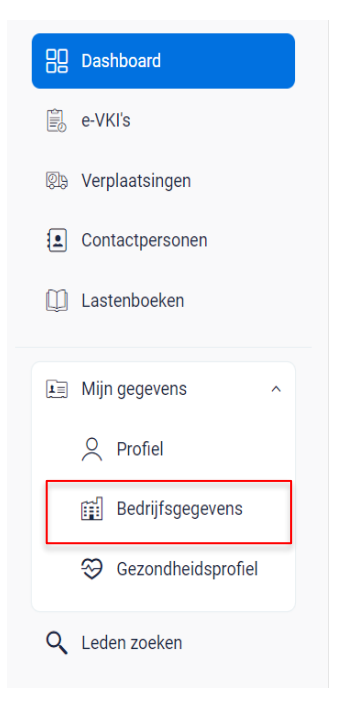

### <span id="page-14-0"></span>2.2. Contactpersonen

*Op de startpagina vindt u links in de menubalk de pagina 'contactpersonen' terug. Hier vindt u alle contactpersonen terug die geregistreerd zijn voor uw bedrijf. Bij eerste aanmelding zal min. 1 contactpersoon aanwezig zijn. Controleer aandachtig de contactpersonen opgegeven voor uw bedrijf. Alle contactpersonen in deze lijst hebben namelijk ook inzage in alle gegevens van uw bedrijf in het Tracy®-portaal. Indien de contactpersonen niet correct zijn of u wenst contactpersonen toe te voegen om u een handje te helpen bij de opmaak van het e-VKI, kan u heel eenvoudig zelf contactpersonen verwijderen of toevoegen. Volg hiervoor de instructies zoals beschreven in hoofdstuk 5.4 van deze handleiding.* 

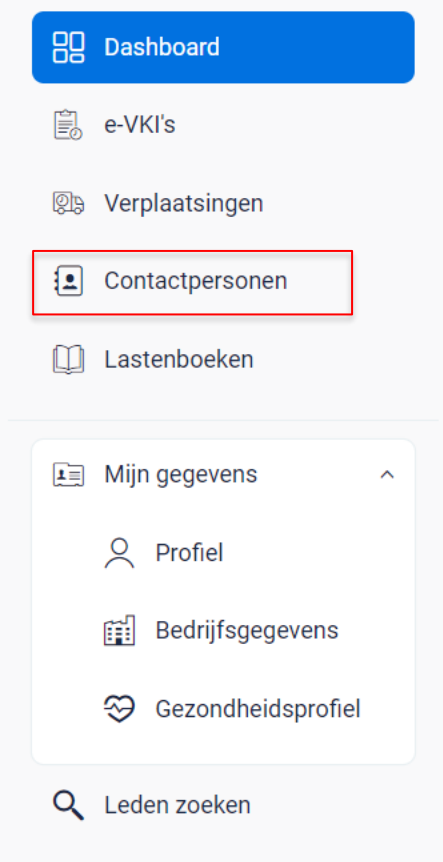

### <span id="page-15-0"></span>2.3. Gezondheidsprofiel

*Enkel van toepassing indien uw activiteit producent is.* 

*Het gezondheidsprofiel beschrijft de status van uw bedrijf voor verschillende dierziekten (Vlekziekte, Varkenspest, Aujeszky, enzoverder). Het gaat concreet om dierziekten die een impact kunnen hebben op de internationale handel van het varkensvlees, zowel binnen Europa als naar derde landen.* 

*Deze informatie is* **strikt persoonlijk** *voor elk varkensbedrijf en is niet zichtbaar voor en wordt noch gedeeld met Belpork vzw noch met derden (zoals bv. slachthuis). De informatie wordt gebruikt om op het e-VKI automatisch te bepalen voor welke exportlanden het vlees van de varkens in aanmerking komt. Daarbij wordt rekening gehouden met de beperkingen die landen opleggen wanneer bepaalde dierziekten aanwezig zijn op een bedrijf, in een bepaalde regio of land. Deze criteria worden door elk land van ontvangst zelf bepaald.* **Om de exportlanden op het e-VKI correct te kunnen bepalen, is het dus zeer belangrijk dat u het gezondheidsprofiel van uw bedrijf steeds up-to-date houdt.** 

*Wanneer u voor de eerste keer aanmeldt in het Tracy®-portaal, dient u dit gezondheidsprofiel nog in te stellen en zal u op uw dashboard onderstaande melding krijgen:*

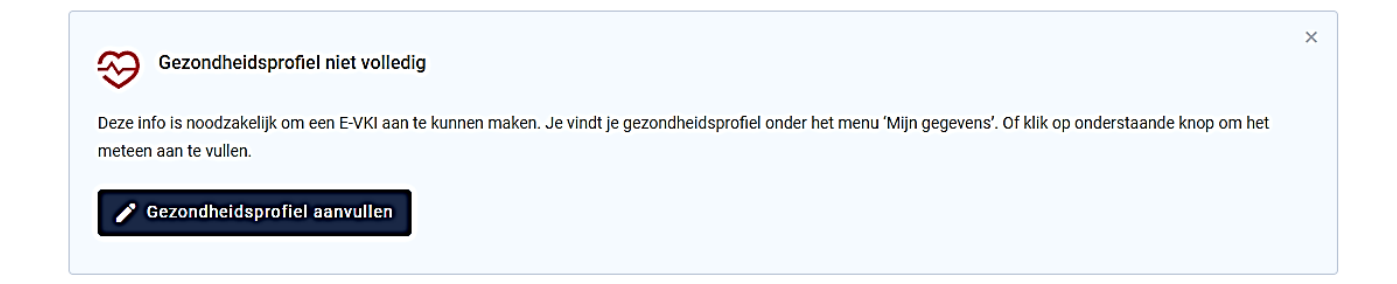

*Zolang uw gezondheidsprofiel niet is ingesteld, kan u geen e-VKI opmaken (lees hierover meer in hoofdstuk 5.7 'e-VKI'). Volg onderstaande procedure om uw gezondheidsprofiel aan te vullen.*

*STAP 1: klik in de melding op uw dashboard op 'gezondheidsprofiel aanvullen' of ga op de startpagina links onder 'mijn gegevens' naar het tabblad 'gezondheidsprofiel' (zie onderstaande afbeelding).*

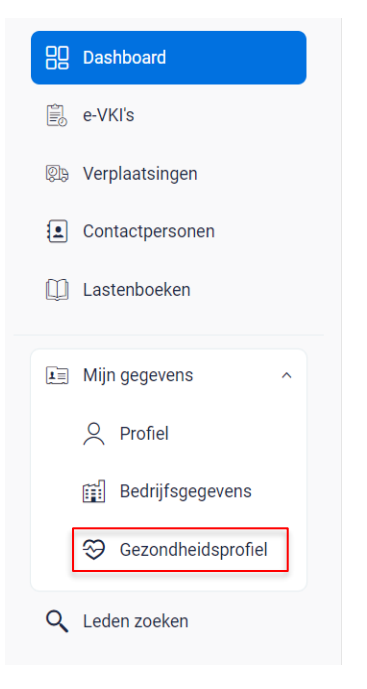

*STAP 2: onderstaande pagina opent zich. Het gezondheidsprofiel bestaat uit vier onderdelen:*

- *Aangifteplichtige ziekten die een zonering vereisen*
- *Aujeszky*
- *Aangifteplichtige ziekten zonder zonering*
- *Andere ziekten*

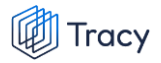

#### Gezondheidsprofiel

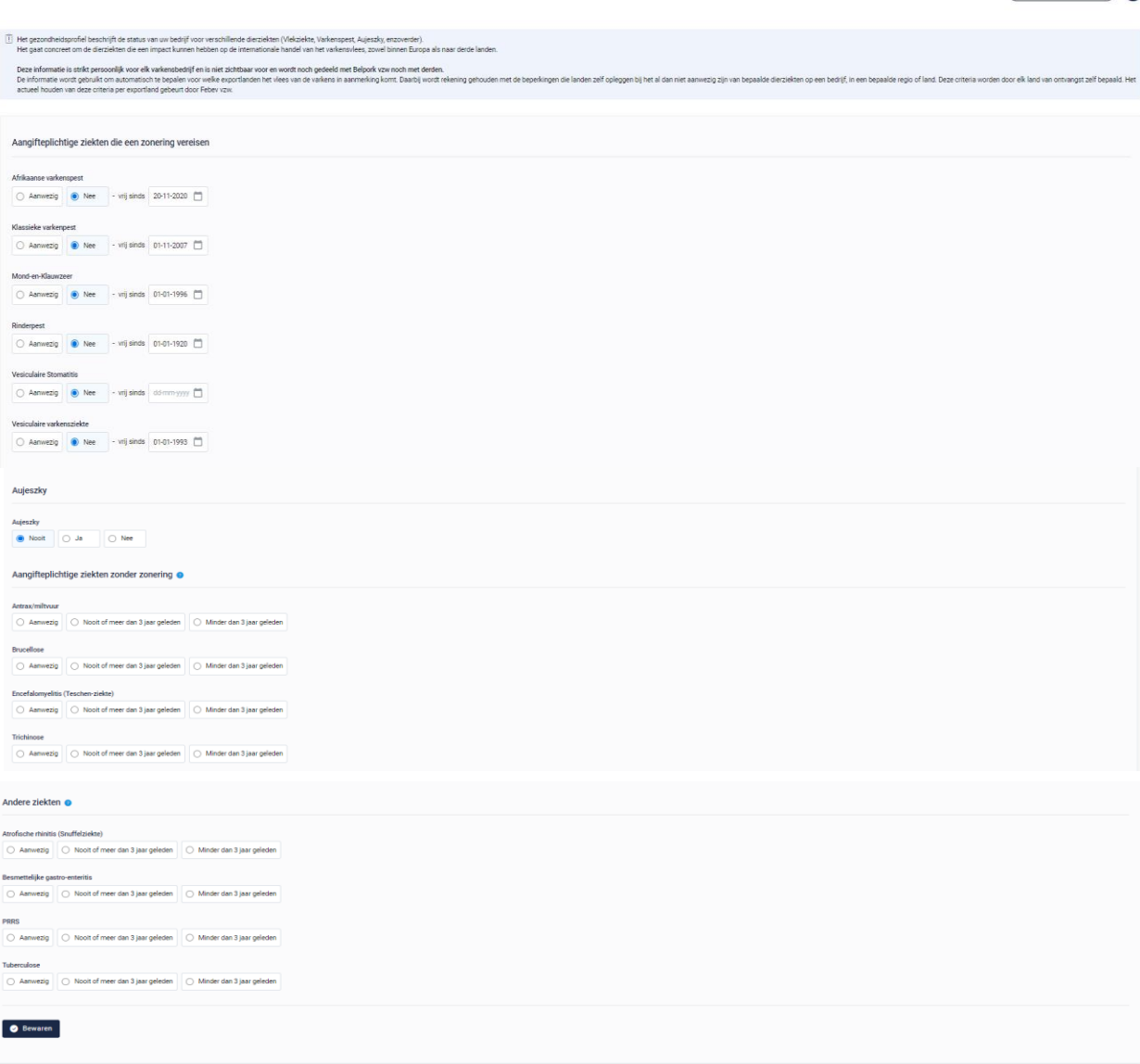

 $(x)$  Varkenshandel Porky  $\sim$ 

*STAP 3: 'aangifteplichtige ziekten die een zonering vereisen en Aujeszky':*

*De status voor de 'aangifteplichtige ziekten die een zonering vereisen' en 'de ziekte van Aujeszky' zullen bij opstart voor uw bedrijf reeds ingevuld zijn. Voor deze ziekten wordt immers vaak een status voor het hele land toegekend. Krijgt uw bedrijf voor een van deze ziekten toch een status terwijl de status van het land niet wijzigt (bijvoorbeeld een afgebakende zone i.g.v. Afrikaanse varkenspest), dan bent u als varkenshouder verplicht de status zelf aan te passen in het gezondheidsprofiel van uw bedrijf.* 

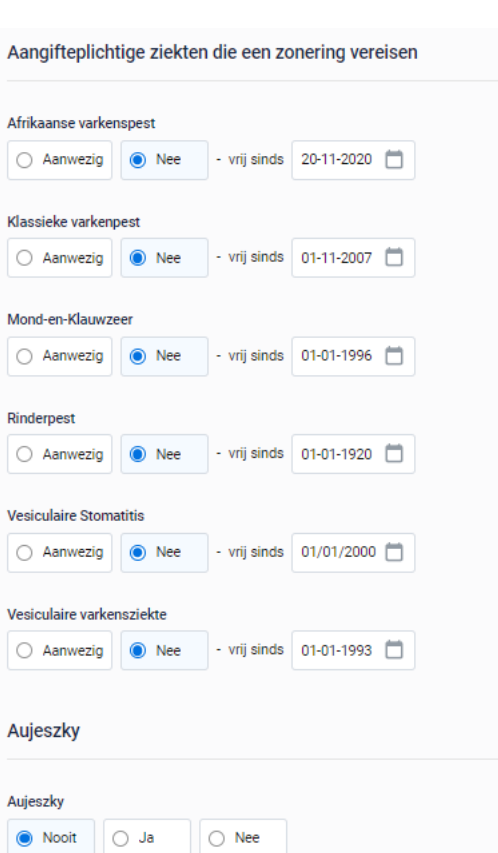

Tracy

*STAP 4: aangiftige plichtige ziekten zonder zonering en andere ziekten:* 

*De 'aangifteplichtige ziekten zonder zonering' en 'andere ziekten' dient u een eerste maal in te stellen bij eerste aanmelding en dient u nadien zelf up-to-date te houden voor uw bedrijf.* 

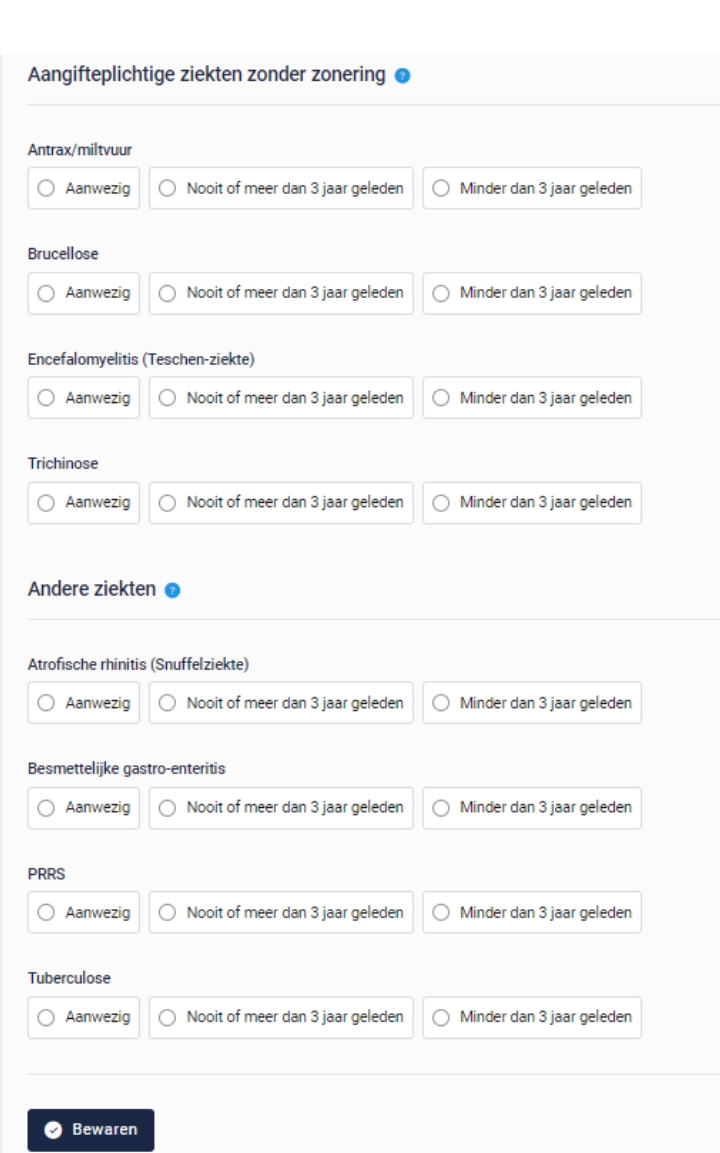

*Kijk voor de 'aangifteplichtige ziekten zonder zonering' en 'andere ziekten' na of deze op uw bedrijf voorkomen. Kruis per ziekte het juiste bolletje aan:*

• *Aanwezig*

**Tracy** 

- *Nooit of meer dan 3 jaar geleden*
- *Minder dan 3 jaar geleden*

*Indien u 'minder dan 3 jaar geleden' aankruist, zal u ook moeten ingeven sinds wanneer (datum) u vrij bent van deze ziekte.*

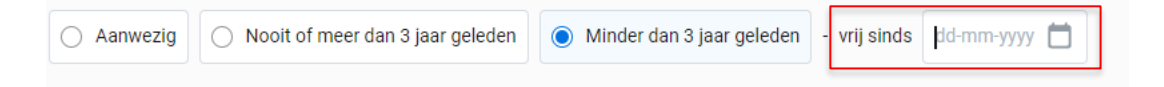

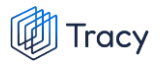

*STAP 5: Van zodra alle informatie over de ziekten op deze pagina aangevuld is, klikt u op 'bewaren' om uw aanpassingen op te slaan. U gezondheidsprofiel is nu ingesteld. zoals eerder vermeld, wordt de informatie uit het gezondheidsprofiel gebruikt om op het e-VKI automatisch te bepalen voor welke exportlanden het vlees van de varkens in aanmerking komt.* **Om de exportlanden op het e-VKI correct te kunnen bepalen, is het dus zeer belangrijk dat u het gezondheidsprofiel van uw bedrijf steeds up-to-date houdt.**

### <span id="page-21-0"></span>3. PROCEDURE WACHTWOORD VERGETEN

*Indien u uw wachtwoord vergeten bent, kan u zelf een nieuw wachtwoord instellen. Dit kan u heel eenvoudig doen door onderstaande procedure te volgen.* 

*STAP 1: klik op de aanmeldpagina onderaan op 'wachtwoord vergeten'.*

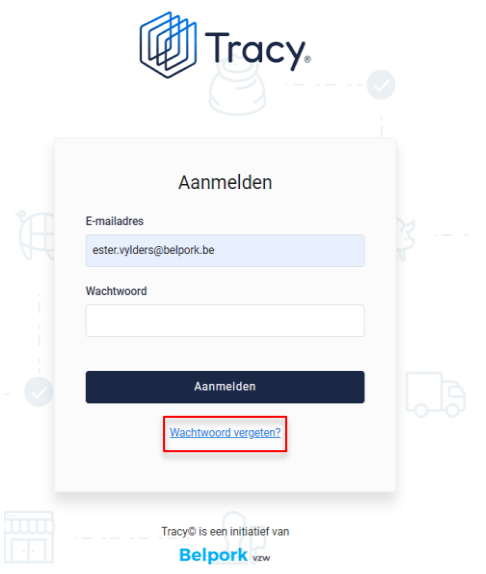

*STAP 2: vul uw e-mailadres in. Klik nadien op de blauwe knop 'verzenden'.*

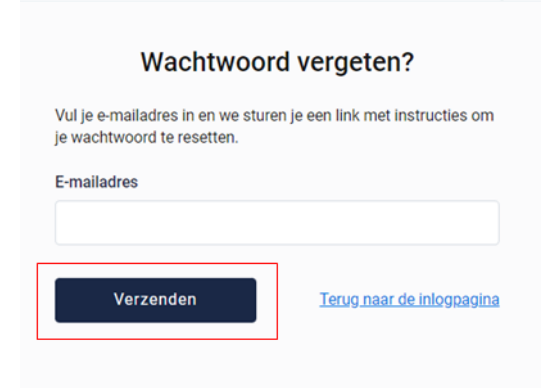

*STAP 3: onderstaande melding verschijnt rechtsonder op uw scherm. U zal binnen enkele minuten een mail ontvangen op het door u ingegeven e-mailadres.*

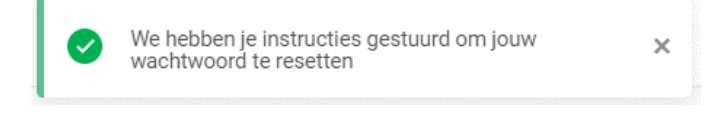

*STAP 4: klik in de mail op de blauwe knop 'reset wachtwoord'.*

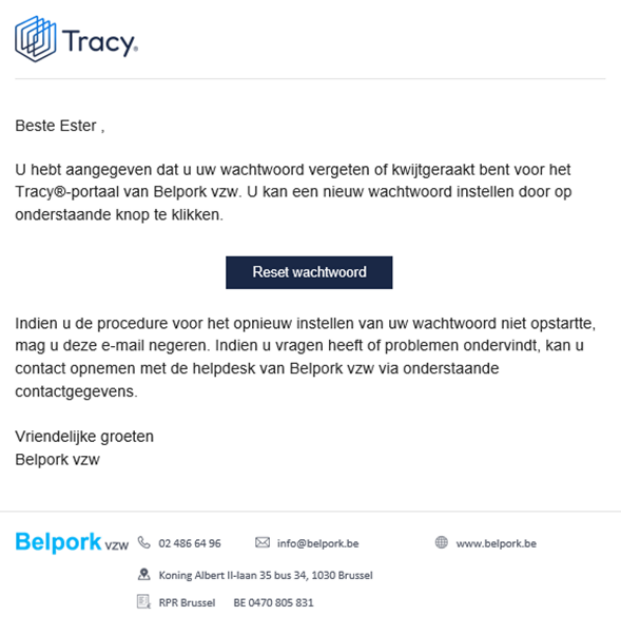

*STAP 5: onderstaande pagina opent zich. Vul hier uw nieuw wachtwoord in.*

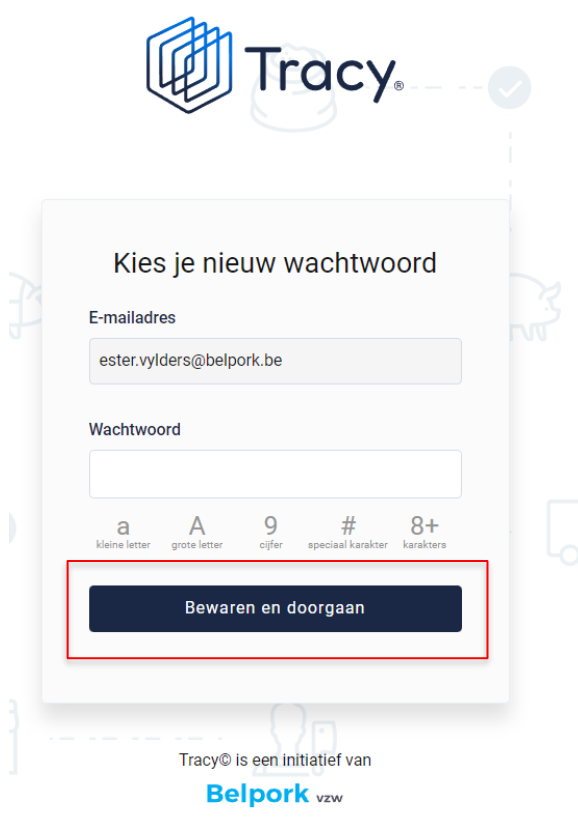

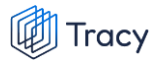

*Let op, uw nieuw wachtwoord moet volgende zaken bevatten:*

- *- ten minste 8 tekens*
- *- één kleine letter*
- *- één hoofdletter*
- *- één cijfer*
- *- één speciaal karakter (bv: # of \*)*

*Klik vervolgens op bewaren en doorgaan om uw nieuw wachtwoord op te slaan. Indien uw nieuw gekozen wachtwoord niet voldoet aan de specificaties zoals hierboven weergegeven, krijgt u onderstaande foutmelding te zien.* 

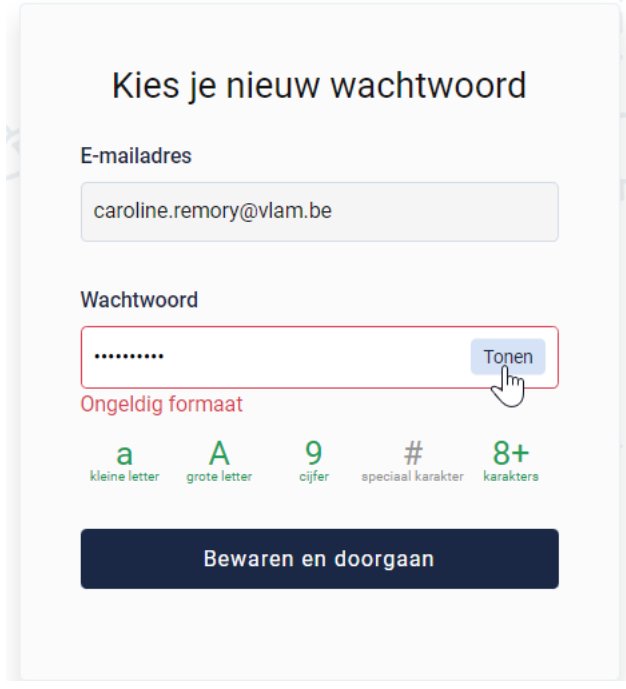

*STAP 6: u zal na het instellen van uw nieuw wachtwoord meteen aangemeld zijn voor uw bedrijf en op uw dashboard terecht komen. Indien u meerdere bedrijven heeft zal u eerst op de landingspagina de vestiging moeten kiezen waarvoor u wenst aan te melden (zie hoofdstuk 2).*

### <span id="page-24-0"></span>4. PROCEDURE WACHTWOORD WIJZIGEN

*Om uw paswoord te wijzigingen, dient u aangemeld te zijn in het Tracy®-portaal. Wijzigen van uw wachtwoord kan u heel eenvoudig doen door onderstaande procedure te volgen. Indien u uw wachtwoord vergeten bent, volg dan de instructies onder hoofdstuk 3 van deze handleiding.* 

*STAP 1: Ga op het dashboard naar het menu-item 'mijn gegevens – profiel'. Onderstaande pagina opent zich.* 

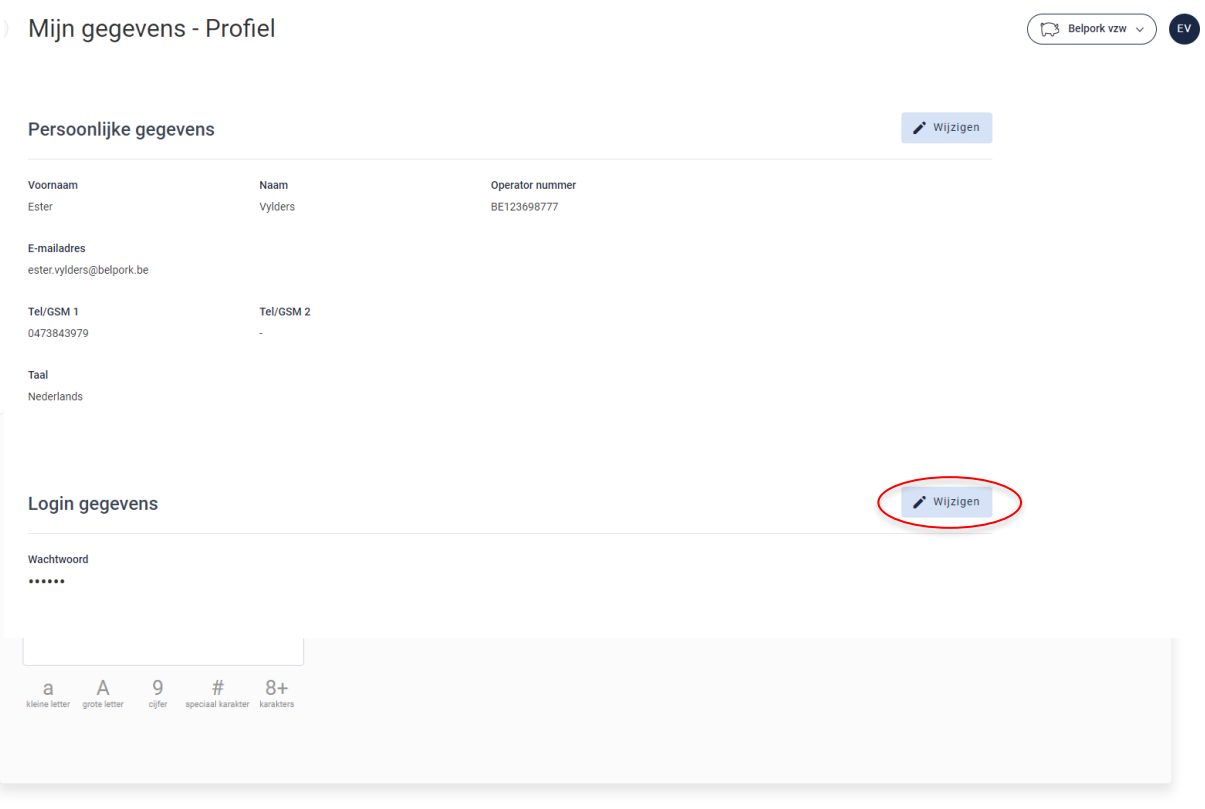

*STAP 2: Klik onder logingegevens op de knop 'wijzigen'. Onderstaand scherm opent zich.* 

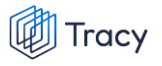

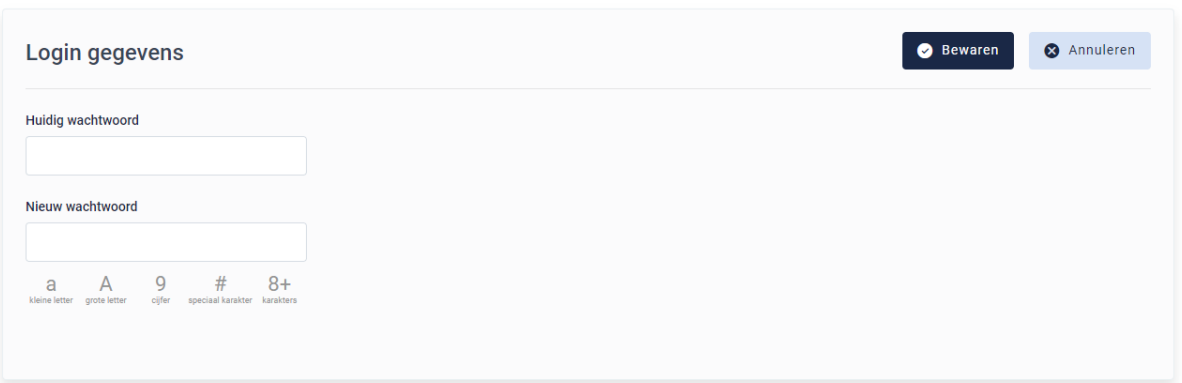

*STAP 3: In de bovenste kader vult u uw huidig wachtwoord in.* 

*STAP 4: In de onderste kader vult u uw nieuw wachtwoord in. Uw nieuw wachtwoord moet volgende zaken bevatten:*

- *- ten minste 8 tekens*
- *- één kleine letter*
- *- één hoofdletter*
- *- één cijfer*
- *- één speciaal karakter (bv: # of \*)*

*STAP 5: Klik vervolgens op 'bewaren' rechtsboven om uw nieuw wachtwoord op te slaan.*

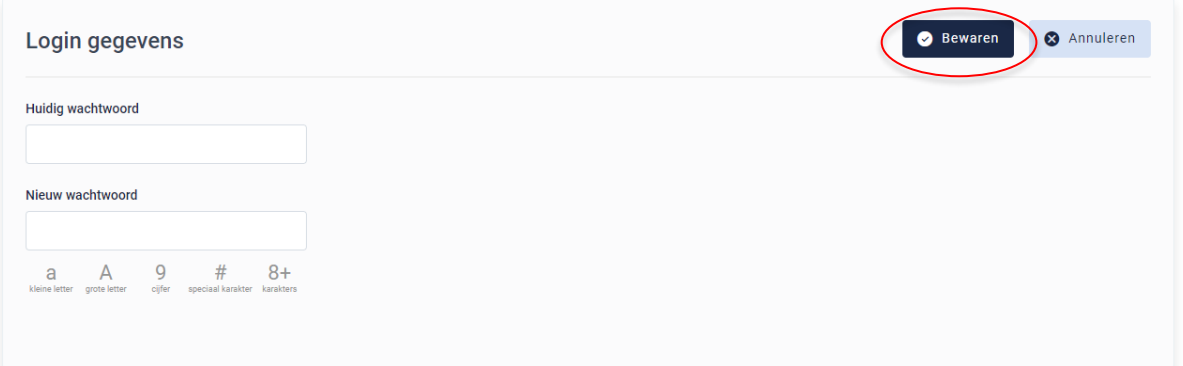

# <span id="page-26-0"></span>5. LEIDRAAD PRODUCENTEN

### <span id="page-26-1"></span>5.1. Aanmelden

*Om de gegevens van uw bedrijf te kunnen inkijken, moet u zich aanmelden met uw persoonlijk emailadres en het door u gekozen wachtwoord. Indien u voor de eerste keer aanmeldt, dient u de opstartprocedure te volgen zoals beschreven in hoofdstuk 2 van deze handleiding.*

*STAP 1: Surf naar de website [https://Tracy.be](https://tracy.be/) en u komt automatisch op de aanmeldpagina terecht. U gebruikt bij voorkeur de browser Google Chrome voor een optimaal gebruiksgemak.*

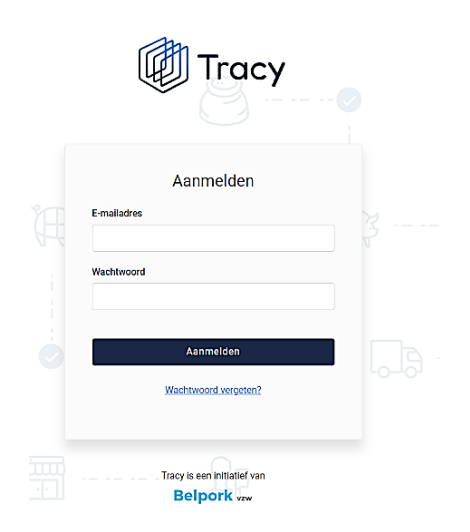

*STAP 2: Vul uw 'emailadres' en 'uw wachtwoord' in.* 

*STAP 3: Klik vervolgens op de knop 'aanmelden'. U komt terecht op het dashboard van uw bedrijf in het Tracy®-portaal.*

*Let op: indien u meerdere bedrijven of vestigingen heeft, klik de vestiging aan waarvoor u wenst in te loggen. U wordt nadien doorverwezen naar het dashboard van de gekozen vestiging.* 

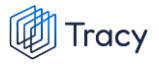

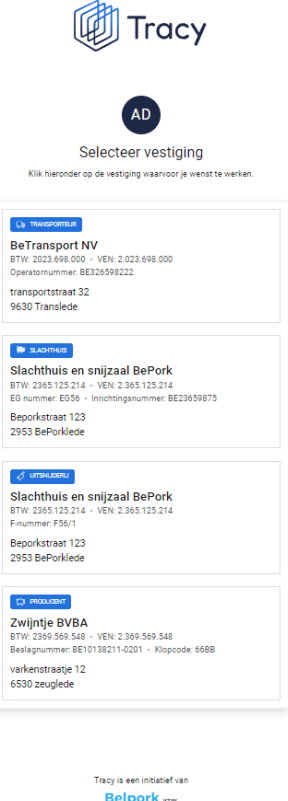

*U bent uw wachtwoord vergeten? Klik dan op 'wachtwoord vergeten' (Procedure wachtwoord vergeten, zie hoofdstuk 3 in deze handleiding).*

### <span id="page-28-0"></span>5.2. Dashboard

*Na het aanmelden krijgt u toegang tot het Tracy®-portaal en komt u op uw dashboard van uw bedrijf terecht (zie onderstaande printscreen).* 

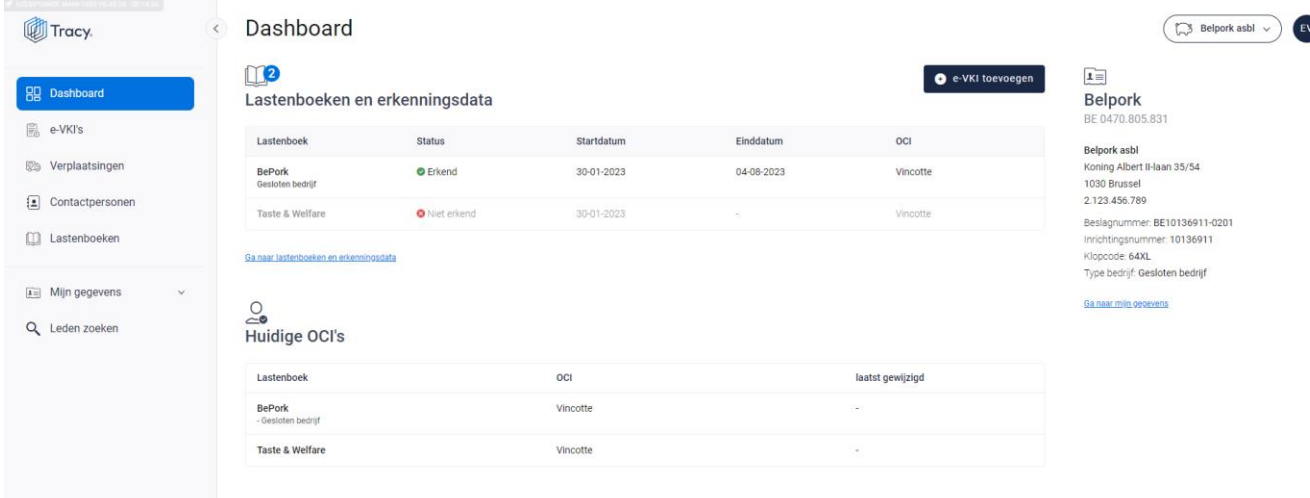

*Op uw dashboard ziet u links een navigatiemenu naar de verschillende functionaliteiten van het portaal. Elke functionaliteit wordt verder in deze handleiding apart besproken.*

*In het midden krijgt u een overzicht van de lastenboeken waaraan uw bedrijf op heden voldoet met de begin- en einddatum van uw lopend certificaat. De controle-instantie die het desbetreffende certificaat heeft afgeleverd, wordt hierbij ook vermeld. Vervolgens vindt u ook een overzicht van de huidige OCI per lastenboek. Hier kan u de OCI raadplegen die momenteel is aangesteld voor het desbetreffende lastenboek. Meestal zal deze overeenstemmen met de OCI die erboven vermeld is bij het cerficaat voor het lastenboek in kwestie. Indien u recent van OCI gewijzigd bent, kan het zijn dat de OCI bij het laatst afgeleverde certificaat verschillend is als de nieuw aangesteld OCI in dit overzicht. Indien dat het geval is, zal ook de datum van wijziging ingevuld zijn.* 

*Rechts op het dashboard krijgt u een beknopt overzicht van uw bedrijfsgegevens.*

*Helemaal rechts bovenaan ziet u deze twee knoppen:*

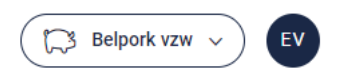

*Via de linkse knop kan u (indien u voor meerdere bedrijven/vestigingen als contactpersoon geregistreerd bent) eenvoudig wisselen tussen deze* 

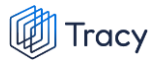

*bedrijven/vestigingen zonder opnieuw aan te melden. U klikt gewoon het bedrijf/vestiging van uw keuze aan.* 

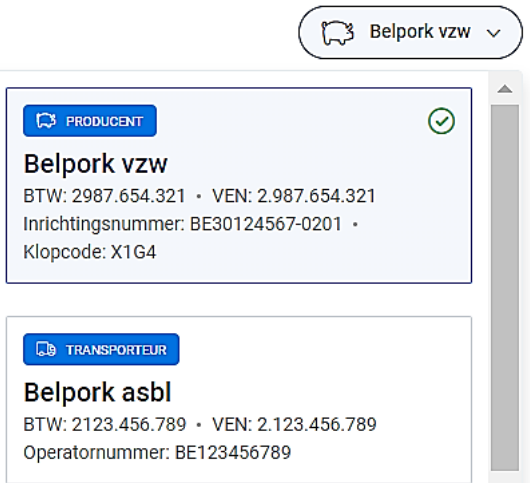

*De rechtse knop is een blauwe bol waarin uw initialen worden vermeld. Door te klikken op de blauwe bol ziet u als welke gebruiker (naam + emailadres) u bent ingelogd en kan u zich ook eenvoudig afmelden uit het portaal door op de knop 'afmelden' te klikken.* 

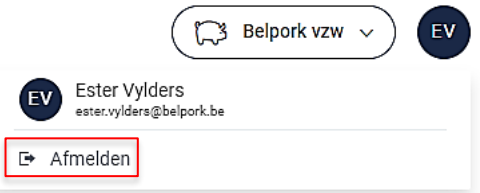

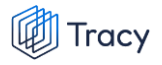

### <span id="page-30-0"></span>5.3. Mijn gegevens

*Onder mijn gegevens kan u drie onderverdelingen terugvinden:*

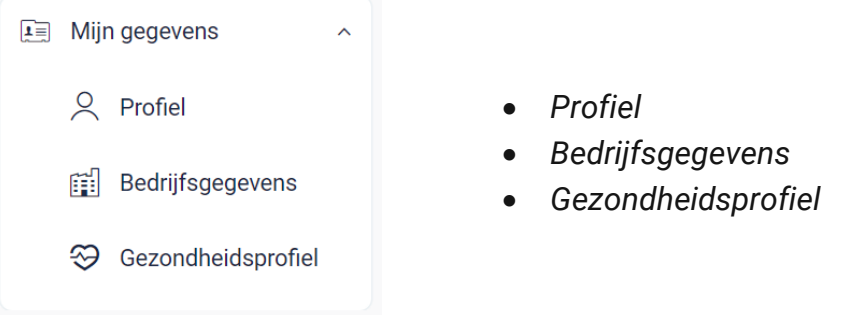

*Elk van deze functionaliteiten worden hieronder verder besproken.*

#### <span id="page-30-1"></span>5.3.1. Profiel

*Hier vindt u uw persoonlijke gegevens (naam, e-mailadres, telefoonnummer, operatornummer en taal) en uw logingegevens (wachtwoord) terug.*

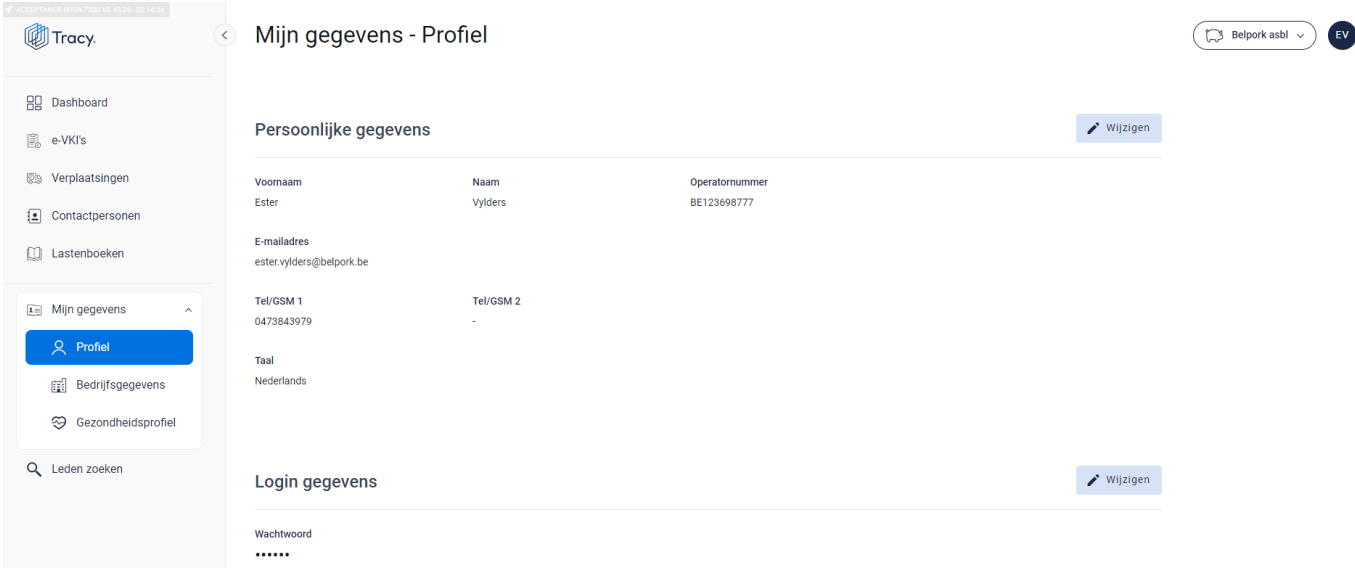

#### **Persoonlijke gegevens**

*Via de knop 'wijzigen' kan u uw persoonlijke gegevens aanpassen. Alle gegevens kunnen aangepast worden, behalve het e-mailadres. Wanneer u dit wilt wijzigen, moet u contact opnemen met de helpdesk van Belpork vzw. U kan ook de taal kiezen waarin het Tracy®-*

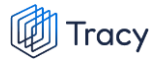

*portaal wordt weergegeven. Nederlands, Frans en Engels zijn beschikbaar. Van zodra u de taal aanpast zal het Tracy®-portaal in de nieuw gekozen taal getoond worden.* 

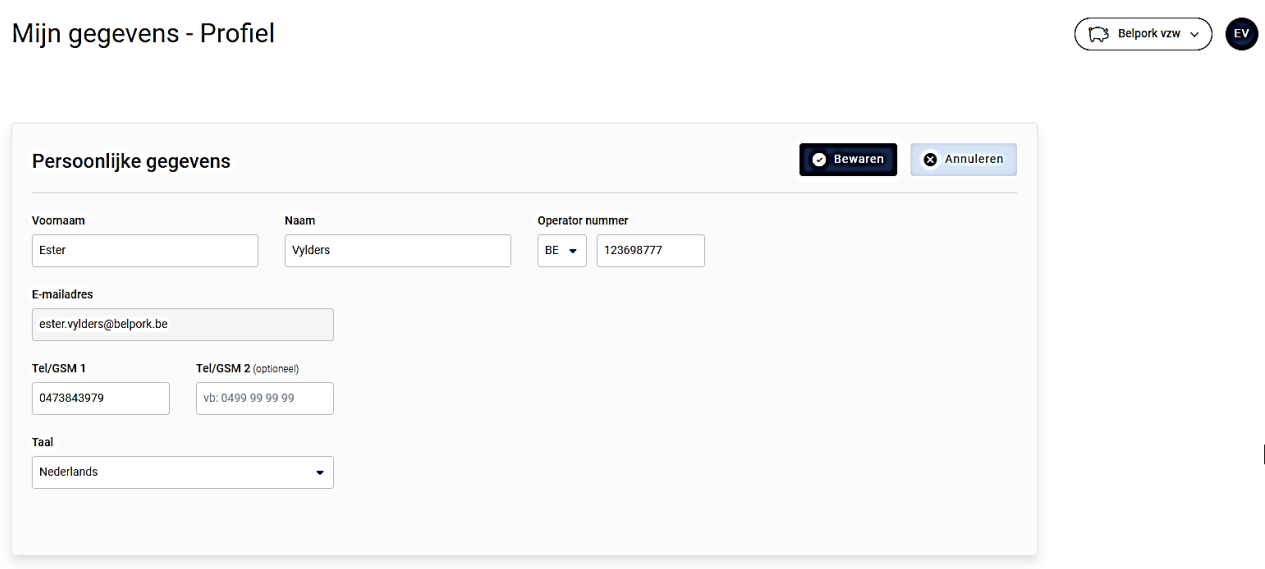

 $\overline{\phantom{a}}$ 

#### **Logingegevens**

*Onder deze rubriek kan u uw wachtwoord wijzigen (zie hoofdstuk 4 van deze handleiding voor meer informatie) .* 

#### <span id="page-31-0"></span>5.3.2. Bedrijfsgegevens

*Hier vindt u alle gegevens van uw bedrijf zoals geregistreerd bij Belpork vzw. De gegevens kunnen onderverdeeld worden in volgende rubrieken:*

- *Ondernemingsgegevens*
- *Vestigingsgegevens*
- *Facturatiegegevens*

*Indien deze gegevens niet correct zijn, dient u contact op te nemen met de helpdesk van Belpork vzw.*

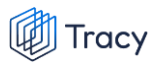

#### Mijn gegevens - Bedrijfsgegevens

Zijn er gegevens incorrect of wil je iets laten wijzigen? Laat het ons weten door een mailtje te sturen naar info@belpork.be

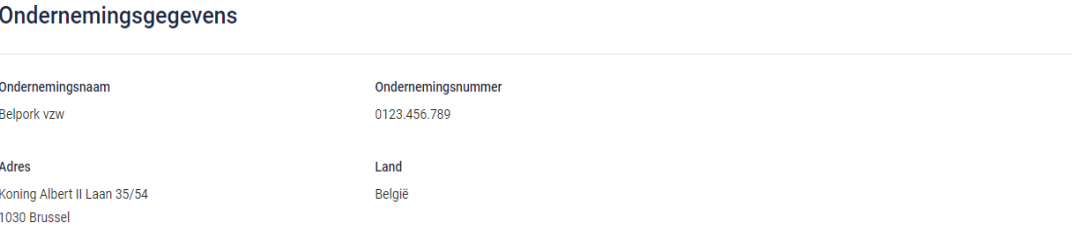

 $\overline{\phantom{a}}$  Belpork vzw

#### Vestigingsgegevens

1030 Brussel

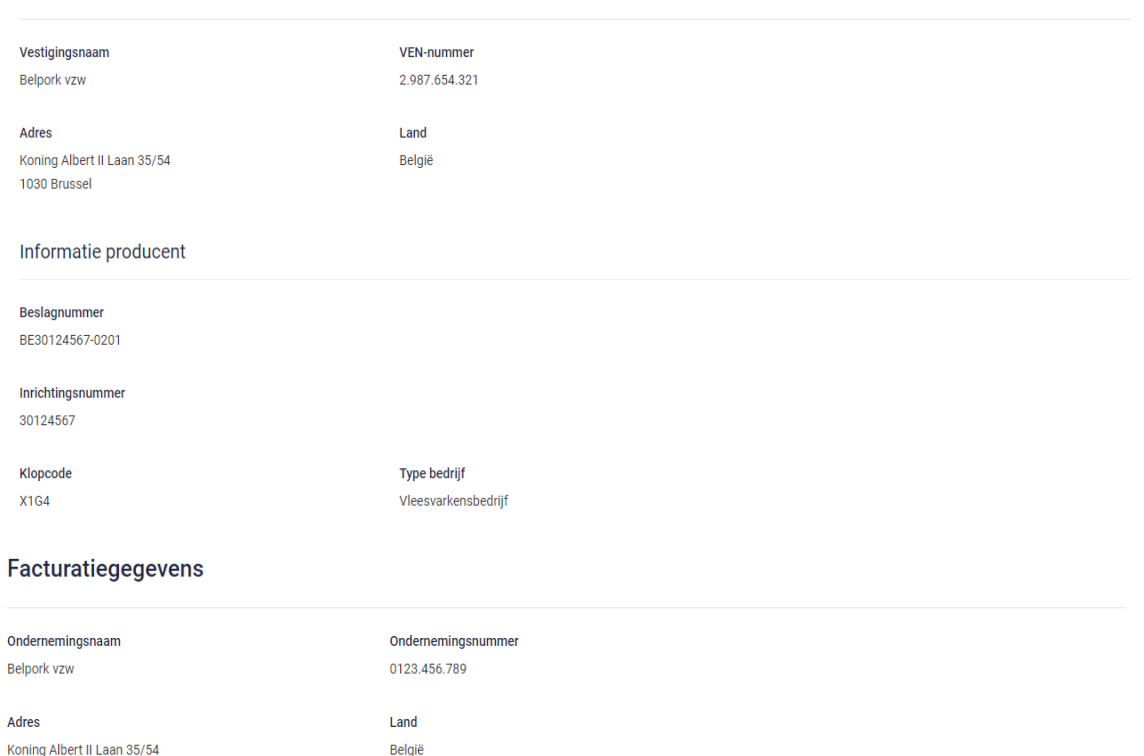

#### <span id="page-32-0"></span>5.3.3. Gezondheidsprofiel

*Het gezondheidsprofiel beschrijft de status van uw bedrijf voor verschillende dierziekten (Vlekziekte, Varkenspest, Aujeszky, enzoverder). Het gaat concreet om dierziekten die een impact kunnen hebben op de internationale handel van het varkensvlees, zowel binnen Europa als naar derde landen.*

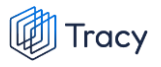

*Deze informatie is* **strikt persoonlijk** *voor elk varkensbedrijf en is niet zichtbaar voor en wordt noch gedeeld met Belpork vzw noch met derden (zoals bv. slachthuis). De informatie wordt gebruikt om op het e-VKI automatisch te bepalen voor welke exportlanden het vlees van de varkens in aanmerking komt. Daarbij wordt rekening gehouden met de beperkingen die landen opleggen wanneer bepaalde dierziekten aanwezig zijn op een bedrijf, in een bepaalde regio of land. Deze criteria worden door elk land van ontvangst zelf bepaald.* **Om de exportlanden op het e-VKI correct te kunnen bepalen, is het dus zeer belangrijk dat u het gezondheidsprofiel van uw bedrijf steeds up-to-date houdt.** 

*Het gezondheidsprofiel bestaat uit vier onderdelen:*

- *Aangifteplichtige ziekten die een zonering vereisen*
- *Aujeszky*
- *Aangifteplichtige ziekten zonder zonering*
- *Andere ziekten*

*De status voor de 'aangifteplichtige ziekten die een zonering vereisen' en 'de ziekte van Aujeszky' zullen bij opstart voor uw bedrijf reeds ingevuld zijn. Voor deze ziekten wordt immers vaak een status voor het ganse land toegekend. Krijgt uw bedrijf voor een van deze ziekten toch een status terwijl de status van het land niet wijzigt (bijvoorbeeld een afgebakende zone i.g.v. Afrikaanse varkenspest), dan bent u als varkenshouder verplicht de status zelf aan te passen in het gezondheidsprofiel van uw bedrijf. De 'aangifteplichtige ziekten zonder zonering' en 'andere ziekten' moet u steeds zelf beheren voor uw bedrijf.* 

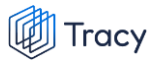

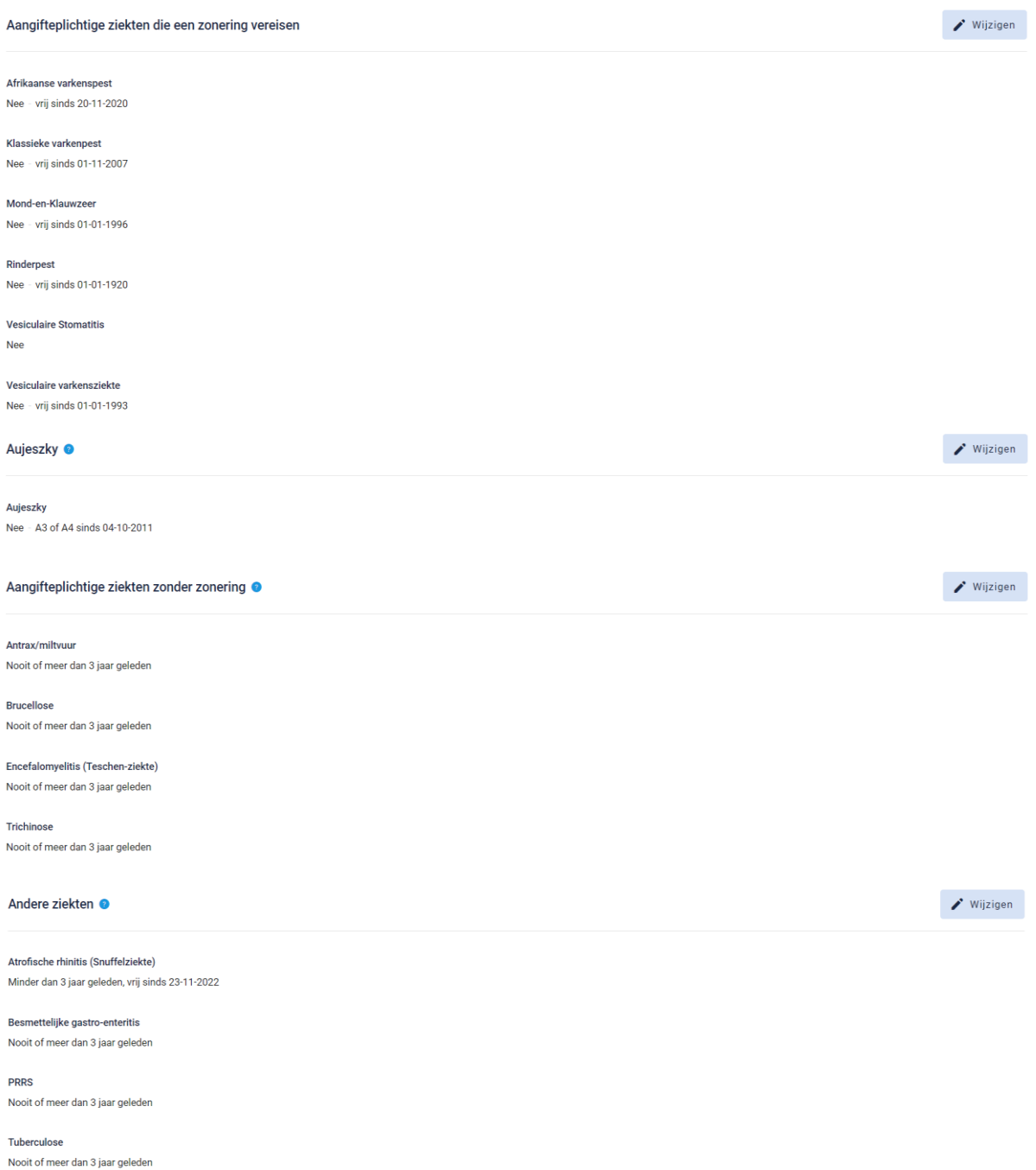

*Heeft u uw gezondheidsprofiel nog niet ingesteld, dan krijgt u in uw Tracy®-portaal onderstaande melding te zien op het dashboard of onder 'mijn gegevens – gezondheidsprofiel'.* 

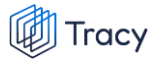

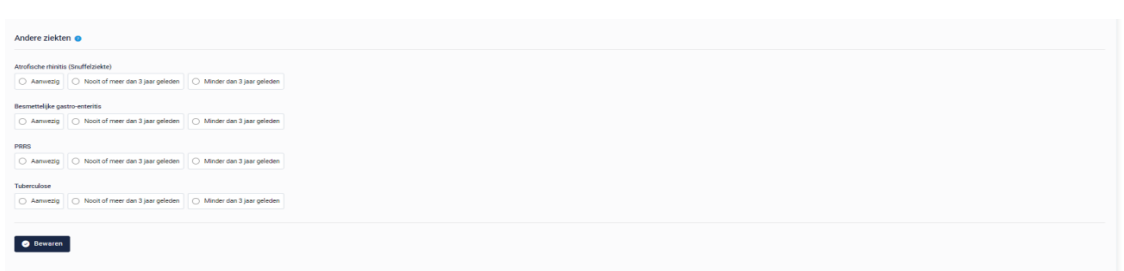

*Om uw gezondheidsprofiel aan te vullen, volgt u de procedure in deze handleiding onder hoofdstuk 2.* 

#### 5.3.3.1. Gezondheidsprofiel aanpassen

*Zoals hierboven aangegeven, bent u als producent zelf verantwoordelijk voor het upto-date houden van het gezondheidsprofiel van uw bedrijf. Indien er op uw bedrijf een uitbraak is van een van de ziekten opgesomd in het gezondheidsprofiel, dan kan u dit eenvoudig zelf aanpassen. Om het gezondheidsprofiel van uw bedrijf te wijzigingen volgt u onderstaande procedure.* 

*STAP 1: ga via het navigatiemenu (links op het dashboard) naar 'mijn gegevens' en klik daarna op 'gezondheidsprofiel'. U komt dan op onderstaand scherm terecht.*

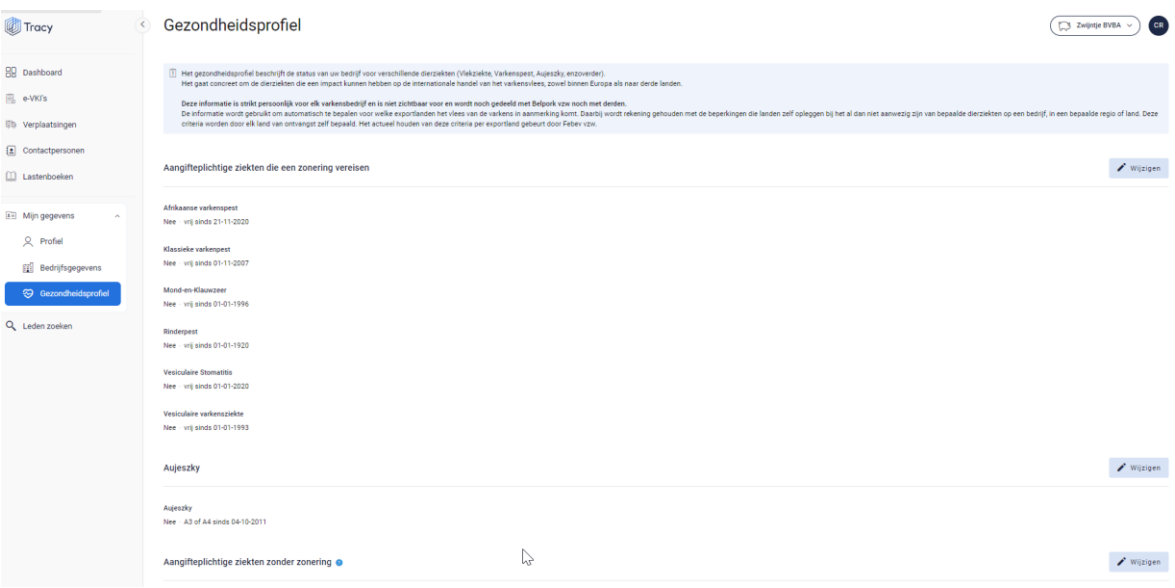
*STAP 2: Voor elke dierziekte in het gezondheidsprofiel kan u op de knop 'wijzigen' (aan de rechterzijde) klikken om een wijziging aan te brengen.*

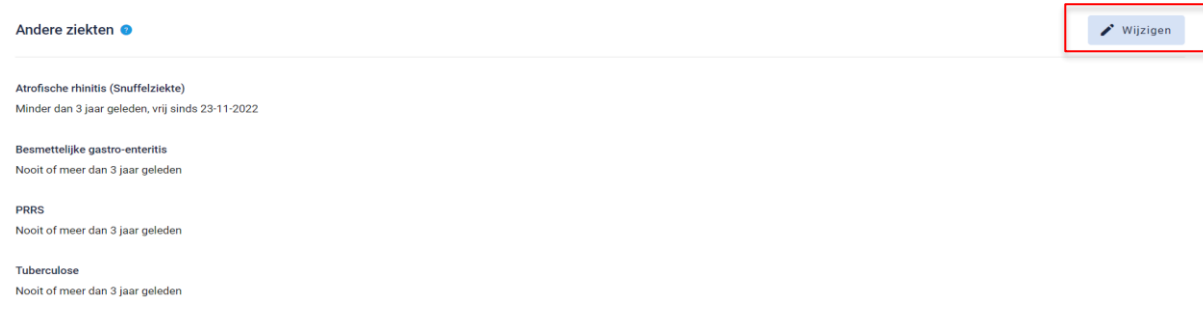

### *-* **Aangifteplichtige ziekten die een zonering vereisen.**

*Nadat u op de knop 'wijzigingen' heeft geklikt, wordt onderstaand scherm zichtbaar. U bent nu in de mogelijkheid om de status van uw bedrijf voor deze ziekten aan te passen. Indien de ziekte aanwezig is op uw bedrijf , klikt u op 'JA'. Indien de ziekte niet aanwezig is, klikt u op 'NEE'. Wanneer u de optie 'NEE' aanklikt, wordt gevraagd de datum toe te voegen sinds wanneer uw bedrijf vrij is van deze ziekte.* 

*Voor deze categorie ziekten wordt vaak een status aan het hele land toegekend. In dat geval wordt deze informatie automatisch ingevuld in het Tracy®-portaal. Indien deze status slechts gegeven wordt aan bedrijven in een bepaalde zone (voorbeeld Afrikaanse varkenspest), dan bent u als varkenshouder verplicht dit zelf aan te passen in het gezondheidsprofiel van uw bedrijf.* 

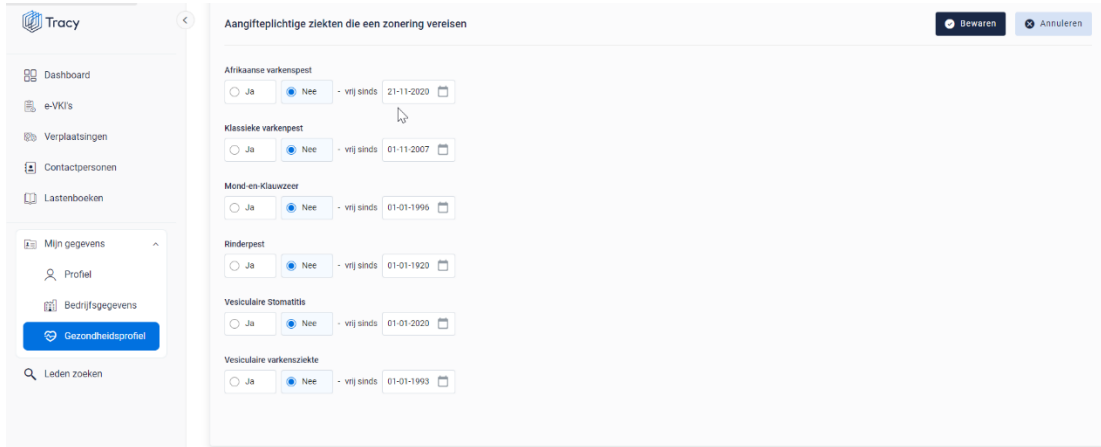

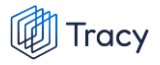

### *-* **Aujeszky**

*Nadat u op de knop 'wijzigingen' heeft geklikt, wordt onderstaand scherm zichtbaar. U bent nu in de mogelijkheid om de status van uw bedrijf voor de ziekte van Aujeszky aan te passen. Indien deze ziekte aanwezig is op uw bedrijf, klikt u op 'JA'. Indien deze ziekte niet aanwezig is, klikt u op 'NEE'. Bij aanvinken van de optie 'NEE' wordt gevraagd de datum toe te voegen sinds wanneer uw bedrijf vrij is van deze ziekte. Voor deze ziekte wordt meestal een status aan het ganse land toegekend. In dat geval wordt deze informatie automatisch ingevuld in het Tracy®-portaal.*

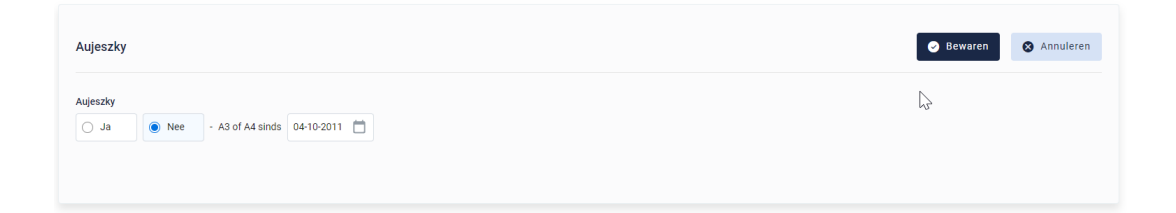

### *-* **Aangifteplichtige ziekten zonder zondering**

*Nadat u op de knop 'wijzigingen' heeft geklikt, wordt onderstaand scherm zichtbaar. U bent nu in de mogelijkheid om de status van uw bedrijf voor deze ziekten aan te passen. Indien een ziekte aanwezig is op uw bedrijf klikt u op 'JA'. Indien de ziekte niet aanwezig is op uw bedrijf, moet u aanduiden of de ziekte 'nooit of meer dan 3 jaar geleden' of 'minder dan 3 jaar geleden' voorkwam op uw bedrijf. Indien dit 'minder dan 3 jaar geleden' was, moet u ook doorgeven sinds wanneer (datum) u terug vrij bent van deze ziekte.*

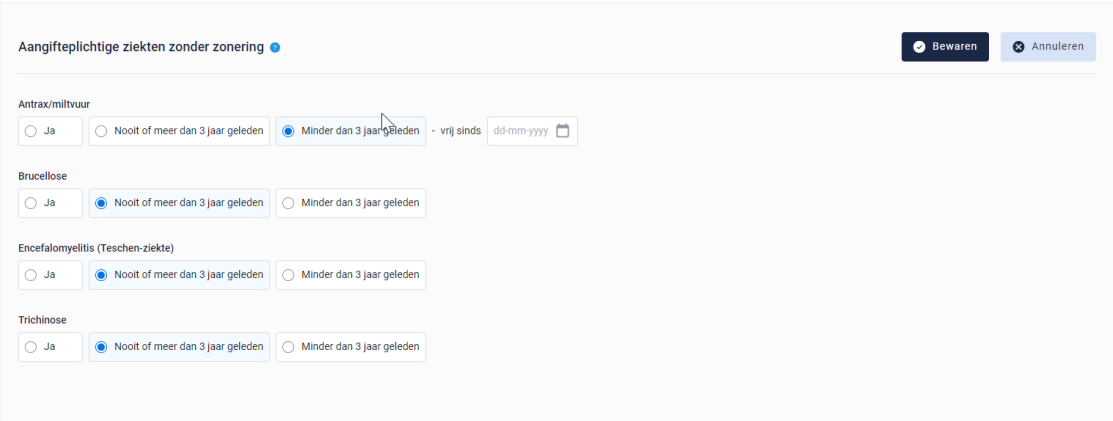

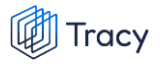

### *-* **Andere ziekten**

*Nadat u op de knop 'wijzigingen' heeft geklikt, wordt onderstaand scherm zichtbaar. U bent nu in de mogelijkheid om de status van uw bedrijf voor deze ziekten aan te passen. Indien er een ziekte uitbraak is op uw bedrijf klikt u op 'JA'. Indien er momenteel geen ziekte uitbraak is op uw bedrijf, moet u aanduiden of de ziekte 'nooit of meer dan 3 jaar geleden' of 'minder dan 3 jaar geleden' voorkwam op uw bedrijf. Indien dit 'minder dan 3 jaar geleden' was, moet u ook doorgeven sinds wanneer er geen uitbraken van deze ziekte zijn.*

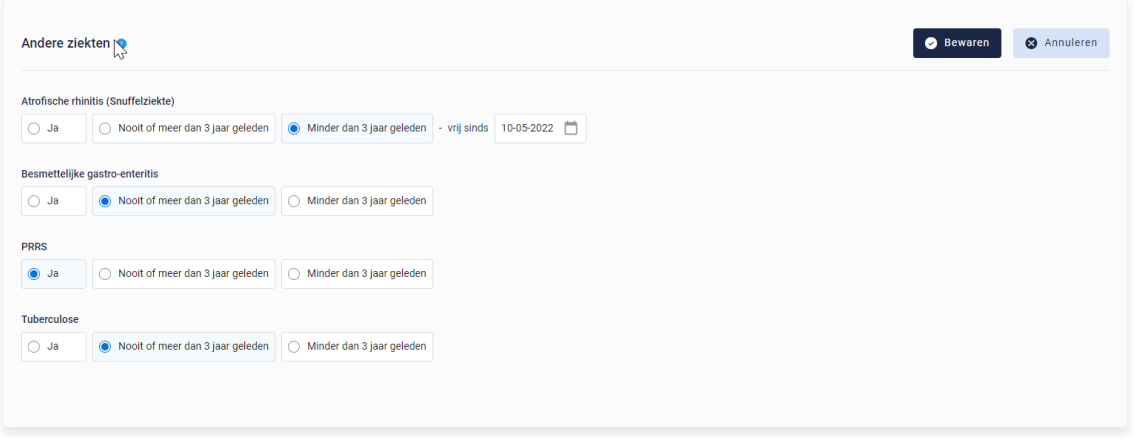

*STAP 3: wanneer u alles heeft ingevuld, klikt u onderaan op de knop 'bewaren'. Uw gezondheidsprofiel is nu volledig of terug actueel.* 

Bewaren

# 5.4. Contactpersonen

*Als (sanitair) verantwoordelijke van een BePork-erkende vestiging kan u voor uw vestiging in Tracy® zelf contactpersonen toevoegen. Door het toevoegen van een contactpersoon voor uw vestiging geeft u aan de contactpersoon toegang tot alle gegevens en functionaliteiten die voor uw vestiging in Tracy® beschikbaar zijn. Als (sanitair) verantwoordelijke kan u op elk moment de toegang van een contactpersoon voor uw vesting in Tracy® verwijderen. Het toevoegen van contactpersonen biedt u de mogelijkheid om u te laten ondersteunen en begeleiden in het uitvoeren van uw verplichtingen in het kader van uw lidmaatschap bij het BePork kwaliteitssysteem.*

*Op de homepagina vindt u links in het navigatiemenu het menu-item 'contactpersonen' terug. Wanneer u hierop klikt, opent onderstaand scherm.*

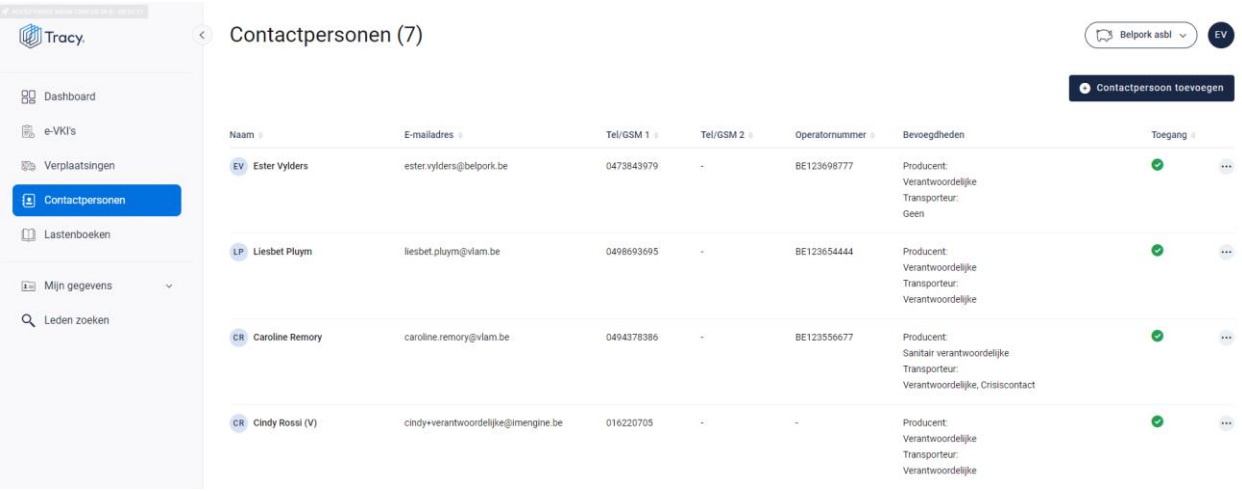

*Deze overzichtspagina geeft u een overzicht van alle contactpersonen die geregistreerd zijn voor uw bedrijf in Tracy®. De basisgegevens (naam, e-mailadres, telefoonnummers, bevoegdheden) van de contactpersonen worden kort weergegeven. In de laatste kolom wordt ook getoond of een contactpersoon toegang heeft tot het Tracy® portaal. Contactpersonen met toegang tot Tracy® (groen vinkje) hebben dezelfde inzagerechten als de (sanitair-) verantwoordelijke van het bedrijf. In deze lijst zal u ook uzelf terugvinden.*

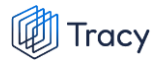

*Op dit overzichtsscherm zijn volgenden functionaliteiten beschikbaar:*

- *Contactpersoon toevoegen*
- *Contactpersoon wijzigingen*
- *Contactpersoon verwijderen*
- *Wachtwoord reset versturen*

*Deze functionaliteiten worden hieronder stap voor stap toegelicht.* 

## 5.4.1. Contactpersoon toevoegen

*Voor het toevoegen van een contactpersoon worden in Tracy® door de (sanitair) verantwoordelijke volgende gegevens geregistreerd: emailadres, naam, voornaam, telefoonnummer, taal en bevoegdheid binnen de vestiging. Deze gegevens worden uitsluitend aangewend om de contactpersoon toegang te geven tot Tracy®, meer specifiek tot de gegevens van de vestiging(en) waarvoor de contactpersoon via de (sanitair) verantwoordelijke in Tracy® toegevoegd werd. Een contactpersoon meldt zich aan in Tracy® door middel van het emailadres dat door de (sanitair) verantwoordelijke) voor de contactpersoon geregistreerd werd en een door de contactpersoon persoonlijk bij eerste aanmelding in Tracy® ingesteld wachtwoord.*

*Om een contactpersoon toe te voegen, volgt u de procedure zoals hieronder beschreven.* 

*STAP 1: in het overzichtsscherm van de contactpersonen klikt u rechtsboven op de knop 'contactpersoon toevoegen'. Onderstaand scherm opent zich.*

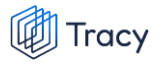

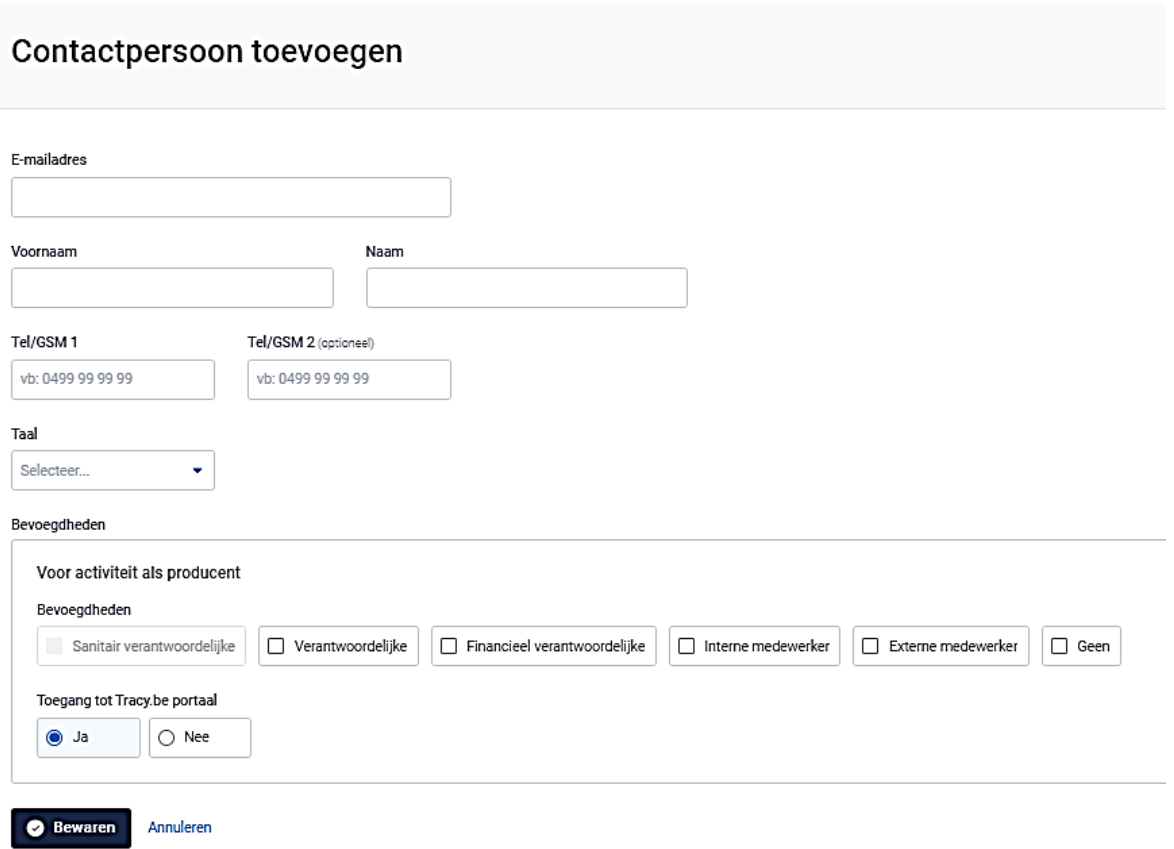

*STAP 2: Vul het e-mailadres in van de persoon die u als contactpersoon wil toevoegen.*

- *- Indien dit e-mailadres nog niet gekend is in de Tracy®, zal u zijn persoonsgegevens (voornaam, naam, telefoonnummer & taal) verder moeten aanvullen.*
- *- Indien dit e-mailadres reeds gekend is in de databank zal het systeem dit herkennen en vragen of u deze contactpersoon aan dit lid wil koppelen. Klik op bewaren om te koppelen.*

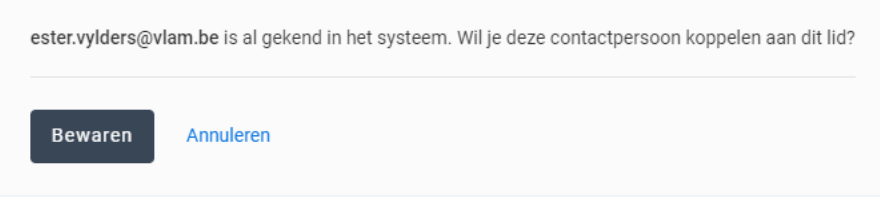

*STAP 3: wijs de correcte bevoegdheid voor uw bedrijf toe aan de door u toegevoegde contactpersoon. Dit doet u door het juiste vakje van bevoegdheid aan te vinken.* 

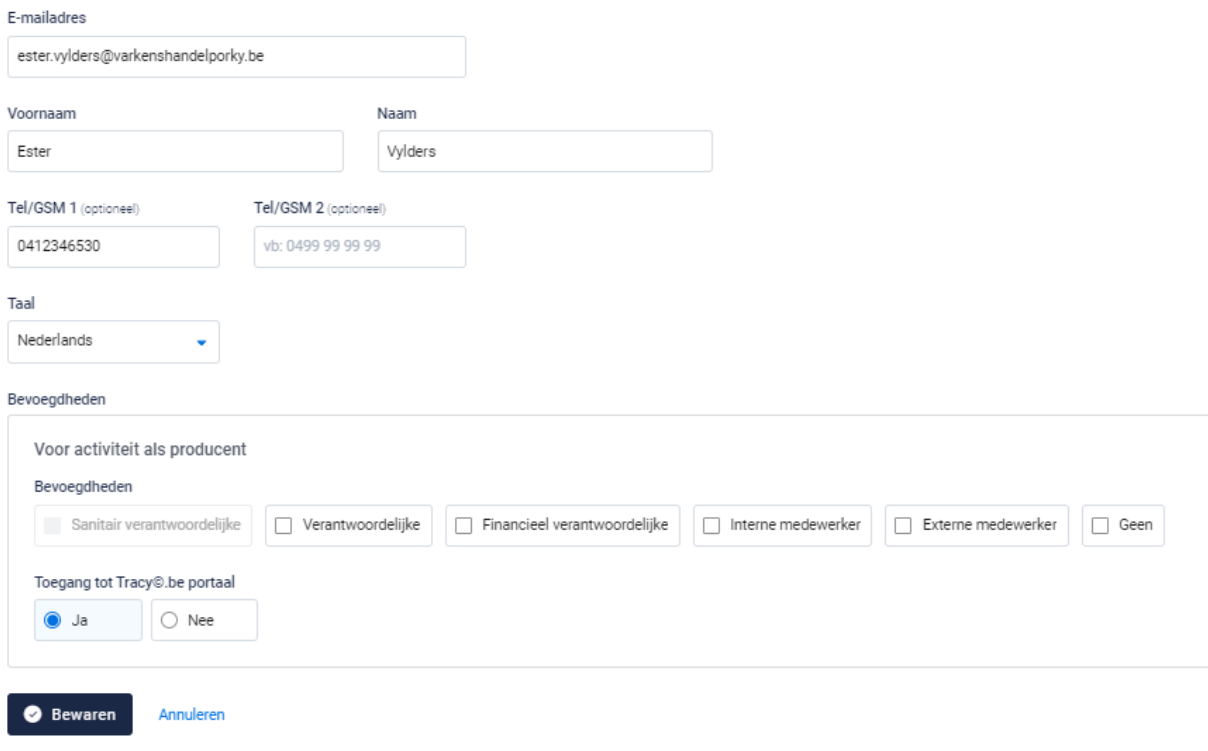

*STAP 4: Vervolgens vinkt u aan of de contactpersoon toegang mag hebben tot het Tracy®-portaal. Dit staat automatisch als 'ja' aangeduid. Indien u hier 'nee' aan vinkt, zal deze persoon niet op het Tracy®-portaal kunnen aanmelden en dus geen inzage hebben in uw bedrijfsgegevens. We raden aan om de toegang steeds op 'ja' te laten staan.*

*STAP 5: klik op 'bewaren'. Uw nieuwe contactpersoon werd nu bewaard en is nu zichtbaar op het overzicht van de contactpersonen.* 

## 5.4.2. Contactpersoon wijzigen

*U kan de gegevens (behalve het e-mailadres) van een contactpersoon wijzigen. Let op: de persoonsgegevens (naam, voornaam, telefoon, taal) zijn enkel wijzigbaar indien de contactpersoon zijn account nog niet heeft geactiveerd. Van zodra een contactpersoon zijn account heeft geactiveerd, kan u de persoonsgegevens niet meer wijzigingen. De contactpersoon kan dit na eerste aanmelding steeds zelf in zijn eigen portaal aanpassen. Indien het e-mailadres van een contactpersoon aangepast moet worden, neemt deze best contact op met de helpdesk van Belpork vzw.* 

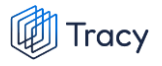

*De bevoegdheden die een contactpersoon voor uw bedrijf heeft en zijn toegang tot het uw portaal kan u ten allen tijde wijzingen. Hieronder wordt toegelicht hoe u dit kan doen.* 

*STAP 1: Om de gegevens van een contactpersoon te wijzigen, klikt u in het overzichtsscherm van de contactpersonen op de drie puntje rechts van de contactpersoon die u wenst te wijzigen. Kies daarna 'wijzigen'.*

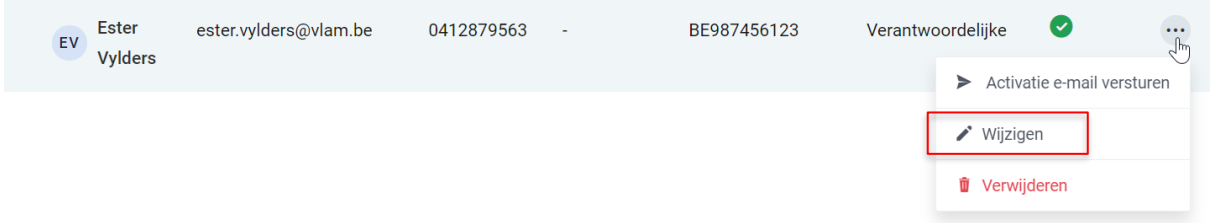

*OF klik op de naam van de contactpersoon, onderstaande venster opent. Klik hier rechts bovenaan op 'wijzigen' .*

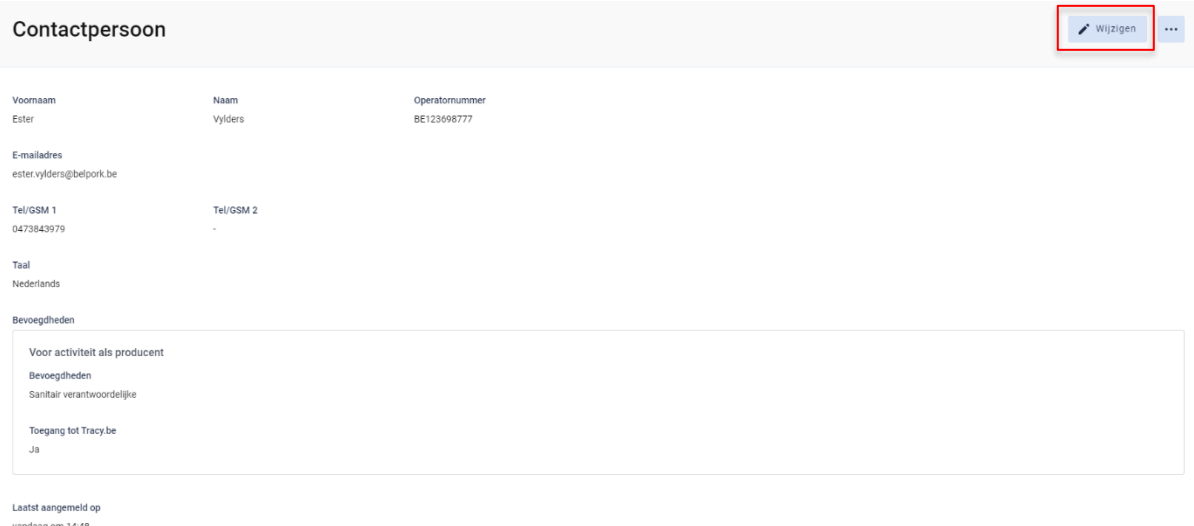

*STAP 2: Na klikken op de knop 'wijzigen' , krijgt u onderstaand scherm te zien. Wijzig de gegevens die u wenst en kan aan te passen.*

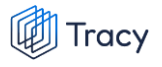

## Contactpersoon wijzigen

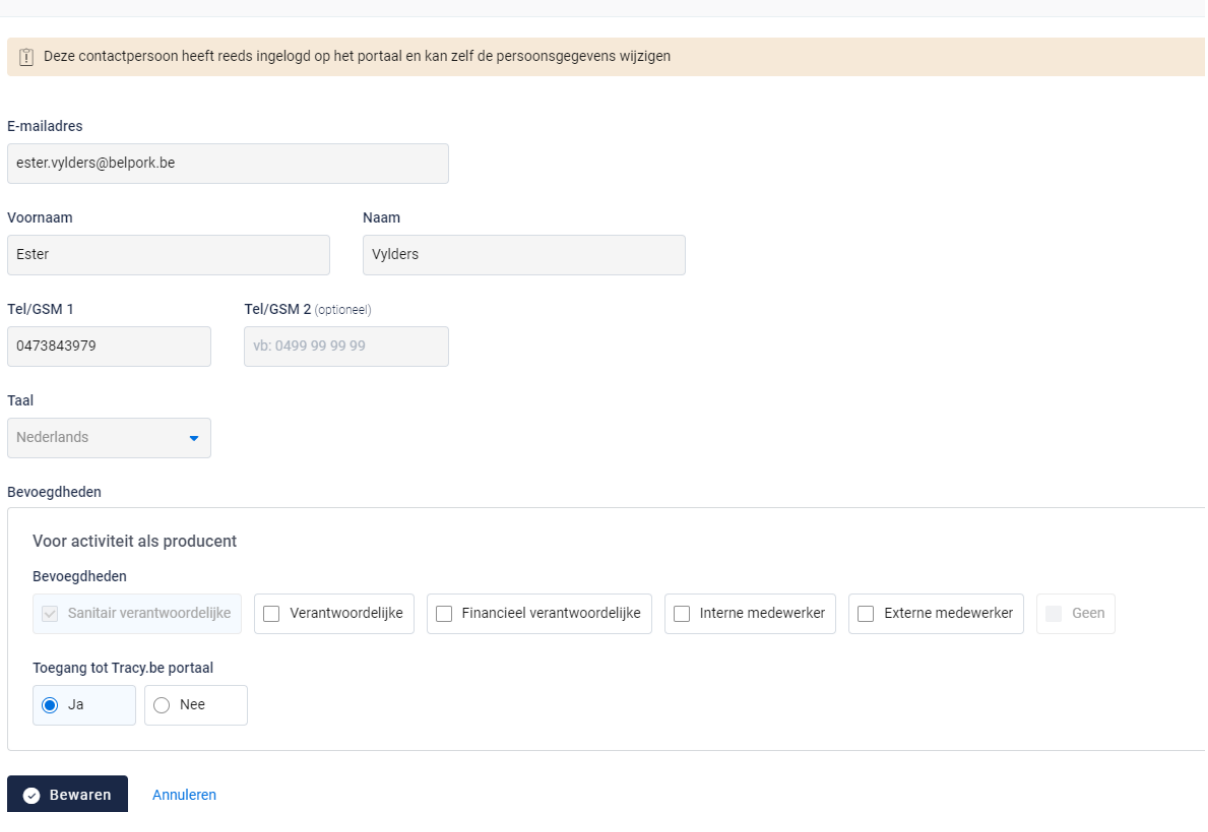

*STAP 3: klik onderaan op 'bewaren' om uw wijzigingen op te slaan.*

## 5.4.3. Contactpersoon verwijderen

*Wanneer een contactpersoon niet langer inzage mag hebben in uw bedrijf op het Tracy®-portaal, kan u deze persoon eenvoudig verwijderen. De link tussen deze contactpersoon en uw bedrijf wordt verwijderd waardoor zijn inzagerechten op uw bedrijf ontnomen worden.*

*STAP 1: om een contactpersoon te verwijderen, klikt u in het overzichtsscherm van de contactpersonen op de drie puntje rechts van de contactpersoon die u wenst te verwijderen. Kies daarna 'verwijderen'.*

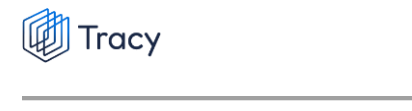

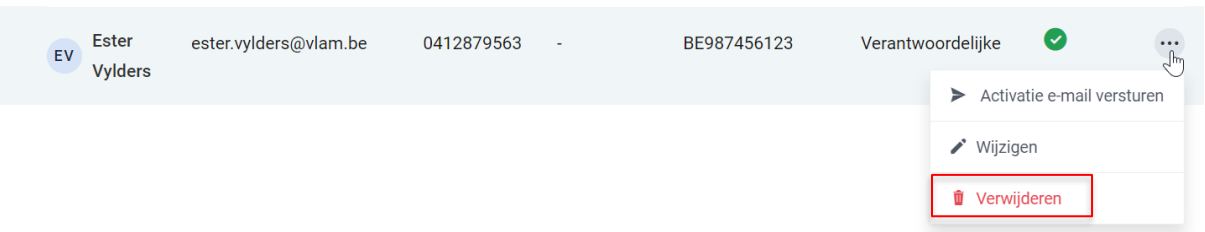

*OF klik op de naam van de contactpersoon, onderstaande venster opent. Klik hier rechts bovenaan op de drie puntjes en kies de optie 'verwijderen'*

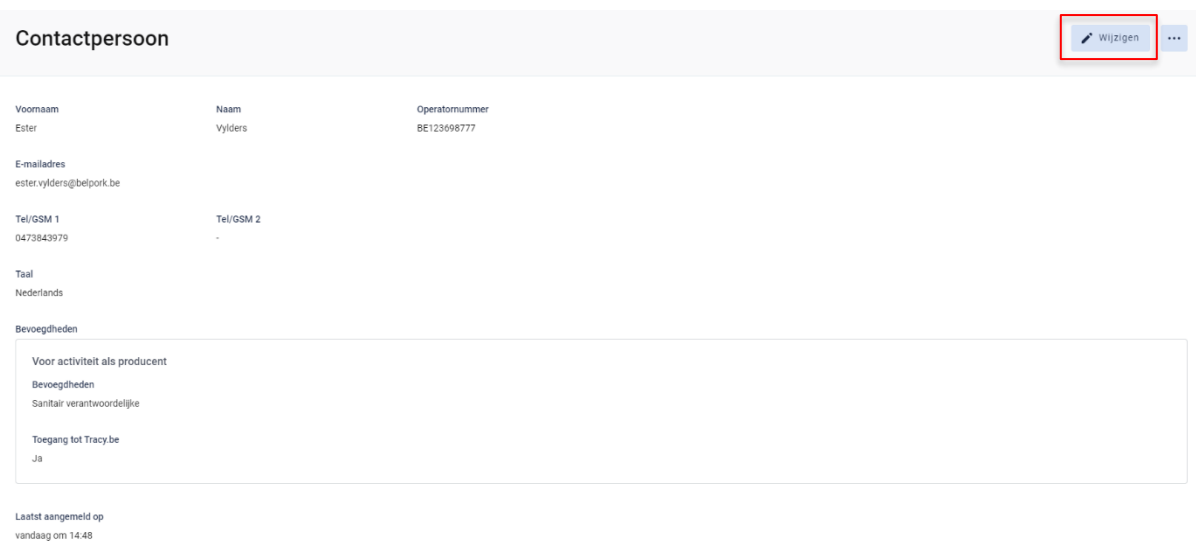

*STAP 2: Het systeem geeft onderstaande melding. Klik om het contactpersoon definitief te verwijderen op 'ja, verwijderen'.*

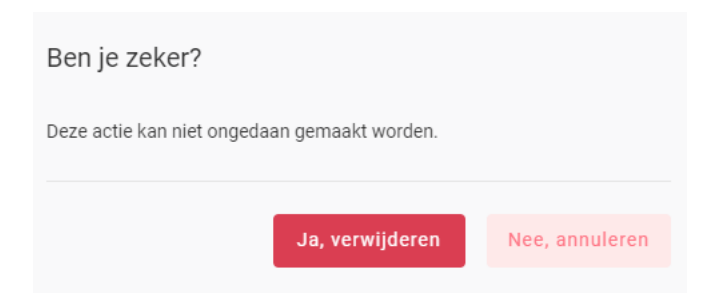

## 5.4.4. Wachtwoord reset sturen

*Wanneer een contactpersoon zijn logingegevens kwijt is, kan u hem ook een 'reset wachtwoord versturen. Een contactpersoon kan dit ook zelf doen door de procedure 'wachtwoord vergeten' (zoals beschreven in hoofdstuk 3 van deze handleiding) te volgen.* 

*STAP 1: om een 'reset wachtwoord' te versturen, klikt u in het overzichtsscherm van de contactpersonen op de drie puntje rechts van de contactpersoon. Kies daarna 'wachtwoord reset versturen'.*

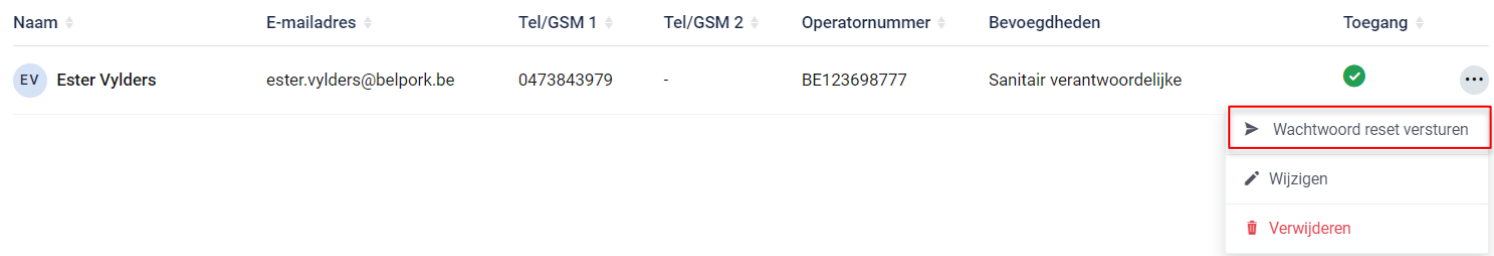

*OF klik op de naam van de contactpersoon, onderstaande venster opent. Klik hier rechts bovenaan op de drie puntjes en kies de optie 'wachtwoord reset versturen'*

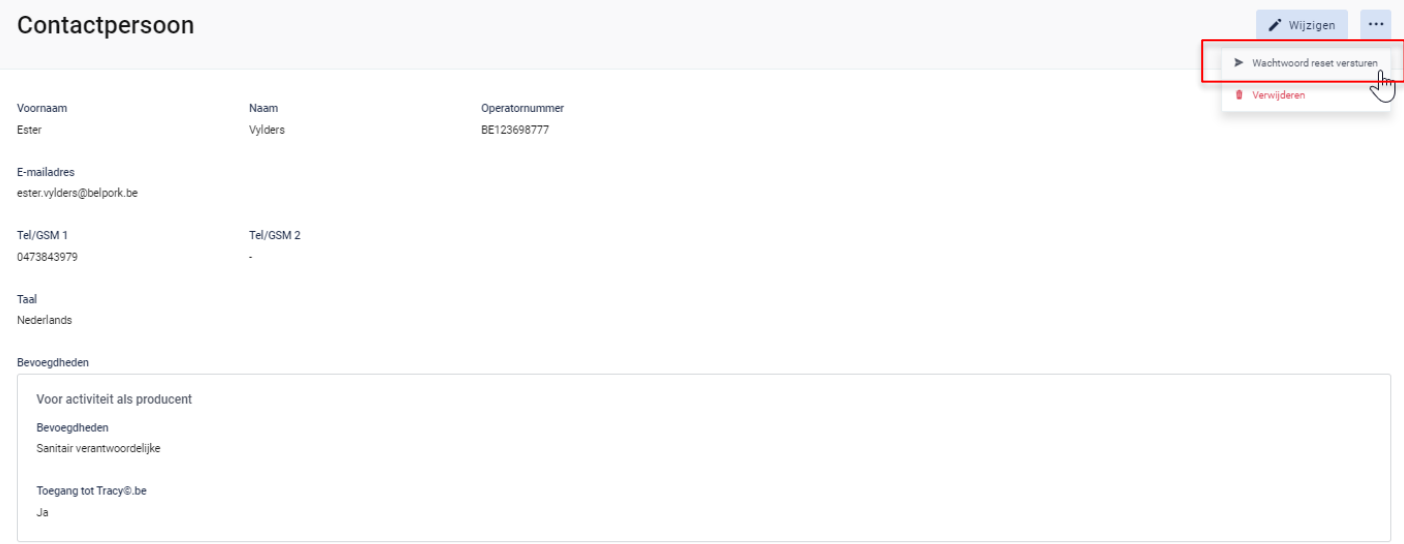

*STAP 2: het systeem geeft onderstaande melding. De contactpersoon heeft een mail ontvangen om zijn wachtwoord opnieuw te gaan instellen.* 

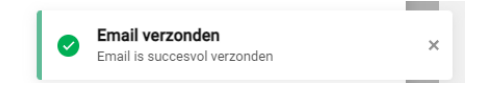

# 5.5. Lastenboeken

*Het tabblad 'lastenboeken' geeft een overzicht van de lastenboeken waaraan uw bedrijf op heden voldoet met de begin- en einddatum van uw huidig lopend certificaat en de OCI. Zo kan u mee opvolgen wanneer uw certificaat komt te vervallen en in welke periode u een verlengingsaudit zal krijgen voor het weergegeven lastenboek. Het huidig lopende certificaat zal steeds in het vet aangeduid worden. Onder het huidige certificaat zal u steeds de historiek van uw erkenningscertificaten per lastenboek kunnen raadplegen.*

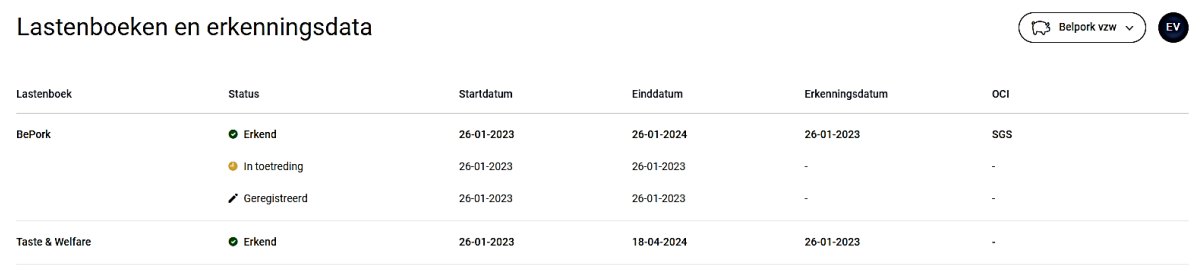

# 5.6. Verplaatsingen

*Voor ieder vervoer van BePork-biggen, (op)fokvarkens en -vleesvarkens tussen inrichtingen (varkensbeslag, slachthuis, etc.) wordt via Tracy® een BePorkverplaatsingsdocument opgemaakt. Het digitaal BePork-verplaatsingsdocument wordt opgemaakt per laad- of losplaats en per diercategorie (BePork-biggen, -(op)fokvarkens en -vleesvarkens) en vermeldt het exacte aantal varkens dat wordt geleverd, de naam van de chauffeur, de nummerplaat van de vrachtwagen of oplegger en eventuele attentiedieren.* 

*De verantwoordelijkheid voor het ingeven van de informatie over elke verplaatsing van BePork varkens in Tracy® ligt bij de* **vervoerder van de varkens***:* 

- *1. Bij vervoer van varkens tussen inrichtingen (beslagen, slachthuis etc.) binnen België:*
	- ➢ *De (BePork-)vervoerder van de varkens is verantwoordelijk.*
- *2. Bij import of export rechtstreeks op of vanaf het beslag:*
	- ➢ *Door een Belgische transportbedrijf: de (BePork)vervoerder van de varkens is verantwoordelijk.*
	- ➢ *Door een buitenlandse transportbedrijf: de (BePork)varkenshouder van het beslag is verantwoordelijk.*

**Als de varkenshouder zelf zijn BePork varkens vervoert ('eigen vervoer'), is hij de vervoerder en is hij dus verantwoordelijk voor het opmaken en registreren van het verplaatsingsdocument in Tracy®. De vervoerder dient het verplaatsingsdocument volledig en correct in te vullen volgens de modaliteiten beschreven in het hoofdstuk leidraad 'transporteurs' in deze handleiding.** 

*Als varkenshouder krijgt u via Tracy® steeds inzage in alle verplaatsingsdocumenten waarop uw bedrijf vermeld is als laad- of losplaats. De verplaatsingen kan u consulteren op de homepagina onder het menu-item 'verplaatsingen'.* 

## 5.6.1. Verplaatsingen overzichtspagina

*Wanneer u links in het navigatiemenu op 'verplaatsingen' klikt, opent onderstaand scherm zich. Op deze overzichtspagina kan u alle verplaatsingen terugvinden die voor uw bedrijf werden aangemaakt voor het vervoer van varkens.*

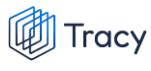

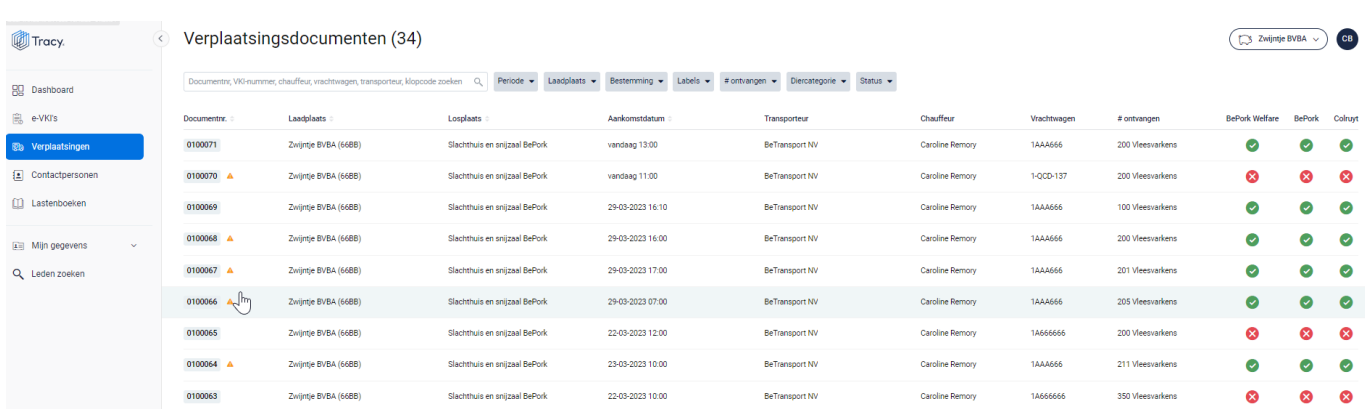

*In het overzicht kan u volgende gegevens van het verplaatsingsdocument terugvinden:* 

- *Documentnummer: automatisch toegekend door het systeem.*
- *Laadplaats: plaats waar de varkens geladen worden.*
- *Losplaats: plaats waar de varkens gelost worden.*
- *Aankomstdatum: datum van lossen.*
- *Transporteur: de naam van de transportfirma die de varkens vervoert.*
- *Chauffeur: de naam van de persoon die de varkens vervoert.*
- *Nummerplaat: de nummerplaat van het vervoersmiddel waarmee de varkens vervoerd worden.*
- *# ontvangen: het aantal dieren en de diercategorie die vervoerd worden.*
- *Labels: in bovenstaande voorbeeld zijn dit de kolommen BePork Welfare, BePork en Colruyt. Dit zijn de kwaliteitslabel waaraan de varkens die getransporteerd voldoen, rekening houdend met de labelstatus van de transportfirma. Deze labels worden automatisch door het systeem zelf gegeneerd indien u deelneemt aan één of meerdere kwaliteitslabels, beheerd door Belpork vzw.*

# 5.6.2. Verplaatsingen zoeken

*Bovenaan de overzichtspagina van de 'verplaatsingen' vindt u meerdere zoekfilters terug. Met deze filters kan u op verschillende manieren een verplaatsingsdocument terugvinden. De verschillende zoekfilters worden hieronder besproken.*

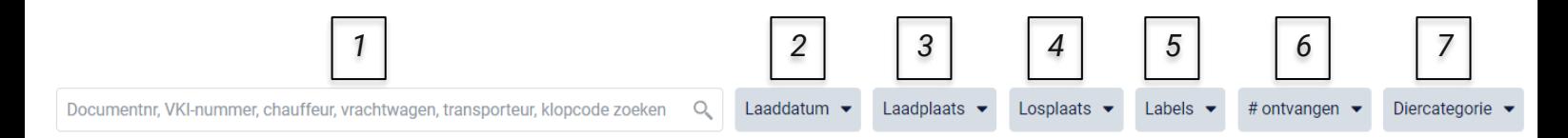

## **1. Vrij zoekveld**

*Via deze zoekfilter kan u een verplaatsingsdocument zoeken op basis van het documentnummer, e-VKI nummer, chauffeur, vrachtwagen, transporteur en klopcode.*

- *- Documentnummer: geef het nummer van het verplaatsingsdocument in waarnaar u opzoek bent. Door op de knop 'enter' te drukken wordt het gezochte verplaatsingsdocument weergegeven.*
- *- e-VKI nummer: geef het nummer van het e-VKI in waaraan het verplaatsingsdocument gekoppeld werd. Door op de knop 'enter' te drukken wordt het corresponderende verplaatsingsdocument weergegeven.*
- *- Chauffeur: geef de naam van de chauffeur in die de verplaatsing uitgevoerd heeft. Door op de knop 'enter' te drukken, worden de verplaatsingsdocumenten die voldoen aan de zoekopdracht weergegeven.*
- *- Vrachtwagen: geef de nummerplaat van de vrachtwagen in waarmee de verplaatsing uitgevoerd werd. Door op de knop 'enter' te drukken, worden de verplaatsingsdocumenten die voldoen aan de zoekopdracht weergegeven.*
- *- Transporteur: geef de firmanaam van de transporteur in die de verplaatsing uitgevoerd heeft. Door op de knop 'enter' te drukken, worden de verplaatsingsdocumenten die voldoen aan de zoekopdracht weergegeven.*
- *- Klopcode: geef de klopcode van de laad- of losplaats. Door op de knop 'enter' te drukken, worden de verplaatsingsdocumenten die voldoen aan de zoekopdracht weergegeven.*

*Door op het kruisje rechts van uw ingegeven zoekopdracht te klikken maakt u het zoekveld terug leeg.*

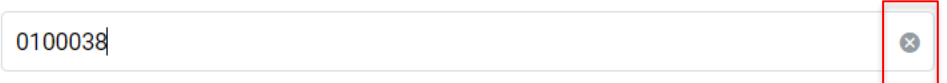

*Indien u nog op een ander verplaatsingsdocument wil zoeken na het ingeven van een eerste zoekopdracht, dient u eerst de huidige zoekopdracht te wissen. Dit kan door onder de zoekbalk op 'filters herstellen' (zie onderstaande afbeelding) te klikken.*

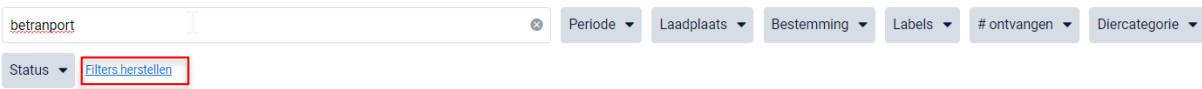

## **2. Laaddatum**

*Via deze zoekfilter kan u de verplaatsingsdocumenten filteren op basis van de ingegeven laaddatum. U kan zowel zoeken door een van de voorgeformuleerde termijnen (vandaag, deze week,…) als door zelf twee data op te geven waartussen het systeem moet zoeken. U kan maar 1 keuze aanvinken. Door op de knop 'toepassen' te klikken, bevestigd u uw zoekopdracht en zal u de verplaatsingsdocumenten zien die binnen deze zoekopdracht passen.*

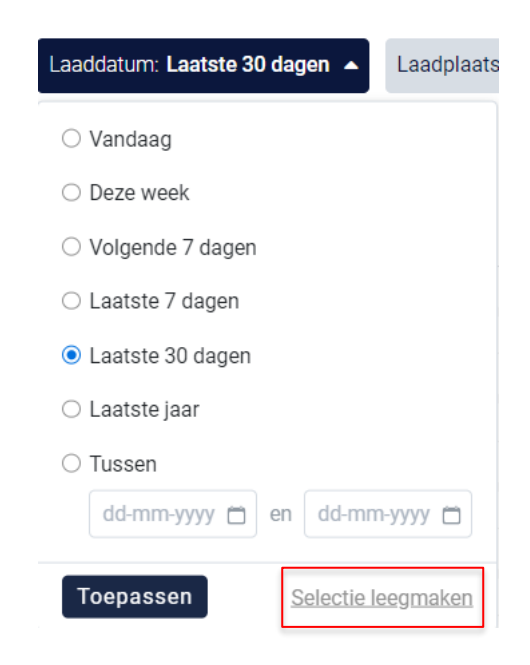

*Indien u nog op een andere laaddatum wil zoeken na het ingeven van een eerste zoekopdracht, dient u eerst de huidige zoekopdracht te wissen. Dit kan door onderaan het zoekvakje op 'selectie leegmaken' (zie bovenstaande) te klikken of door onder de zoekbalk op 'filters herstellen' (zie onderstaande afbeelding) te klikken.*

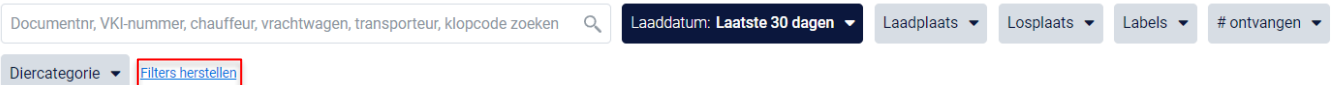

## **3. Laadplaats**

*Via deze zoekfilter kan u de verplaatsingsdocumenten filteren op basis van de ingegeven laadplaats. U kan zoeken op basis van een naam, ondernemingsnummer of VEN nummer. In het keuzelijstje onder uw zoekopdracht worden de laadplaatsen weergegeven die bij uw zoekopdracht aanleunen. U kan nu de laadplaats van uw keuze aanvinken. De* 

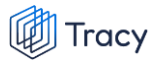

*verplaatsingsdocumenten die binnen deze zoekopdracht passen worden getoond op de overzichtspagina.* 

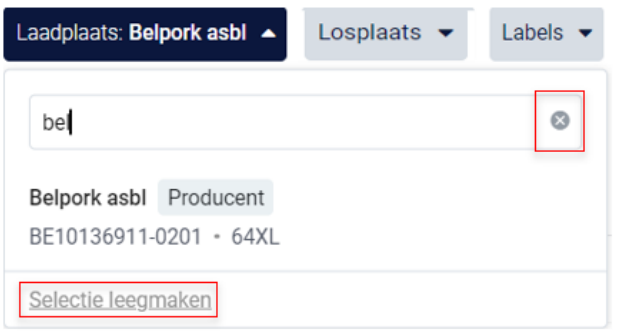

*Door op het kruisje rechts van uw ingegeven zoekopdracht te klikken maakt u het zoekveld terug leeg.*

*Indien u nog op een andere laadplaats wil zoeken na het ingeven van een eerste zoekopdracht, dient u eerst de huidige zoekopdracht te wissen. Dit kan door onderaan het zoekvakje op 'selectie leegmaken' (zie bovenstaande) te klikken of door onder de zoekbalk op 'filters herstellen' (zie onderstaande afbeelding) te klikken.*

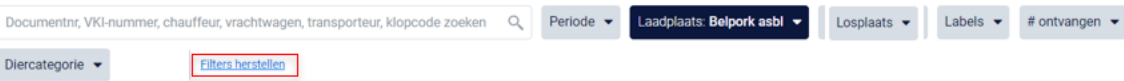

## **4. Losplaats**

*Via deze zoekfilter kan u de verplaatsingsdocumenten filteren op basis van de ingegeven losplaats (= slachthuis of varkensbedrijf). U kan zoeken op basis van een naam, klopcode, EG-nummer of inrichtingsnummer. In het keuzelijstje onder uw zoekopdracht worden de losplaatsen weergegeven die bij uw zoekopdracht aanleunen. U kan nu de losplaats van uw keuze aanvinken. De verplaatsingsdocumenten die binnen deze zoekopdracht passen worden getoond op de overzichtspagina.*

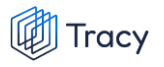

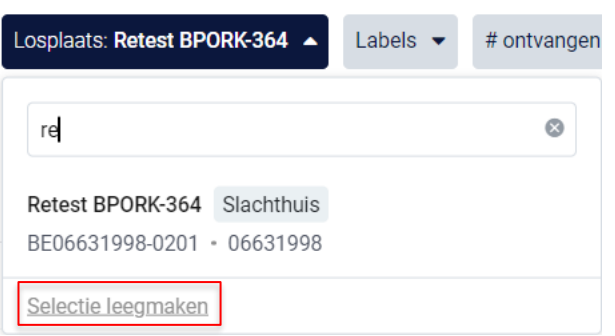

*Door op het kruisje rechts van uw ingegeven zoekopdracht te klikken maakt u het zoekveld terug leeg.*

*Indien u nog op een andere losplaats wil zoeken na het ingeven van een eerste zoekopdracht, dient u eerst de huidige zoekopdracht te wissen. Dit kan door onderaan het zoekvakje op 'selectie leegmaken' (zie bovenstaande) te klikken of door onder de zoekbalk op 'filters herstellen' (zie onderstaande afbeelding) te klikken.*

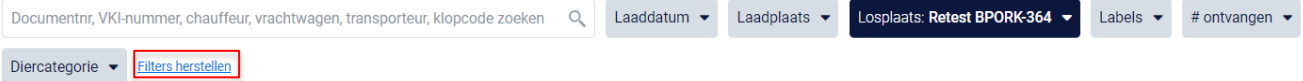

### **5. Labels**

*Via deze zoekfilter kan u de verplaatsingsdocumenten filteren op basis van de kwaliteitslabels waaraan de verplaatsing wel of niet voldoet. Vink de zoekopdracht aan waarop u wilt filteren. U zal daarna alle verplaatsingsdocumenten kunnen zien die hieraan voldoen.*

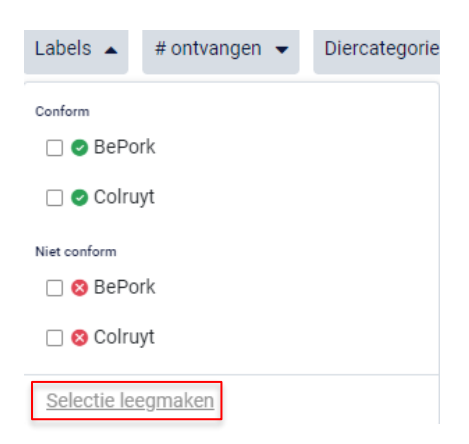

*Indien u nog op een andere zoekopdracht wil ingeven na het ingeven van een eerste zoekopdracht, dient u eerst de huidige zoekopdracht te wissen. Dit kan* 

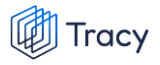

*door onderaan het zoekvakje op 'selectie leegmaken' (zie bovenstaande) te klikken of door onder de zoekbalk op 'filters herstellen' (zie onderstaande afbeelding) te klikken.*

Documentnr, VKI-nummer, chauffeur, vrachtwagen, transporteur, klopcode zoeken Q Laaddatum v Laadplaats v Losplaats v Losplaats v Labels: OBePork v #ontvangen v Diercategorie v **Filters herstellen** 

### **6. Aantal ontvangen**

*Via deze zoekfilter kan u de verplaatsingsdocumenten filteren op basis van het aantal ingegeven dieren. U kan zoeken op een minimum, maximum of exact aantal dieren en op een aantal tussen twee waarden. Door op de knop 'toepassen' te klikken, bevestigd u uw zoekopdracht en zal u de verplaatsingsdocumenten zien die binnen deze zoekopdracht passen.*

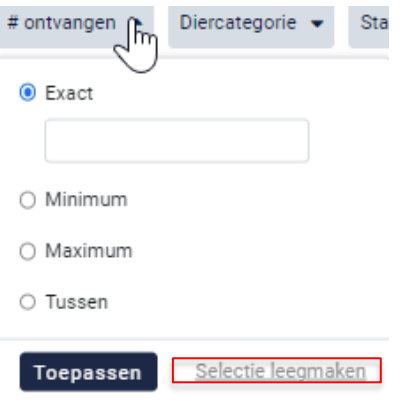

*Indien u nog op een andere zoekopdracht wil ingeven na het ingeven van een eerste zoekopdracht, dient u eerst de huidige zoekopdracht te wissen. Dit kan door onderaan het zoekvakje op 'selectie leegmaken' (zie bovenstaande) te klikken of door onder de zoekbalk op 'filters herstellen' (zie onderstaande afbeelding) te klikken.*

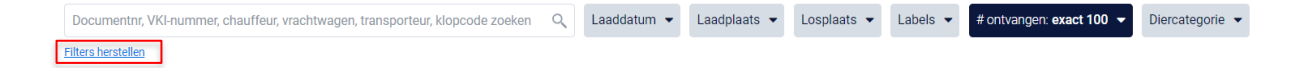

#### **7. Diercategorie**

*Via deze zoekfilter kan u de verplaatsingsdocumenten filteren op basis van de ingegeven diercategorie (biggen, vleesvarkens, fokvarkens en opfokvarkens). Vink de categorie aan waarop u wil zoeken. U kan ook meerdere categorieën* 

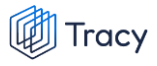

*aanvinken. Nadien zal u de verplaatsingsdocumenten zien die binnen deze zoekopdracht passen.*

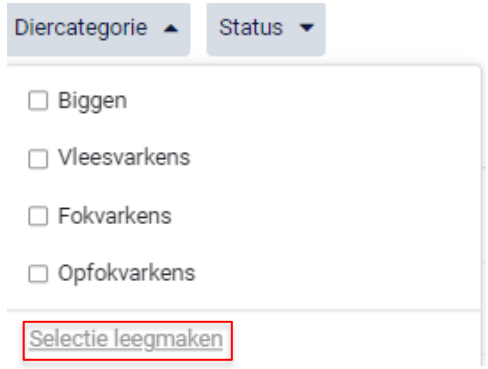

*Indien u nog op een andere zoekopdracht wil ingeven na het ingeven van een eerste zoekopdracht, dient u eerst de huidige zoekopdracht te wissen. Dit kan door onderaan het zoekvakje op 'selectie leegmaken' (zie bovenstaande) te klikken of door onder de zoekbalk op 'filters herstellen' (zie onderstaande afbeelding) te klikken.*

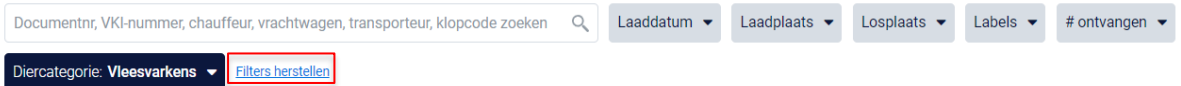

## 5.6.3. Verplaatsingen openen

*U kan steeds alle ingegeven verplaatsingsdocumenten voor uw bedrijf inkijken. Dit doet u door op het overzicht van de verplaatsingen op de lijn van het verplaatsingsdocument te klikken. Onderstaand scherm overzicht opent zich.*

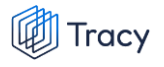

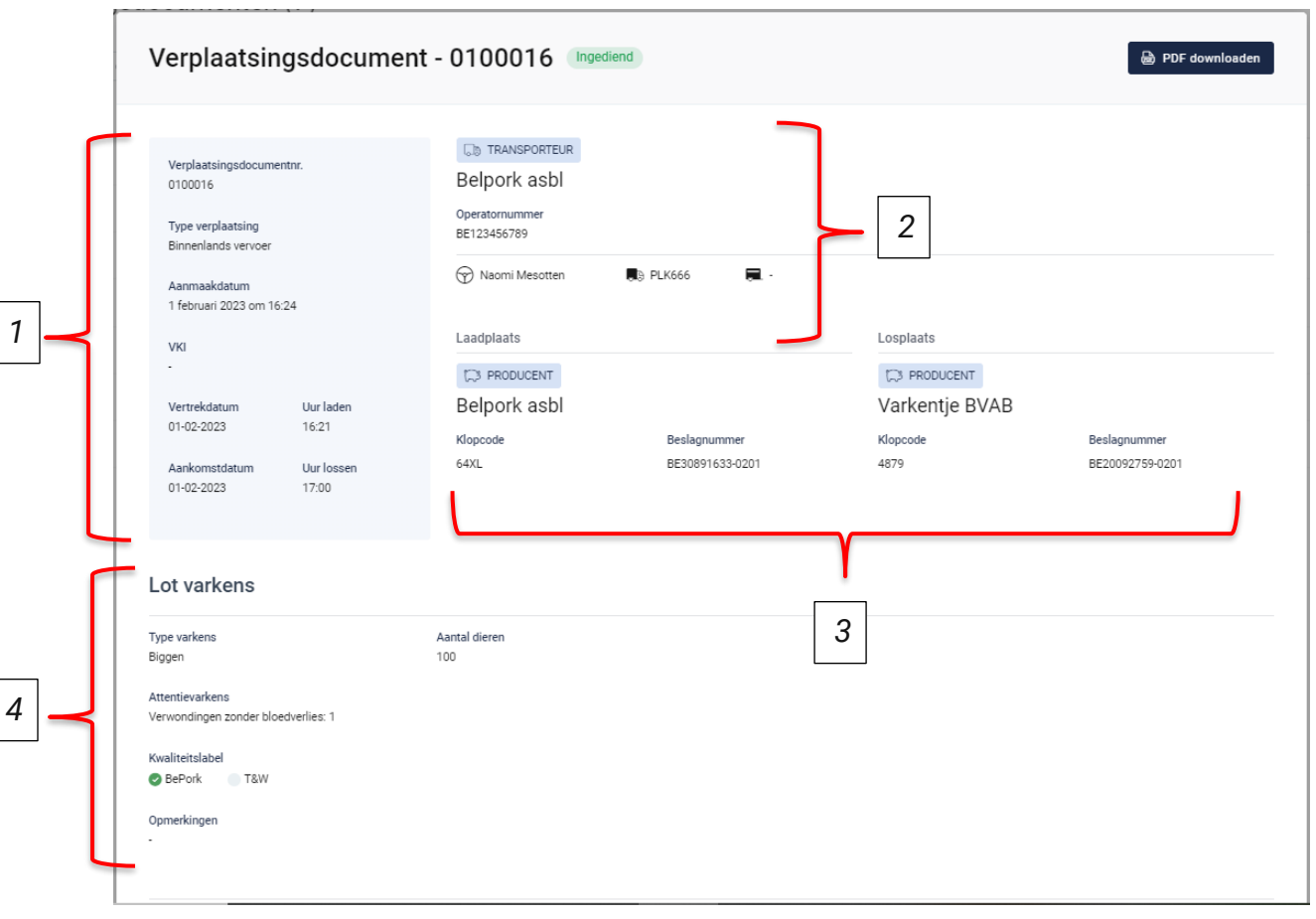

*Op dit overzicht kan u alle info terugvinden die de vervoerder bij opmaak van het document heeft ingevuld. Helemaal bovenaan vindt u het nummer van het verplaatsingsdocument en de status van het verplaatsingsdocument. 'Ingediend' betekent dat de verplaatsing door de transportfirma werd uitgevoerd. Hieronder worden de andere onderdelen van dit overzicht besproken:*

## **1) Algemene info**

*Het blauwe vak links bovenaan het verplaatsingsdocument geeft algemene info weer over de verplaatsing. U vindt hier het documentnummer, type verplaatsing, aanmaakdatum van het verplaatsingsdocument en het nummer van het gekoppelde e-VKI terug. Onderaan het kader wordt de vertrek-en aankomstdatum en het laad-en los uur van het transport weergegeven.*

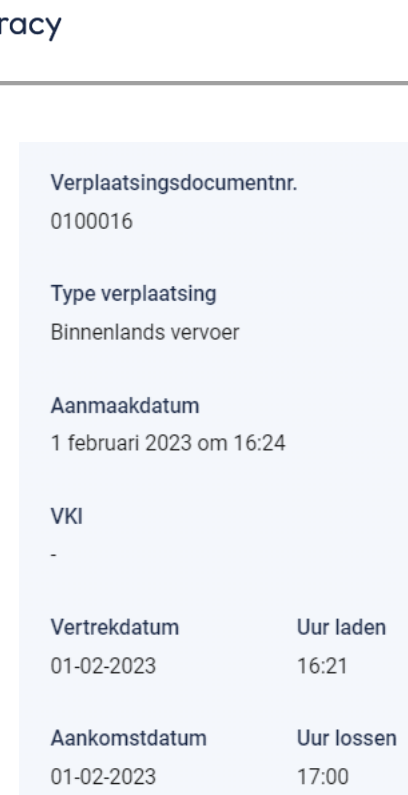

## **2) Transporteur**

*Rechts bovenaan staat de informatie over de transporteur. U ziet hier de naam van de transportfirma, het operatornummer van de transportfirma, de naam van de chauffeur die het vervoer heeft uitgevoerd en de nummerplaat van het vervoersmiddel en eventueel de nummerplaat van de aanhangwagen waarmee de varkens werden vervoerd.* 

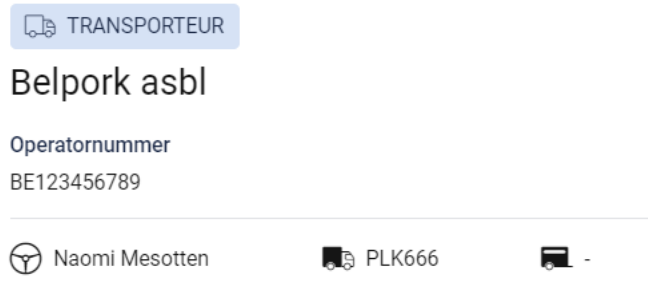

## **3) Laad-en losplaats**

*Onder de info over de transporteur kan u beknopt de informatie terugvinden over de laad-en losplaats.* 

*De laadplaats zal steeds een varkensbedrijf zijn. Dit wordt aangegeven door de activiteit 'producent' te vermelden in de blauwe tekstkader. Vervolgens wordt ook de naam, de klopcode en het beslagnummer van het bedrijf weergegeven.* 

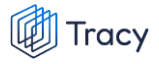

*De losplaats kan zowel een slachthuis als een varkensbedrijf zijn. De activiteit 'producent' of 'slachthuis' wordt weergegeven in de blauwe tekstkader. Indien de losplaats een varkensbedrijf is, wordt naam, klopcode en beslagnummer weergegeven. Indien de losplaats een slachthuis is, wordt naam, EG-nummer en inrichtingsnummer weergegeven.* 

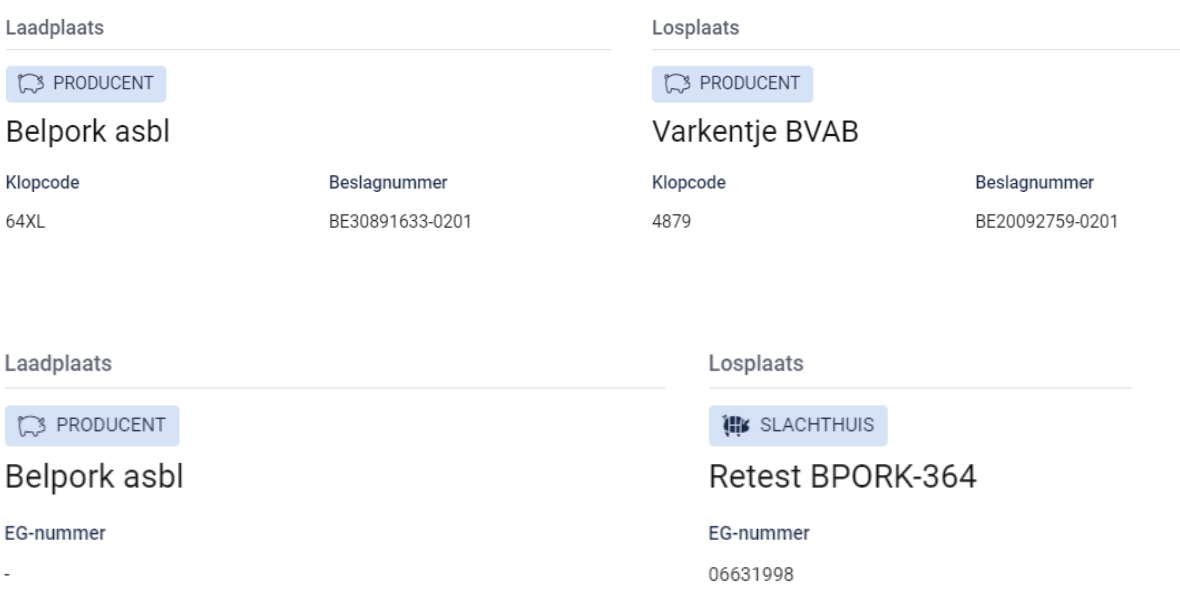

### **4) Lot varkens**

*Helemaal onderaan het overzicht wordt er nog informatie weergegeven over het lot varkens dat vervoerd werd. U kan hier het type varkens (biggen, vleesvarkens, (op)fokvarkens), het aantal vervoerde dieren, eventuele attentievarkens (zowel het aantal als de reden), de kwaliteitslabels waaraan de verplaatsing voldoet en mogelijke opmerkingen terugvinden.*

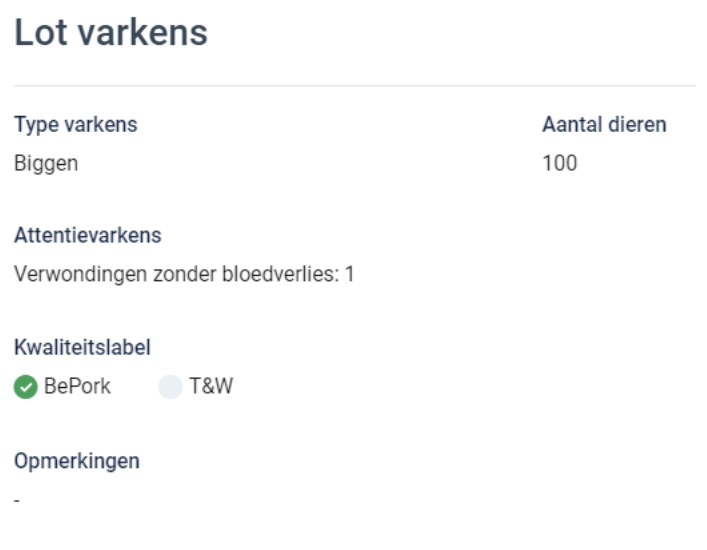

# 5.6.4. Verplaatsingen omzetten naar Pdf-bestand

*Ga in het navigatiemenu (links op de pagina) naar het menu-item 'verplaatsingen'. De overzichtspagina van de verplaatsingen opent zich. Klik het verplaatsingsdocument waarvan u een PDF wenst te maken open. Onderstaand scherm opent zich.* 

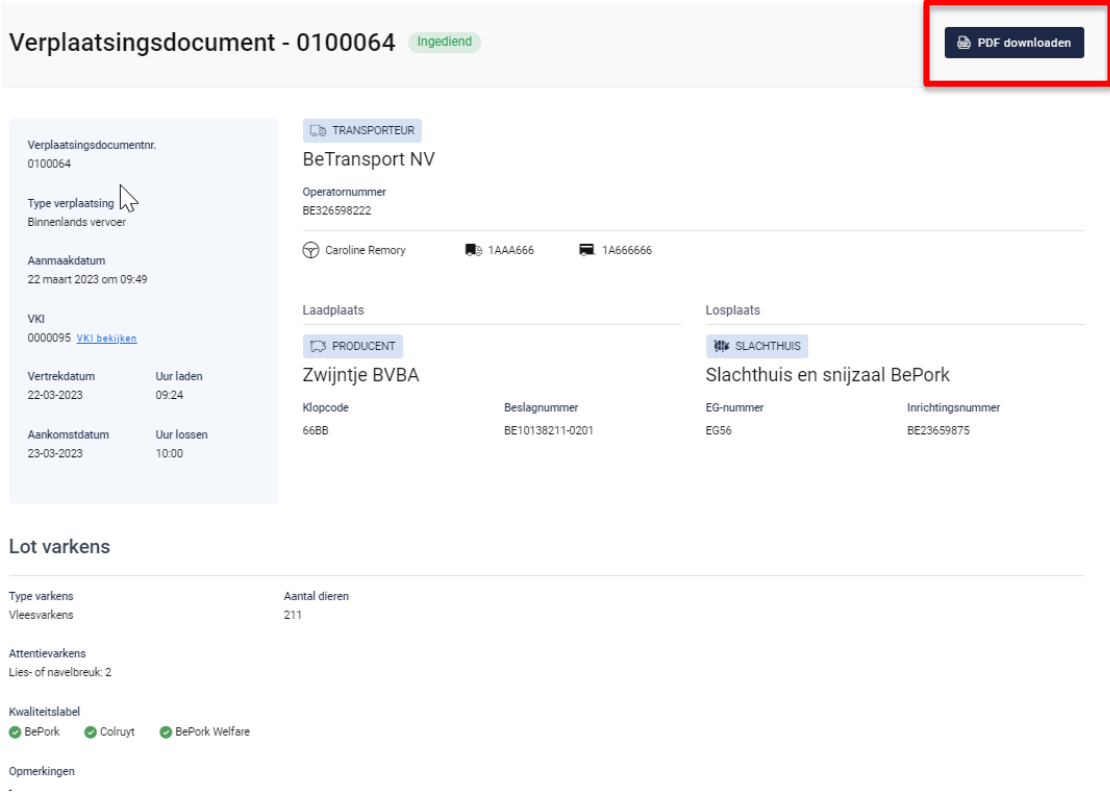

*Klik nadien op 'pdf downloaden'. Het pdf-bestand opent zich nu.* 

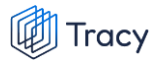

# 5.7. E-VKI

*De ontwikkeling van het e-VKI is een initiatief van Belpork vzw in samenwerking met FEBEV vzw en staat ten dienste van de volledige varkenssector. Concreet betekent dit dat het beschikbaar zal zijn voor alle Belgische varkenshouders en slachthuizen.*

*De sanitair verantwoordelijke is verplicht om bij elke levering van varkens (biggen, (op)fokvarkens en vleesvarkens) aan een slachthuis een VKI op te maken. BePorkgecertificeerde deelnemers zijn verplicht het digitale VKI (e-VKI) op te maken via het Tracy®. Niet BePork-gecertificeerde deelnemers kunnen op vraag van het slachthuis waaraan men het lot varkens levert, verplicht worden de digitale VKI-module te gebruiken.* 

**Let op:** *Een e-VKI dient niet opgemaakt te worden indien de varkens geleverd worden aan een buitenlands slachthuis.* 

*Het e-VKI opgemaakt via Tracy® bevat de wettelijke verplichte informatie voor VKI, aangevuld met BePork-specifieke informatie. De BePork-specifieke informatie gaat om slechts een beperkt aantal extra velden waaronder waar van toepassing de handelaar, de veevoederfirma, wijze van castratie. Deze BePork-specifieke informatie zal enkel moeten ingevuld worden door BePork- gecertificeerde varkensbedrijven. De velden komen niet tevoorschijn bij vrijwillige deelnemers van de e-VKI module.* 

*Bepaalde exportlanden leggen specifieke voorwaarden op. Deze eisen worden door elk land van ontvangst zelf bepaald. Bij het opmaken van een e-VKI via Tracy® wordt automatisch berekend voor welke van de exportlanden die specifieke voorwaarden opleggen, het vlees van de varkens al dan niet in aanmerking komt. Een samenvatting daarvan wordt automatisch weergegeven onderaan het e-VKI en is zichtbaar voor de producent en het slachthuis. Om te bepalen of het vlees in aanmerking komt voor deze landen of niet, baseert de exportmodule in Tracy® zich op de informatie uit het gezondheidsprofiel van het bedrijf (zie hoofdstuk 5.3.3.) en de informatie ingevuld op het e-VKI zelf en houdt ze rekening met de specifieke eisen van deze exportlanden. Om de exportlanden op het e-VKI correct te kunnen bepalen, is het dus zeer belangrijk dat u het gezondheidsprofiel van uw beslag steeds actueel houdt. Het actueel houden van de specifieke voorwaarden per exportland voor het e-VKI gebeurt door Belpork vzw in samenwerking met Febev vzw. De berekening van exportlanden via deze module betreft een middelenverbintenis en geen resultaatsverbintenis.*

*Het e-VKI moet volledig en correct ingevuld worden volgens de modaliteiten beschreven in deze handleiding (zie hoofdstuk 5.7.3.). Het e-VKI dient na het invullen ondertekend* 

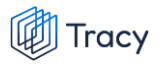

*en uiterlijk 24u voor slacht aan het slachthuis doorgestuurd te worden door de sanitair verantwoordelijke. Enkel indien het e-VKI volledig en correct is opgemaakt, zal deze automatisch via het systeem aan het slachthuis overgemaakt worden. Aan welke labels en lastenboeken het geleverde lot varkens voldoet, worden automatisch vermeld op het e-VKI. Indien het beslag, vermeld op het e-VKI, in toetreding is of niet BePorkgecertificeerd is, zal het BePork label automatisch verdwijnen en gebeurt een degradatie naar regulier varkensvlees op het e-VKI.*

*Door het valideren en ondertekenen van de e-VKI door het slachthuis in Tracy® worden de (BePork-)varkens door het slachthuis aanvaard voor slacht. Het slachthuis heeft ook de mogelijkheid om, alvorens de e-VKI te valideren, een aanpassing te vragen aan de producent. Deze acties kan de producent steeds raadplegen in zijn Tracy®-portaal.* 

*In geval er door een technische panne van het online Tracy® platform geen e-VKI's digitaal kunnen worden aangemaakt, moet onverwijld een melding gebeuren aan Belpork vzw.* 

# 5.7.1. e-VKI overzichtspagina

*Links in het navigatiemenu vindt u het menu-item 'e-VKI's'. Wanneer u hierop klikt, komt u op onderstaande pagina terecht.*

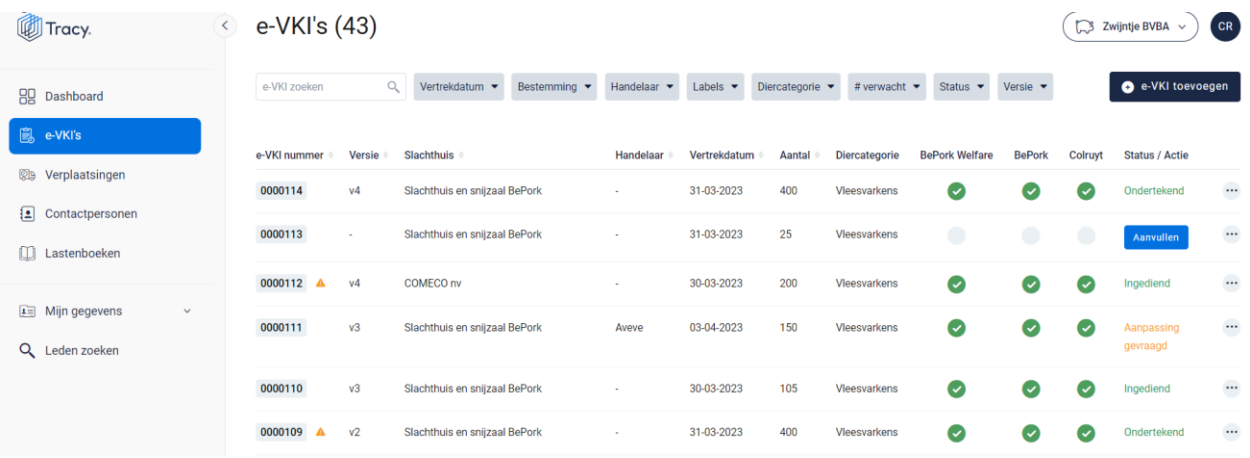

*Deze pagina geeft een overzicht van alle door u opgemaakte VKI's. Volgende gegevens vanuit het VKI worden getoond in dit overzicht:*

- *VKI nummer: automatisch toegekend door het systeem.*
- *Attentiedriehoeken: naast het e-VKI nummer kunnen mogelijks één of meerdere attentiedriehoeken staan:***A** A

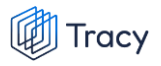

- *- Gele attentiedriehoek : geeft aan dat er attentievarkens werden opgegeven in het e-VKI*
- *- Rode attentiedriehoek : geeft aan dat de wachttermijnen van één van de toegediende geneesmiddelen nog niet verstreken is op het moment van aanlevering van de varkens.*
- *Versie: versienummer wordt automatisch toegekend door het systeem. De nummering start automatisch bij 'V1' na ondertekenen en indienen van een e-VKI door de producent. Indien na indienen en ondertekenen van het e-VKI door de producent nog een wijziging gebeurt, zal het versienummer oplopen (V2, V3, …). Dit om aan u als producent maar ook aan het slachthuis duidelijk te maken dat een e-VKI werd gewijzigd.*
- *Slachthuis: de naam van het slachthuis waar de varkens aangeboden worden voor slacht.*
- *Handelaar: de derde partij die de varkens van uw varkensbeslag opkoopt, er financieel eigenaar van wordt en de afvoer ervan naar het slachthuis regelt en al dan niet zelf uitvoert. De financieel verantwoordelijke van de varkens op uw varkensbeslag en medewerkers verbonden aan het slachthuis naar waar de varkens worden afgevoerd of het slachthuis zelf, worden hier niet beschouwd als handelaar.*
- *Vertrekdatum: voorziene datum van vertrek naar het slachthuis.*
- *Aantal dieren: het aantal varkens die voorzien worden voor aan te leveren aan het slachthuis voor slacht. Het aantal voor slacht mag een schatting zijn en hoeft niet het exacte aantal te zijn. Het aantal mag meer zijn dan het aantal varkens dat effectief wordt aangeleverd in het slachthuis maar mag nooit minder zijn. Enkel indien het aantal minder is op VKI dan op het verplaatsingsdocument dan zal gevraagd worden om het aantal aan te passen in het VKI.*
- *Diercategorie: hier wordt de geleverde diercategorie (biggen, vleesvarkens, opfokvarkens, fokvarkens) vermeld.*
- *Labels: worden automatisch door het systeem zelf gegeneerd indien u deelneemt aan één of meerdere van de vermelde kwaliteitslabels. Er wordt een kolom per label afgebeeld. De labelinfo is enkel zichtbaar bij de status ingediend, nog niet bij de status aanvullen (= tussentijds bewaard e-VKI = onvolledig e-VKI).*
- *Status: status van het VKI.*

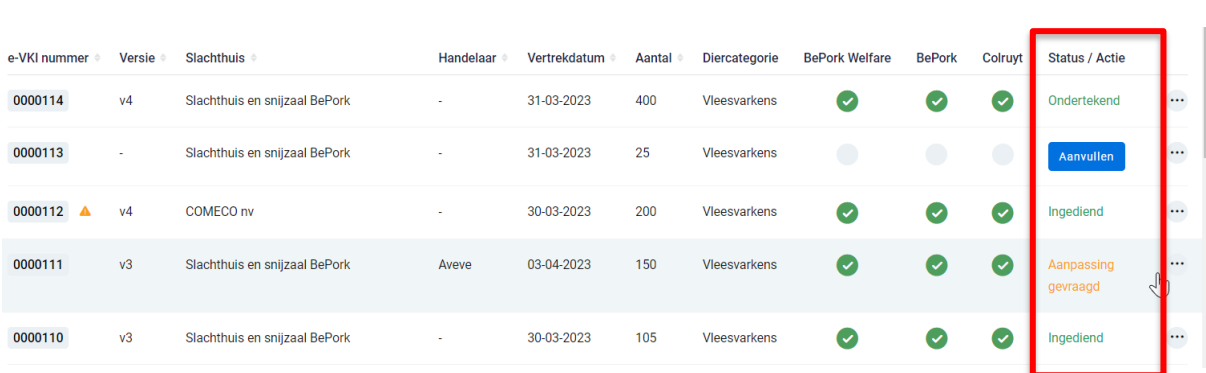

- *- Ingediend: status die getoond wordt wanneer het VKI volledig ingevuld is, digitaal ondertekend is door de producent én digitaal verzonden is naar het slachthuis. Het digitaal verzenden naar het slachthuis gebeurt automatisch door het systeem bij ondertekening van het e-VKI door de producent.*
- *- Aanvullen: actie die getoond wordt wanneer een e-VKI tussentijds werd bewaard en nog niet volledig werd ingevuld door de producent. Er verschijnt een blauwe knop 'aanvullen' bij status. Via deze knop kan u uw e-VKI terug openen en afwerken. Dit e-VKI is enkel zichtbaar voor de producent en nog niet voor het slachthuis.*
- *- Ondertekend: status die getoond wordt wanneer het e-VKI gevalideerd werd door het slachthuis en de varkens dus aanvaard werden voor slacht.*
- *- Aanpassing gevraagd: status die getoond wordt wanneer het slachthuis nog een aanpassing vraagt. Dit kan gebeuren indien het e-VKI niet volledig en/of correct werd ingevuld.*

*De aanpassing die gevraagd wordt door het slachthuis kan u consulteren door het e-VKI open te klikken. De gevraagde aanpassing en door wie deze aanpassing werd gevraagd verschijnt bovenaan op het e-VKI (zie onderstaande afbeelding). Om het e-VKI te wijzingen naar de gevraagde aanpassing volgt u de procedure 'e-vki wijzingen' zoals beschreven in deze handleiding (zie hoofdstuk 5.7.7.).*

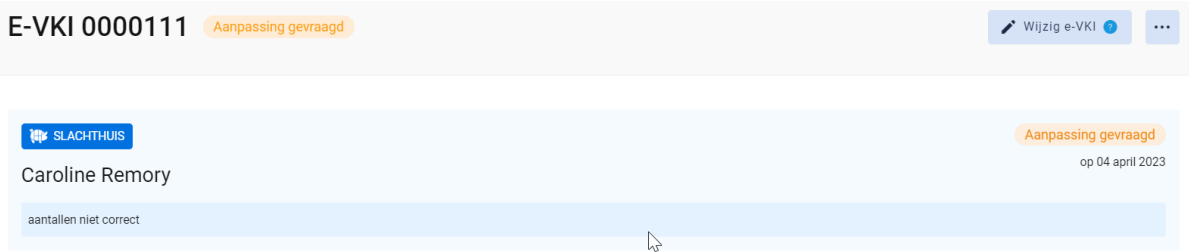

*De zoekfilters die u bovenaan de overzichtspagina terugvindt wordt toegelicht in het volgende hoofdstuk (hfdst 5.7.2.).*

Tracy

# 5.7.2. e-VKI zoeken

*Bovenaan de overzichtspagina van de 'e-VKI's' vindt u meerdere zoekfilters terug (zie onderstaande afbeelding). Met deze filters kan u op verschillende manieren een e-VKI terugvinden. De verschillende zoekfilters worden hieronder één voor één besproken.*

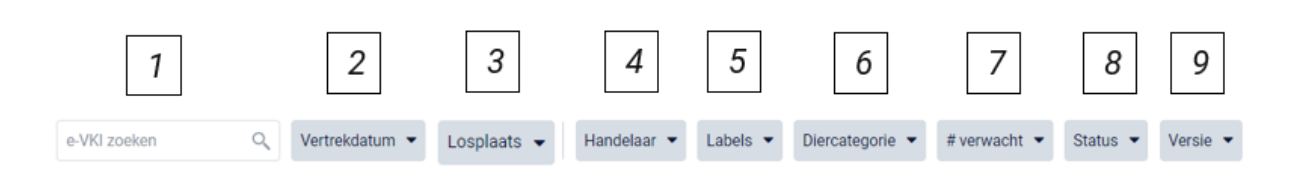

## **1. Vrij zoekveld**

*Via deze zoekfilter kan u een e-VKI zoeken op basis van het e-VKI nummer of op basis van de naam van de bestemming (= het slachthuis).* 

- *- e-VKI nummer: geef het nummer van het e-VKI dat u zoekt in. Door op de knop 'enter' te drukken wordt het e-VKI getoond dat aan uw zoekopdracht voldoet.*
- *- Naam bestemming (= slachthuis): geef de naam van het slachthuis in. Door op de knop 'enter' te klikken, bevestigd u uw zoekopdracht en zal u de e-VKI's zien die binnen deze zoekopdracht passen. Alle e-VKI waarbij slachthuis 'x' als bestemming werd ingegeven, worden getoond in het overzichtsscherm.*

*Door op het kruisje rechts van uw ingegeven zoekopdracht te klikken maakt u het zoekveld terug leeg.*

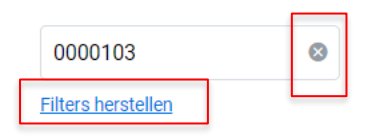

*Indien u nog op een ander e-VKI wil zoeken na het ingeven van een eerste zoekopdracht, dient u eerst de huidige zoekopdracht te wissen. Dit kan door onder de zoekbalk op 'filters herstellen' (zie onderstaande afbeelding) te klikken.*

## **2. Vertrekdatum**

*Via deze zoekfilter kan u de e-VKI's filteren op basis van de ingegeven vertrekdatum. U kan zowel zoeken door een van de voorgeformuleerde termijnen (vandaag, deze week,…) als door zelf twee data op te geven waartussen het systeem moet zoeken. U kan maar 1 keuze aanvinken. Door op de knop* 

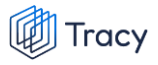

*'toepassen' te klikken, bevestigd u uw zoekopdracht en zal u de e-VKI's zien die binnen deze zoekopdracht passen.*

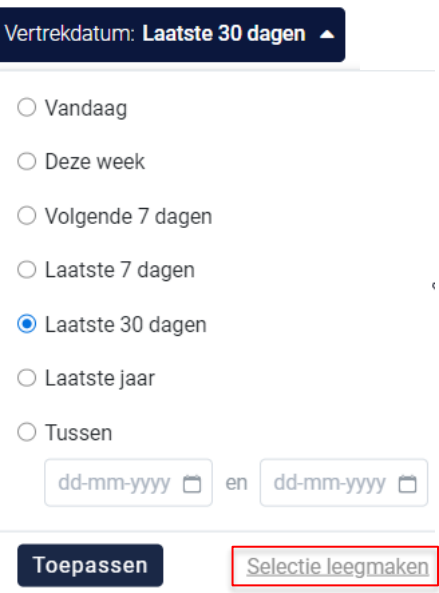

*Indien u nog op een andere vertrekdatum wil zoeken na het ingeven van een eerste zoekopdracht, dient u eerst de huidige zoekopdracht te wissen. Dit kan door onderaan het zoekvakje op 'selectie leegmaken' (zie bovenstaande) te klikken of door onder de zoekbalk op 'filters herstellen' (zie onderstaande afbeelding) te klikken.*

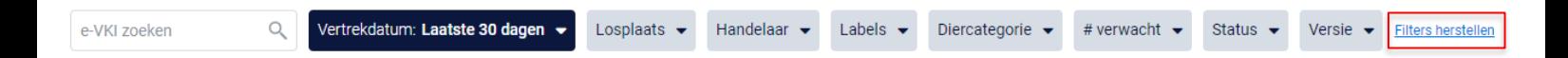

## **3. Losplaats**

*Via deze zoekfilter kan u de e-VKI's filteren op basis van de ingegeven losplaats ( = het slachthuis naar waar u het lot varkens levert). U kan zoeken op basis van een naam, ondernemingsnummer, EG-nummer of VEN nummer. In het keuzelijstje onder uw zoekopdracht worden de bestemmingen weergegeven die bij uw zoekopdracht aanleunen. U kan nu het slachthuis van uw keuze aanvinken. De e-VKI's die binnen deze zoekopdracht passen worden getoond op de overzichtspagina.*

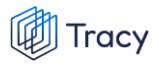

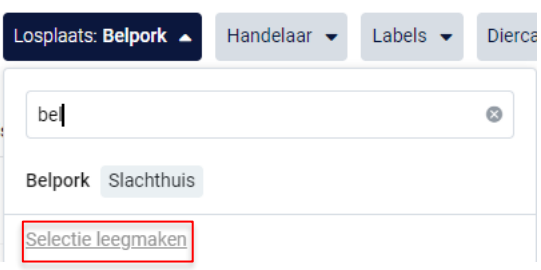

*Door op het kruisje rechts van uw ingegeven zoekopdracht te klikken maakt u het zoekveld terug leeg.*

*Indien u nog op een andere losplaats wil zoeken na het ingeven van een eerste zoekopdracht, dient u eerst de huidige zoekopdracht te wissen. Dit kan door onderaan het zoekvakje op 'selectie leegmaken' (zie bovenstaande) te klikken of door onder de zoekbalk op 'filters herstellen' (zie onderstaande afbeelding) te klikken.*

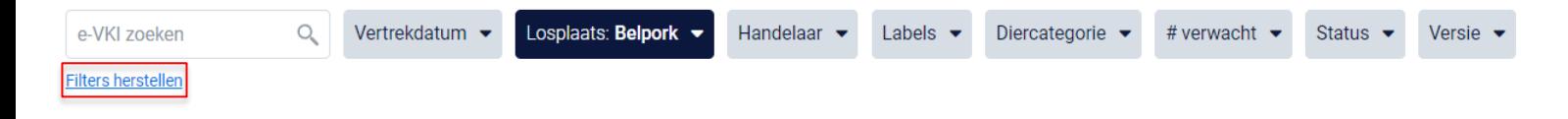

### **4. Handelaar**

*Via deze zoekfilter kan u de e-VKI's filteren op basis van de ingegeven handelaar. U kan zoeken op basis van een naam, ondernemingsnummer of VEN nummer. In het keuzelijstje onder uw zoekopdracht worden de handelaars weergegeven die bij uw zoekopdracht aanleunen. U kan nu de handelaar van uw keuze aanvinken. De e-VKI's die binnen deze zoekopdracht passen worden getoond op de overzichtspagina. Door op het kruisje rechts van uw ingegeven zoekopdracht te klikken maakt u het zoekveld terug leeg.*

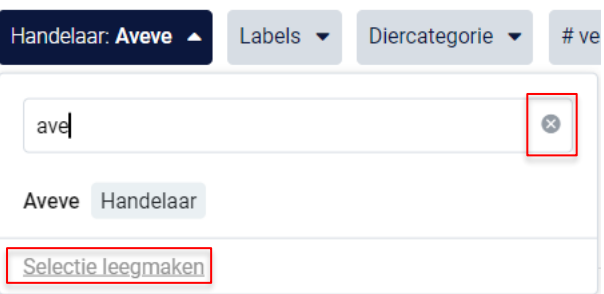

*Indien u nog op een andere handelaar wil zoeken na het ingeven van een eerste zoekopdracht, dient u eerst de huidige zoekopdracht te wissen. Dit kan door onderaan het zoekvakje op 'selectie leegmaken' (zie bovenstaande) te klikken of* 

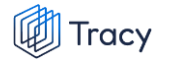

*door onder de zoekbalk op 'filters herstellen' (zie onderstaande afbeelding) te klikken.*

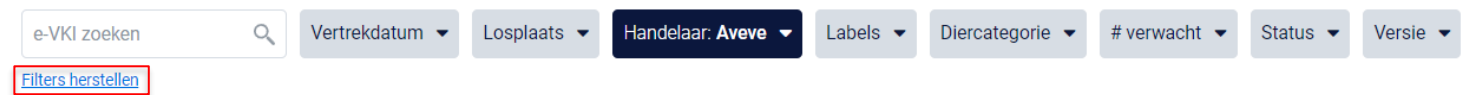

### **5. Labels**

*Via deze zoekfilter kan u de e-VKI's filteren op basis van de labels waaraan het e-VKI wel of niet voldoet. Vink de zoekopdracht aan waarop u wilt filteren. U zal daarna alle e-VKI's kunnen zien die hieraan voldoen.*

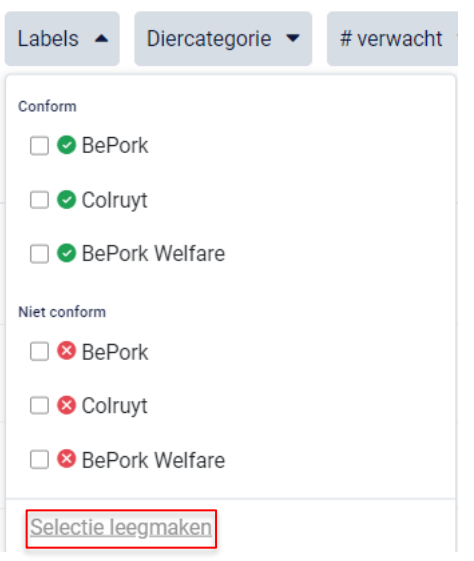

*Indien u nog op een andere zoekopdracht wil ingeven na het ingeven van een eerste zoekopdracht, dient u eerst de huidige zoekopdracht te wissen. Dit kan door onderaan het zoekvakje op 'selectie leegmaken' (zie bovenstaande) te klikken of door onder de zoekbalk op 'filters herstellen' (zie onderstaande afbeelding) te klikken.*

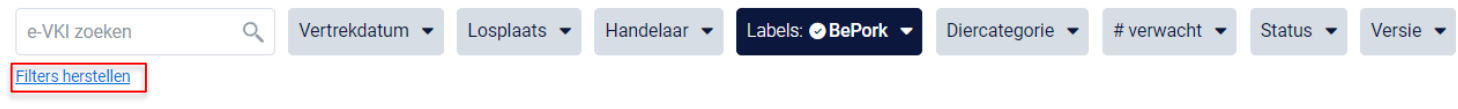

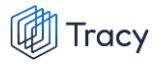

### **6. Diercategorie**

*Via deze zoekfilter kan u de e-VKI's filteren op basis van de ingegeven diercategorie (biggen, vleesvarkens, fokvarkens en opfokvarkens). Vink de categorie aan waarop u wil zoeken. U kan ook meerdere categorieën aanvinken. Nadien zal u de e-VKI's zien die binnen deze zoekopdracht passen.*

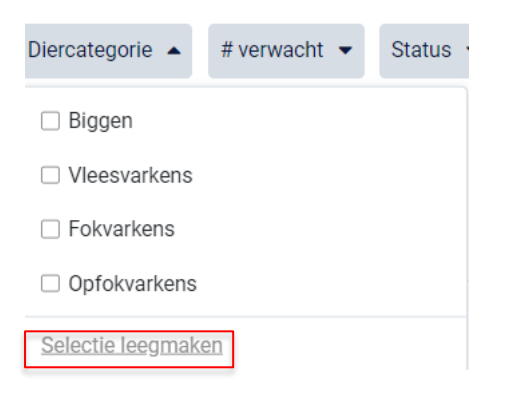

*Indien u nog op een andere zoekopdracht wil ingeven na het ingeven van een eerste zoekopdracht, dient u eerst de huidige zoekopdracht te wissen. Dit kan door onderaan het zoekvakje op 'selectie leegmaken' (zie bovenstaande) te klikken of door onder de zoekbalk op 'filters herstellen' (zie onderstaande afbeelding) te klikken.*

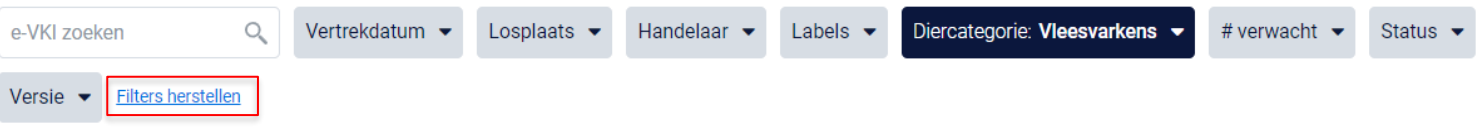

### **7. Aantal verwacht**

*Via deze zoekfilter kan u de e-VKI's filteren op basis van het aantal ingegeven dieren. U kan zoeken op een minimum, maximum of exact aantal dieren en op een aantal tussen twee waarden. Door op de knop 'toepassen' te klikken, bevestigd u uw zoekopdracht en zal u de e-VKI's zien die binnen deze zoekopdracht passen.*

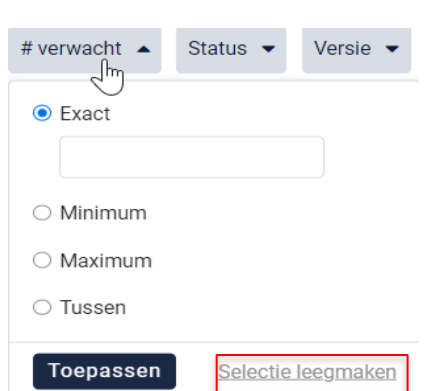

*Indien u nog op een andere zoekopdracht wil ingeven na het ingeven van een eerste zoekopdracht, dient u eerst de huidige zoekopdracht te wissen. Dit kan door onderaan het zoekvakje op 'selectie leegmaken' (zie bovenstaande) te klikken of door onder de zoekbalk op 'filters herstellen' (zie onderstaande afbeelding) te klikken.*

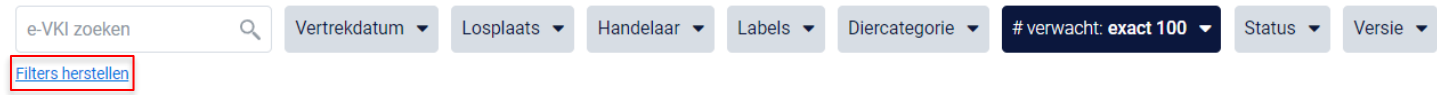

### **8. Status**

Tracy

*Via deze zoekfilter kan u de e-VKI's filteren op basis van de status van het e-VKI. U kan filteren op e-VKI's die tussentijds bewaard, ingediend werden, ondertekend (door het slachthuis) werden of waar een aanpassing gevraagd werd. Nadat u een filter gekozen heeft, zal u de e-VKI's te zien krijgen die binnen deze zoekopdracht passen. Voor meer info over de betekenis van deze statussen zie hoofdstuk 5.7.1.*

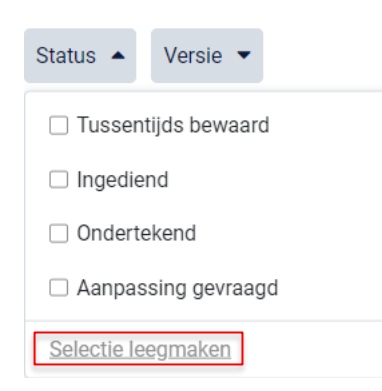

*Indien u nog op een andere zoekopdracht wil ingeven na het ingeven van een eerste zoekopdracht, dient u eerst de huidige zoekopdracht te wissen. Dit kan* 

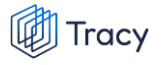

*door onderaan het zoekvakje op 'selectie leegmaken' (zie bovenstaande) te klikken of door onder de zoekbalk op 'filters herstellen' (zie onderstaande afbeelding) te klikken.*

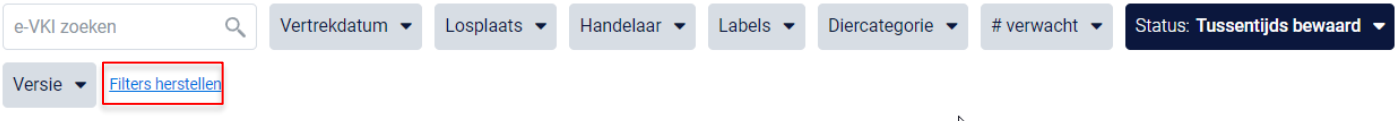

### **9. Versie**

*Via deze zoekfilter kan u de e-VKI's filteren op basis van de versie. U heeft de keuze om te filteren op gewijzigde of ongewijzigde e-VKI's. Gewijzigde VKI's zijn VKI's die na ondertekening door u als producent nog gewijzigd zijn, al dan niet op vraag van het slachthuis bij foutieve info. Ongewijzigde e-VKI's zijn e-VKI die na indienen en ondertekenen door de producent niet meer gewijzigd zijn. Nadat u een filter gekozen heeft, zal u de e-VKI's te zien krijgen die binnen deze zoekopdracht passen.*

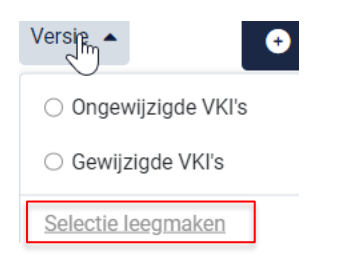

*Indien u nog op een andere zoekopdracht wil ingeven na het ingeven van een eerste zoekopdracht, dient u eerst de huidige zoekopdracht te wissen. Dit kan door onderaan het zoekvakje op 'selectie leegmaken' (zie bovenstaande) te klikken of door onder de zoekbalk op 'filters herstellen' (zie onderstaande afbeelding) te klikken.*

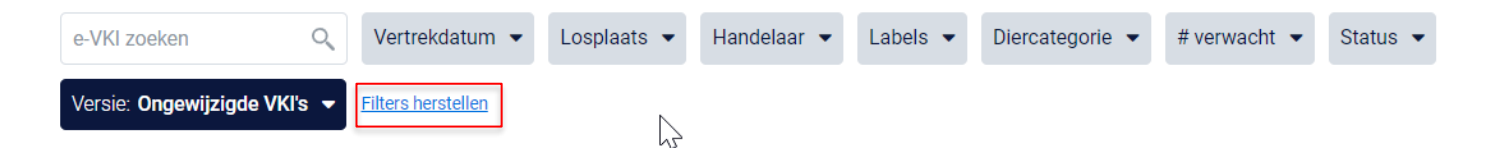

# 5.7.3. e-VKI opmaken

*STAP 1: klik rechts op het dashboard op de knop 'e-VKI toevoegen'.*

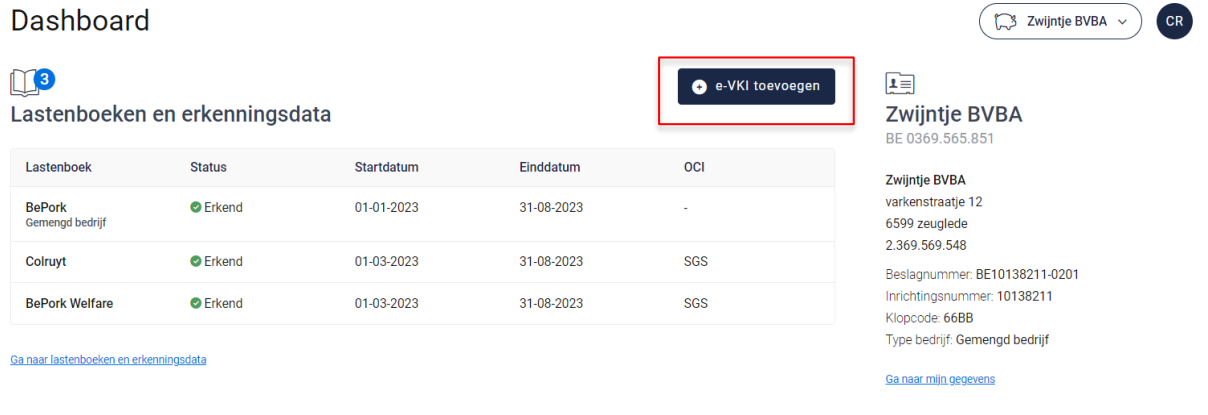

*OF klik in het navigatiemenu (links op dashboard) op het menu-item 'e-VKI's' en klik daarna rechts bovenaan op de knop 'e-VKI toevoegen'.* 

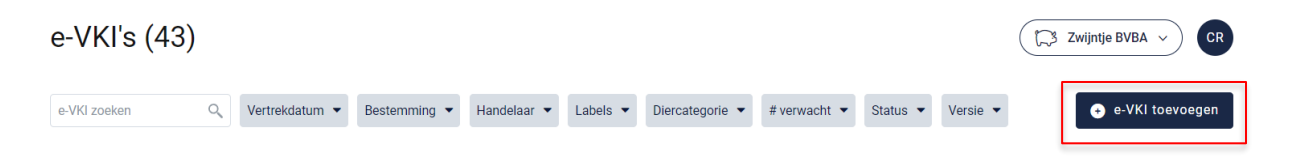

*Een leeg, nieuw VKI opent zich hierna op uw scherm.*

*Bij het invullen van het e-VKI zal u op geregelde tijdstippen naast een in te vullen rubriek*

*het icoon van een vraagteken tegenkomen (voorbeeld, zie onderstaande afbeelding). Wanneer u met uw muiscursus op het icoon staat, wordt meer informatie weergegeven over het desbetreffend item. Dit kan een definitie zijn maar kan ook meer informatie bevatten over hoe een bepaald onderdeel op het e-VKI dient ingevuld te worden.* 

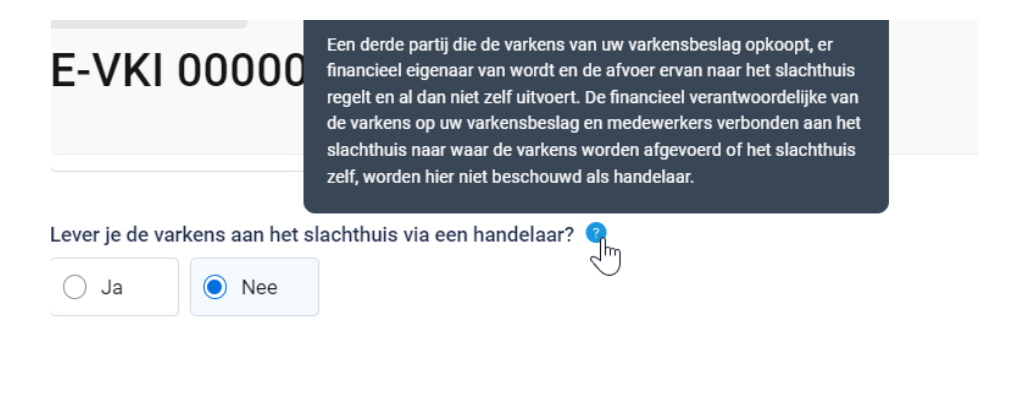
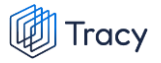

*STAP 2: Bovenaan in het e-VKI ziet u uw bedrijfsgegevens (producent en sanitair verantwoordelijke). Deze worden automatisch voor u ingevuld. Indien de naam van de sanitaire verantwoordelijke niet correct is, gelieve dit te melden aan de helpdesk van Belpork vzw. Op het e-VKI dient steeds de naam van de huidige sanitair verantwoordelijke, zoals geregistreerd in veeportaal van DGZ, afgebeeld te worden.* 

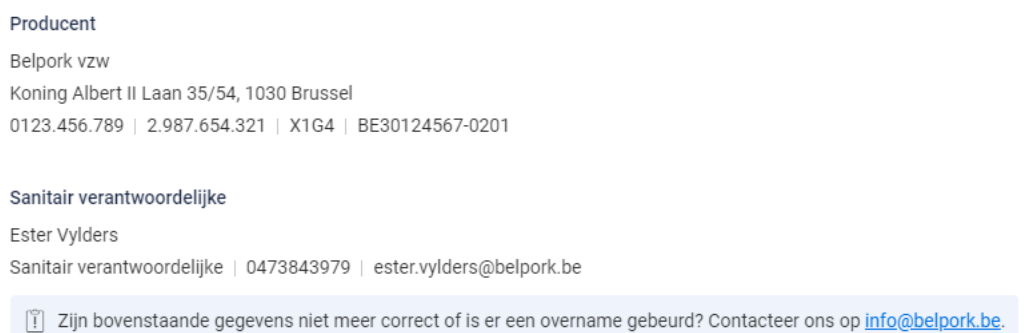

*STAP 3: bedrijfsdierenarts: dit wordt enkel getoond bij BePork bedrijven en bij buitenlandse bedrijven.* 

• *Voor de BePork bedrijven wordt deze dierenarts automatisch ingevuld vanuit het AB Register zoals hieronder afgebeeld.* 

Bedrijfsdierenarts Roxane De Coninck

*Indien de bedrijfsdierenarts niet gekend is in AB Register verschijnt onderstaande foutmelding. U dient eerst de bedrijfsdierenarts toe te voegen in uw AB Register portaal. Nadien wordt deze automatisch gekoppeld naar het Tracy®-portaal en getoond op het e-VKI.* 

```
Bedrijfsdierenarts
[1] Er is nog geen bedrijfsdierenarts in AB Register geregistreerd. Ga eerst naar AB Register en voeg dierenarts toe om hier verder te kunnen gaan. AB Register (8)
```
• *Voor buitenlandse bedrijven opent onderstaand scherm zich. U bent nu verplicht de contactgegevens (naam, email, adres, telefoon) van uw bedrijfsdierenarts in te vullen.* 

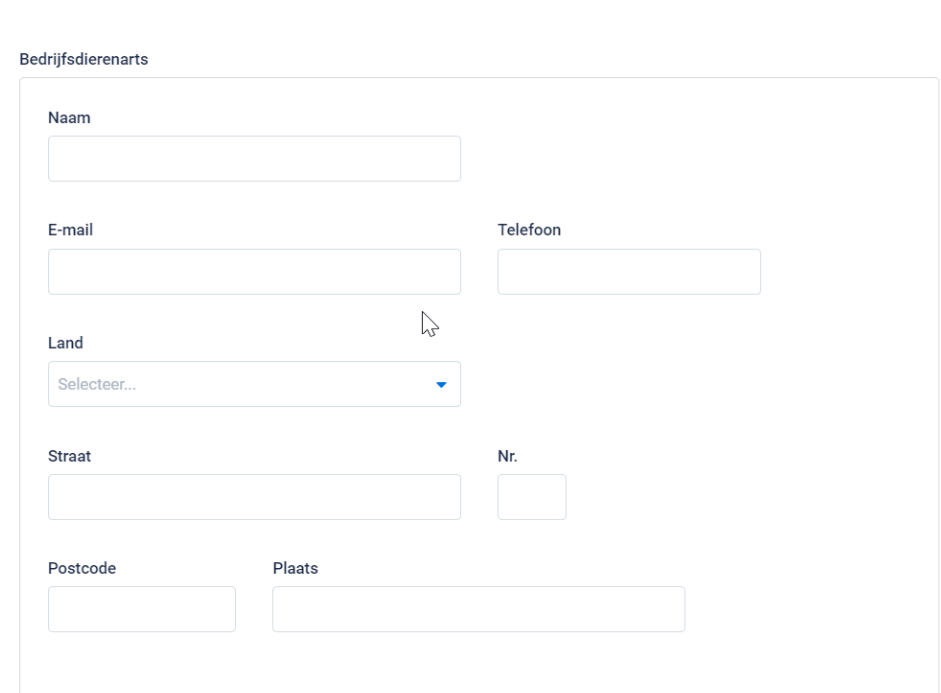

*STAP 4: slachthuis: selecteer via het uitschuiflijstje (zie onderstaande afbeelding) het slachthuis naar waar u het lot varkens aanlevert.*

*Alle BePork-erkende of bij Belpork geregistreerde slachthuizen werden opgenomen in deze keuzelijst. U hoeft dus normaal gezien enkel het slachthuis van uw keuze aan te klikken. Indien u toch nog aan een ander slachthuis levert dat u niet terugvindt in deze keuzelijst, kan u deze toevoegen via de knop* **'+voeg slachthuis toe***'. Volg hiervoor de procedure zoals beschreven in hoofdstuk 5.7.4 van deze handleiding. Eens het slachthuis is toegevoegd, zal het bij de opmaak van een volgend e-VKI automatisch toegevoegd zijn aan uw persoonlijk keuzelijstje. M.a.w. u hoeft uw slachthuis dus*  eenmalig toe te voegen, bij een volgende opmaak kan u het slachthuis eenvoudig *selecteren.*

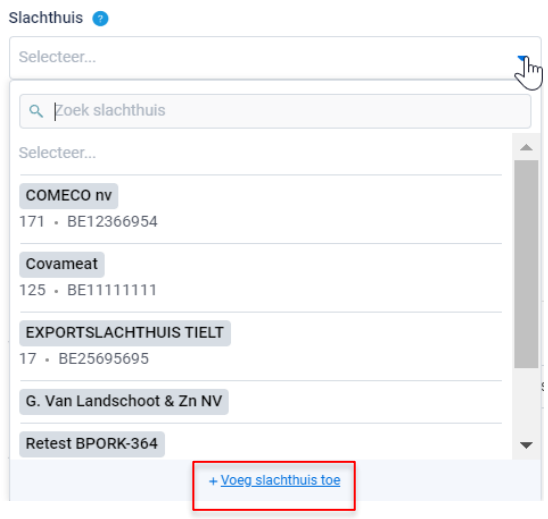

**Tracy** 

*STAP 5 : lever je de varkens aan het slachthuis via en handelaar?: duid aan ja of nee. Enkel indien u BePork-deelnemer bent, zal gevraagd worden de handelaar aan te duiden. Indien u geen BePork-deelnemers bent (binnenland of buitenland) zal deze informatie niet bevraagd worden.* 

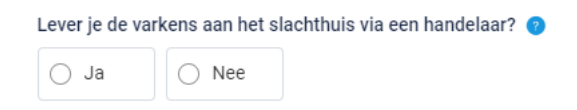

*Indien u ja aanklikt, zal het systeem vragen om de handelaar door te geven (zie onderstaande afbeelding). U kan de handelaar zelf toevoegen via '+voeg handelaar toe'. Om een handelaar toe te voegen volgt u de procedure zoals beschreven in hoofdstuk 5.7.4. van deze handleiding. Eens de handelaar is toegevoegd, zal hij bij de opmaak van een volgend VKI automatisch toegevoegd zijn aan uw persoonlijk keuzelijstje. M.a.w. u hoeft uw handelaar dus eenmalig toe te voegen, bij een volgende opmaak kan u de handelaar eenvoudig selecteren.* 

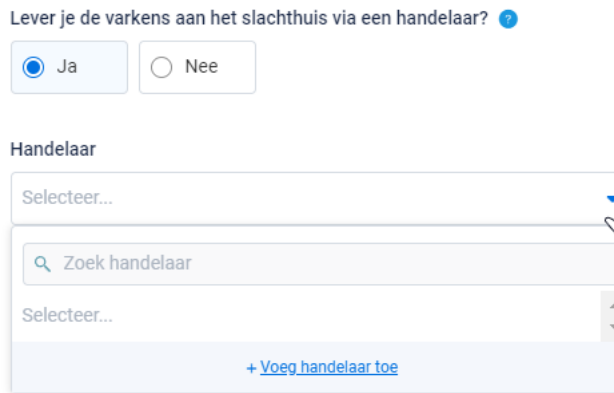

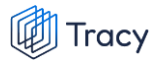

#### **STAP 6: Informatie lot varkens op VKI**

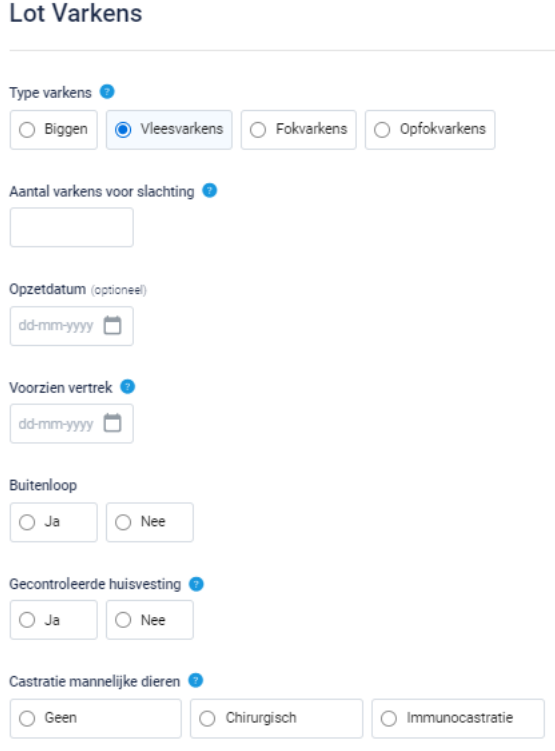

- *1. Type varkens: kies het type varkens waarvoor u een VKI opmaakt. U heeft keuze uit: biggen, vleesvarkens, fokvarkens en opfokvarkens.*
- *2. Aantal varkens voor slachting: geef het aantal varkens voor slachting in. Het aantal voor slacht mag een schatting zijn en hoeft niet het exacte aantal te zijn. Het aantal mag meer zijn dan het aantal varkens dat effectief wordt aangeleverd in het slachthuis maar mag nooit minder zijn. Enkel indien het aantal minder is op VKI dan op het verplaatsingsdocument dan zal gevraagd worden om het aantal aan te passen in het VKI.*
- *3. Opzetdatum: geef de opzetdatum in. Let op, deze dient enkel verplicht ingevuld te worden bij aanlevering van vleesvarkens vanuit een open bedrijf, en is optioneel voor een gesloten bedrijf. Indien u biggen of opfokvarkens levert, zal de opzetdatum niet gevraagd worden.*
- *4. Voorzien vertrek: geef de datum van voorzien vertrek in. Het e-VKI moet minstens 24 uur op voorhand doorgegeven worden aan het slacht en mag maximum 7 dagen op voorhand doorgegeven worden.*
- *5. Buitenloop: afhankelijk van de situatie op uw bedrijf, duidt u 'ja' of 'nee' aan.*
- *6. Gecontroleerde huisvesting: afhankelijk van de situatie op uw bedrijf, duidt u 'ja' of 'nee' aan. Achter het vraagteken vindt u meer informatie over deze norm alsook in de bijlage waarna in de tekst achter het vraagteken verwezen wordt.*
- *7. Castratie: enkel in te vullen wanneer biggen of vleesvarkens aangeleverd worden voor slacht. Hier dient de wijze van castratie aangeduid te worden. Bij het houden van intacte beren dient 'geen' aangeduid te worden. Enkel indien u BePork-deelnemer bent, zal gevraagd worden de wijze van castratie aan te duiden. Indien u geen BePork-deelnemers bent (binnenland of buitenland) zal deze informatie niet bevraagd worden.*

*STAP 7: Veevoeders: Mengde u zelf soja(-bijproducten) in voor het voeder van dit lot varkens / Koopt u veevoeder aan bij een veevoederfabrikant?: duid aan ja of nee.*

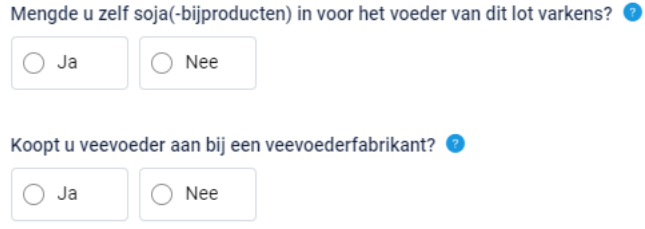

• *Indien 'ja': dient u aan te geven welke veevoederfabrikant de soja( bijproducten)/veevoeder leverde voor dit lot varkens. U kan de leverancier van soja/veevoeder selecteren in de lijst. Indien uw leverancier van soja/veevoeder niet tussen deze lijst staat, kan u de leverancier toevoegen via de knop '***voeg veevoederleverancier toe'.** *De procedure voor het toevoegen van een veevoederleverancier vindt u in hoofdstuk 5.7.4.. van deze handleiding. Eens de veevoederleverancier is toegevoegd, zal hij bij de opmaak van een volgend e-VKI automatisch toegevoegd zijn aan uw persoonlijk keuzelijstje. M.a.w. u hoeft uw veevoederleverancier dus eenmalig toe te voegen, bij een volgende opmaak kan u deze eenvoudig selecteren.*

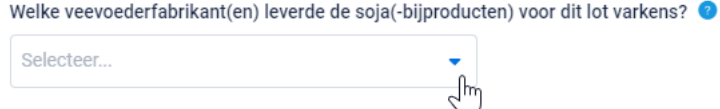

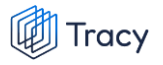

• *Indien 'nee': geen verdere actie vereist.*

*STAP 8: duid het land aan waar de varkens geboren en gekweekt zijn. Indien de varkens niet geboren zijn in Belgie verschijnt een extra veld 'varkens zijn in België sinds'. Hierin wordt bevraagd hoelang de varkens reeds in België zijn. In geval u (op)fokvarkens aanlevert aan het slachthuis, is het voornamelijk van belang dat deze de laatste drie maanden op uw bedrijf aanwezig waren. Indien de (op)fokvarkens meer dan drie maanden op uw bedrijf aanwezig zijn, is het voldoende om een random dag in te geven in het seizoen in het jaar van aankoop van de jongste (op)fokvarken.* 

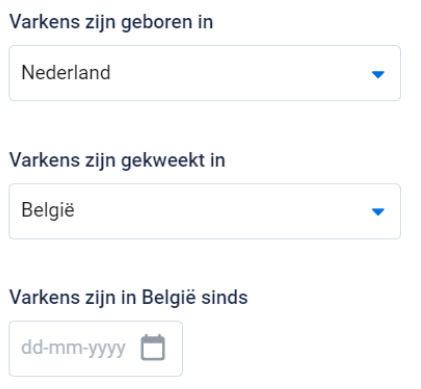

*STAP 9: indien er attentievarkens zijn, kan u deze hier aanduiden.*  **Let op***: niet elk dier is transportwaardig. Alvorens u een attentiedier wenst mee te geven, controleer transportwaardigheid via de gids waarnaar hieronder verwezen.* 

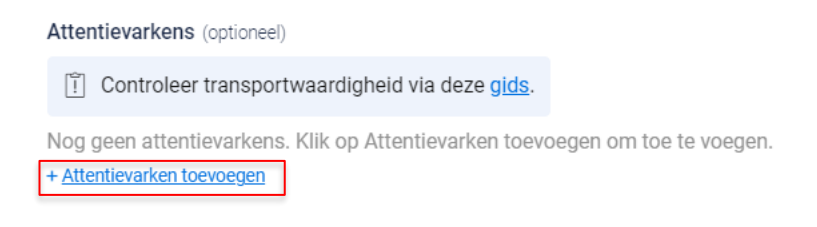

*Klik om attentiedieren toe te voegen op '+attentievarken toevoegen'.*

*Kies uit het keuzelijstje de reden van attentie (zie onderstaande afbeelding). Geef daarnaast het aantal attentiedieren in. Voeg indien uw slachthuis dit vereist een afbeelding van het attentiedier toe. Dit is geen verplicht veld.* 

*Indien de reden van attentie niet in het keuzelijstje staat, kiest u voor de optie andere. U kan nu zelf een reden voor attentie toevoegen.* 

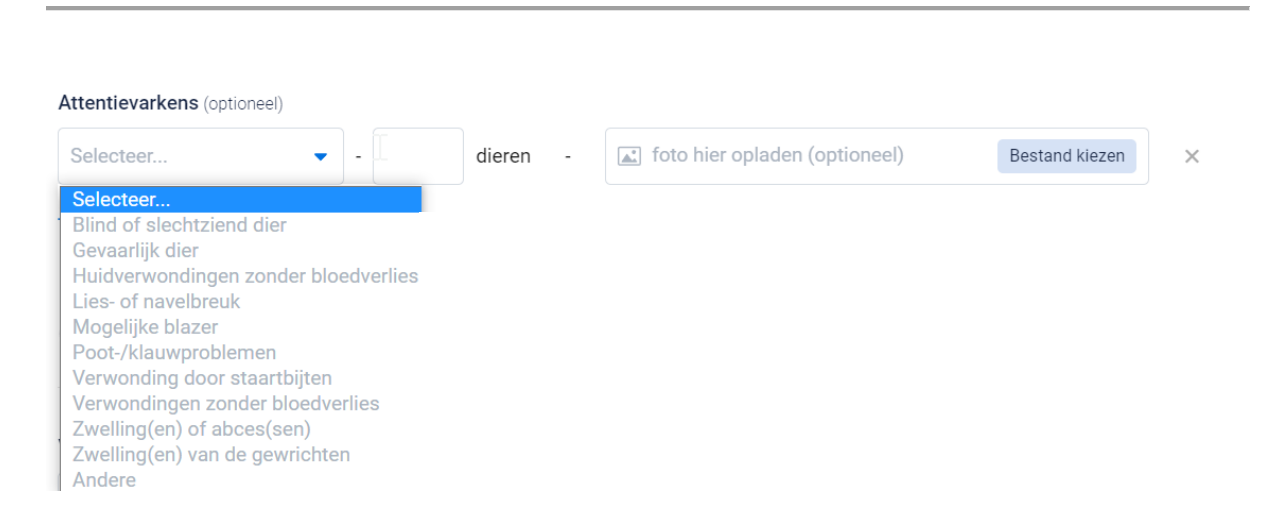

#### **STAP 10: Geneesmiddelen of gemedicineerde diervoeders (incl. antiparasitaire middelen).**

• *'Verkeren de varkens in goede gezondheid': duid aan ja of nee. Indien nee, verduidelijk waarom in het invulvakje onder de vraag.*

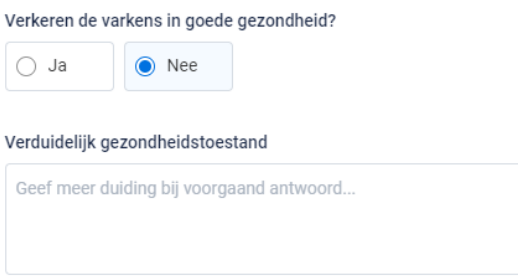

• *Ziekte in groepsbehandeling of meer dan 20% individuele behandelingen: duid aan ja of nee.*

*Sterfte meer dan 5%: duid ja of nee aan.* 

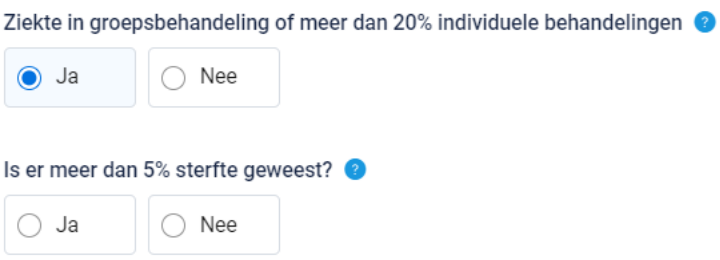

*Indien 'ja' werd aangeduid bij de vraag rond groepsbehandeling en/of sterfte opent onderstaand scherm.* 

Tracy

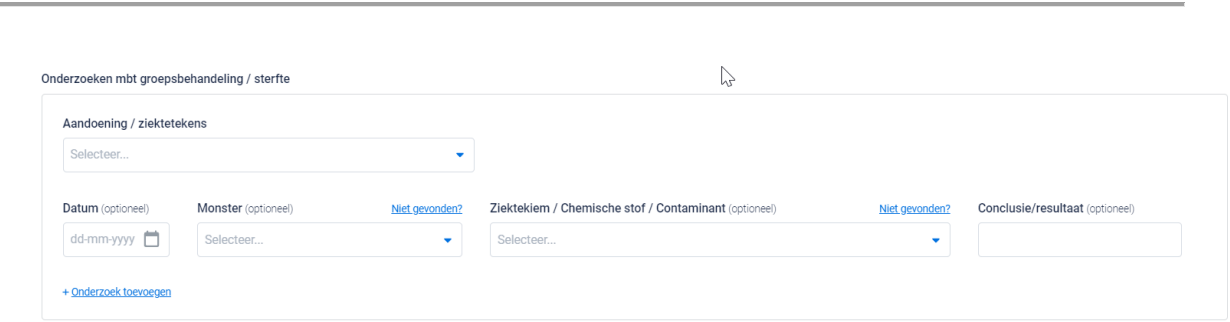

*Indien onderzoeken zijn uitgevoerd m.b.t. een groepsbehandeling en/of sterfte kan u deze informatie hier invullen. Indien u 'groepsbehandeling ja' hebt aangevinkt, bent u verplicht een aandoening/ziekteteken te kiezen uit het keuzelijstje. Bij sterfte is dit optioneel. Indien de aandoening/ziektetekens niet in het keuzelijstje staat, kiest u voor de optie andere. U kan nu zelf een aandoening/ziekteteken toevoegen.* 

*Vervolgens kan u eventueel uitgevoerde onderzoeken die betrekking hebben op de groepsbehandeling en/of de sterfte ingeven. Het ingeven van de velden datum, monster, ziektekiem/chemische stof/contaminant én conclusie/resultaat verloopt analoog zoals beschreven in stap 13.* 

• *Indien er meer of minder dan 2 maand voor vertrek behandelingen met geneesmiddelen of gemedicineerde diervoeders (incl. antiparasitaire middelen) werden toegediend aan het aangeleverde lot varkens, dient u de stap 11&12 te doorlopen. Zo niet, kan u direct naar stap 13 gaan.* 

*STAP 11***:** *bij de behandelingen met geneesmiddelen of gemedicineerde diervoeders (incl. antiparasitaire middelen)* **meer dan twee maanden voor slacht** *(voor fokdieren tussen 4 tot 2 maanden voor slacht) dient u de categorie van geneesmiddelen waarmee u eventueel behandeld heeft aan te duiden. Duid per categorie 'ja of nee' aan om aan te geven of u dieren behandeld werden met dit soort middelen.* 

Tracy

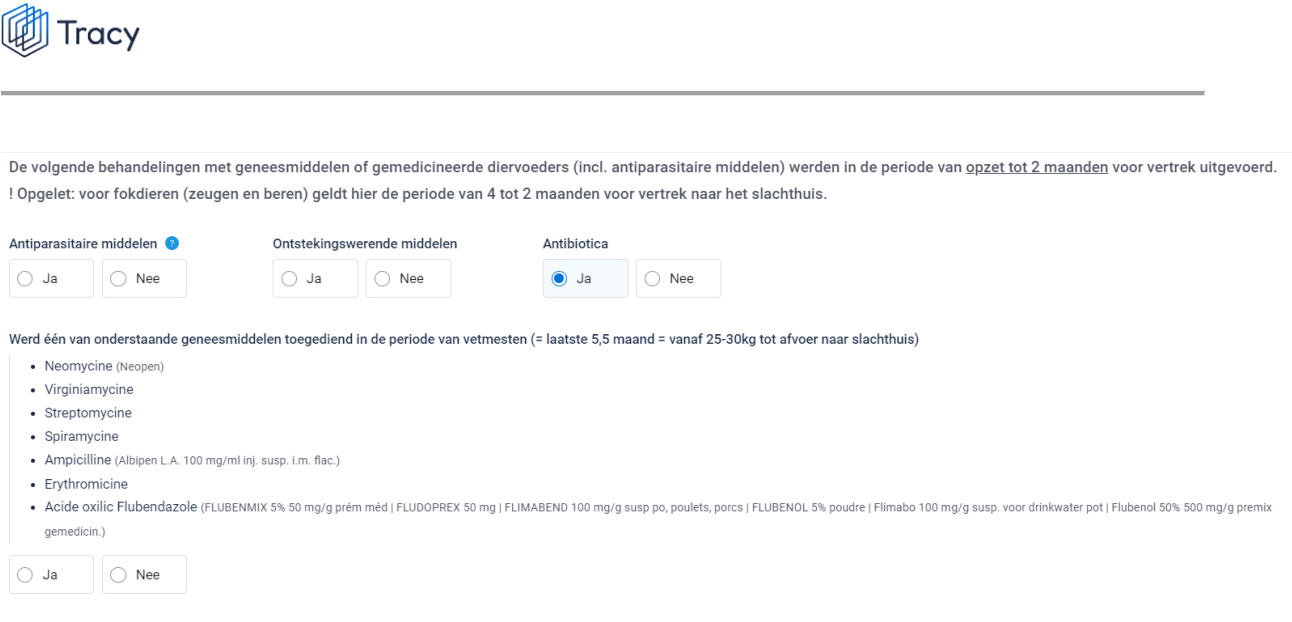

*Indien bij antibiotica 'ja' aangevinkt wordt, dient de extra vraag '***werd één van onderstaande geneesmiddelen toegediend in de periode van vetmesten***' beantwoord te worden. Hier dient u 'ja' of 'nee' aan te vinken. Het antwoord op deze vraag heeft een invloed op de exportlanden naar waar het vlees van uw varkens wel of niet mag geëxporteerd worden.* 

*STAP 12: bij de behandelingen met geneesmiddelen of gemedicineerde diervoeders (incl. antiparasitaire middelen)* **minder dan twee maanden voor slacht** *dient u de effectieve behandeling toe te voegen. Druk hiervoor op de knop '+***behandeling toevoegen***'.*

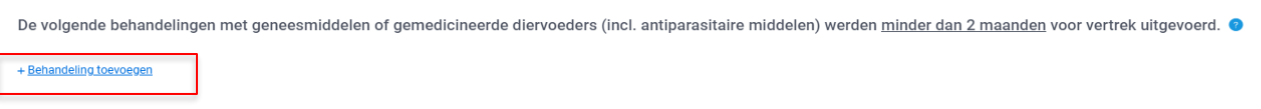

*Onderstaand scherm opent zich.* 

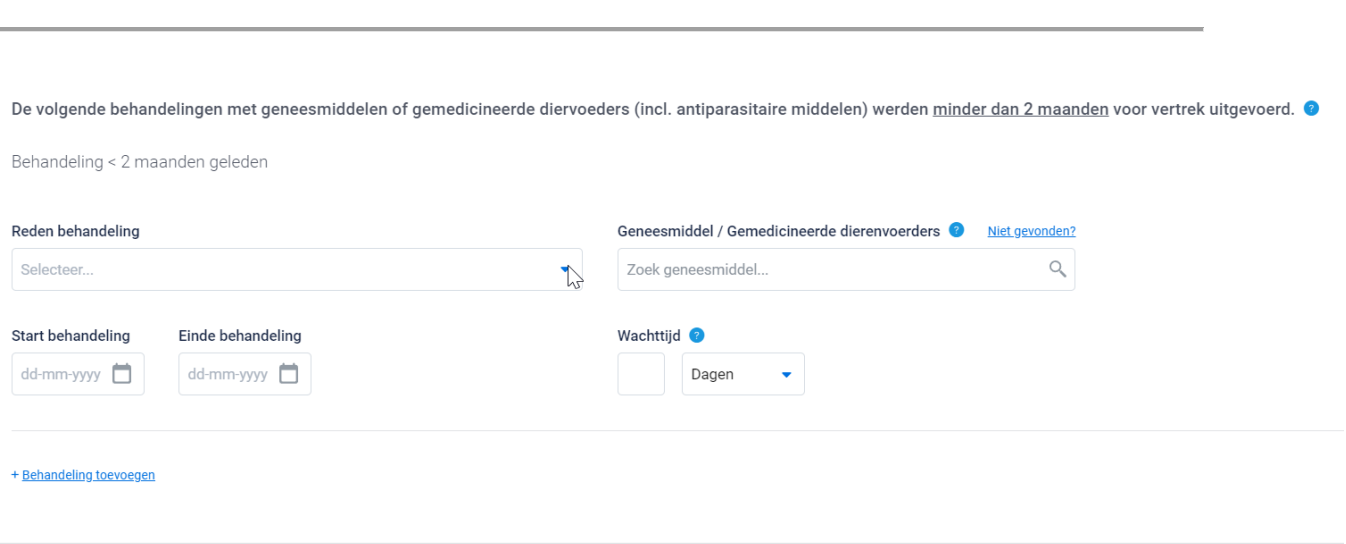

*Geeft hier vervolgens de gevraagde gegevens in:*

**Tracy** 

• *Reden van de behandeling: kies de reden van de behandeling uit het keuzelijstje. Indien de reden van behandeling niet in het keuzelijstje staat, kiest u voor de optie andere. U kan nu zelf een reden van behandeling toevoegen.* 

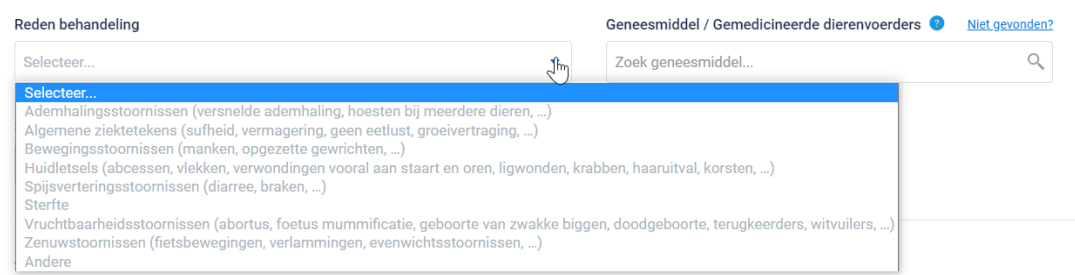

• *Geneesmiddel/gemedicineerde dierenvoeders: geef het gebruikte geneesmiddel op door een keuze te maken uit de keuzelijst. Indien het geneesmiddel niet in het keuzelijstje staat, kan u klikken op 'niet gevonden'. U heeft nu de mogelijkheid om zelf een geneesmiddel in te typen.* 

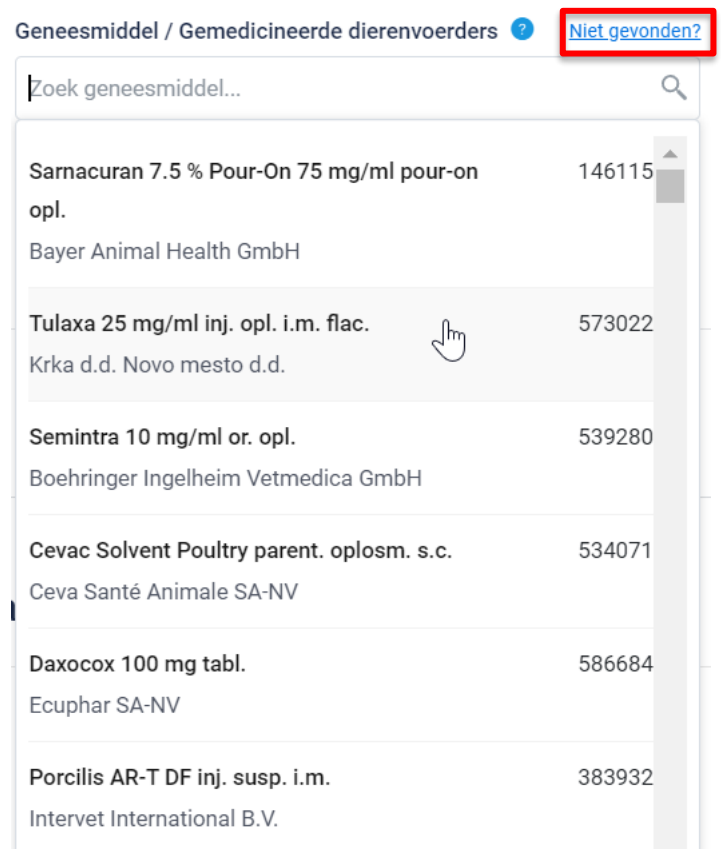

- *Start behandeling: geef de startdatum (XX-XX-XXXX) van de behandeling in.*
- *Einde behandeling: geef de startdatum (XX-XX-XXXX) van de behandeling in.*
- *Wachttijd: geef de wachttermijn in (dagen/uur).*

*Eens het toegediende geneesmiddelen gekozen werd vanuit het keuzelijstje, komt in een blauwe tekstkader de wachttermijn tevoorschijn zoals deze geregistreerd is in de geneesmiddelendatabank van FAGG. Deze dient u over te typen in het voorziene veld. Indien u een ander geneesmiddelen heeft ingegeven dat niet in de keuzelijst stond, komt deze blauwe kader niet tevoorschijn.* 

*Indien er geen wachttermijn wordt weergegeven in het blauwe tekstveld, vult u 0 in.* 

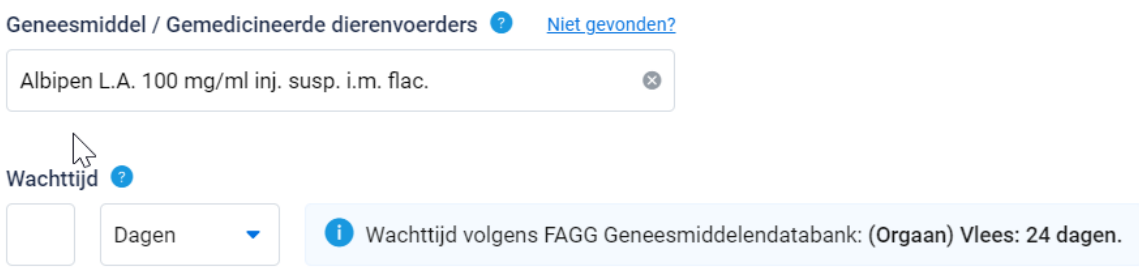

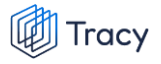

#### **STAP 13: Onderzoeken uitgevoerd in kader van de veiligheid van de voedselketen**

*'Werden er onderzoeken uitgevoerd met een belang voor voedselveiligheid?' duid aan 'ja' of 'neen'. Indien u 'ja' geantwoord heeft op deze vraag, opent onderstaand kader zich.*

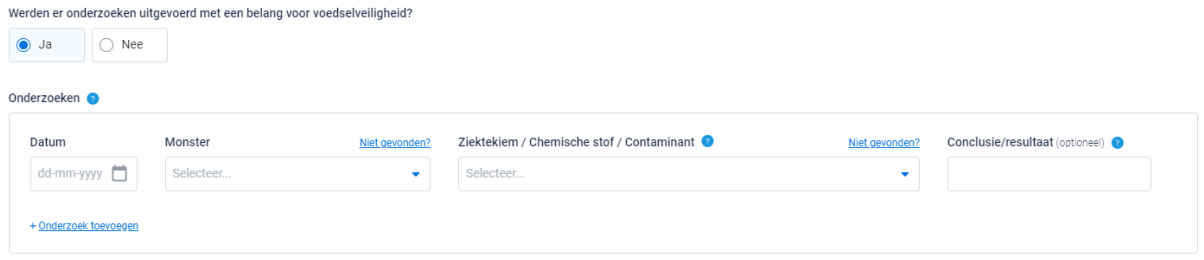

*Vul nu de gevraagde gegevens aan:*

- *Datum: datum van het onderzoek (XX-XX-XXXX)*
- *Monster: duid het onderzochte monster aan in de keuzelijst. Indien het monster niet in het keuzelijstje staat, kan u klikken op 'niet gevonden'. U heeft nu de mogelijkheid om zelf een monster in te typen.*

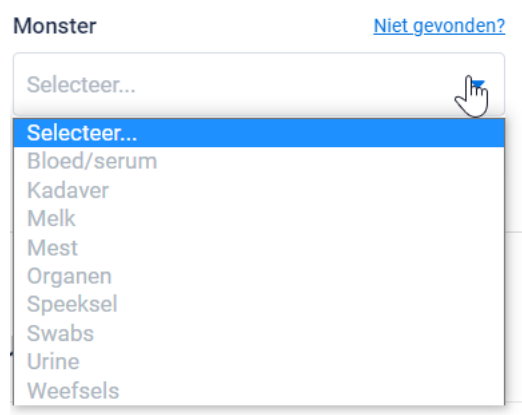

• *Ziektekiem/chemische stof/contaminant: duid de onderzochte ziektekiem/chemische stof of contaminant aan in de keuzelijst. Indien de ziektekiem/chemische stof of contaminant niet in het keuzelijstje staat, kan u klikken op 'niet gevonden'. U heeft nu de mogelijkheid om zelf een ziektekiem/chemische stof of contaminant in te typen.* 

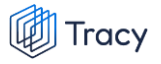

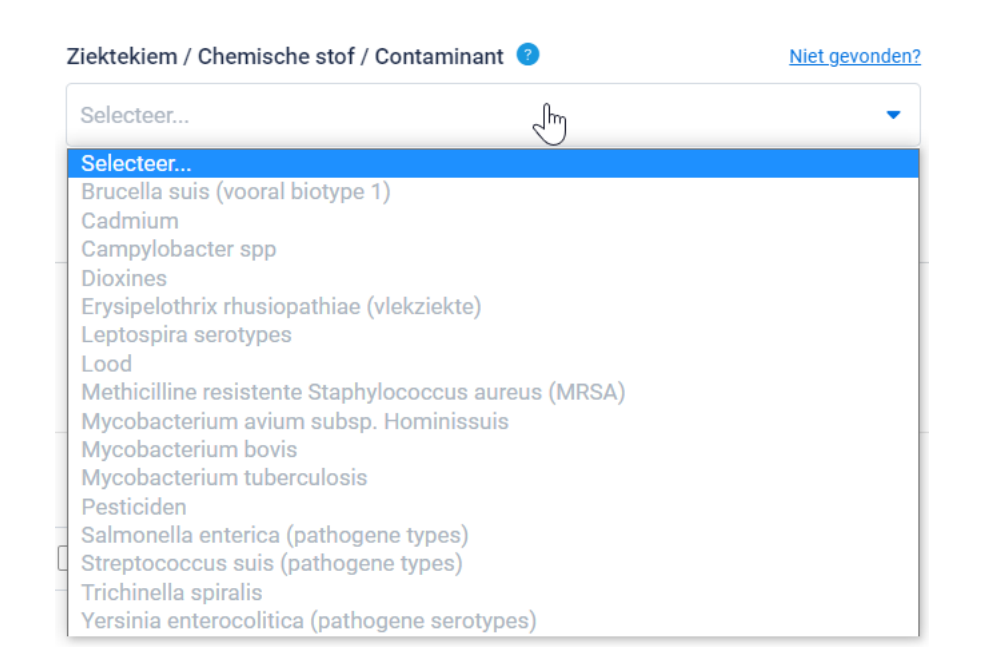

• *Conclusie/resultaat van het onderzoek: vrij tekstveld om de conclusie van het onderzoek in te vermelden.* 

#### **STAP 14: Veterinaire status**

• *H-,M-,N-,R- statuut: duid het statuut aan dat voor uw bedrijf van toepassing is (in de meeste gevallen zal dit de optie 'geen statuut' zijn).*

*Indien een behandeling met niet-toegestane stoffen of residuen van (niet-)toegestane stoffen worden gevonden bij voedselproducerende dieren of dierlijke producten worden er vanuit het FAVV bepaalde controlemaatregelen opgelegd aan het veebedrijf. Dit systeem heet 'versterkte controle'. Het bedrijf krijgt vanuit het FAVV een bepaald statuut. Er zijn 6 mogelijke statuten (R, N1, N2, M1, M2, H-statuut) naargelang de ernst van de vastgestelde overtreding. Bij elk statuut horen specifieke controlemaatregelen die worden opgelegd aan het bedrijf. Het statuut van het bedrijf wordt geregistreerd in Sanitel.*

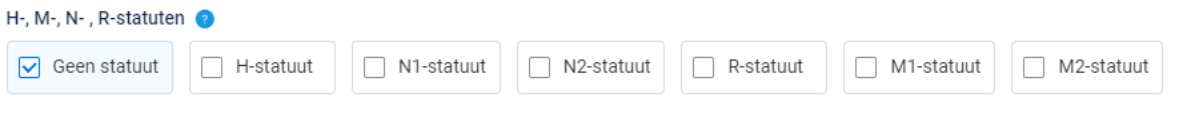

• *'Zijn de varkens geboren en gekweekt in bedrijven die niet gelegen waren, tijdens het verblijf van de varkens in deze bedrijven, in een zone afgebakend rond een haard van Afrikaanse varkenspest, klassieke varkenspest of mond-enklauwzeer?': duid aan ja of neen. Het antwoord op deze vraag heeft een invloed* 

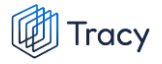

*op de exportlanden naar waar het vlees van uw varkens wel of niet mag geëxporteerd worden.*

- *Is jouw gezondheidsprofiel actueel en conform met de veterinaire status van dit lot? Kijk na of uw gezondheidsprofiel actueel en conform is. In de oranje tekstkader wordt een overzicht weergegeven van de informatie uit het gezondheidsprofiel dat een invloed heeft op de export naar de derde landen voor dit lot varkens. Deze oranje tekstkader is enkel zichtbaar voor u als producent en wordt na ondertekening van het e-VKI niet getoond aan Belpork of het slachthuis.*
	- *- Indien gezondheidsprofiel actueel: duid 'ja, mijn gezondheidsprofiel is actueel' aan.*

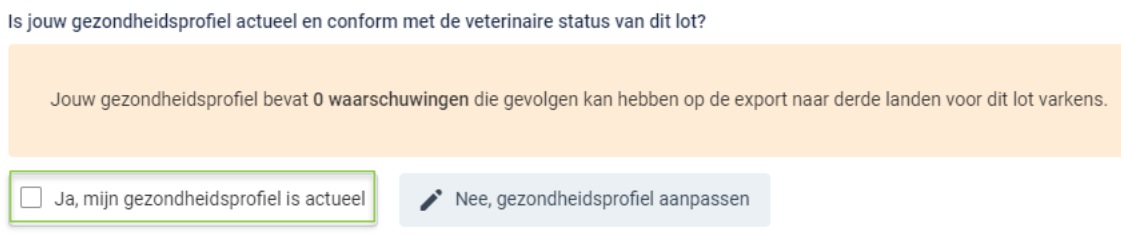

*- Indien gezondheidsprofiel niet actueel: m.a.w. de informatie in de oranje tekstkader is niet correct. Dan dient u het gezondheidsprofiel aan te passen. U kan uw gezondheidsprofiel openen door op de knop 'nee, gezondheidsprofiel aanpassen' te klikken.*

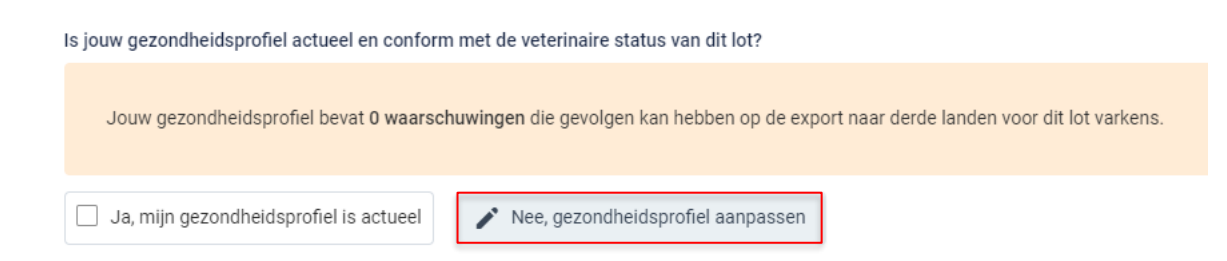

*Na klikken op 'nee, gezondheidsprofiel aanpassen' krijgt u onderstaande scherm te zien. U staat op het punt de huidige pagina te verlaten en naar het gezondheidsprofiel te gaan. Bij het verlaten van de pagina zal uw e-VKI tussentijds opgeslagen worden, u kan later terugkeren om aan te vullen en verzenden. Klik op 'ja, opslaan en doorgaan'.* 

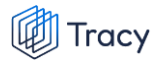

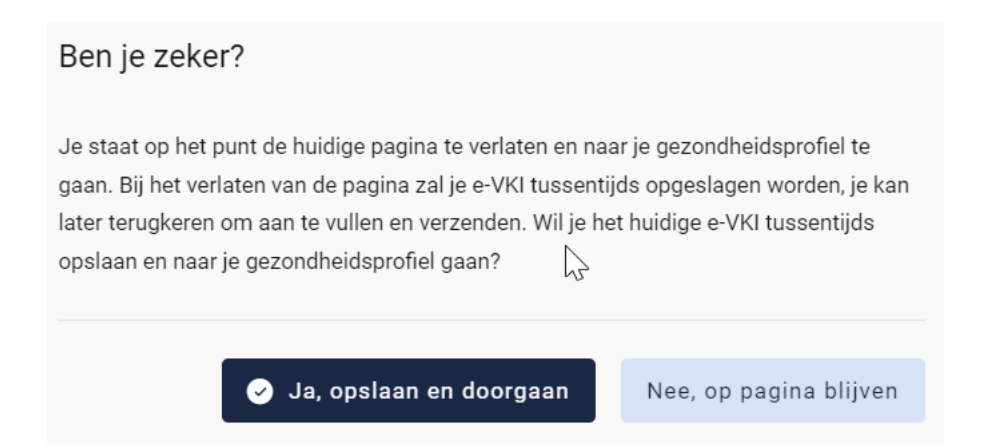

*U komt nu terecht in het scherm van het gezondheidsprofiel. U kan uw gezondheidsprofiel aanpassen naar de actuele status (volg hiervoor de procedure zoals beschreven in hoofdstuk 5.3.3.). Nadat u uw gezondheidsprofiel heeft aangepast naar de actuele status, kan u eenvoudig terugkeren naar uw e-VKI door bovenaan te klikken op 'terugkeren naar e-VKI' (zie onderstaande afbeelding).* 

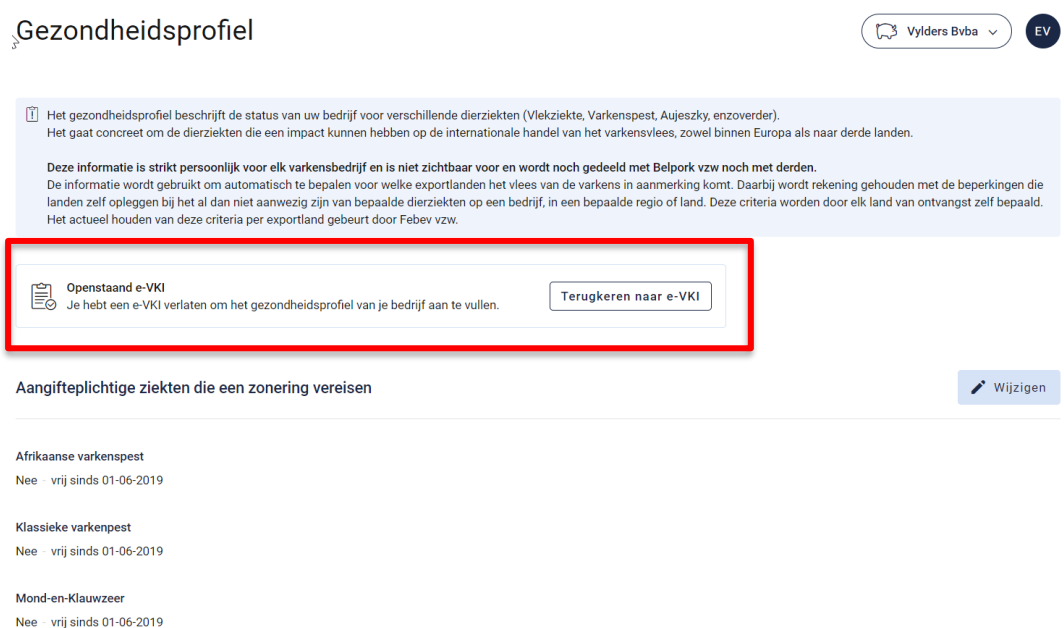

*Eens terug in het e-VKI, klikt u op het vakje 'ja, mijn gezondheidsprofiel is actueel' om dit te bevestigen.*

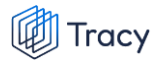

 $D_{\text{coll}}$ 

#### **STAP 15: Besluit**

*Het besluit wordt automatisch getoond door het systeem zelf nadat u alle bovenstaande velden (of alle bovenstaande stappen) in het e-VKI heeft ingevuld. U hoeft hiervoor dus zelf niet te doen.* 

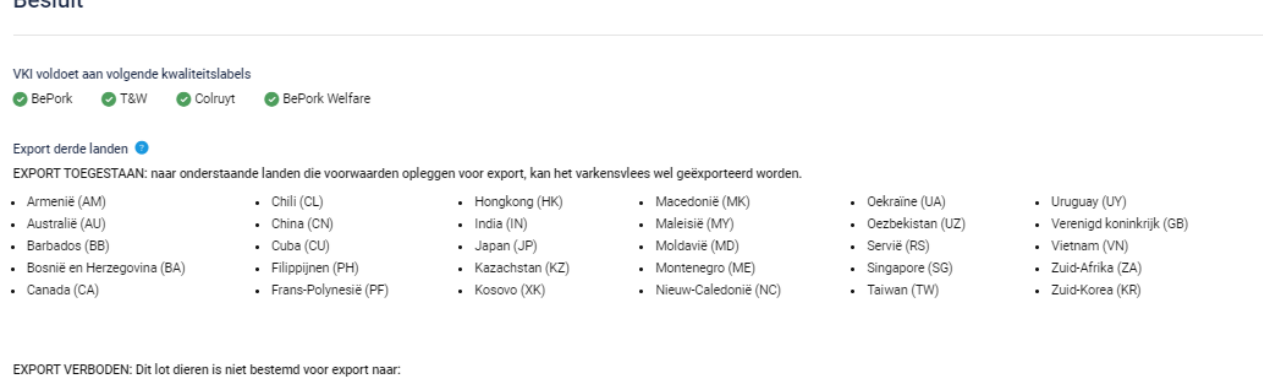

*In het besluit worden volgende zaken vermeld:* 

- *- De kwaliteitslabels waaraan het e-VKI voldoet: aan welke labels en lastenboeken het geleverde lot varkens voldoet, worden automatisch vermeld op het e-VKI. Hierbij wordt rekening gehouden met de erkenningsstatus van het bedrijf in kwestie voor een bepaald label, maar wordt ook rekening gehouden met de informatie die werd ingevuld op het e-VKI.*
- *- Export derde landen: opgesplitst tussen: export toegestaan en export verboden voor dit lot dieren.*

*Bij het opmaken van een e-VKI via Tracy® wordt automatisch berekend voor welke van de exportlanden die specifieke voorwaarden opleggen, het vlees van de varkens al dan niet in aanmerking komt. Een samenvatting daarvan wordt automatisch weergegeven onderaan het e-VKI en is zichtbaar voor de producent en het slachthuis. Om te bepalen of het vlees in aanmerking komt voor deze landen of niet, baseert de exportmodule in Tracy® zich op de informatie uit het gezondheidsprofiel van het varkensbedrijf en op de informatie ingevuld op het e-VKI zelf en houdt ze rekening met de specifieke eisen van deze exportlanden. Het actueel houden van de specifieke voorwaarden van derde exportlanden voor het e-VKI via Tracy® gebeurt door Belpork vzw in samenwerking met Febev vzw. De berekening van exportlanden via deze module betreft een middelenverbintenis en geen resultaatsverbintenis.*

*STAP 16: indien u wenst kan u nog een opmerking onderaan aan het VKI toevoegen (niet verplicht) bij de 'bijzondere vermeldingen'.*

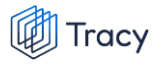

Bijzondere vermeldingen (optioneel)

Bijzondere vermeldingen nuttig voor het slachthuis en/of de keurder...

## *STAP 17: akkoordverklaring. Vink onderstaande drie vakjes aan om het VKI af te ronden.*

#### Akkoord verklaring

Ik verklaar dat deze verklaring volledig is en dat alle wachttijden werden gerespecteerd.

□ Ik verklaar dat ik een nieuwe VKI-verklaring zal afleveren indien in de periode van de geldigheidsduur van deze VKI-verklaring nieuwe behandelingen of analyses zouden zijn uitgevoerd en/of ziektes of abnormale sterft zouden zijn vastgesteld.

□ Ondertekening of verzending is de bevestiging dat de hierboven vermelde informatie naar waarheid wordt verstrekt. Verzending onder de verantwoordelijkheid van de exploitant die deze E-VKI verklaring heeft ingevuld.

#### *Stap 18: nadat u alles heeft ingevuld heeft u twee mogelijkheden om het VKI te bewaren:*

• *Ondertekenen en verzenden*

*Kies hiervoor als u het VKI volledig heeft ingevuld, en het klaar is voor verzending naar het slachthuis. Nadat u op ondertekenen en verzenden heeft geklikt zal het slachthuis uw VKI ontvangen. Let op, enkel de sanitair verantwoordelijke van het bedrijf kan een VKI ondertekenen en verzenden.*

> Ondertekenen en verzenden

*Indien een veld op het e-VKI niet of niet correct werd ingevuld, zal dit door het systeem aangegeven worden bij ondertekening. Onderaan rechts wordt een foutboodschap weergeven. Een voorbeeld wordt weergegeven op onderstaande afbeelding.* 

*U dient dan in het e-VKI na te kijken waar iets niet of niet correct werd ingegeven. Dit wordt in het VKI bij het desbetreffende veld aangeduid door een rode tekstkader of door rode tekst met vermelding van de reden van de foutboodschap.* 

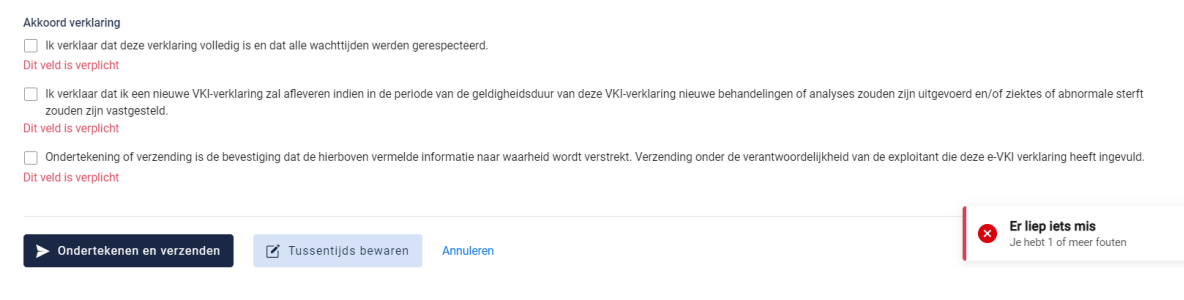

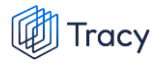

• *Tussentijds bewaren*

*Kies hiervoor als u het VKI nog niet volledig heeft afgewerkt of het nog niet naar het slachthuis wilt verzenden. Het ingevulde VKI zal bewaard worden zodat u dit op een later moment kan afwerken en verzenden.* **Let op***: Het slachthuis heeft geen inzage in een e-VKI dat tussentijds bewaard is.* 

**M** Tussentijds bewaren

## 5.7.4. Bedrijf toevoegen op e-VKI

*Op het e-VKI kan u op verschillende plaatsen een entiteit toevoegen zoals slachthuis, handelaar en veevoederfirma.* 

*De manier om een entiteit toe te voegen onder deze drie rubrieken verloopt op een identieke wijze en wordt hieronder toegelicht. De toelichting hieronder wordt gedaan aan de hand van de schermen om een handelaar toe te voegen. Voor slachthuis en veevoederfirma is dit analoog opgebouwd.* 

*STAP 1: klik op de knop 'voeg handelaar toe'.*

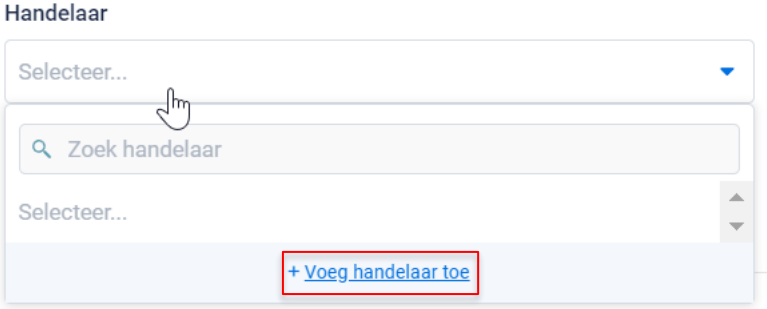

*STAP 2: Onderstaand scherm opent zich. Geef hier het BTW nummer, VEN nummer of het inrichtingsnummer van de handelaar in. Klik op volgende. Het systeem zoekt nu of het ingegeven nummer correspondeert met een gekende handelaar in Tracy®.* 

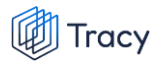

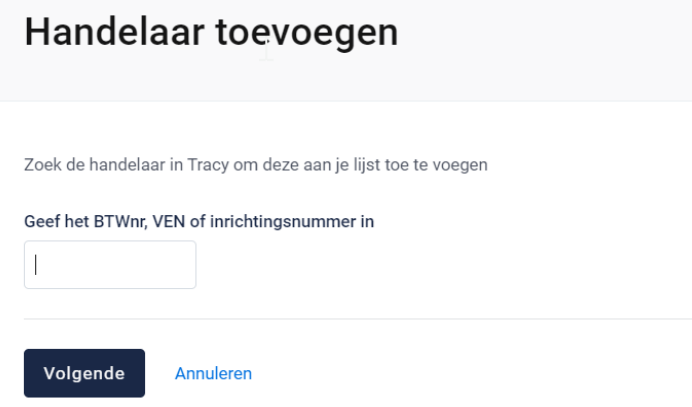

*Indien een handelaar gevonden wordt in Tracy®, met overeenstemmend BTW, VEN of inrichtingsnummer, toont het systeem vervolgens wat hij gevonden heeft. Indien dit de handelaar is die u zocht, klikt u op volgende.*

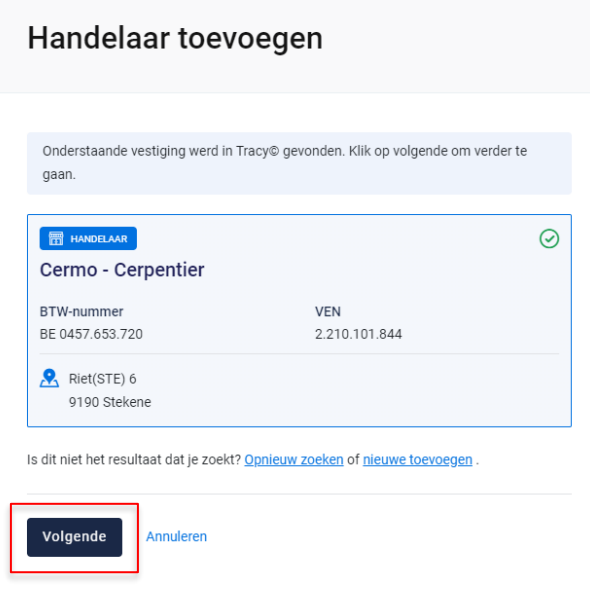

*De handelaar is nu toegevoegd op uw e-VKI. Eens de handelaar is toegevoegd, zal hij bij de opmaak van een volgend VKI automatisch toegevoegd zijn aan uw persoonlijk keuzelijstje. M.a.w. u hoeft uw handelaar dus eenmalig toe te voegen, bij een volgende opmaak kan u deze eenvoudig selecteren.*

*STAP 3: Indien uw zoekopdracht geen resultaat oplevert, krijgt u onderstaand scherm te zien. U kan de handelaar nu manueel toevoegen. Klik hiervoor op de knop 'nieuwe handelaar toevoegen'.*

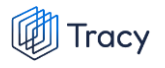

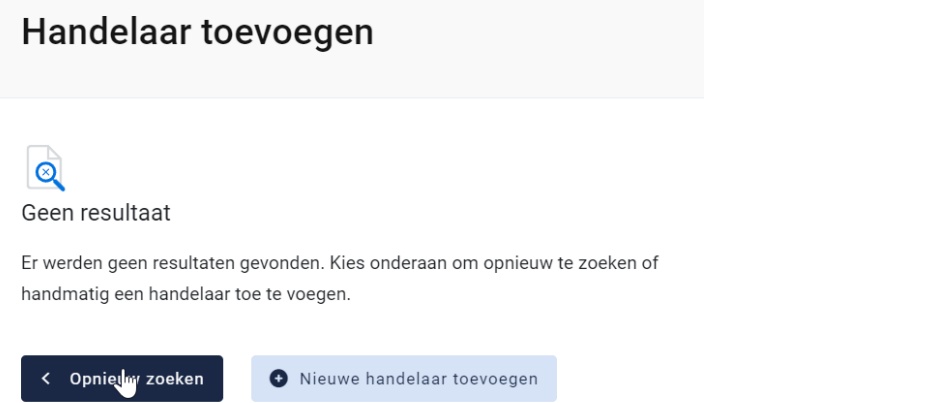

*STAP 4: onderstaand scherm opent zich. Vul hier eerst het land van herkomst van de handelaar in. Standaard staat België ingevuld.* 

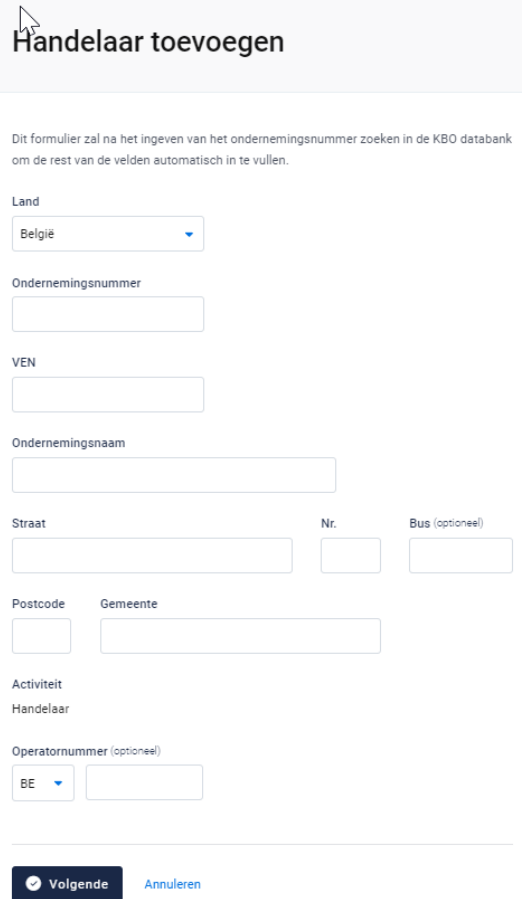

*- Indien de handelaar in België gelegen is zal na het invullen van het ondernemingsnummer de overige bedrijfsinformatie automatisch ingevuld worden vanuit het KBO (kruispuntbank der ondernemingen).*

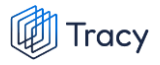

*Operatornummer is geen verplicht veld en kan u open laten indien niet gekend.* 

*- Indien u werkt met een buitenlandse handelaar dient u alle bedrijfsgegevens zelf aan te vullen. Erkenningsnummer is geen verplicht veld en kan u open laten indien niet gekend.*

*STAP 5: klik na het invullen op 'opslaan en toevoegen'. De handelaar is nu toegevoegd op uw e-VKI. Eens de handelaar is toegevoegd, zal het systeem de handelaar die u toegevoegd heeft voor u onthouden zodat deze bij de opmaak van een volgend VKI opgenomen is in de keuzelijstje. M.a.w. u hoeft uw handelaar dus eenmalig toe te voegen, bij een volgende opmaak kan u deze eenvoudig selecteren.*

## 5.7.5. e-VKI openen

*Een VKI kan altijd vanuit de overzichtspagina geopend worden door te klikken op de lijn van het VKI dat u wilt bekijken.* 

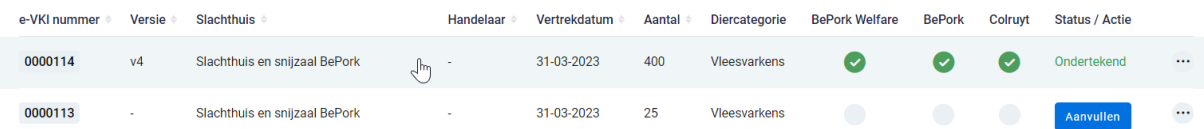

*Na klikken, opent het desbetreffende e-VKI en krijgt u een overzicht van de ingevulde gegevens.*

*Onderaan het VKI staat ook steeds de status van de handtekeningen (zie onderstaande afbeeldingen ter illustratie). Zowel de status van de handtekening van uw als producent, als die van het slachthuis als die van de slachthuis-BMO (= dierenarts belast met opdracht van keuring in het slachthuis) wordt weergegeven. De handtekening van de slachthuis-BMO wordt pas weergegeven op het ogenblik dat de slachthuis-BMO het e-VKI heeft ondertekend.* 

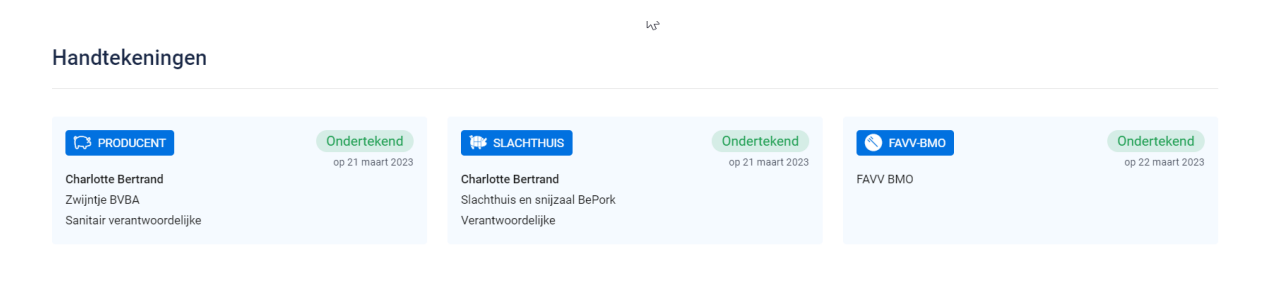

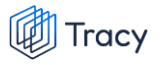

#### Handtekeningen

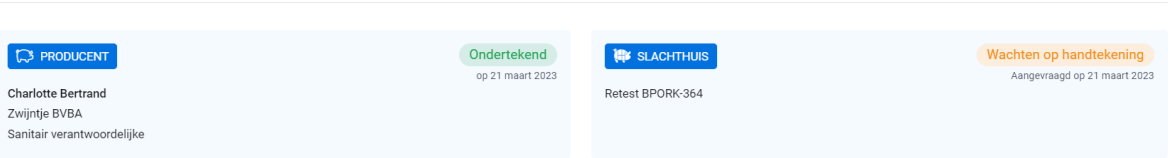

#### *Wat betekenen deze statussen?*

• *Ondertekend: deze status komt steeds bij de handtekening te staan van zodra het e-VKI werd ondertekend en verzonden.*

*Bij de producent betekent dit dat het e-VKI aan het slachthuis werd bezorgd. Bij het slachthuis en de slachthuis-BMO betekent 'ondertekend' dat het slachthuis en de slachthuis-BMO uw varkens aanvaard heeft voor slacht.* 

Ondertekend

• *Wachten op handtekening: het slachthuis heeft uw e-VKI ontvangen maar nog niet aanvaard voor slacht. U krijgt dan onderaan uw ingediend e-VKI deze status te zien.*

Wachten op handtekening

*Van zodra het slachthuis uw e-VKI heeft aanvaard zal er bij 'handtekening slachthuis' ook de status 'Ondertekend' verschijnen.*

## 5.7.6. e-VKI omzetten naar PDF-bestand

*Ga in het navigatiemenu (links op de pagina) naar het menu-item 'e-VKI'. De overzichtspagina van de e-VKI's opent zich. Klik achteraan bij het VKI waarvan u een PDF wenst te maken op de drie bolletjes. Klik nadien op 'pdf downloaden'.*

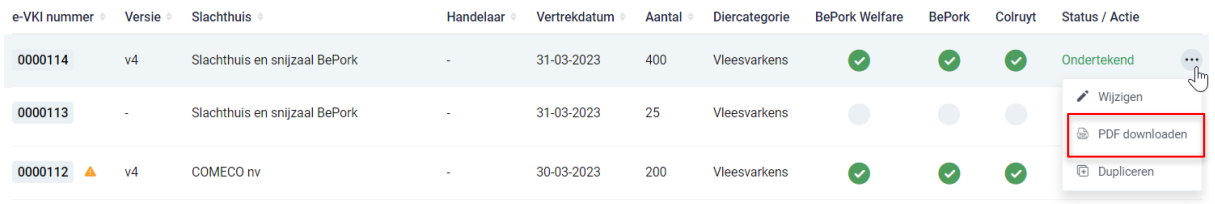

*OF*

*Klik het e-VKI waarvan u een pdf wil maken open en klik rechts bovenaan op de drie bolletjes. Klik nadien op 'pdf downloaden'.*

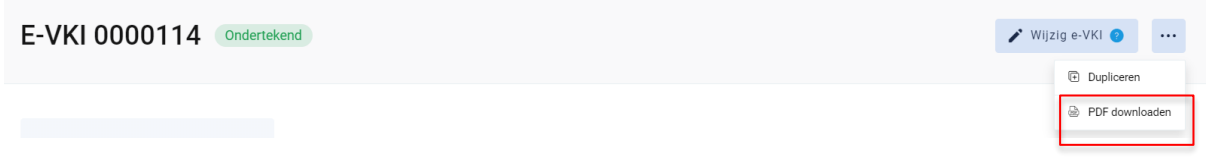

*Het PDF-bestand opent.* 

# 5.7.7. e-VKI wijzigen

*Ga in het navigatiemenu naar het menu-item 'e-VKI'. De overzichtspagina van de e-VKI's opent zich. Klik rechts op de drie bolletjes van het e-VKI dat u wil wijzigen. Klik nadien op 'wijzigen'.*

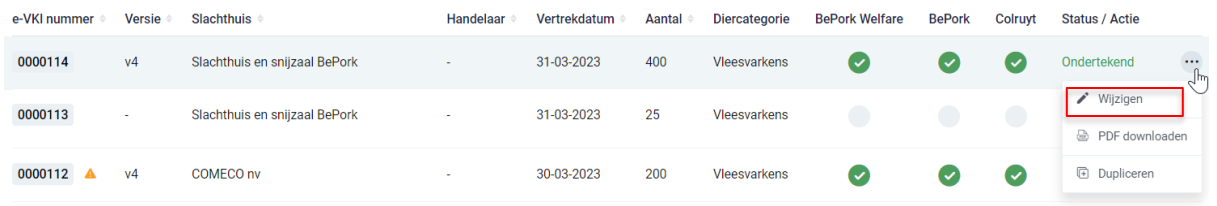

*OF*

*Klik het e-VKI dat u wil wijzigen open. Klik nadien op de knop 'wijzig e-VKI'.*

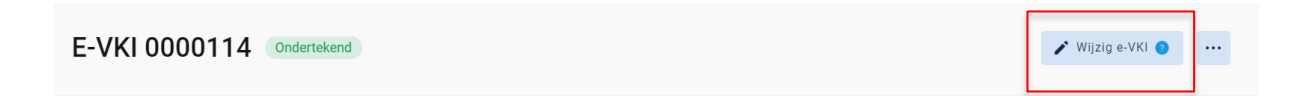

*Het e-VKI opent zich en u kan alle ingevulde velden terug gaan wijzigen.* 

## 5.7.8. e-VKI dupliceren

*Ga in het navigatiemenu naar het menu-item 'e-VKI'. De overzichtspagina van de e-VKI's opent zich. Klik rechts op de drie bolletjes van het e-VKI dat u wil dupliceren. Klik nadien op 'dupliceren'.*

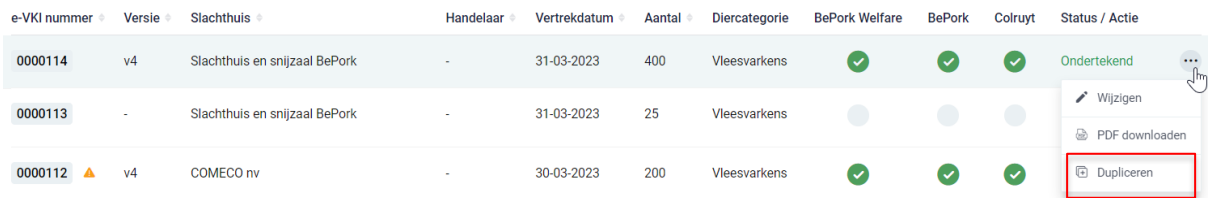

#### *OF*

*Klik het e-VKI dat u wil dupliceren open en klik rechts bovenaan op de drie bolletjes. Klik nadien op 'dupliceren'.*

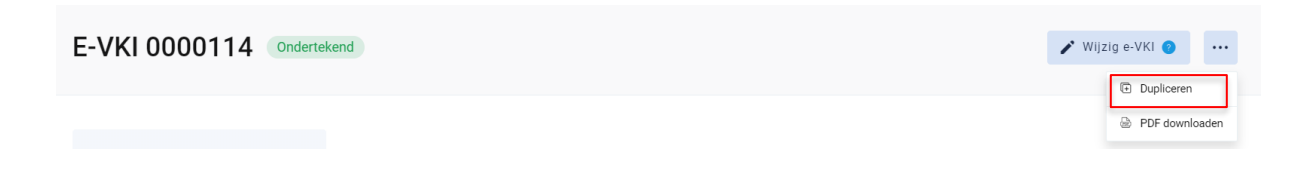

*Een nieuw e-VKI opent zich waarbij de gegevens uit het vorige e-VKI overgenomen werden. U dient nu slechts beperkte informatie aan te vullen.* 

## 5.7.9. e-VKI verwijderen

*Ga in het navigatiemenu naar het menu-item 'e-VKI'. De overzichtspagina van de e-VKI's opent zich. Klik rechts op de drie bolletjes van het e-VKI dat u wil verwijderen. Klik nadien op 'verwijderen'.*

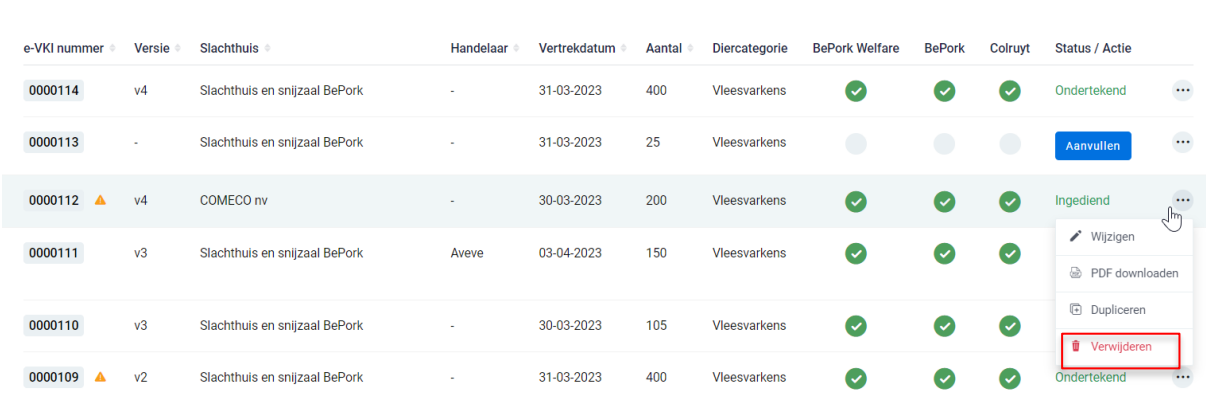

#### *OF*

Tracy

*Klik het e-VKI dat u wil verwijderen open en klik rechts bovenaan op de drie bolletjes. Klik nadien op 'verwijderen'.*

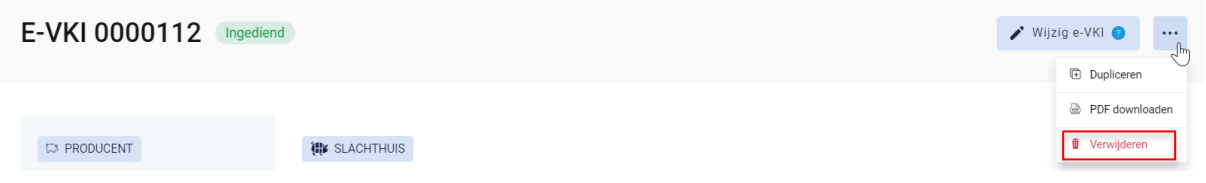

*Na klikken op de knop verwijderen, wordt nog eens extra gevraagd of u zeker bent dat u het e-VKI wenst te verwijderen.* 

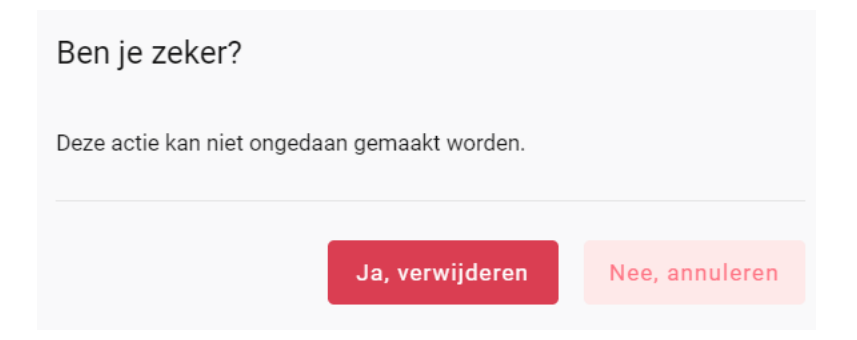

*Indien het e-VKI mag verwijderd worden, klikt u op de knop 'ja, verwijderen'. Indien het e-VKI niet mag verwijderd worden, klikt u op de knop 'nee, annuleren'.* 

## 5.8. Leden zoeken

*Onderaan het navigatiemenu vindt u de functionaliteit 'leden zoeken' terug. Via deze functionaliteit kan u de certificatiestatus van alle labels/lastenboeken, die gekend zijn bij Belpork vzw, van alle leden in het Tracy®-portaal opzoeken.*

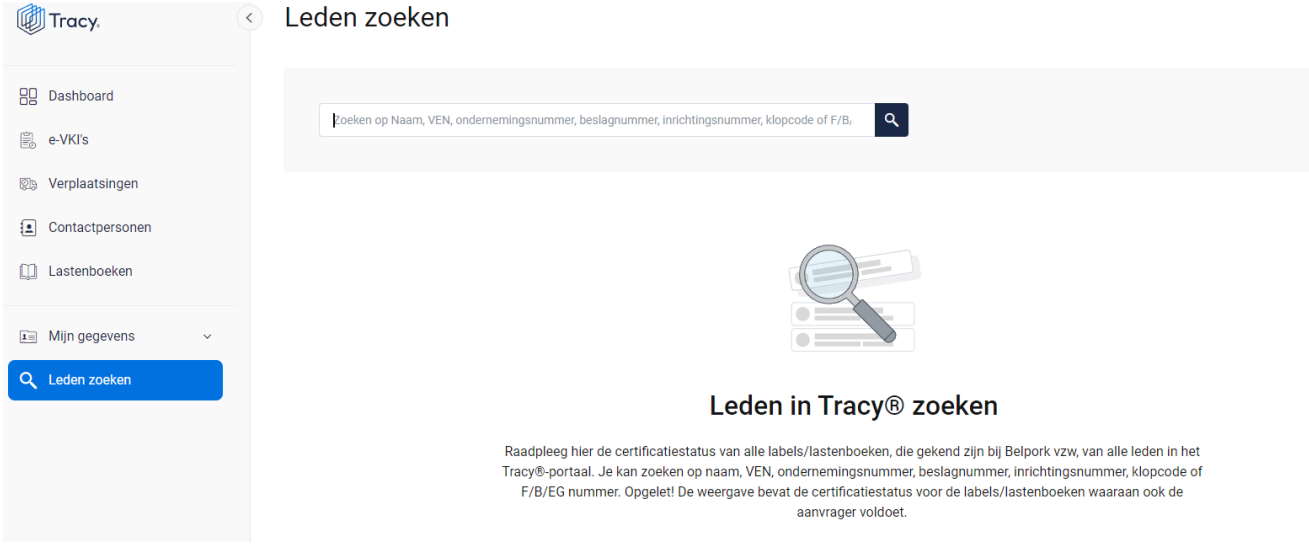

*U kan zoeken op naam, VEN nummer, ondernemingsnummer, beslagnummer, inrichtingsnummer, klopcode of F/B/EG nummer.* 

*Door op de knop of op 'enter' te drukken worden de leden getoond die binnen deze zoekopdracht passen. Door op het kruisje rechts van uw ingegeven zoekopdracht te klikken maakt u het zoekveld terug leeg.*

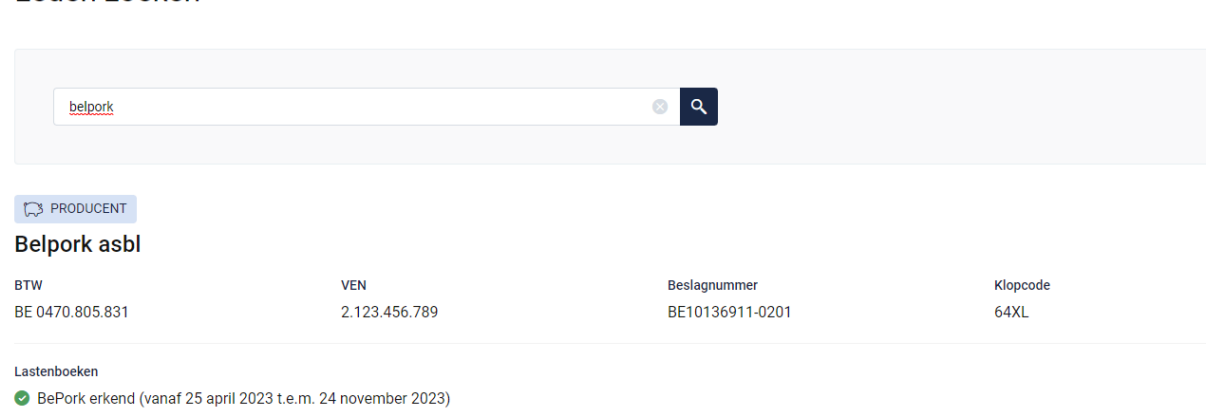

**Opgelet! De weergave bevat de certificatiestatus voor de labels/lastenboeken waaraan ook de aanvrager voldoet.**

Leden zoeken

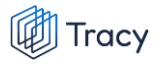

*Indien via leden zoeken een transportfirma bevraagd wordt, zal van deze transportfirma ook de chauffeurs en vrachtwagens weergegeven worden (zie onderstaande afbeelding).* 

## Leden zoeken

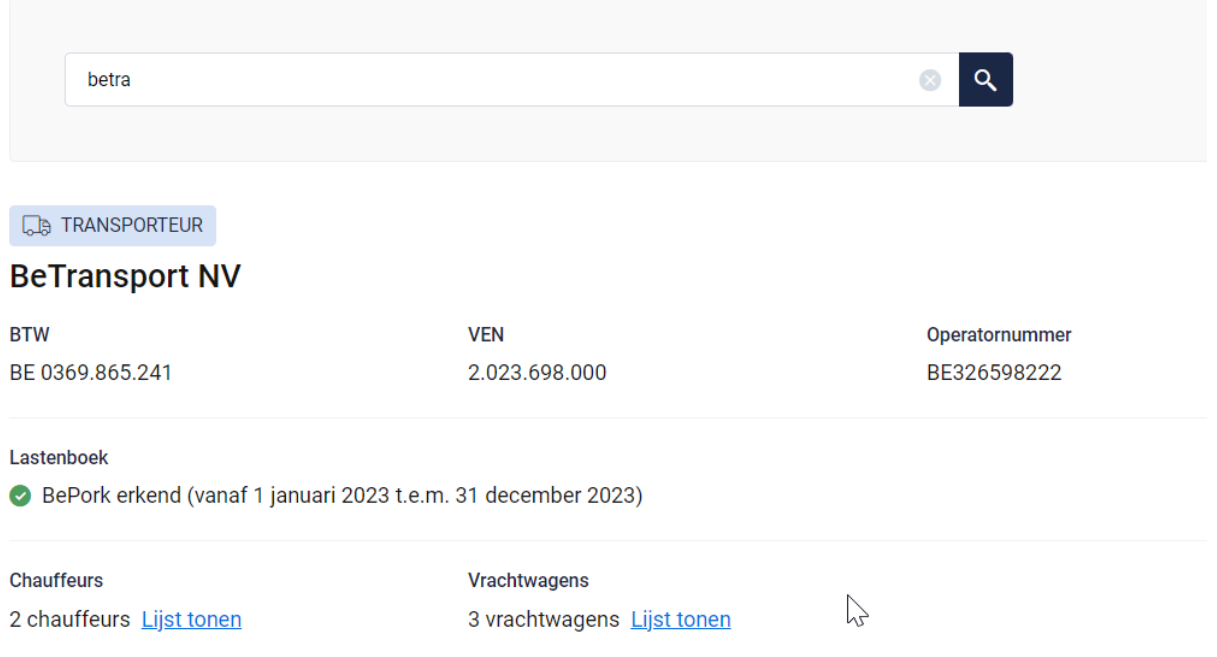

*Indien u de lijst van chauffeurs en vrachtwagens wenst te raadplegen, klikt u op 'lijst tonen'. Onderstaande pagina opent zich waarbij u meer informatie krijgt over de status van de chauffeur en de vrachtwagens.* 

#### **Voor chauffeurs:**

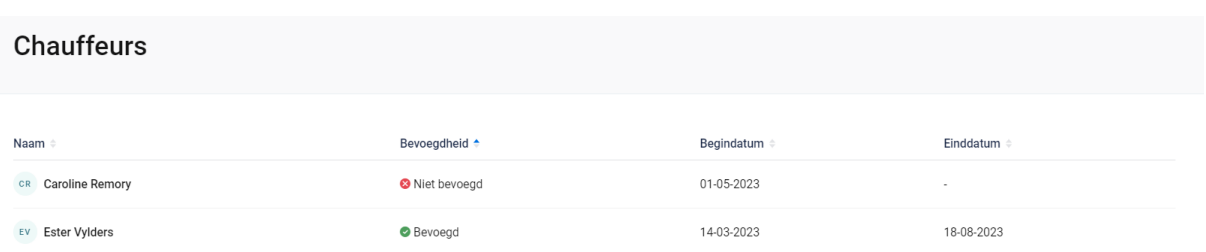

*In het overzicht worden alle chauffeurs weergegeven die werkzaam zijn binnen de geselecteerde transportfirma met hun huidige bevoegdheid.* 

*Volgende informatie wordt weer gegeven per chauffeur:* 

*- Naam: de naam van de chauffeur*

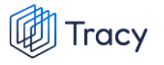

- *- Bevoegdheid: status van de chauffeur: geeft aan of deze chauffeur bevoegd is voor het vervoeren van BePork-varkens*
	- o *Bevoegd: de chauffeur mag varkens vervoeren voor BePorkkwaliteitslabel.*
	- o *Niet bevoegd: de chauffeur mag geen varkens vervoeren voor het BePork-kwaliteitslabel*
	- o *Wachten op goedkeuring: de chauffeur mag nog geen varkens vervoeren voor het BePork-kwaliteitslabel. Deze mag pas varkens vervoeren voor BePork nadat deze werd goedgekeurd door het secretariaat van Belpork. De status geeft dus aan dat hij nog op goedkeuring wacht.*
	- o *Geschorst: de chauffeur mag geen varkens vervoeren voor het BePork-kwaliteitslabel tot de einddatum van de schorsing omdat tijdens een BePork-audit een overtreding werd vastgesteld op niveau van de transporteur.*
- *- Begindatum en einddatum: deze periode heeft betrekking op de status (= bevoegdheid) van de chauffeur. Dit is de periode waartussen de bevoegdheid geldt. Indien de einddatum 'blanco' is, betekent dit dat de bevoegdheid onbeperkt geldig is.*

#### **Voor de vrachtwagens:**

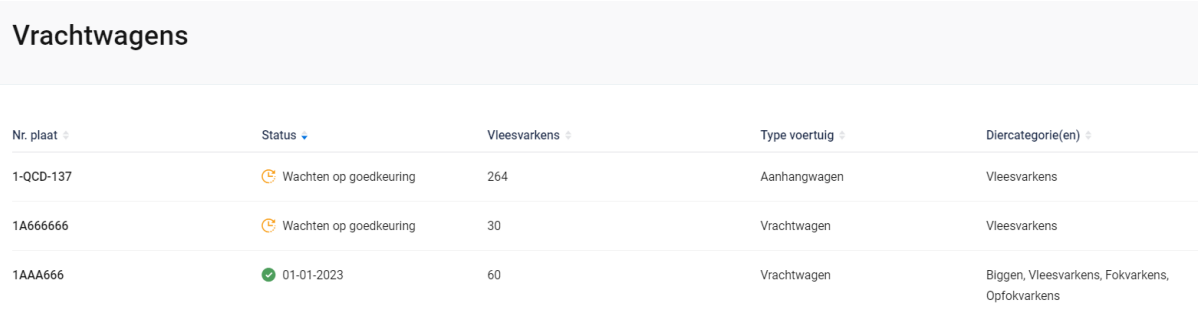

*In het overzicht worden alle vrachtwagens weergegeven die instaan voor het vervoer van varkens binnen de geselecteerde transportfirma met hun huidige status. Volgende informatie wordt weer gegeven per vrachtwagen:* 

- *- Nr. plaat: nummerplaat van de vrachtwagen*
- *- Status: geeft aan of deze vrachtwagen goedgekeurd is voor het vervoeren van BePork-varkens*
	- o *Groen vinkje + datum: de vrachtwagen mag varkens vervoeren voor BePork-kwaliteitslabel met ingang vanaf de weergegeven datum.*
	- o *Wachten op goedkeuring: de vrachtwagen mag nog geen varkens vervoeren voor het BePork-kwaliteitslabel. Deze mag pas varkens*

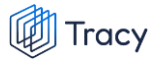

*vervoeren voor BePork nadat deze werd goedgekeurd door het secretariaat van Belpork. De status geeft dus aan dat hij nog op goedkeuring wacht.* 

- *- Vleesvarkens: geeft het aantal vleesvarkens weer die vervoerd mogen worden met deze vrachtwagen.*
- *- Type voertuig: geeft het type voertuig aan (vrachtwagen, oplegger, trekker, aanhangwagen).*
- *- Diercategorie: geeft aan voor welke diercategorie (biggen, vleesvarkens, (op)fokvarkens) deze vrachtwagen geschikt is.*

# 6. LEIDRAAD TRANSPORTFIRMA

# 6.1. Aanmelden

*Om de gegevens van uw bedrijf te kunnen inkijken, moet u zich aanmelden met uw persoonlijk emailadres en het door u gekozen wachtwoord. Indien u voor de eerste keer aanmeldt, dient u de opstartprocedure te volgen zoals beschreven in hoofdstuk 2 van deze handleiding.*

*STAP 1: Surf naar de website [https://Tracy.be](https://tracy.be/) en u komt automatisch op de aanmeldpagina terecht. U gebruikt bij voorkeur de browser Google Chrome voor een optimaal gebruiksgemak.*

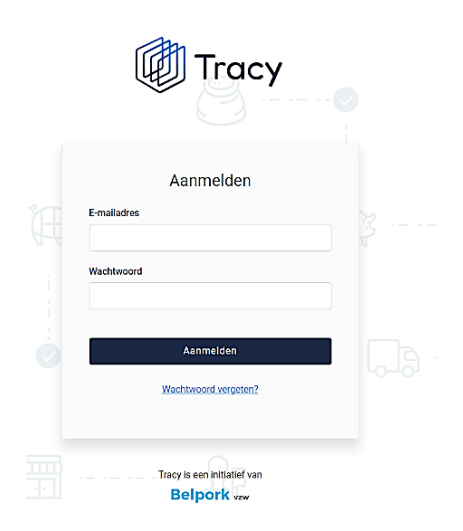

*STAP 2: Vul uw 'emailadres' en 'uw wachtwoord' in.* 

*STAP 3: Klik vervolgens op de knop 'aanmelden'. U komt terecht op het dashboard van uw bedrijf in het Tracy®-portaal.*

**Let op***: indien u meerdere bedrijven of vestigingen heeft, klik de vestiging aan waarvoor u wenst in te loggen. U wordt nadien doorverwezen naar het dashboard van de gekozen vestiging.* 

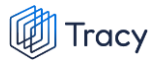

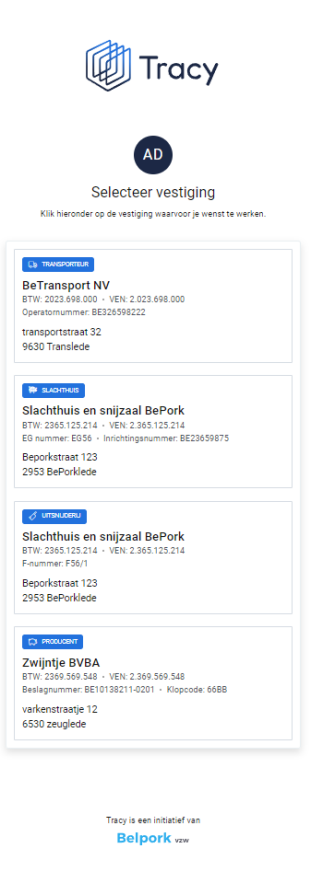

*U bent uw wachtwoord vergeten? Klik dan op 'wachtwoord vergeten' (Procedure*  A *wachtwoord vergeten, zie hoofdstuk 3 in deze handleiding).*

# 6.2. Dashboard

*Na het aanmelden krijgt u toegang tot het Tracy®-Portaal en komt u op uw dashboard van uw bedrijf terecht (zie onderstaande printscreen).*

*Op uw dashboard ziet u links een navigatiemenu naar de verschillende functionaliteiten van het portaal. Elke functionaliteit wordt verder in deze handleiding apart besproken.*

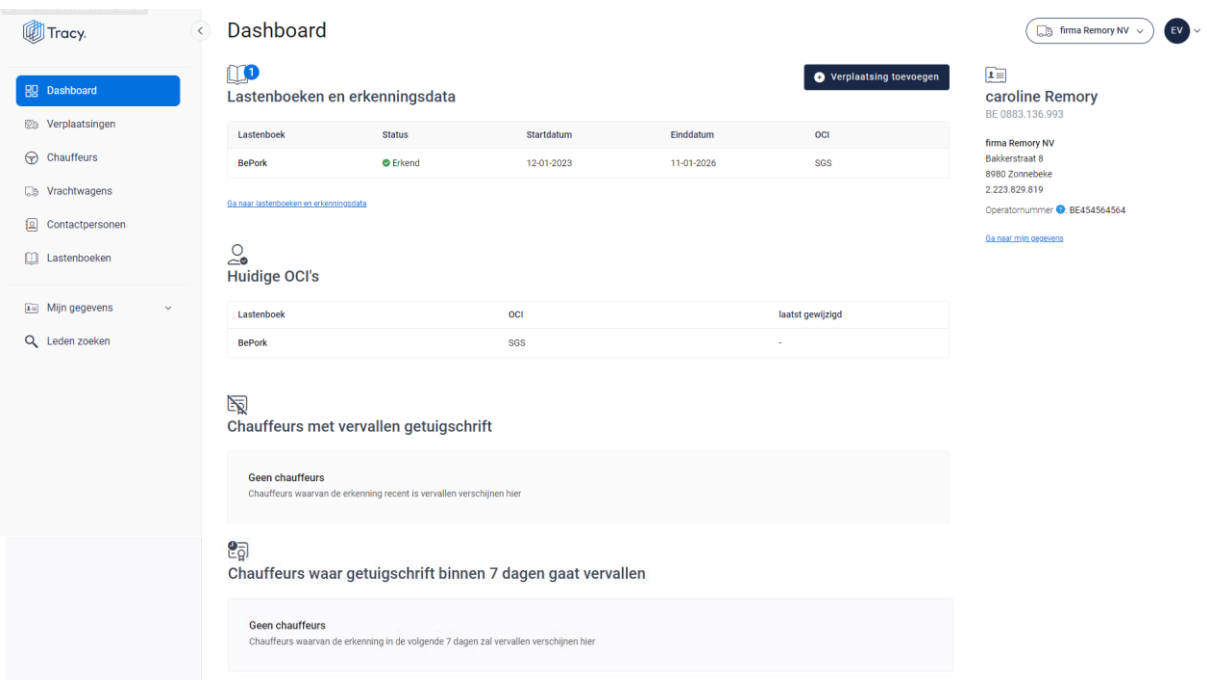

*In het midden krijgt u een overzicht van de lastenboeken waaraan uw bedrijf op heden voldoet met de begin- en einddatum van uw lopend certificaat. De controle-instantie die het desbetreffende certificaat heeft afgeleverd, wordt hierbij ook vermeld. Vervolgens vindt u ook een overzicht van de huidige OCI per lastenboek. Hier kan u de OCI raadplegen die momenteel is aangesteld voor het desbetreffende lastenboek. Meestal zal deze overeenstemmen met de OCI die erboven vermeld is bij het certificaat voor het lastenboek in kwestie. Indien u recent van OCI gewijzigd bent, kan het zijn dat de OCI bij het laatst afgeleverde certificaat verschillend is als de nieuw aangesteld OCI in dit overzicht. Indien dat het geval is, zal ook de datum van wijziging ingevuld zijn.* 

*Helemaal onderaan het dashboard krijgt u nog een overzicht van vervallen chauffeurs (chauffeurs waarvoor geen geldig getuigschrift beschikbaar is op het portaal) en chauffeurs waarvan het getuigschrift binnen 7 dagen komt te vervallen. Voor deze chauffeurs zal u een nieuw geldig getuigschrift moeten opladen (zie hoofdstuk 6.6.6).*

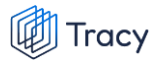

*Rechts op het dashboard krijgt u een beknopt overzicht van uw bedrijfsgegevens.*

*Helemaal rechts bovenaan ziet u deze twee knoppen:*

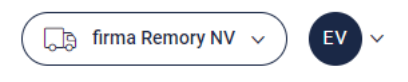

*Via de linkse knop kan u (indien u voor meerdere bedrijven/vestigingen als contactpersoon geregistreerd bent) eenvoudig wisselen tussen deze bedrijven/vestigingen zonder opnieuw aan te melden. U klikt gewoon het bedrijf/vestiging van uw keuze aan.* 

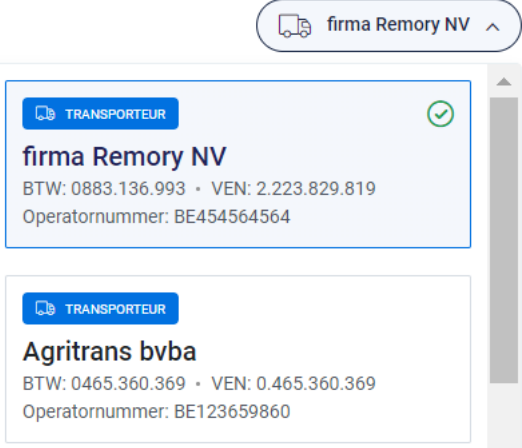

*De rechtse knop is een blauwe bol waarin uw initialen worden vermeld. Door te klikken op de blauwe bol ziet u als welke gebruiker (naam + emailadres) u bent ingelogd en kan u zich ook eenvoudig afmelden uit het portaal door op de knop 'afmelden' te klikken.* 

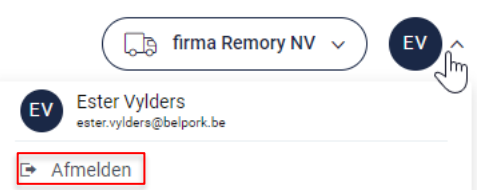

## 6.3. Mijn gegevens

*Onder mijn gegevens kan u twee onderverdelingen terugvinden:*

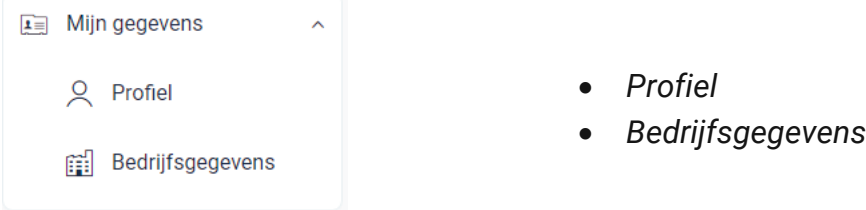

*Elk van deze functionaliteiten worden hieronder verder besproken.*

## 6.3.1. Profiel

*Hier vindt u uw persoonlijke gegevens (naam, e-mailadres, telefoonnummer en taal) en uw logingegevens (wachtwoord) terug.*

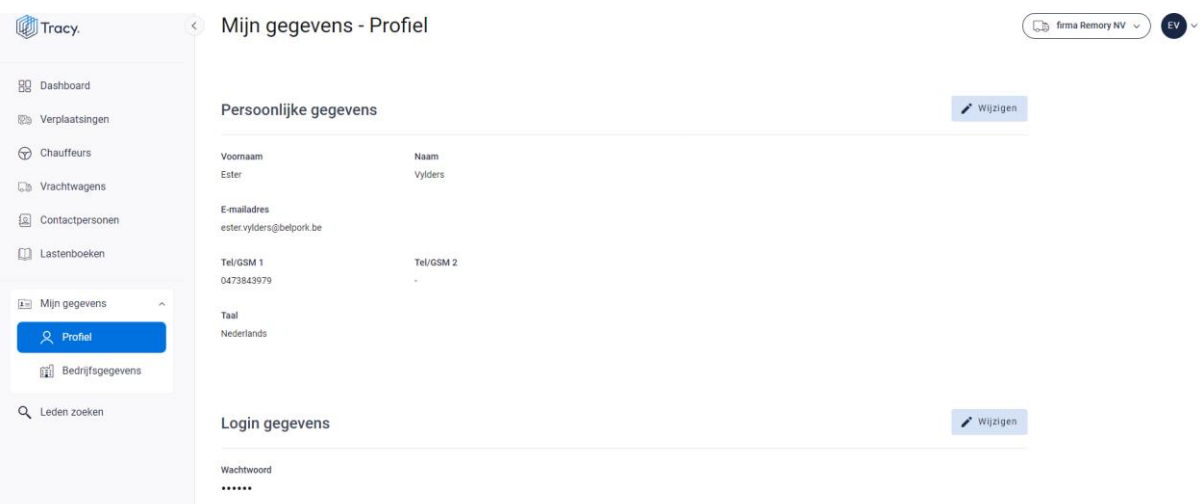

#### **Persoonlijke gegevens**

*Via de knop 'wijzigen' kan u uw persoonlijke gegevens aanpassen. Alle gegevens kunnen aangepast worden, behalve het e-mailadres. Wanneer u dit wilt wijzigen, moet u contact opnemen met de helpdesk van Belpork vzw. U kan ook de taal kiezen waarin het Tracy® portaal wordt weergegeven. Nederlands, Frans en Engels zijn beschikbaar. Van zodra u de taal aanpast zal het Tracy®-portaal in de nieuw gekozen taal getoond worden.* 

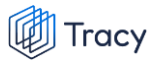

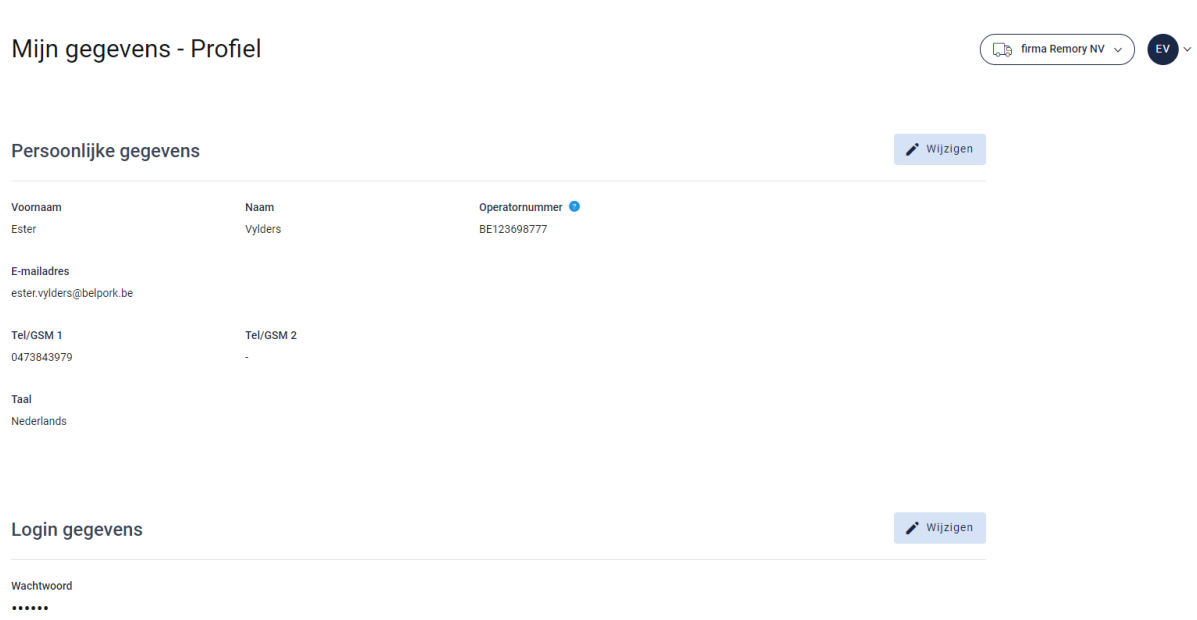

#### **Logingegevens**

*Onder deze rubriek kan u uw wachtwoord wijzigen (zie hoofdstuk 4 van deze handleiding voor meer informatie).*

## 6.3.2. Bedrijfsgegevens

*Hier vindt u alle gegevens van uw bedrijf zoals geregistreerd bij Belpork vzw. De gegevens kunnen onderverdeeld worden in volgende rubrieken:*

- *Ondernemingsgegevens*
- *Vestigingsgegevens*
- *Facturatiegegevens*

*Indien deze gegevens niet correct zijn, dient u contact op te nemen met de helpdesk van Belpork vzw.*

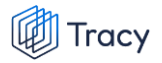

#### Mijn gegevens - Bedrijfsgegevens

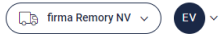

Zijn er gegevens incorrect of wil je iets laten wijzigen? Laat het ons weten door een mailtje te sturen naar info@belpork.be

België

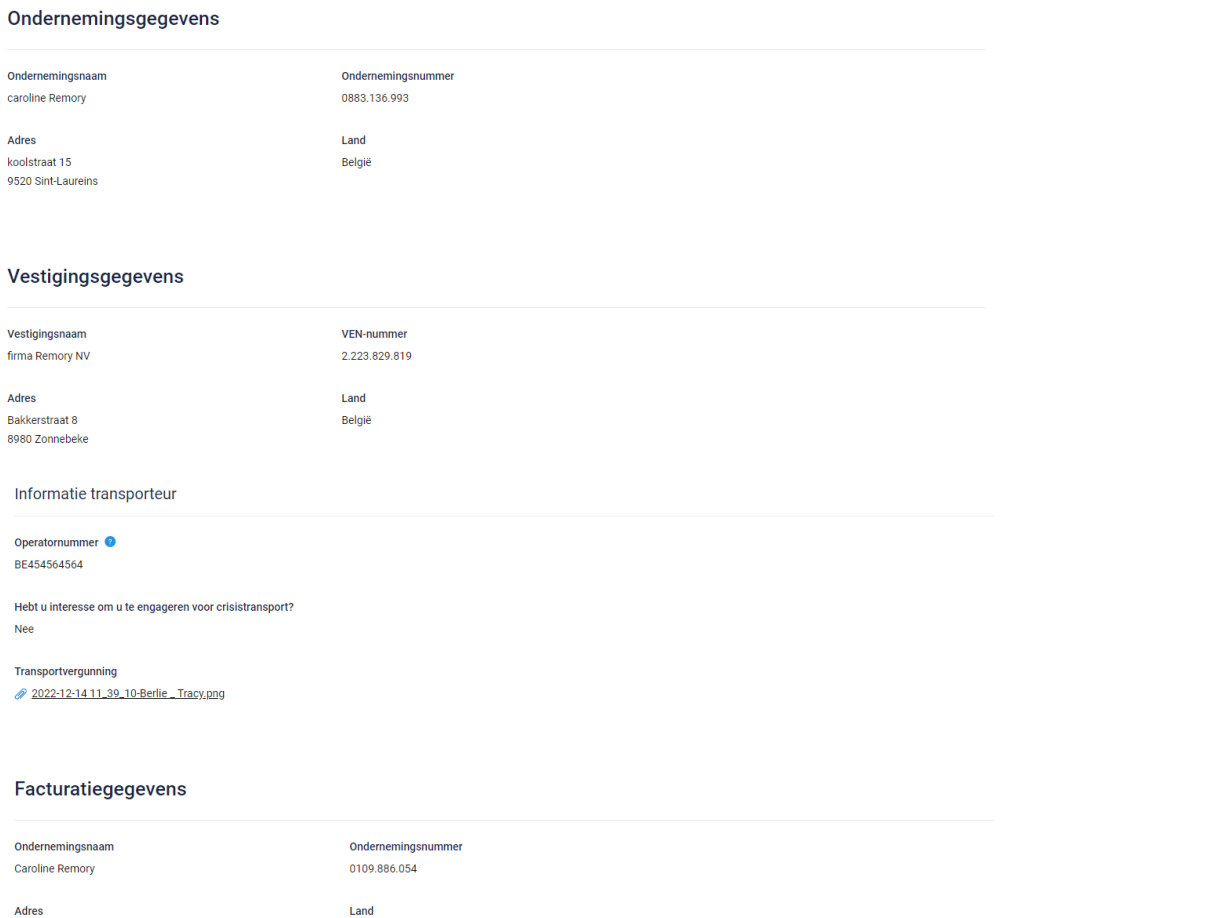

E-mailadres caroline.remory@vlam.be

Zoeterbeke 32<br>9520 Sint-Lievens-Houtem

Facturatie taal
# 6.4. Contactpersonen

*Als verantwoordelijke van een BePork-erkende vestiging kan u voor uw vestiging in Tracy® zelf contactpersonen toevoegen. Door het toevoegen van een contactpersoon voor uw vestiging geeft u aan de contactpersoon toegang tot alle gegevens en functionaliteiten die voor uw vestiging in Tracy® beschikbaar zijn. Als verantwoordelijke kan u op elk moment de toegang van een contactpersoon voor uw vesting in Tracy® verwijderen. Het toevoegen van contactpersonen biedt u de mogelijkheid om u laten ondersteunen en begeleiden in het uitvoeren van uw verplichtingen in het kader van uw lidmaatschap bij het BePork kwaliteitssysteem.*

*Op de homepagina vindt u links in het navigatiemenu het menu-item 'contactpersonen' terug. Wanneer u hierop klikt, opent onderstaand scherm.*

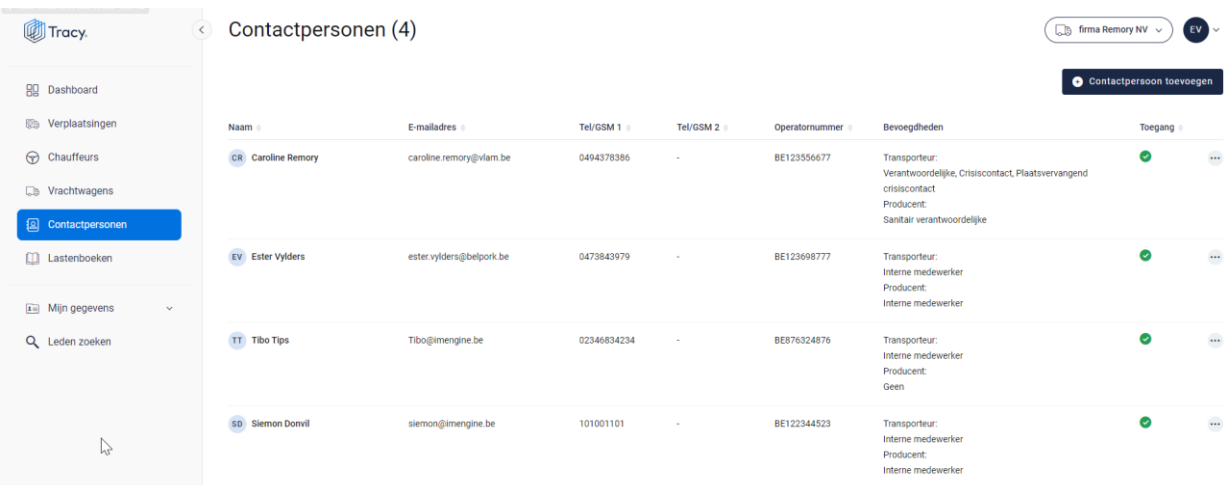

*Deze overzichtspagina geeft u een overzicht van alle contactpersonen die geregistreerd zijn voor uw bedrijf in Tracy®. De basisgegevens (naam, e-mailadres, telefoonnummers, bevoegdheden) van de contactpersonen worden kort weergegeven. In de laatste kolom wordt ook getoond of een contactpersoon toegang heeft tot het Tracy® portaal. Contactpersonen met toegang tot Tracy® (groen vinkje) hebben dezelfde inzagerechten als de verantwoordelijke van het bedrijf. In deze lijst zal u ook uzelf terugvinden.*

BE123698777

Transporteur Interne medewerker

0473843979

 $\bullet$ 

ester.vylders@belpork.be

**EV** Ester Vylders

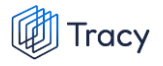

*Vanuit dit overzichtsscherm zijn volgenden functionaliteiten beschikbaar:*

- *Contactpersoon toevoegen*
- *Contactpersoon wijzigingen*
- *Contactpersoon verwijderen*
- *Wachtwoord reset versturen*

*Deze functionaliteiten worden hieronder stap voor stap toegelicht.* 

### 6.4.1. Contactpersoon toevoegen

*Voor het toevoegen van een contactpersoon worden in Tracy® door de verantwoordelijke volgende gegevens geregistreerd: emailadres, naam, voornaam, telefoonnummer, taal en bevoegdheid binnen de vestiging. Deze gegevens worden uitsluitend aangewend om de contactpersoon toegang te geven tot Tracy®, meer specifiek tot de gegevens van de vestiging(en) waarvoor de contactpersoon via de verantwoordelijke in Tracy® toegevoegd werd. Een contactpersoon meldt zich aan in Tracy® door middel van het emailadres dat door de verantwoordelijke voor de contactpersoon geregistreerd werd en een door de contactpersoon persoonlijk bij eerste aanmelding in Tracy® ingesteld wachtwoord. Om een contactpersoon toe te voegen, volgt u de procedure zoals hieronder beschreven.* 

**Let op***: chauffeurs, die geen verantwoordelijke functie binnen uw bedrijf hebben, dient u niet te registeren als contractpersoon. U kan deze registreren onder het tabblad chauffeurs (zie hoofdstuk 6.6.2.)*

*STAP 1: in het overzichtsscherm van de contactpersonen klikt u rechtsboven op de knop 'contactpersoon toevoegen'. Onderstaand scherm opent zich.*

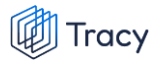

#### Contactpersoon toevoegen

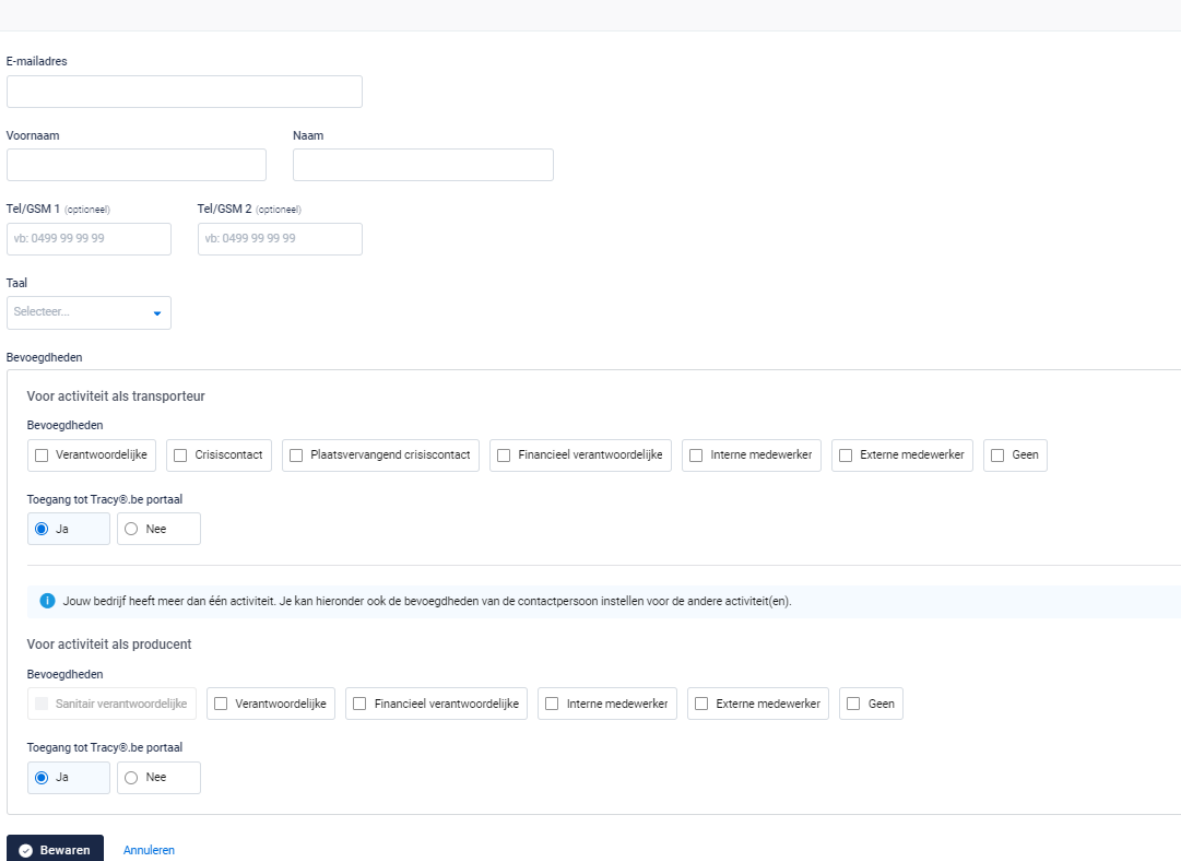

*STAP 2: Vul het e-mailadres in van de persoon die u als contactpersoon wil toevoegen.* 

- *- Indien dit e-mailadres nog niet gekend is in de Tracy®, zal u zijn persoonsgegevens (voornaam, naam, telefoonnummer & taal) verder moeten aanvullen.*
- *- Indien dit e-mailadres reeds gekend is in de databank zal het systeem dit herkennen en vragen of u deze contactpersoon aan dit lid wil koppelen. Indien correct, klik op bewaren om te koppelen.*

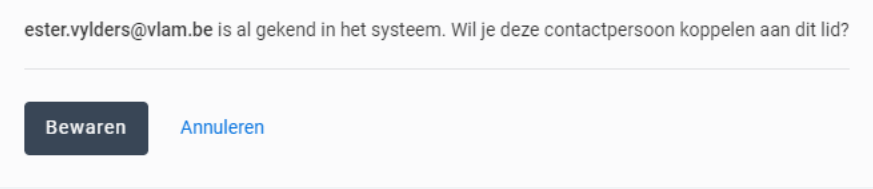

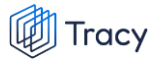

*STAP 3: wijs de correcte bevoegdheid voor uw bedrijf toe aan de door u toegevoegde contactpersoon. Dit doet u door het juiste vakje van bevoegdheid aan te vinken.* 

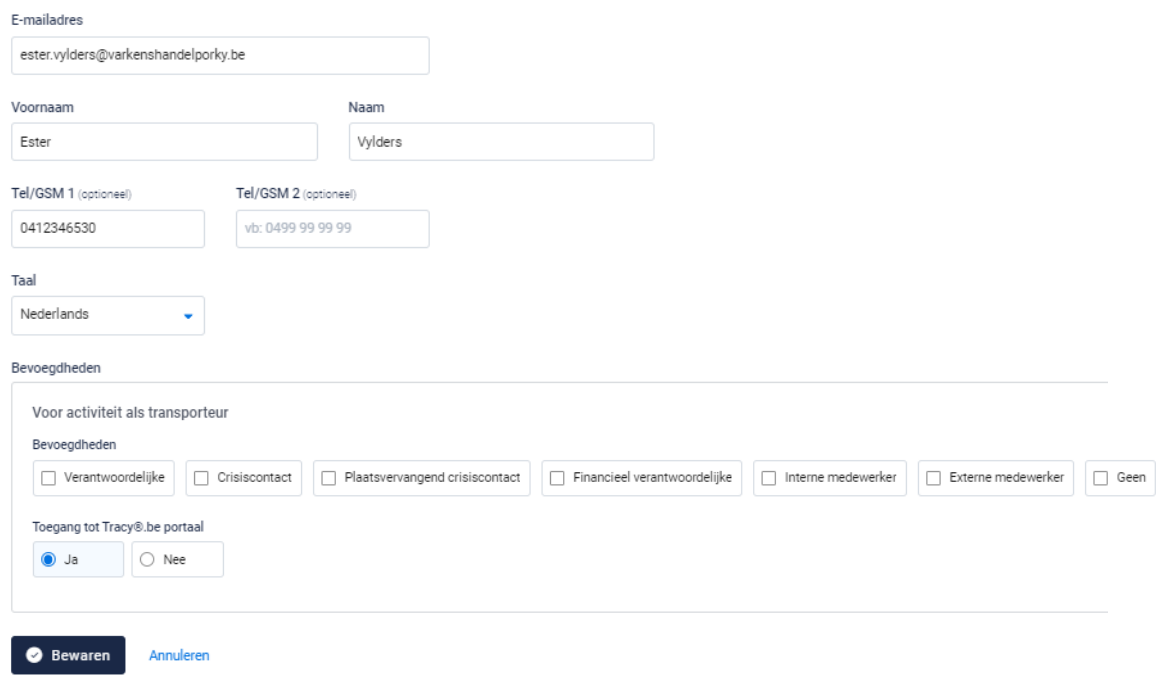

*STAP 4: Vervolgens vinkt u aan of de contactpersoon toegang mag hebben tot het Tracy®-portaal. Dit staat automatisch als 'ja' aangeduid. Indien u hier 'nee' aan vinkt, zal deze persoon niet op het Tracy®-portaal kunnen aanmelden en dus geen inzage hebben in uw bedrijfsgegevens. We raden aan om de toegang steeds op 'ja' te laten staan.*

*STAP 5: klik op 'bewaren'. Uw nieuwe contactpersoon werd nu bewaard en is nu zichtbaar op het overzicht van de contactpersonen.*

#### 6.4.2. Contactpersoon wijzigen

*U kan de gegevens (behalve het e-mailadres) van een contactpersoon wijzigen.* **Let op***: de persoonsgegevens (naam, voornaam, telefoon, taal) zijn enkel wijzigbaar indien de contactpersoon zijn account nog niet heeft geactiveerd. Van zodra een contactpersoon zijn account heeft geactiveerd, kan u de persoonsgegevens niet meer wijzigen. De contactpersoon kan dit na eerste aanmelding steeds zelf in zijn eigen portaal aanpassen. Indien het e-mailadres van een contactpersoon aangepast moet worden, neemt deze best contact op met de helpdesk van Belpork vzw.* 

*De bevoegdheden die een contactpersoon voor uw bedrijf heeft en zijn toegang tot het uw portaal kan u ten allen tijde wijzigen. Hieronder wordt toegelicht hoe u dit kan doen.* 

*STAP 1: Om de gegevens van een contactpersoon te wijzigen, klikt u in het overzichtsscherm van de contactpersonen op de drie puntje rechts van de contactpersoon die u wenst te wijzigen. Kies daarna 'wijzigen'.*

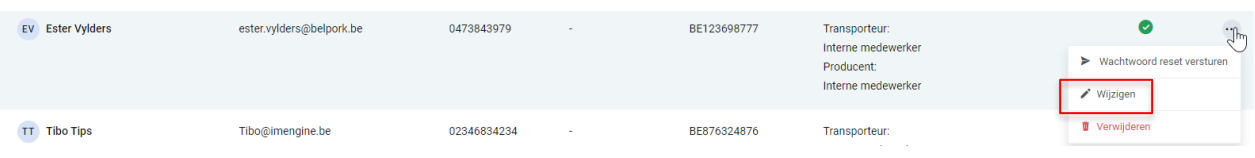

*OF klik op de naam van de contactpersoon, onderstaande venster opent. Klik hier rechts bovenaan op 'wijzigen' .*

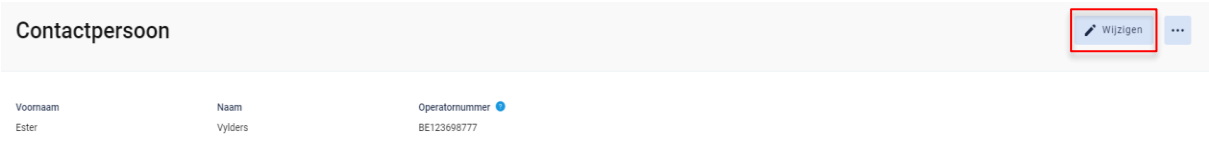

*STAP 2: Na klikken op de knop 'wijzigen' , krijgt u onderstaand scherm te zien. Wijzig de gegevens die u wenst en kan aan te passen.*

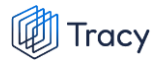

#### Contactpersoon wijzigen

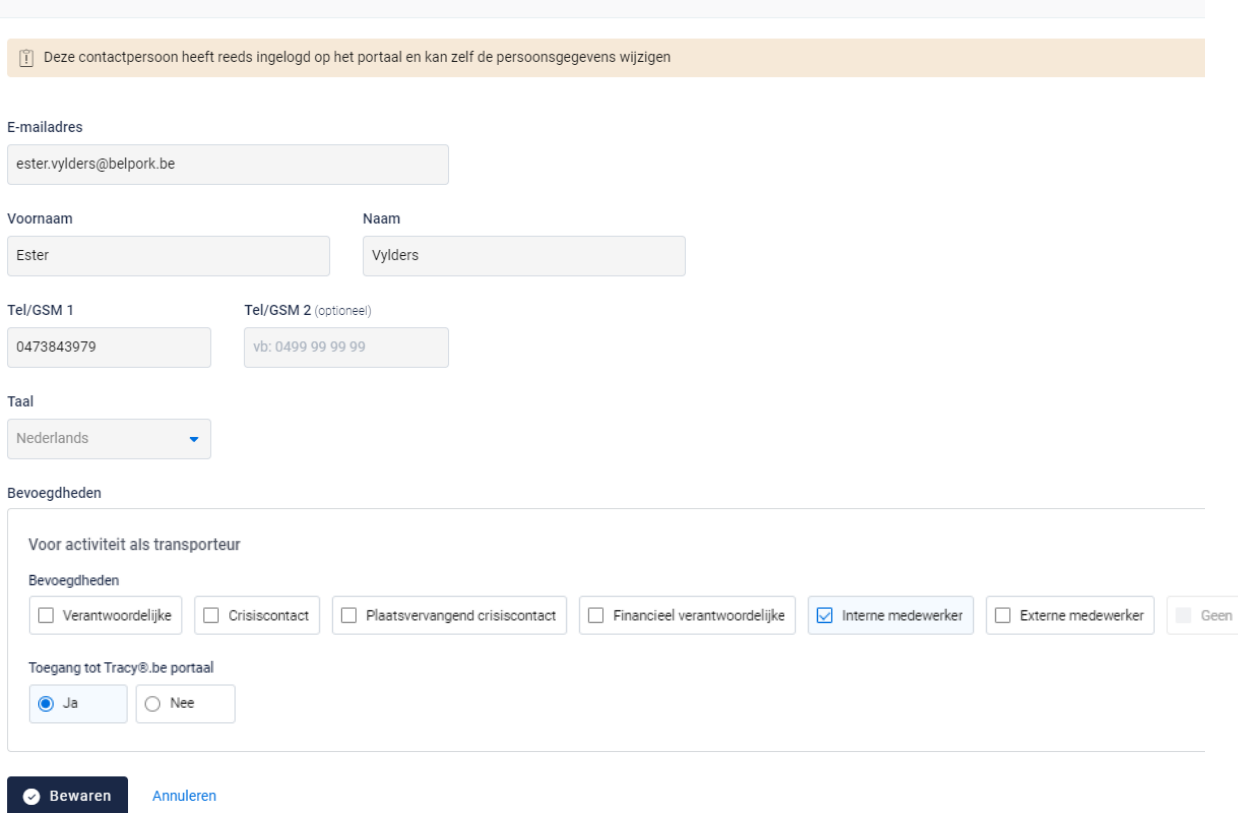

*STAP 3: klik onderaan op 'bewaren' om uw wijzigingen op te slaan.*

#### 6.4.3. Contactpersoon verwijderen

*Wanneer een contactpersoon niet langer inzage mag hebben in uw bedrijf op het Tracy®-portaal, kan u deze persoon eenvoudig verwijderen. De link tussen deze contactpersoon en uw bedrijf wordt verwijderd waardoor zijn inzagerechten op uw bedrijf ontnomen worden.*

*STAP 1: om een contactpersoon te verwijderen, klikt u in het overzichtsscherm van de contactpersonen op de drie puntje rechts van de contactpersoon die u wenst te verwijderen. Kies daarna 'verwijderen'.*

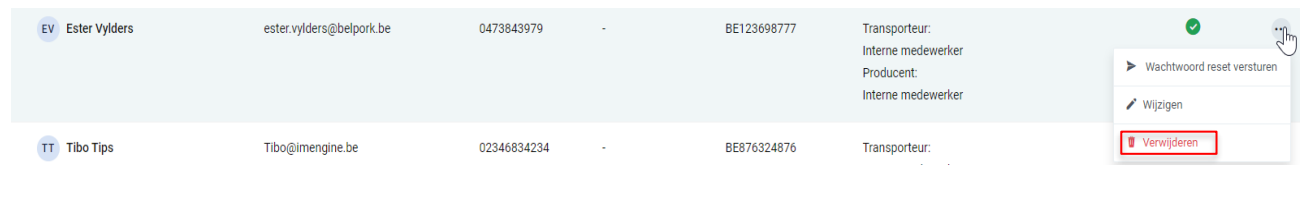

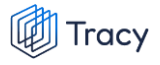

*OF klik op de naam van de contactpersoon, onderstaande venster opent. Klik hier rechts bovenaan op de drie puntjes en kies de optie 'verwijderen'*

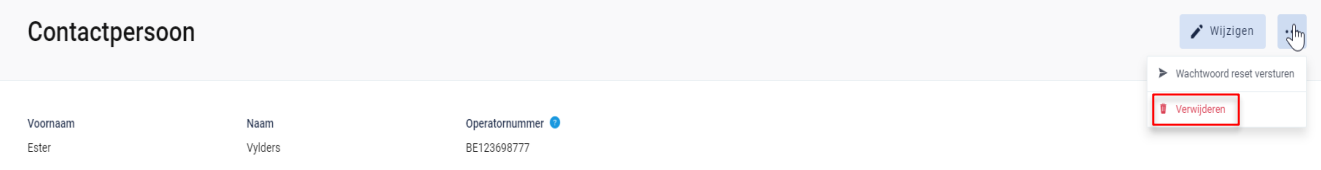

*STAP 2: Het systeem geeft onderstaande melding. Klik om het contactpersoon definitief te verwijderen op 'ja, verwijderen'.*

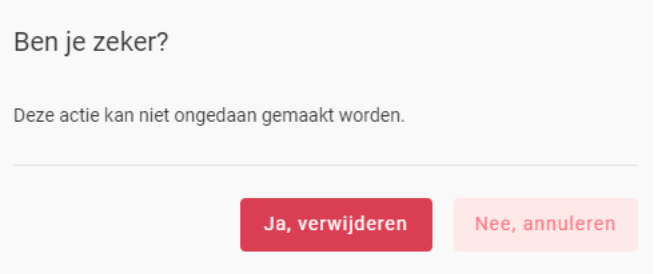

### 6.4.4. Wachtwoord reset sturen

*Wanneer een contactpersoon zijn logingegevens kwijt is, kan u hem ook een 'reset wachtwoord versturen. Een contactpersoon kan dit ook zelf doen door de procedure 'wachtwoord vergeten' (zoals beschreven in hoofdstuk 3 van deze handleiding) te volgen.* 

*STAP 1: om een 'reset wachtwoord' te versturen, klikt u in het overzichtsscherm van de contactpersonen op de drie puntje rechts van de contactpersoon. Kies daarna 'wachtwoord reset versturen'.*

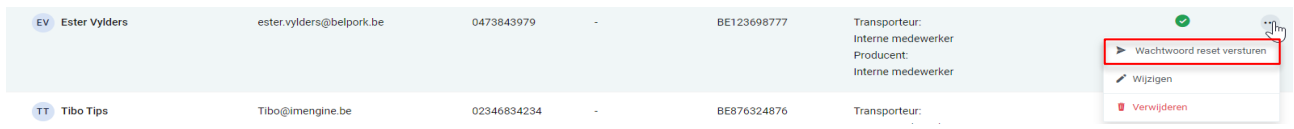

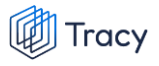

*OF klik op de naam van de contactpersoon, onderstaande venster opent. Klik hier rechts bovenaan op de drie puntjes en kies de optie 'wachtwoord reset versturen'*

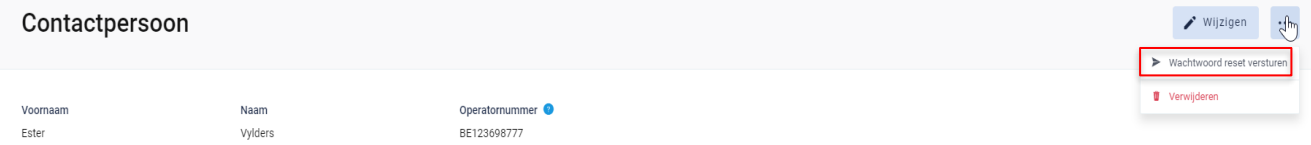

*STAP 2: het systeem geeft onderstaande melding. De contactpersoon heeft een mail ontvangen om zijn wachtwoord opnieuw te gaan instellen.* 

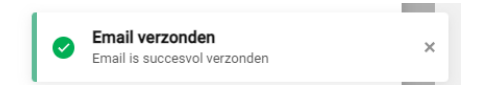

# 6.5. Lastenboeken

*Het tabblad 'lastenboeken' geeft een overzicht van de lastenboeken waaraan uw bedrijf op heden voldoet met de begin- en einddatum van uw huidig lopend certificaat en de OCI. Zo kan u mee opvolgen wanneer uw certificaat komt te vervallen en in welke periode u een verlengingsaudit zal krijgen voor het weergegeven lastenboek. Het huidig lopende certificaat zal steeds in het vet aangeduid worden. Onder het huidige certificaat zal u steeds de historiek van uw erkenningscertificaten per lastenboek kunnen raadplegen.*

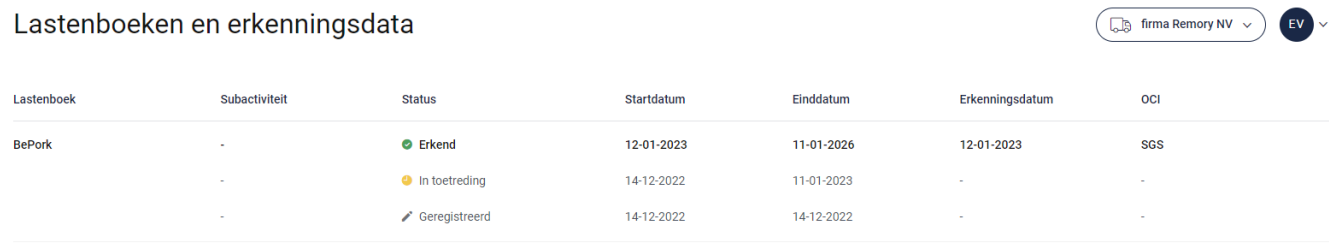

# 6.6. Chauffeurs

### 6.6.1. Chauffeurs overzichtspagina

*Links in het navigatiemenu vindt u het menu-item 'Chauffeurs'. Wanneer u hierop klikt, komt u op onderstaande pagina terecht. Op deze overzichtspagina kan u alle chauffeurs terugvinden die voor uw bedrijf gekend zijn voor het vervoer van varkens. Naast de titel zit u een cijfer staan. Dit geeft aan hoeveel actieve chauffeurs (in dienst) voor uw bedrijf geregistreerd zijn.*

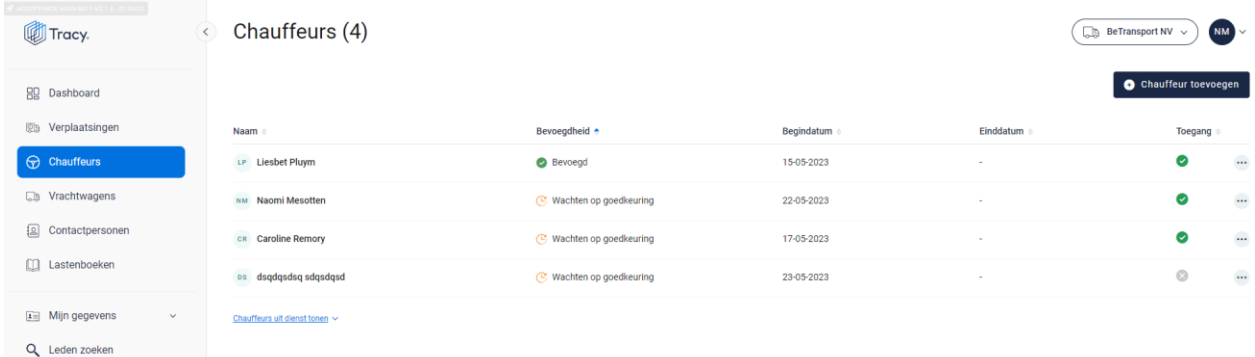

*Indien u de chauffeurs uit dienst wenst te zien, drukt u op de knop 'Chauffeurs uit dienst tonen'. U krijgt onderstaand scherm te zien.*

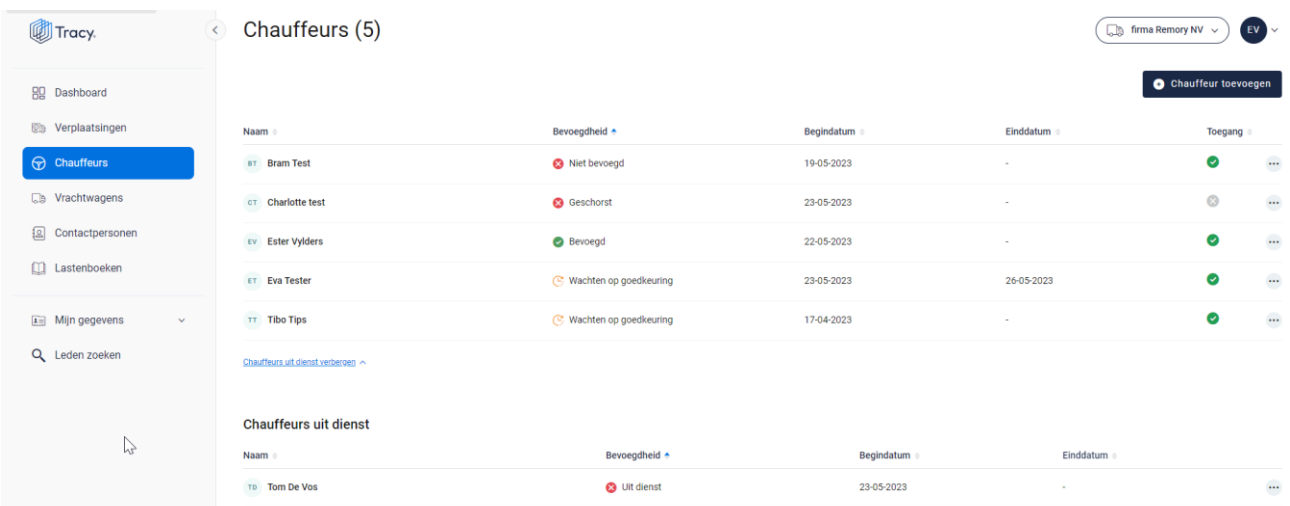

*In het overzicht kan u volgende gegevens van de chauffeurs terugvinden:* 

- *Naam: naam van de chauffeur.*
- *Bevoegdheid: status van de chauffeur: geeft aan of deze chauffeur bevoegd is voor het vervoeren van BePork-varkens*

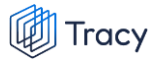

- o *Bevoegd: de chauffeur mag varkens vervoeren voor BePorkkwaliteitslabel.*
- o *Niet bevoegd: de chauffeur mag geen varkens vervoeren voor het BePorkkwaliteitslabel omdat het getuigschrift van vakbekwaamheid niet meer geldig is. Het vernieuwde getuigschrift kan toegevoegd worden door de instructies te volgen zoals beschreven in hoofdstuk 6.6.6.)*
- o *Wachten op goedkeuring: de chauffeur mag nog geen varkens vervoeren voor het BePork-kwaliteitslabel. Deze mag pas varkens vervoeren voor BePork nadat deze werd goedgekeurd door het secretariaat van Belpork. De status geeft dus aan dat hij nog op goedkeuring wacht.*
- o *Geschorst: de chauffeur mag geen varkens vervoeren voor het BePorkkwaliteitslabel tot de einddatum van de schorsing omdat tijdens een BePork-audit een overtreding werd vastgesteld op niveau van de transporteur.*
- o *Uit dienst: de chauffeur is uit dienst en kan dus geen varkens vervoeren voor het BePork-kwaliteitslabel.*
- *Begindatum en einddatum: deze periode heeft betrekking op de status (= bevoegdheid) van de chauffeur. Dit is de periode waartussen de bevoegdheid geldt. Indien de einddatum 'blanco' is, betekent dit dat de bevoegdheid onbeperkt geldig is.*
- *Toegang: aanduiding of de chauffeur toegang heeft tot het chauffeursportaal in Tracy® (zie hoofdstuk 7). Dit geeft de chauffeur toegang tot de verplaatsingsmodule in Tracy® zodat verplaatsingen geregistreerd kunnen worden.*

*Een groen vinkje betekent dat de chauffeur toegang heeft. Een grijs kruisje geeft aan dat de chauffeur niet op het chauffeursportaal in tracy® kan aanmelden en dus verplaatsingen kan registeren.* 

**Let op***: geef een chauffeur in dienst om bovenstaande reden steeds toegang tot het Tracy®-portaal. Zonder toegang is het niet mogelijk verplaatsingen te registreren.*

*Op dit overzichtsscherm zijn volgenden functionaliteiten beschikbaar:*

- *Chauffeur toevoegen*
- *Chauffeur uit dienst plaatsen*
- *Wachtwoord reset versturen*
- *Toegang tot Tracy.be ontnemen*

*Deze functionaliteiten worden hieronder stap voor stap toegelicht.* 

### 6.6.2. Chauffeur toevoegen

*Voor het toevoegen van een chauffeur worden in Tracy® door de verantwoordelijke volgende gegevens geregistreerd: emailadres, naam, voornaam, telefoonnummer, taal, getuigschrift van vakbekwaamheid en toegang tot Tracy®. Deze gegevens worden uitsluitend aangewend om de chauffeur toegang te geven tot het chauffeursportaal in Tracy® om verplaatsingen te kunnen registreren. Een chauffeur meldt zich aan in Tracy® door middel van het emailadres, dat door de verantwoordelijke geregistreerd werd, en een persoonlijk wachtwoord dat de chauffeur zelf instelt bij eerste aanmelding in Tracy®. Om een chauffeur toe te voegen, volgt u de procedure zoals hieronder beschreven.* 

*STAP 1: in het overzichtsscherm van de chauffeurs klikt u rechtsboven op de knop 'Chauffeur toevoegen'.* 

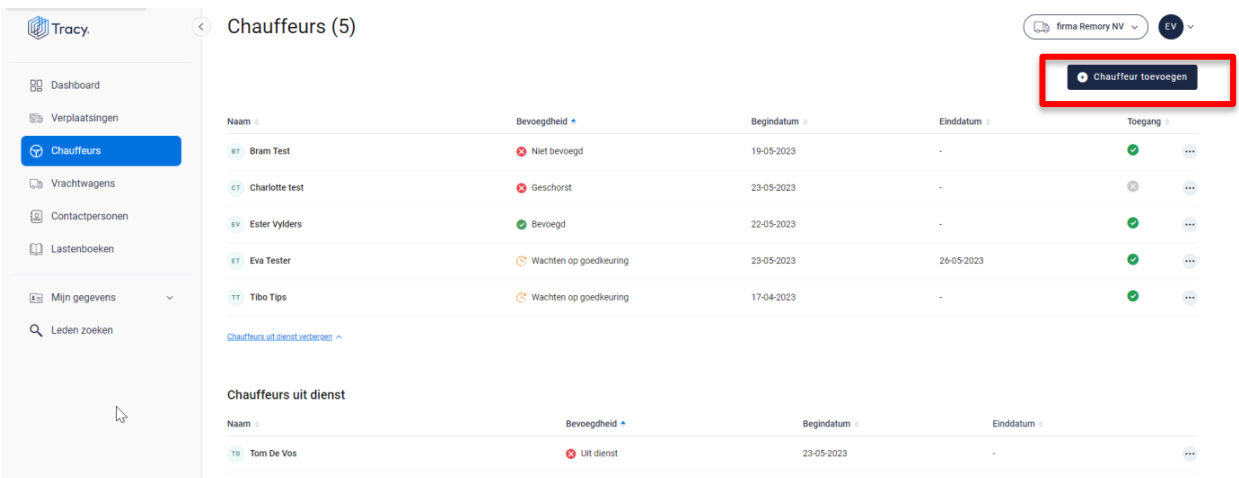

*Onderstaand scherm opent zich.*

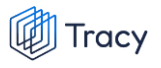

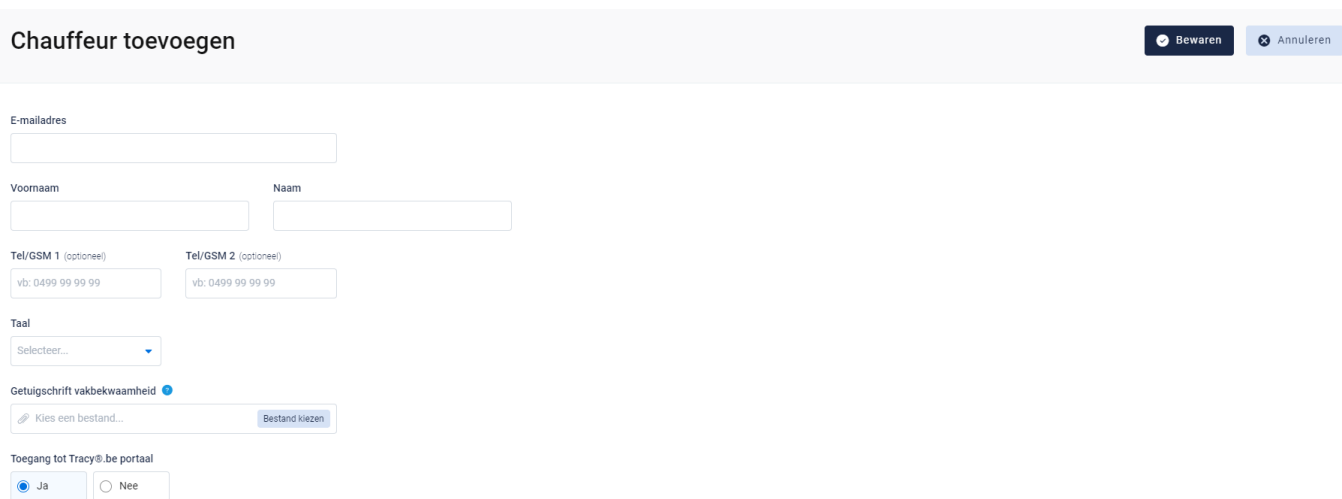

*STAP 2: Vul het e-mailadres in van de chauffeur.* 

- *- Indien dit e-mailadres nog niet gekend is in de Tracy®, zal u zijn persoonsgegevens (voornaam, naam, telefoonnummer & taal) verder moeten aanvullen.*
- *- Indien dit e-mailadres reeds gekend is in de databank zal het systeem dit herkennen en vragen of u deze chauffeur aan dit lid wil koppelen. Indien correct, klik op bewaren om te koppelen.*

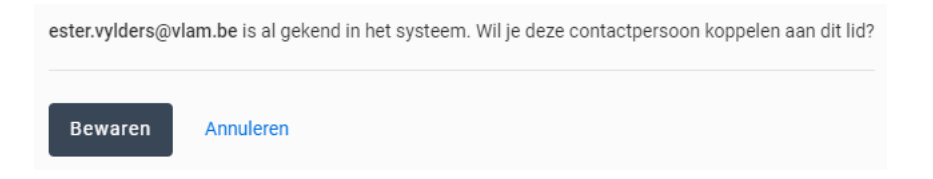

*STAP 3: voeg het getuigschrift van vakbekwaamheid van de chauffeur toe via de knop 'Bestand kiezen'. De toegelaten formaten zijn .pdf, .jpg en .png.*

*STAP 4: Vervolgens vinkt u aan of de chauffeur toegang mag hebben tot het Tracy® portaal. Dit staat automatisch als 'ja' aangeduid. Indien u hier 'nee' aan vinkt, zal deze chauffeur niet op het Tracy®-portaal kunnen aanmelden en dus geen verplaatsingen kunnen registreren. We raden aan om de toegang steeds op 'ja' te laten staan.*

*STAP 5: klik op 'bewaren'. Uw nieuwe chauffeur werd nu bewaard en is nu zichtbaar op het overzicht van de chauffeurs. De chauffeur krijgt een activatiemail toegestuurd op het geregistreerde emailadres om zijn account voor het chauffeursportaal in Tracy® te* 

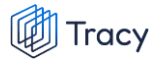

*activeren. Van zodra geactiveerd kan hij verplaatsingen registeren. Nadat u de chauffeur heeft toegevoegd, krijgt hij de bevoegdheid op 'wachten op goedkeuring'. De chauffeur mag nog geen varkens vervoeren voor het BePorkkwaliteitslabel. Deze mag pas varkens vervoeren voor BePork nadat deze werd goedgekeurd door het secretariaat van Belpork.* 

### 6.6.3. Chauffeur uit dienst plaatsen

*Wanneer een chauffeur niet langer werkzaam is als binnen uw transportbedrijf, kan u deze persoon eenvoudig uit dienst plaatsen. De link tussen deze chauffeur en uw bedrijf wordt verwijderd waardoor zijn rechten om verplaatsingen te registeren voor uw bedrijf ontnomen worden.*

*STAP 1: om een chauffeur uit dienst te plaatsen, klikt u in het overzichtsscherm van de chauffeurs op de drie puntje rechts van de chauffeur die u wenst uit dienst te plaatsen. Kies daarna 'Uit dienst plaatsen'.*

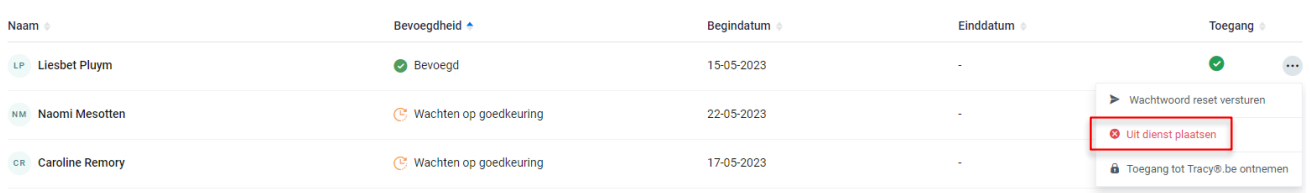

*OF klik op de naam van de chauffeur, onderstaande venster opent. Klik hier rechts bovenaan op 'Uit dienst plaatsen'.*

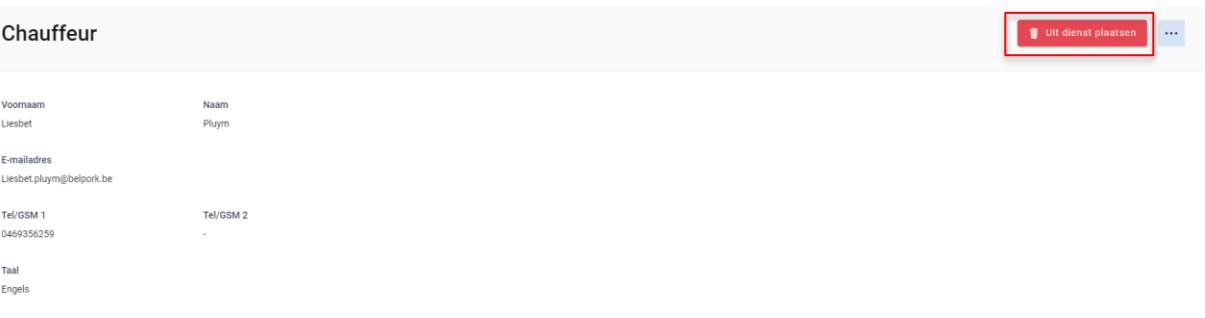

*STAP 2: Het systeem geeft onderstaande melding. Klik om de chauffeur definitief uit dienst te plaatsen op 'ja, uit dienst plaatsen'.*

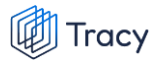

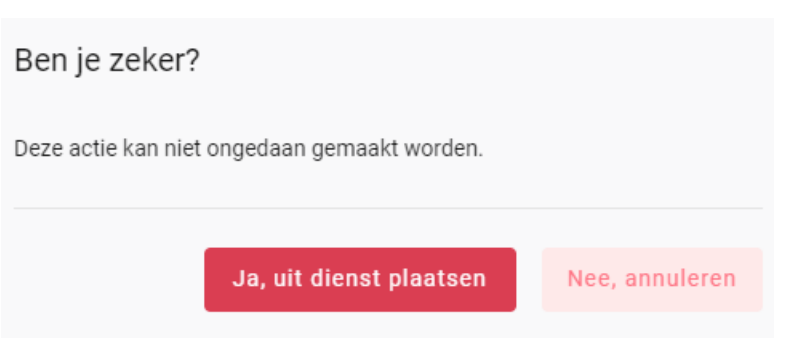

### 6.6.4. Chauffeur wachtwoord reset sturen

*Wanneer een chauffeur zijn logingegevens kwijt is, kan u hem ook een 'reset wachtwoord' versturen. Een chauffeur kan dit ook zelf doen door de procedure 'wachtwoord vergeten' (zoals beschreven in hoofdstuk 3 van deze handleiding) te volgen.* 

*STAP 1: om een 'reset wachtwoord' te versturen, klikt u in het overzichtsscherm van de chauffeurs op de drie puntjes rechts van de chauffeur. Kies daarna 'wachtwoord reset versturen'.*

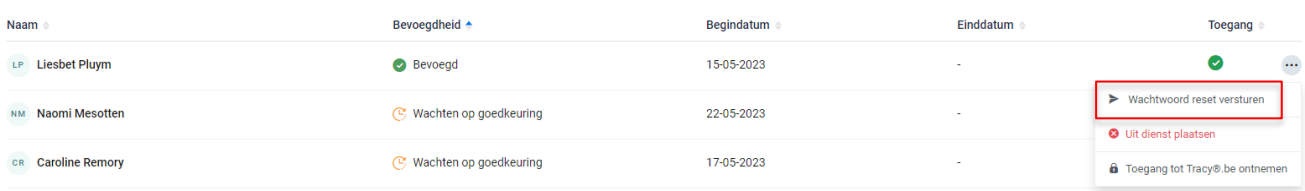

*OF klik op de naam van de chauffeur, onderstaande venster opent. Klik hier rechts bovenaan op de drie puntjes en kies de optie 'wachtwoord reset versturen'.*

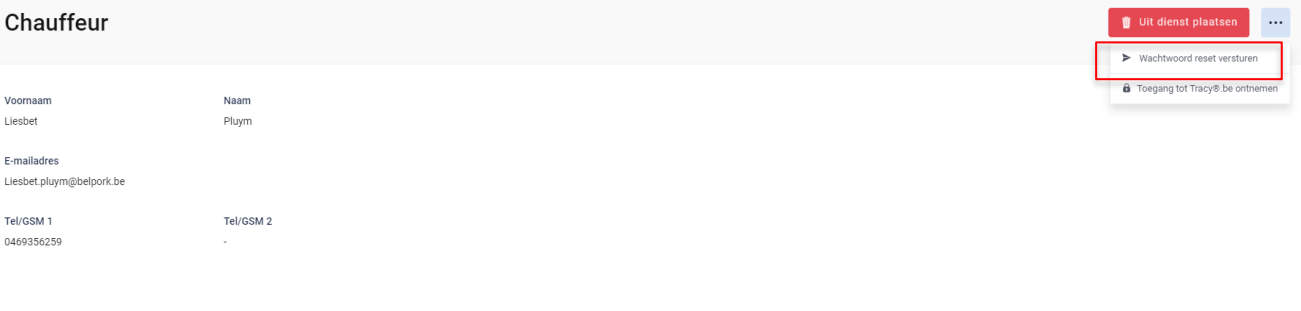

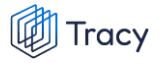

*STAP 2: het systeem geeft onderstaande melding. De chauffeur heeft een mail ontvangen om zijn wachtwoord opnieuw te gaan instellen.* 

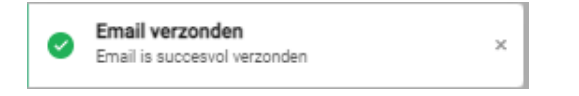

### 6.6.5. Chauffeur toegang tot Tracy®.be ontnemen

*Wanneer een chauffeur niet langer verplaatsingen mag registeren voor uw bedrijf in het Tracy®-portaal, kan u deze persoon eenvoudig de toegang tot Tracy® ontnemen. De registratierechten op uw bedrijf worden ontnomen voor de chauffeur.* **Let op:** *indien deze chauffeur niet langer werkzaam is binnen uw bedrijf, kan u deze beter uit dienst plaatsen. 'toegang ontnemen' is voorzien om een chauffeur tijdelijk de toegang te ontnemen indien nodig.* 

*Om de toegang tot Tracy® te ontnemen, klikt u in het overzichtsscherm van de chauffeurs op de drie puntje rechts van de chauffeur die u de toegang wenst te ontnemen. Kies daarna 'Toegang tot Tracy®.be ontnemen'.*

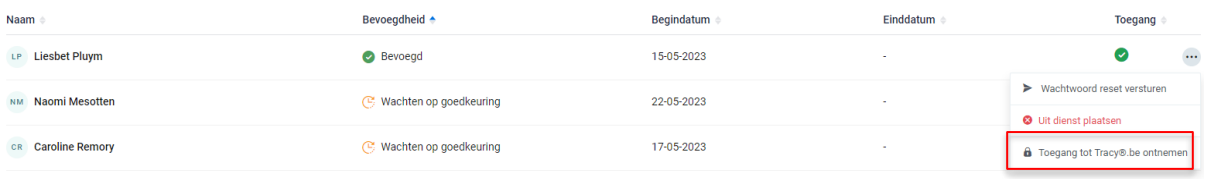

*OF klik op de naam van de chauffeur, onderstaande venster opent. Klik hier rechts bovenaan op de drie puntjes en kies de optie 'Toegang tot Tracy®.be ontnemen'.*

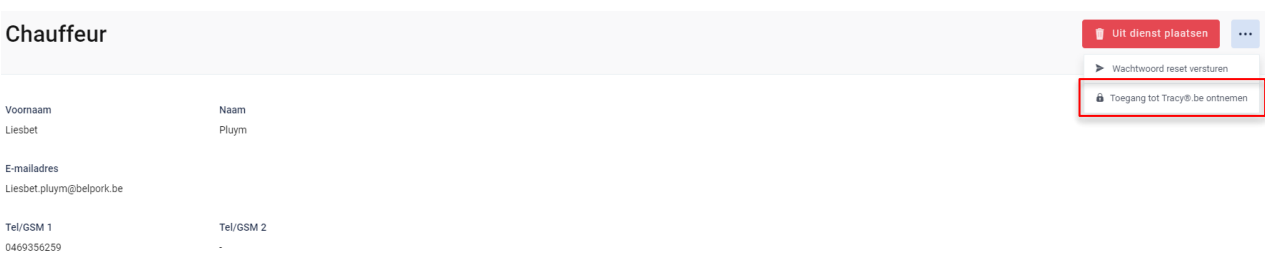

*Het systeem geeft vervolgens onderstaande melding.* 

Toegang tot Tracy®.be ontnomen Toegang tot Tracy®.be is succesvol ontnomen

## 6.6.6. Getuigschrift toevoegen

*Wanneer een getuigschrift van een chauffeur (binnen 7 dagen) vervalt, wordt dit zichtbaar helemaal op het dashboard. Voor deze chauffeurs zal u een nieuw geldig getuigschrift moeten opladen zodat deze varkens onder BePork-label kunnen blijven vervoeren.*

 $\times$ 

*STAP 1: om een getuigschrift toe te voegen, klikt u in het dashboard bij 'Chauffeurs met vervallen getuigschrift' of bij 'chauffeurs waar getuigschrift binnen 7 dagen gaat vervallen' op de knop 'bekijken'.* 

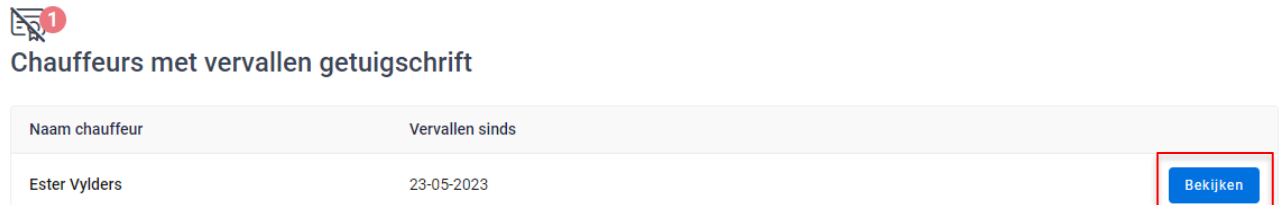

*OF ga naar het overzichtsscherm van de chauffeurs en klik op de naam van de chauffeur. Onderstaand scherm opent zich.*

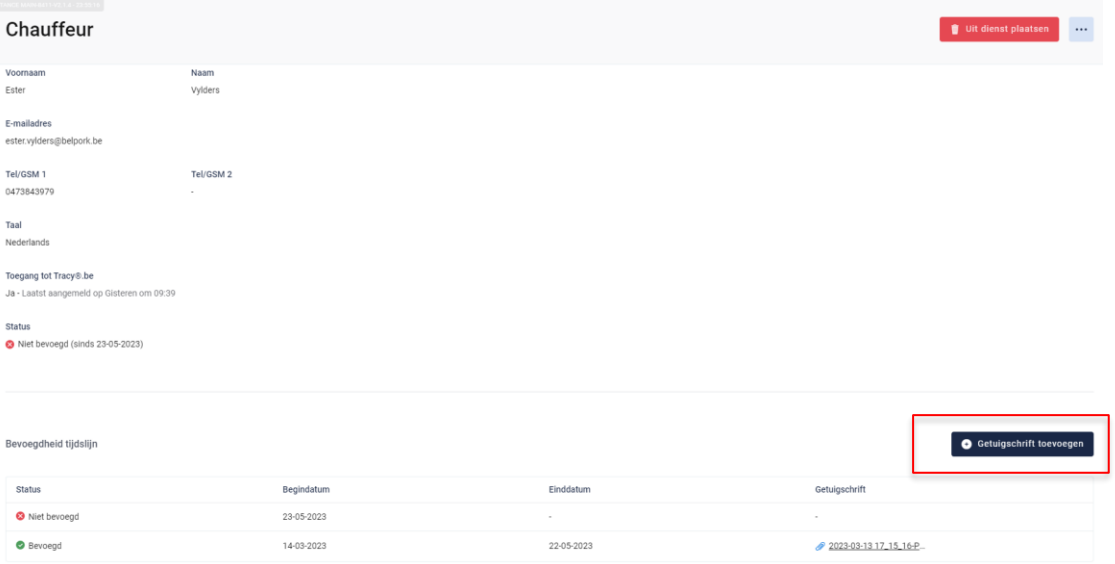

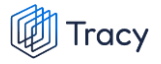

*STAP 2: Klik op 'Getuigschrift toevoegen'. Het volgende scherm opent zich.* 

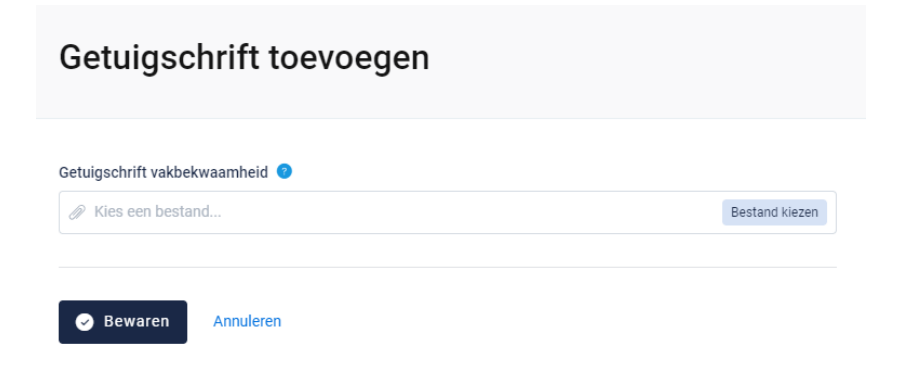

*Voeg het getuigschrift van vakbekwaamheid van de chauffeur toe via de knop 'Bestand kiezen'. De toegelaten formaten zijn .pdf, .jpg en .png. Klik vervolgens op bewaren. Nadat u het getuigschrift heeft toegevoegd, krijgt de chauffeur opnieuw de bevoegdheid 'wachten op goedkeuring'. Het secretariaat van Belpork dient het nieuw opgeladen getuigschrift eerst goed te keuren alvorens de nieuwe periode van bevoegdheid in voege treedt.* 

# 6.7. Vrachtwagens

### 6.7.1. Vrachtwagens overzichtspagina

*Links in het navigatiemenu vindt u het menu-item 'Vrachtwagens'. Wanneer u hierop klikt, komt u op onderstaande pagina terecht. Op deze overzichtspagina kan u alle vrachtwagens terugvinden die voor uw bedrijf gekend zijn voor het vervoer van varkens. Naast de titel zit u een cijfer staan. Dit geeft aan hoeveel actieve vrachtwagens (in dienst) voor uw bedrijf geregistreerd zijn.*

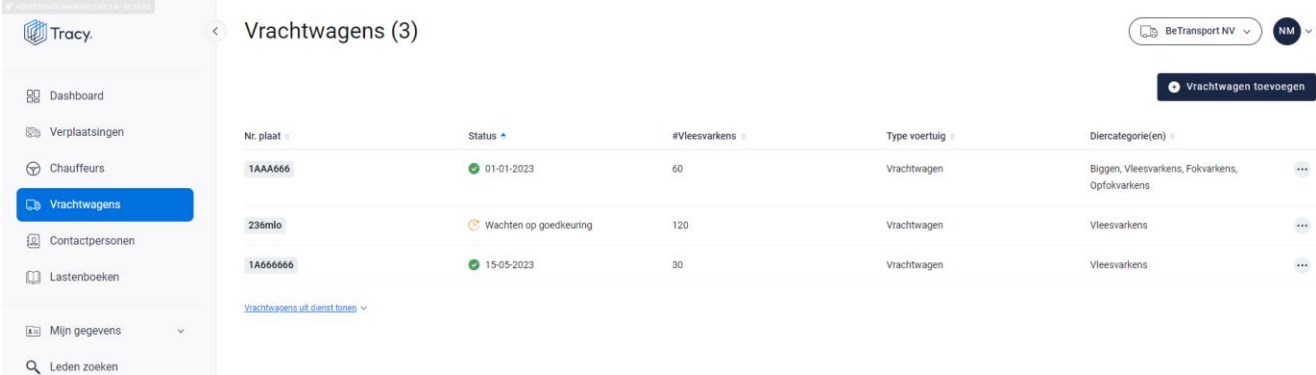

*Indien u de vrachtwagens uit dienst wenst te zien, drukt u op de knop 'Vrachtwagens uit dienst tonen'. U krijgt onderstaand scherm te zien.*

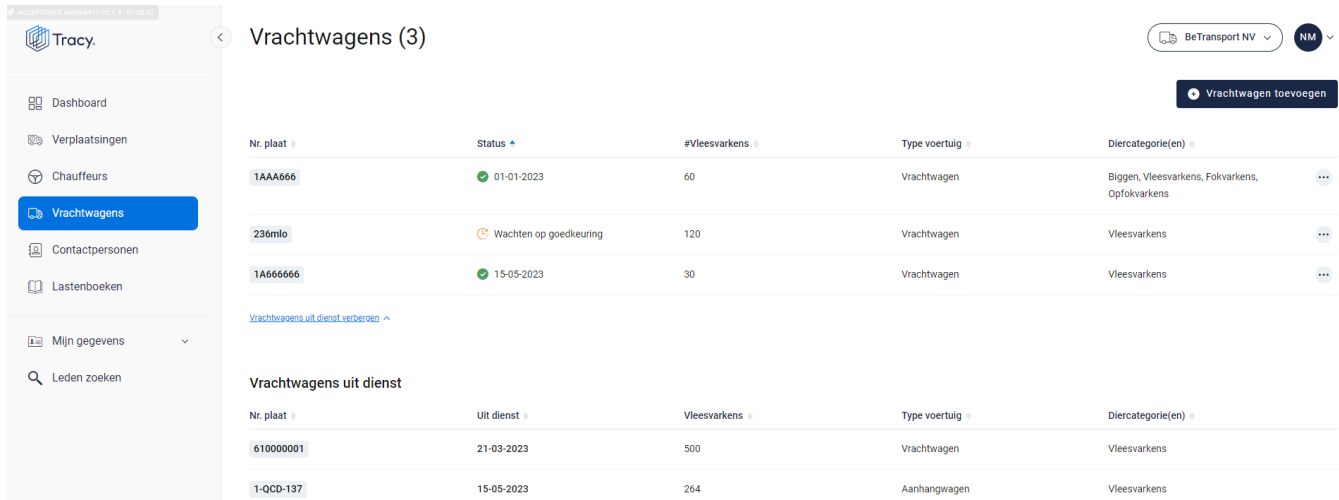

*In het overzicht kan u volgende gegevens van de vrachtwagens terugvinden:* 

- *Nummerplaat: nummerplaat van de vrachtwagen.*
- *Status: status van de vrachtwagen: geeft aan of de vrachtwagen goedgekeurd is voor het vervoeren van BePork-varkens*

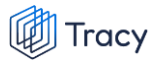

- o *Wachten op goedkeuring: de vrachtwagen mag nog geen varkens vervoeren voor het BePork-kwaliteitslabel. Deze mag pas varkens vervoeren voor BePork nadat deze werd goedgekeurd door het secretariaat van Belpork. De status geeft dus aan dat hij nog op goedkeuring wacht.*
- o *:Bevoegd: de vrachtwagen mag varkens vervoeren voor het BePorkkwaliteitslabel vanaf de vermelde datum.*
- o *Uit dienst: de vrachtwagen is uit dienst en kan dus geen varkens vervoeren voor het BePork-kwaliteitslabel.*
- *Aantal vleesvarkens: het aantal vleesvarkens dat geladen mogen worden op het voertuig.*
- *Type voertuig: type voertuig (vrachtwagen, oplegger, trekker, aanhangwagen).*
- *Diercategorie(en): het type diercategorieën dat het voertuig kan vervoeren.*

*Op dit overzichtsscherm zijn volgenden functionaliteiten beschikbaar:*

- *Vrachtwagen toevoegen*
- *Vrachtwagen uit dienst plaatsen*

*Deze functionaliteiten worden hieronder stap voor stap toegelicht.* 

### 6.7.2. Vrachtwagen toevoegen

*Om een vrachtwagen toe te voegen, volgt u de procedure zoals hieronder beschreven.* 

*STAP 1: in het overzichtsscherm van de vrachtwagens klikt u rechtsboven op de knop 'Vrachtwagen toevoegen'. Onderstaand scherm opent zich.*

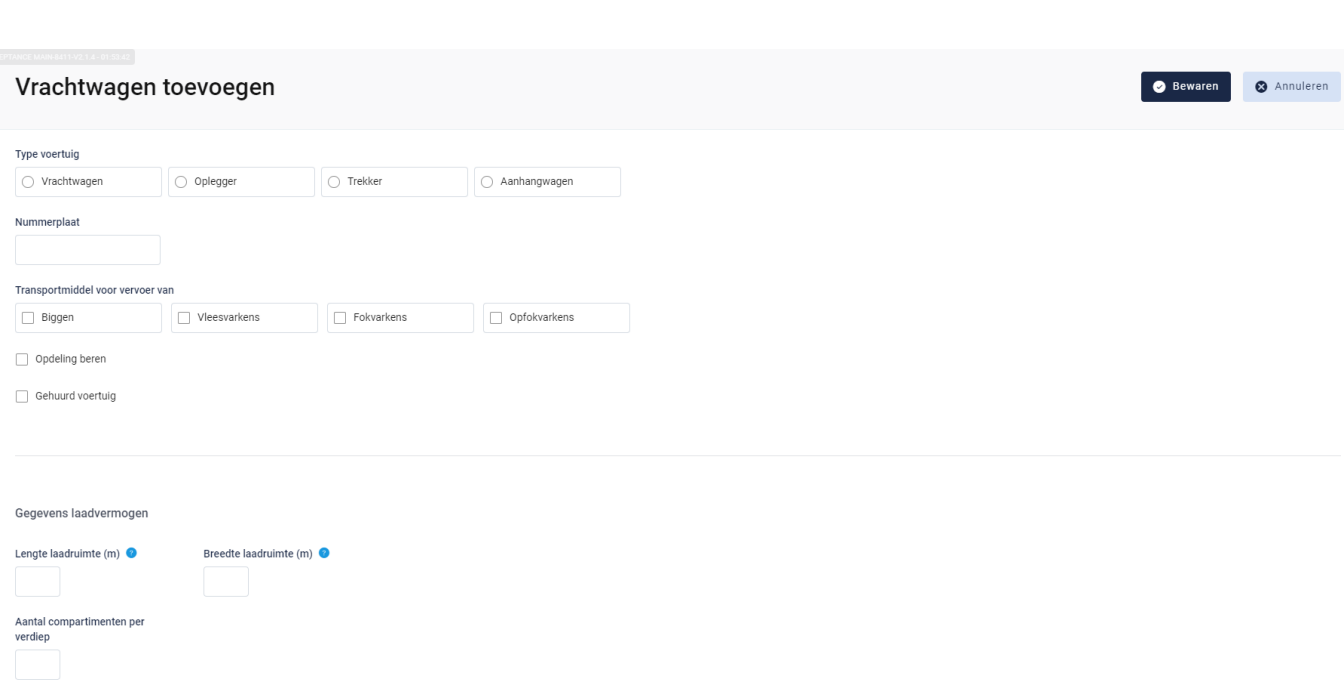

*STAP 2: Duid het type voertuig aan, geef de nummerplaat in en duid het (de) type(s) diercategorie(ën) aan die vervoert kunnen worden in het voertuig. Duid aan of een opdeling voor de beren aanwezig is en of het gaat over een gehuurd voertuig. Indien het voertuig gehuurd wordt, dient de huurperiode in gegeven te worden.* 

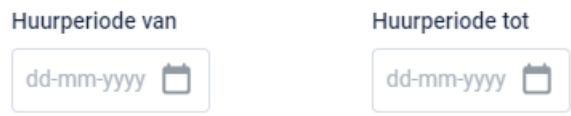

Tracy

*STAP 3: voeg de lengte en breedte toe van het laadruim.* 

*STAP 4: vervolgens geeft u het aantal verdiepingen in beschikbaar voor de diercategorie(ën) die vervoert mogen worden met deze vrachtwagen.* 

*STAP 5: hierna geeft u de oppervlakte per verdiep en het aantal compartimenten per verdiep in.* 

*STAP 6: klik op 'bewaren'. Uw nieuwe vrachtwagen werd nu bewaard en is nu zichtbaar op het overzicht van de vrachtwagens. Het aantal vleesvarkens dat maximaal toegelaten is op het vervoersmiddel wordt automatisch berekend en weergegeven in het overzicht.* 

## 6.7.3. Vrachtwagen uit dienst plaatsen

*Wanneer een vrachtwagen niet langer werkzaam is binnen uw transportbedrijf, kan u deze eenvoudig uit dienst plaatsen.* 

*STAP 1: om een vrachtwagen uit dienst te plaatsen, klikt u in het overzichtsscherm van de vrachtwagens op de drie puntje rechts van de vrachtwagen die u wenst uit dienst te plaatsen. Kies daarna 'Uit dienst plaatsen'.*

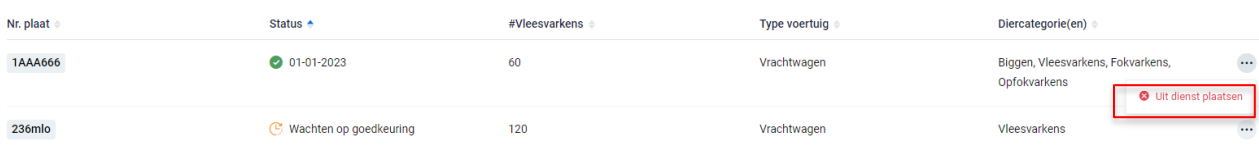

*OF klik op de naam van de vrachtwagen, onderstaande venster opent. Klik hier rechts bovenaan op 'Uit dienst plaatsen'.*

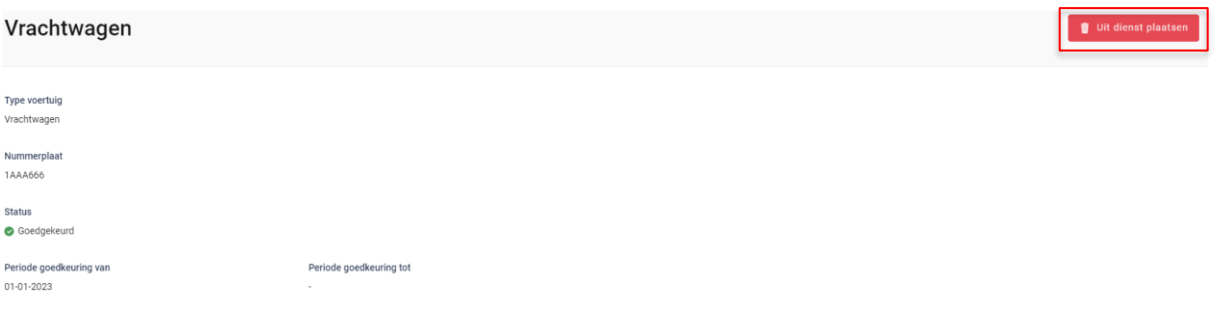

*STAP 2: Het systeem geeft onderstaande melding. Klik om de vrachtwagen definitief uit dienst te plaatsen op 'ja, uit dienst plaatsen'.*

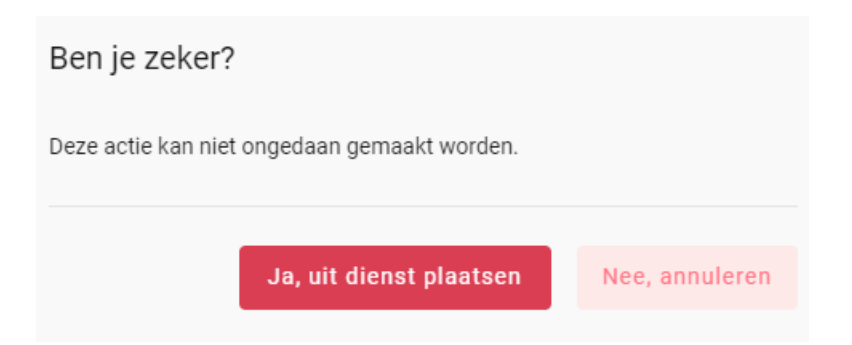

# 6.8. Verplaatsingen

*Voor ieder vervoer van BePork-biggen, (op)fokvarkens en -vleesvarkens tussen inrichtingen (varkensbeslag, slachthuis, etc.) wordt via Tracy® een BePorkverplaatsingsdocument opgemaakt. Het digitaal BePork-verplaatsingsdocument wordt opgemaakt per laad- of losplaats en per diercategorie (BePork-biggen, -(op)fokvarkens en -vleesvarkens) en vermeldt het exacte aantal varkens dat wordt geleverd, de naam van de chauffeur, de nummerplaat van de vrachtwagen of oplegger en eventuele attentiedieren.* 

*De verantwoordelijkheid voor het ingeven van de informatie over elke verplaatsing van BePork varkens in Tracy® ligt bij de* **vervoerder van de varkens***:* 

- *1. Bij vervoer van varkens tussen inrichtingen (beslagen, slachthuis etc.) binnen België:*
	- ➢ *De (BePork-)vervoerder van de varkens is verantwoordelijk.*
- *2. Bij import of export rechtstreeks op of vanaf het beslag:*
	- ➢ *Door een Belgische transportbedrijf: de (BePork)vervoerder van de varkens is verantwoordelijk.*
	- ➢ *Door een buitenlandse transportbedrijf: de (BePork)varkenshouder van het beslag is verantwoordelijk.*

**Als de varkenshouder zelf zijn BePork varkens vervoert ('eigen vervoer'), is hij de vervoerder en is hij dus verantwoordelijk voor het opmaken en registreren van het verplaatsingsdocument in Tracy®. De vervoerder dient het verplaatsingsdocument volledig en correct in te vullen volgens de modaliteiten beschreven in het hoofdstuk 6.8.3 in deze handleiding.** 

*De registratie van de verplaatsing dient te gebeuren uiterlijk bij lossen van de varkens in het slachthuis of uiterlijk binnen de 7 dagen na lossen van biggen bij de varkensproducent.* 

*Als transportfirma krijgt u via Tracy® steeds inzicht in alle verplaatsingsdocumenten die de chauffeurs werkzaam binnen uw firma, opmaken. De verplaatsingen kan u consulteren op de homepagina onder het menu-item 'verplaatsingen'.* 

### 6.8.1. Verplaatsingen overzichtspagina

*Links in het navigatiemenu vindt u het menu-item 'verplaatsingen'. Wanneer u hierop klikt, komt u op onderstaande pagina terecht. Op deze overzichtspagina kan u alle* 

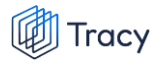

*verplaatsingen terugvinden die door uw bedrijf/chauffeurs werden aangemaakt voor het vervoer van varkens.*

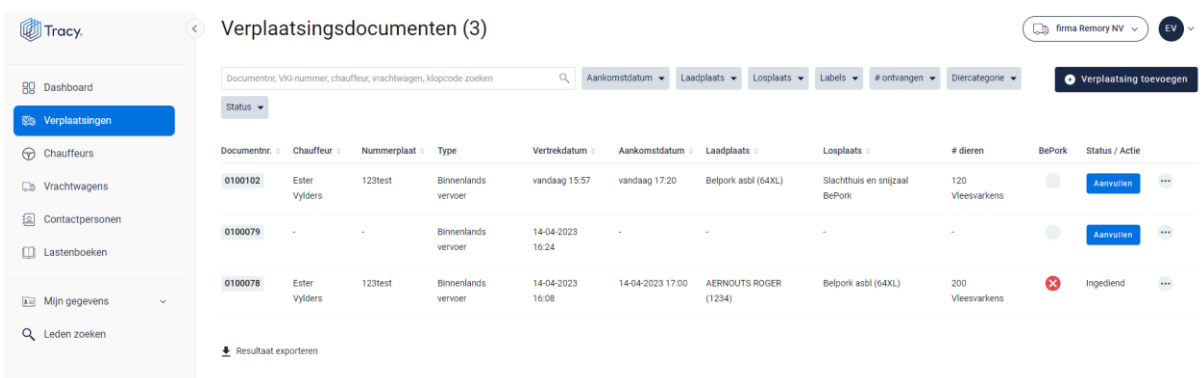

*In het overzicht kan u volgende gegevens van het verplaatsingsdocument terugvinden:* 

- *Documentnummer: automatisch toegekend door het systeem.*
- *Chauffeur: de naam van de persoon die de varkens vervoert.*
- *Nummerplaat: de nummerplaat van het vervoersmiddel waarmee de varkens vervoerd worden.*
- *Type: type vervoer (binnenlands, import, export).*
- *Vertrekdatum: datum en uur van laden*
- *Aankomstdatum: datum en uur van lossen.*
- *Laadplaats: naam en klopcode van het varkensbedrijf waar de varkens geladen worden.*
- *Losplaats: naam (en klopcode indien producent) van de plaats waar de varkens gelost worden.*
- *# dieren: het aantal dieren en de diercategorie die vervoerd worden.*
- *Labels: in bovenstaande voorbeeld is dit de kolom BePork. Dit zijn de kwaliteitslabel waaraan de varkens die getransporteerd voldoen, rekening houdend met de labelstatus van de transportfirma. Deze labels worden automatisch door het systeem zelf gegeneerd indien u deelneemt aan één of meerdere kwaliteitslabels, beheerd door Belpork vzw.*
- *Status: status van het verplaatsingsdocument.*

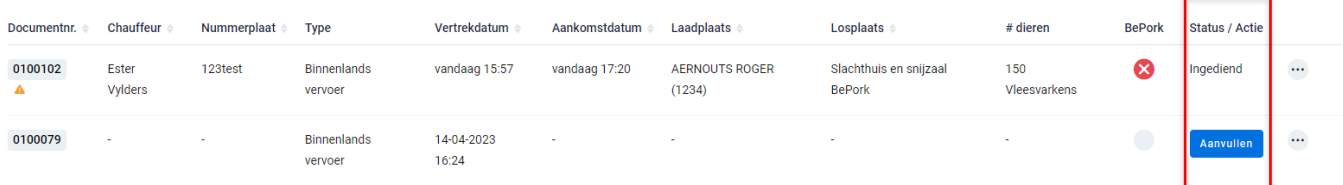

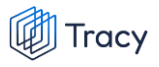

- *- Ingediend: status die getoond wordt wanneer het verplaatsingsdocument volledig ingevuld is, digitaal ondertekend is door de transporteur én digitaal verzonden is naar de losplaats. Het digitaal verzenden naar de losplaats gebeurt automatisch door het systeem bij ondertekening van het verplaatsingsdocument door de transporteur.*
- *- Aanvullen: actie die getoond wordt wanneer een verplaatsingsdocument tussentijds werd bewaard en nog niet volledig werd ingevuld door de transporteur. Er verschijnt een blauwe knop 'aanvullen' bij status. Via deze knop kan u uw verplaatsingsdocument terug openen en afwerken. Dit verplaatsingsdocument is enkel zichtbaar voor de transporteur en nog niet voor de losplaats.*

### 6.8.2. Verplaatsingen zoeken

*Bovenaan de overzichtspagina van de 'verplaatsingen' vindt u meerdere zoekfilters terug. Met deze filters kan u op verschillende manieren een verplaatsingsdocument terugvinden. De verschillende zoekfilters worden hieronder besproken.*

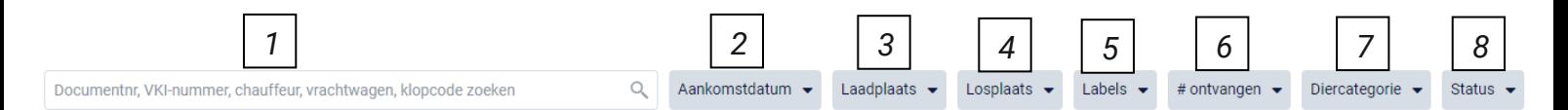

#### **1. Vrij zoekveld**

*Via deze zoekfilter kan u een verplaatsingsdocument zoeken op basis van het documentnummer, e-VKI nummer, chauffeur, vrachtwagen en klopcode.*

- *- Documentnummer: geef het nummer van het verplaatsingsdocument in waarnaar u opzoek bent. Door op de knop 'enter' te drukken wordt het gezochte verplaatsingsdocument weergegeven.*
- *- e-VKI nummer: geef het nummer van het e-VKI in waaraan het verplaatsingsdocument gekoppeld werd. Door op de knop 'enter' te drukken wordt het corresponderende verplaatsingsdocument weergegeven.*
- *Chauffeur:* geef de naam van de chauffeur in die de verplaatsing *uitgevoerd heeft. Door op de knop 'enter' te drukken, worden de verplaatsingsdocumenten die voldoen aan de zoekopdracht weergegeven.*
- *- Vrachtwagen: geef de nummerplaat van de vrachtwagen in waarmee de verplaatsing uitgevoerd werd. Door op de knop 'enter' te drukken, worden*

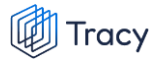

*de verplaatsingsdocumenten die voldoen aan de zoekopdracht weergegeven.*

*- Klopcode: geef de klopcode van de laad- of losplaats. Door op de knop 'enter' te drukken, worden de verplaatsingsdocumenten die voldoen aan de zoekopdracht weergegeven.*

*Door op het kruisje rechts van uw ingegeven zoekopdracht te klikken maakt u het zoekveld terug leeg.*

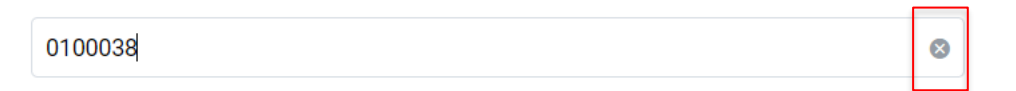

*Indien u nog op een ander verplaatsingsdocument wil zoeken na het ingeven van een eerste zoekopdracht, dient u eerst de huidige zoekopdracht te wissen. Dit kan door onder de zoekbalk op 'filters herstellen' (zie onderstaande afbeelding) te klikken.*

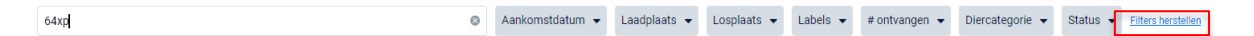

#### **2. Aankomstdatum**

*Via deze zoekfilter kan u de verplaatsingsdocumenten filteren op basis van de ingegeven aankomstdatum. U kan zowel zoeken door een van de voorgeformuleerde termijnen (vandaag, deze week,…) als door zelf twee data op te geven waartussen het systeem moet zoeken. U kan maar 1 keuze aanvinken. Door op de knop 'toepassen' te klikken, bevestigd u uw zoekopdracht en zal u de verplaatsingsdocumenten zien die binnen deze zoekopdracht passen.*

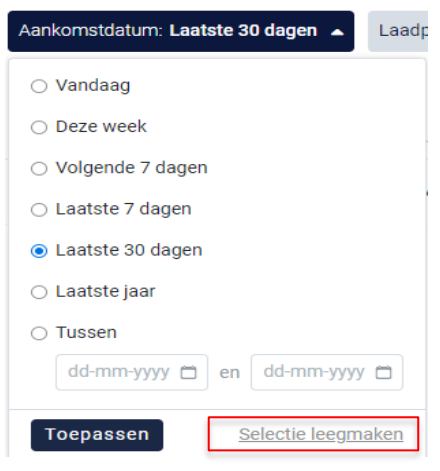

*Indien u nog op een andere aankomstdatum wil zoeken na het ingeven van een eerste zoekopdracht, dient u eerst de huidige zoekopdracht te wissen. Dit kan door onderaan het zoekvakje op 'selectie leegmaken' (zie bovenstaande) te klikken of door onder de zoekbalk op 'filters herstellen' (zie onderstaande afbeelding) te klikken.*

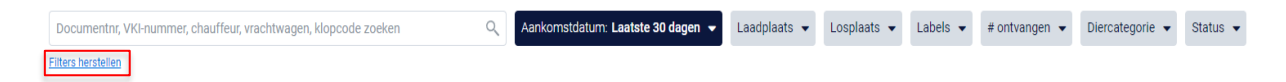

#### **3. Laadplaats**

*Via deze zoekfilter kan u de verplaatsingsdocumenten filteren op basis van de ingegeven laadplaats. U kan zoeken op basis van een naam, klopcode of beslagnummer. In het keuzelijstje onder uw zoekopdracht worden de laadplaatsen weergegeven die bij uw zoekopdracht aanleunen. U kan nu de laadplaats van uw keuze aanvinken. De verplaatsingsdocumenten die binnen deze zoekopdracht passen worden getoond op de overzichtspagina.* 

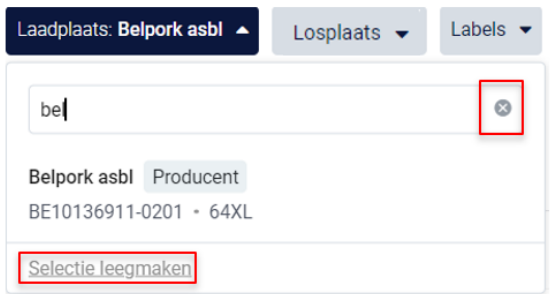

*Door op het kruisje rechts van uw ingegeven zoekopdracht te klikken maakt u het zoekveld terug leeg.*

*Indien u nog op een andere laadplaats wil zoeken na het ingeven van een eerste zoekopdracht, dient u eerst de huidige zoekopdracht te wissen. Dit kan door onderaan het zoekvakje op 'selectie leegmaken' (zie bovenstaande) te klikken of door onder de zoekbalk op 'filters herstellen' (zie onderstaande afbeelding) te klikken.*

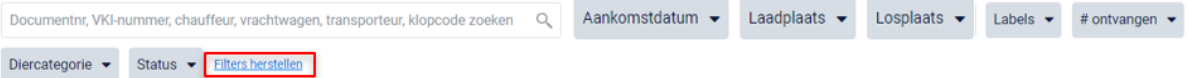

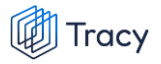

#### **4. Losplaats**

*Via deze zoekfilter kan u de verplaatsingsdocumenten filteren op basis van de ingegeven losplaats (= slachthuis of varkensbedrijf). U kan zoeken op basis van een naam, klopcode, EG-nummer. In het keuzelijstje onder uw zoekopdracht worden de losplaatsen weergegeven die bij uw zoekopdracht aanleunen. U kan nu de losplaats van uw keuze aanvinken. De verplaatsingsdocumenten die binnen deze zoekopdracht passen worden getoond op de overzichtspagina.*

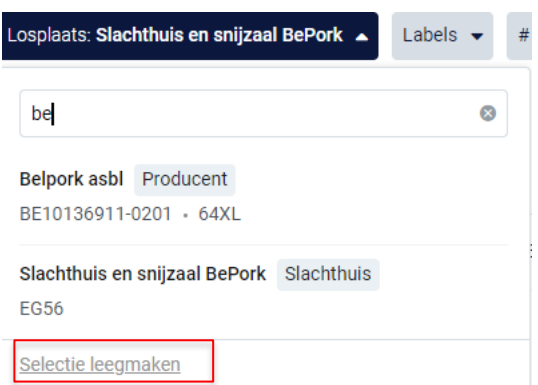

*Door op het kruisje rechts van uw ingegeven zoekopdracht te klikken maakt u het zoekveld terug leeg.*

*Indien u nog op een andere losplaats wil zoeken na het ingeven van een eerste zoekopdracht, dient u eerst de huidige zoekopdracht te wissen. Dit kan door onderaan het zoekvakje op 'selectie leegmaken' (zie bovenstaande) te klikken of door onder de zoekbalk op 'filters herstellen' (zie onderstaande afbeelding) te klikken.*

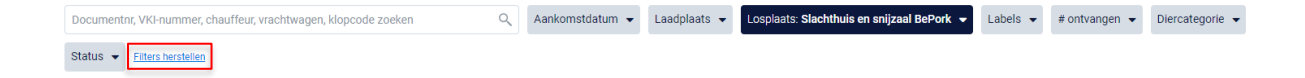

#### **5. Labels**

*Via deze zoekfilter kan u de verplaatsingsdocumenten filteren op basis van de kwaliteitslabels waaraan de verplaatsing wel of niet voldoet. Vink de zoekopdracht aan waarop u wilt filteren. U zal daarna alle verplaatsingsdocumenten kunnen zien die hieraan voldoen.*

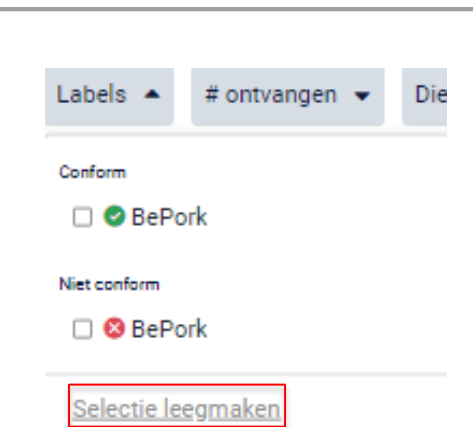

-<br>racy

*Indien u nog op een andere zoekopdracht wil ingeven na het ingeven van een eerste zoekopdracht, dient u eerst de huidige zoekopdracht te wissen. Dit kan door onderaan het zoekvakje op 'selectie leegmaken' (zie bovenstaande) te klikken of door onder de zoekbalk op 'filters herstellen' (zie onderstaande afbeelding) te klikken.*

Q Aankomstdatum v Laadplaats v Losplaats v Labels: OBePork v #ontvangen v Diercategorie v Status v Filters herstellen

#### **6. Aantal ontvangen**

Documentnr, VKI-nummer, chauffeur, vrachtwagen, klopcode zoeker

*Via deze zoekfilter kan u de verplaatsingsdocumenten filteren op basis van het aantal ingegeven dieren. U kan zoeken op een minimum, maximum of exact aantal dieren en op een aantal tussen twee waarden. Door op de knop 'toepassen' te klikken, bevestigd u uw zoekopdracht en zal u de verplaatsingsdocumenten zien die binnen deze zoekopdracht passen.*

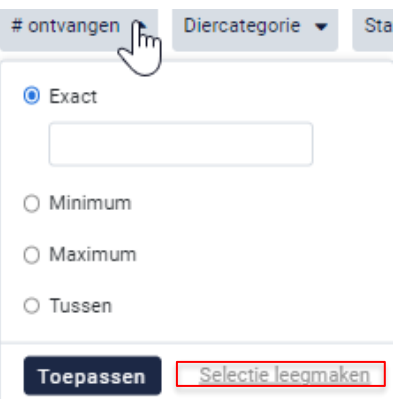

*Indien u nog op een andere zoekopdracht wil ingeven na het ingeven van een eerste zoekopdracht, dient u eerst de huidige zoekopdracht te wissen. Dit kan door onderaan het zoekvakje op 'selectie leegmaken' (zie bovenstaande) te* 

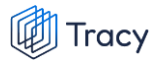

*klikken of door onder de zoekbalk op 'filters herstellen' (zie onderstaande afbeelding) te klikken.*

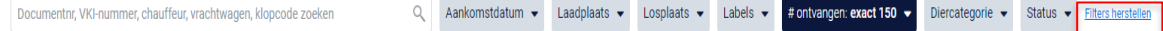

#### **7. Diercategorie**

*Via deze zoekfilter kan u de verplaatsingsdocumenten filteren op basis van de ingegeven diercategorie (biggen, vleesvarkens, fokvarkens en opfokvarkens). Vink de categorie aan waarop u wil zoeken. U kan ook meerdere categorieën aanvinken. Nadien zal u de verplaatsingsdocumenten zien die binnen deze zoekopdracht passen.*

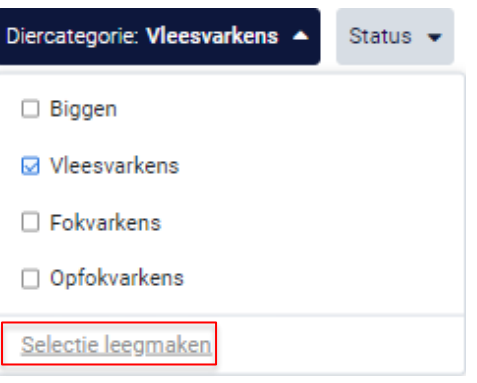

*Indien u nog op een andere zoekopdracht wil ingeven na het ingeven van een eerste zoekopdracht, dient u eerst de huidige zoekopdracht te wissen. Dit kan door onderaan het zoekvakje op 'selectie leegmaken' (zie bovenstaande) te klikken of door onder de zoekbalk op 'filters herstellen' (zie onderstaande afbeelding) te klikken.*

Q Aankomstdatum v Laadplaats v Losplaats v Labels v #ontvangen v Diercategorie: Vleesvarkens v Status v Documentnr, VKI-nummer, chauffeur, vrachtwagen, klopcode zoeken Filters herstellen

#### **8. Status**

*Via deze zoekfilter kan u de verplaatsingsdocumenten filteren op basis van de status van het verplaatsingsdocument. U kan filteren op verplaatsingsdocumenten die tussentijds bewaard of ingediend werden. Nadat u een filter gekozen heeft, zal u de verplaatsingsdocumenten te zien krijgen die binnen deze zoekopdracht passen. Voor meer info over de betekenis van deze statussen zie hoofdstuk 6.8.2.* 

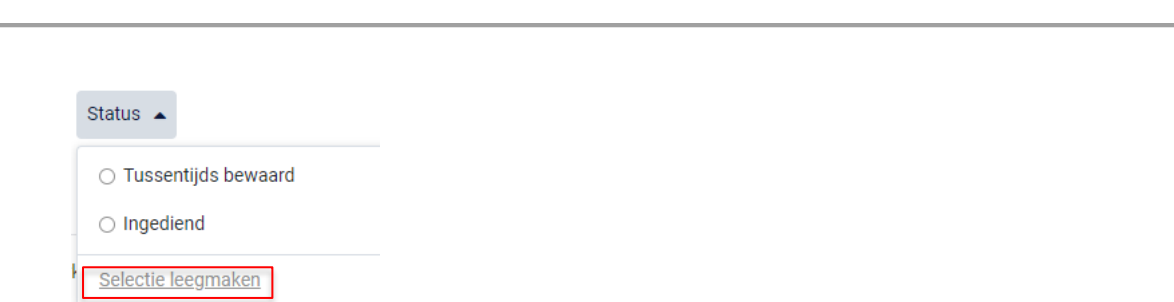

*Indien u nog op een andere zoekopdracht wil ingeven na het ingeven van een eerste zoekopdracht, dient u eerst de huidige zoekopdracht te wissen. Dit kan door onderaan het zoekvakje op 'selectie leegmaken' (zie bovenstaande) te klikken of door onder de zoekbalk op 'filters herstellen' (zie onderstaande afbeelding) te klikken.*

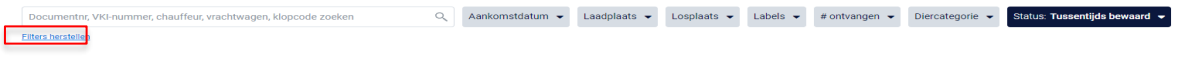

## 6.8.3. Verplaatsingen opmaken

**Tracy** 

*STAP 1: klik rechts op het dashboard op de knop 'verplaatsing toevoegen'.*

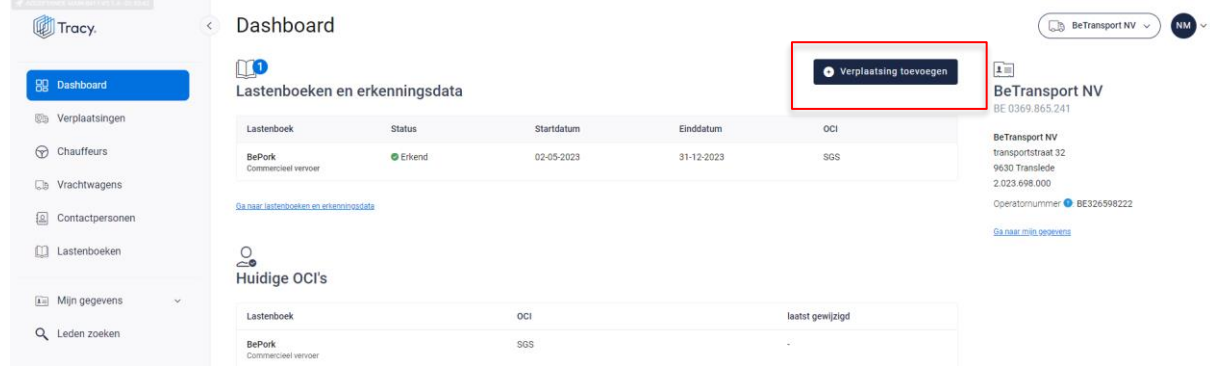

*OF klik in het navigatiemenu (links op dashboard) op het menu-item 'verplaatsingen' en klik daarna rechts bovenaan op de knop 'verplaatsing toevoegen'.* 

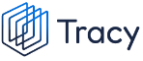

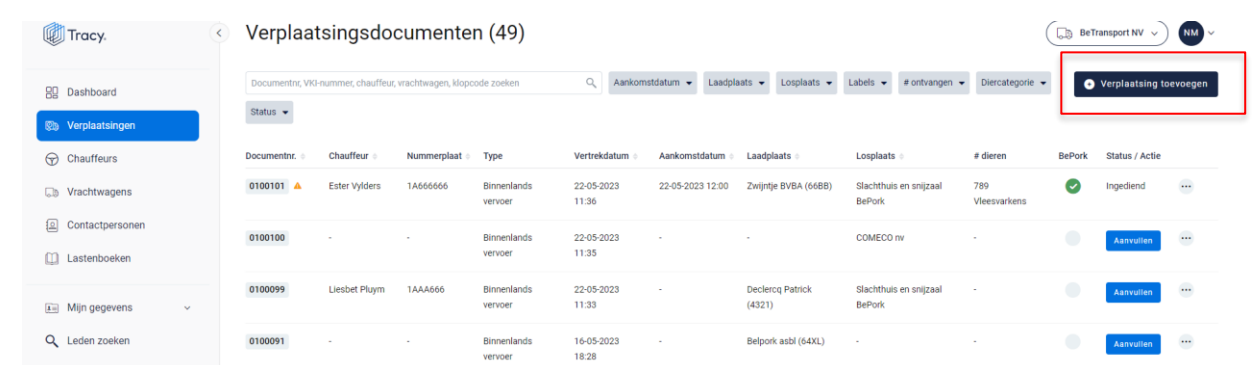

*Een leeg, nieuw verplaatsingsdocument opent zich hierna op uw scherm.*

*Bij het invullen van het verplaatsingsdocument zal u op geregelde tijdstippen naast een* 

*in te vullen rubriek het icoon van een vraagteken tegenkomen (voorbeeld, zie onderstaande afbeelding). Wanneer u met uw muiscursus op het icoon staat, wordt meer informatie weergegeven over het desbetreffend item. Dit kan een definitie zijn maar kan ook meer informatie bevatten over hoe een bepaald onderdeel op het verplaatsingsdocument dient ingevuld te worden.* 

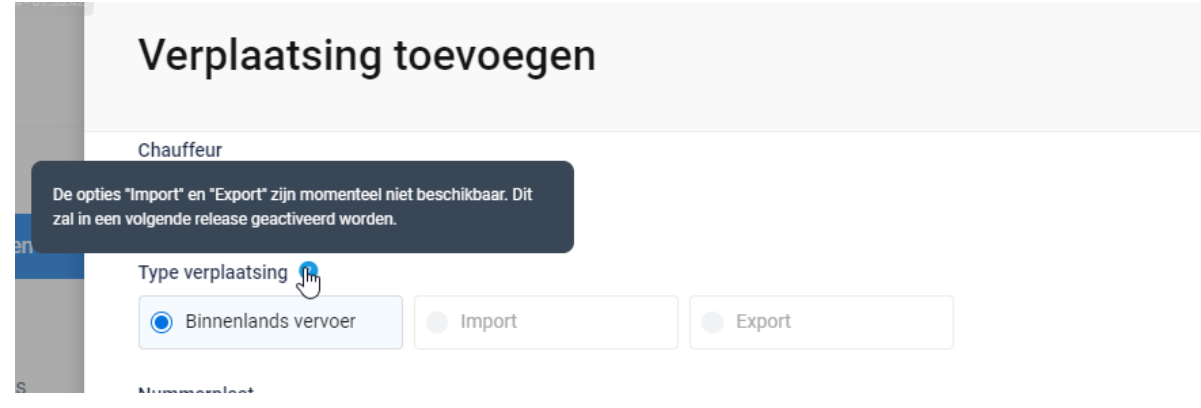

*STAP 2: chauffeur: selecteer via het uitschuiflijstje (zie onderstaande afbeelding) de chauffeur die het transport uitvoert.* 

*Alle bij Belpork geregistreerde chauffeurs werden opgenomen in deze keuzelijst. U hoeft dus normaal gezien enkel de chauffeur van uw keuze aan te klikken. Indien u toch nog een transport uitvoert met een andere chauffeur dat u niet terugvindt in deze keuzelijst, kan u deze toevoegen via de knop* **'+voeg chauffeur toe***'. Volg hiervoor de procedure zoals beschreven in hoofdstuk 6.6.2 van deze handleiding.*

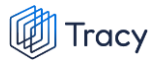

## Chauffeur Selecteer... Selecteer. **Ester Vylders**

*STAP 3: type verplaatsing: : kies het type verplaatsing waarvoor u een verplaatsingsdocument opmaakt. U heeft de keuze tussen binnenlands vervoer, import en export.* **Let op, bij opstart zal u enkel binnenlands vervoer kunnen aankruisen.**

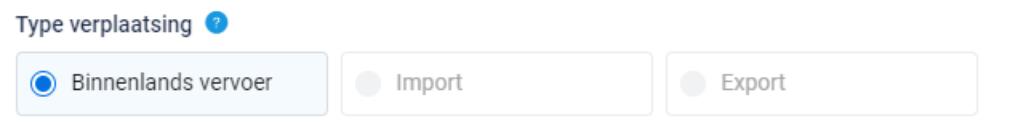

*STAP 4: nummerplaat: selecteer via het uitschuiflijstje (zie onderstaande afbeelding) de nummerplaat van het voertuig waarmee het transport uitgevoerd wordt. Alle bij Belpork geregistreerde nummerplaten werden opgenomen in deze keuzelijst. U hoeft dus normaal gezien enkel de nummerplaat van uw keuze aan te klikken. Indien u toch nog een transport uitvoert met een andere vrachtwagen dat u niet terugvindt in deze keuzelijst, kan u deze toevoegen via de knop* **'+voeg vrachtwagen toe***'. Volg hiervoor de procedure zoals beschreven in hoofdstuk 6.7.2 van deze handleiding.*

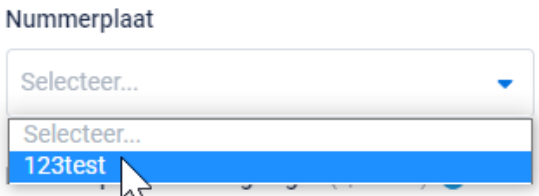

*STAP 5: nummerplaat aanhangwagen: selecteer via het uitschuiflijstje (zie onderstaande afbeelding) de nummerplaat van de aanhangwagen waarmee het transport uitgevoerd wordt.* **Dit is geen verplicht veld.** *Alle bij Belpork geregistreerde nummerplaten werden opgenomen in deze keuzelijst. U hoeft dus normaal gezien enkel de nummerplaat van uw keuze aan te klikken. Indien u toch nog een transport uitvoert met een andere vrachtwagen dat u niet terugvindt in deze keuzelijst, kan u deze toevoegen via de knop* **'+voeg vrachtwagen toe***'. Volg hiervoor de procedure zoals beschreven in hoofdstuk 6.7.2 van deze handleiding.*

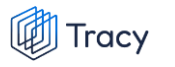

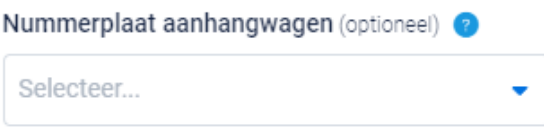

*STAP 6: laden: selecteer via het uitschuiflijstje (zie onderstaande afbeelding) de laadplaats waar u het lot varkens ophaalt. U kan de laadplaats zelf toevoegen via '***+nieuwe plaats van laden toevoegen***'. Om een laadplaats toe te voegen volgt u de procedure zoals beschreven in hoofdstuk 6.8.4. van deze handleiding. Eens de laadplaats is toegevoegd, zal hij bij de opmaak van een volgend verplaatsingsdocument automatisch toegevoegd zijn aan uw persoonlijk keuzelijstje. M.a.w. u hoeft uw laadplaats dus eenmalig toe te voegen, bij een volgende opmaak kan u de laadplaats eenvoudig selecteren.* 

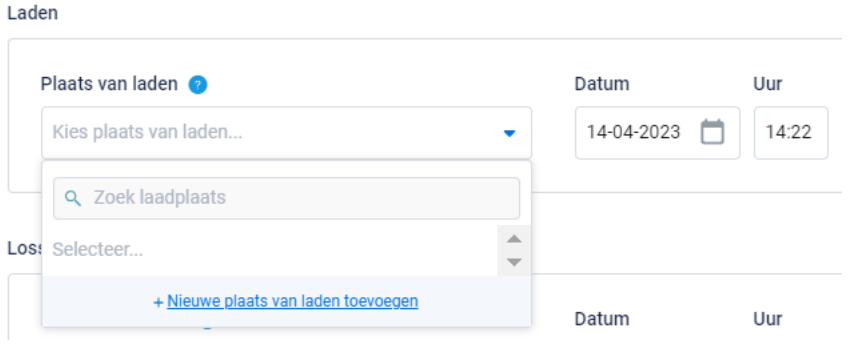

*STAP 7: vul de correcte laaddatum en laaduur in. Let op, het systeem zal deze velden automatisch voor u invullen met de reële datum en uur van opmaak van het verplaatsingsdocument. U kan dit zelf nog aanpassen. U drukt hiervoor op het veld van de datum en typ of selecteer de laaddatum op de kalender.* 

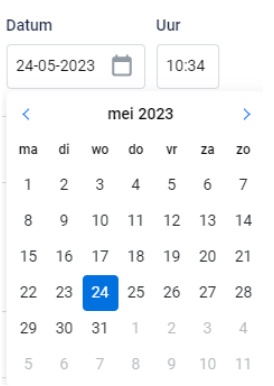

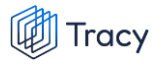

*Het uur van laden kan aangepast worden door manueel intypen van het correcte uur van laden. U gaat hiervoor in het vak staan.* 

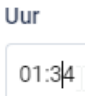

*STAP 8: lossen: selecteer via het uitschuiflijstje (zie onderstaande afbeelding) de losplaats waar u het lot varkens aflevert. U kan de losplaats zelf toevoegen via '+***nieuwe plaats van lossen toevoegen***'. Om een losplaats toe te voegen volgt u de procedure zoals beschreven in hoofdstuk 6.8.4. van deze handleiding. Eens de losplaats is toegevoegd, zal hij bij de opmaak van een volgend verplaatsingsdocument automatisch toegevoegd zijn aan uw persoonlijk keuzelijstje. M.a.w. u hoeft uw losplaats dus*  eenmalig toe te voegen, bij een volgende opmaak kan u de losplaats eenvoudig *selecteren.*

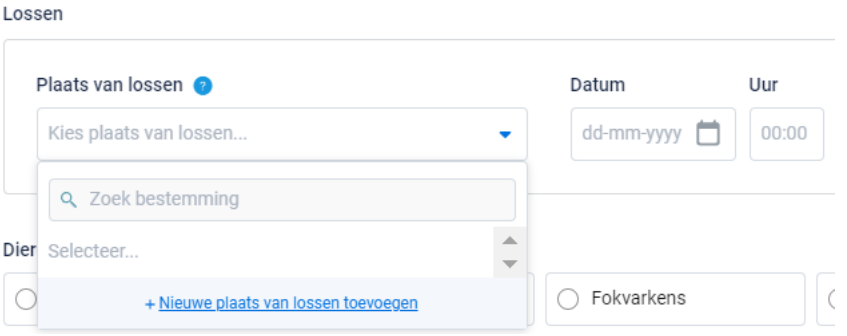

*STAP 9: vul de correcte los datum en los uur in.*

*STAP 10: Onderstaand scherm komt enkel tevoorschijn indien het gaat om verplaatsingen van slachtvarkens naar het slachthuis.* 

*Indien varkens aangeleverd worden voor slacht, zal gevraagd worden om het overeenstemmende e-VKI te koppelen aan de verplaatsing. Onderstaand scherm komt te voorschijn.* 

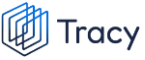

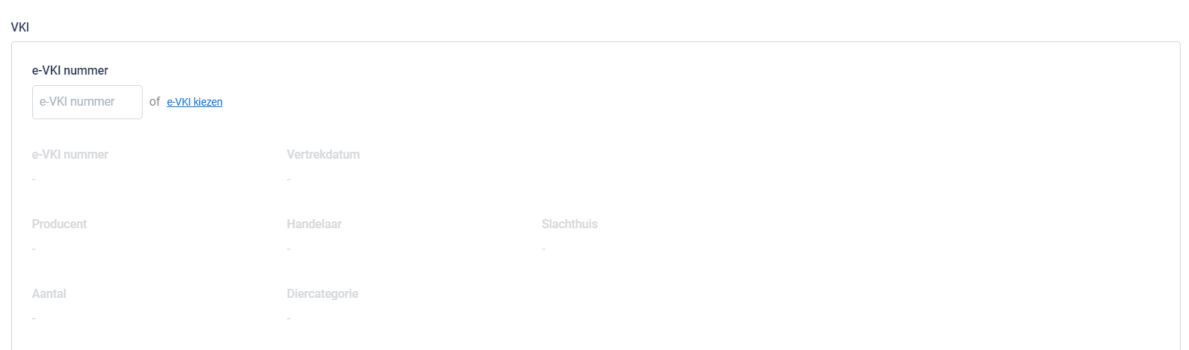

*STAP 11: koppel het correcte VKI. Geef het nummer van het e-VKI in of zoek via de knop* **'+ e-VKI kiezen***' (zie bovenstaande afbeelding) het juiste e-VKI. Onderstaand scherm is zichtbaar bij het drukken op de knop '+ e-VKI kiezen'. Aangezien laad- en losplaats reeds werden ingegeven, toon het systeem de 5 meeste recente é-VKI's die zijn opgemaakt tussen de gekozen laad- en losplaats.* 

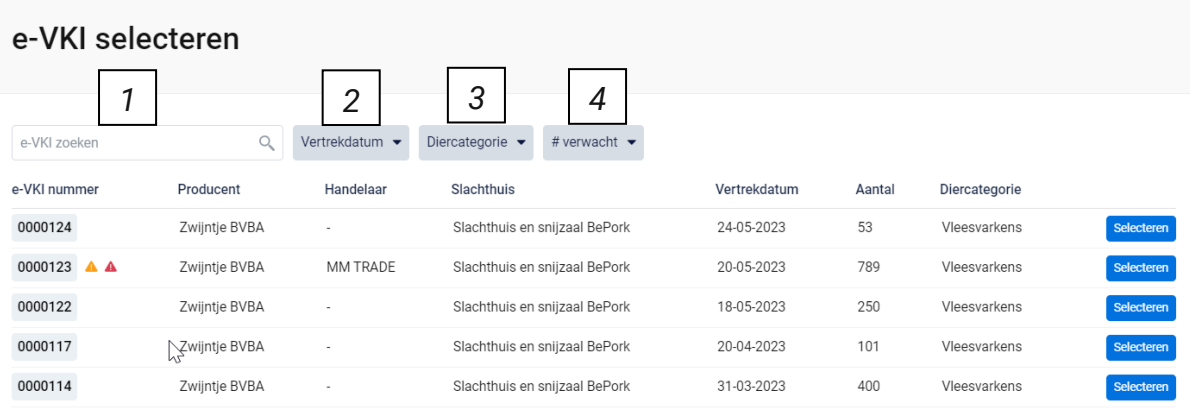

*Bovenaan dit scherm vindt u meerdere zoekfilters terug. Met deze filters kan u op verschillende manieren een e-VKI terugvinden. De verschillende zoekfilters worden hieronder besproken.*

**1. Vrij zoekveld**

*Via deze zoekfilter kan u een e-VKI zoeken op basis van het e-VKI nummer. Geef het nummer van het e-VKI in waarnaar u opzoek bent. Door op de knop 'enter' te drukken wordt het gezochte e-VKI weergegeven.*

*Door op het kruisje rechts van uw ingegeven zoekopdracht te klikken maakt u het zoekveld terug leeg.*

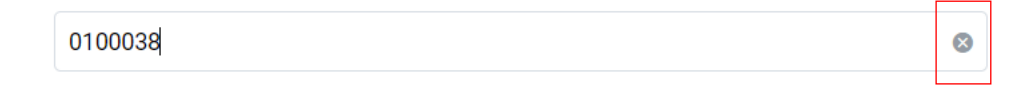
### **2. Vertrekdatum**

*Via deze zoekfilter kan u de verplaatsingsdocumenten filteren op basis van de ingegeven vertrekdatum. U kan zowel zoeken door een van de voorgeformuleerde termijnen (vandaag, deze week,…) als door zelf twee data op te geven waartussen het systeem moet zoeken. U kan maar 1 keuze aanvinken. Door op de knop 'toepassen' te klikken, bevestigd u uw zoekopdracht en zal u de verplaatsingsdocumenten zien die binnen deze zoekopdracht passen.*

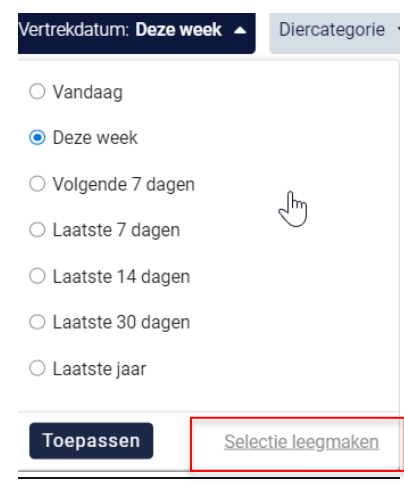

*Indien u nog op een andere vertrekdatum wil zoeken na het ingeven van een eerste zoekopdracht, dient u eerst de huidige zoekopdracht te wissen. Dit kan door onderaan het zoekvakje op 'selectie leegmaken' (zie bovenstaande) te klikken.*

### **3. Diercategorie**

*Via deze zoekfilter kan u de e-VKI's filteren op basis van de diercategorie waaruit de levering is samengesteld. Vink de zoekopdracht aan waarop u wilt filteren. U zal daarna alle e-VKI's kunnen zien die hieraan voldoen.*

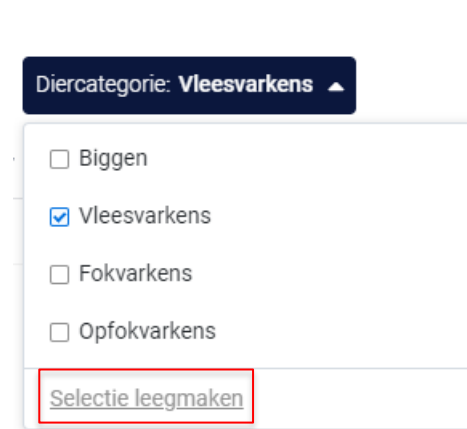

*Indien u nog op een andere zoekopdracht wil ingeven na het ingeven van een eerste zoekopdracht, dient u eerst de huidige zoekopdracht te wissen. Dit kan door onderaan het zoekvakje op 'selectie leegmaken' (zie bovenstaande) te klikken.*

### **4. Aantal verwacht**

Tracy

*Via deze zoekfilter kan u de e-VKI's filteren op basis van het aantal ingegeven dieren. U kan zoeken op een minimum, maximum of exact aantal dieren en op een aantal tussen twee waarden. Door op de knop 'toepassen' te klikken, bevestigd u uw zoekopdracht en zal u de e-VKI's zien die binnen deze zoekopdracht passen.* 

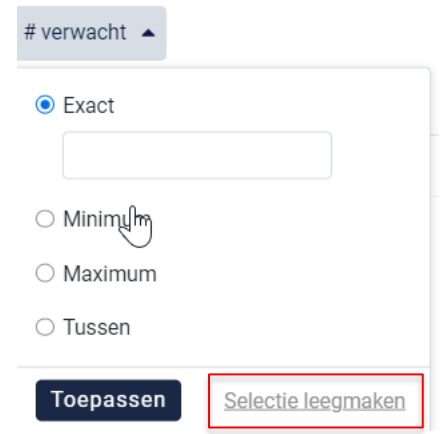

*Indien u nog op een andere zoekopdracht wil ingeven na het ingeven van een eerste zoekopdracht, dient u eerst de huidige zoekopdracht te wissen. Dit kan door onderaan het zoekvakje op 'selectie leegmaken' (zie bovenstaande) te klikken.*

*STAP 12: Selecteer het e-VKI dat hoort bij deze verplaatsing door op 'selecteren' te duwen. Het e-VKI wordt toegevoegd in het verplaatsingsdocument en onderstaand scherm sluit zich automatisch.* 

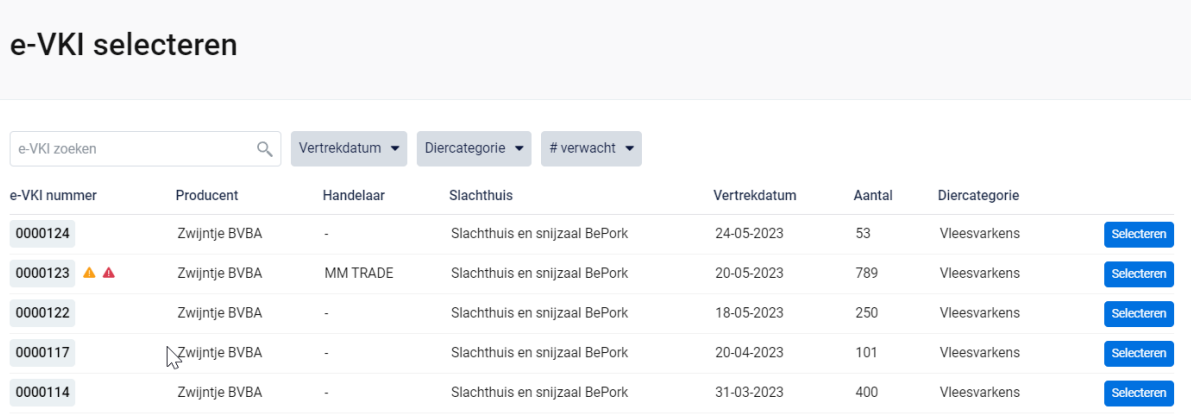

*De informatie van het gekozen e-VKI wordt automatisch ingevuld in onderstaande scherm op de verplaatsing. U kan dubbel checken of het correcte e-VKI werd geselecteerd. Zo niet, herhaalt u stap 11 & 12.*

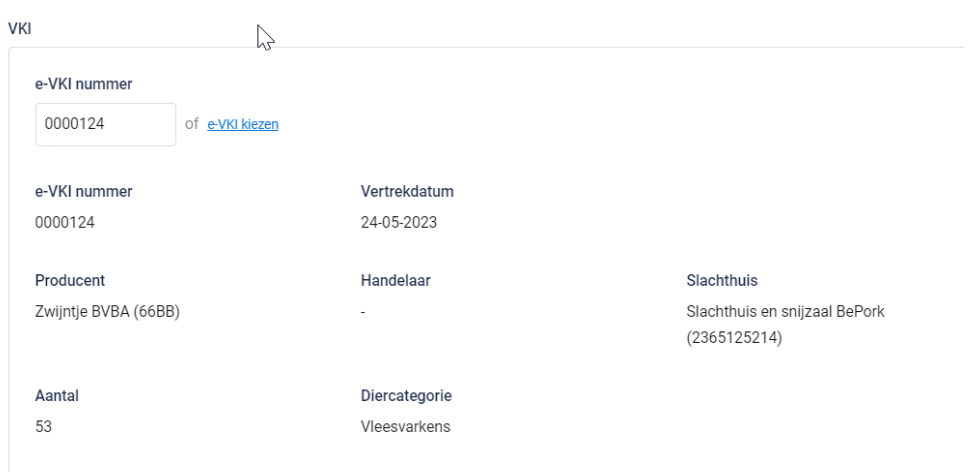

*STAP 13: diercategorie: kies het type varkens waarvoor u een verplaatsing opmaakt. U heeft keuze uit: biggen, vleesvarkens, fokvarkens en opfokvarkens. Bij verplaatsing naar het slachthuis wordt de diercategorie automatisch ingevuld op basis van het geselecteerde e-VKI.* 

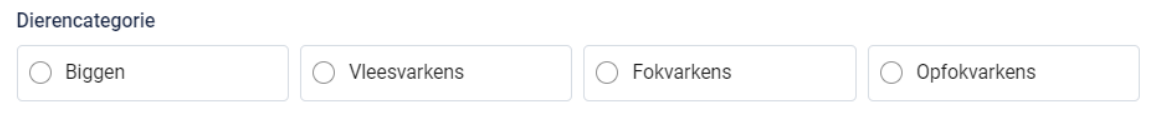

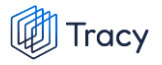

*STAP 14: aantal dieren: geef het exacte aantal varkens voor slachting in die u transporteert.* 

Aantal dieren  $\overline{0}$ 

*STAP 15: attentievarkens: indien er attentievarkens zijn, kan u deze hier aanduiden. Klik om attentiedieren toe te voegen op* **'+attentievarken toevoegen***'.*

*Kies uit het keuzelijstje de reden van attentie (zie onderstaande afbeelding). Geef daarnaast het aantal attentiedieren in.* 

*Indien de reden van attentie niet in het keuzelijstje staat, kiest u voor de optie andere. U kan nu zelf een reden voor attentie toevoegen.* 

*Indien er reeds attentiedieren op het gekoppelde e-VKI stonden, zal u deze hier ook te zien krijgen.* 

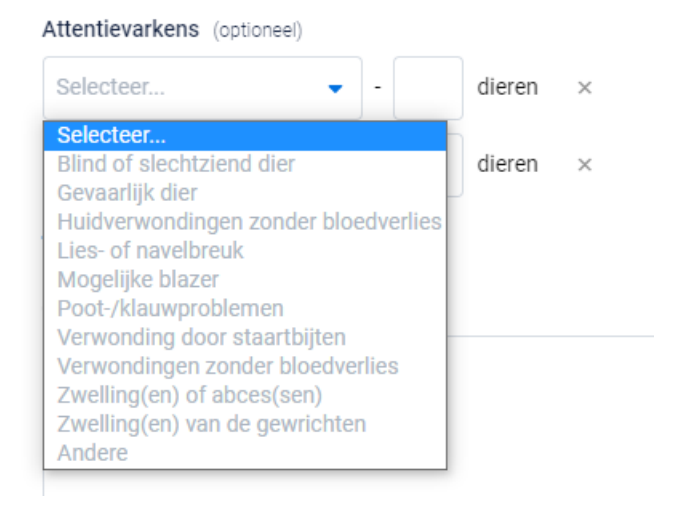

*STAP 16: indien u wenst kan u nog een opmerking onderaan aan het verplaatsingsdocument toevoegen (niet verplicht) bij de 'opmerkingen'.*

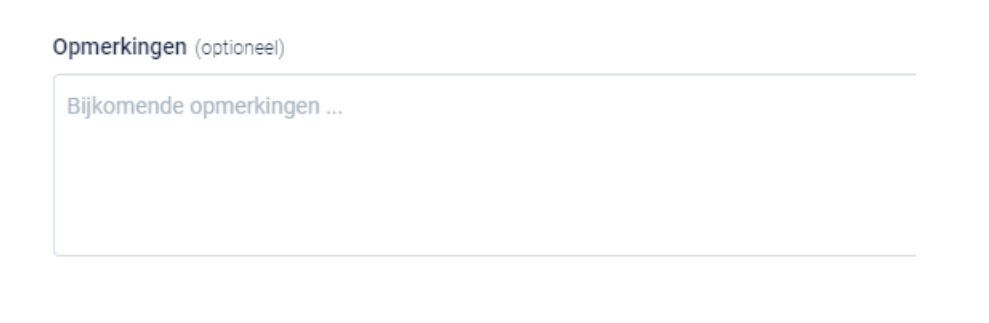

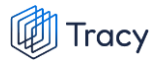

*STAP 17: nadat u alles heeft ingevuld heeft u twee mogelijkheden om het verplaatsingsdocument te bewaren:*

### • *Bewaren*

*Kies hiervoor als u het verplaatsingsdocument volledig heeft ingevuld. Nadat u op bewaren heeft geklikt zal het verplaatsingsdocument opgeslagen worden in het portaal.*

**Bewaren** 

*Indien een veld op het verplaatsingsdocument niet of niet correct werd ingevuld, zal dit door het systeem aangegeven worden bij ondertekening. Onderaan rechts wordt een foutboodschap weergeven. Een voorbeeld wordt weergegeven op onderstaande afbeelding. U dient dan in het verplaatsingsdocument na te kijken waar iets niet of niet correct werd ingegeven. Dit wordt in het document bij het desbetreffende veld aangeduid door een rode tekstkader of door rode tekst met vermelding van de reden van de foutboodschap.* 

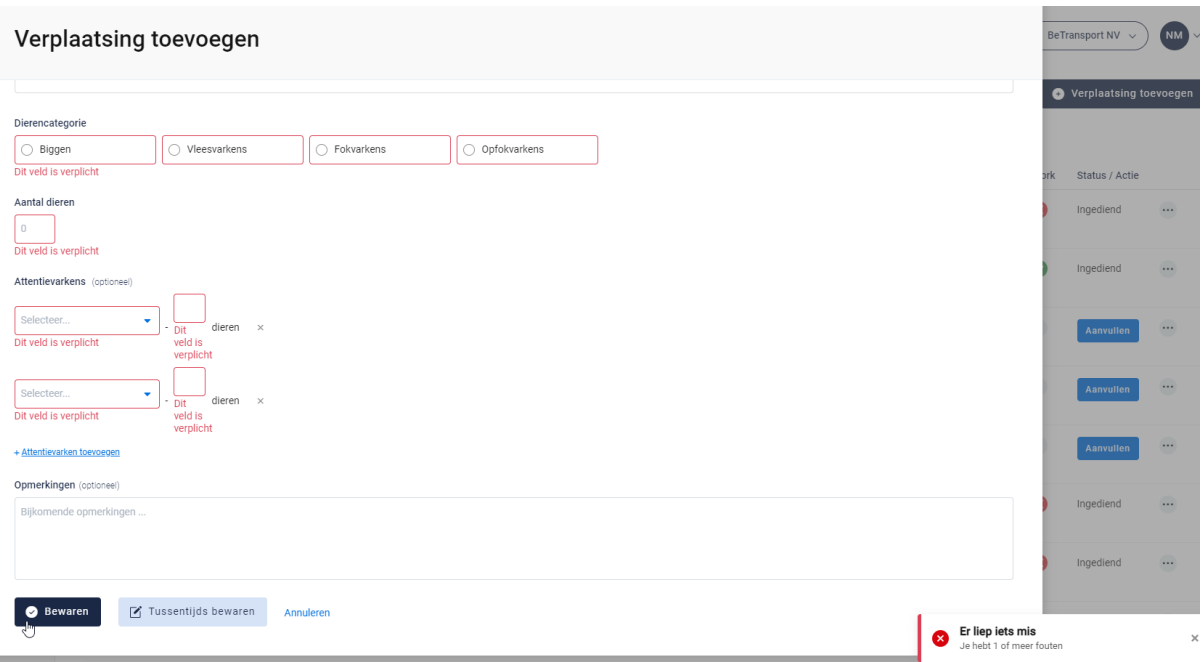

### • *Tussentijds bewaren*

*Kies hiervoor als u het verplaatsingsdocument nog niet volledig heeft afgewerkt. Het ingevulde verplaatsingsdocument zal bewaard worden zodat u dit op een later moment kan afwerken en verzenden.*

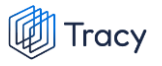

■ Tussentijds bewaren

### 6.8.4. Laad- en/of losplaats toevoegen

*Op het verplaatsingsdocument kan u op verschillende plaatsen een entiteit toevoegen nl. de laadplaats en losplaats.*

*De manier om een entiteit toe te voegen onder deze twee rubrieken verloopt op een identieke wijze en wordt hieronder toegelicht. De toelichting hieronder wordt gedaan aan de hand van de schermen om een laadplaats toe te voegen. Voor losplaats is dit analoog opgebouwd.* 

*STAP 1: klik op de knop '***nieuwe plaats van laden toevoegen'***.*

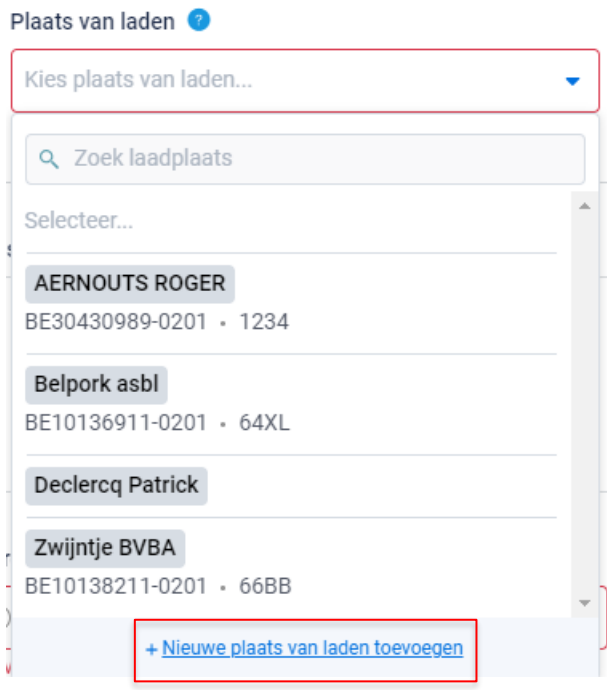

*STAP 2: Onderstaand scherm opent zich. Geef hier het BTW nummer, VEN nummer, klopcode of sanitelnummer van de laadplaats in. Klik op volgende. Het systeem zoekt nu of het ingegeven nummer correspondeert met een gekende laadplaats in Tracy®.* 

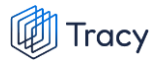

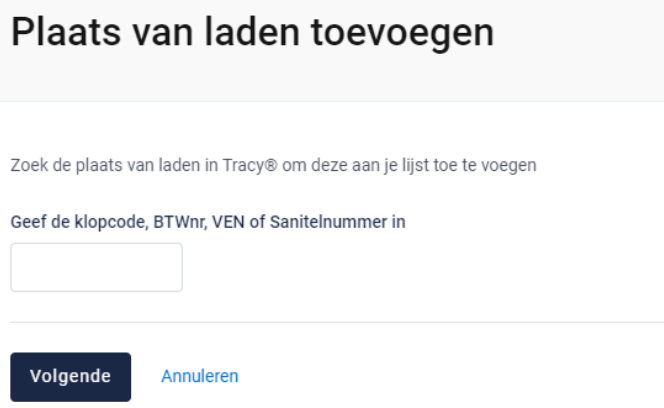

*Indien een laadplaats gevonden wordt in Tracy®, met overeenstemmend BTW, VEN, klopcode of sanitelnummer, toont het systeem vervolgens wat hij gevonden heeft. Indien dit de laadplaats is die u zocht, klikt u op volgende.*

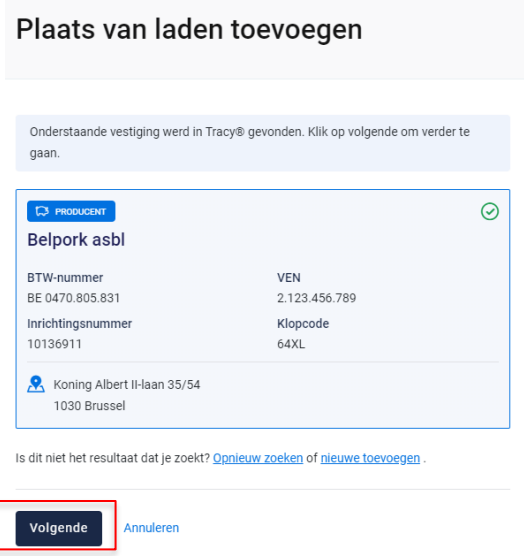

*De laadplaats is nu toegevoegd op uw verplaatsingsdocument. Eens de laadplaats is toegevoegd, zal hij bij de opmaak van een volgend verplaatsingsdocument automatisch toegevoegd zijn aan uw persoonlijk keuzelijstje. M.a.w. u hoeft uw laadplaats dus eenmalig toe te voegen, bij een volgende opmaak kan u deze eenvoudig selecteren.*

*STAP 3: Indien uw zoekopdracht geen resultaat oplevert, krijgt u onderstaand scherm te zien. U kan de laadplaats nu manueel toevoegen. Klik hiervoor op de knop '***nieuwe laadplaats toevoegen***'.*

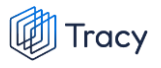

#### Plaats van laden toevoegen

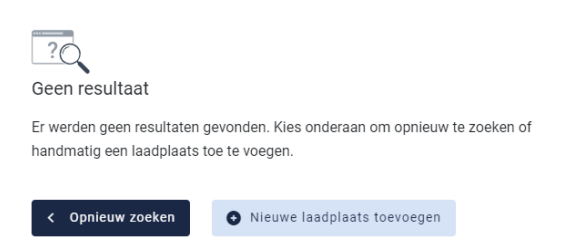

*STAP 4: onderstaand scherm opent zich. Vul hier eerst het land van herkomst van de laadplaats in. Standaard staat België ingevuld.* 

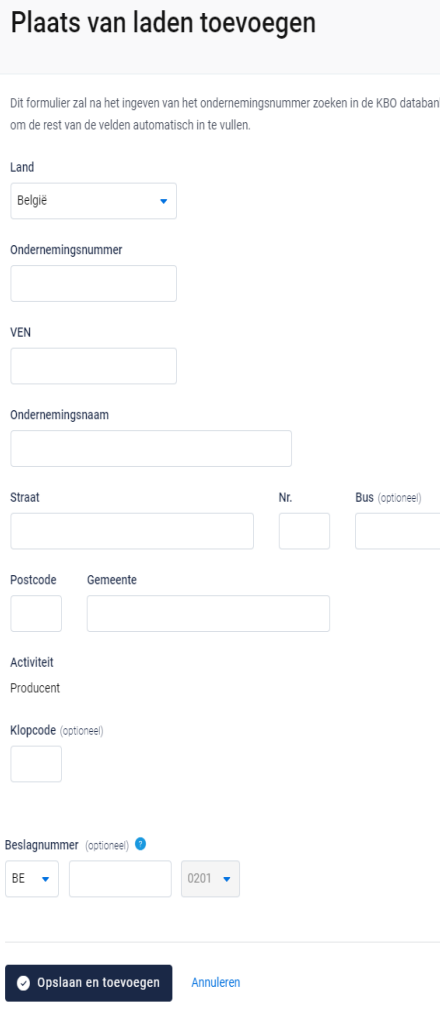

*- Indien de laadplaats in België gelegen is zal na het invullen van het ondernemingsnummer de overige bedrijfsinformatie automatisch ingevuld worden vanuit het KBO (kruispuntbank der ondernemingen). De informatie* 

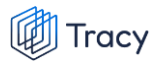

*rond adresgegevens is aanpasbaar. Beslagnummer is geen verplicht veld en kan u open laten indien niet gekend.*

*- Indien u werkt met een buitenlandse laadplaats dient u alle bedrijfsgegevens zelf aan te vullen. Erkenningsnummer is geen verplicht veld en kan u open laten indien niet gekend.*

*STAP 5: klik na het invullen op 'opslaan en toevoegen'. De laadplaats is nu toegevoegd op uw verplaatsingsdocument. Eens de laadplaats is toegevoegd, zal het systeem de laadplaats die u toegevoegd heeft voor u onthouden zodat deze bij de opmaak van een volgend verplaatsingsdocument opgenomen is in de keuzelijstje. M.a.w. u hoeft uw laadplaats dus eenmalig toe te voegen, bij een volgende opmaak kan u deze eenvoudig selecteren.*

### 6.8.5. Verplaatsingen openen

*U kan steeds alle door uw chauffeurs ingegeven verplaatsingsdocumenten inkijken. Dit doet u door op het overzicht van de verplaatsingen op de lijn van het verplaatsingsdocument te klikken. Onderstaand scherm overzicht opent zich.*

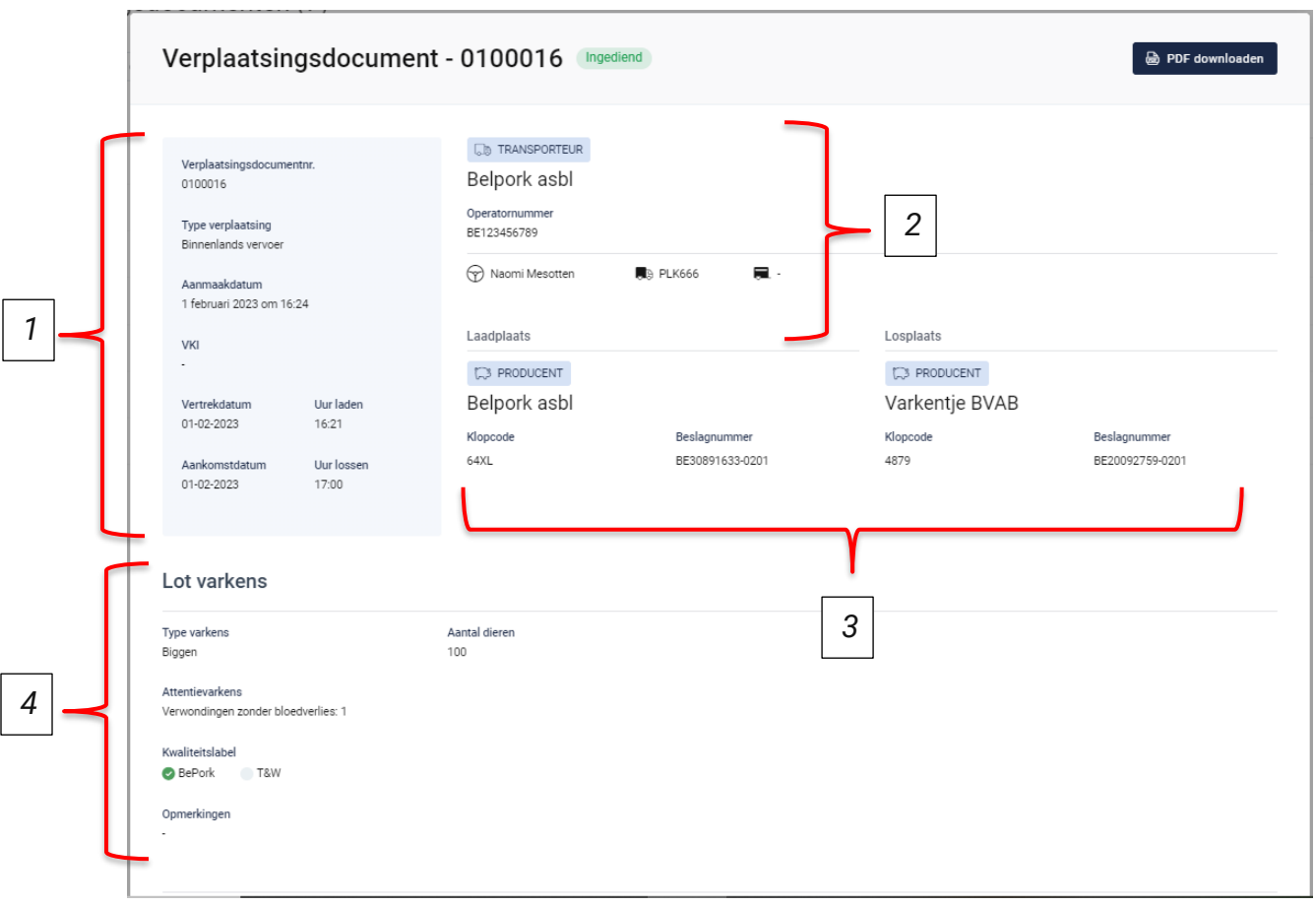

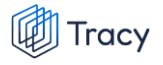

*Op dit overzicht kan u alle info terugvinden die de vervoerder bij opmaak van het document heeft ingevuld. Helemaal bovenaan vindt u het nummer van het verplaatsingsdocument en de status van het verplaatsingsdocument. 'Ingediend' betekent dat de verplaatsing door de transportfirma werd uitgevoerd. 'tussentijds bewaard' betekent dat de verplaatsing nog niet volledig werd ingegeven en dus nog verder dient aangevuld te worden.* 

*Hieronder worden de andere onderdelen van dit overzicht besproken:*

### **1) Algemene info**

*Het blauwe vak links bovenaan het verplaatsingsdocument geeft algemene info weer over de verplaatsing. U vindt hier het documentnummer, type verplaatsing, aanmaakdatum van het verplaatsingsdocument en het nummer van het gekoppelde e-VKI terug. Onderaan het kader wordt de vertrek-en aankomstdatum en het laad-en los uur van het transport weergegeven.*

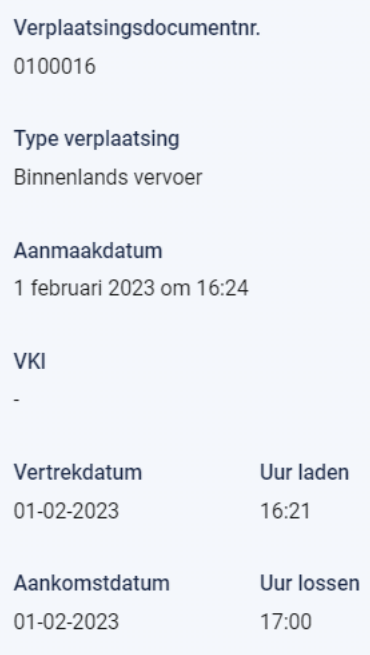

### **2) Transporteur**

*Rechts bovenaan staat de informatie over de transporteur. U ziet hier de naam van de transportfirma, het operatornummer van de transportfirma, de naam van de chauffeur die het vervoer heeft uitgevoerd en de nummerplaat van het vervoersmiddel en eventueel de nummerplaat van de aanhangwagen waarmee de varkens werden vervoerd.* 

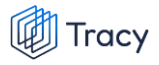

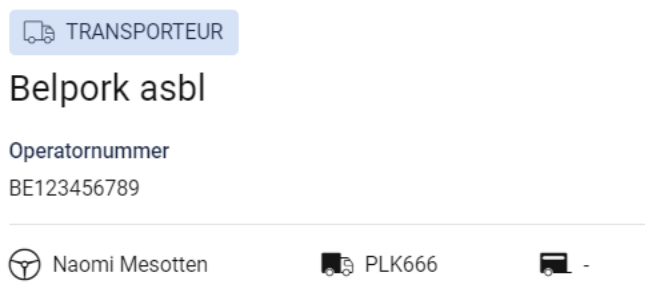

### **3) Laad-en losplaats**

*Onder de info over de transporteur kan u beknopt de informatie terugvinden over de laad-en losplaats.* 

*De laadplaats zal steeds een varkensbedrijf zijn. Dit wordt aangegeven door de activiteit 'producent' te vermelden in de blauwe tekstkader. Vervolgens wordt ook de naam, de klopcode en het beslagnummer van het bedrijf weergegeven.* 

*De losplaats kan zowel een slachthuis als een varkensbedrijf zijn. De activiteit 'producent' of 'slachthuis' wordt weergegeven in de blauwe tekstkader. Indien de losplaats een varkensbedrijf is, wordt naam, klopcode en beslagnummer weergegeven. Indien de losplaats een slachthuis is, wordt naam, EG-nummer en inrichtingsnummer weergegeven.* 

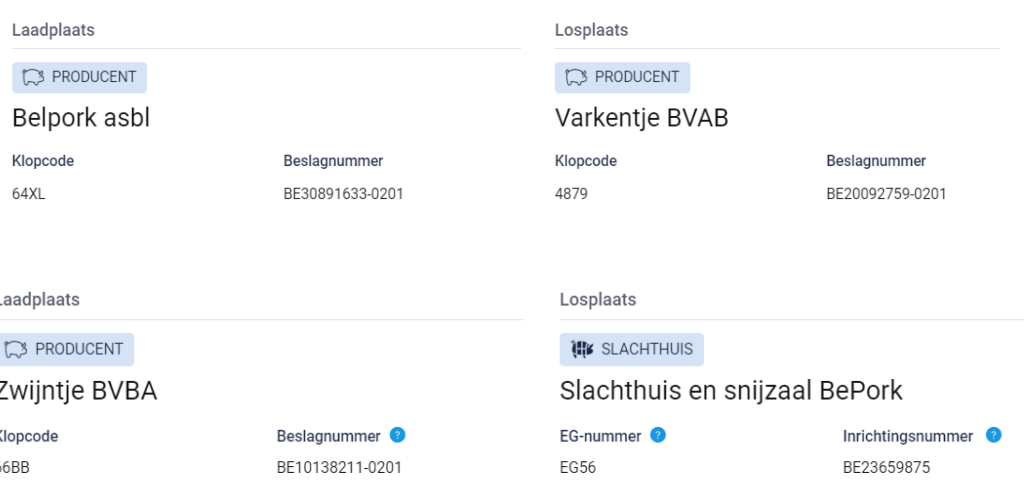

### **4) Lot varkens**

*Helemaal onderaan het overzicht wordt er nog informatie weergegeven over het lot varkens dat vervoerd werd. U kan hier het type varkens (biggen, vleesvarkens, (op)fokvarkens), het aantal vervoerde dieren, eventuele attentievarkens (zowel het aantal als de reden), de kwaliteitslabels waaraan de verplaatsing voldoet en mogelijke opmerkingen terugvinden.*

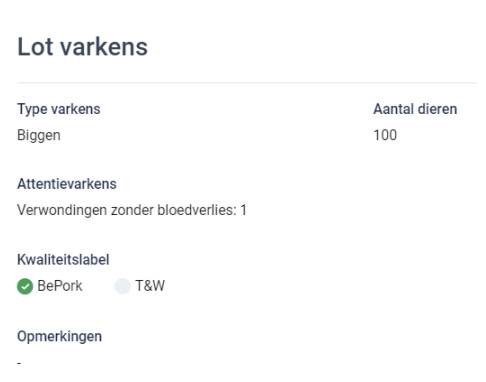

Tracy

### 6.8.6. Verplaatsingen omzetten naar pdf bestand

*Ga in het navigatiemenu (links op de pagina) naar het menu-item 'verplaatsingen'. De overzichtspagina van de verplaatsingsdocumenten opent zich. Klik achteraan bij het verplaatsingsdocument waarvan u een PDF wenst te maken op de drie bolletjes. Klik nadien op 'pdf downloaden'.*

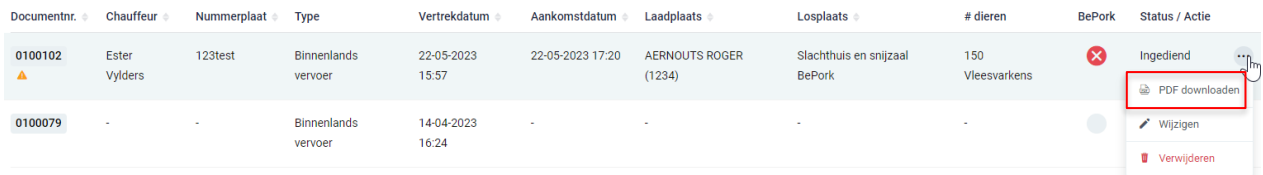

### *OF*

*Klik het verplaatsingsdocument waarvan u een pdf wil maken open en klik rechts bovenaan op de drie bolletjes. Klik nadien op 'pdf downloaden'.* 

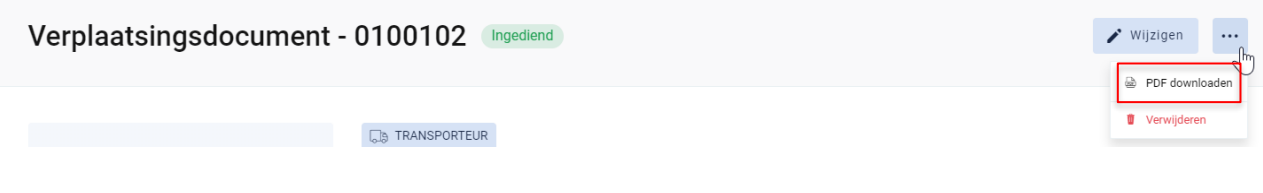

*Het PDF-bestand opent.*

## 6.8.7. Verplaatsingen wijzigen

*Ga in het navigatiemenu (links op de pagina) naar het menu-item 'verplaatsingen'. De overzichtspagina van de verplaatsingsdocumenten opent zich. Klik rechts op de drie bolletjes van het verplaatsingsdocument dat u wil wijzigen. Klik nadien op 'wijzigen'.*

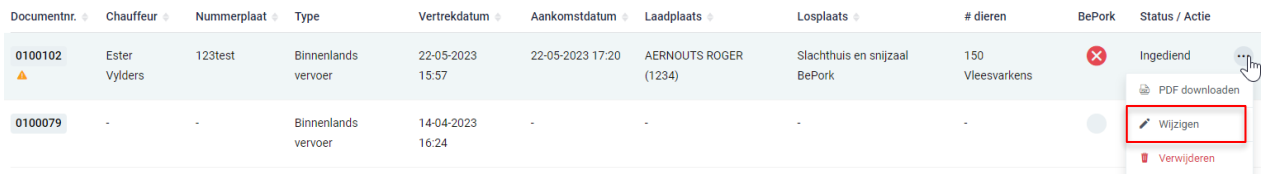

### *OF*

*Klik het verplaatsingsdocument dat u wil wijzigen open. Klik nadien op de knop 'wijzigen'.* 

 $\bigvee$  Wijzigen

 $\dddotsc$ 

Verplaatsingsdocument - 0100102 Ingediend

*Het verplaatsingsdocument opent zich en u kan alle ingevulde velden terug gaan wijzigen. Wijzigen is enkel mogelijk tot zolang een verplaatsingsdocument nog niet aanvaard werd door het slachthuis of m.a.w. dat de dieren nog niet werden geslacht en opgenomen zijn in een slachtlot.*

### 6.8.8. Verplaatsingen verwijderen

*Ga in het navigatiemenu naar het menu-item 'verplaatsingen'. De overzichtspagina van de verplaatsingsdocumenten opent zich. Klik rechts op de drie bolletjes van het verplaatsingsdocument dat u wil verwijderen. Klik nadien op 'verwijderen'.*

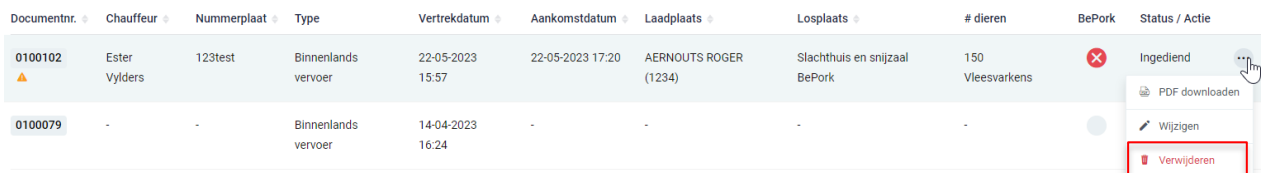

*OF*

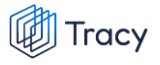

*Klik het verplaatsingsdocument dat u wil verwijderen open en klik rechts bovenaan op de drie bolletjes. Klik nadien op 'verwijderen'.*

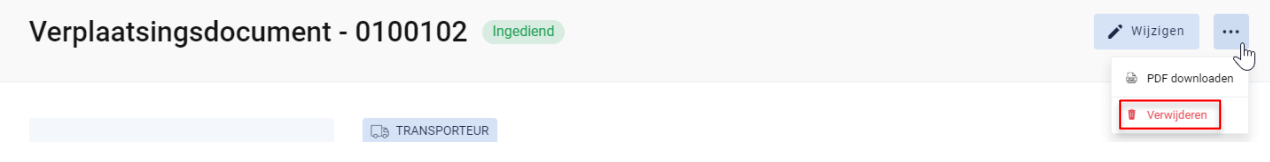

*Na klikken op de knop verwijderen, wordt nog eens extra gevraagd of u zeker bent dat u het verplaatsingsdocument wenst te verwijderen.* 

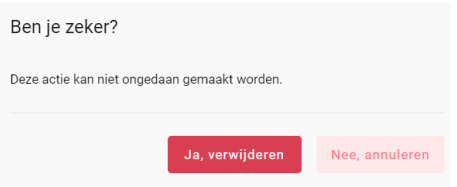

*Indien het verplaatsingsdocument mag verwijderd worden, klikt u op de knop 'ja, verwijderen'. Indien het verplaatsingsdocument niet mag verwijderd worden, klikt u op de knop 'nee, annuleren'. Verwijderen is enkel mogelijk tot zolang een verplaatsingsdocument nog niet aanvaard werd door het slachthuis of m.a.w. dat de dieren nog niet werden geslacht en opgenomen zijn in een slachtlot.*

## 6.9. Leden zoeken

*Onderaan het navigatiemenu vindt u de functionaliteit 'leden zoeken' terug. Via deze functionaliteit kan u de certificatiestatus van alle labels/lastenboeken, die gekend zijn bij Belpork vzw, van alle leden in het Tracy®-portaal opzoeken.*

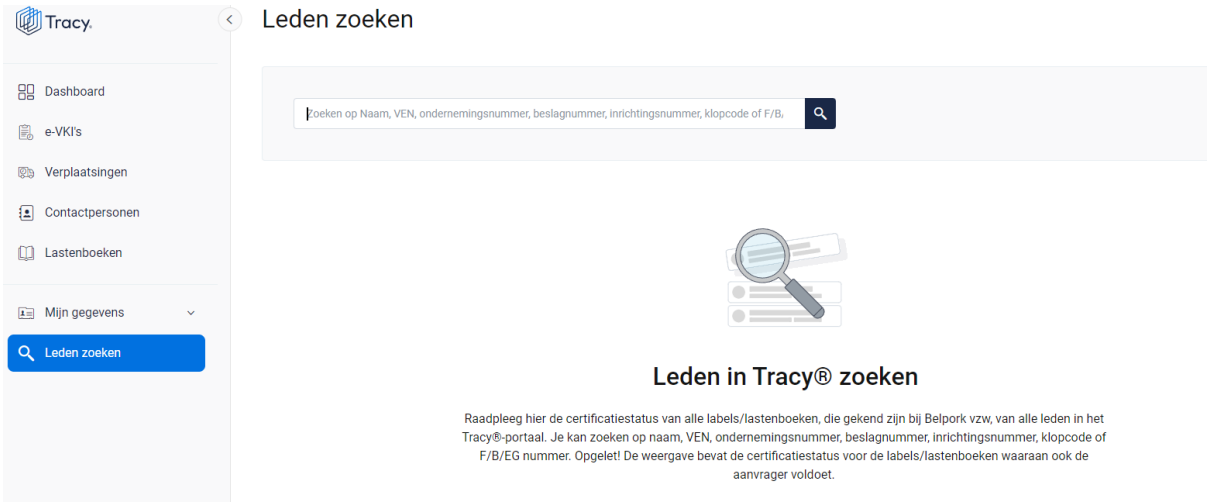

*U kan zoeken op naam, VEN nummer, ondernemingsnummer, beslagnummer, inrichtingsnummer, klopcode of F/B/EG nummer.* 

*Door op de knop of op 'enter' te drukken worden de leden getoond die binnen deze zoekopdracht passen. Door op het kruisje rechts van uw ingegeven zoekopdracht te klikken maakt u het zoekveld terug leeg.*

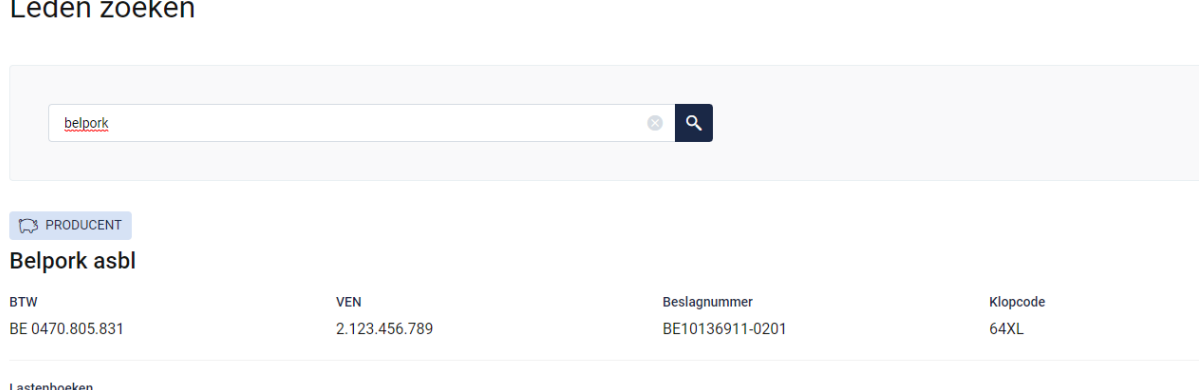

BePork erkend (vanaf 25 april 2023 t.e.m. 24 november 2023)

**Opgelet! De weergave bevat de certificatiestatus voor de labels/lastenboeken waaraan ook de aanvrager voldoet.**

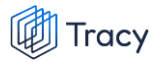

*Indien via leden zoeken een transportfirma bevraagd wordt, zal van deze transportfirma ook de chauffeurs en vrachtwagens weergegeven worden (zie onderstaande afbeelding).* 

Leden zoeken

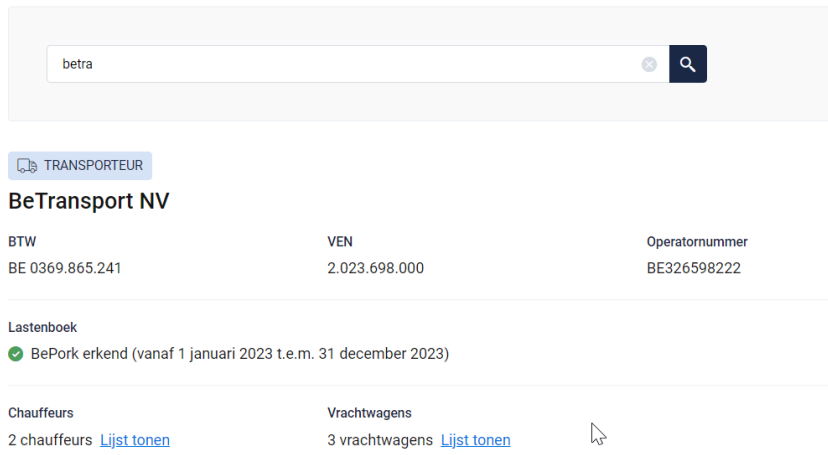

*Indien u de lijst van chauffeurs en vrachtwagens wenst te raadplegen, klikt u op 'lijst tonen'. Onderstaande pagina opent zich waarbij u meer informatie krijgt over de status van de chauffeur en de vrachtwagens.* 

### **Voor chauffeurs:**

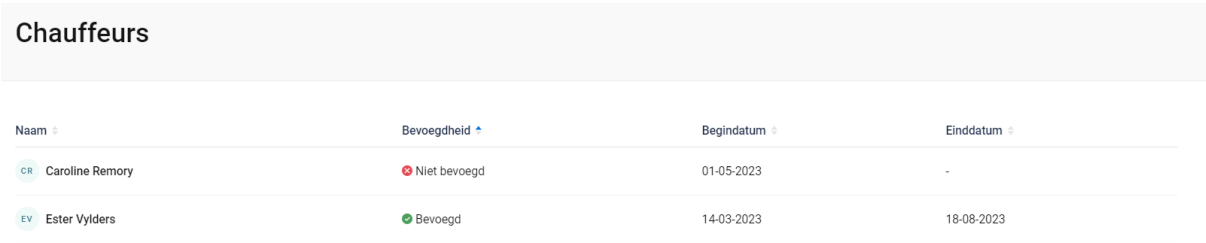

*In het overzicht worden alle chauffeurs weergegeven die werkzaam zijn binnen de geselecteerde transportfirma met hun huidige bevoegdheid.* 

*Volgende informatie wordt weer gegeven per chauffeur:* 

- *- Naam: de naam van de chauffeur*
- *- Bevoegdheid: status van de chauffeur: geeft aan of deze chauffeur bevoegd is voor het vervoeren van BePork-varkens*
	- o *Bevoegd: de chauffeur mag varkens vervoeren voor BePorkkwaliteitslabel.*

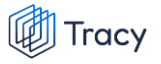

- o *Niet bevoegd: de chauffeur mag geen varkens vervoeren voor het BePork-kwaliteitslabel*
- o *Wachten op goedkeuring: de chauffeur mag nog geen varkens vervoeren voor het BePork-kwaliteitslabel. Deze mag pas varkens vervoeren voor BePork nadat deze werd goedgekeurd door het secretariaat van Belpork. De status geeft dus aan dat hij nog op goedkeuring wacht.*
- o *Geschorst: de chauffeur mag geen varkens vervoeren voor het BePork-kwaliteitslabel tot de einddatum van de schorsing omdat tijdens een BePork-audit een overtreding werd vastgesteld op niveau van de transporteur.*
- *- Begindatum en einddatum: deze periode heeft betrekking op de status (= bevoegdheid) van de chauffeur. Dit is de periode waartussen de bevoegdheid geldt. Indien de einddatum 'blanco' is, betekent dit dat de bevoegdheid onbeperkt geldig is.*

### **Voor de vrachtwagens:**

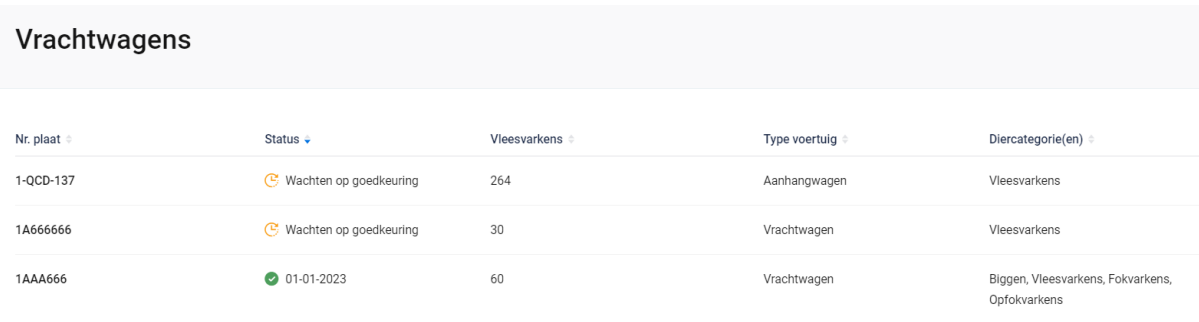

*In het overzicht worden alle vrachtwagens weergegeven die instaan voor het vervoer van varkens binnen de geselecteerde transportfirma met hun huidige status.* 

*Volgende informatie wordt weer gegeven per vrachtwagen:* 

- *- Nr. plaat: nummerplaat van de vrachtwagen*
- *- Status: geeft aan of deze vrachtwagen goedgekeurd is voor het vervoeren van BePork-varkens*
	- o *Groen vinkje + datum: de vrachtwagen mag varkens vervoeren voor BePork-kwaliteitslabel met ingang vanaf de weergegeven datum.*
	- o *Wachten op goedkeuring: de vrachtwagen mag nog geen varkens vervoeren voor het BePork-kwaliteitslabel. Deze mag pas varkens vervoeren voor BePork nadat deze werd goedgekeurd door het secretariaat van Belpork. De status geeft dus aan dat hij nog op goedkeuring wacht.*

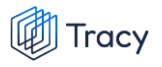

- *- Vleesvarkens: geeft het aantal vleesvarkens weer die vervoerd mogen worden met deze vrachtwagen.*
- *- Type voertuig: geeft het type voertuig aan (vrachtwagen, oplegger, trekker, aanhangwagen).*
- *- Diercategorie: geeft aan voor welke diercategorie (biggen, vleesvarkens, (op)fokvarkens) deze vrachtwagen geschikt is.*

# 7. LEIDRAAD CHAUFFEUR

## 7.1. Aanmelden

*Om verplaatsingen te kunnen registreren voor de transportfirma waarvoor uw werkzaam bent, moet u zich aanmelden met uw persoonlijk emailadres en het door u gekozen wachtwoord. Indien u voor de eerste keer aanmeldt, dient u de opstartprocedure te volgen zoals beschreven in hoofdstuk 2 van deze handleiding.*

*STAP 1: Surf naar de website [https://Tracy.be](https://tracy.be/) en u komt automatisch op de aanmeldpagina terecht. U gebruikt bij voorkeur de browser Google Chrome voor een optimaal gebruiksgemak.*

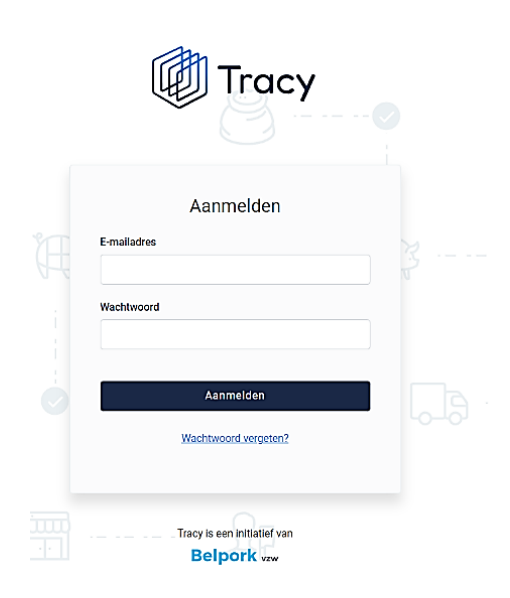

*STAP 2: Vul uw 'emailadres' en 'uw wachtwoord' in.* 

*STAP 3: Klik vervolgens op de knop 'aanmelden'. U komt terecht op het dashboard van het bedrijf waarvoor uw werkzaam bent in het Tracy®-portaal.*

**Let op***: indien u werkzaam bent voor meerdere bedrijven, klik het bedrijf aan waarvoor u wenst in te loggen. U wordt nadien doorverwezen naar het dashboard van het gekozen bedrijf.* 

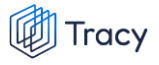

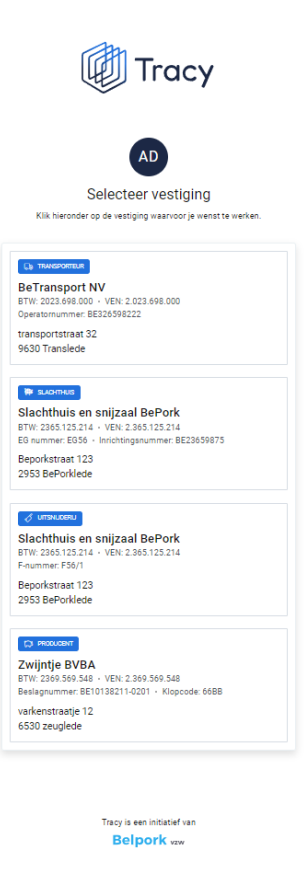

*U bent uw wachtwoord vergeten? Klik dan op 'wachtwoord vergeten' (Procedure*  A *wachtwoord vergeten, zie hoofdstuk 3 in deze handleiding).*

## 7.2. Dashboard

*Na het aanmelden krijgt u toegang tot het Tracy®-Portaal en komt u op uw dashboard van het bedrijf waarvoor u werkzaam bent terecht (zie onderstaande printscreen).*

 $\sqrt{\Box}$  BeTransport NV  $\sqrt{\ }$ 

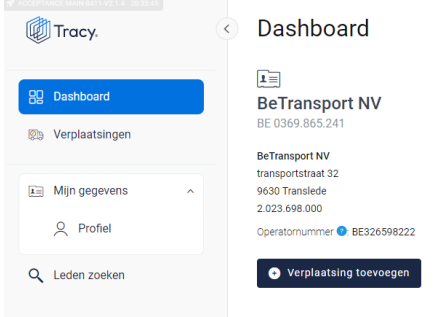

*Op uw dashboard ziet u links een navigatiemenu naar de verschillende functionaliteiten van het portaal. Elke functionaliteit wordt verder in deze handleiding apart besproken.*

*In het midden krijgt u een beknopt overzicht van de bedrijfsgegevens van het transportbedrijf waarvoor u werkzaam bent.*

*Helemaal rechts bovenaan ziet u deze twee knoppen:*

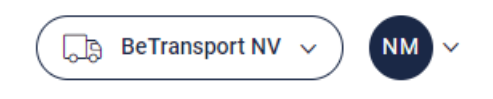

*Via de linkse knop kan u (indien u voor meerdere bedrijven/vestigingen als chauffeur geregistreerd bent) eenvoudig wisselen tussen deze bedrijven/vestigingen zonder opnieuw aan te melden. U klikt gewoon het bedrijf/vestiging van uw keuze aan.* 

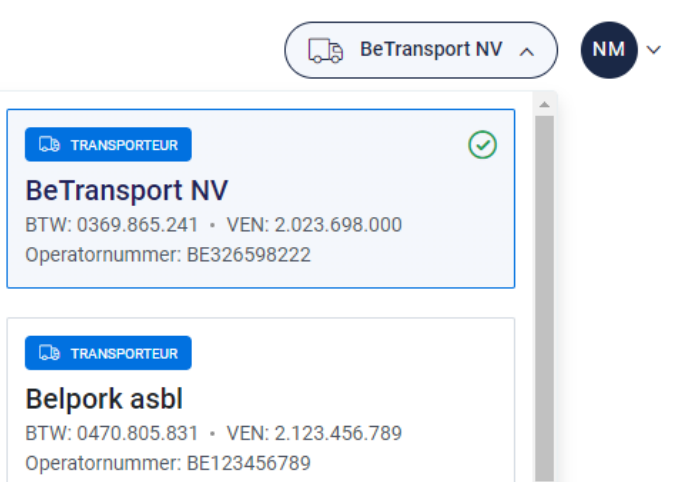

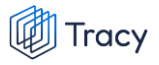

*De rechtse knop is een blauwe bol waarin uw initialen worden vermeld. Door te klikken op de blauwe bol ziet u als welke gebruiker (naam + emailadres) u bent ingelogd en kan u zich ook eenvoudig afmelden uit het portaal door op de knop 'afmelden' te klikken.* 

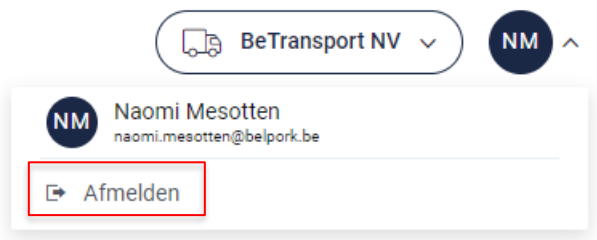

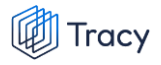

## 7.3. Mijn gegevens

*Onder mijn gegevens kan u de volgende onderverdeling terugvinden:*

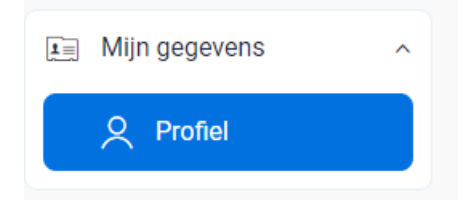

*Deze functionaliteit wordt hieronder verder besproken.*

### 7.3.1. Profiel

*Hier vindt u uw persoonlijke gegevens (naam, e-mailadres, telefoonnummer en taal) en uw logingegevens (wachtwoord) terug.*

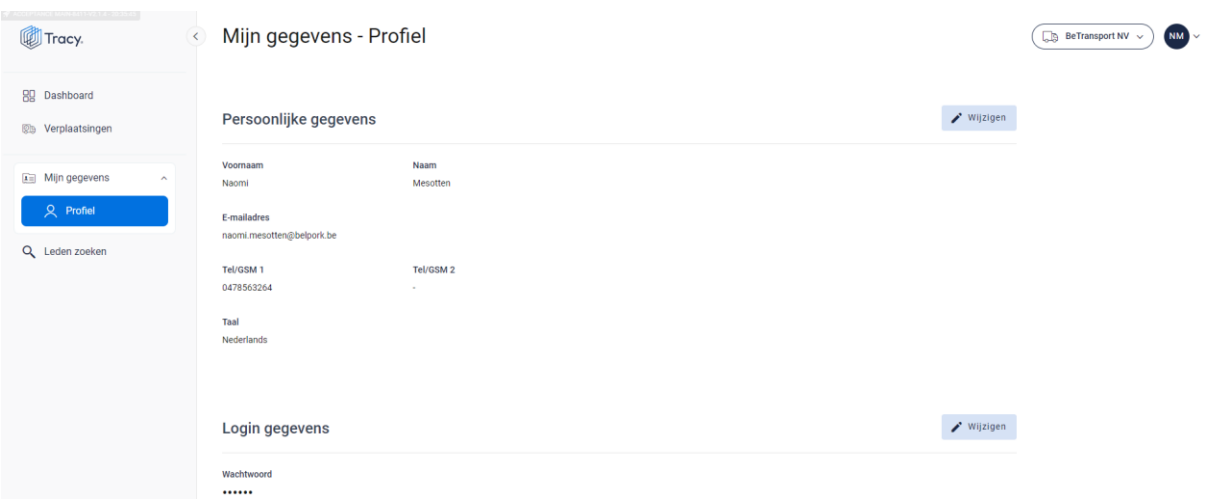

### **Persoonlijke gegevens**

*Via de knop 'wijzigen' kan u uw persoonlijke gegevens aanpassen. Alle gegevens kunnen aangepast worden, behalve het e-mailadres. Wanneer u dit wilt wijzigen, moet u contact opnemen met de helpdesk van Belpork vzw. U kan ook de taal kiezen waarin het Tracy® portaal wordt weergegeven. Nederlands, Frans en Engels zijn beschikbaar. Van zodra u de taal aanpast zal het Tracy®-portaal in de nieuw gekozen taal getoond worden.* 

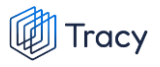

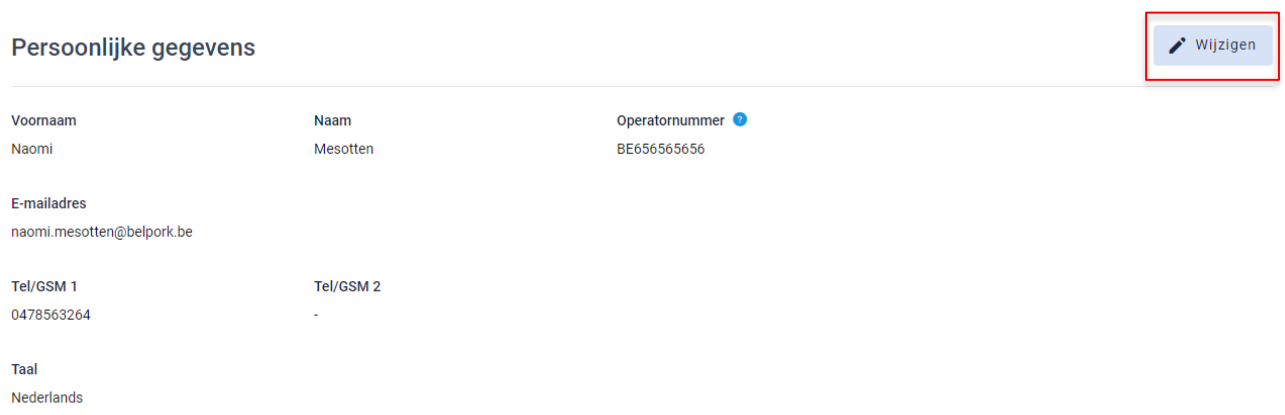

## **Logingegevens**

*Onder deze rubriek kan u uw wachtwoord wijzigen (zie hoofdstuk 4 van deze handleiding voor meer informatie).*

## 7.4. Verplaatsingen

*Voor ieder vervoer van BePork-biggen, (op)fokvarkens en -vleesvarkens tussen inrichtingen (varkensbeslag, slachthuis, etc.) wordt via Tracy® een BePorkverplaatsingsdocument opgemaakt. Het digitaal BePork-verplaatsingsdocument wordt opgemaakt per laad- of losplaats en per diercategorie (BePork-biggen, -(op)fokvarkens en -vleesvarkens) en vermeldt het exacte aantal varkens dat wordt geleverd, de naam van de chauffeur, de nummerplaat van de vrachtwagen of oplegger en eventuele attentiedieren.* 

*De verantwoordelijkheid voor het ingeven van de informatie over elke verplaatsing van BePork varkens in Tracy® ligt bij de* **vervoerder van de varkens***:* 

- *1. Bij vervoer van varkens tussen inrichtingen (beslagen, slachthuis etc.) binnen België:*
	- ➢ *De (BePork-)vervoerder van de varkens is verantwoordelijk.*
- *2. Bij import of export rechtstreeks op of vanaf het beslag:*
	- ➢ *Door een Belgische transportbedrijf: de (BePork)vervoerder van de varkens is verantwoordelijk.*
	- ➢ *Door een buitenlandse transportbedrijf: de (BePork)varkenshouder van het beslag is verantwoordelijk.*

**Als de varkenshouder zelf zijn BePork varkens vervoert ('eigen vervoer'), is hij de vervoerder en is hij dus verantwoordelijk voor het opmaken en registreren van het verplaatsingsdocument in Tracy®. De vervoerder dient het verplaatsingsdocument volledig en correct in te vullen volgens de modaliteiten beschreven in het hoofdstuk 7.4.3 in deze handleiding.** 

*De registratie van de verplaatsing dient te gebeuren uiterlijk bij lossen van de varkens in het slachthuis of uiterlijk binnen de 7 dagen na lossen van biggen bij de varkensproducent.* 

*Als chauffeur krijgt u via Tracy® steeds inzicht in alle verplaatsingsdocumenten die uw als chauffeurs zijn opgemaakt. U ziet geen verplaatsingen van collega chauffeurs. De verplaatsingen kan u consulteren op de homepagina onder het menu-item 'verplaatsingen'.* 

## 7.4.1. Verplaatsingen overzichtspagina

*Links in het navigatiemenu vindt u het menu-item 'verplaatsingen'. Wanneer u hierop klikt, komt u op onderstaande pagina terecht. Op deze overzichtspagina kan u alle verplaatsingen terugvinden die door u werden aangemaakt voor het vervoer van varkens.*

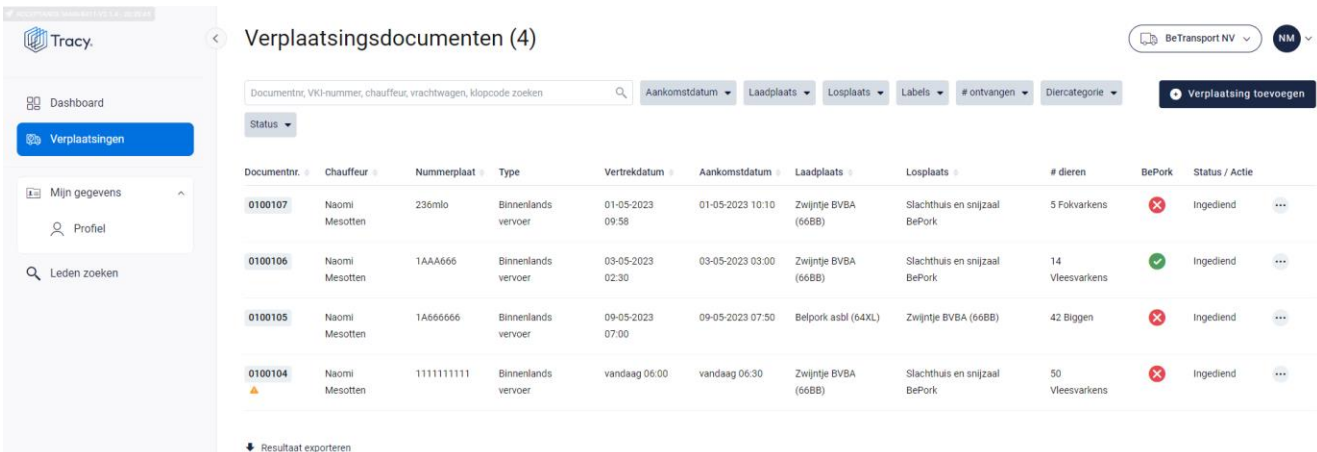

*In het overzicht kan u volgende gegevens van het verplaatsingsdocument terugvinden:* 

- *Documentnummer: automatisch toegekend door het systeem.*
- *Chauffeur: uw naam wordt weergegeven als vervoerder van de varkens.*
- *Nummerplaat: de nummerplaat van het vervoersmiddel waarmee de varkens vervoerd worden.*
- *Type: type vervoer (binnenlands, import, export).*
- *Vertrekdatum: datum en uur van laden*
- *Aankomstdatum: datum en uur van lossen.*
- *Laadplaats: naam en klopcode van het varkensbedrijf waar de varkens geladen worden.*
- *Losplaats: naam (en klopcode indien producent) van de plaats waar de varkens gelost worden.*
- *# dieren: het aantal dieren en de diercategorie die vervoerd worden.*
- *Labels: in bovenstaande voorbeeld is dit de kolom BePork. Dit zijn de kwaliteitslabel waaraan de varkens die getransporteerd voldoen, rekening houdend met de labelstatus van de transportfirma. Deze labels worden automatisch door het systeem zelf gegeneerd indien u deelneemt aan één of meerdere kwaliteitslabels, beheerd door Belpork vzw.*
- *Status: status van het verplaatsingsdocument.*

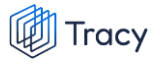

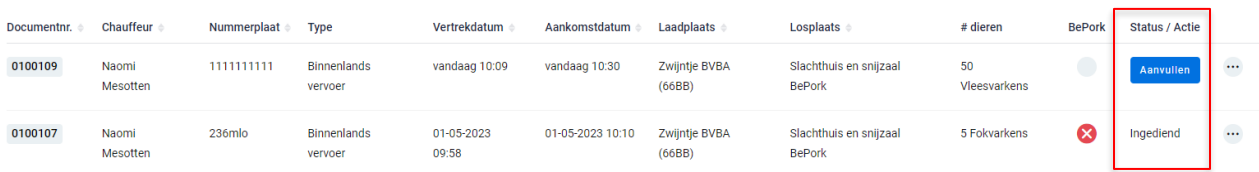

- *- Ingediend: status die getoond wordt wanneer het verplaatsingsdocument volledig ingevuld is, digitaal ondertekend is door de transporteur én digitaal verzonden is naar de losplaats. Het digitaal verzenden naar de losplaats gebeurt automatisch door het systeem bij ondertekening van het verplaatsingsdocument door de transporteur.*
- *- Aanvullen: actie die getoond wordt wanneer een verplaatsingsdocument tussentijds werd bewaard en nog niet volledig werd ingevuld door de transporteur. Er verschijnt een blauwe knop 'aanvullen' bij status. Via deze knop kan u uw verplaatsingsdocument terug openen en afwerken. Dit verplaatsingsdocument is enkel zichtbaar voor de transporteur en nog niet voor de losplaats.*

### 7.4.2. Verplaatsingen zoeken

*Bovenaan de overzichtspagina van de 'verplaatsingen' vindt u meerdere zoekfilters terug. Met deze filters kan u op verschillende manieren een verplaatsingsdocument terugvinden. De verschillende zoekfilters worden hieronder besproken.*

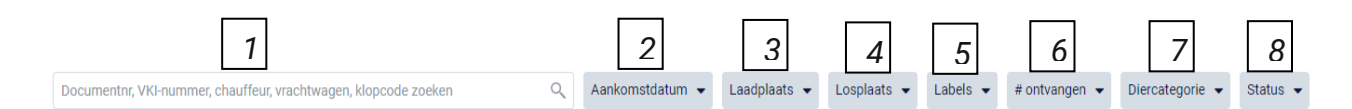

### **1. Vrij zoekveld**

*Via deze zoekfilter kan u een verplaatsingsdocument zoeken op basis van het documentnummer, e-VKI nummer, chauffeur, vrachtwagen en klopcode.*

- *- Documentnummer: geef het nummer van het verplaatsingsdocument in waarnaar u opzoek bent. Door op de knop 'enter' te drukken wordt het gezochte verplaatsingsdocument weergegeven.*
- *- e-VKI nummer: geef het nummer van het e-VKI in waaraan het verplaatsingsdocument gekoppeld werd. Door op de knop 'enter' te drukken wordt het corresponderende verplaatsingsdocument weergegeven.*
- *- Vrachtwagen: geef de nummerplaat van de vrachtwagen in waarmee de verplaatsing uitgevoerd werd. Door op de knop 'enter' te drukken, worden*

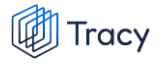

*de verplaatsingsdocumenten die voldoen aan de zoekopdracht weergegeven.*

*- Klopcode: geef de klopcode van de laad- of losplaats. Door op de knop 'enter' te drukken, worden de verplaatsingsdocumenten die voldoen aan de zoekopdracht weergegeven.*

*Door op het kruisje rechts van uw ingegeven zoekopdracht te klikken maakt u het zoekveld terug leeg.*

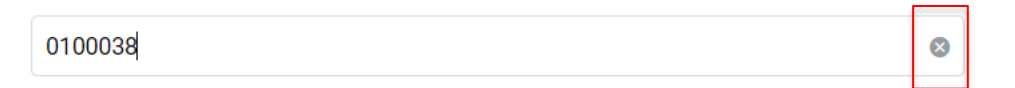

*Indien u nog op een ander verplaatsingsdocument wil zoeken na het ingeven van een eerste zoekopdracht, dient u eerst de huidige zoekopdracht te wissen. Dit kan door onder de zoekbalk op 'filters herstellen' (zie onderstaande afbeelding) te klikken.*

© Aankomstdatum v Laadplaats v Losplaats v Labels v #ontvangen v Diercategorie v Status v Filters herstellen

### **2. Aankomstdatum**

64xp

*Via deze zoekfilter kan u de verplaatsingsdocumenten filteren op basis van de ingegeven aankomstdatum. U kan zowel zoeken door een van de voorgeformuleerde termijnen (vandaag, deze week,…) als door zelf twee data op te geven waartussen het systeem moet zoeken. U kan maar 1 keuze aanvinken. Door op de knop 'toepassen' te klikken, bevestigd u uw zoekopdracht en zal u de verplaatsingsdocumenten zien die binnen deze zoekopdracht passen.*

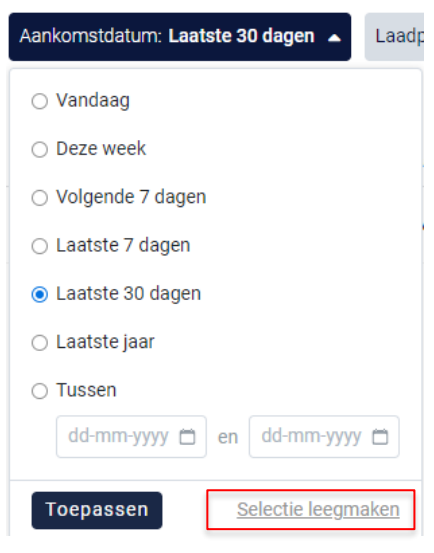

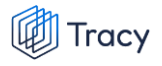

*Indien u nog op een andere aankomstdatum wil zoeken na het ingeven van een eerste zoekopdracht, dient u eerst de huidige zoekopdracht te wissen. Dit kan door onderaan het zoekvakje op 'selectie leegmaken' (zie bovenstaande) te klikken of door onder de zoekbalk op 'filters herstellen' (zie onderstaande afbeelding) te klikken.*

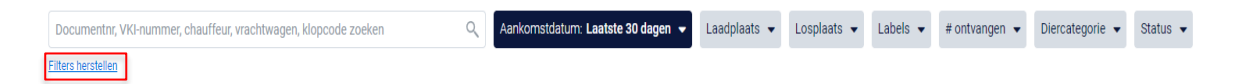

### **3. Laadplaats**

*Via deze zoekfilter kan u de verplaatsingsdocumenten filteren op basis van de ingegeven laadplaats. U kan zoeken op basis van een naam, klopcode of beslagnumer. In het keuzelijstje onder uw zoekopdracht worden de laadplaatsen weergegeven die bij uw zoekopdracht aanleunen. U kan nu de laadplaats van uw keuze aanvinken. De verplaatsingsdocumenten die binnen deze zoekopdracht passen worden getoond op de overzichtspagina.* 

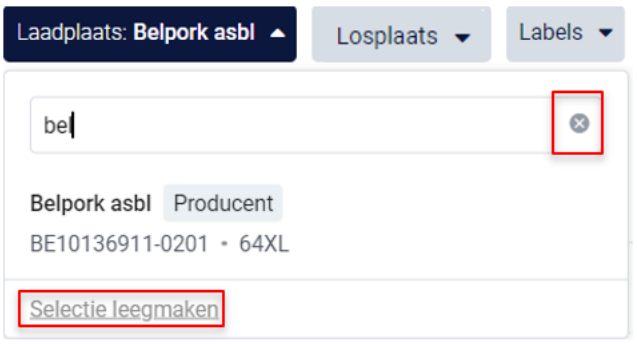

*Door op het kruisje rechts van uw ingegeven zoekopdracht te klikken maakt u het zoekveld terug leeg.*

*Indien u nog op een andere laadplaats wil zoeken na het ingeven van een eerste zoekopdracht, dient u eerst de huidige zoekopdracht te wissen. Dit kan door onderaan het zoekvakje op 'selectie leegmaken' (zie bovenstaande) te klikken of door onder de zoekbalk op 'filters herstellen' (zie onderstaande afbeelding) te klikken.*

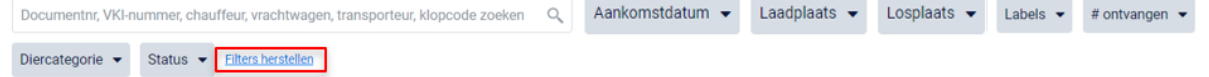

### **4. Losplaats**

*Via deze zoekfilter kan u de verplaatsingsdocumenten filteren op basis van de ingegeven losplaats (= slachthuis of varkensbedrijf). U kan zoeken op basis van een naam, klopcode of EG-nummer. In het keuzelijstje onder uw zoekopdracht worden de losplaatsen weergegeven die bij uw zoekopdracht aanleunen. U kan nu de losplaats van uw keuze aanvinken. De verplaatsingsdocumenten die binnen deze zoekopdracht passen worden getoond op de overzichtspagina.*

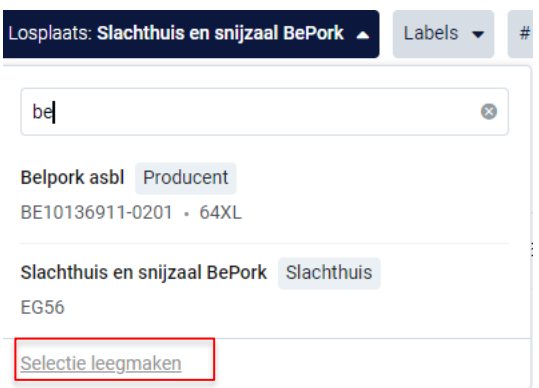

*Door op het kruisje rechts van uw ingegeven zoekopdracht te klikken maakt u het zoekveld terug leeg.*

*Indien u nog op een andere losplaats wil zoeken na het ingeven van een eerste zoekopdracht, dient u eerst de huidige zoekopdracht te wissen. Dit kan door onderaan het zoekvakje op 'selectie leegmaken' (zie bovenstaande) te klikken of door onder de zoekbalk op 'filters herstellen' (zie onderstaande afbeelding) te klikken.*

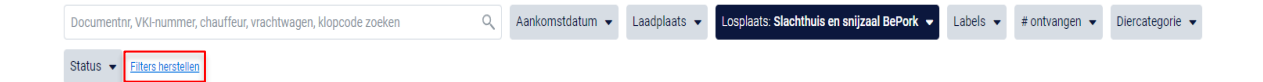

### **5. Labels**

*Via deze zoekfilter kan u de verplaatsingsdocumenten filteren op basis van de kwaliteitslabels waaraan de verplaatsing wel of niet voldoet. Vink de zoekopdracht aan waarop u wilt filteren. U zal daarna alle verplaatsingsdocumenten kunnen zien die hieraan voldoen.*

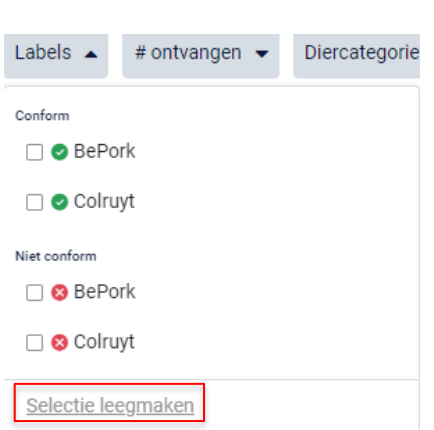

Tracy

*Indien u nog op een andere zoekopdracht wil ingeven na het ingeven van een eerste zoekopdracht, dient u eerst de huidige zoekopdracht te wissen. Dit kan door onderaan het zoekvakje op 'selectie leegmaken' (zie bovenstaande) te klikken of door onder de zoekbalk op 'filters herstellen' (zie onderstaande afbeelding) te klikken.*

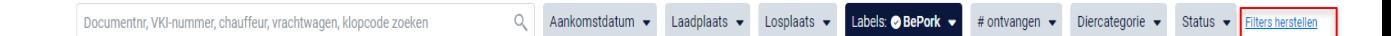

#### **6. Aantal ontvangen**

*Via deze zoekfilter kan u de verplaatsingsdocumenten filteren op basis van het aantal ingegeven dieren. U kan zoeken op een minimum, maximum of exact aantal dieren en op een aantal tussen twee waarden. Door op de knop 'toepassen' te klikken, bevestigd u uw zoekopdracht en zal u de verplaatsingsdocumenten zien die binnen deze zoekopdracht passen.*

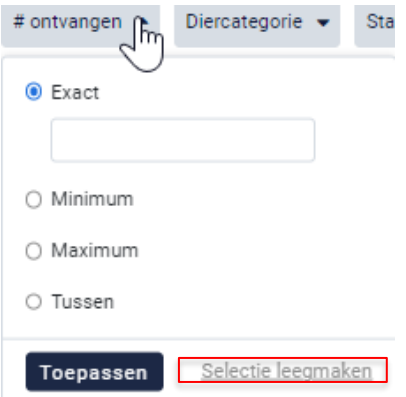

*Indien u nog op een andere zoekopdracht wil ingeven na het ingeven van een eerste zoekopdracht, dient u eerst de huidige zoekopdracht te wissen. Dit kan door onderaan het zoekvakje op 'selectie leegmaken' (zie bovenstaande) te* 

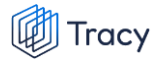

*klikken of door onder de zoekbalk op 'filters herstellen' (zie onderstaande afbeelding) te klikken.*

Q Aankomstdatum <del>v</del> Laadplaats v Losplaats v Labels v #ontvangen exact 150 v Diercategorie v Status v Filters herste

### **7. Diercategorie**

Documentnr, VKI-nummer, chauffeur, vrachtwagen, klopcode zoeken

*Via deze zoekfilter kan u de verplaatsingsdocumenten filteren op basis van de ingegeven diercategorie (biggen, vleesvarkens, fokvarkens en opfokvarkens). Vink de categorie aan waarop u wil zoeken. U kan ook meerdere categorieën aanvinken. Nadien zal u de verplaatsingsdocumenten zien die binnen deze zoekopdracht passen.*

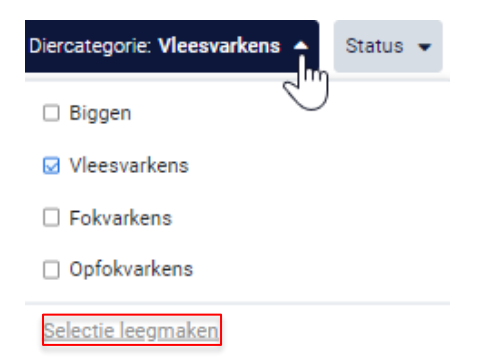

*Indien u nog op een andere zoekopdracht wil ingeven na het ingeven van een eerste zoekopdracht, dient u eerst de huidige zoekopdracht te wissen. Dit kan door onderaan het zoekvakje op 'selectie leegmaken' (zie bovenstaande) te klikken of door onder de zoekbalk op 'filters herstellen' (zie onderstaande afbeelding) te klikken.*

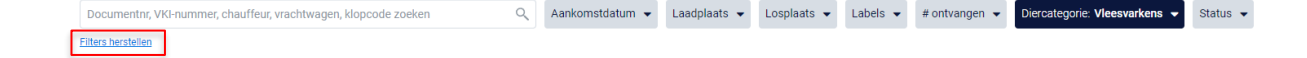

### **8. Status**

*Via deze zoekfilter kan u de verplaatsingsdocumenten filteren op basis van de status van het verplaatsingsdocument. U kan filteren op verplaatsingsdocumenten die tussentijds bewaard of ingediend werden. Nadat u een filter gekozen heeft, zal u de verplaatsingsdocumenten te zien krijgen die binnen deze zoekopdracht passen. Voor meer info over de betekenis van deze statussen zie hoofdstuk 7.4.3.* 

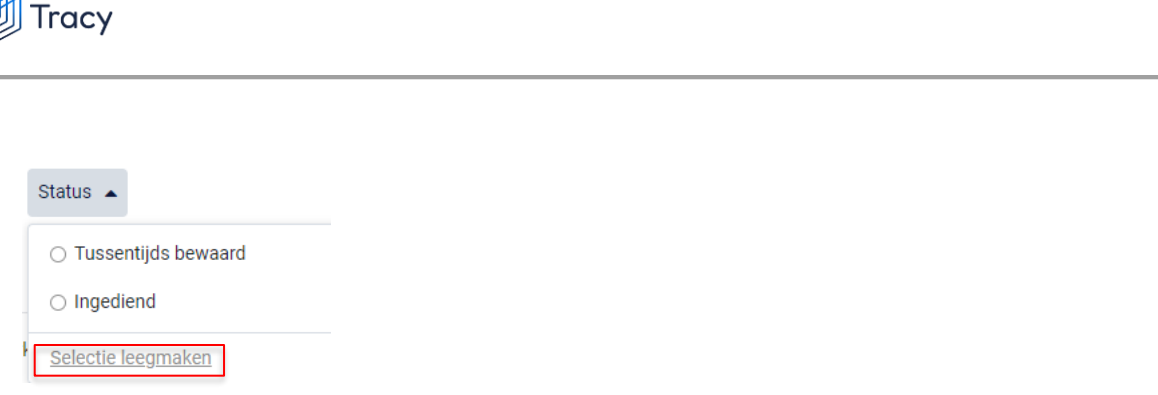

*Indien u nog op een andere zoekopdracht wil ingeven na het ingeven van een eerste zoekopdracht, dient u eerst de huidige zoekopdracht te wissen. Dit kan door onderaan het zoekvakje op 'selectie leegmaken' (zie bovenstaande) te klikken of door onder de zoekbalk op 'filters herstellen' (zie onderstaande afbeelding) te klikken.*

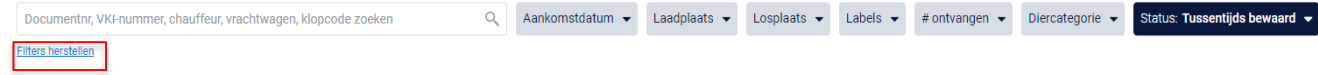

## 7.4.3. Verplaatsingen opmaken

*STAP 1: klik onderaan op het dashboard op de knop 'verplaatsing toevoegen'.*

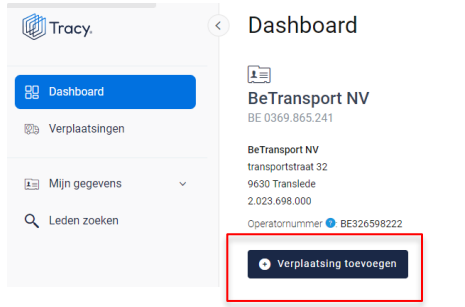

**NM** 

*OF klik in het navigatiemenu (links op dashboard) op het menu-item 'verplaatsingen' en klik daarna rechts bovenaan op de knop 'verplaatsing toevoegen'.* 

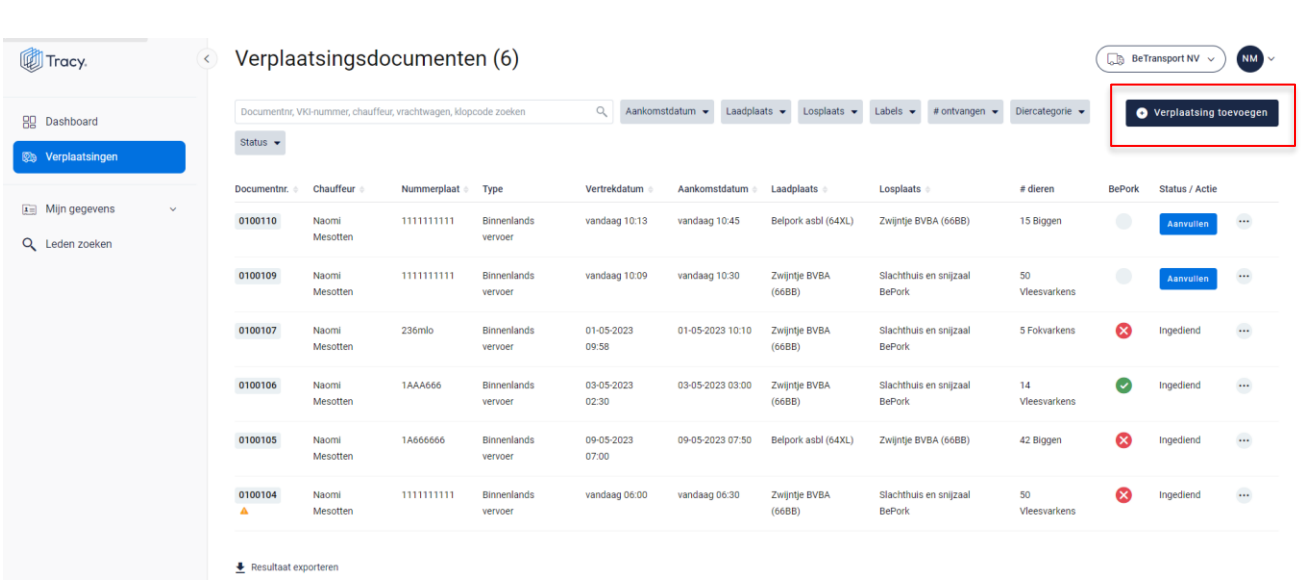

*Een leeg, nieuw verplaatsingsdocument opent zich hierna op uw scherm.*

*Bij het invullen van het verplaatsingsdocument zal u op geregelde tijdstippen naast een* 

*in te vullen rubriek het icoon van een vraagteken tegenkomen (voorbeeld, zie onderstaande afbeelding). Wanneer u met uw muiscursus op het icoon staat, wordt meer informatie weergegeven over het desbetreffend item. Dit kan een definitie zijn maar kan ook meer informatie bevatten over hoe een bepaald onderdeel op het verplaatsingsdocument dient ingevuld te worden.* 

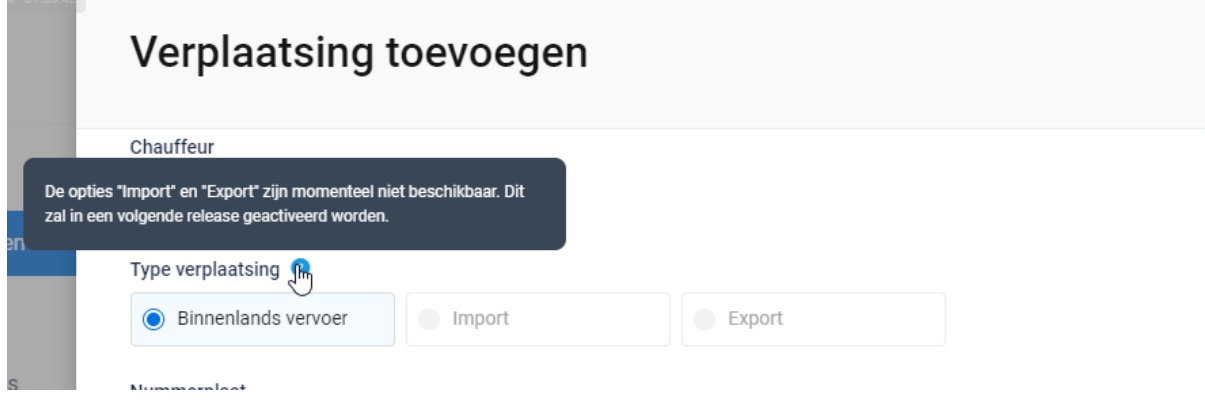

*STAP 2: u ziet dat het veld van de chauffeur automatisch is ingevuld met uw naam. U hoeft geen verdere stappen in dit veld te ondernemen.* 

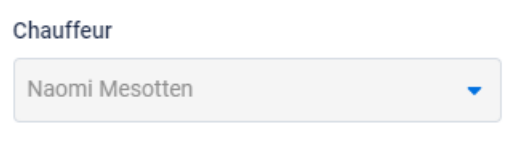

Tracy

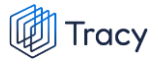

*STAP 3: type verplaatsing: : kies het type verplaatsing waarvoor u een verplaatsingsdocument opmaakt. U heeft de keuze tussen binnenlands vervoer, import en export.* **Let op, bij opstart zal u enkel binnenlands vervoer kunnen aankruisen.**

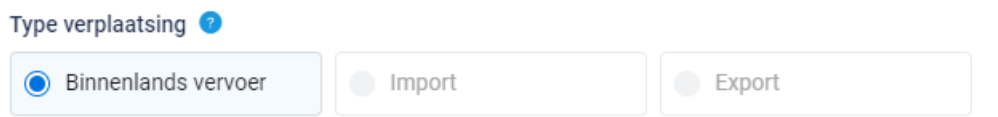

*STAP 4: nummerplaat: selecteer via het uitschuiflijstje (zie onderstaande afbeelding) de nummerplaat van het voertuig waarmee het transport uitgevoerd wordt. Alle bij Belpork geregistreerde nummerplaten werden opgenomen in deze keuzelijst. U hoeft dus normaal gezien enkel de nummerplaat van uw keuze aan te klikken. Indien u toch nog een transport uitvoert met een andere vrachtwagen dat u niet terugvindt in deze keuzelijst, dient u dit te melden aan de verantwoordelijke van het transportbedrijf waarvoor u vervoer doet.* 

Nummerplaat

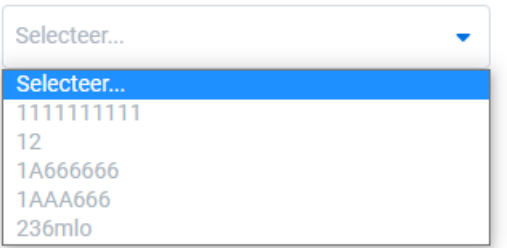

*STAP 5: nummerplaat aanhangwagen: selecteer via het uitschuiflijstje (zie onderstaande afbeelding) de nummerplaat van de aanhangwagen waarmee het transport uitgevoerd wordt.* **Dit is geen verplicht veld.** *Alle bij Belpork geregistreerde nummerplaten werden opgenomen in deze keuzelijst. U hoeft dus normaal gezien enkel de nummerplaat van uw keuze aan te klikken. Indien u toch nog een transport uitvoert met een andere vrachtwagen dat u niet terugvindt in deze keuzelijst, dient u dit te melden aan de verantwoordelijke van het transportbedrijf waarvoor u vervoer doet.*

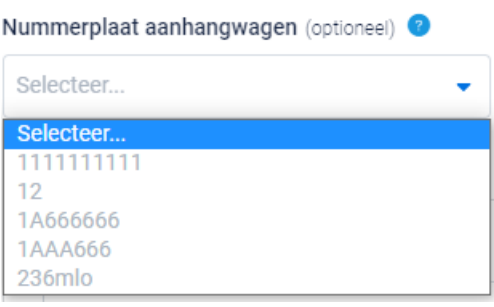

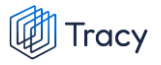

*STAP 6: laden: selecteer via het uitschuiflijstje (zie onderstaande afbeelding) de laadplaats waar u het lot varkens ophaalt. U kan de laadplaats zelf toevoegen via* **'+ nieuwe plaats van laden toevoegen***'. Om een laadplaats toe te voegen volgt u de procedure zoals beschreven in hoofdstuk 7.4.4. van deze handleiding. Eens de laadplaats is toegevoegd, zal hij bij de opmaak van een volgend verplaatsingsdocument automatisch toegevoegd zijn aan uw persoonlijk keuzelijstje. M.a.w. u hoeft uw laadplaats dus eenmalig toe te voegen, bij een volgende opmaak kan u de laadplaats eenvoudig selecteren.* 

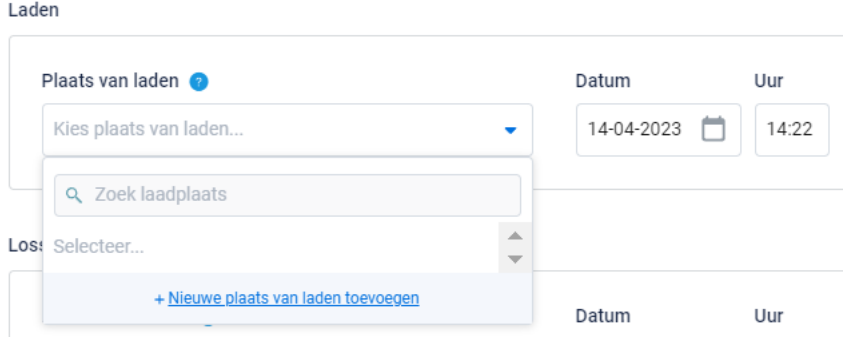

*STAP 7: vul de correcte laaddatum en laad uur in. Let op, het systeem zal deze velden automatisch voor u invullen met de datum en uur van opmaak van het verplaatsingsdocument. U kan dit zelf nog aanpassen. U drukt hiervoor op het veld van de datum en typ of selecteer de laaddatum op de kalender.*

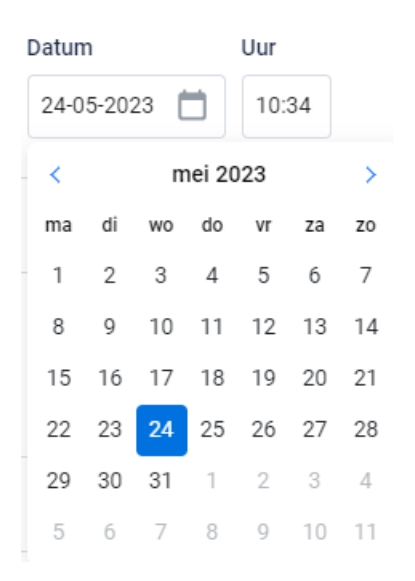

*Het uur van laden kan aangepast worden door het selecteren van het vak en het typen van het reële uur van laden.*
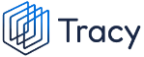

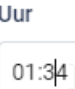

Loccan

*STAP 8: lossen: selecteer via het uitschuiflijstje (zie onderstaande afbeelding) de losplaats waar u het lot varkens aflevert. U kan de losplaats zelf toevoegen via '<sup>+nieuwe</sup>* **plaats van lossen toevoegen'***. Om een losplaats toe te voegen volgt u de procedure zoals beschreven in hoofdstuk 7.4.4. van deze handleiding. Eens de losplaats is toegevoegd, zal hij bij de opmaak van een volgend verplaatsingsdocument automatisch toegevoegd zijn aan uw persoonlijk keuzelijstje. M.a.w. u hoeft uw losplaats dus*  eenmalig toe te voegen, bij een volgende opmaak kan u de losplaats eenvoudig *selecteren.*

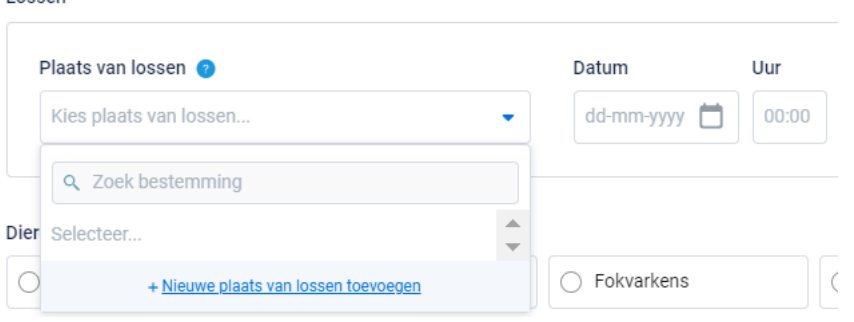

*STAP 9: vul de correcte los datum en los uur in.*

*STAP 10: Onderstaand scherm komt enkel tevoorschijn indien het gaat om verplaatsingen van slachtvarkens naar het slachthuis.* 

*Indien varkens aangeleverd worden voor slacht, zal gevraagd worden om het overeenstemmende e-VKI te koppelen aan de verplaatsing. Onderstaand scherm komt te voorschijn.* 

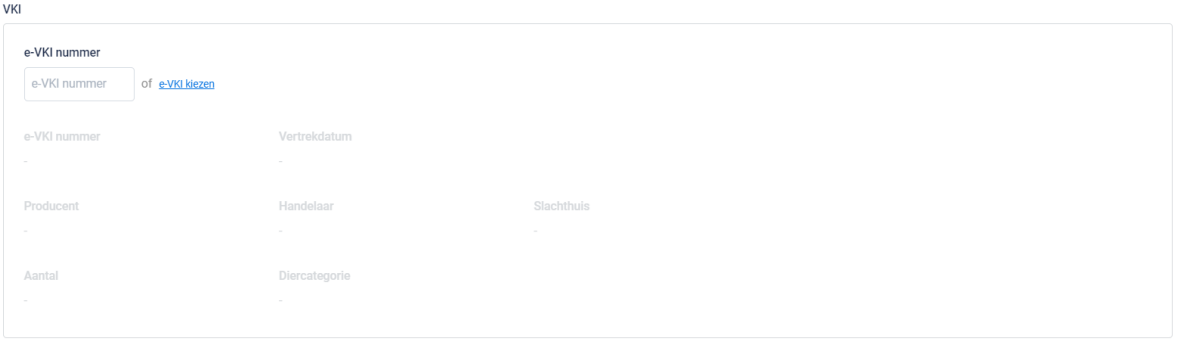

*STAP 11: koppel het correcte VKI. Geef het nummer van het e-VKI in of zoek via de knop* **'+ e-VKI kiezen***' (zie bovenstaande afbeelding) het juiste e-VKI. Onderstaand scherm is zichtbaar bij het drukken op de knop '+ e-VKI kiezen'. Aangezien laad- en losplaats reeds werden ingegeven, toon het systeem de 5 meeste recente é-VKI's die zijn opgemaakt tussen de gekozen laad- en losplaats.* 

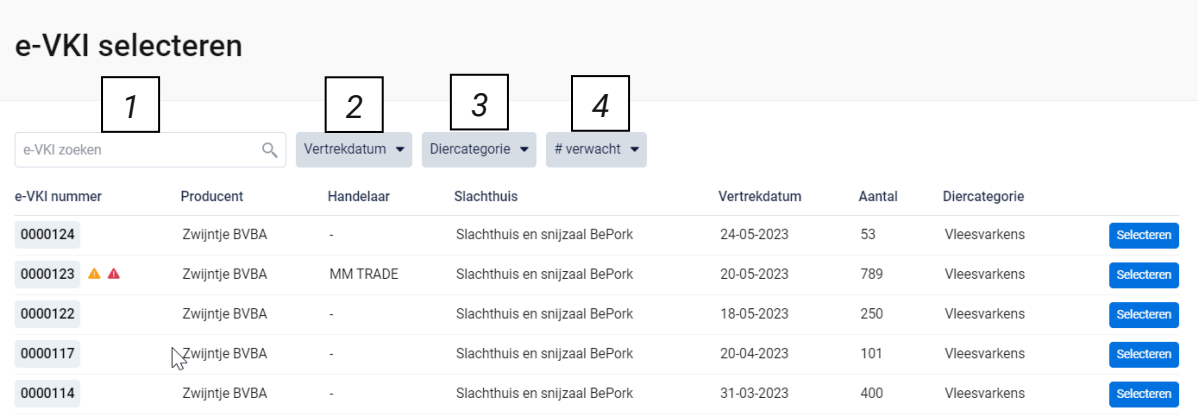

*Bovenaan dit scherm vindt u meerdere zoekfilters terug. Met deze filters kan u op verschillende manieren een e-VKI terugvinden. De verschillende zoekfilters worden hieronder besproken.*

## **1. Vrij zoekveld**

*Via deze zoekfilter kan u een e-VKI zoeken op basis van het e-VKI nummer. Geef het nummer van het e-VKI in waarnaar u opzoek bent. Door op de knop 'enter' te drukken wordt het gezochte e-VKI weergegeven.*

*Door op het kruisje rechts van uw ingegeven zoekopdracht te klikken maakt u het zoekveld terug leeg.*

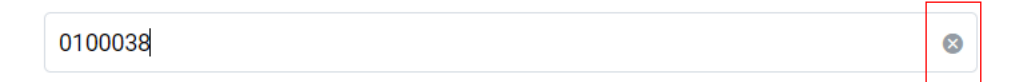

## **2. Vertrekdatum**

*Via deze zoekfilter kan u de verplaatsingsdocumenten filteren op basis van de ingegeven vertrekdatum. U kan zowel zoeken door een van de voorgeformuleerde termijnen (vandaag, deze week,…) als door zelf twee data op te geven waartussen het systeem moet zoeken. U kan maar 1 keuze aanvinken. Door op de knop 'toepassen' te klikken, bevestigd u uw zoekopdracht en zal u de verplaatsingsdocumenten zien die binnen deze zoekopdracht passen.*

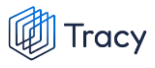

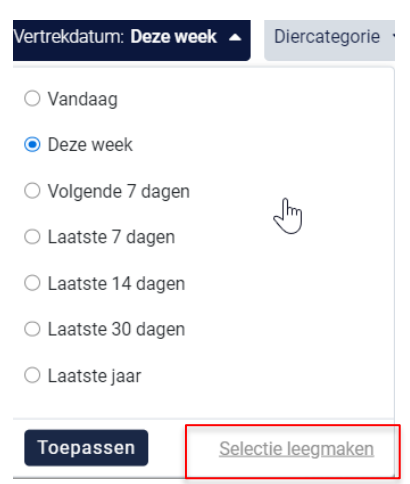

*Indien u nog op een andere vertrekdatum wil zoeken na het ingeven van een eerste zoekopdracht, dient u eerst de huidige zoekopdracht te wissen. Dit kan door onderaan het zoekvakje op 'selectie leegmaken' (zie bovenstaande) te klikken.*

#### **3. Diercategorie**

*Via deze zoekfilter kan u de e-VKI's filteren op basis van de diercategorie waaruit de levering is samengesteld. Vink de zoekopdracht aan waarop u wilt filteren. U zal daarna alle e-VKI's kunnen zien die hieraan voldoen.*

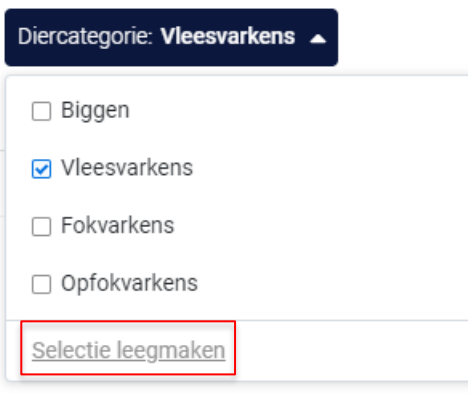

*Indien u nog op een andere zoekopdracht wil ingeven na het ingeven van een eerste zoekopdracht, dient u eerst de huidige zoekopdracht te wissen. Dit kan door onderaan het zoekvakje op 'selectie leegmaken' (zie bovenstaande) te klikken.*

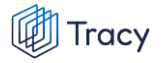

#### **4. Aantal verwacht**

*Via deze zoekfilter kan u de e-VKI's filteren op basis van het aantal ingegeven dieren. U kan zoeken op een minimum, maximum of exact aantal dieren en op een aantal tussen twee waarden. Door op de knop 'toepassen' te klikken, bevestigd u uw zoekopdracht en zal u de e-VKI's zien die binnen deze zoekopdracht passen.* 

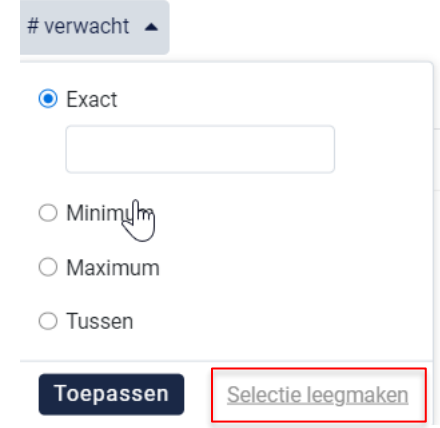

*Indien u nog op een andere zoekopdracht wil ingeven na het ingeven van een eerste zoekopdracht, dient u eerst de huidige zoekopdracht te wissen. Dit kan door onderaan het zoekvakje op 'selectie leegmaken' (zie bovenstaande) te klikken.*

*STAP 12: Selecteer het e-VKI dat hoort bij deze verplaatsing door op 'selecteren' te duwen. Het e-VKI wordt toegevoegd in het verplaatsingsdocument en onderstaand scherm sluit zich automatisch.* 

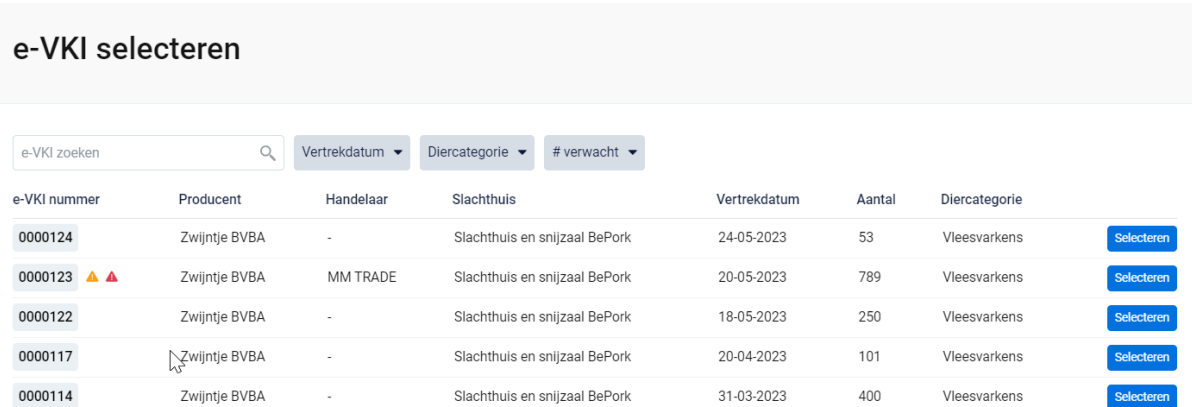

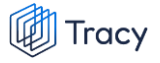

*De informatie van het gekozen e-VKI wordt automatisch ingevuld in onderstaande scherm op de verplaatsing. U kan dubbel checken of het correcte e-VKI werd geselecteerd. Zo niet, herhaalt u stap 11 & 12.*

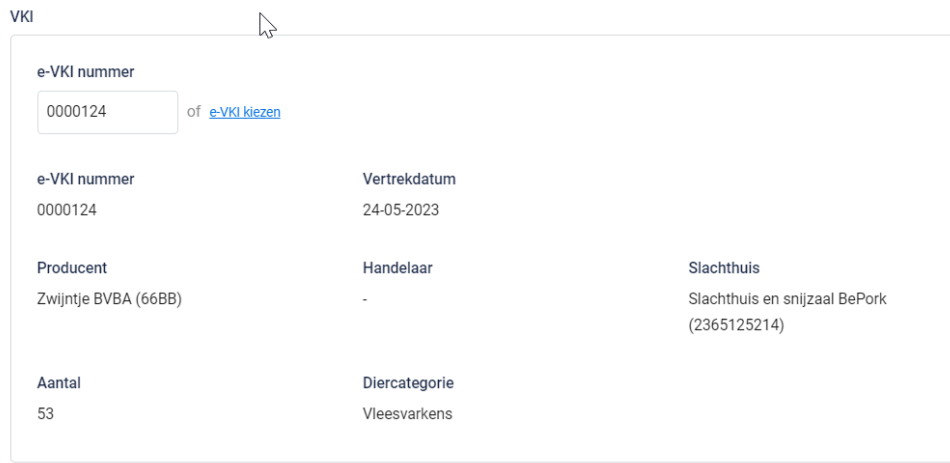

*STAP 13: dierencategorie: kies het type varkens waarvoor u een verplaatsing opmaakt. U heeft keuze uit: biggen, vleesvarkens, fokvarkens en opfokvarkens. Bij verplaatsing naar het slachthuis wordt de diercategorie automatisch ingevuld op basis van het geselecteerde e-VKI.*

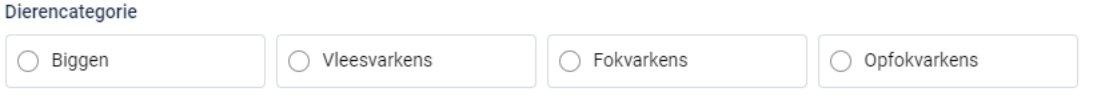

*STAP 14: aantal dieren: geef het exacte aantal varkens voor slachting in die u transporteert.* 

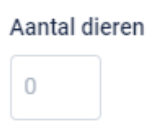

*STAP 15: attentievarkens: indien er attentievarkens zijn, kan u deze hier aanduiden.*

*Klik om attentiedieren toe te voegen op* **'+attentievarken toevoegen'***.*

*Kies uit het keuzelijstje de reden van attentie (zie onderstaande afbeelding). Geef daarnaast het aantal attentiedieren in.* 

*Indien de reden van attentie niet in het keuzelijstje staat, kiest u voor de optie andere. U kan nu zelf een reden voor attentie toevoegen. Indien er reeds attentiedieren op het gekoppelde e-VKI stonden, zal u deze hier ook te zien krijgen.* 

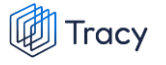

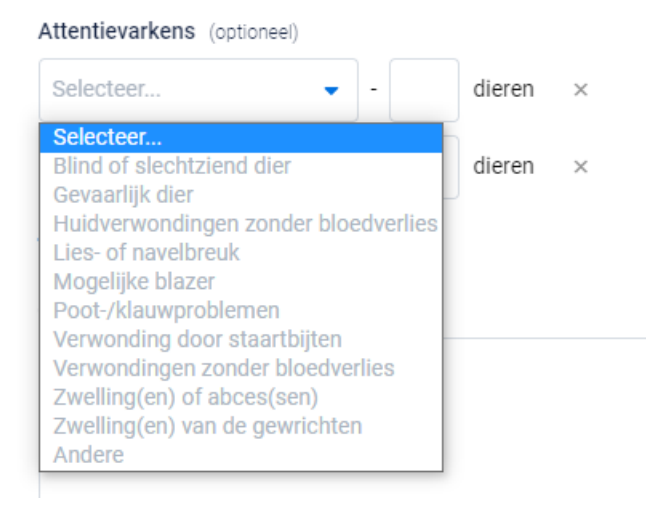

*STAP 16: indien u wenst kan u nog een opmerking onderaan aan het verplaatsingsdocument toevoegen (niet verplicht) bij de 'opmerkingen'.*

Opmerkingen (optioneel) Bijkomende opmerkingen ...

*STAP 17: nadat u alles heeft ingevuld heeft u twee mogelijkheden om het verplaatsingsdocument te bewaren:*

• *Bewaren*

*Kies hiervoor als u het verplaatsingsdocument volledig heeft ingevuld. Nadat u op bewaren heeft geklikt zal het verplaatsingsdocument opgeslagen worden in het portaal.*

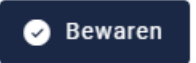

*Indien een veld op het verplaatsingsdocument niet of niet correct werd ingevuld, zal dit door het systeem aangegeven worden bij ondertekening. Onderaan rechts wordt een foutboodschap weergeven. Een voorbeeld wordt weergegeven op onderstaande afbeelding. U dient dan in het verplaatsingsdocument na te kijken* 

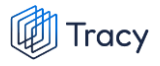

*waar iets niet of niet correct werd ingegeven. Dit wordt in het document bij het desbetreffende veld aangeduid door een rode tekstkader of door rode tekst met vermelding van de reden van de foutboodschap.*

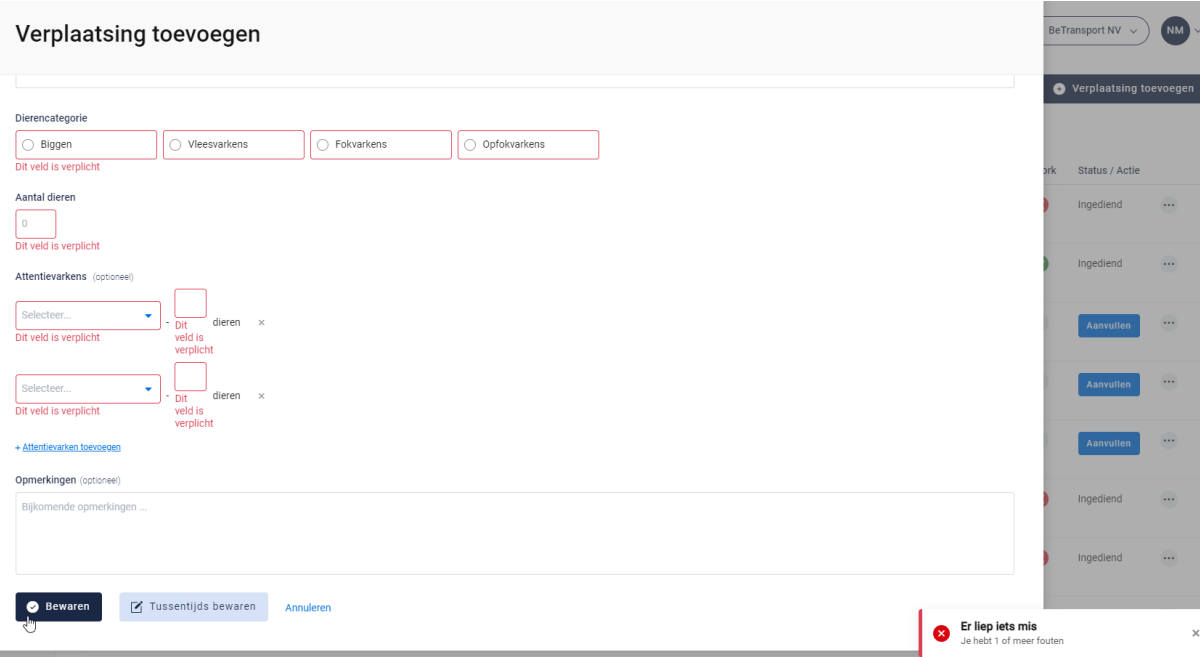

• *Tussentijds bewaren*

*Kies hiervoor als u het verplaatsingsdocument nog niet volledig heeft afgewerkt. Het ingevulde verplaatsingsdocument zal bewaard worden zodat u dit op een later moment kan afwerken en verzenden.*

**M** Tussentijds bewaren

## 7.4.4. Laad- en/of losplaats toevoegen

*Op het verplaatsingsdocument kan u op verschillende plaatsen een entiteit toevoegen nl. de laadplaats en losplaats.*

*De manier om een entiteit toe te voegen onder deze twee rubrieken verloopt op een identieke wijze en wordt hieronder toegelicht. De toelichting hieronder wordt gedaan aan de hand van de schermen om een laadplaats toe te voegen. Voor losplaats is dit analoog opgebouwd.* 

*STAP 1: klik op de knop '***nieuwe plaats van laden toevoegen'***.*

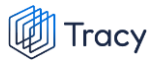

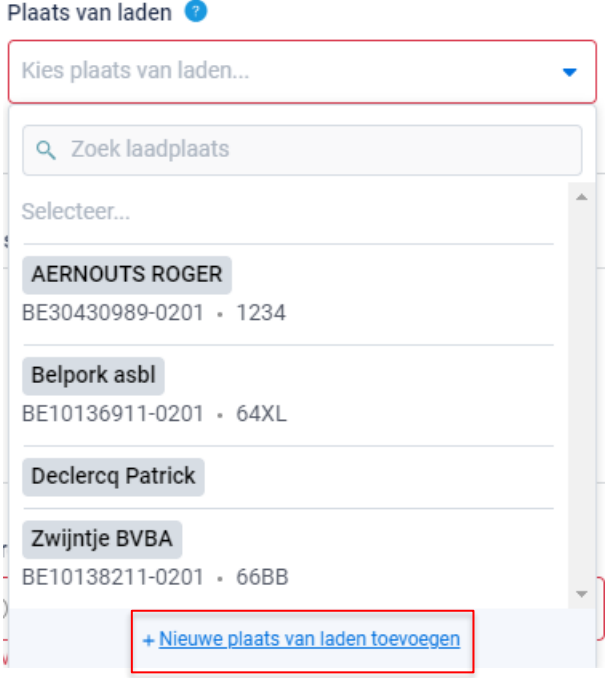

*STAP 2: Onderstaand scherm opent zich. Geef hier het BTW nummer, VEN nummer, klopcode of sanitelnummer van de laadplaats in. Klik op volgende. Het systeem zoekt nu of het ingegeven nummer correspondeert met een gekende laadplaats in Tracy®.* 

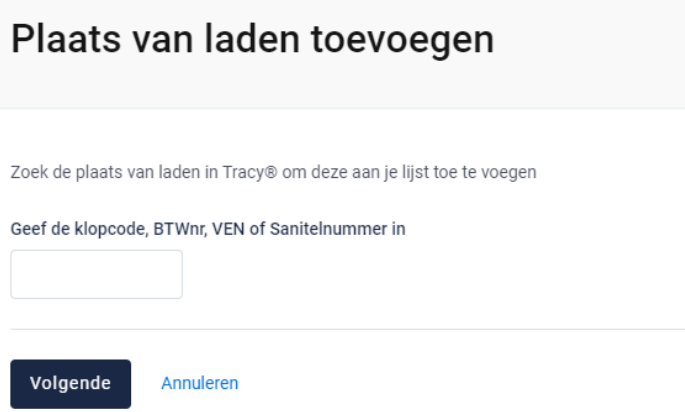

*Indien een laadplaats gevonden wordt in Tracy®, met overeenstemmend BTW, VEN, klopcode of sanitelnummer, toont het systeem vervolgens wat hij gevonden heeft. Indien dit de laadplaats is die u zocht, klikt u op volgende.*

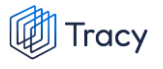

#### Plaats van laden toevoegen

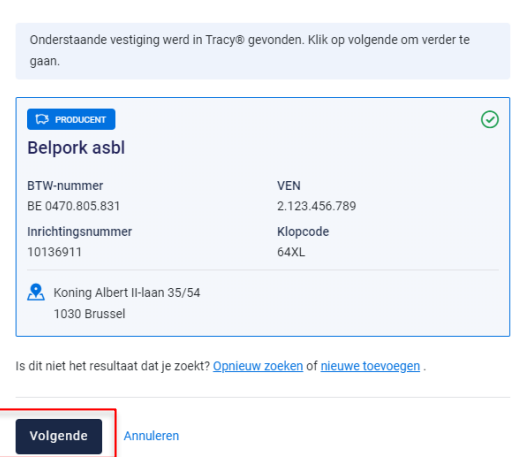

*De laadplaats is nu toegevoegd op uw verplaatsingsdocument. Eens de laadplaats is toegevoegd, zal hij bij de opmaak van een volgend verplaatsingsdocument automatisch toegevoegd zijn aan uw persoonlijk keuzelijstje. M.a.w. u hoeft uw laadplaats dus eenmalig toe te voegen, bij een volgende opmaak kan u deze eenvoudig selecteren.*

*STAP 3: Indien uw zoekopdracht geen resultaat oplevert, krijgt u onderstaand scherm te zien. U kan de laadplaats nu manueel toevoegen. Klik hiervoor op de knop '***nieuwe laadplaats toevoegen***'.*

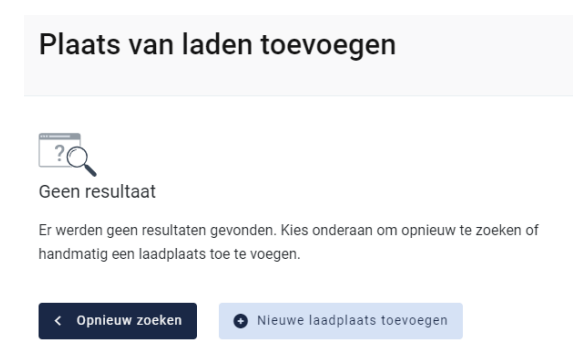

*STAP 4: onderstaand scherm opent zich. Vul hier eerst het land van herkomst van de laadplaats in. Standaard staat België ingevuld.* 

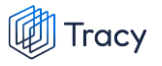

#### Plaats van laden toevoegen

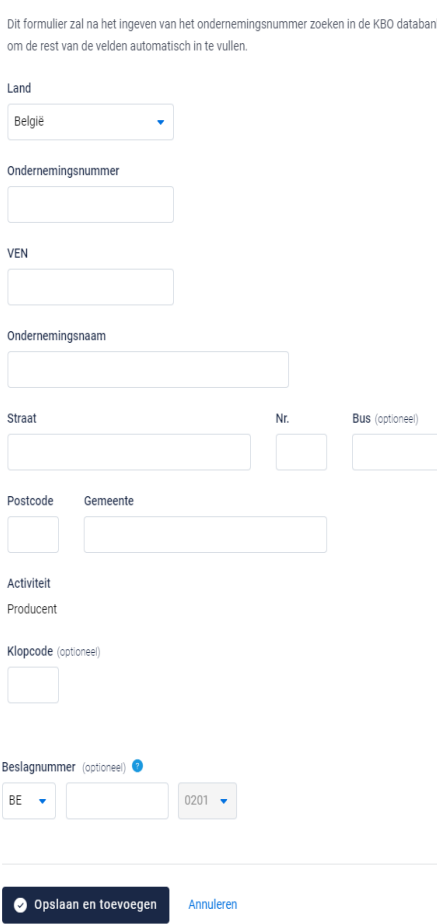

- *- Indien de laadplaats in België gelegen is zal na het invullen van het ondernemingsnummer de overige bedrijfsinformatie automatisch ingevuld worden vanuit het KBO (kruispuntbank der ondernemingen). De informatie rond adresgegevens is aanpasbaar. Beslagnummer is geen verplicht veld en kan u open laten indien niet gekend.*
- *- Indien u werkt met een buitenlandse laadplaats dient u alle bedrijfsgegevens zelf aan te vullen. Erkenningsnummer is geen verplicht veld en kan u open laten indien niet gekend.*

*STAP 5: klik na het invullen op 'opslaan en toevoegen'. De laadplaats is nu toegevoegd op uw verplaatsingsdocument. Eens de laadplaats is toegevoegd, zal het systeem de laadplaats die u toegevoegd heeft voor u onthouden zodat deze bij de opmaak van een volgend verplaatsingsdocument opgenomen is in de keuzelijstje. M.a.w. u hoeft uw*  laadplaats dus eenmalig toe te voegen, bij een volgende opmaak kan u deze eenvoudig *selecteren.*

# 7.4.5. Verplaatsingen openen

*U kan steeds alle door u ingegeven verplaatsingsdocumenten inkijken. Dit doet u door op het overzicht van de verplaatsingen op de lijn van het verplaatsingsdocument te klikken. Onderstaand scherm overzicht opent zich.*

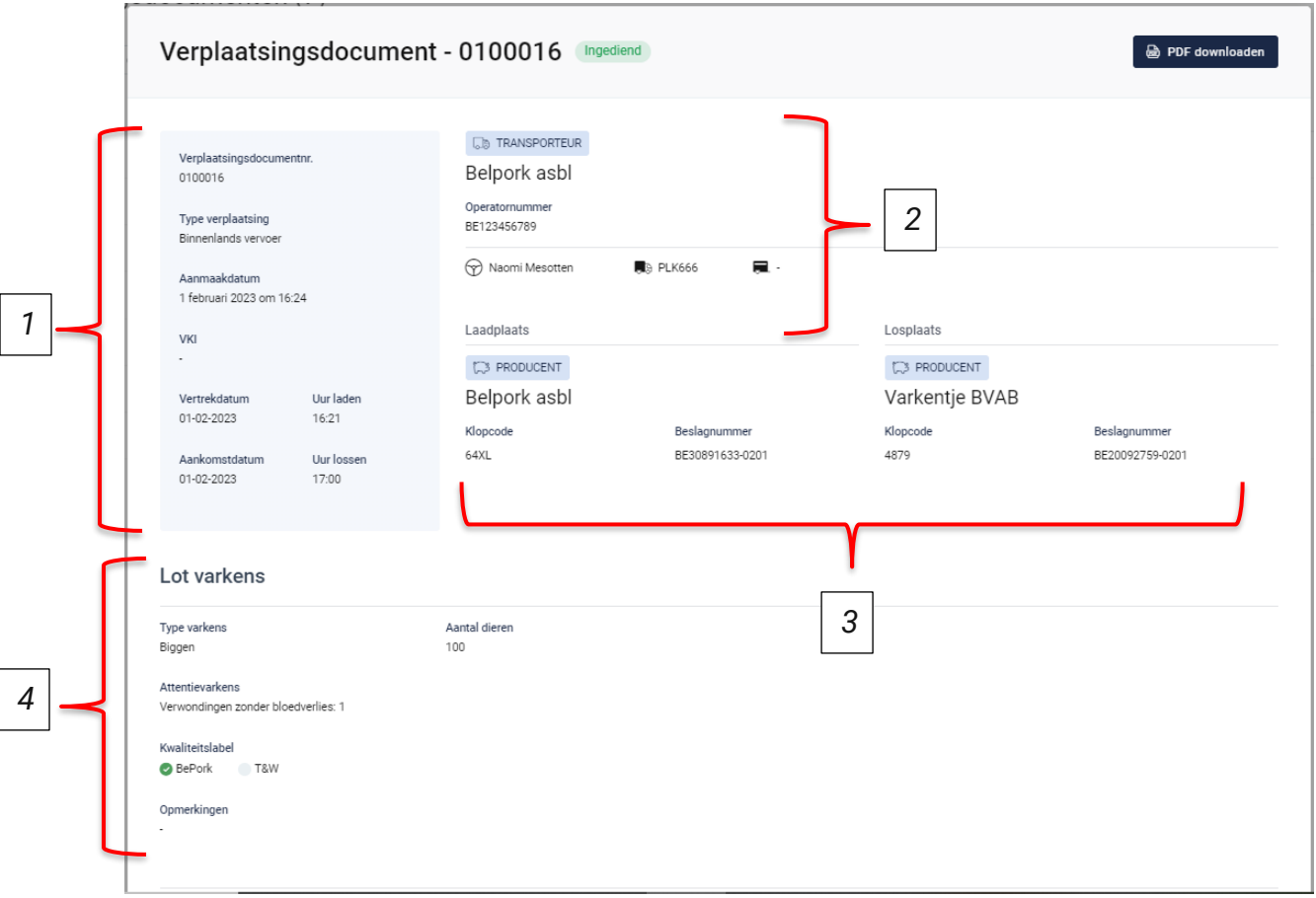

*Op dit overzicht kan u alle info terugvinden die u bij opmaak van het document heeft ingevuld. Helemaal bovenaan vindt u het nummer van het verplaatsingsdocument en de status van het verplaatsingsdocument. 'Ingediend' betekent dat de verplaatsing door de transportfirma werd uitgevoerd. 'Tussentijds bewaard' betekent dat de verplaatsing nog niet volledig werd ingegeven en dus nog verder dient aangevuld te worden. Hieronder worden de andere onderdelen van dit overzicht besproken:*

## **1) Algemene info**

*Het blauwe vak links bovenaan het verplaatsingsdocument geeft algemene info weer over de verplaatsing. U vindt hier het documentnummer, type verplaatsing, aanmaakdatum van het verplaatsingsdocument en het nummer van het*  *gekoppelde e-VKI terug. Onderaan het kader wordt de vertrek-en aankomstdatum en het laad-en los uur van het transport weergegeven.*

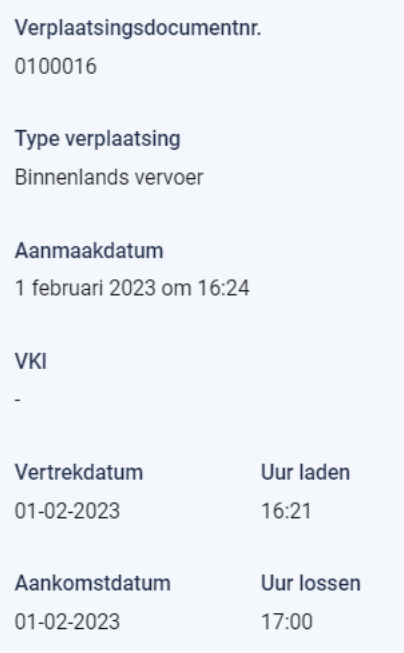

## **2) Transporteur**

*Rechts bovenaan staat de informatie over de transporteur. U ziet hier de naam van de transportfirma, het operatornummer van de transportfirma, uw naam bij chauffeur en de nummerplaat van het vervoersmiddel en eventueel de nummerplaat van de aanhangwagen waarmee de varkens werden vervoerd.* 

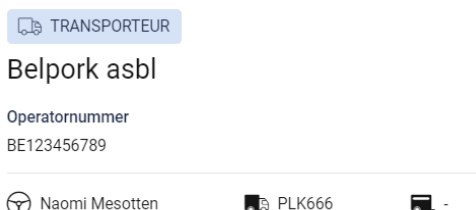

## **3) Laad-en losplaats**

*Onder de info over de transporteur kan u beknopt de informatie terugvinden over de laad-en losplaats.* 

*De laadplaats zal steeds een varkensbedrijf zijn. Dit wordt aangegeven door de activiteit 'producent' te vermelden in de blauwe tekstkader. Vervolgens wordt ook de naam, de klopcode en het beslagnummer van het bedrijf weergegeven.* 

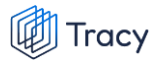

*De losplaats kan zowel een slachthuis als een varkensbedrijf zijn. De activiteit 'producent' of 'slachthuis' wordt weergegeven in de blauwe tekstkader. Indien de losplaats een varkensbedrijf is, wordt naam, klopcode en beslagnummer weergegeven. Indien de losplaats een slachthuis is, wordt naam, EG-nummer en inrichtingsnummer weergegeven.* 

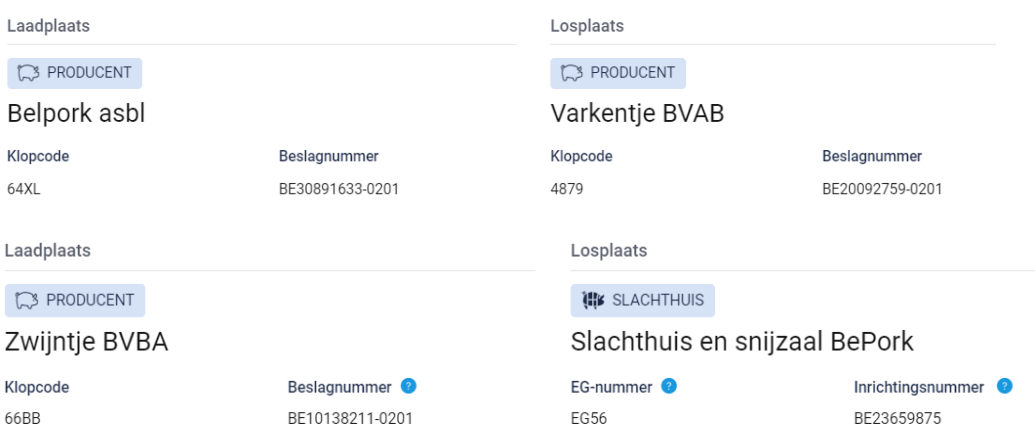

#### **4) Lot varkens**

*Helemaal onderaan het overzicht wordt er nog informatie weergegeven over het lot varkens dat vervoerd werd. U kan hier het type varkens (biggen, vleesvarkens, (op)fokvarkens), het aantal vervoerde dieren, eventuele attentievarkens (zowel het aantal als de reden), de kwaliteitslabels waaraan de verplaatsing voldoet en mogelijke opmerkingen terugvinden.*

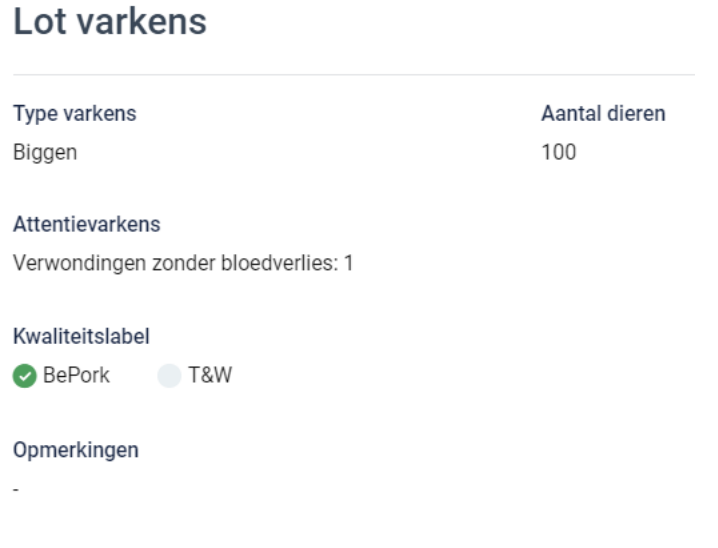

# 7.4.6. Verplaatsingen omzetten naar pdf bestand

*Ga in het navigatiemenu (links op de pagina) naar het menu-item 'verplaatsingen'. De overzichtspagina van de verplaatsingsdocumenten opent zich. Klik achteraan bij het verplaatsingsdocument waarvan u een PDF wenst te maken op de drie bolletjes. Klik nadien op 'pdf downloaden'.*

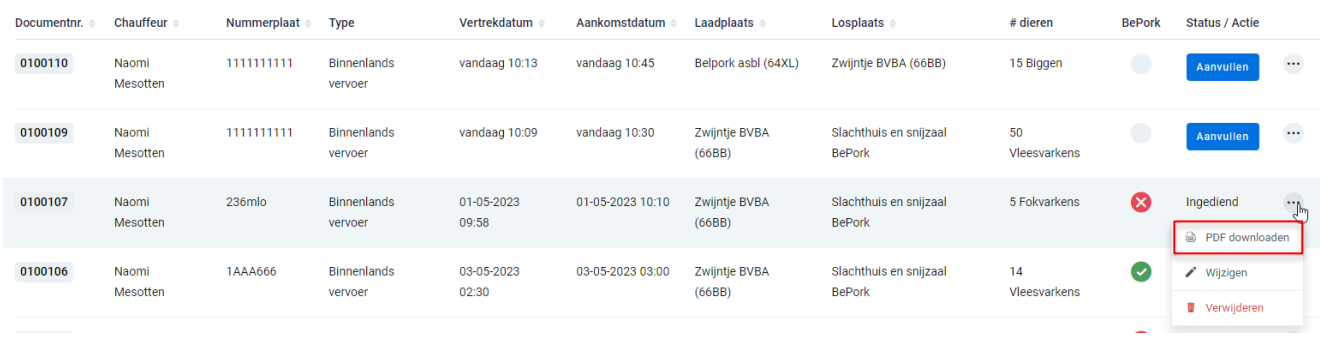

*OF*

*Klik het verplaatsingsdocument waarvan u een pdf wil maken open en klik rechts bovenaan op de drie bolletjes. Klik nadien op 'pdf downloaden'.* 

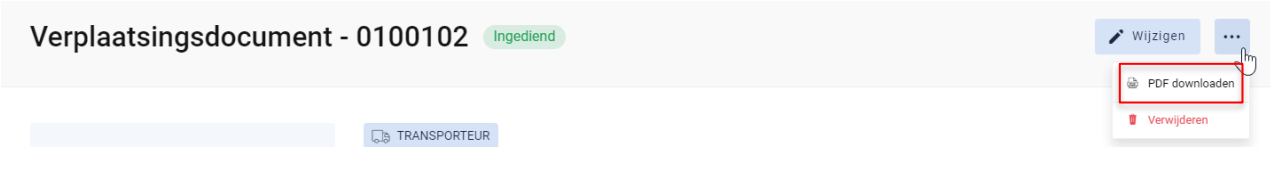

*Het PDF-bestand opent.*

# 7.4.7. Verplaatsingen wijzigen

*Ga in het navigatiemenu (links op de pagina) naar het menu-item 'verplaatsingen'. De overzichtspagina van de verplaatsingsdocumenten opent zich. Klik rechts op de drie bolletjes van het verplaatsingsdocument dat u wil wijzigen. Klik nadien op 'wijzigen'.*

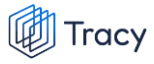

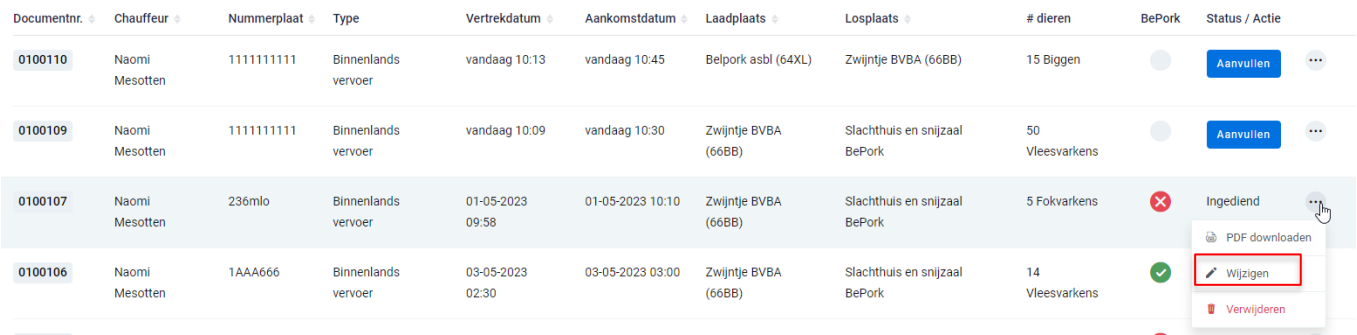

 $\bigvee$  Wijzigen

 $\dddotsc$ 

### *OF*

*Klik het verplaatsingsdocument dat u wil wijzigen open. Klik nadien op de knop 'wijzigen'.* 

Verplaatsingsdocument - 0100102 Ingediend

*Het verplaatsingsdocument opent zich en u kan alle ingevulde velden terug gaan wijzigen. Wijzigen is enkel mogelijk tot zolang een verplaatsingsdocument nog niet aanvaard werd door het slachthuis of m.a.w. dat de dieren nog niet werden geslacht en opgenomen zijn in een slachtlot.*

## 7.4.8. Verplaatsingen verwijderen

*Ga in het navigatiemenu naar het menu-item 'verplaatsingen'. De overzichtspagina van de verplaatsingsdocumenten opent zich. Klik rechts op de drie bolletjes van het verplaatsingsdocument dat u wil verwijderen. Klik nadien op 'verwijderen'.*

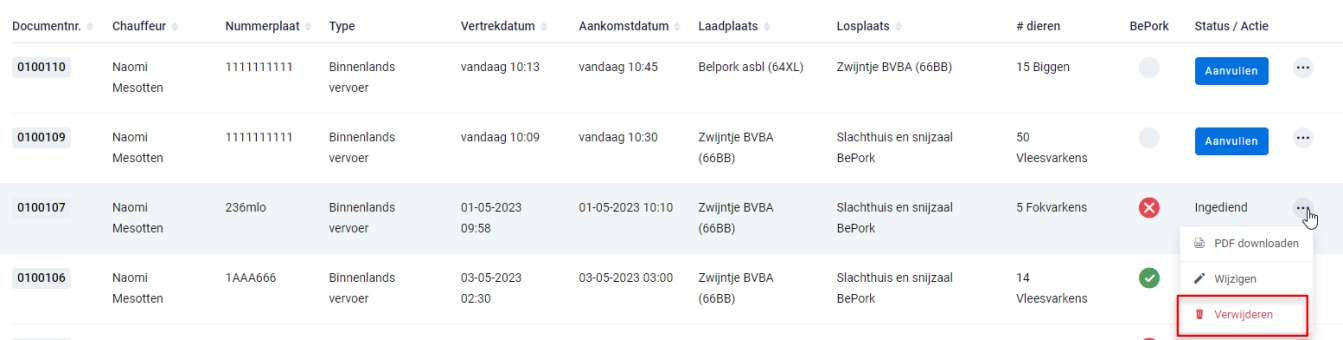

*OF*

*Klik het verplaatsingsdocument dat u wil verwijderen open en klik rechts bovenaan op de drie bolletjes. Klik nadien op 'verwijderen'.*

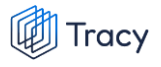

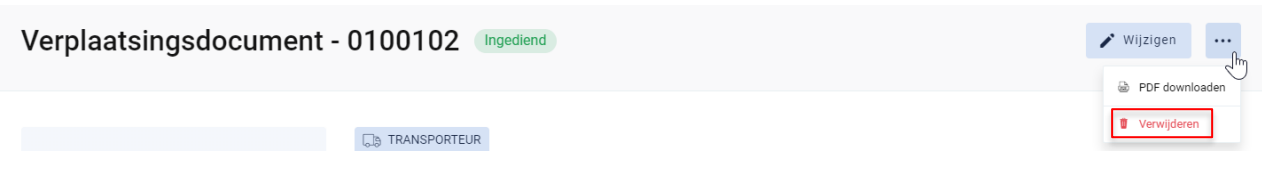

*Na klikken op de knop verwijderen, wordt nog eens extra gevraagd of u zeker bent dat u het verplaatsingsdocument wenst te verwijderen.* 

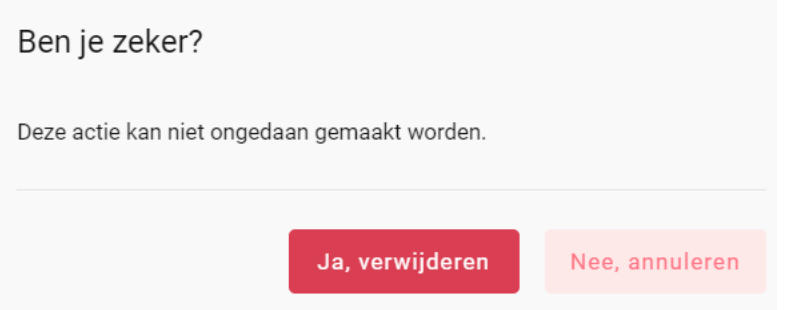

*Indien het verplaatsingsdocument mag verwijderd worden, klikt u op de knop 'ja, verwijderen'. Indien het verplaatsingsdocument niet mag verwijderd worden, klikt u op de knop 'nee, annuleren'. Verwijderen is enkel mogelijk tot zolang een verplaatsingsdocument nog niet aanvaard werd door het slachthuis of m.a.w. dat de dieren nog niet werden geslacht en opgenomen zijn in een slachtlot.*

# 7.5. Leden zoeken

*Onderaan het navigatiemenu vindt u de functionaliteit 'leden zoeken' terug. Via deze functionaliteit kan u de certificatiestatus van alle labels/lastenboeken, die gekend zijn bij Belpork vzw, van alle leden in het Tracy®-portaal opzoeken.*

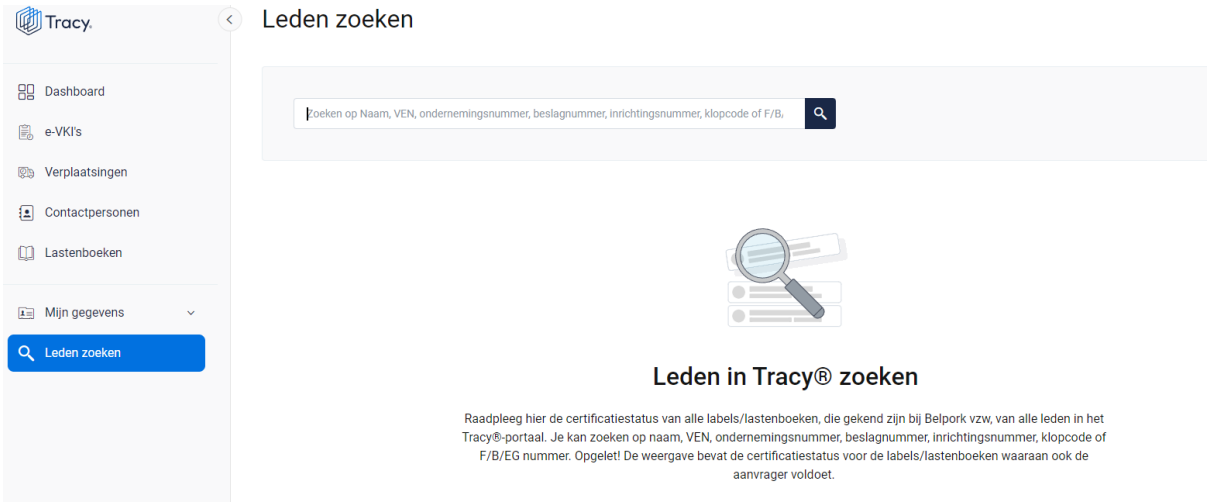

*U kan zoeken op naam, VEN nummer, ondernemingsnummer, beslagnummer, inrichtingsnummer, klopcode of F/B/EG nummer.* 

*Door op de knop of op 'enter' te drukken worden de leden getoond die binnen deze zoekopdracht passen. Door op het kruisje rechts van uw ingegeven zoekopdracht te klikken maakt u het zoekveld terug leeg.*

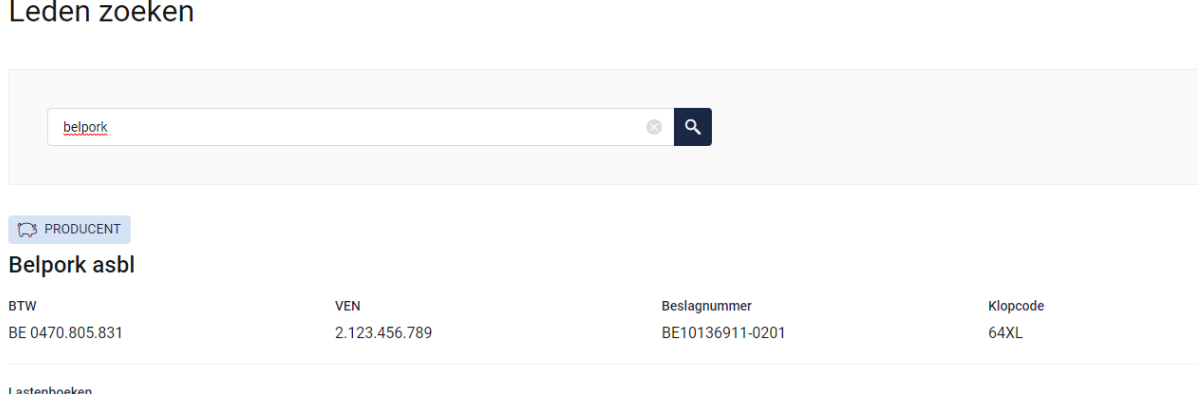

BePork erkend (vanaf 25 april 2023 t.e.m. 24 november 2023)

**Opgelet! De weergave bevat de certificatiestatus voor de labels/lastenboeken waaraan ook de aanvrager voldoet.**

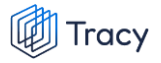

*Indien via leden zoeken een transportfirma bevraagd wordt, zal van deze transportfirma ook de chauffeurs en vrachtwagens weergegeven worden (zie onderstaande afbeelding).* 

# Leden zoeken

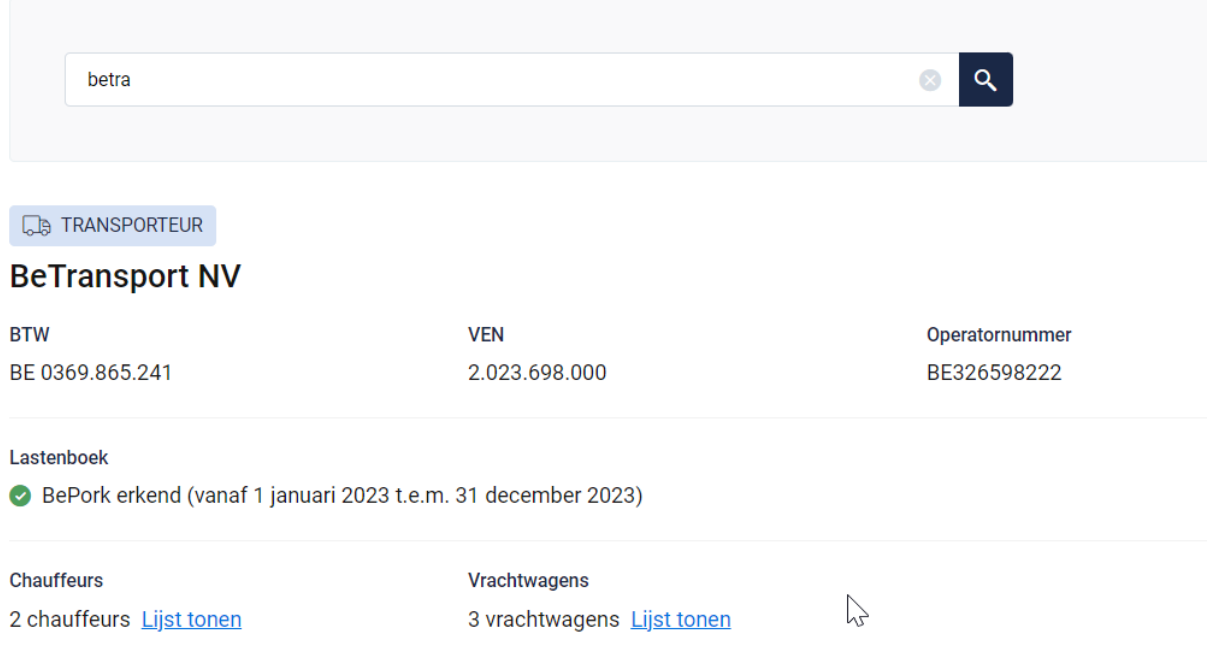

*Indien u de lijst van chauffeurs en vrachtwagens wenst te raadplegen, klikt u op 'lijst tonen'. Onderstaande pagina opent zich waarbij u meer informatie krijgt over de status van de chauffeur en de vrachtwagens.* 

### **Voor chauffeurs:**

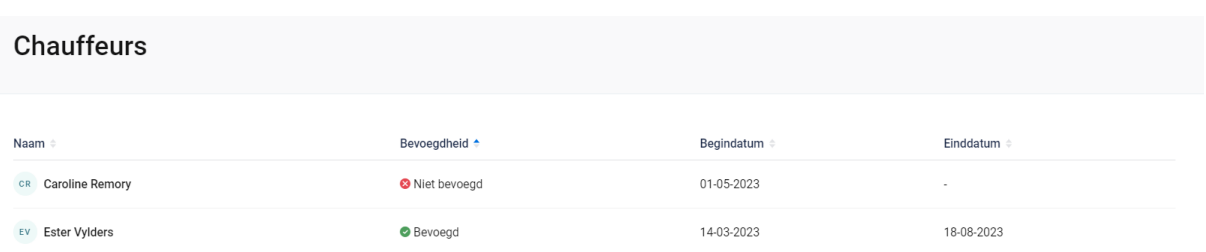

*In het overzicht worden alle chauffeurs weergegeven die werkzaam zijn binnen de geselecteerde transportfirma met hun huidige bevoegdheid.* 

*Volgende informatie wordt weer gegeven per chauffeur:* 

*- Naam: de naam van de chauffeur*

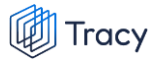

- *- Bevoegdheid: status van de chauffeur: geeft aan of deze chauffeur bevoegd is voor het vervoeren van BePork-varkens*
	- o *Bevoegd: de chauffeur mag varkens vervoeren voor BePorkkwaliteitslabel.*
	- o *Niet bevoegd: de chauffeur mag geen varkens vervoeren voor het BePork-kwaliteitslabel*
	- o *Wachten op goedkeuring: de chauffeur mag nog geen varkens vervoeren voor het BePork-kwaliteitslabel. Deze mag pas varkens vervoeren voor BePork nadat deze werd goedgekeurd door het secretariaat van Belpork. De status geeft dus aan dat hij nog op goedkeuring wacht.*
	- o *Geschorst: de chauffeur mag geen varkens vervoeren voor het BePork-kwaliteitslabel tot de einddatum van de schorsing omdat tijdens een BePork-audit een overtreding werd vastgesteld op niveau van de transporteur.*
- *- Begindatum en einddatum: deze periode heeft betrekking op de status (= bevoegdheid) van de chauffeur. Dit is de periode waartussen de bevoegdheid geldt. Indien de einddatum 'blanco' is, betekent dit dat de bevoegdheid onbeperkt geldig is.*

#### **Voor de vrachtwagens:**

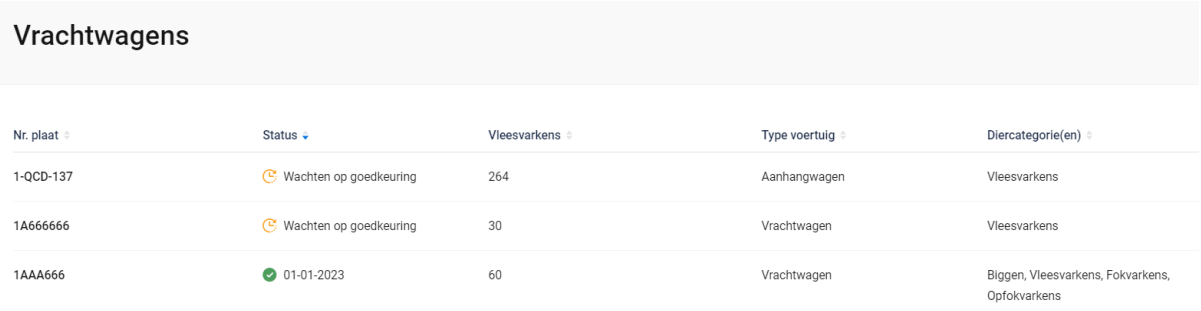

*In het overzicht worden alle vrachtwagens weergegeven die instaan voor het vervoer van varkens binnen de geselecteerde transportfirma met hun huidige status. Volgende informatie wordt weer gegeven per vrachtwagen:* 

- *- Nr. plaat: nummerplaat van de vrachtwagen*
- *- Status: geeft aan of deze vrachtwagen goedgekeurd is voor het vervoeren van BePork-varkens*
	- o *Groen vinkje + datum: de vrachtwagen mag varkens vervoeren voor BePork-kwaliteitslabel met ingang vanaf de weergegeven datum.*
	- o *Wachten op goedkeuring: de vrachtwagen mag nog geen varkens vervoeren voor het BePork-kwaliteitslabel. Deze mag pas varkens*

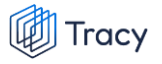

*vervoeren voor BePork nadat deze werd goedgekeurd door het secretariaat van Belpork. De status geeft dus aan dat hij nog op goedkeuring wacht.* 

- *- Vleesvarkens: geeft het aantal vleesvarkens weer die vervoerd mogen worden met deze vrachtwagen.*
- *- Type voertuig: geeft het type voertuig aan (vrachtwagen, oplegger, trekker, aanhangwagen).*
- *- Diercategorie: geeft aan voor welke diercategorie (biggen, vleesvarkens, (op)fokvarkens) deze vrachtwagen geschikt is.*

# 8. LEIDRAAD SLACHTHUIS

# 8.1. Aanmelden

*Om de gegevens van uw bedrijf te kunnen inkijken, moet u zich aanmelden met uw persoonlijk emailadres en het door u gekozen wachtwoord. Indien u voor de eerste keer aanmeldt, dient u de 'procedure eerste aanmelding' te volgen zoals beschreven in hoofdstuk 2 van deze handleiding.*

*STAP 1: Surf naar de website [https://Tracy.be](https://tracy.be/) en u komt automatisch op de aanmeldpagina terecht. U gebruikt bij voorkeur de browser Google Chrome voor een optimaal gebruiksgemak.*

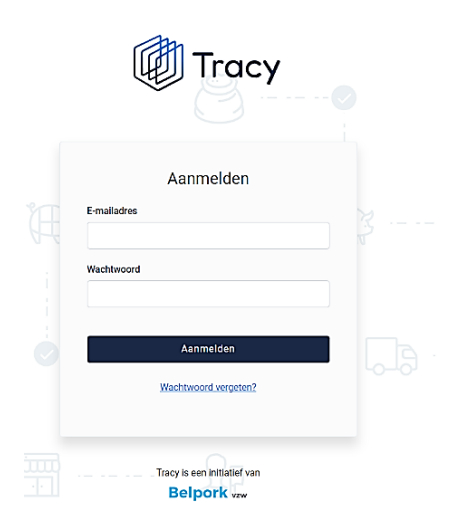

*STAP 2: Vul uw 'emailadres' en 'uw wachtwoord' in.* 

*STAP 3: Klik vervolgens op de knop 'aanmelden'. U komt terecht op het dashboard van uw bedrijf in het Tracy®-portaal.*

*Let op: indien u meerdere vestigingen of activiteiten op één vestiging heeft, klik de vestiging/activiteit aan waarvoor u wenst in te loggen. U wordt nadien doorverwezen naar het dashboard van de gekozen vestiging/activiteit.* 

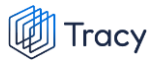

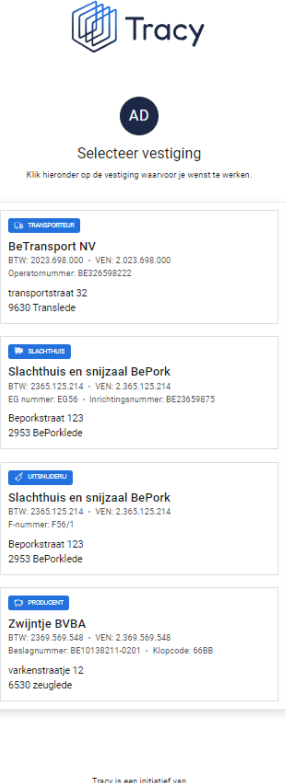

Belpork vzw

*U bent uw wachtwoord vergeten? Klik dan op 'wachtwoord vergeten' (Procedure wachtwoord vergeten, zie hoofdstuk 3 in deze handleiding).*

# 8.2. Dashboard

*Na het aanmelden krijgt u toegang tot het Tracy®-Portaal en komt u op uw dashboard van uw bedrijf terecht (zie onderstaande printscreen).* 

*Op uw dashboard ziet u links een navigatiemenu naar de verschillende functionaliteiten van het portaal. Elke functionaliteit wordt verder in deze handleiding apart besproken.*

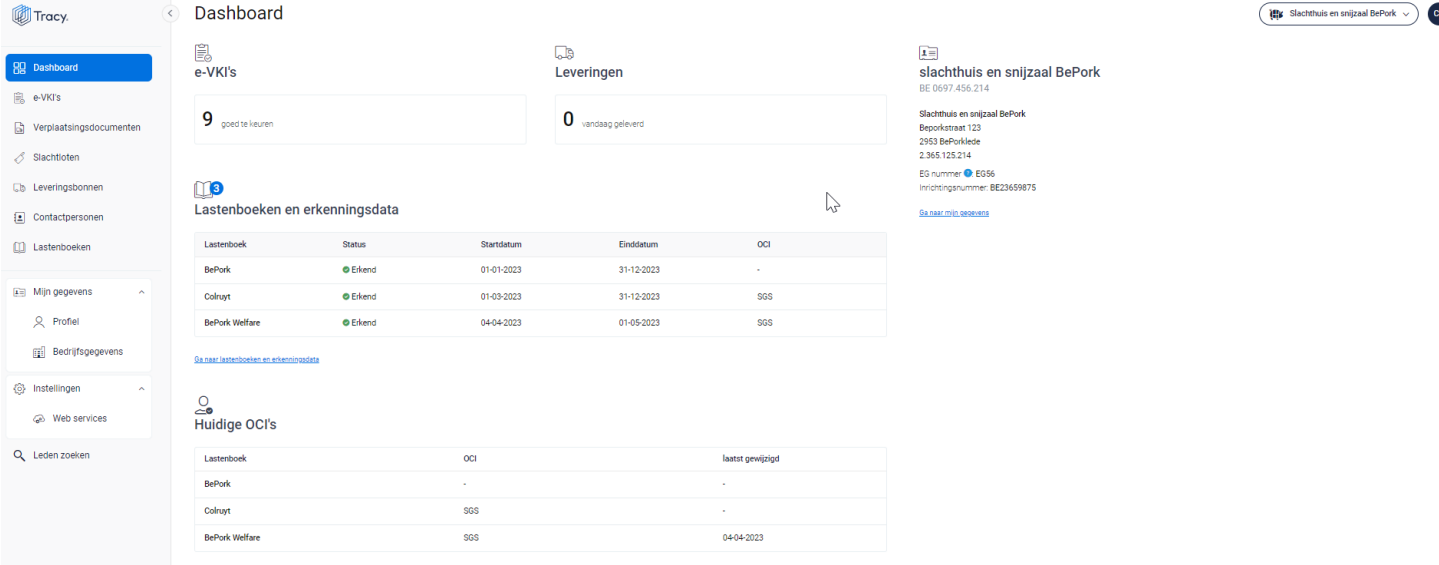

*In het midden ziet u volgende info:* 

- *- Een melding van het aantal ontvangen e-VKI's die nog dienen goedgekeurd te worden voor slacht.*
- *- Een melding van het aantal transporten met varkens die vandaag op uw bedrijf zijn toegekomen.*
- *- Een overzicht van de lastenboeken met bijhorende erkenningsdata waaraan uw bedrijf op heden voldoet met de begin- en einddatum van uw lopend certificaat. De controle-instantie die het desbetreffende certificaat heeft afgeleverd, wordt hierbij ook vermeld.*
- *- Een overzicht van de huidige OCI per lastenboek. Hier kan u de OCI raadplegen die momenteel is aangesteld voor het desbetreffende lastenboek. Meestal zal deze overeenstemmen met de OCI die erboven vermeld is bij het certificaat voor het lastenboek in kwestie. Indien u recent van OCI gewijzigd bent, kan het zijn dat de OCI bij het laatst afgeleverde certificaat verschillend is als de nieuw aangesteld OCI in dit overzicht. Indien dat het geval is, zal ook de datum van wijziging ingevuld zijn.*

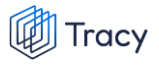

*Rechts op het dashboard krijgt u een beknopt overzicht van uw bedrijfsgegevens. Helemaal rechts bovenaan ziet u deze twee knoppen:*

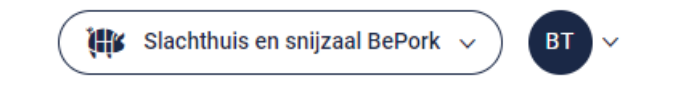

*Via de linkse knop kan u (indien u voor meerdere vestigingen/activiteiten als contactpersoon geregistreerd bent) eenvoudig wisselen tussen deze vestigingen/activiteiten zonder opnieuw aan te melden. U klikt gewoon de vestiging/activiteit van uw keuze aan.* 

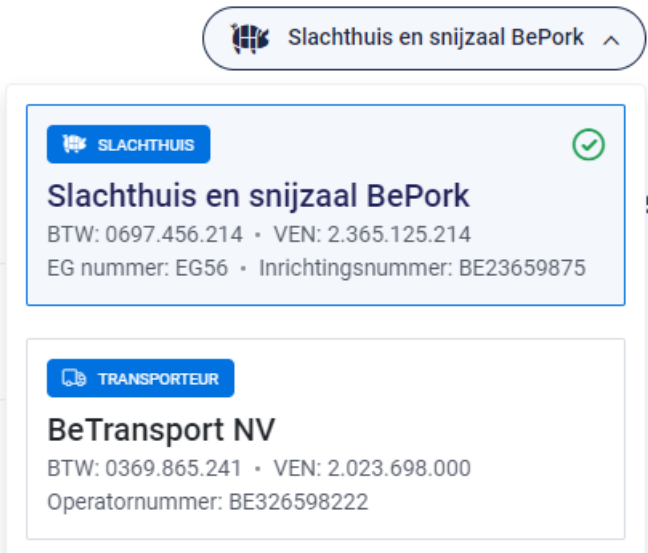

*De rechtse knop is een blauwe bol waarin uw initialen worden vermeld. Door te klikken op de blauwe bol ziet u als welke gebruiker (naam + emailadres) u bent ingelogd en kan u zich ook eenvoudig afmelden uit het portaal door op de knop 'afmelden' te klikken.* 

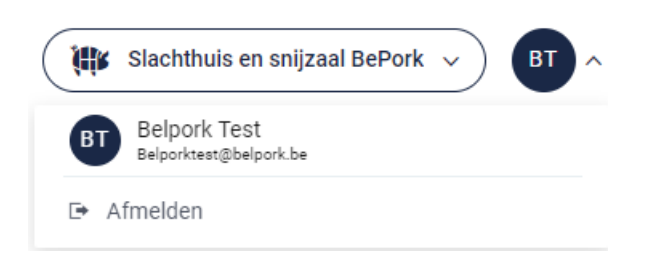

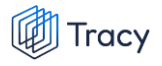

# 8.3. Mijn gegevens

*Onder mijn gegevens kan u twee onderverdelingen terugvinden:*

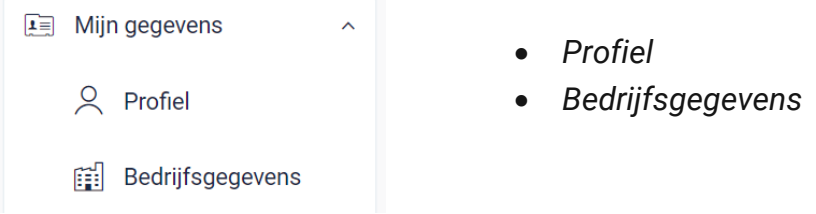

*Elk van deze functionaliteiten worden hieronder verder besproken.*

### 8.3.1. Profiel

*Hier vindt u uw persoonlijke gegevens (naam, e-mailadres, telefoonnummer, operatornummer en taal) en uw logingegevens (wachtwoord) terug.*

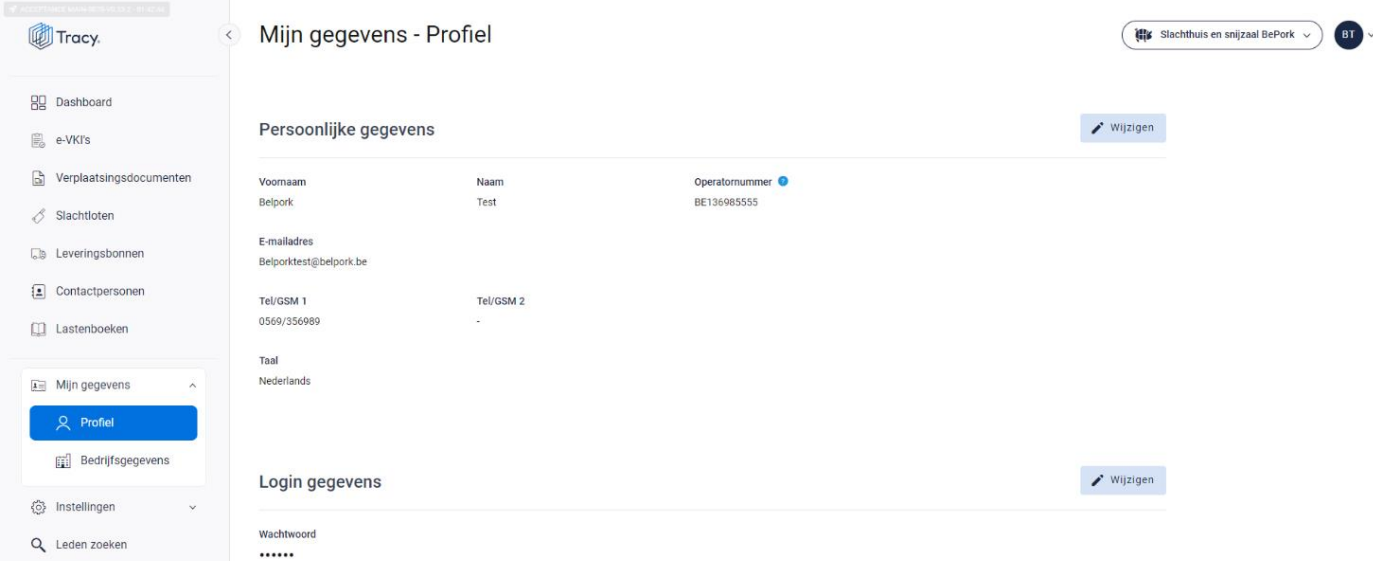

#### **Persoonlijke gegevens**

*Via de knop 'wijzigen' kan u uw persoonlijke gegevens aanpassen. Alle gegevens kunnen aangepast worden, behalve het e-mailadres. Wanneer u dit wilt wijzigen, moet u contact opnemen met de helpdesk van Belpork vzw. U kan ook de taal kiezen waarin het Tracy®-portaal wordt weergegeven. Nederlands, Frans en Engels zijn* 

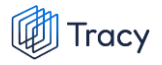

*beschikbaar. Van zodra u de taal aanpast zal het Tracy®-portaal in de nieuw gekozen taal getoond worden.* 

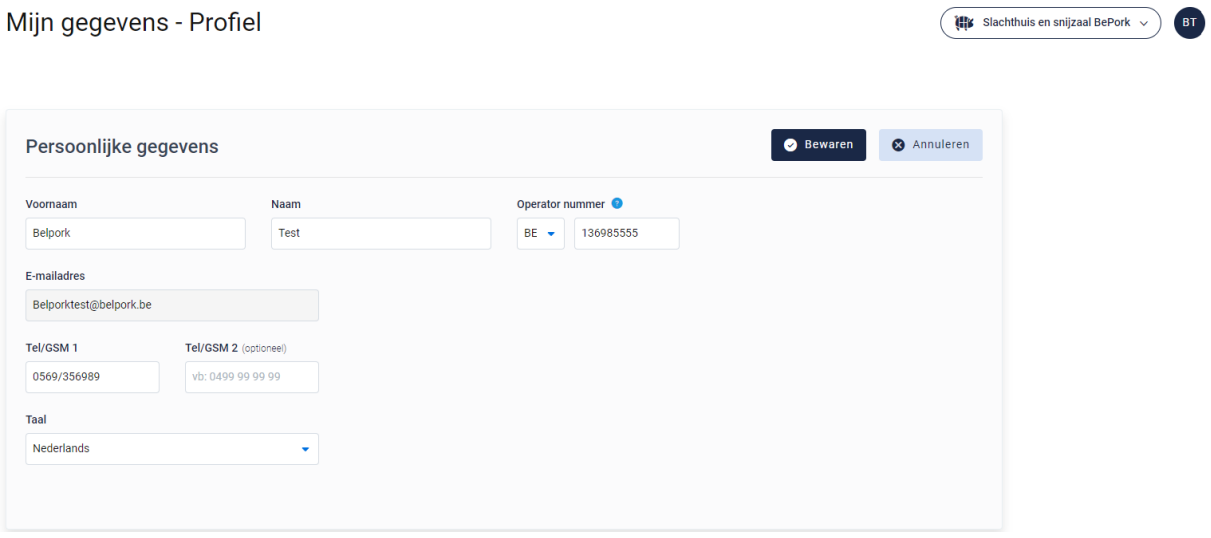

#### **Logingegevens**

*Onder deze rubriek kan u uw wachtwoord wijzigen (zie hoofdstuk 4 van deze handleiding voor meer informatie).*

## 8.3.2. Bedrijfsgegevens

*Hier vindt u alle gegevens van uw bedrijf zoals geregistreerd bij Belpork vzw. De gegevens kunnen onderverdeeld worden in volgende rubrieken:*

- *Ondernemingsgegevens*
- *Vestigingsgegevens*
- *Facturatiegegevens*

*Indien deze gegevens niet correct zijn, dient u contact op te nemen met de helpdesk van Belpork vzw.*

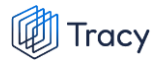

#### Mijn gegevens - Bedrijfsgegevens

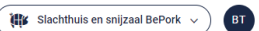

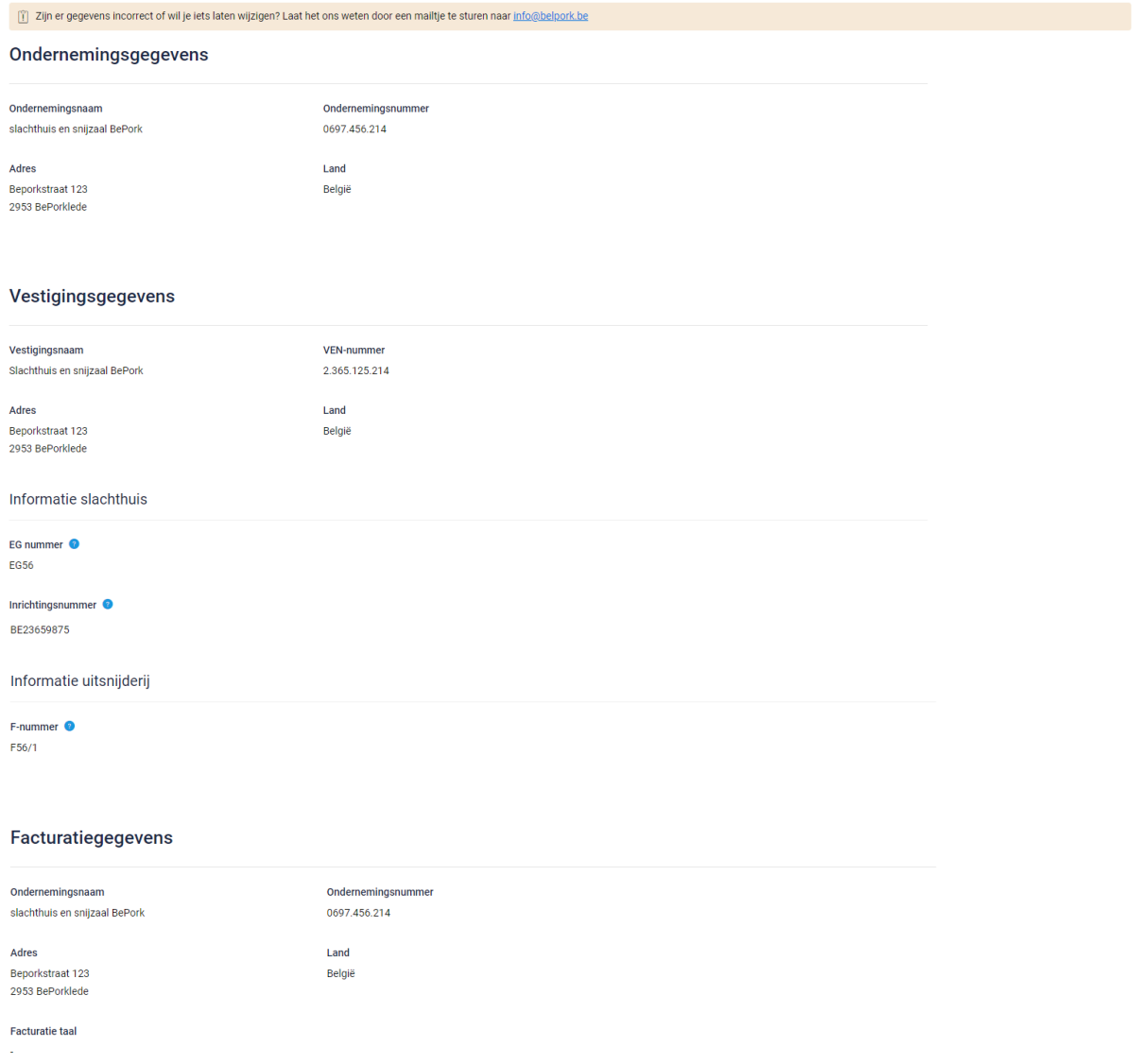

# 8.4. Contactpersonen

*Als verantwoordelijke van een BePork-erkende vestiging kan u voor uw vestiging in Tracy® zelf contactpersonen toevoegen. Door het toevoegen van een contactpersoon voor uw vestiging geeft u aan de contactpersoon toegang tot alle gegevens en functionaliteiten die voor uw vestiging in Tracy® beschikbaar zijn. Als verantwoordelijke kan u op elk moment de toegang van een contactpersoon voor uw vesting in Tracy® verwijderen. Het toevoegen van contactpersonen biedt u de mogelijkheid om u laten ondersteunen en begeleiden in het uitvoeren van uw verplichtingen in het kader van uw* 

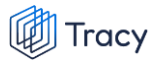

*lidmaatschap bij het BePork kwaliteitssysteem. Dit zowel door interne als externe medewerkers.* 

*Op de homepagina vindt u links in het navigatiemenu het menu-item 'contactpersonen' terug. Wanneer u hierop klikt, opent onderstaand scherm.*

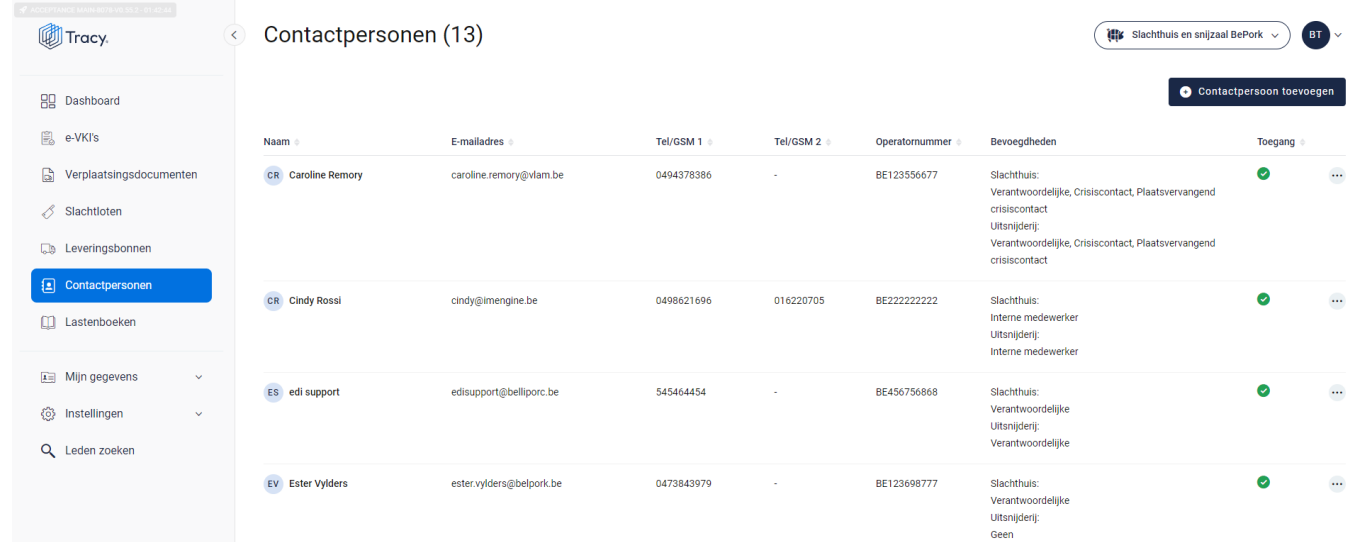

*Deze overzichtspagina geeft u een overzicht van alle contactpersonen die geregistreerd zijn voor uw bedrijf in Tracy®. De basisgegevens (naam, e-mailadres, telefoonnummers, bevoegdheden) van de contactpersonen worden kort weergegeven. In de laatste kolom wordt ook getoond of een contactpersoon toegang heeft tot het Tracy® portaal. Contactpersonen met toegang tot Tracy® (groen vinkje) hebben dezelfde inzagerechten als de (inrichtings-) verantwoordelijke van het bedrijf. In deze lijst zal u ook uzelf terugvinden.*

*Vanuit dit overzichtsscherm zijn volgenden functionaliteiten beschikbaar:*

- *Contactpersoon toevoegen*
- *Contactpersoon wijzigingen*
- *Contactpersoon verwijderen*
- *Wachtwoord reset versturen*

*Deze functionaliteiten worden hieronder stap voor stap toegelicht.* 

## 8.4.1. Contactpersonen toevoegen

*Voor het toevoegen van een contactpersoon worden in Tracy® door de verantwoordelijke volgende gegevens geregistreerd: emailadres, naam, voornaam, telefoonnummer, taal en bevoegdheid binnen de vestiging. Deze gegevens worden uitsluitend aangewend om de contactpersoon toegang te geven tot Tracy®, meer specifiek tot de gegevens van de vestiging(en) waarvoor de contactpersoon via de verantwoordelijke in Tracy® toegevoegd werd. Een contactpersoon meldt zich aan in Tracy® door middel van het emailadres dat door de verantwoordelijke voor de contactpersoon geregistreerd werd en een door de contactpersoon persoonlijk bij eerste aanmelding in Tracy® ingesteld wachtwoord. Om een contactpersoon toe te voegen, volgt u de procedure zoals hieronder beschreven.* 

*STAP 1: in het overzichtsscherm van de contactpersonen klikt u rechtsboven op de knop 'contactpersoon toevoegen'. Onderstaand scherm opent zich.*

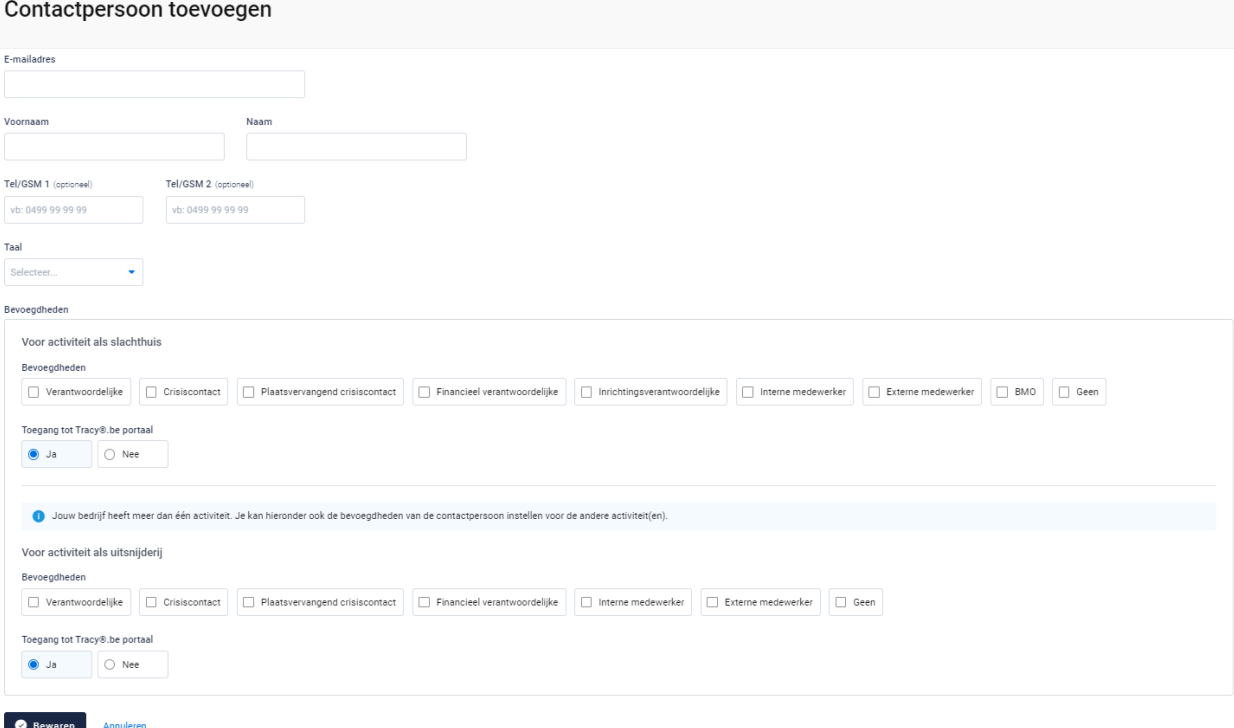

*STAP 2: Vul het e-mailadres in van de persoon die u als contactpersoon wil toevoegen.* 

*- Indien dit e-mailadres nog niet gekend is in de Tracy®, zal u zijn persoonsgegevens (voornaam, naam, telefoonnummer & taal) verder moeten aanvullen.*

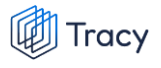

**Dovegadhede** 

*- Indien dit e-mailadres reeds gekend is in de databank zal het systeem dit herkennen en vragen of u deze contactpersoon aan dit lid wil koppelen. Klik op bewaren om te koppelen.*

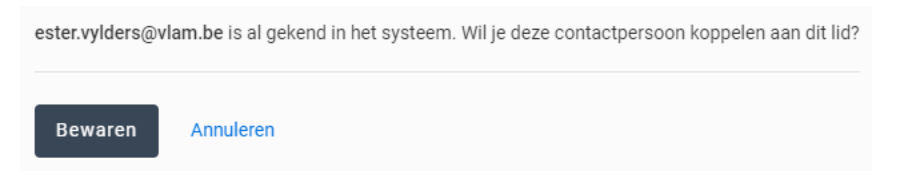

*STAP 3: wijs de correcte bevoegdheid voor uw bedrijf toe aan de door u toegevoegde contactpersoon. Dit doet u door het juiste vakje van bevoegdheid aan te vinken.* 

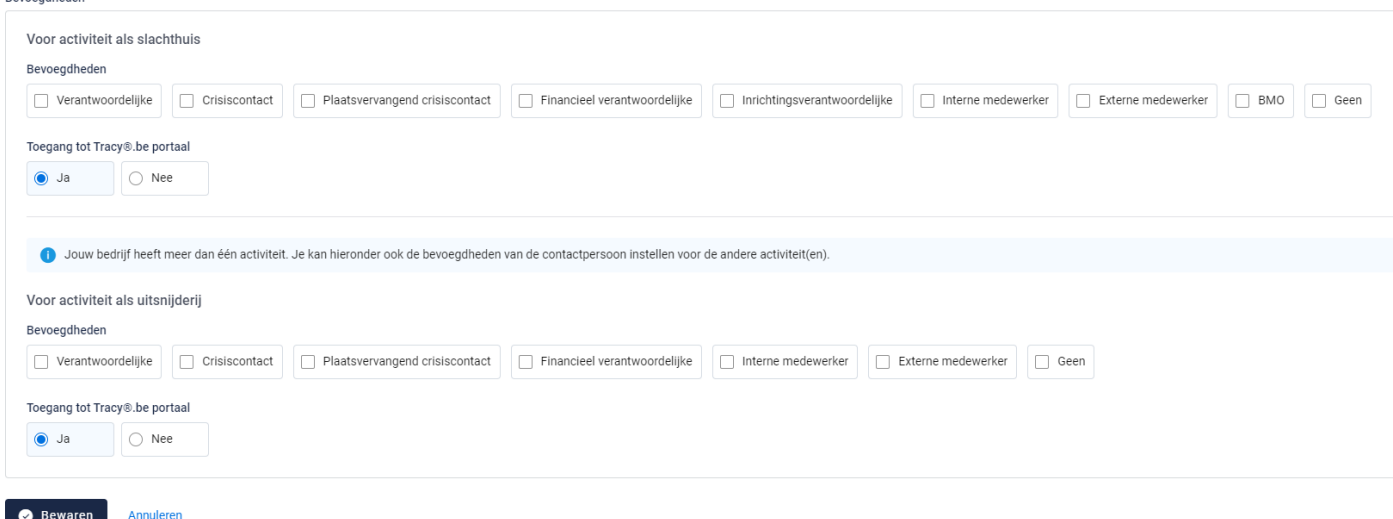

*STAP 4: Vervolgens vinkt u aan of de contactpersoon toegang mag hebben tot het Tracy®-portaal. Dit staat automatisch als 'ja' aangeduid. Indien u hier 'nee' aan vinkt, zal deze persoon niet op het Tracy®-portaal kunnen aanmelden en dus geen inzage hebben in uw bedrijfsgegevens. We raden aan om de toegang steeds op 'ja' te laten staan.*

*STAP 5: klik op 'bewaren'. Uw nieuwe contactpersoon werd nu bewaard en is nu zichtbaar op het overzicht van de contactpersonen.*

## 8.4.2. Contactpersonen wijzigen

*U kan de gegevens (behalve het e-mailadres) van een contactpersoon wijzigen.* **Let op***: de persoonsgegevens (naam, voornaam, telefoon, taal) zijn enkel wijzigbaar indien de contactpersoon zijn account nog niet heeft geactiveerd. Van zodra een contactpersoon zijn account heeft geactiveerd, kan u de persoonsgegevens niet meer* 

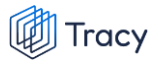

*wijzigen. De contactpersoon kan dit na eerste aanmelding steeds zelf in zijn eigen portaal aanpassen. Indien het e-mailadres van een contactpersoon aangepast moet worden, neemt deze best contact op met de helpdesk van Belpork vzw.* 

*De bevoegdheden die een contactpersoon voor uw bedrijf heeft en zijn toegang tot het uw portaal kan u ten allen tijde wijzingen. Hieronder wordt toegelicht hoe u dit kan doen.* 

*STAP 1: Om de gegevens van een contactpersoon te wijzigen, klikt u in het overzichtsscherm van de contactpersonen op de drie puntje rechts van de contactpersoon die u wenst te wijzigen. Kies daarna 'wijzigen'.*

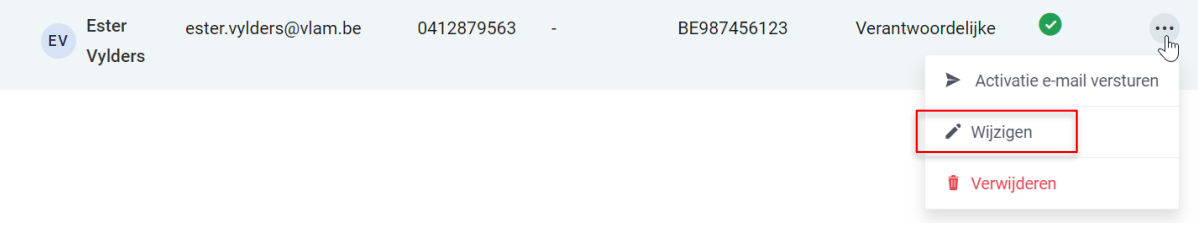

*OF klik op de naam van de contactpersoon, onderstaande venster opent. Klik hier rechts bovenaan op 'wijzigen' .*

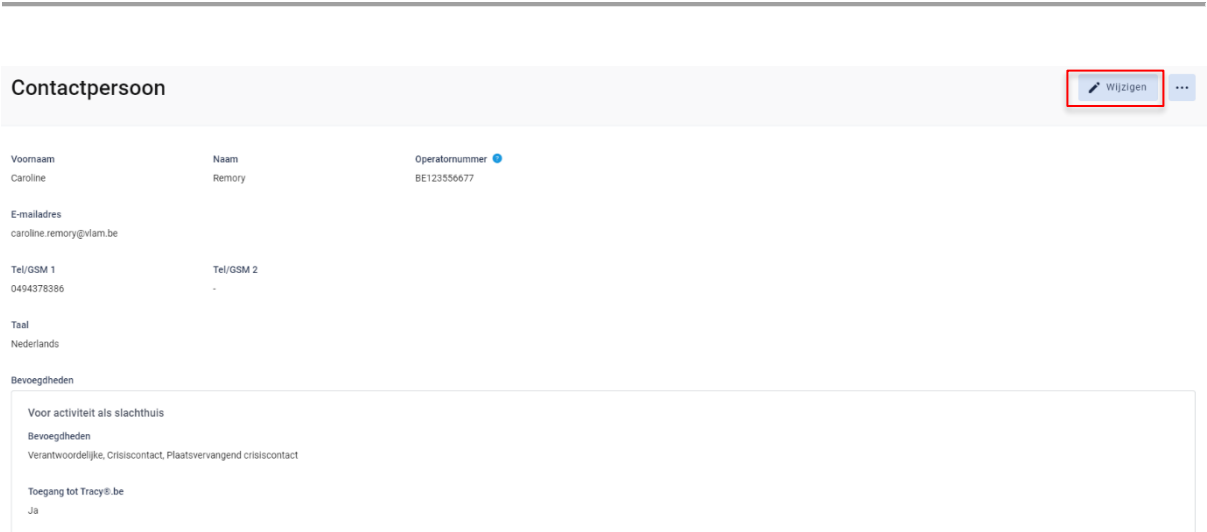

*STAP 2: Na klikken op de knop 'wijzigen' , krijgt u onderstaand scherm te zien. Wijzig de gegevens die u wenst/kan aan te passen.*

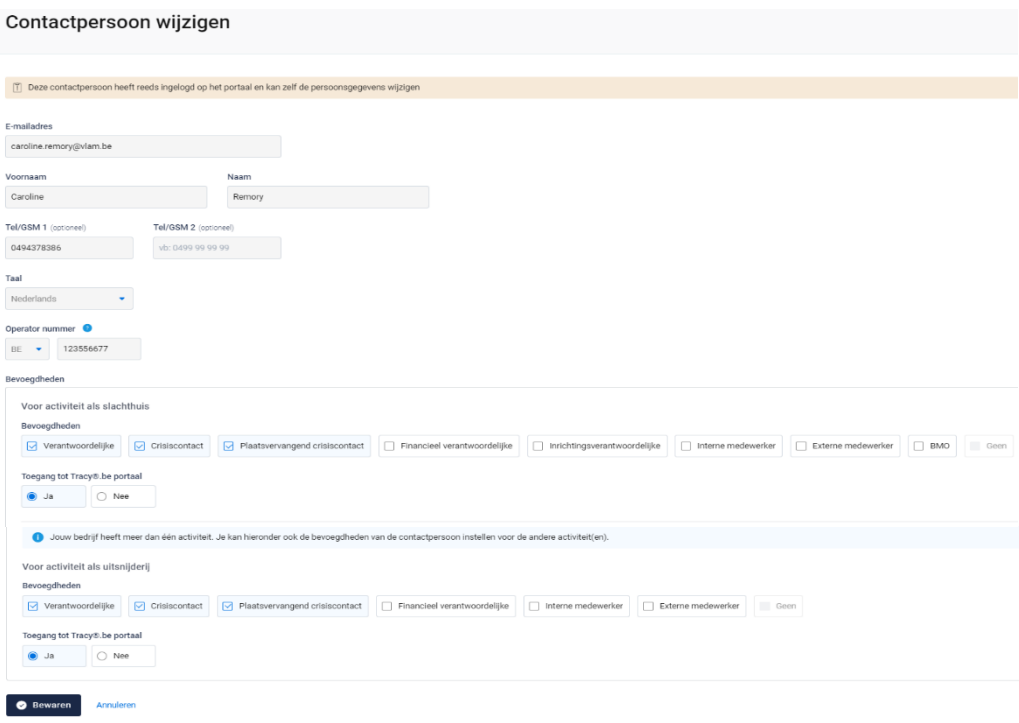

*STAP 3: klik onderaan op 'bewaren' om uw wijzigingen op te slaan.*

**Fill Tracy** 

## 8.4.3. Contactpersonen verwijderen

*Wanneer een contactpersoon niet langer inzage mag hebben in uw bedrijf op het Tracy®-portaal, kan u deze persoon eenvoudig verwijderen. De link tussen deze contactpersoon en uw bedrijf wordt verwijderd waardoor zijn inzagerechten op uw bedrijf ontnomen worden.*

*STAP 1: om een contactpersoon te verwijderen, klikt u in het overzichtsscherm van de contactpersonen op de drie puntje rechts van de contactpersoon die u wenst te verwijderen. Kies daarna 'verwijderen'.*

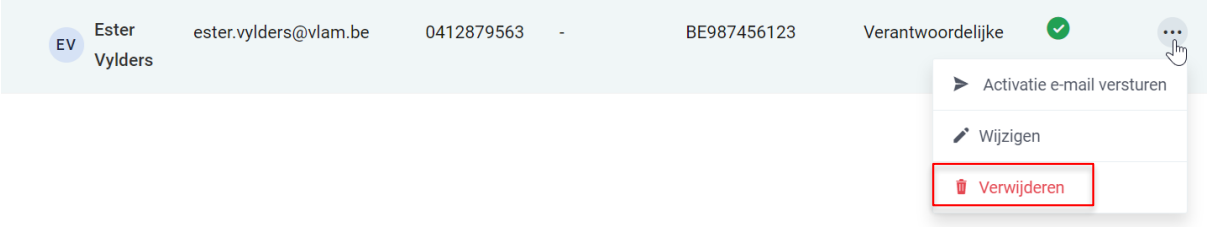

*OF klik op de naam van de contactpersoon, onderstaande venster opent. Klik hier rechts bovenaan op de drie puntjes en kies de optie 'verwijderen'*

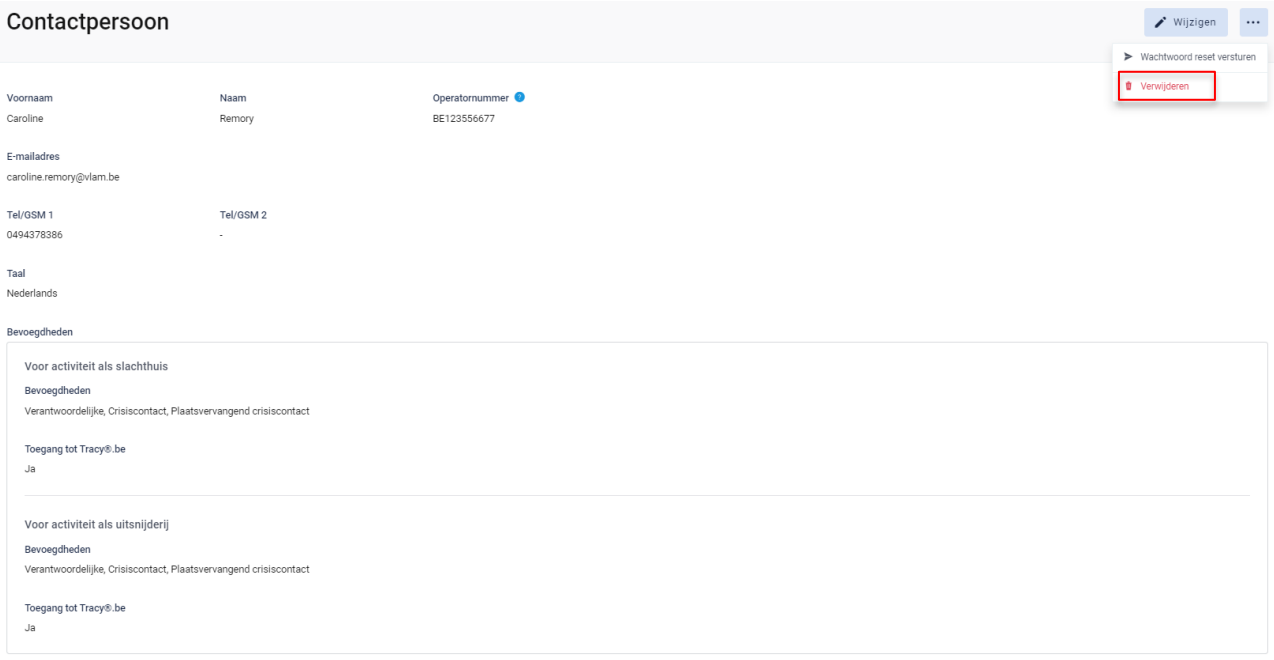

*STAP 2: Het systeem geeft onderstaande melding. Klik om het contactpersoon definitief te verwijderen op 'ja, verwijderen'.*

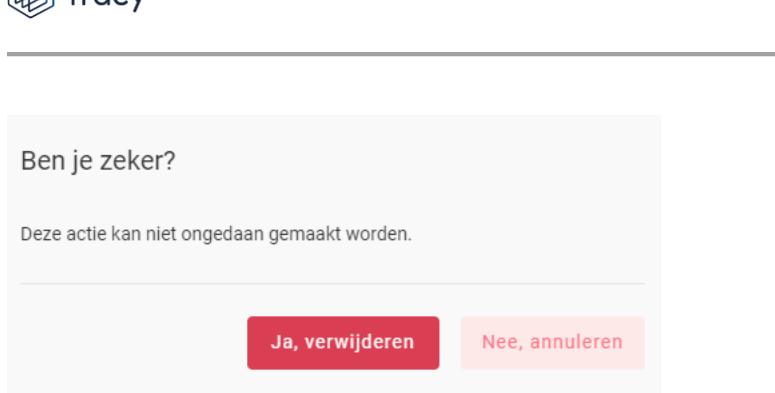

## 8.4.4. Wachtwoord reset sturen

**Till Tracy** 

*Wanneer een contactpersoon zijn logingegevens kwijt is, kan u hem ook een 'reset wachtwoord versturen. Een contactpersoon kan dit ook zelf doen door de procedure 'wachtwoord vergeten' (zoals beschreven in hoofdstuk 3 van deze handleiding) te volgen.* 

*STAP 1: om een 'reset wachtwoord' te versturen, klikt u in het overzichtsscherm van de contactpersonen op de drie puntje rechts van de contactpersoon. Kies daarna 'wachtwoord reset versturen'.*

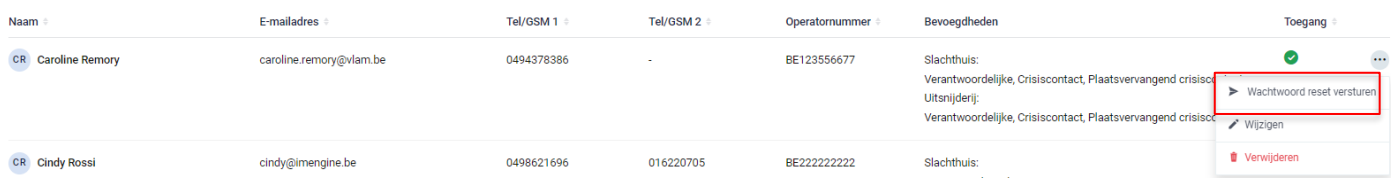

*OF klik op de naam van de contactpersoon, onderstaande venster opent. Klik hier rechts bovenaan op de drie puntjes en kies de optie 'wachtwoord reset versturen'.*

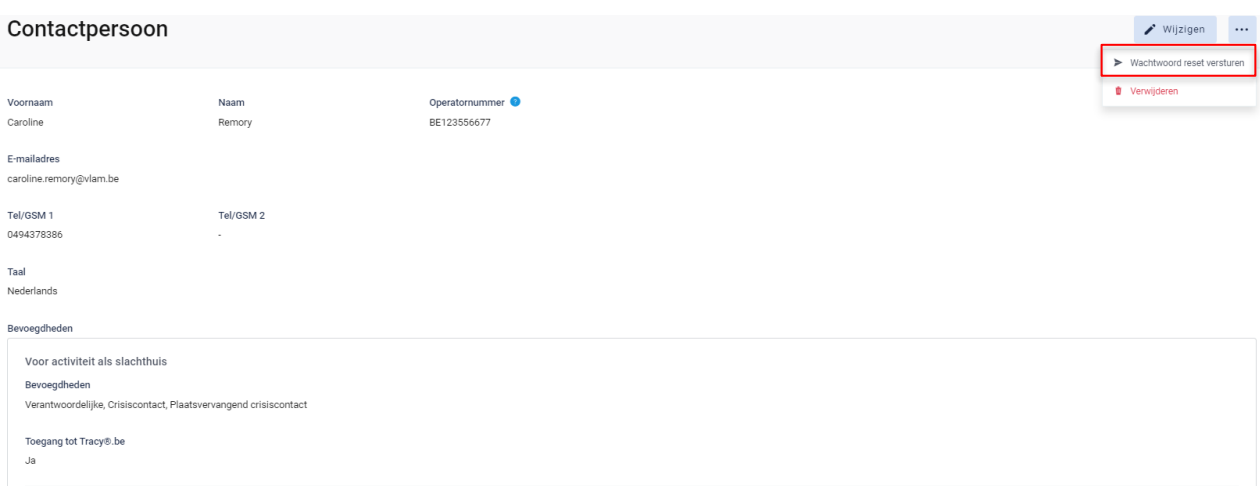

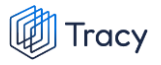

*STAP 2: het systeem geeft onderstaande melding. De contactpersoon heeft een mail ontvangen om zijn wachtwoord opnieuw te gaan instellen.* 

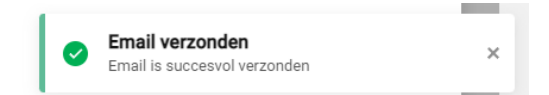

# 8.5. Lastenboeken

*Het tabblad 'lastenboeken' geeft een overzicht van de lastenboeken waaraan uw bedrijf op heden voldoet met de begin- en einddatum van uw huidig lopend certificaat en de OCI. Zo kan u mee opvolgen wanneer uw certificaat komt te vervallen en in welke periode u een verlengingsaudit zal krijgen voor het weergegeven lastenboek. Het huidig lopende certificaat zal steeds in het vet aangeduid worden. Onder het huidige certificaat zal u steeds de historiek van uw erkenningscertificaten per lastenboek kunnen raadplegen.*

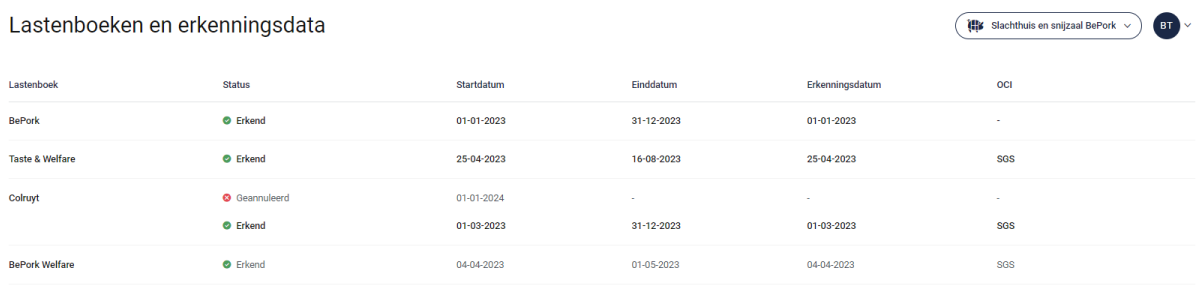
# 8.6. Verplaatsingen

*Voor ieder vervoer van BePork-biggen, (op)fokvarkens en -vleesvarkens tussen inrichtingen (varkensbeslag, slachthuis, etc.) wordt via Tracy® een BePorkverplaatsingsdocument opgemaakt. Het digitaal BePork-verplaatsingsdocument wordt opgemaakt per laad- of losplaats en per diercategorie (BePork-biggen, -(op)fokvarkens en -vleesvarkens) en vermeldt het exacte aantal varkens dat wordt geleverd, de naam van de chauffeur, de nummerplaat van de vrachtwagen of oplegger en eventuele attentiedieren.* 

*De verantwoordelijkheid voor het ingeven van de informatie over elke verplaatsing van BePork varkens in Tracy® ligt bij de* **vervoerder van de varkens***:* 

- *1. Bij vervoer van varkens tussen inrichtingen (beslagen, slachthuis etc.) binnen België:*
	- ➢ *De (BePork-)vervoerder van de varkens is verantwoordelijk.*
- *2. Bij import of export rechtstreeks op of vanaf het beslag:*
	- ➢ *Door een Belgische transportbedrijf: de (BePork)vervoerder van de varkens is verantwoordelijk.*
	- ➢ *Door een buitenlandse transportbedrijf: de (BePork)varkenshouder van het beslag is verantwoordelijk.*

**Als de varkenshouder zelf zijn BePork varkens vervoert ('eigen vervoer'), is hij de vervoerder en is hij dus verantwoordelijk voor het opmaken en registreren van het verplaatsingsdocument in Tracy®. De vervoerder dient het verplaatsingsdocument volledig en correct in te vullen volgens de modaliteiten beschreven in het hoofdstuk leidraad 'transporteurs' in deze handleiding.** 

*De registratie van de verplaatsing dient te gebeuren uiterlijk bij lossen van de varkens in het slachthuis of uiterlijk binnen de 7 dagen na lossen van biggen bij de varkensproducent.* 

*Als slachthuis krijgt u via Tracy® steeds inzicht in alle verplaatsingsdocumenten waarbij uw slachthuis als losplaats werd geregistreerd. De verplaatsingen kan u consulteren op de homepagina onder het menu-item 'verplaatsingen'.* 

# 8.6.1. Verplaatsingen overzicht

*Wanneer u links in het navigatiemenu op 'Verplaatsingsdocumenten' klikt, opent onderstaand scherm zich. Op deze overzichtspagina kan u alle verplaatsingen van varkens naar uw slachthuis terugvinden.*

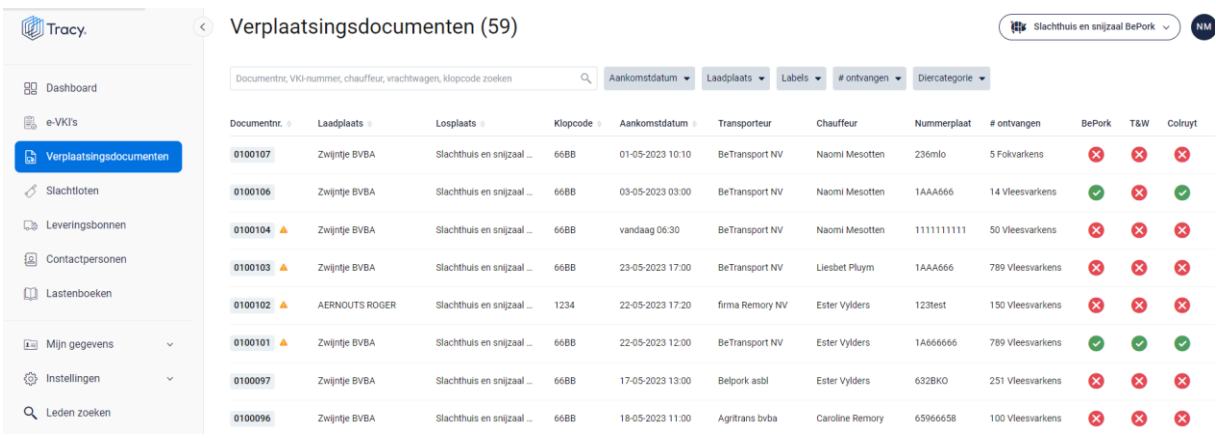

*In het overzicht kan u volgende gegevens van het verplaatsingsdocument terugvinden:* 

- *Documentnummer: automatisch toegekend door het systeem.*
- *Laadplaats: plaats waar de varkens geladen worden.*
- *Losplaats: plaats waar de varkens gelost worden (= uw slachthuis).*
- *Klopcode: de klopcode van de laadplaats*
- *Aankomstdatum: datum en uur van lossen.*
- *Transporteur: de naam van de transportfirma die de varkens vervoert.*
- *Chauffeur: de naam van de persoon die de varkens vervoert.*
- *Nummerplaat: de nummerplaat van het vervoersmiddel waarmee de varkens vervoerd worden.*
- *# ontvangen: het aantal dieren en de diercategorie die gelost werden.*
- *Labels: in bovenstaande voorbeeld zijn dit de kolommen BePork, Taste & Welfare, … . Dit zijn de kwaliteitslabel waaraan de varkens die getransporteerd worden, voldoen rekening houdend met de labelstatus van de transportfirma. Deze labels worden automatisch door het systeem zelf gegeneerd indien u deelneemt aan één of meerdere kwaliteitslabels, beheerd door Belpork vzw.*

# 8.6.2. Verplaatsingen zoeken

*Bovenaan de overzichtspagina van de 'Verplaatsingsdocumenten' vindt u meerdere zoekfilters terug. Met deze filters kan u op verschillende manieren een* 

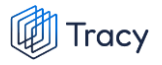

*verplaatsingsdocument terugvinden. De verschillende zoekfilters worden hieronder besproken.*

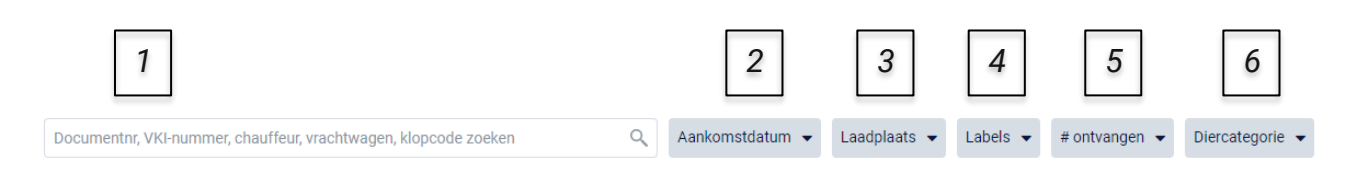

### **1. Vrij zoekveld**

*Via deze zoekfilter kan u een verplaatsingsdocument zoeken op basis van het documentnummer, e-VKI nummer, chauffeur, vrachtwagen, transporteur en klopcode.*

- *- Documentnummer: geef het nummer van het verplaatsingsdocument in waarnaar u opzoek bent. Door op de knop 'enter' te drukken wordt het gezochte verplaatsingsdocument weergegeven.*
- *- e-VKI nummer: geef het nummer van het e-VKI in waaraan het verplaatsingsdocument gekoppeld werd. Door op de knop 'enter' te drukken wordt het corresponderende verplaatsingsdocument weergegeven.*
- *- Chauffeur: geef de naam van de chauffeur in die de verplaatsing uitgevoerd heeft. Door op de knop 'enter' te drukken, worden de verplaatsingsdocumenten die voldoen aan de zoekopdracht weergegeven.*
- *- Vrachtwagen: geef de nummerplaat van de vrachtwagen in waarmee de verplaatsing uitgevoerd werd. Door op de knop 'enter' te drukken, worden de verplaatsingsdocumenten die voldoen aan de zoekopdracht weergegeven.*
- *- Transporteur: geef de firmanaam van de transporteur in die de verplaatsing uitgevoerd heeft. Door op de knop 'enter' te drukken, worden de verplaatsingsdocumenten die voldoen aan de zoekopdracht weergegeven.*
- *- Klopcode: geef de klopcode van de laadplaats. Door op de knop 'enter' te drukken, worden de verplaatsingsdocumenten die voldoen aan de zoekopdracht weergegeven.*

*Door op het kruisje rechts van uw ingegeven zoekopdracht te klikken maakt u het zoekveld terug leeg.*

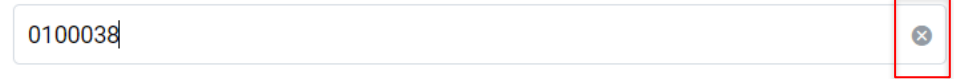

*Indien u nog op een ander verplaatsingsdocument wil zoeken na het ingeven van een eerste zoekopdracht, dient u eerst de huidige zoekopdracht te wissen. Dit kan door onder de zoekbalk op 'filters herstellen' (zie onderstaande afbeelding) te klikken.*

© Aankomstdatum v Laadplaats v Labels v #ontvangen v Diercategorie v Filters herstellen betransport

#### **2. Aankomstdatum**

*Via deze zoekfilter kan u de verplaatsingsdocumenten filteren op basis van de ingegeven aankomstdatum. U kan zowel zoeken door een van de voorgeformuleerde termijnen (vandaag, deze week,…) als door zelf twee data op te geven waartussen het systeem moet zoeken. U kan maar 1 keuze aanvinken. Door op de knop 'toepassen' te klikken, bevestigd u uw zoekopdracht en zal u de verplaatsingsdocumenten zien die binnen deze zoekopdracht passen.*

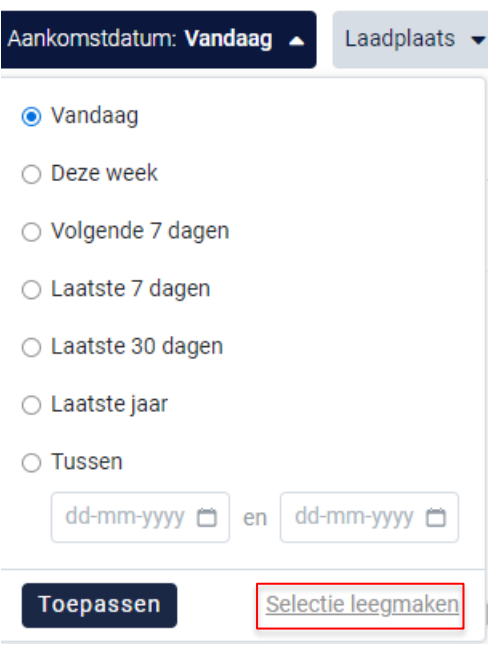

*Indien u nog op een andere aankomstdatum wil zoeken na het ingeven van een eerste zoekopdracht, dient u eerst de huidige zoekopdracht te wissen. Dit kan door onderaan het zoekvakje op 'selectie leegmaken' (zie bovenstaande) te klikken of door onder de zoekbalk op 'filters herstellen' (zie onderstaande afbeelding) te klikken.* 

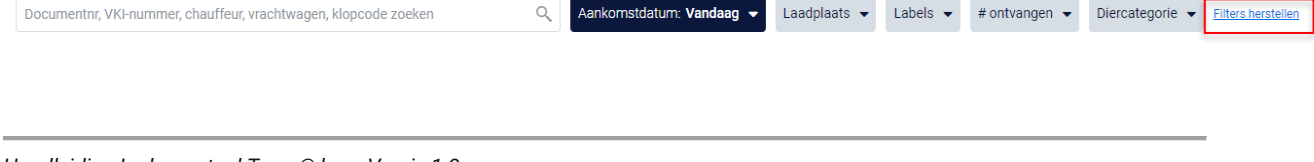

### **3. Laadplaats**

*Via deze zoekfilter kan u de verplaatsingsdocumenten filteren op basis van de ingegeven laadplaats. U kan zoeken op basis van een naam, klopcode of beslagnummer. In het keuzelijstje onder uw zoekopdracht worden de laadplaatsen weergegeven die bij uw zoekopdracht aanleunen. U kan nu de laadplaats van uw keuze aanvinken. De verplaatsingsdocumenten die binnen deze zoekopdracht passen worden getoond op de overzichtspagina.* 

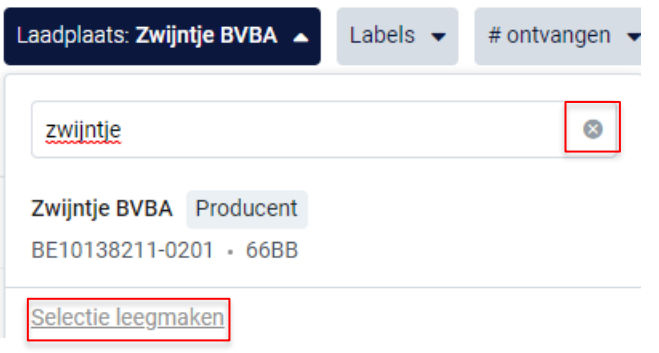

*Door op het kruisje rechts van uw ingegeven zoekopdracht te klikken maakt u het zoekveld terug leeg.*

*Indien u nog op een andere laadplaats wil zoeken na het ingeven van een eerste zoekopdracht, dient u eerst de huidige zoekopdracht te wissen. Dit kan door onderaan het zoekvakje op 'selectie leegmaken' (zie bovenstaande) te klikken of door onder de zoekbalk op 'filters herstellen' (zie onderstaande afbeelding) te klikken.*

 $Q$  Aankomstdatum  $\blacktriangleright$ 

Laadplaats: Zwijntje BVBA v Labels v # ontvangen v Diercategorie v

Filters hersteller

#### **4. Labels**

Documentnr, VKI-nummer, chauffeur, vrachtwagen, klopcode zoeken

*Via deze zoekfilter kan u de verplaatsingsdocumenten filteren op basis van de kwaliteitslabels waaraan de verplaatsing wel of niet voldoet. Vink de zoekopdracht aan waarop u wilt filteren. U zal daarna alle verplaatsingsdocumenten kunnen zien die hieraan voldoen.*

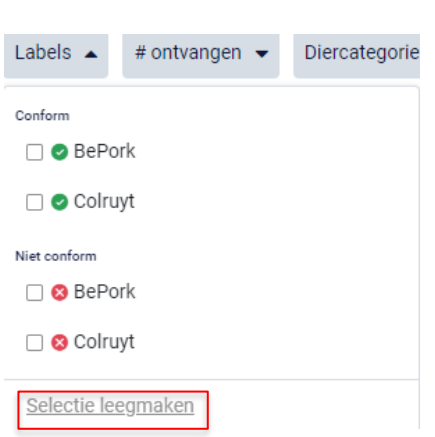

Tracy

*Indien u nog op een andere zoekopdracht wil ingeven na het ingeven van een eerste zoekopdracht, dient u eerst de huidige zoekopdracht te wissen. Dit kan door onderaan het zoekvakje op 'selectie leegmaken' (zie bovenstaande) te klikken of door onder de zoekbalk op 'filters herstellen' (zie onderstaande afbeelding) te klikken.*

Q Aankomstdatum v Laadplaats v Labels: OBePork v #ontvangen v Diercategorie v

Filters hersteller

#### **5. Aantal ontvangen**

Documentnr, VKI-nummer, chauffeur, vrachtwagen, klopcode zoeken

*Via deze zoekfilter kan u de verplaatsingsdocumenten filteren op basis van het aantal ingegeven dieren. U kan zoeken op een minimum, maximum of exact aantal dieren en op een aantal tussen twee waarden. Door op de knop 'toepassen' te klikken, bevestigd u uw zoekopdracht en zal u de verplaatsingsdocumenten zien die binnen deze zoekopdracht passen.*

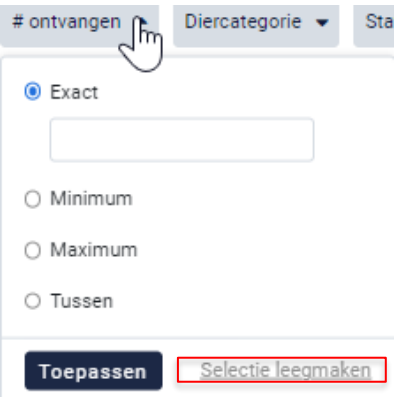

*Indien u nog op een andere zoekopdracht wil ingeven na het ingeven van een eerste zoekopdracht, dient u eerst de huidige zoekopdracht te wissen. Dit kan door onderaan het zoekvakje op 'selectie leegmaken' (zie bovenstaande) te* 

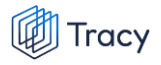

*klikken of door onder de zoekbalk op 'filters herstellen' (zie onderstaande afbeelding) te klikken.*

Aankomstdatum v Laadplaats v Labels v #ontvangen: min. 5 v Diercategorie v Filters herstellen

Q Aankomstdatum v Laadplaats v Labels v #ontvangen v Diercategorie: Vleesvarkens v Filters herstellen

#### **6. Diercategorie**

Documentnr, VKI-nummer, chauffeur, vrachtwagen, klopcode zoeken

*Via deze zoekfilter kan u de verplaatsingsdocumenten filteren op basis van de ingegeven diercategorie (biggen, vleesvarkens, fokvarkens en opfokvarkens). Vink de categorie aan waarop u wil zoeken. U kan ook meerdere categorieën aanvinken. Nadien zal u de verplaatsingsdocumenten zien die binnen deze zoekopdracht passen.*

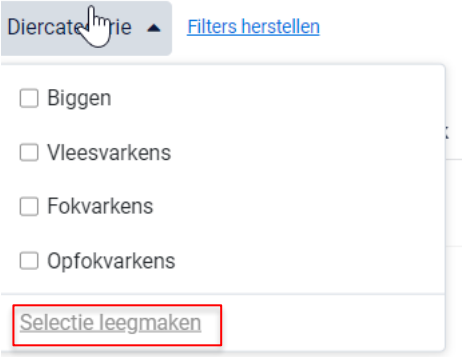

*Indien u nog op een andere zoekopdracht wil ingeven na het ingeven van een eerste zoekopdracht, dient u eerst de huidige zoekopdracht te wissen. Dit kan door onderaan het zoekvakje op 'selectie leegmaken' (zie bovenstaande) te klikken of door onder de zoekbalk op 'filters herstellen' (zie onderstaande afbeelding) te klikken.*

### 8.6.3. Verplaatsingen openen

Documentnr, VKI-nummer, chauffeur, vrachtwagen, klopcode zoeken

*U kan steeds alle verplaatsingsdocumenten opgemaakt naar uw slachthuis inkijken. Dit doet u door op het overzicht van de verplaatsingsdocumenten op de lijn van het verplaatsingsdocument te klikken. Onderstaand scherm overzicht opent zich.*

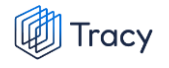

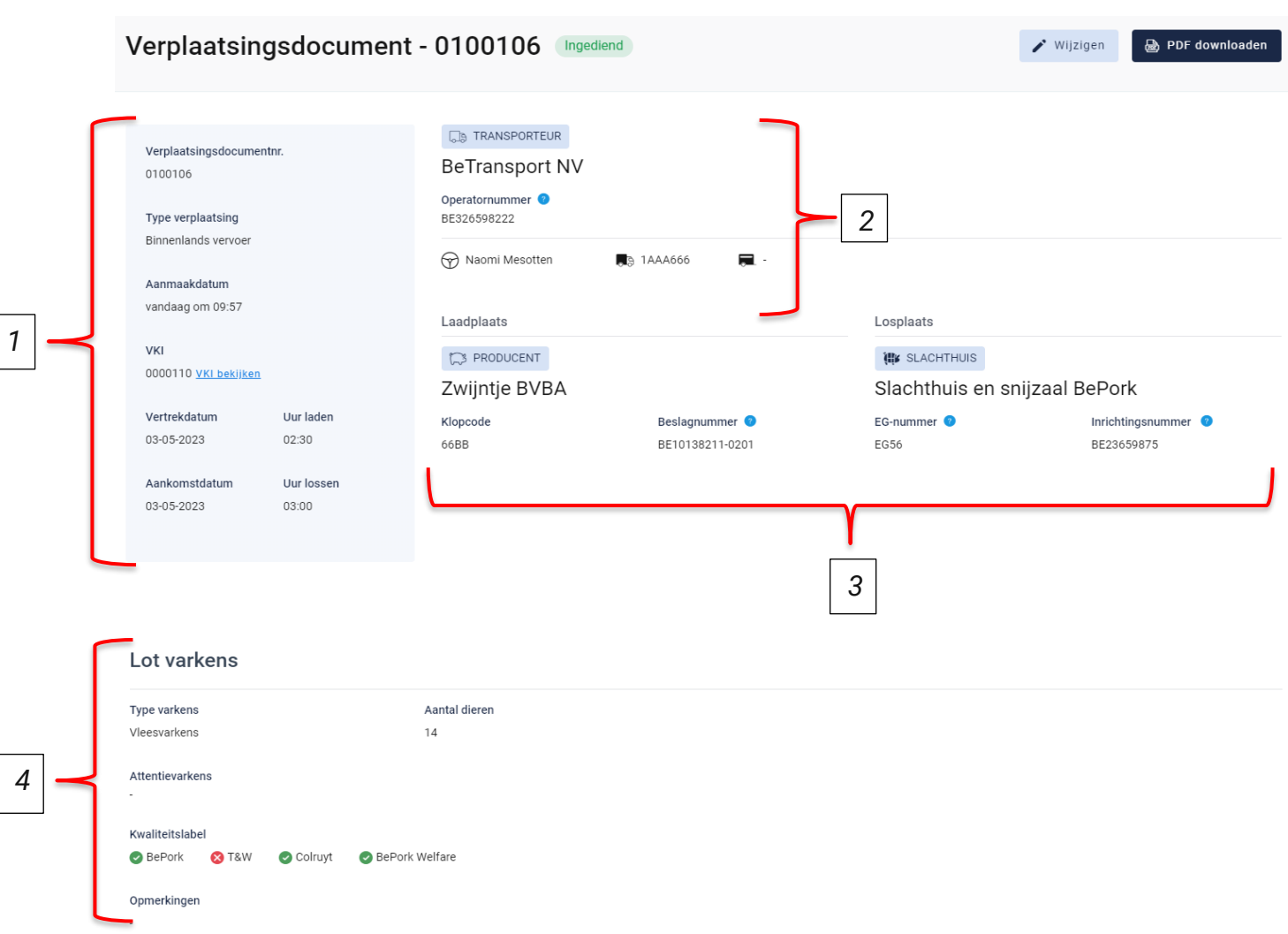

*Op dit overzicht kan u alle info terugvinden die de vervoerder bij opmaak van het document heeft ingevuld. Helemaal bovenaan vindt u het nummer van het verplaatsingsdocument en de status van het verplaatsingsdocument. 'Ingediend' betekent dat de verplaatsing door de transportfirma werd uitgevoerd. Hieronder worden de andere onderdelen van dit overzicht besproken:*

### **1) Algemene info**

*Het blauwe vak links bovenaan het verplaatsingsdocument geeft algemene info weer over de verplaatsing. U vindt hier het documentnummer, type verplaatsing, aanmaakdatum van het verplaatsingsdocument en het nummer van het gekoppelde e-VKI terug. Onderaan het kader wordt de vertrek-en aankomstdatum en het laad-en los uur van het transport weergegeven.*

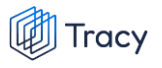

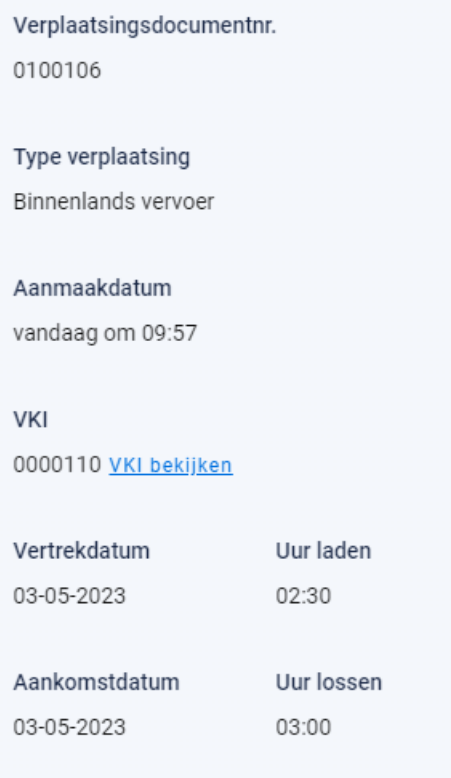

### **2) Transporteur**

*Rechts bovenaan staat de informatie over de transporteur. U ziet hier de naam van de transportfirma, het operatornummer van de transportfirma, de naam van de chauffeur die het vervoer heeft uitgevoerd en de nummerplaat van het vervoersmiddel en eventueel de nummerplaat van de aanhangwagen waarmee de varkens werden vervoerd.* 

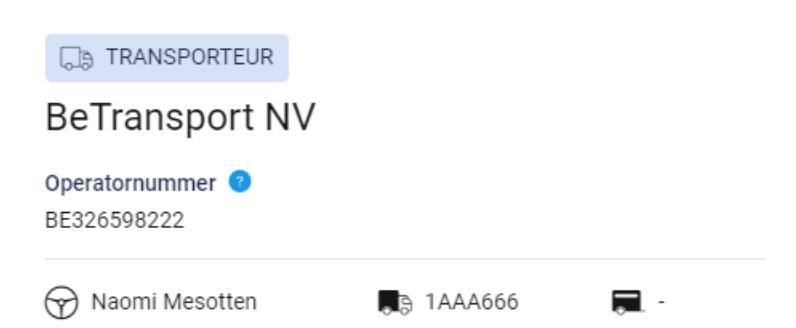

#### **3) Laad-en losplaats**

*Onder de info over de transporteur kan u beknopt de informatie terugvinden over de laad-en losplaats.* 

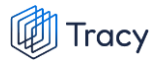

*De laadplaats zal steeds een varkensbedrijf zijn. Dit wordt aangegeven door de activiteit 'producent' te vermelden in de blauwe tekstkader. Vervolgens wordt ook de naam, de klopcode en het beslagnummer van het bedrijf weergegeven.* 

*De losplaats is uw slachthuis. De activiteit 'producent' of 'slachthuis' wordt weergegeven in de blauwe tekstkader.* 

*Bij de losplaats wordt naam, EG-nummer en inrichtingsnummer van uw slachthuis weergegeven.* 

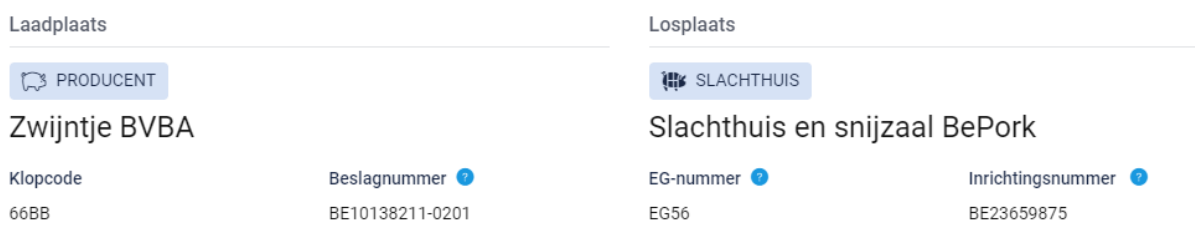

#### **4) Lot varkens**

*Helemaal onderaan het overzicht wordt er nog informatie weergegeven over het lot varkens dat vervoerd werd. U kan hier het type varkens (biggen, vleesvarkens, (op)fokvarkens), het aantal vervoerde dieren, eventuele attentievarkens (zowel het aantal als de reden), de kwaliteitslabels waaraan de verplaatsing voldoet en mogelijke opmerkingen terugvinden.*

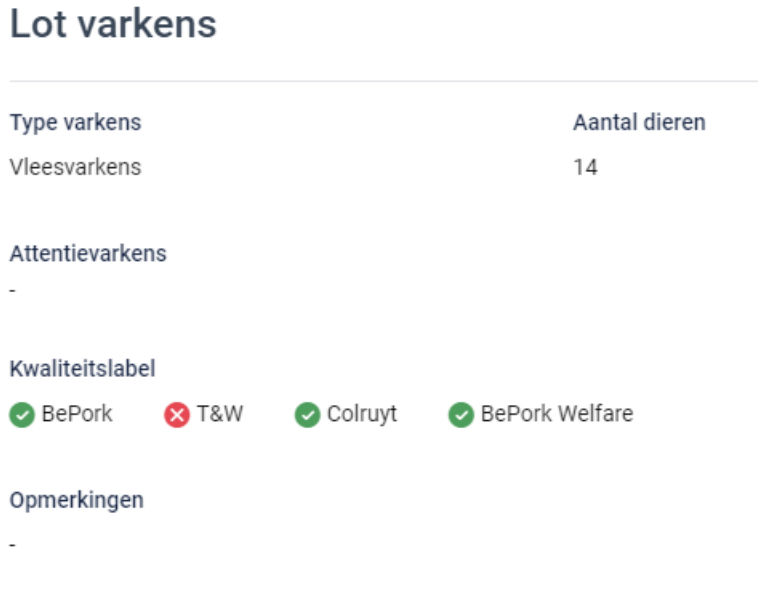

# 8.6.4. Verplaatsingen omzetten naar PDF-bestand

*Ga in het navigatiemenu (links op de pagina) naar het menu-item 'Verplaatsingsdocumenten'. De overzichtspagina van de verplaatsingen opent zich. Klik het verplaatsingsdocument waarvan u een PDF wenst te maken open. Onderstaand scherm opent zich.* 

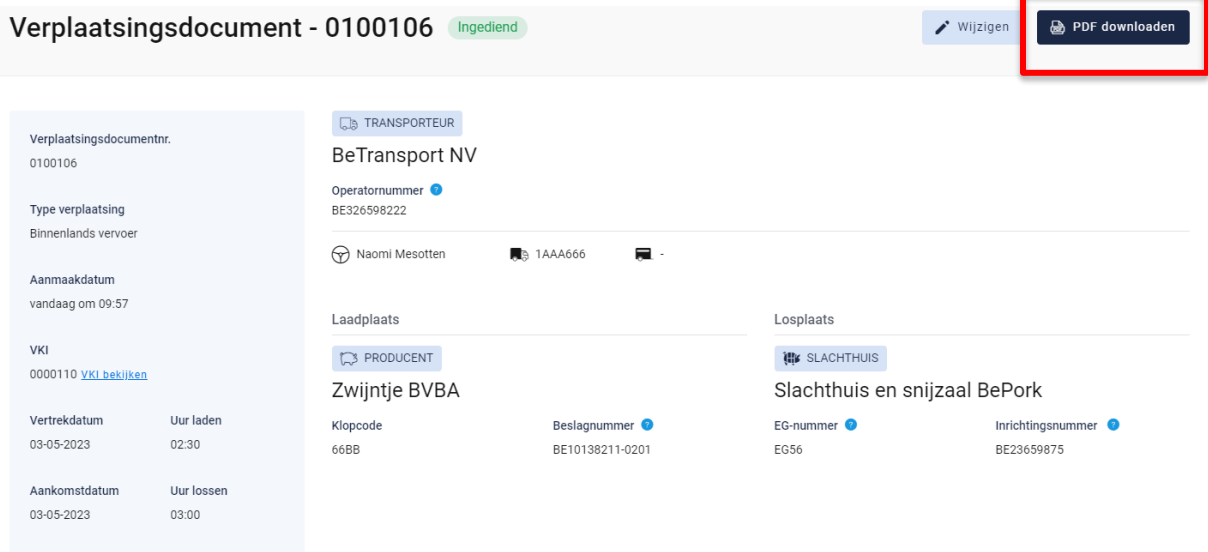

*Klik nadien op 'pdf downloaden'. Het pdf-bestand opent zich nu.* 

### 8.6.5. Verplaatsingen wijzingen

*Ga in het navigatiemenu (links op de pagina) naar het menu-item 'Verplaatsingsdocumenten'. De overzichtspagina van de verplaatsingen opent zich. Klik het verplaatsingsdocument dat u wilt wijzigen. Onderstaand scherm opent zich.* 

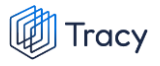

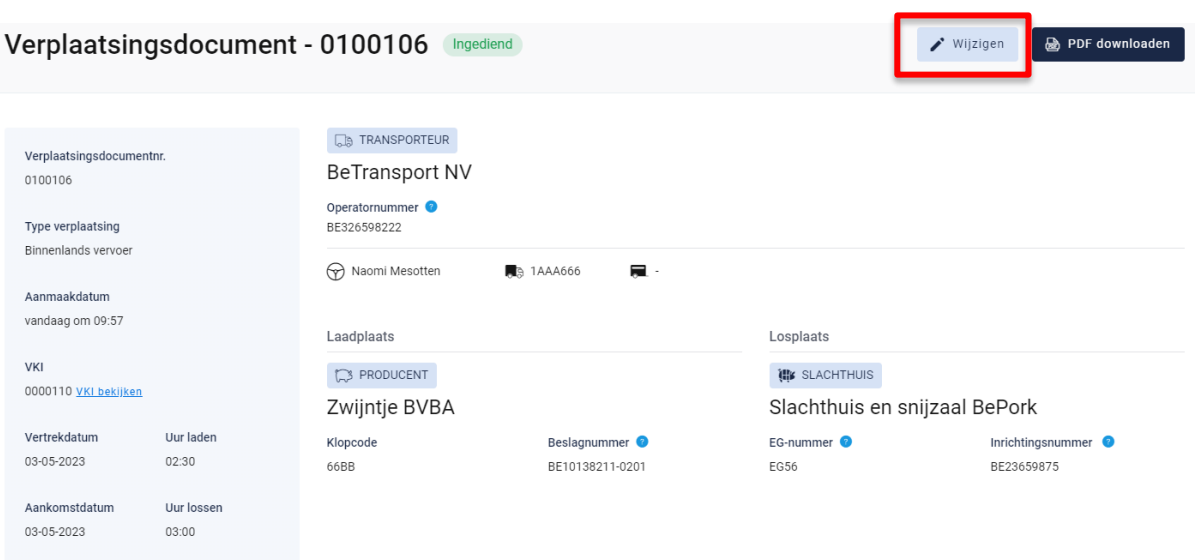

*Klik nadien op 'Wijzigen'. Het volgende scherm opent zich.*

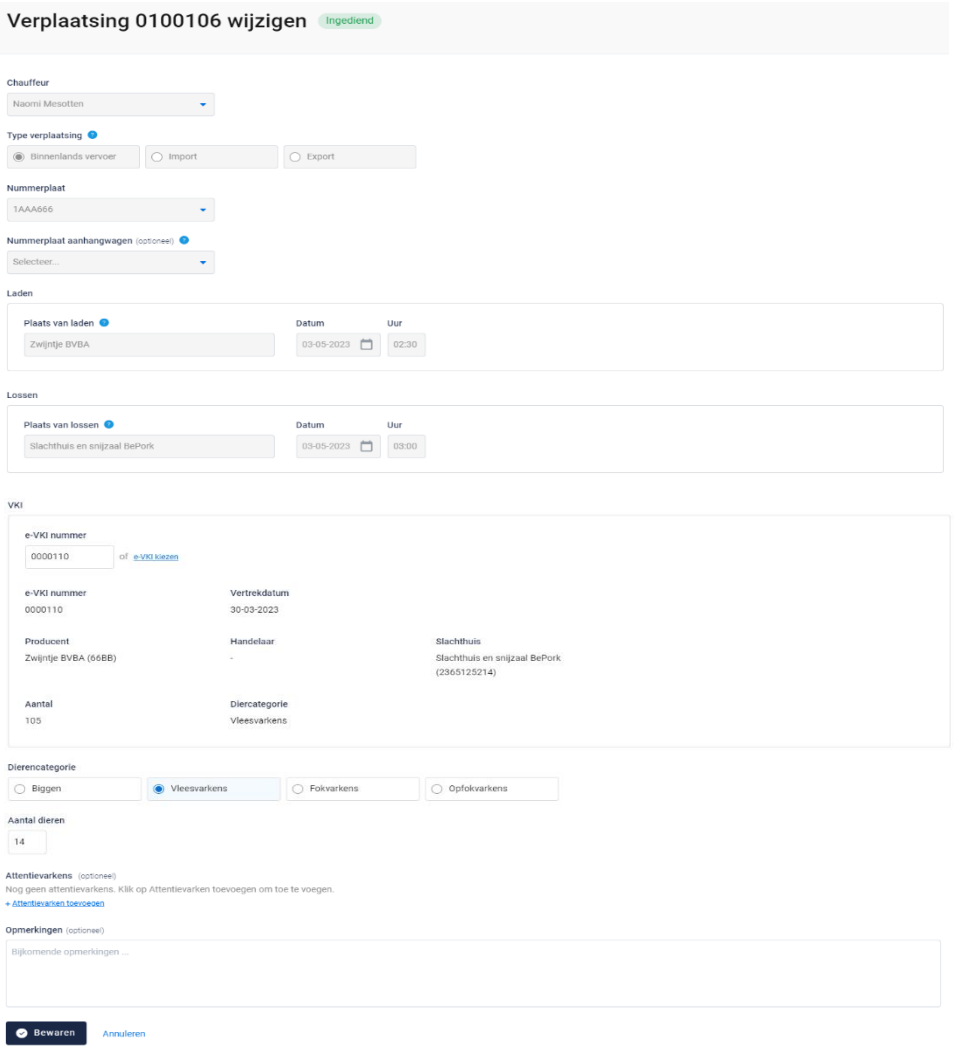

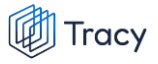

*U kan nu een ander e-VKI koppelen aan de verplaatsing indien nodig. Bijgevolg kan u ook de diercategorie of het aantal dieren wijzigen, attentiedieren toevoegen en opmerkingen plaatsen.* 

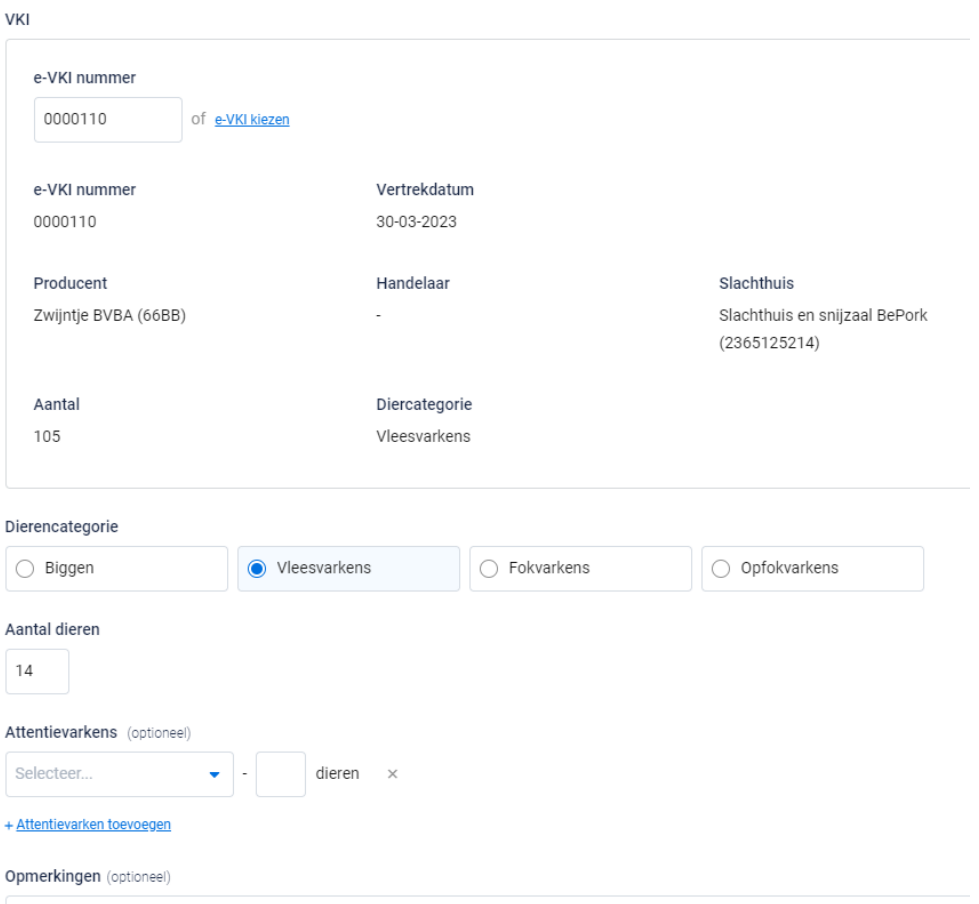

*Klik vervolgens op bewaren. Uw wijzigingen worden nu bewaard en zijn ook zichtbaar in het portaal van de transporteur.* 

# 8.7. E-VKI

*De ontwikkeling van het e-VKI is een initiatief van Belpork vzw in samenwerking met FEBEV vzw en staat ten dienste van de volledige varkenssector. Concreet betekent dit dat het beschikbaar zal zijn voor alle Belgische varkenshouders en slachthuizen.*

*De sanitair verantwoordelijke is verplicht om bij elke levering van varkens (biggen, (op)fokvarkens en vleesvarkens) aan een slachthuis een VKI op te maken. BePorkgecertificeerde deelnemers zijn verplicht het digitale VKI (e-VKI) op te maken via het Tracy® portaal. Niet BePork-gecertificeerde deelnemers kunnen op vraag van het slachthuis waaraan men het lot varkens levert, verplicht worden de digitale VKI-module te gebruiken. Ook niet BePork-slachthuizen kunnen een aanvraag indienen voor vrijwillige gebruik van de e-VKI module in Tracy®.* 

**Let op:** *Een e-VKI dient niet opgemaakt te worden indien de varkens geleverd worden aan een buitenlands slachthuis.* 

*Het e-VKI opgemaakt via Tracy® bevat de wettelijke verplichte informatie voor VKI, aangevuld met BePork-specifieke informatie. De BePork-specifieke informatie gaat om slechts een beperkt aantal extra velden waaronder waar van toepassing de handelaar, de veevoederfirma en wijze van castratie. Deze BePork-specifieke informatie zal enkel moeten ingevuld worden door BePork-gecertificeerde varkensbedrijven. De velden komen niet tevoorschijn bij vrijwillige deelnemers van de e-VKI module.* 

*Bepaalde exportlanden leggen specifieke voorwaarden op. Deze eisen worden door elk land van ontvangst zelf bepaald. Bij het opmaken van een e-VKI via Tracy® wordt automatisch berekend voor welke van de exportlanden die specifieke voorwaarden opleggen, het vlees van de varkens al dan niet in aanmerking komt. Een samenvatting daarvan wordt automatisch weergegeven onderaan het e-VKI en is zichtbaar voor de producent en het slachthuis. Om te bepalen of het vlees in aanmerking komt voor deze landen of niet, baseert de exportmodule in Tracy® zich op de informatie uit het gezondheidsprofiel van het bedrijf (zie hoofdstuk 5.3.3.) en de informatie ingevuld op het e-VKI zelf en houdt ze rekening met de specifieke eisen van deze exportlanden. Om de exportlanden op het e-VKI correct te kunnen bepalen, is het dus zeer belangrijk dat het gezondheidsprofiel van het beslag steeds actueel is en is de verantwoordelijkheid van de sanitair verantwoordelijke.* 

*Het actueel houden van de specifieke voorwaarden per exportland voor het e-VKI gebeurt door Belpork vzw in samenwerking met Febev vzw. De berekening van exportlanden via deze module betreft een middelenverbintenis en geen resultaatsverbintenis.*

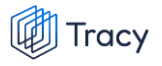

*Het e-VKI moet volledig en correct ingevuld worden volgens de modaliteiten beschreven in deze handleiding (zie hoofdstuk 5.7.3.). Het e-VKI dient na het invullen ondertekend en uiterlijk 24u voor slacht aan het slachthuis doorgestuurd te worden door de sanitair verantwoordelijke. Enkel indien het e-VKI volledig en correct is opgemaakt, zal deze automatisch via het systeem aan het slachthuis overgemaakt worden. Aan welke labels en lastenboeken het geleverde lot varkens voldoet, worden automatisch vermeld op het e-VKI. Indien het beslag, vermeld op het e-VKI, in toetreding is of niet BePorkgecertificeerd is, zal het BePork label automatisch verdwijnen en gebeurt een degradatie naar regulier varkensvlees op het e-VKI.*

*Door het valideren en ondertekenen van de e-VKI door het slachthuis in Tracy® worden de (BePork-)varkens door het slachthuis aanvaard voor slacht. Het slachthuis heeft ook de mogelijkheid om, alvorens de e-VKI te valideren, een aanpassing te vragen aan de producent. Deze acties kan de producent steeds raadplegen in zijn Tracy®-portaal.* 

*In geval er door een technische panne van het online Tracy® platform geen e-VKI's digitaal kunnen worden aangemaakt, moet onverwijld een melding gebeuren aan Belpork vzw.*

# 8.7.1. e-VKI overzichtspagina

*Links in het navigatiemenu vindt u het menu-item 'e-VKI's'. Wanneer u hierop klikt, komt u op onderstaande pagina terecht.*

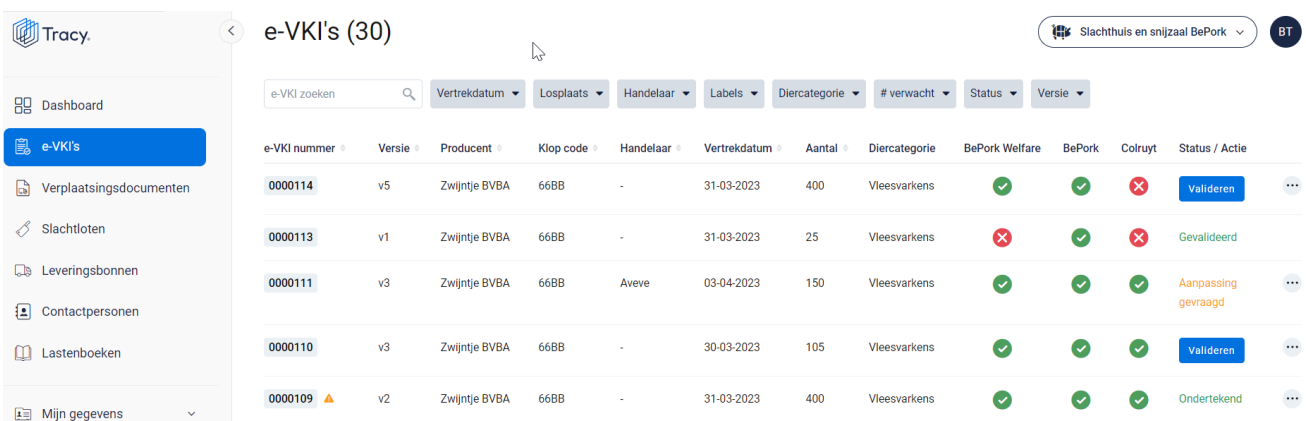

*Deze pagina geeft een overzicht van alle opgemaakte VKI's aan uw slachthuis. Volgende gegevens vanuit het VKI worden getoond in dit overzicht:*

• *e-VKI nummer: automatisch toegekend door het systeem.*

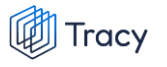

- *Attentiedriehoeken: naast het e-VKI nummer kunnen mogelijks één of meerdere attentiedriehoeken staan:*
	- *- Gele attentiedriehoek : geeft aan dat er attentievarkens werden opgegeven in het e-VKI*
	- *- Rode attentiedriehoek : geeft aan dat de wachttermijnen van één van de toegediende geneesmiddelen nog niet verstreken is op het moment van aanlevering van de varkens.*
- *Versie: versienummer wordt automatisch toegekend door het systeem. De nummering start automatisch bij 'V1' na ondertekenen en indienen van een e-VKI door de producent. Indien na indienen en ondertekenen van het e-VKI door de producent nog een wijziging gebeurt, zal het versienummer oplopen (V2, V3, …). Dit om aan de producent maar ook aan het slachthuis duidelijk te maken dat een e-VKI werd gewijzigd.*
- *Producent: de naam van de producent die de varkens aangeboden heeft voor slacht.*
- *Klopcode: de klopcode van de producent die de varkens aangeboden heeft voor slacht.*
- *Handelaar: de derde partij die de varkens van het varkensbeslag opkoopt, er financieel eigenaar van wordt en de afvoer ervan naar het slachthuis regelt en al dan niet zelf uitvoert. De financieel verantwoordelijke van de varkens op het varkensbeslag en medewerkers verbonden aan het slachthuis naar waar de varkens worden afgevoerd of het slachthuis zelf, worden hier niet beschouwd als handelaar.*
- *Vertrekdatum: voorziene datum van vertrek naar het slachthuis.*
- *Aantal: het aantal varkens die voorzien worden voor aan te leveren aan het slachthuis voor slacht. Het aantal voor slacht mag een schatting zijn en hoeft niet het exacte aantal te zijn. Het aantal mag meer zijn dan het aantal varkens dat effectief wordt aangeleverd in het slachthuis maar mag nooit minder zijn. Enkel indien het aantal minder is op VKI dan op het verplaatsingsdocument dan zal gevraagd worden om het aantal aan te passen in het VKI.*
- *Diercategorie: hier wordt de geleverde diercategorie (biggen, vleesvarkens, opfokvarkens, fokvarkens) vermeld.*
- *Labels: worden automatisch door het systeem zelf gegeneerd indien u deelneemt aan één of meerdere van de vermelde kwaliteitslabels. Er wordt een kolom per label afgebeeld.*

#### • *Status: status van het VKI.*

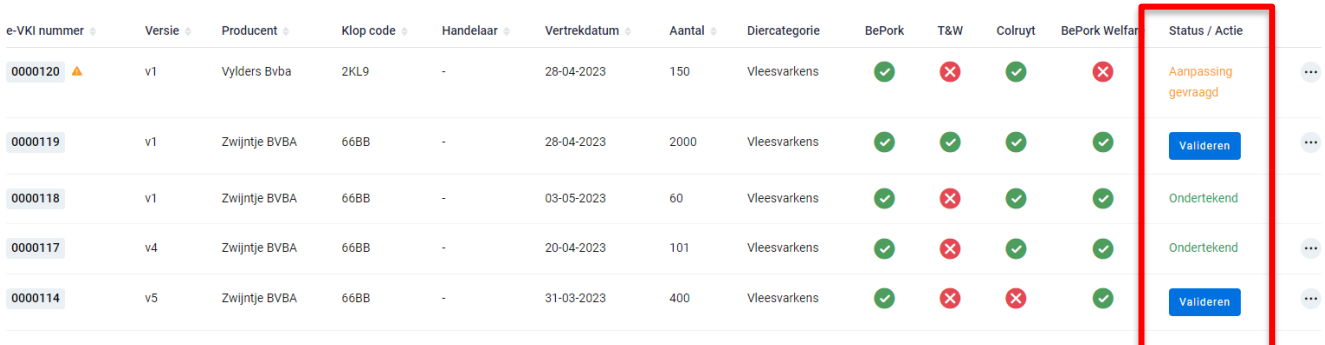

- *- valideren: actie die getoond wordt wanneer het VKI volledig ingevuld is, digitaal ondertekend is door de producent én digitaal verzonden is naar het slachthuis. Het digitaal verzenden naar het slachthuis gebeurt automatisch door het systeem bij ondertekening van het e-VKI door de producent. Er verschijnt een blauwe knop 'valideren' bij status. Via deze knop kan u een e-VKI openen en valideren voor slacht.*
- *- Ondertekend: status die getoond wordt wanneer het e-VKI gevalideerd werd door het slachthuis en de varkens dus aanvaard werden voor slacht.*
- *- Aanpassing gevraagd: status die getoond wordt wanneer het slachthuis nog een aanpassing vraagt. Dit kan gebeuren indien het e-VKI niet volledig en/of correct werd ingevuld.*

*De aanpassing die gevraagd wordt door het slachthuis kan zowel het slachthuis als de producent consulteren door het e-VKI open te klikken. De gevraagde aanpassing en door wie deze aanpassing werd gevraagd verschijnt bovenaan op het e-VKI (zie onderstaande afbeelding).* 

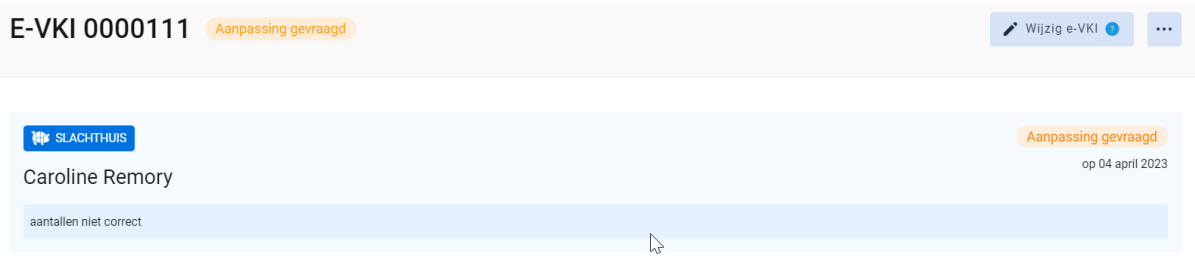

*De zoekfilters die u bovenaan de overzichtspagina terugvindt wordt toegelicht in het volgende hoofdstuk (hoofdstuk. 8.7.2.).*

# 8.7.2. e-VKI zoeken

*Bovenaan de overzichtspagina van de 'e-VKI's' vindt u meerdere zoekfilters terug (zie onderstaande afbeelding). Met deze filters kan u op verschillende manieren een e-VKI terugvinden. De verschillende zoekfilters worden hieronder één voor één besproken.*

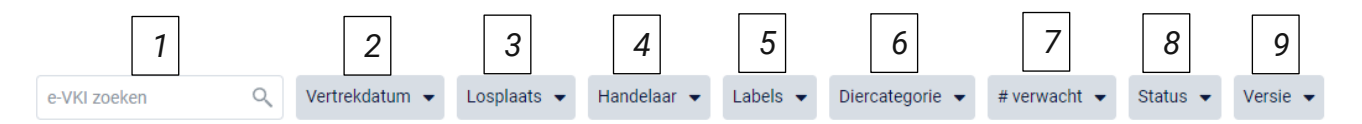

### **1. Vrij zoekveld**

*Via deze zoekfilter kan u een e-VKI zoeken op basis van het e-VKI nummer of op basis van de naam van de laadplaats.* 

- *- e-VKI nummer: geef het nummer van het e-VKI dat u zoekt in. Door op de knop 'enter' te drukken wordt het e-VKI getoond dat aan uw zoekopdracht voldoet.*
- *- Naam producent: geef de naam of klopcode in van de producent. Door op de knop 'enter' te klikken, bevestigd u uw zoekopdracht en zal u de e-VKI's zien die binnen deze zoekopdracht passen. Alle e-VKI afkomstig van deze producent, worden getoond in het overzichtsscherm.*

*Door op het kruisje rechts van uw ingegeven zoekopdracht te klikken maakt u het zoekveld terug leeg.*

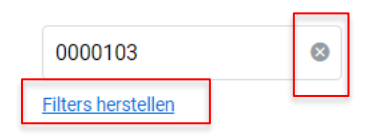

*Indien u nog op een ander e-VKI wil zoeken na het ingeven van een eerste zoekopdracht, dient u eerst de huidige zoekopdracht te wissen. Dit kan door onder de zoekbalk op 'filters herstellen' (zie bovenstaande afbeelding) te klikken.*

### **2. Vertrekdatum**

*Via deze zoekfilter kan u de e-VKI's filteren op basis van de ingegeven vertrekdatum. U kan zowel zoeken door een van de voorgeformuleerde termijnen (vandaag, deze week,…) als door zelf twee data op te geven waartussen het systeem moet zoeken. U kan maar 1 keuze aanvinken. Door op de knop* 

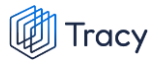

*'toepassen' te klikken, bevestigd u uw zoekopdracht en zal u de e-VKI's zien die binnen deze zoekopdracht passen.* 

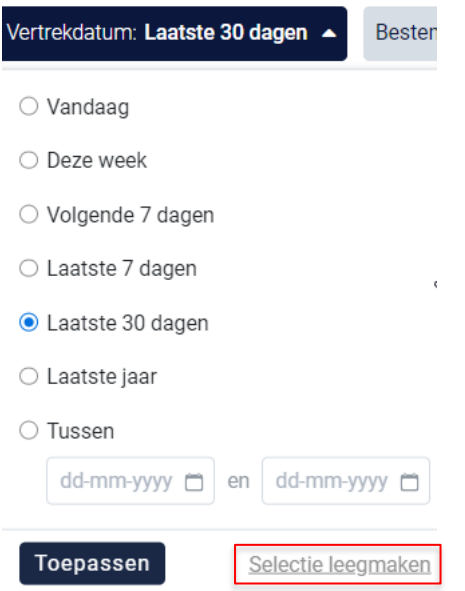

*Indien u nog op een andere vertrekdatum wil zoeken na het ingeven van een eerste zoekopdracht, dient u eerst de huidige zoekopdracht te wissen. Dit kan door onderaan het zoekvakje op 'selectie leegmaken' (zie bovenstaande) te klikken of door onder de zoekbalk op 'filters herstellen' (zie onderstaande afbeelding) te klikken.*

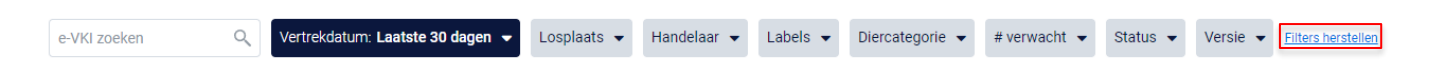

#### **3. Producent (losplaats)**

*Via deze zoekfilter kan u de e-VKI's filteren op basis van de producent die varkens aangeleverd heeft aan het slachthuis. U kan zoeken op basis van een naam, ondernemingsnummer, klopcode of VEN nummer. In het keuzelijstje onder uw zoekopdracht worden de producenten weergegeven die bij uw zoekopdracht aanleunen. U kan nu de producent van uw keuze aanvinken. De e-VKI's die binnen deze zoekopdracht passen worden getoond op de overzichtspagina.*

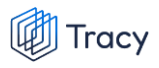

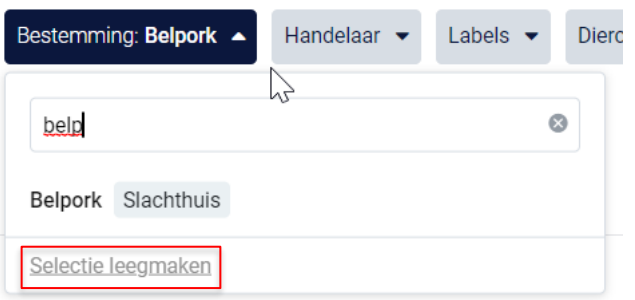

*Door op het kruisje rechts van uw ingegeven zoekopdracht te klikken maakt u het zoekveld terug leeg.*

*Indien u nog op een andere producent wil zoeken na het ingeven van een eerste zoekopdracht, dient u eerst de huidige zoekopdracht te wissen. Dit kan door onderaan het zoekvakje op 'selectie leegmaken' (zie bovenstaande) te klikken of door onder de zoekbalk op 'filters herstellen' (zie onderstaande afbeelding) te klikken.*

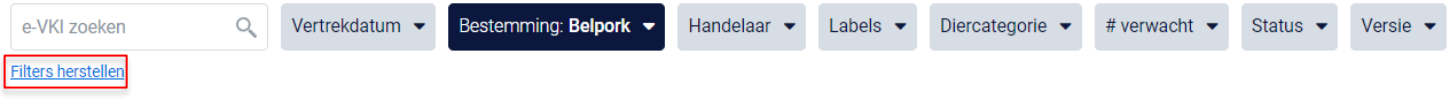

**4. Handelaar**

*Via deze zoekfilter kan u de e-VKI's filteren op basis van de ingegeven handelaar. U kan zoeken op basis van een naam, ondernemingsnummer of VEN nummer. In het keuzelijstje onder uw zoekopdracht worden de handelaars weergegeven die bij uw zoekopdracht aanleunen. U kan nu de handelaar van uw keuze aanvinken. De e-VKI's die binnen deze zoekopdracht passen worden getoond op de overzichtspagina. Door op het kruisje rechts van uw ingegeven zoekopdracht te klikken maakt u het zoekveld terug leeg.*

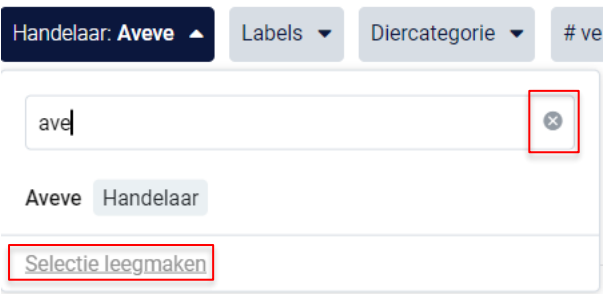

*Indien u nog op een andere handelaar wil zoeken na het ingeven van een eerste zoekopdracht, dient u eerst de huidige zoekopdracht te wissen. Dit kan door onderaan het zoekvakje op 'selectie leegmaken' (zie bovenstaande) te klikken of door onder de zoekbalk op 'filters herstellen' (zie onderstaande afbeelding) te klikken.*

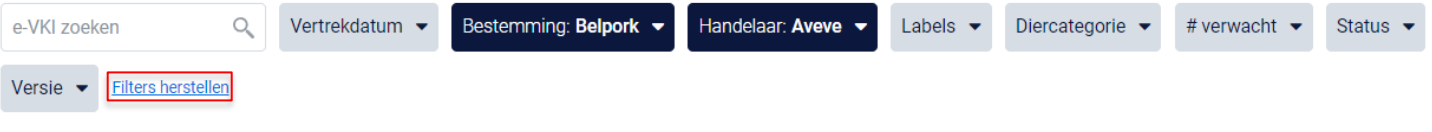

#### **5. Labels**

*Via deze zoekfilter kan u de e-VKI's filteren op basis van de labels waaraan het e-VKI wel of niet voldoet. Vink de zoekopdracht aan waarop u wilt filteren. U zal daarna alle e-VKI's kunnen zien die hieraan voldoen.*

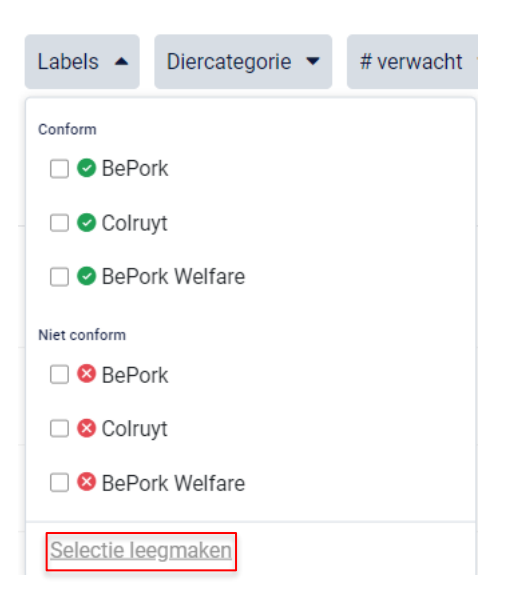

*Indien u nog op een andere zoekopdracht wil ingeven na het ingeven van een eerste zoekopdracht, dient u eerst de huidige zoekopdracht te wissen. Dit kan door onderaan het zoekvakje op 'selectie leegmaken' (zie bovenstaande) te klikken of door onder de zoekbalk op 'filters herstellen' (zie onderstaande afbeelding) te klikken.*

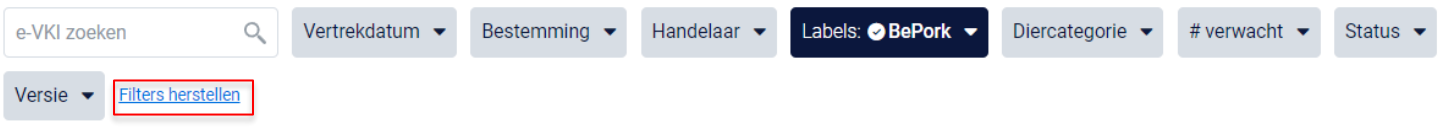

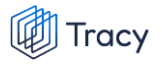

#### **6. Diercategorie**

*Via deze zoekfilter kan u de e-VKI's filteren op basis van de ingegeven diercategorie (biggen, vleesvarkens, fokvarkens en opfokvarkens). Vink de categorie aan waarop u wil zoeken. U kan ook meerdere categorieën aanvinken. Nadien zal u de e-VKI's zien die binnen deze zoekopdracht passen.*

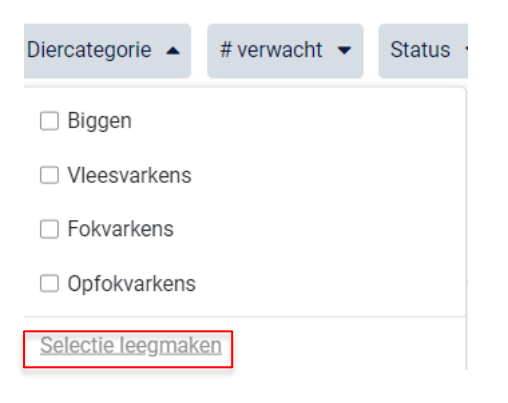

*Indien u nog op een andere zoekopdracht wil ingeven na het ingeven van een eerste zoekopdracht, dient u eerst de huidige zoekopdracht te wissen. Dit kan door onderaan het zoekvakje op 'selectie leegmaken' (zie bovenstaande) te klikken of door onder de zoekbalk op 'filters herstellen' (zie onderstaande afbeelding) te klikken.*

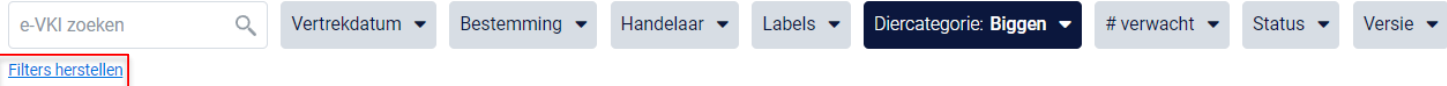

#### **7. Aantal verwacht**

*Via deze zoekfilter kan u de e-VKI's filteren op basis van het aantal ingegeven dieren. U kan zoeken op een minimum, maximum of exact aantal dieren en op een aantal tussen twee waarden. Door op de knop 'toepassen' te klikken, bevestigd u uw zoekopdracht en zal u de e-VKI's zien die binnen deze zoekopdracht passen.* 

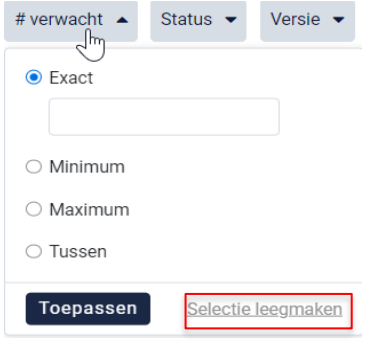

*Indien u nog op een andere zoekopdracht wil ingeven na het ingeven van een eerste zoekopdracht, dient u eerst de huidige zoekopdracht te wissen. Dit kan door onderaan het zoekvakje op 'selectie leegmaken' (zie bovenstaande) te klikken of door onder de zoekbalk op 'filters herstellen' (zie onderstaande afbeelding) te klikken.*

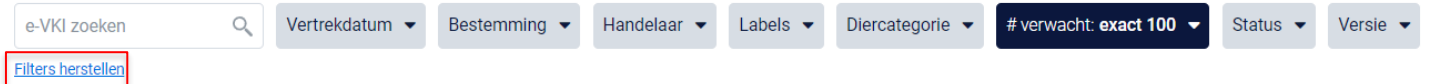

#### **8. Status**

*Via deze zoekfilter kan u de e-VKI's filteren op basis van de status van het e-VKI. U kan filteren op e-VKI's die u nog moet ondertekenen, reeds ondertekend werden, of waar u een aanpassing heeft gevraagd. Nadat u een filter gekozen heeft, zal u de e-VKI's te zien krijgen die binnen deze zoekopdracht passen. Voor meer info over de betekenis van deze statussen zie hoofdstuk 8.7.3.* 

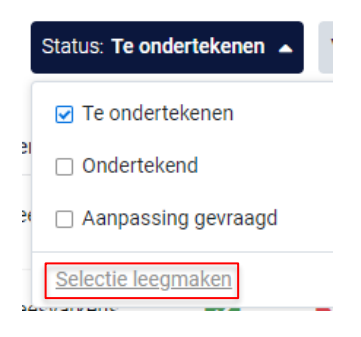

*Indien u nog op een andere zoekopdracht wil ingeven na het ingeven van een eerste zoekopdracht, dient u eerst de huidige zoekopdracht te wissen. Dit kan door onderaan het zoekvakje op 'selectie leegmaken' (zie bovenstaande) te klikken of door onder de zoekbalk op 'filters herstellen' (zie onderstaande afbeelding) te klikken.*

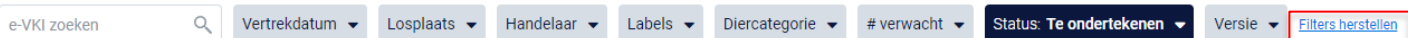

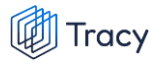

### **9. Versie**

*Via deze zoekfilter kan u de e-VKI's filteren op basis van de versie. U heeft de keuze om te filteren op gewijzigde of ongewijzigde e-VKI's. Gewijzigde VKI's zijn VKI's die na ondertekening door de producent nog gewijzigd zijn, al dan niet op vraag van het slachthuis bij foutieve info. Ongewijzigde e-VKI's zijn e-VKI die na indienen en ondertekenen door de producent niet meer gewijzigd zijn. Nadat u een filter gekozen heeft, zal u de e-VKI's te zien krijgen die binnen deze zoekopdracht passen.*

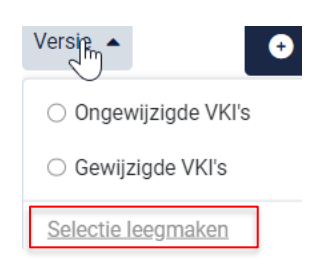

*Indien u nog op een andere zoekopdracht wil ingeven na het ingeven van een eerste zoekopdracht, dient u eerst de huidige zoekopdracht te wissen. Dit kan door onderaan het zoekvakje op 'selectie leegmaken' (zie bovenstaande) te klikken of door onder de zoekbalk op 'filters herstellen' (zie onderstaande afbeelding) te klikken.*

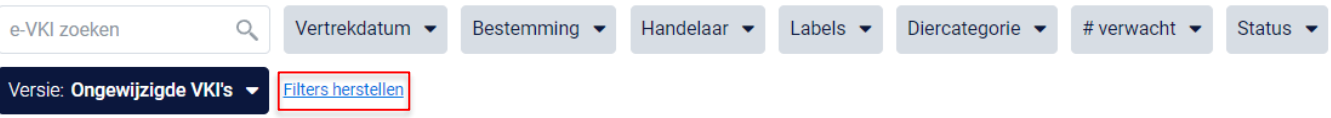

# 8.7.3. e-VKI openen

*Een VKI kan altijd vanuit de overzichtspagina geopend worden door te klikken op de lijn van het VKI dat u wilt bekijken.* 

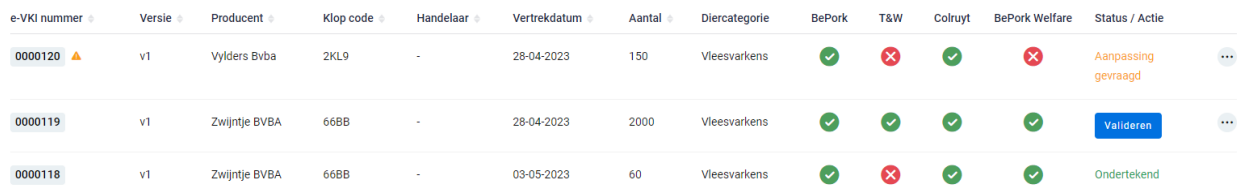

*Na klikken, opent het desbetreffende e-VKI en krijgt u een overzicht van de ingevulde gegevens.*

*Onderaan het VKI staat ook steeds de status van de handtekeningen (zie onderstaande afbeeldingen ter illustratie). Zowel de status van de handtekening van de producent, als die van het slachthuis als die van de slachthuis-BMO (= dierenarts belast met opdracht van keuring in het slachthuis) wordt weergegeven. De handtekening van de slachthuis-BMO wordt pas weergegeven op het ogenblik dat de slachthuis-BMO het e-VKI heeft ondertekend.* 

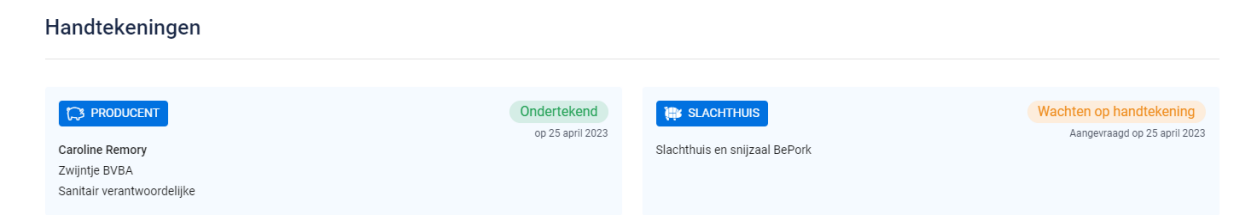

### *Wat betekenen deze statussen?*

• *Ondertekend: deze status komt steeds bij de handtekening te staan van zodra het e-VKI werd ondertekend en verzonden door de producent. Bij de producent betekent dit dat het e-VKI aan het slachthuis werd bezorgd. Bij het slachthuis en de slachthuis-BMO betekent 'ondertekend' dat u en uw BMO de varkens aanvaard hebben voor slacht.* 

Ondertekend

• *Wachten op handtekening: u heeft het e-VKI ontvangen maar nog niet aanvaard voor slacht. U krijgt dan onderaan uw ingediend e-VKI deze status te zien.*

Wachten op handtekening

## 8.7.4. e-VKI omzetten naar PFD

*Ga in het navigatiemenu (links op de pagina) naar het menu-item 'e-VKI'. De overzichtspagina van de e-VKI's opent zich. Klik achteraan bij het VKI waarvan u een PFD wenst te maken op de drie bolletjes. Klik nadien op 'pdf downloaden'.*

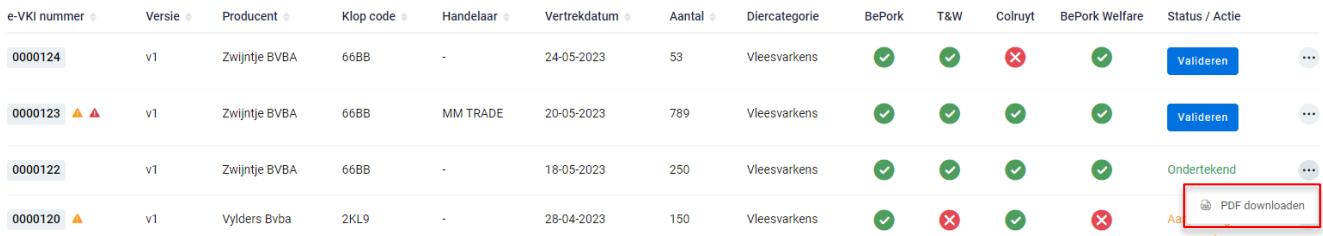

### *OF*

#### *Klik nadien op 'pdf downloaden'.*

| E-VKI 0000122<br>Ondertekend                 |                                      |                                              | $\blacktriangleright$ Wijzig e-VKI $\heartsuit$<br>$\cdots$ |
|----------------------------------------------|--------------------------------------|----------------------------------------------|-------------------------------------------------------------|
|                                              |                                      |                                              | <b>@</b> PDF downloaden                                     |
| <b>C3 PRODUCENT</b>                          | <b>UM</b> SLACHTHUIS                 |                                              |                                                             |
| Zwijntje BVBA                                | Slachthuis en snijzaal BePork        |                                              |                                                             |
| Klopcode<br>66BB                             | EG-nummer <sup>o</sup><br>EG56       | Inrichtingsnummer <sup>2</sup><br>BE23659875 |                                                             |
| Beslagnummer <sup>0</sup><br>BE10138211-0201 | Beporkstraat 123<br>2953 BePorklede  |                                              |                                                             |
| VEN-nummer<br>2.369.569.548                  | DIERENARTS                           |                                              |                                                             |
| edi support                                  | Haseldonckx                          |                                              |                                                             |
| & varkenstraatje 12<br>6599 zeuglede         | & Werkhovensestraat 1 A<br>2321 Meer | dierhas@gmail.com<br>6 0495 22 91 83         |                                                             |
| edisupport@belliporc.be                      |                                      |                                              |                                                             |
| \$545464454                                  |                                      |                                              |                                                             |

*Het PDF-bestand opent.*

# 8.7.5. e-VKI goedkeuren

*STAP 1: Ga in het navigatiemenu naar het menu-item 'e-VKI'. De overzichtspagina van de e-VKI's opent zicht.* 

*STAP 2: Klik het te valideren e-VKI open (zie hoofdstuk 8.7.3).*

*STAP 3: Onderaan het e-VKI ziet u de mogelijke validatieopties: 'e-VKI goedkeuren' en 'aanpassing vragen'. Klik voor het goedkeuren van het e-VKI op 'e-VKI goedkeuren'.* 

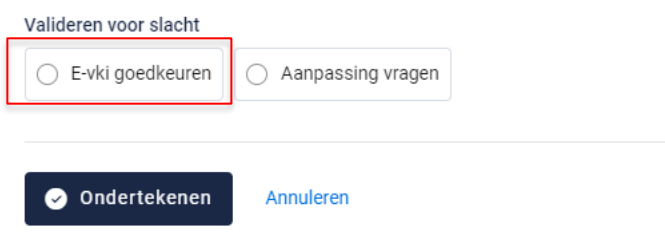

*STAP 4: Klik op ondertekenen om de validatie van het e-VKI op te slaan. Het systeem geeft onderstaande melding.*

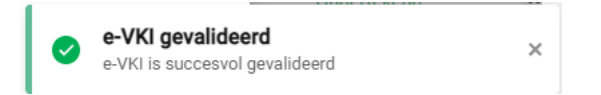

*Onderaan het ondertekende e-VKI is de status van ondertekening eveneens aangepast van 'Wachten op handtekening' naar 'Ondertekend'. Het e-VKI wordt nu ter validatie aangeboden aan de BMO en wordt met andere woorden na ondertekening door het slachthuis zichtbaar in het portaal van de BMO.*

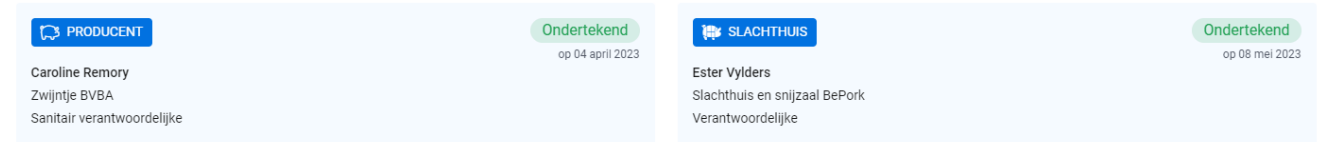

# 8.7.6. e-VKI aanpassing vragen

*STAP 1: Ga in het navigatiemenu naar het menu-item 'e-VKI'. De overzichtspagina van de e-VKI's opent zicht.* 

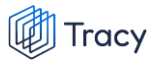

*STAP 2: Klik het te valideren e-VKI open (zie hoofdstuk 8.7.3).* 

*STAP 3: Onderaan het e-VKI ziet u de mogelijke validatieopties: 'e-VKI goedkeuren' en 'aanpassing vragen'. Klik op 'Aanpassing vragen'.*

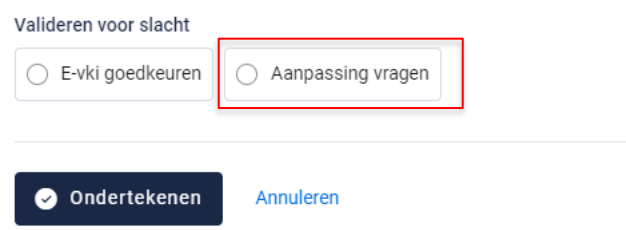

*STAP 4: onderstaand veld opent zich. Verduidelijk welke aanpassing er moet gebeuren in het invulvakje.*

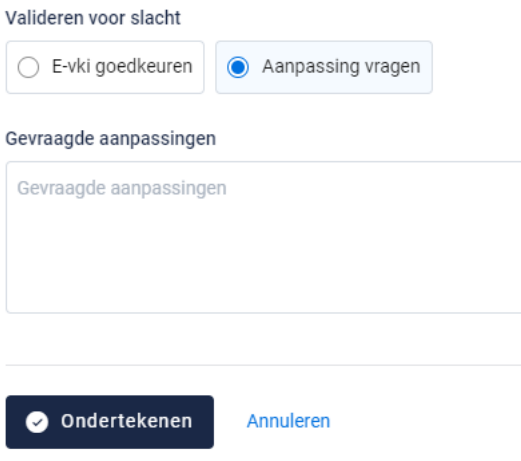

*STAP 5: Klik op ondertekenen om de aanvraag van aanpassing op te slaan en door te sturen naar de producent. Het systeem geeft onderstaande melding.*

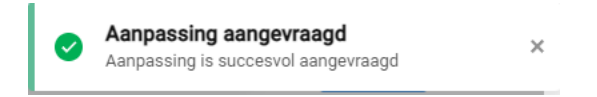

*Onderaan het ondertekende e-VKI is de status van ondertekening eveneens aangepast van 'wachten op handtekening' naar 'aanpassing gevraagd'.*

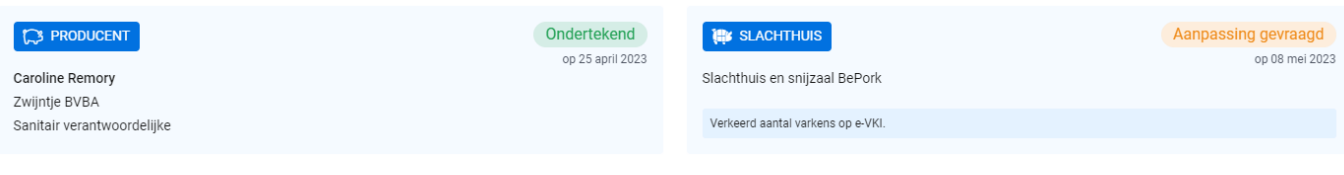

*In het portaal van de producent wordt de status van ondertekening eveneens aangepast van 'ondertekend' naar 'aanpassing gevraagd'. Het is echter wel opportuun de producent even telefonisch in kennis te stellen van de aanpassing die dient te gebeuren om de termijn van aanpassing zo kort mogelijk te houden.* 

# 8.7.7. e-VKI wijzigen

*Ga in het navigatiemenu naar het menu-item 'e-VKI'. De overzichtspagina van de e-VKI's opent zich. Klik rechts op de drie bolletjes van het e-VKI dat u wil wijzigen. Klik nadien op 'wijzigen'.*

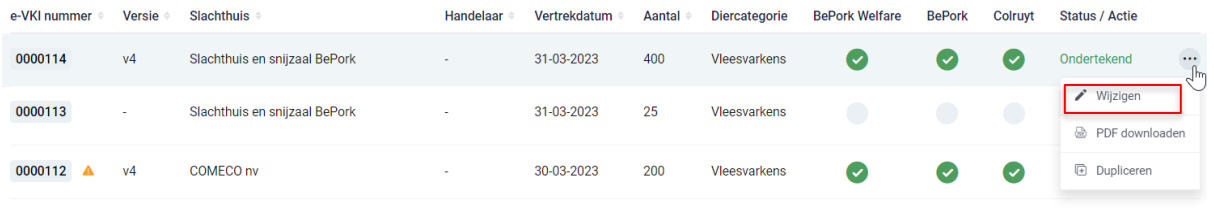

*OF*

*Klik het e-VKI dat u wil wijzigen open. Klik nadien op de knop 'wijzig e-VKI'.* 

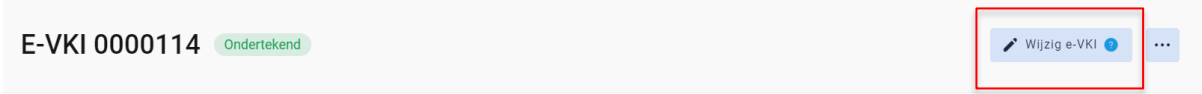

*Het e-VKI opent zich en u bent als slachthuis nu in de mogelijkheid om de voorziene datum van vertrek te wijzigen. Indien andere informatie op het e-VKI niet correct is, dient deze wijziging te gebeuren door de producent zelf. U kan hiervoor een aanpassing vragen via het portaal (zie hoofdstuk 8.7.7.).*

# 8.8. Slachtloten

# 8.8.1. Slachtloten overzichtspagina

*Links in het navigatiemenu vindt u het menu-item 'Slachtloten'. Wanneer u hierop klikt, komt u op onderstaande pagina terecht.*

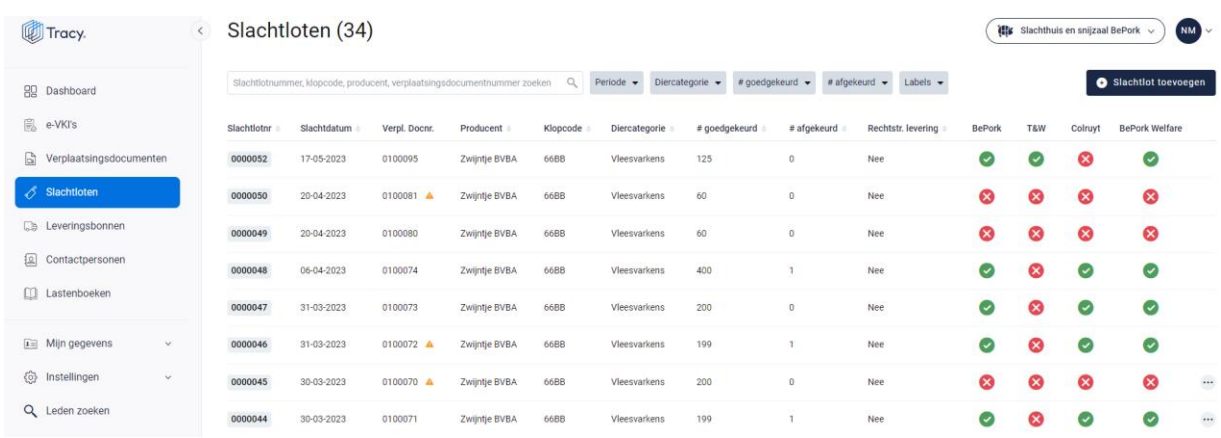

*Deze pagina geeft een overzicht van alle door u opgemaakte slachtloten. Volgende gegevens vanuit het slachtlot worden getoond in dit overzicht:*

- *Slachtlotnummer: nummer van het slachtlot, automatisch toegekend door het systeem.*
- *Slachtdatum: datum van slacht.*
- *Verplaatsingsdocumentnummer: het documentnummer van de verplaatsing die gekoppeld is aan het slachtlot.*
- *Producent: de naam van het varkensbedrijf waarvan de varkens afkomstig zijn in het slachtlot.*
- *Klopcode: de klopcode van het varkensbedrijf waarvan de varkens afkomstig zijn in het slachtlot.*
- *Diercategorie: het type dier (biggen, vleesvarkens, fokvarkens, opfokvarkens).*
- *Aantal goedgekeurd: het aantal goedgekeurde varkens voor slacht.*
- *Aantal afgekeurd: het aantal afgekeurde varkens.*
- *Rechtstreekse levering: was er een rechtstreekse uitlevering van het slachtlot naar de interne uitsnijderij? ja/nee.*
- *Labels: worden automatisch door het systeem zelf gegeneerd indien u deelneemt aan één of meerdere van de vermelde kwaliteitslabels. Dit zijn de kwaliteitslabel waaraan de slachtloten voldoen, rekening houdend met de labelstatus van de voorgaande schakels én de labelstatus van uw eigen bedrijf.*

*De zoekfilters die u bovenaan de overzichtspagina terugvindt wordt toegelicht in het volgende hoofdstuk (hoofdstuk. 8.8.2.).*

### 8.8.2. Slachtloten zoeken

*Bovenaan de overzichtspagina van de 'Slachtloten' vindt u meerdere zoekfilters terug. Met deze filters kan u op verschillende manieren een slachtlot terugvinden. De verschillende zoekfilters worden hieronder besproken.*

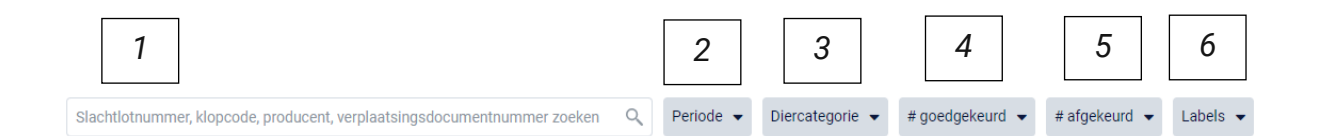

### **1. Vrij zoekveld**

*Via deze zoekfilter kan u een slachtlot zoeken op basis van het slachtlotnummer, klopcode, naam van de varkensproducent of verplaatsingsdocumentnummer.*

- *- Slachtlotnummer: geef het nummer van het slachtlot in waarnaar u opzoek bent. Door op de knop 'enter' te drukken wordt het gezochte slachtlot weergegeven.*
- *- Klopcode: geef een klopcode in. Door op de knop 'enter' te drukken, worden de slachtloten getoond waarbij karkassen afkomstig zijn van de opgegeven klopcode.*
- *- Producent: geef de bedrijfsnaam van de varkensproducent van de varkens in het slachtlot in. Door op de knop 'enter' te drukken wordt het gezochte slachtlot weergegeven.*
- *- Verplaatsingsdocumentnummer: geef het nummer van het verplaatsingsdocument dat gekoppeld is aan het slachtlot waarnaar u op zoek bent in. Door op de knop 'enter' te drukken wordt het gezochte slachtlot weergegeven.*

*Door op het kruisje rechts van uw ingegeven zoekopdracht te klikken maakt u het zoekveld terug leeg.*

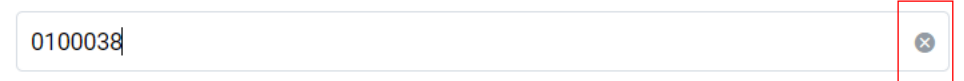

*Indien u nog op een ander slachtlot wil zoeken na het ingeven van een eerste zoekopdracht, dient u eerst de huidige zoekopdracht te wissen. Dit kan door onder de zoekbalk op 'filters herstellen' (zie onderstaande afbeelding) te klikken.*

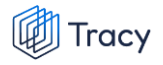

Slachtlotnummer, klopcode, producent, verplaatsingsdocumentnummer zoeken Q Periode: Deze week v Biercategorie v #goedgekeurd v #afgekeurd v Labels v Eilters herstellen

### **2. Periode**

*Via deze zoekfilter kan u de leveringsbonnen filteren op basis van de slachtdatum. U kan zowel zoeken door een van de voorgeformuleerde termijnen (vandaag, deze week,…) als door zelf twee data op te geven waartussen het systeem moet zoeken. U kan maar 1 keuze aanvinken. Door op de knop 'toepassen' te klikken, bevestigd u uw zoekopdracht en zal u de leveringsbonnen zien die binnen deze zoekopdracht passen.*

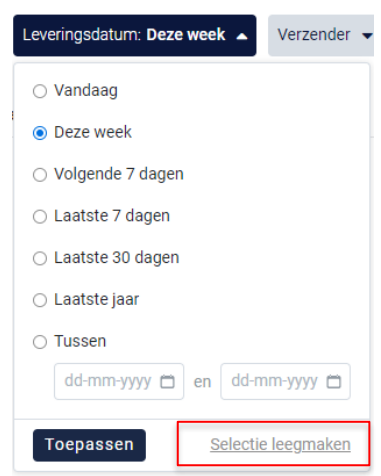

*Indien u nog op een andere leveringsdatum wil zoeken na het ingeven van een eerste zoekopdracht, dient u eerst de huidige zoekopdracht te wissen. Dit kan door onderaan het zoekvakje op 'selectie leegmaken' (zie bovenstaande) te klikken of door onder de zoekbalk op 'filters herstellen' (zie onderstaande afbeelding) te klikken.* 

Slachtlotnummer, klopcode, producent, verplaatsingsdocumentnummer zoeken Q Periode: Vandaag v Diercategorie v #goedgekeurd v #afgekeurd v Labels v Eillers herst

#### **3. Diercategorie**

*Via deze zoekfilter kan u de slachtloten filteren op basis van de diercategorie (biggen, vleesvarkens, fokvarkens en opfokvarkens) vanwaar de karkassen in de levering afkomstig zijn. Vink de categorie aan waarop u wil zoeken. U kan ook meerdere categorieën aanvinken. Nadien zal u de slachtloten zien die binnen deze zoekopdracht passen.*

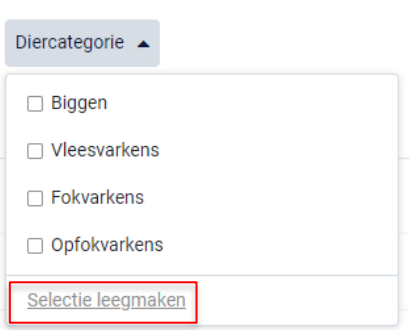

Tracy

*Indien u nog op een andere zoekopdracht wil ingeven na het ingeven van een eerste zoekopdracht, dient u eerst de huidige zoekopdracht te wissen. Dit kan door onderaan het zoekvakje op 'selectie leegmaken' (zie bovenstaande) te klikken of door onder de zoekbalk op 'filters herstellen' (zie onderstaande afbeelding) te klikken.*

nt, verplaatsingsdocumentnummer zoeken Q Periode v Diercategorie: Vieesvarkens v #goedgekeurd v #afgekeurd v Labels v Eilters herstellen

### **4. Aantal goedgekeurd**

*Via deze zoekfilter kan u de slachtloten filteren op basis van het aantal goedgekeurde varkens binnen het slachtlot. U kan zowel zoeken naar een exact, minimum, maximum aantal of een aantal tussen twee waarden. Door op de knop 'toepassen' te klikken, bevestigd u uw zoekopdracht en zal u de slachtloten zien die binnen deze zoekopdracht passen.*

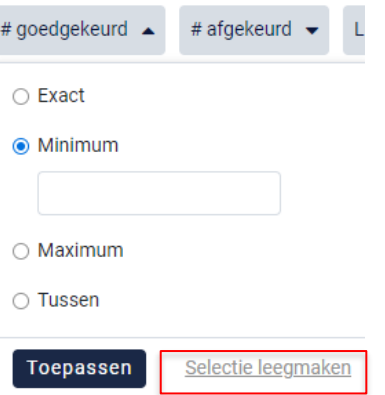

*Indien u nog op een ander slachtlot wil zoeken na het ingeven van een eerste zoekopdracht, dient u eerst de huidige zoekopdracht te wissen. Dit kan door onderaan het zoekvakje op 'selectie leegmaken' (zie bovenstaande) te klikken of door onder de zoekbalk op 'filters herstellen' (zie onderstaande afbeelding) te klikken.* 

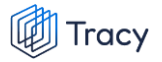

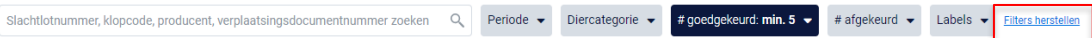

#### **5. Aantal afgekeurd**

*Via deze zoekfilter kan u de slachtloten filteren op basis van het aantal afgekeurde varkens binnen het slachtlot. U kan zowel zoeken naar een exact, minimum, maximum aantal of een aantal tussen twee waarden. Door op de knop 'toepassen' te klikken, bevestigd u uw zoekopdracht en zal u de slachtloten zien die binnen deze zoekopdracht passen.*

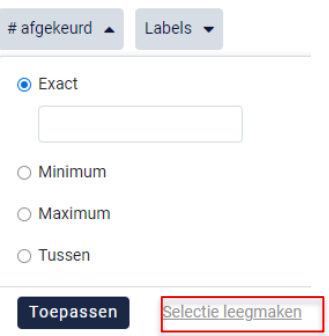

*Door op het kruisje rechts van uw ingegeven zoekopdracht te klikken maakt u het zoekveld terug leeg.*

*Indien u nog op een ander slachtlot wil zoeken na het ingeven van een eerste zoekopdracht, dient u eerst de huidige zoekopdracht te wissen. Dit kan door onderaan het zoekvakje op 'selectie leegmaken' (zie bovenstaande) te klikken of door onder de zoekbalk op 'filters herstellen' (zie onderstaande afbeelding) te klikken.*

Slachtlotnummer, klopcode, producent, verplaatsingsdocumentnummer zoeken Q Periode v Diercategorie v #goedgekeurd v #afgekeurd v Labels v Labels v Ellers herstellen

#### **6. Labels**

*Via deze zoekfilter kan u de slachtloten filteren op basis van de kwaliteitslabels waaraan het slachtlot wel of niet voldoet. Vink de zoekopdracht aan waarop u wilt filteren. U zal daarna alle slachtloten kunnen zien die hieraan voldoen.*

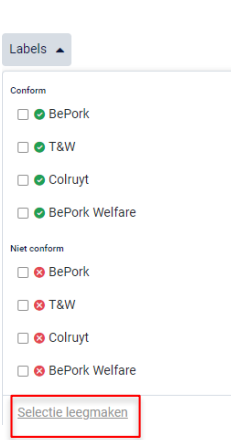

**Tracy** 

*Indien u nog op een andere zoekopdracht wil ingeven na het ingeven van een eerste zoekopdracht, dient u eerst de huidige zoekopdracht te wissen. Dit kan door onderaan het zoekvakje op 'selectie leegmaken' (zie bovenstaande) te klikken of door onder de zoekbalk op 'filters herstellen' (zie onderstaande afbeelding) te klikken.* 

Slachtlotnummer, klopcode, producent, verplaatsingsdocumentnummer zoeken Q Periode v Diercategorie v #goedgekeurd v #afgekeurd v Labels: OBePork v Filters herstellen

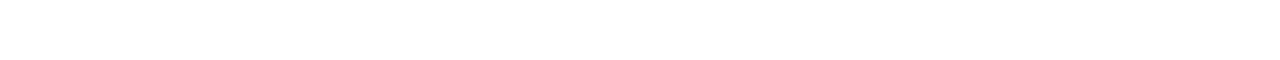

# 8.8.3. Slachtloten opmaken

*STAP 1: klik in het navigatiemenu (links op dashboard) op het menu-item 'Slachtloten' op de knop 'Slachtlot toevoegen'.* 

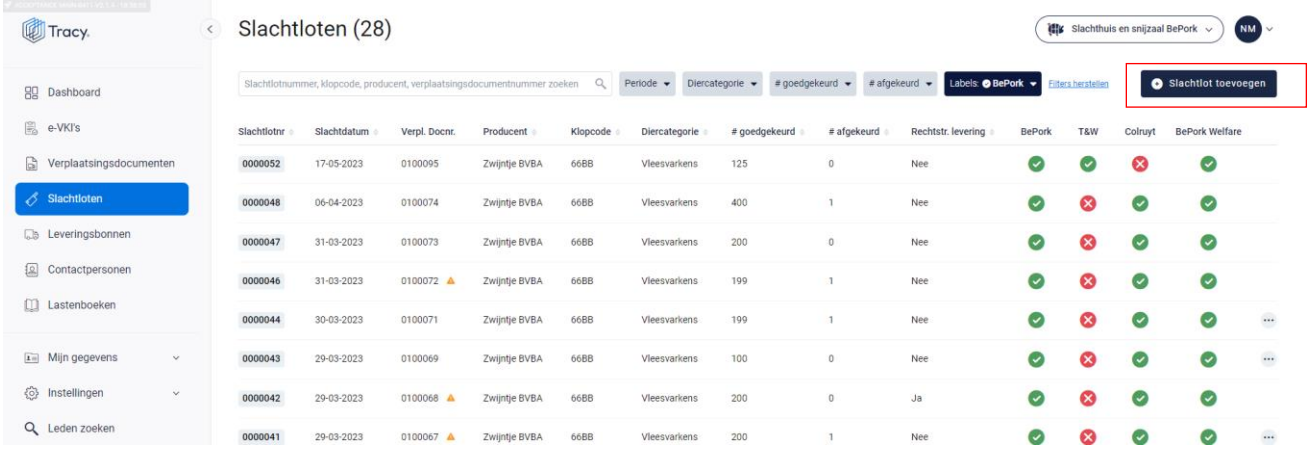

*Een leeg, nieuw slachtlot opent zich hierna op uw scherm.*

*STAP 2: Bovenaan kan u het verplaatsingsdocument toevoegen door het invullen van het verplaatsingsdocumentnummer of door het zoeken via de knop 'Verplaatsingsdocument kiezen'.* 

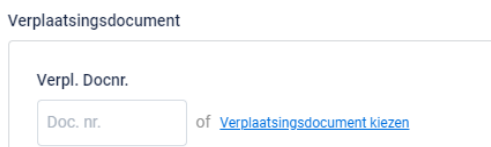

*Onderstaand scherm is zichtbaar bij het drukken op de knop 'Verplaatsingsdocument kiezen'. Bovenaan dit scherm vindt u meerdere zoekfilters terug. Met deze filters kan u op verschillende manieren een verplaatsingsdocument terugvinden. De verschillende zoekfilters worden hieronder besproken.*
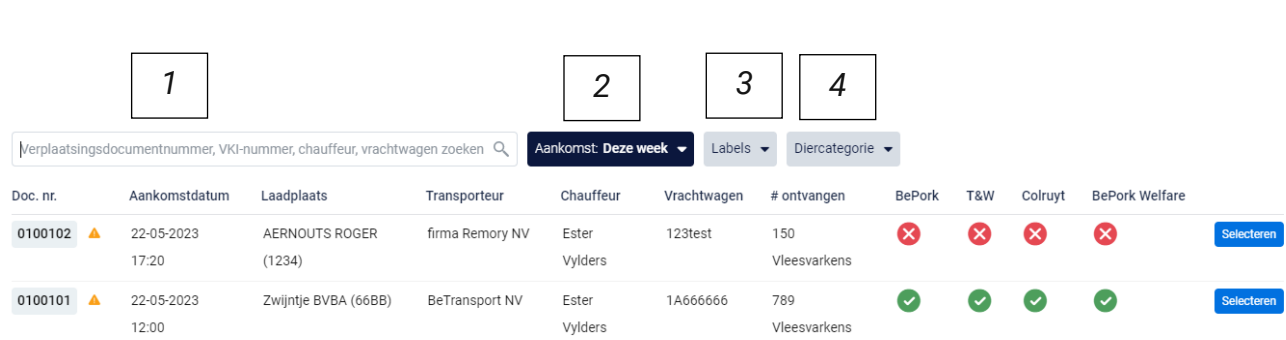

### **1. Vrij zoekveld**

**Tracy** 

*Via deze zoekfilter kan u een verplaatsingsdocument zoeken op basis van het verplaatsingsdocumentnummer, e-VKI-nummer, chauffeur, vrachtwagen. Geef het nummer van het verplaatsingsdocument, het e-VKI, de naam van de chauffeur of de nummerplaat van de vrachtwagen in waarnaar u opzoek bent. Door op de knop 'enter' te drukken wordt het gezochte verplaatsingsdocument weergegeven.*

*Door op het kruisje rechts van uw ingegeven zoekopdracht te klikken maakt u het zoekveld terug leeg.*

 $\bullet$ 0100038

#### **2. Aankomst**

*Via deze zoekfilter kan u de verplaatsingsdocumenten filteren op basis van de datum van aankomst van de varkens in het slachthuis. U kan zowel zoeken door een van de voorgeformuleerde termijnen (vandaag, deze week,…) als door zelf twee data op te geven waartussen het systeem moet zoeken. U kan maar 1 keuze aanvinken. Door op de knop 'toepassen' te klikken, bevestigd u uw zoekopdracht en zal u de verplaatsingsdocumenten zien die binnen deze zoekopdracht passen.*

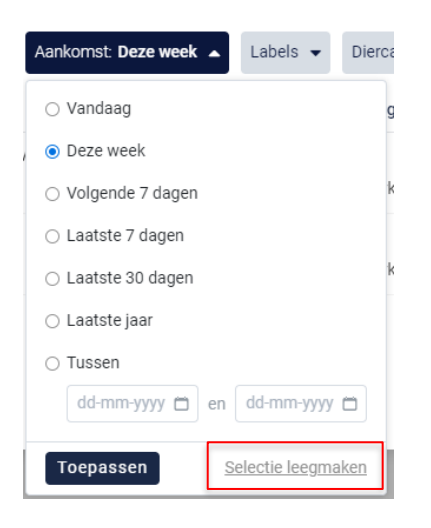

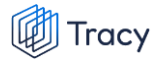

*Indien u nog op een andere zoekopdracht wil ingeven na het ingeven van een eerste zoekopdracht, dient u eerst de huidige zoekopdracht te wissen. Dit kan door onderaan het zoekvakje op 'selectie leegmaken' (zie bovenstaande) te klikken.*

#### **3. Labels**

*Via deze zoekfilter kan u de verplaatsingsdocumenten filteren op basis van de kwaliteitslabels waaraan de varkens op het verplaatsingsdocument wel of niet voldoen. Vink de zoekopdracht aan waarop u wilt filteren. U zal daarna alle verplaatsingsdocumenten kunnen zien die hieraan voldoen.*

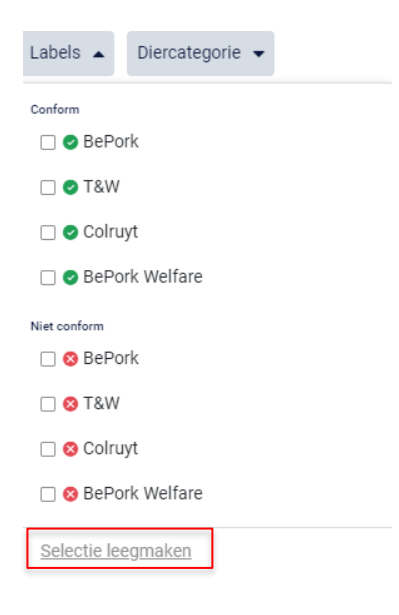

*Indien u nog op een andere zoekopdracht wil ingeven na het ingeven van een eerste zoekopdracht, dient u eerst de huidige zoekopdracht te wissen. Dit kan door onderaan het zoekvakje op 'selectie leegmaken' (zie bovenstaande) te klikken.*

#### **4. Diercategorie**

*Via deze zoekfilter kan u het verplaatsingsdocument filteren op basis van de diercategorie die werd aangeleverd. Vink de zoekopdracht aan waarop u wilt filteren. U zal daarna alle verplaatsingsdocumenten kunnen zien die hieraan voldoen.*

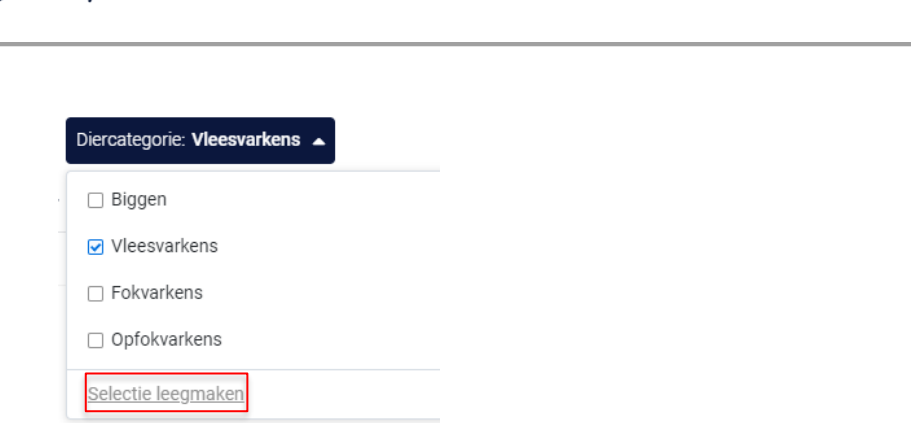

Tracy

*Indien u nog op een andere zoekopdracht wil ingeven na het ingeven van een eerste zoekopdracht, dient u eerst de huidige zoekopdracht te wissen. Dit kan door onderaan het zoekvakje op 'selectie leegmaken' (zie bovenstaande) te klikken.*

*STAP 3: Selecteer het verplaatsingsdocument waaruit het slachtlot wordt opgemaakt door op 'selecteren' te duwen.* 

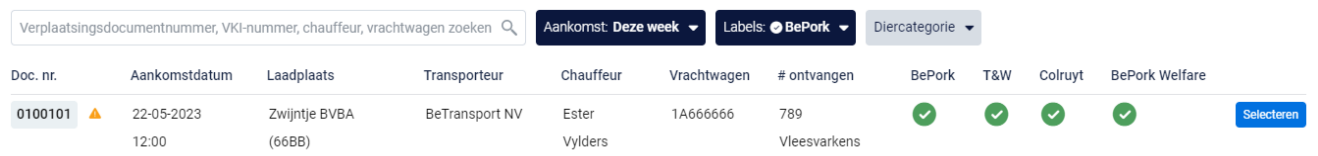

*Het scherm sluit zich vervolgens. U ziet het geselecteerde verplaatsingsdocument op het slachtlot verschijnen. De informatie van het verplaatsingsdocument wordt automatisch ingevuld (zie onderstaande afbeelding).* 

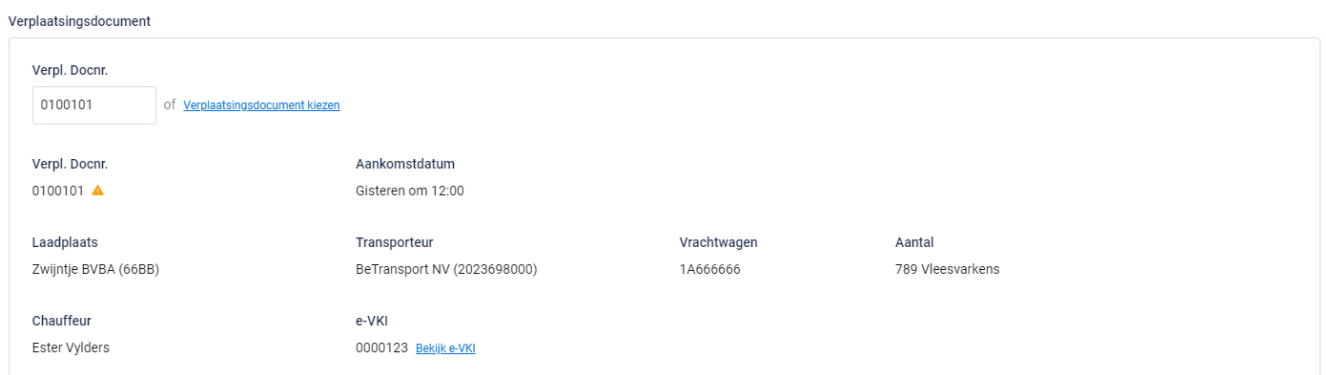

*STAP 4: De slachtdatum staat standaard ingevuld op vandaag. Indien u deze wenst te wijzigen klikt u in het venster en selecteer de correcte datum op de kalender.* 

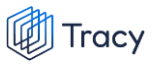

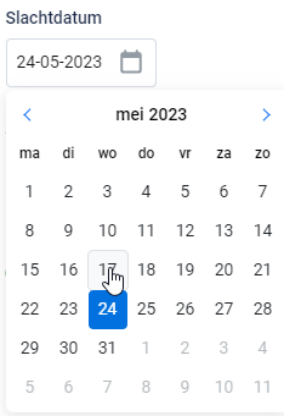

*STAP 5: Vul het aantal goedgekeurde en afgekeurde varkens in. Zodra u één van beide ingeeft, wordt automatisch berekend hoeveel goedgekeurd/afgekeurd zijn op basis van het aantal aangeleverde varkens.* 

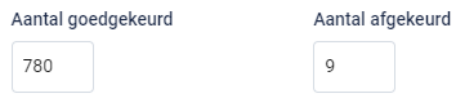

*STAP 6: Duidt aan of het slachtlot meteen (integraal) aan de interne uitsnijderij wordt uitgeleverd. Deze optie is ontwikkeld voor slachthuizen die werken met een interne uitsnijderij vanwaar de karkassen/bijproducten naar de klanten worden uitgeleverd. Op die manier kan een slachtlot integraal doorgeleverd worden naar de interne uitsnijderij. Zo wordt vermeden dat de integrale slachtdag op één uitgaande levering naar de interne uitsnijderij gezet wordt.* 

*Indien het antwoord op de vraag 'ja' is verschijnt onderstaand scherm.* 

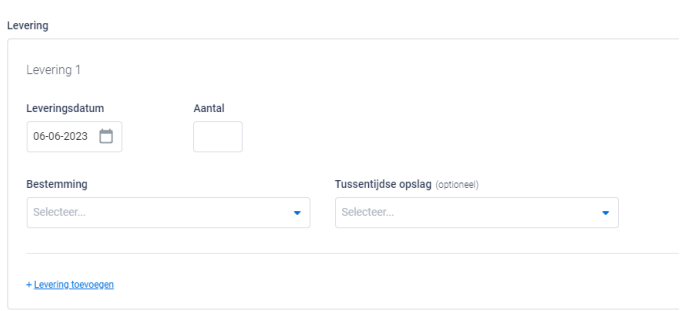

- *- Voeg de leveringsdatum toe via door het selecteren van het venster en het typen of selecteren van de datum op de kalender.*
- *- Geef vervolgens het geleverd aantal stuks in.*

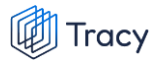

*- Selecteer via het uitschuiflijstje 'bestemming' (zie onderstaande afbeelding) de interne uitsnijderij naar waar u de producten uitlevert. Bij een eerste gebruik zal dit lijstje leeg zijn.* 

*U kan uw interne uitsnijderij toevoegen via de knop* **'+ Bestemmingen toevoegen***'. Volg hiervoor de procedure zoals beschreven in hoofdstuk 8.9.4. van deze handleiding. Eens de interne uitsnijderij is toegevoegd, zal het bij de opmaak van een volgende slachtlot automatisch toegevoegd zijn aan uw persoonlijk keuzelijstje. M.a.w. u hoeft uw interne uitsnijderij dus eenmalig toe te voegen, bij een volgende opmaak kan u de interne uitsnijderij eenvoudig selecteren.*

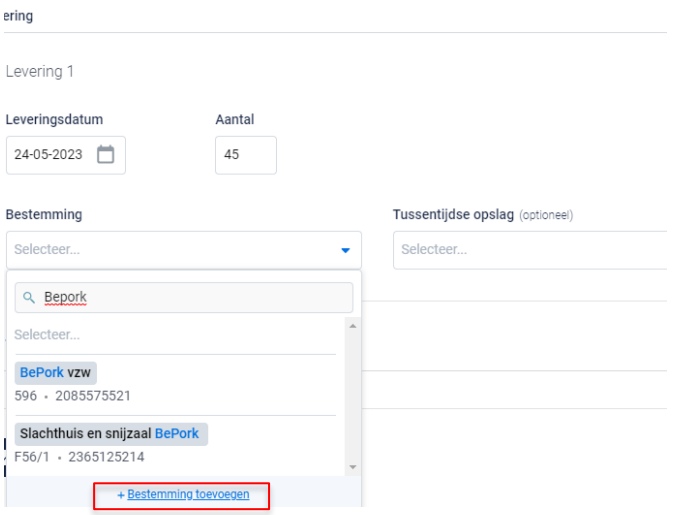

*- Werden de producten opgeslagen in een tussentijdse opslag?: indien nee, laat u onderstaand veld leeg.* 

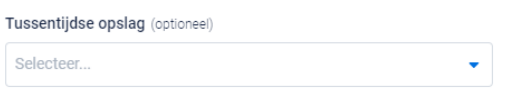

*Indien ja, geef de tussentijdse opslag in. Selecteer via het uitschuiflijstje 'tussentijdse opslag' (zie onderstaande afbeelding) de opslagplaats. Bij een eerste gebruik zal dit lijstje leeg zijn. Naarmate u meer slachtloten opmaakt, zal dit lijstje zich geleidelijk aan opvullen. U kan een tussentijdse opslag toevoegen via de knop* **'+ Tussentijdse opslag toevoegen***'. Volg hiervoor de procedure zoals beschreven in hoofdstuk 8.9.4. van deze handleiding. Eens de tussentijdse opslag is toegevoegd, zal het bij de opmaak van een volgende slachtlot automatisch toegevoegd zijn aan uw persoonlijk keuzelijstje. M.a.w. u hoeft de tussentijdse opslag*

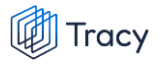

*dus eenmalig toe te voegen, bij een volgende opmaak kan u de tussentijdse opslag eenvoudig selecteren.*

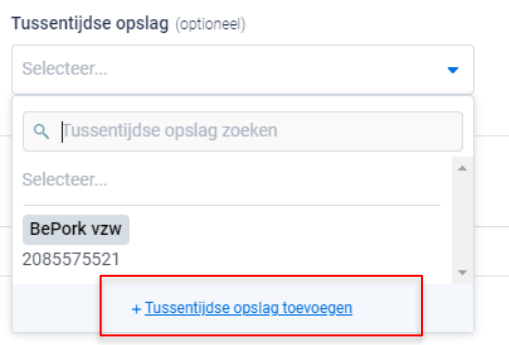

*STAP 7: Kies voor 'Bewaren' als u het slachtlot volledig heeft ingevuld. Het slachtlot is nu zichtbaar op de overzichtpagina van de slachtloten in uw portaal.* 

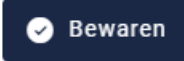

*Indien u bij het slachtlot had gekozen voor een rechtstreekse uitlevering naar de interne uitsnijderij, dan zal na bewaren ook onmiddellijk een uitgaande leveringsbon worden opgemaakt aan uw interne uitsnijderij. Deze leveringsbon kan u raadplegen bij in het overzicht van de leveringsbonnen. U hoeft dus hiervoor geen aparte leveringsbon meer op te maken.* 

*De leveringsbon zal ook onmiddellijke zichtbaar zijn in de inbox van het uitsnijderijportaal.* 

*STAP 8: Indien een veld op het slachtlot niet of niet correct werd ingevuld, zal dit door het systeem aangegeven worden bij het bewaren. Onderaan rechts wordt een foutboodschap weergeven. Een voorbeeld wordt weergegeven op onderstaande afbeelding.* 

*U dient dan in het slachtlot na te kijken waar iets niet of niet correct werd ingegeven. Dit wordt in het slachtlot bij het desbetreffende veld aangeduid door een rode tekstkader of door rode tekst met vermelding van de reden van de foutboodschap.* 

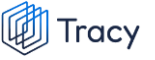

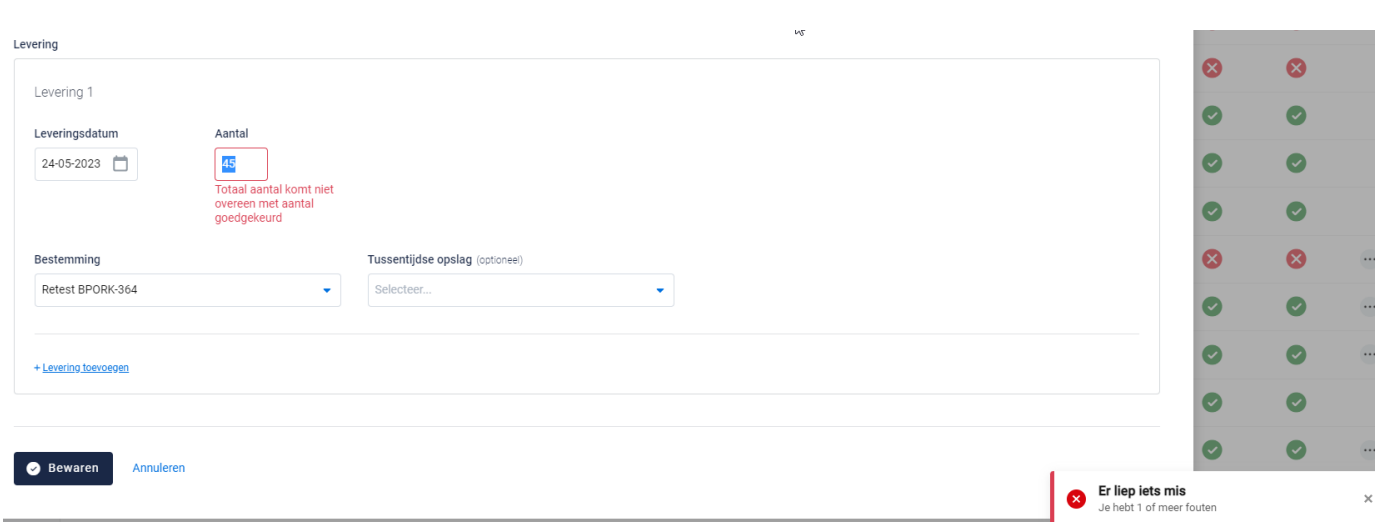

# 8.8.4. Slachtloten openen

*Een slachtlot kan altijd vanuit de overzichtspagina geopend worden door te klikken op de lijn van het slachtlot dat u wilt bekijken.* 

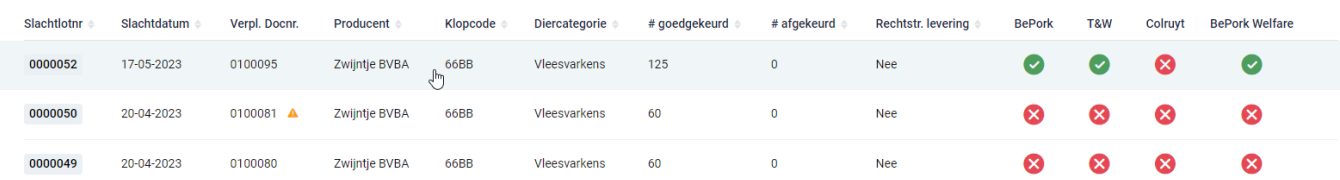

*Na klikken, opent het desbetreffende slachtlot en krijgt u een overzicht van de ingevulde gegevens.* 

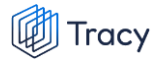

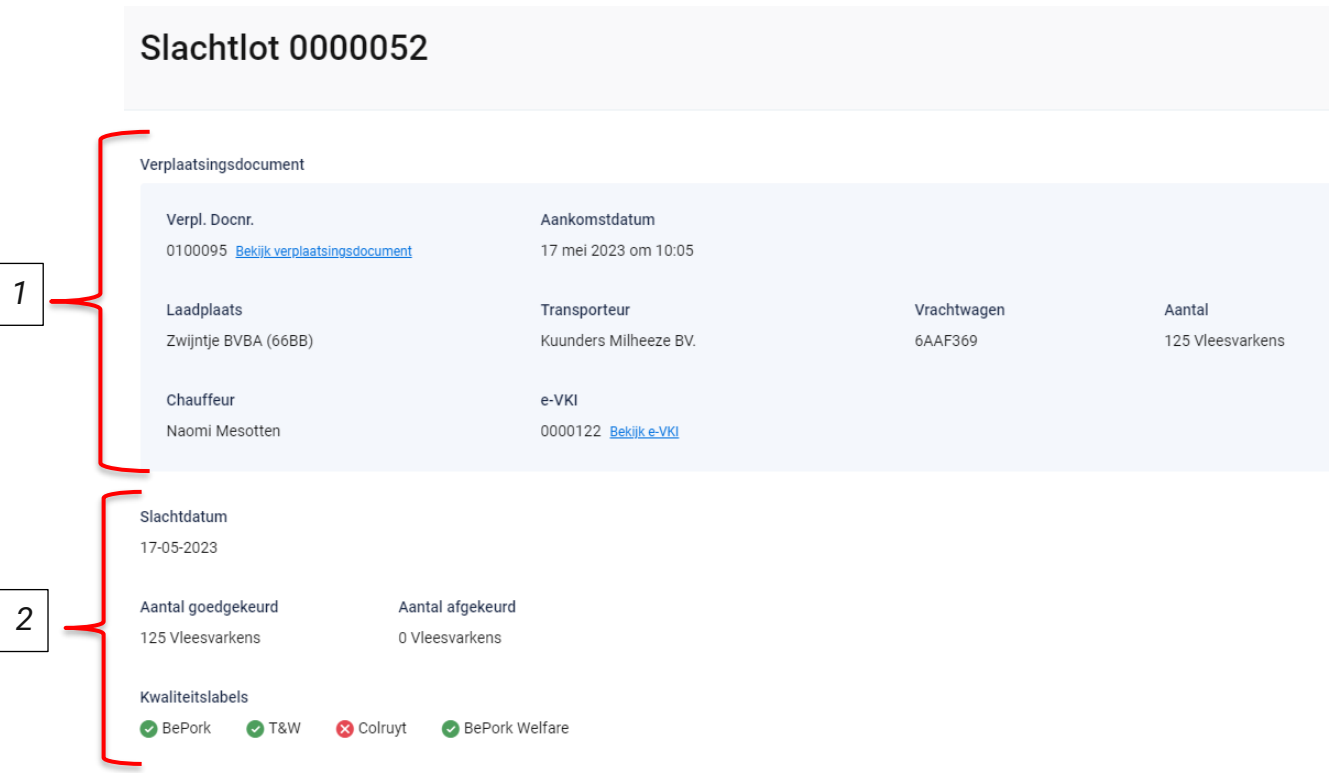

*Op dit overzicht kan u alle info terugvinden die u bij opmaak van het document heeft ingevuld. Helemaal bovenaan vindt u het nummer van het slachtlot. Hieronder worden de andere onderdelen van dit overzicht besproken:*

### **1. Details verplaatsingsdocument**

*Het bovenste deel van het slachtlot geeft algemene info weer over het gekoppelde verplaatsingsdocument bij het desbetreffende slachtlot. U vindt hier het verplaatsingsdocumentnummer, de aankomstdatum van de varkens, de laadplaats van de varkens, de transporteur, de nummerplaat van de vrachtwagen, het aantal geleverde varkens, de chauffeur en de nummer van het gekoppelde e-VKI.* 

*Indien u de details van het verplaatsingsdocument of e-VKI wenst te raadplegen, kan u deze openen via de knop 'Bekijken'.* 

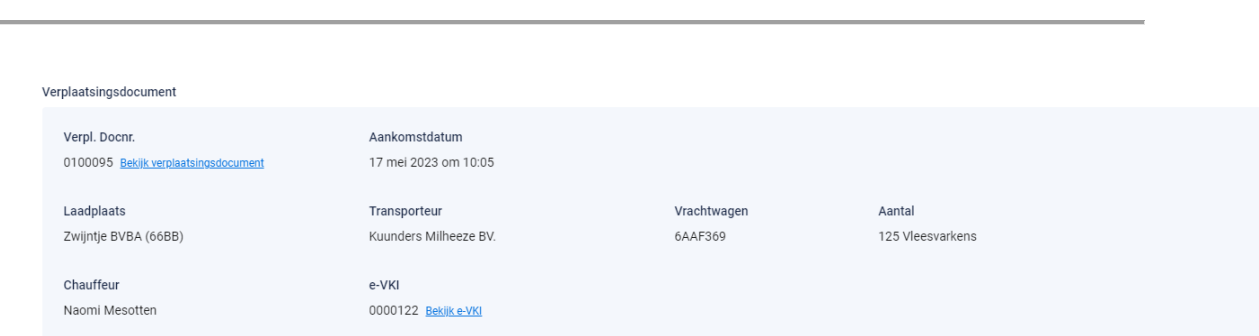

#### **2. Slachtdetails**

Tracy

*Hier wordt de informatie weergegeven over de slachting. U kan hier de slachtdatum, het aantal goedgekeurde en afgekeurde varkens en de kwaliteitslabels waaraan het slachtlot voldoet terugvinden.* 

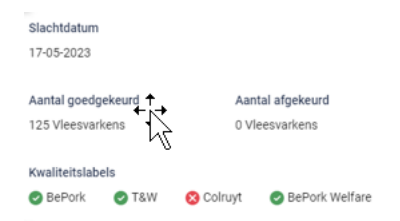

#### **3. leveringsbonnen**

*Indien een slachtlot rechtstreeks werd uitgeleverd aan de interne uitsnijderij dan zal dit op het slachtlot zichtbaar worden door de weergave van de gekoppelde uitgaande leveringsbon (zie onderstaande scherm). Deze informatie komt extra tevoorschijn bij een rechtstreekse uitlevering aan de interne uitsnijderij.* 

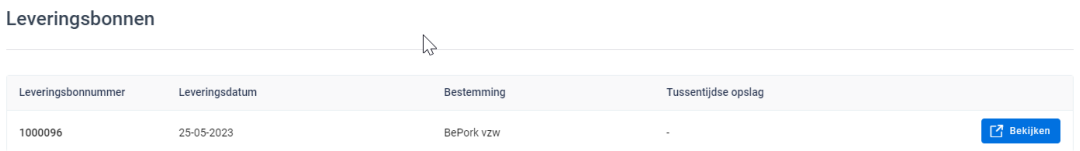

*Door op de knop 'bekijken' te drukken, kan u de opgemaakte leveringsbon aan de interne uitsnijderij vanuit het slachtlot gaan bekijken.* 

# 8.8.5. Slachtloten wijzigen

*Ga in het navigatiemenu naar het menu-item 'Slachtloten'. De overzichtspagina van de slachtloten opent zich. Klik rechts op de drie bolletjes van het slachtlot dat u wil wijzigen. Klik nadien op 'wijzigen'.*

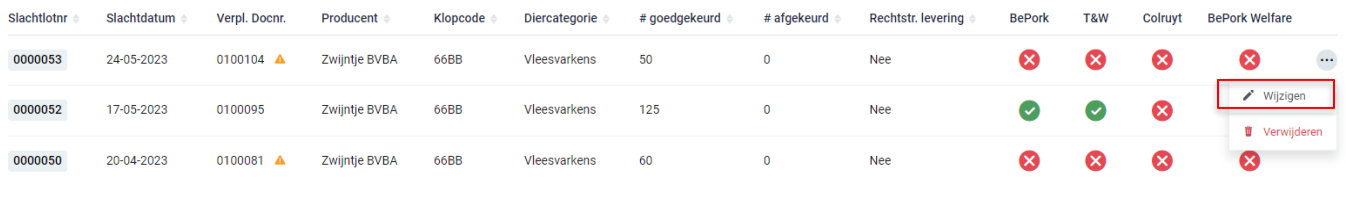

*OF*

*Klik het slachtlot dat u wil wijzigen open. Klik nadien op de knop 'wijzigen'.* 

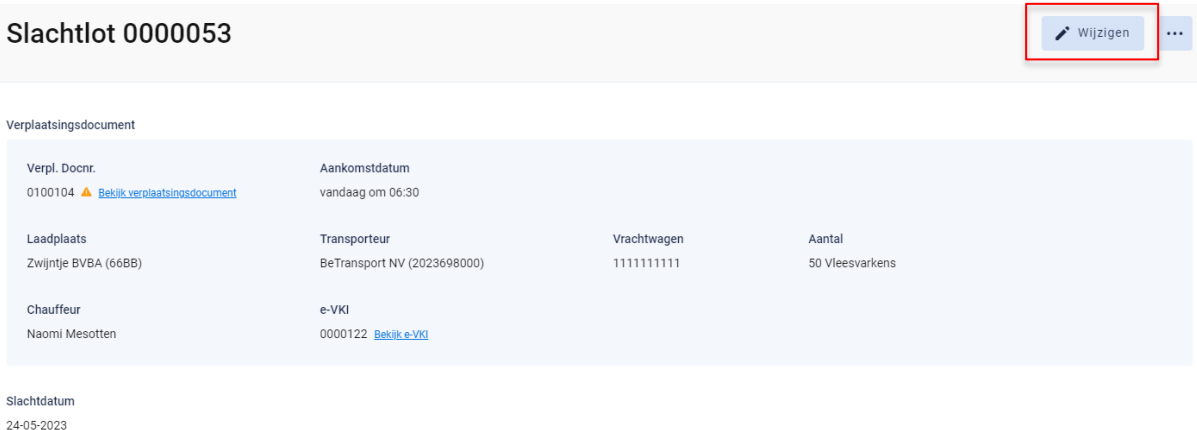

*Het slachtlot opent zich en u kan alle ingevulde velden terug gaan wijzigen tot zolang het slachtlot niet werd gekoppeld aan een uitgaande leveringsbon. Van zodra een slachtlot werd gekoppeld aan een uitgaande leveringsbon, kan u geen wijzigingen meer doorvoeren.* 

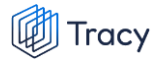

### 8.8.6. Slachtloten verwijderen

*Ga in het navigatiemenu naar het menu-item 'Slachtloten'. De overzichtspagina van de slachtloten opent zich. Klik rechts op de drie bolletjes van het slachtlot dat u wil verwijderen. Klik nadien op 'verwijderen'.*

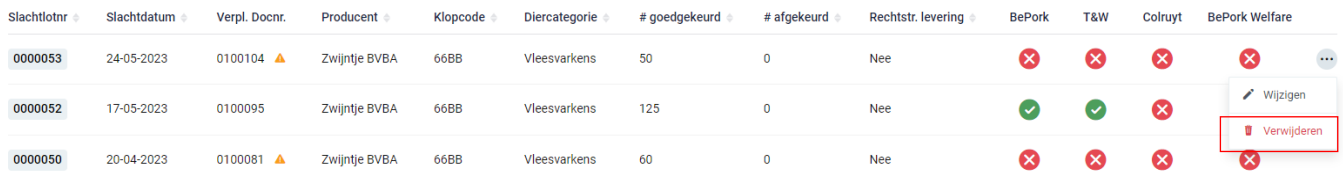

*OF*

*Klik het slachtlot dat u wil verwijderen open en klik rechts bovenaan op de drie bolletjes. Klik nadien op 'verwijderen'.*

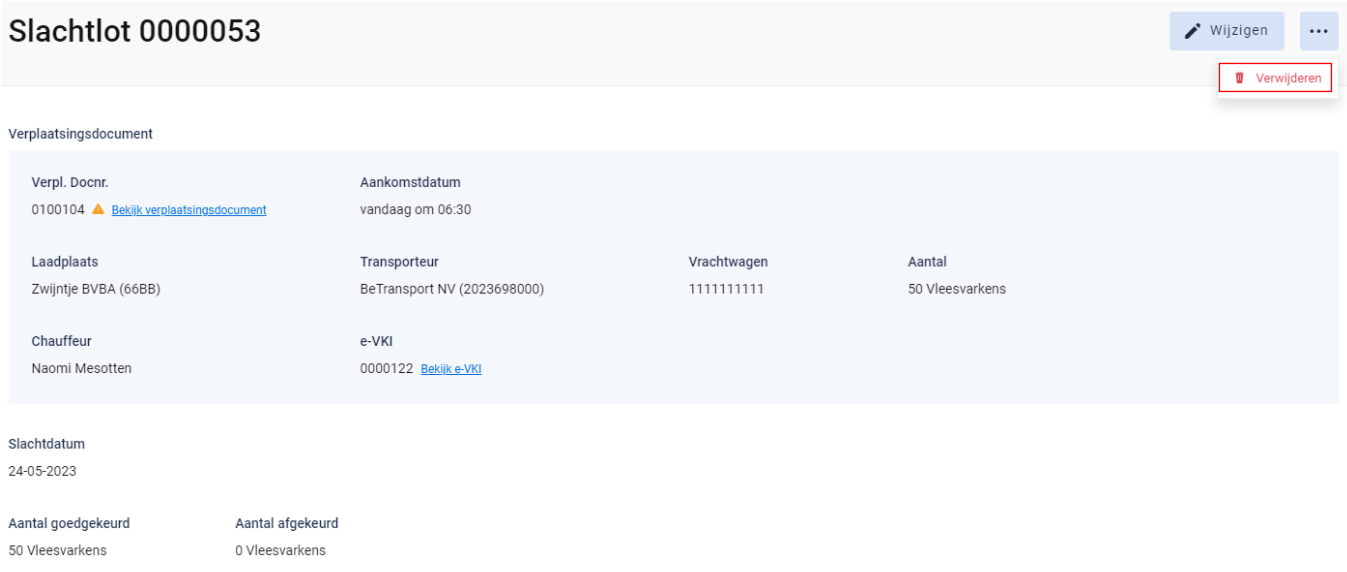

*Na klikken op de knop verwijderen, wordt nog eens extra gevraagd of u zeker bent dat u het slachtlot wenst te verwijderen.* 

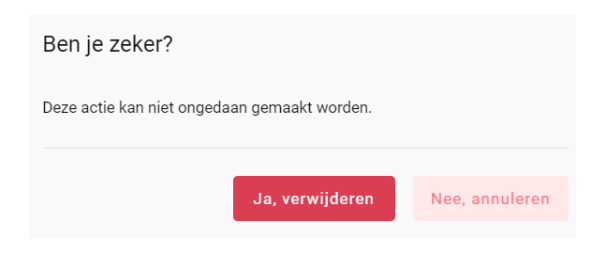

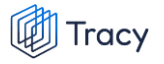

*Indien het slachtlot mag verwijderd worden, klikt u op de knop 'ja, verwijderen'. Indien het slachtlot niet mag verwijderd worden, klikt u op de knop 'nee, annuleren'. Een slachtlot kan verwijderd worden tot zolang het slachtlot niet werd gekoppeld aan een uitgaande leveringsbon. Van zodra een slachtlot werd gekoppeld aan een uitgaande leveringsbon, kan u het slachtlot niet meer verwijderen.* 

# 8.9. Uitgaande leveringsbonnen

# 8.9.1. Uitgaande leveringsbonnen overzichtspagina

*Links in het navigatiemenu vindt u het menu-item 'Leveringsbonnen'. Wanneer u hierop klikt, komt u op onderstaande pagina terecht.*

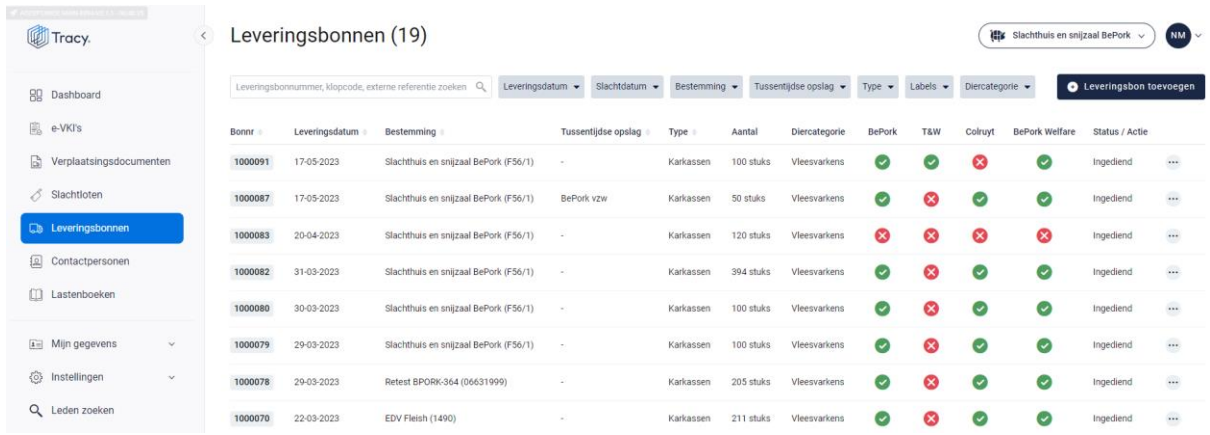

*Deze pagina geeft een overzicht van alle door u opgemaakte leveringsbonnen aan uw klant. Volgende gegevens vanuit de leveringsbon worden getoond in dit overzicht:*

- *Leveringsbonnummer: nummer van de leveringsbon, automatisch toegekend door het systeem.*
- *Leveringsdatum: datum van vertrek naar de klant.*
- *Bestemming: de naam van de klant.*
- *Tussentijdse opslag: de opslagplaats waar de producten tijdelijk gestockeerd werden alvorens uitgeleverd naar de klant.*
- *Type: omschrijving van het type product (karkassen, bijproducten) dat uitgeleverd werd.*
- *Aantal: de hoeveelheid product (in kg of stuks) dat uitgeleverd werd.*
- *Diercategorie: het type diercategorie (biggen, vleesvarkens, fokvarkens, opfokvarkens) waarvan het product afkomstig is.*
- *Labels: worden automatisch door het systeem zelf gegeneerd indien u deelneemt aan één of meerdere van de vermelde kwaliteitslabels. Dit zijn de kwaliteitslabel waaraan de producten die uitgeleverd werden voldoen, rekening houdend met de labelstatus van de voorgaande schakels én de labelstatus van uw eigen bedrijf. De labelinfo is enkel zichtbaar bij de status ingediend, nog niet bij de status aanvullen.*
- *Status/Actie: status van de leveringsbon.*

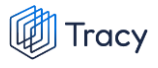

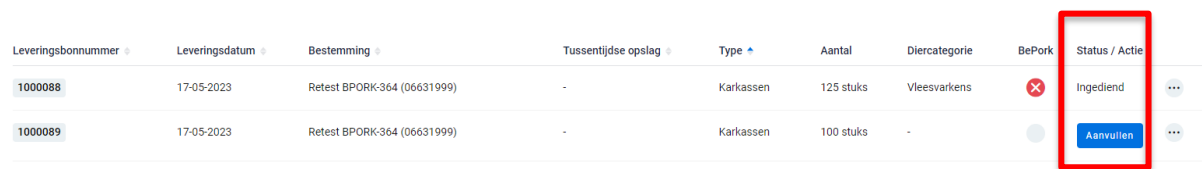

- *- Ingediend: status die getoond wordt wanneer de leveringsbon volledig ingevuld en bewaard is. Het digitaal verzenden naar de klant gebeurt automatisch door het systeem bij het bewaren.*
- *- Aanvullen: actie die getoond wordt wanneer een leveringsbon tussentijds werd bewaard en nog niet volledig werd ingevuld. Er verschijnt een blauwe knop 'aanvullen' bij status. Via deze knop kan u uw leveringsbon terug openen en afwerken. Deze leveringsbon is enkel zichtbaar voor u en nog niet voor uw klant.*

*De zoekfilters die u bovenaan de overzichtspagina terugvindt wordt toegelicht in het volgende hoofdstuk (hoofdstuk. 8.9.2.).*

## 8.9.2. Uitgaande leveringsbonnen zoeken

*Bovenaan de overzichtspagina van de 'Leveringsbonnen' vindt u meerdere zoekfilters terug. Met deze filters kan u op verschillende manieren een leveringsbon terugvinden. De verschillende zoekfilters worden hieronder besproken.*

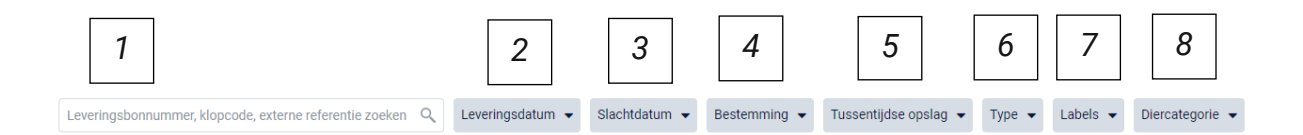

### **1. Vrij zoekveld**

*Via deze zoekfilter kan u een leveringsbon zoeken op basis van het leveringsbonnummer, klopcode en externe referentie.*

- *- Leveringsbonnummer: geef het nummer van de leveringsbon in waarnaar u opzoek bent. Door op de knop 'enter' te drukken wordt de gezochte leveringsbon weergegeven.*
- *- Klopcode: geef een klopcode in. Door op de knop 'enter' te drukken, worden de leveringsbonnen getoond waarbij karkassen of bijproducten afkomstig zijn van de opgegeven klopcode.*
- *- Externe referentie: geef het nummer van de externe referentie van de leveringsbon waarnaar u op zoek bent in. De externe referentie op de leveringsbon is facultatief in te vullen. Indien ingevuld dient deze referentie overeen te stemmen met het nummer van de interne*

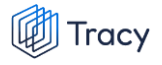

*leveringsbonnummer die u opmaakt aan uw klant. Door op de knop 'enter' te drukken wordt de gezochte leveringsbon weergegeven*

*Door op het kruisje rechts van uw ingegeven zoekopdracht te klikken maakt u het zoekveld terug leeg.*

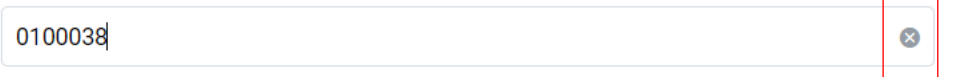

*Indien u nog op een andere leveringsbon wil zoeken na het ingeven van een eerste zoekopdracht, dient u eerst de huidige zoekopdracht te wissen. Dit kan door onder de zoekbalk op 'filters herstellen' (zie onderstaande afbeelding) te klikken.*

© Leveringsdatum <del>v</del> Slachtdatum v Tussentijdse opslag v Type v Labels v Diercategorie v Filters herstellen  $012$ 

#### **2. Leveringsdatum**

*Via deze zoekfilter kan u de leveringsbonnen filteren op basis van de ingegeven leveringsdatum. U kan zowel zoeken door een van de voorgeformuleerde termijnen (vandaag, deze week,…) als door zelf twee data op te geven waartussen het systeem moet zoeken. U kan maar 1 keuze aanvinken. Door op de knop 'toepassen' te klikken, bevestigd u uw zoekopdracht en zal u de leveringsbonnen zien die binnen deze zoekopdracht passen.*

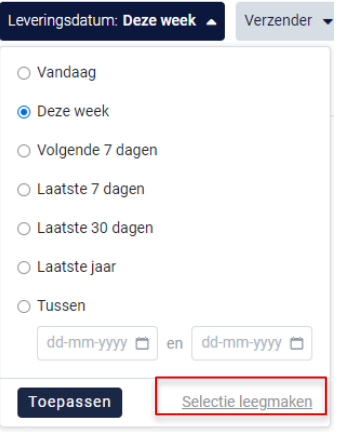

*Indien u nog op een andere leveringsdatum wil zoeken na het ingeven van een eerste zoekopdracht, dient u eerst de huidige zoekopdracht te wissen. Dit kan door onderaan het zoekvakje op 'selectie leegmaken' (zie bovenstaande) te klikken of door onder de zoekbalk op 'filters herstellen' (zie onderstaande afbeelding) te klikken.* 

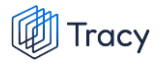

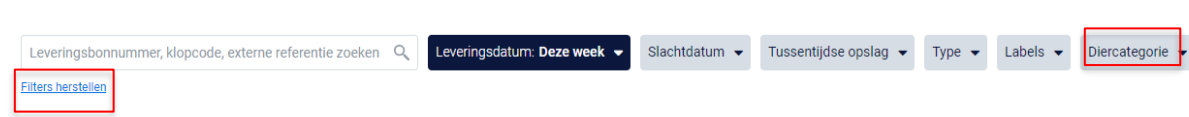

#### **3. Slachtdatum**

*Via deze zoekfilter kan u de leveringsbonnen filteren op basis van de slachtdatum. U kan zowel zoeken door een van de voorgeformuleerde termijnen (vandaag, deze week,…) als door zelf twee data op te geven waartussen het systeem moet zoeken. U kan maar 1 keuze aanvinken. Door op de knop 'toepassen' te klikken, bevestigd u uw zoekopdracht en zal u de leveringsbonnen zien die binnen deze zoekopdracht passen.*

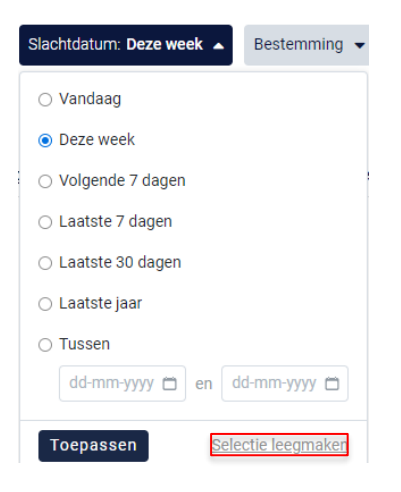

*Indien u nog op een andere leveringsdatum wil zoeken na het ingeven van een eerste zoekopdracht, dient u eerst de huidige zoekopdracht te wissen. Dit kan door onderaan het zoekvakje op 'selectie leegmaken' (zie bovenstaande) te klikken of door onder de zoekbalk op 'filters herstellen' (zie onderstaande afbeelding) te klikken.* 

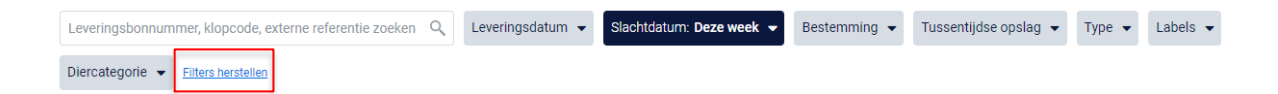

#### **4. Bestemming**

*Via deze zoekfilter kan u de leveringsbonnen filteren op basis van de ingegeven bestemming. U kan zoeken op basis van een naam, ondernemingsnummer en VEN-nummer. In het keuzelijstje onder uw zoekopdracht worden de bestemmingen weergegeven die bij uw zoekopdracht aanleunen. U kan nu de* 

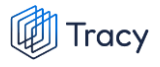

*bestemming van uw keuze aanvinken. De leveringsbonnen die binnen deze zoekopdracht passen worden getoond op de overzichtspagina.*

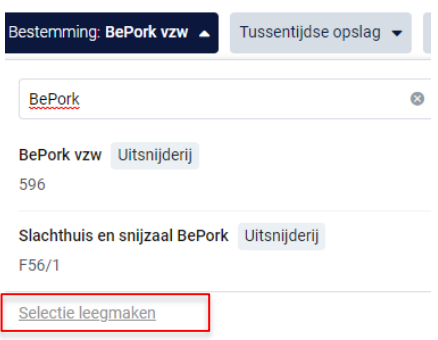

*Door op het kruisje rechts van uw ingegeven zoekopdracht te klikken maakt u het zoekveld terug leeg.*

*Indien u nog op een andere bestemming wil zoeken na het ingeven van een eerste zoekopdracht, dient u eerst de huidige zoekopdracht te wissen. Dit kan door onderaan het zoekvakje op 'selectie leegmaken' (zie bovenstaande) te klikken of door onder de zoekbalk op 'filters herstellen' (zie onderstaande afbeelding) te klikken.*

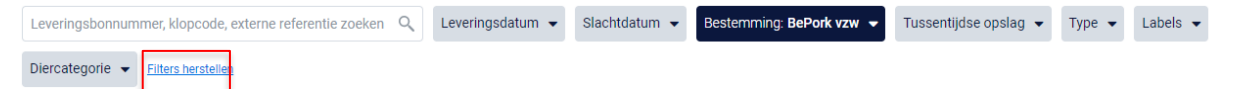

### **5. Tussentijdse opslag**

*Via deze zoekfilter kan u de leveringsbonnen filteren op basis van de ingegeven tussentijdse opslagplaats. U kan zoeken op basis van een naam, ondernemingsnummer en VEN-nummer. In het keuzelijstje onder uw zoekopdracht worden de opslagplaatsen weergegeven die bij uw zoekopdracht aanleunen. U kan nu de opslagplaats van uw keuze aanvinken. De leveringsbonnen die binnen deze zoekopdracht passen worden getoond op de overzichtspagina.*

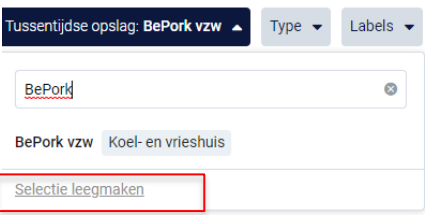

*Door op het kruisje rechts van uw ingegeven zoekopdracht te klikken maakt u het zoekveld terug leeg.*

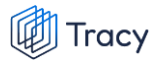

*Indien u nog op een andere tussentijdse opslagplaats wil zoeken na het ingeven van een eerste zoekopdracht, dient u eerst de huidige zoekopdracht te wissen. Dit kan door onderaan het zoekvakje op 'selectie leegmaken' (zie bovenstaande) te klikken of door onder de zoekbalk op 'filters herstellen' (zie onderstaande afbeelding) te klikken.*

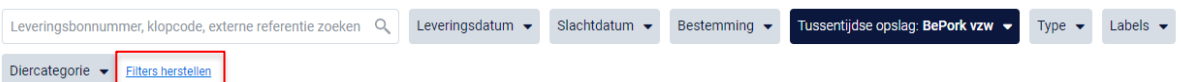

### **6. Type**

*Via deze zoekfilter kan u de leveringsbonnen filteren op basis van het type product waaruit de leveringen zijn samengesteld. Vink de zoekopdracht aan waarop u wilt filteren. U zal daarna alle leveringsbonnen kunnen zien die hieraan voldoen.*

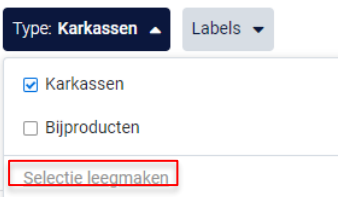

*Indien u nog op een andere zoekopdracht wil ingeven na het ingeven van een eerste zoekopdracht, dient u eerst de huidige zoekopdracht te wissen. Dit kan door onderaan het zoekvakje op 'selectie leegmaken' (zie bovenstaande) te klikken of door onder de zoekbalk op 'filters herstellen' (zie onderstaande afbeelding) te klikken.*

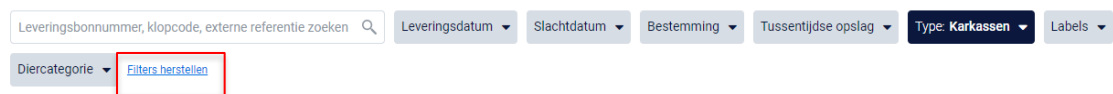

### **7. Labels**

*Via deze zoekfilter kan u de leveringsbonnen filteren op basis van de kwaliteitslabels waaraan de levering wel of niet voldoet. Vink de zoekopdracht aan waarop u wilt filteren. U zal daarna alle leveringsbonnen kunnen zien die hieraan voldoen.*

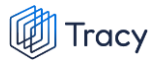

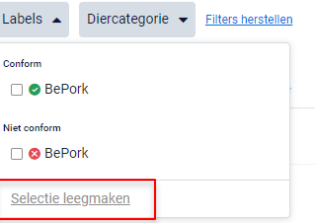

*Indien u nog op een andere zoekopdracht wil ingeven na het ingeven van een eerste zoekopdracht, dient u eerst de huidige zoekopdracht te wissen. Dit kan door onderaan het zoekvakje op 'selectie leegmaken' (zie bovenstaande) te klikken of door onder de zoekbalk op 'filters herstellen' (zie onderstaande afbeelding) te klikken.*

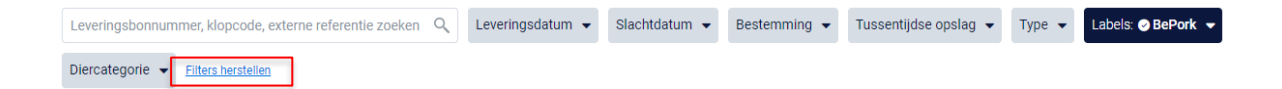

#### **8. Diercategorie**

*Via deze zoekfilter kan u de leveringsbonnen filteren op basis van de diercategorie (biggen, vleesvarkens, fokvarkens en opfokvarkens) waarvan de karkassen/bijproducten in de levering afkomstig zijn. Vink de categorie aan waarop u wil zoeken. U kan ook meerdere categorieën aanvinken. Nadien zal u de leveringsbonnen zien die binnen deze zoekopdracht passen.*

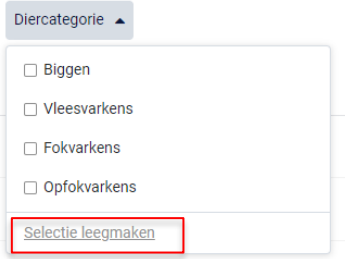

*Indien u nog op een andere zoekopdracht wil ingeven na het ingeven van een eerste zoekopdracht, dient u eerst de huidige zoekopdracht te wissen. Dit kan door onderaan het zoekvakje op 'selectie leegmaken' (zie bovenstaande) te klikken of door onder de zoekbalk op 'filters herstellen' (zie onderstaande afbeelding) te klikken.*

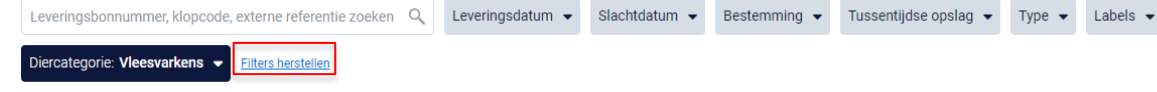

# 8.9.3. Uitgaande leveringsbonnen opmaken

*STAP 1: klik in het navigatiemenu (links op dashboard) op het menu-item 'Leveringsbonnen' op de knop 'Leveringsbon toevoegen'.* 

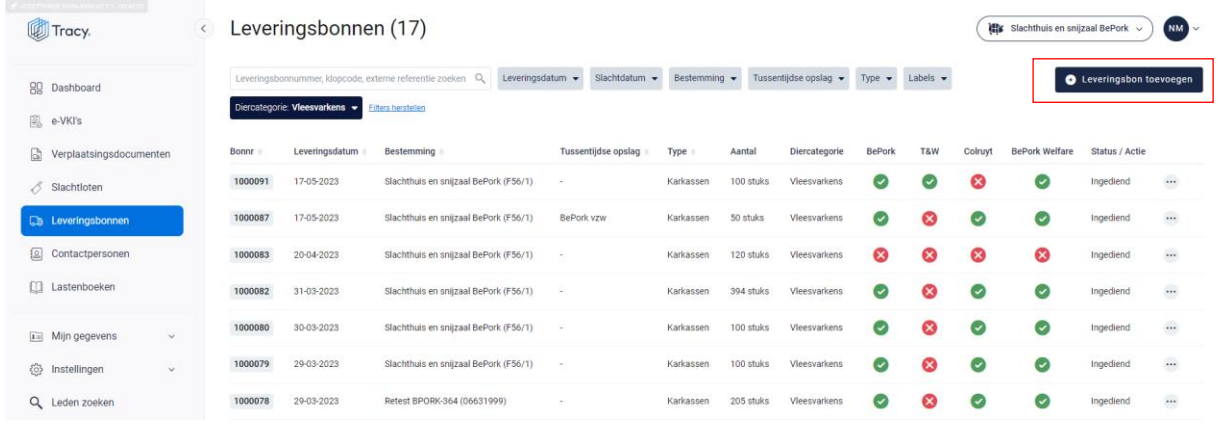

*Een lege, nieuwe leveringsbon opent zich hierna op uw scherm.*

*STAP 2: Bovenaan in de leveringsbon kan u de leveringsdatum invullen en optioneel een externe referentie (bv. verwijzend naar het nummer van de interne leveringsbon in uw intern traceringssysteem) toevoegen. Daarna geeft u de slachtdatum van karkassen/bijproducten in. Standaard staat deze ingesteld op de datum van aanmaak van de leveringbon.*

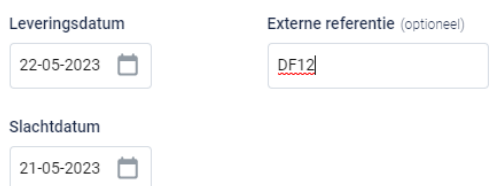

*STAP 3: U geeft vervolgens aan welk type product (karkassen of bijproducten) uitgeleverd wordt.* 

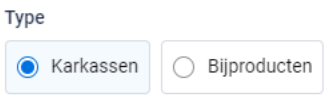

*STAP 4: slachtloten: zoek via de knop* **'+ Slachtlot toevoegen***' (zie onderstaande afbeelding) uit welke slachtloten de uitgaande levering is samengesteld. U kan meerdere slachtloten toevoegen op de uitgaande leveringsbon.* 

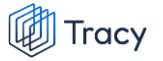

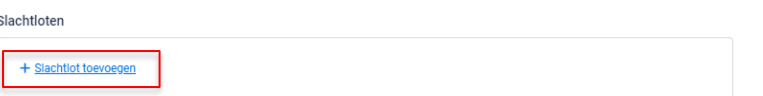

*Onderstaand scherm is zichtbaar bij het drukken op de knop '+ Slachtlot toevoegen'. Bovenaan dit scherm vindt u meerdere zoekfilters terug. Met deze filters kan u op verschillende manieren een slachtlot terugvinden. De verschillende zoekfilters worden hieronder besproken.*

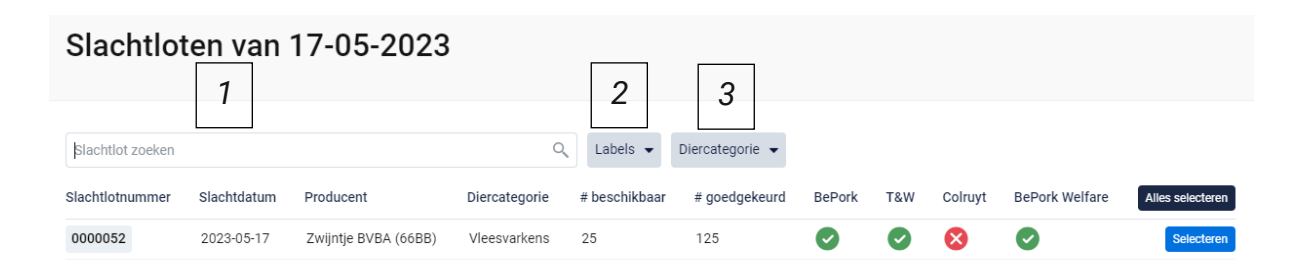

### **1. Vrij zoekveld**

*Via deze zoekfilter kan u een slachtlot zoeken op basis van het slachtlotnummer. Geef het nummer van het slachtlot in waarnaar u opzoek bent. Door op de knop 'enter' te drukken wordt het gezochte slachtlot weergegeven.*

*Door op het kruisje rechts van uw ingegeven zoekopdracht te klikken maakt u het zoekveld terug leeg.*

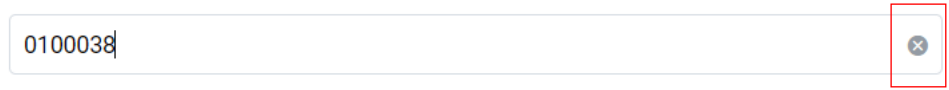

### **2. Labels**

*Via deze zoekfilter kan u de slachtloten filteren op basis van de kwaliteitslabels waaraan de producten in de slachtloten wel of niet voldoen. Vink de zoekopdracht aan waarop u wilt filteren. U zal daarna alle leveringsbonnen kunnen zien die hieraan voldoen.*

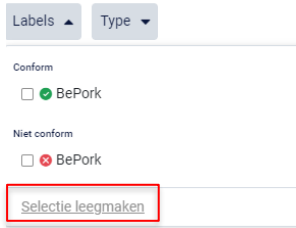

*Indien u nog op een andere zoekopdracht wil ingeven na het ingeven van een eerste zoekopdracht, dient u eerst de huidige zoekopdracht te wissen. Dit kan* 

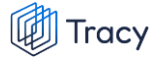

*door onderaan het zoekvakje op 'selectie leegmaken' (zie bovenstaande) te klikken.*

#### **3. Diercategorie**

*Via deze zoekfilter kan u de slachtloten filteren op basis van de diercategorie waaruit de leveringen zijn samengesteld. Vink de zoekopdracht aan waarop u wilt filteren. U zal daarna alle slachtloten kunnen zien die hieraan voldoen.*

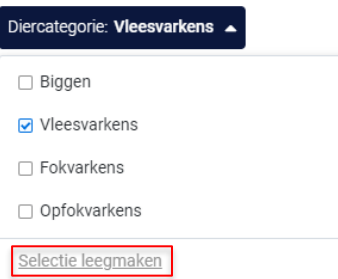

*Indien u nog op een andere zoekopdracht wil ingeven na het ingeven van een eerste zoekopdracht, dient u eerst de huidige zoekopdracht te wissen. Dit kan door onderaan het zoekvakje op 'selectie leegmaken' (zie bovenstaande) te klikken.*

*STAP 5: Selecteer de slachtoten waaruit de uitgaande levering is opgemaakt door op 'selecteren' te duwen. U meerdere slachtloten toevoegen. Door op 'alles selecteren' te duwen, voegt u in één beweging alle getoonde slachtloten toe aan de uitgaande leveringsbon.*

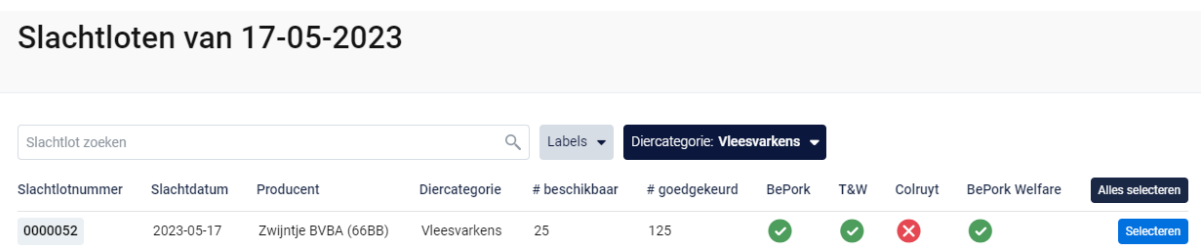

*Sluit vervolgens het scherm 'Slachtloten van X'. U ziet de geselecteerde slachtloten op de uitgaande leveringsbon verschijnen. Deze informatie is enkel zichtbaar voor u, niet voor de klant.* 

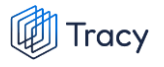

al card

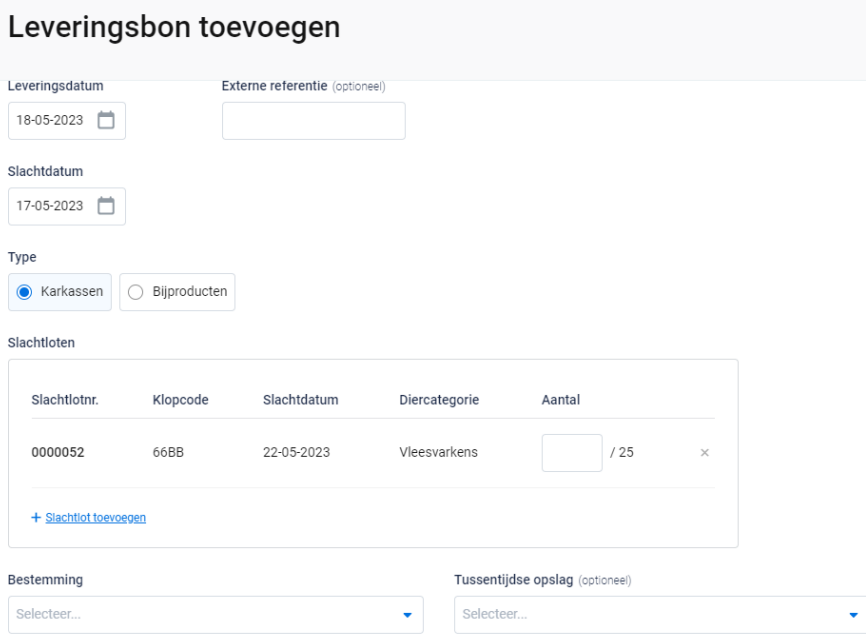

*STAP 6: Vul het aantal geleverde stuks/gewicht in bij 'Aantal'. Bij uitlevering van karkassen zit u steeds hoeveel karkassen er nog beschikbaar zijn van het desbetreffende slachtlot.* 

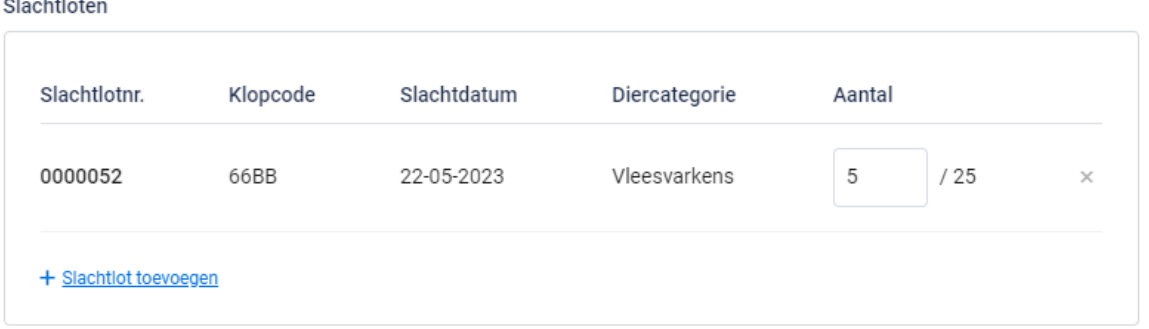

**Let op: u kan één uitgaande leveringsbon opmaken op basis van meerdere slachtloten van éénzelfde slachtdag. Een combinatie van meerdere slachtdata is bij een slachthuis niet mogelijk. U bent eveneens verplicht om een aparte leveringsbon op te maken per type product (= karkassen of bijproducten). Een combinatie van meerdere type producten op één leveringsbon is niet mogelijk. Ook dient een leveringsbon per kwaliteitslabel waaronder u wenst uit te leveren opgemaakt te worden. Indien u een combinatie van meerdere labels op één leveringsbon maakt, zal de volledige levering gedegradeerd worden naar het laagste label.** 

*STAP 7: Selecteer via het uitschuiflijstje 'bestemming' (zie onderstaande afbeelding) de klant naar waar u de producten uitlevert. Bij een eerste gebruik zal dit lijstje leeg zijn.* 

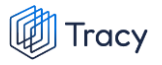

*Naarmate u meer leveringsbonnen opmaakt, zal dit lijstje zich geleidelijk aan opvullen met uw klanten.* 

*U kan een klant toevoegen via de knop* **'+ Bestemmingen toevoegen***'. Volg hiervoor de procedure zoals beschreven in hoofdstuk 8.9.4. van deze handleiding. Eens de klant is toegevoegd, zal het bij de opmaak van een volgende leveringsbon automatisch toegevoegd zijn aan uw persoonlijk keuzelijstje. M.a.w. u hoeft uw klant dus eenmalig toe te voegen, bij een volgende opmaak kan u de klant eenvoudig selecteren.*

Bestemming

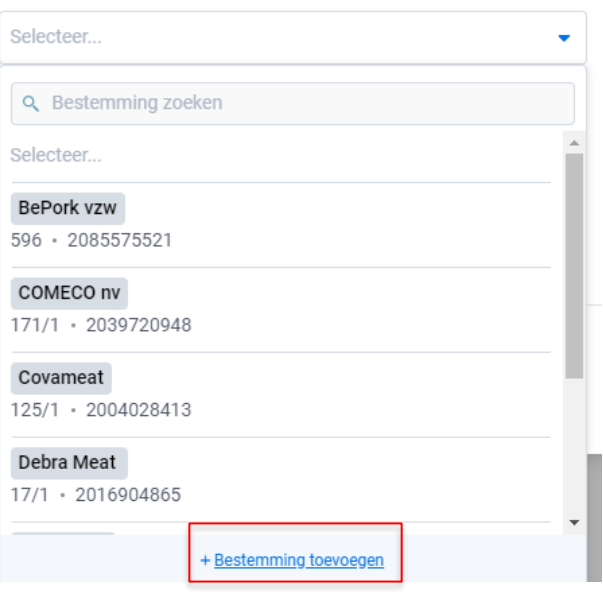

*STAP 8 : werden de producten opgeslagen in een tussentijdse opslag?: indien nee, laat u onderstaand veld leeg.* 

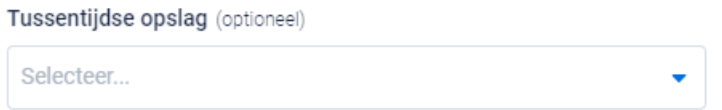

*Indien ja, geef de tussentijdse opslag in. Selecteer via het uitschuiflijstje 'tussentijdse opslag' (zie onderstaande afbeelding) de opslagplaats naar waar u de producten uitlevert. Bij een eerste gebruik zal dit lijstje leeg zijn. Naarmate u meer leveringsbonnen opmaakt, zal dit lijstje zich geleidelijk aan opvullen met uw klanten.* 

*U kan een tussentijdse opslag toevoegen via de knop* **'+ Tussentijdse opslag toevoegen***'. Volg hiervoor de procedure zoals beschreven in hoofdstuk 8.9.4. van deze handleiding. Eens de tussentijdse opslag is toegevoegd, zal het bij de opmaak van een volgende leveringsbon automatisch toegevoegd zijn aan uw persoonlijk keuzelijstje.* 

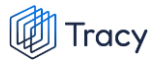

*M.a.w. u hoeft uw klant dus eenmalig toe te voegen, bij een volgende opmaak kan u de klant eenvoudig selecteren.*

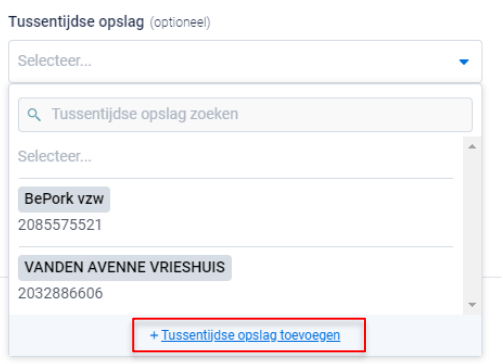

*STAP 9: nadat u alles heeft ingevuld verschijnt automatisch het aantal/hoeveelheid product en de kwaliteitslabel waaraan de levering voldoet.* 

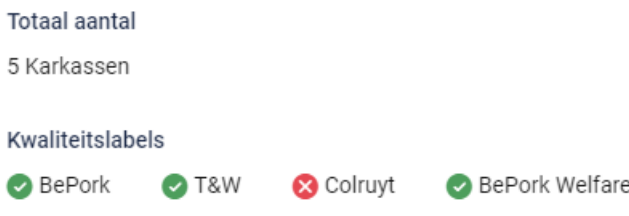

*U heeft vervolgens twee mogelijkheden om de leveringsbon te bewaren:*

• *Bewaren*

*Kies hiervoor als u de leveringsbon volledig heeft ingevuld, en het klaar is voor verzending naar de klant. Nadat u op bewaren heeft geklikt zal de BePorkgecertificeerde klant uw leveringsbon automatisch ontvangen in zijn portaal. Niet BePork-gecertificeerde leden hebben geen portaal. Hiervoor dient u bij levering de bon af te drukken en mee te geven.* 

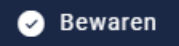

*Indien een veld op de leveringsbon niet of niet correct werd ingevuld, zal dit door het systeem aangegeven worden bij het bewaren. Onderaan rechts wordt een foutboodschap weergeven. Een voorbeeld wordt weergegeven op onderstaande afbeelding.* 

*U dient dan in de leveringsbon na te kijken waar iets niet of niet correct werd ingegeven.* 

*Dit wordt in de leveringsbon bij het desbetreffende veld aangeduid door een rode* 

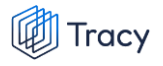

*tekstkader of door rode tekst met vermelding van de reden van de foutboodschap.* 

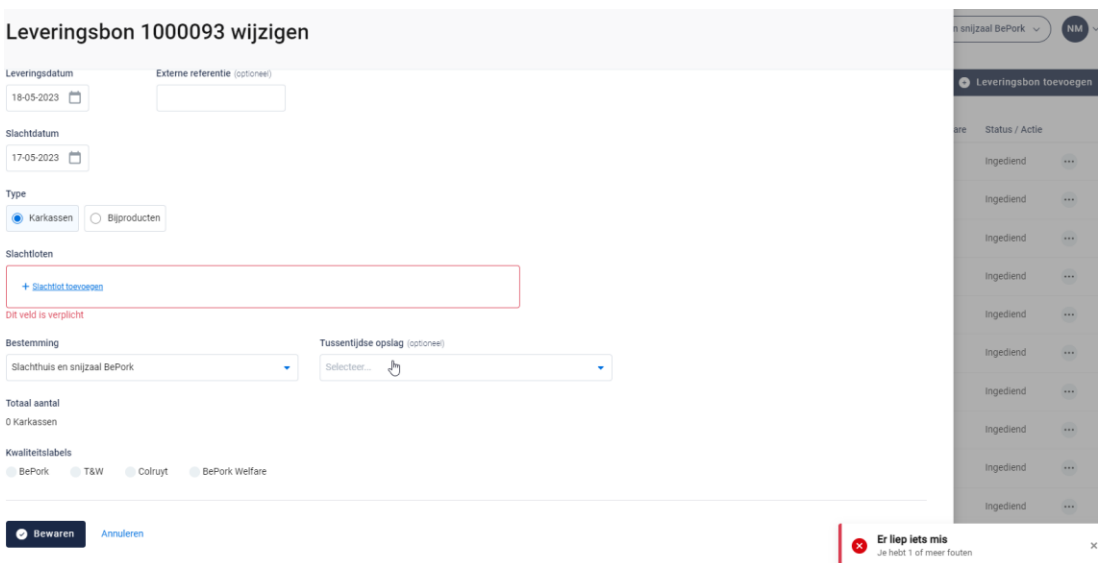

• *Tussentijds bewaren*

*Kies hiervoor als u de leveringsbon nog niet volledig heeft afgewerkt of het nog niet naar uw klant wilt verzenden. De ingevulde leveringsbon zal bewaard worden zodat u dit op een later moment kan afwerken en verzenden.* **Let op***: Uw klant heeft geen inzage in een leveringsbon dat tussentijds bewaard is.* 

■ Tussentijds bewaren

## 8.9.4. Bedrijf toevoegen op uitgaande leveringsbon

*Op de leveringsbon kan u op verschillende plaatsen een entiteit toevoegen zoals bestemming en tussentijdse opslag.* 

*De manier om een entiteit toe te voegen onder deze twee rubrieken verloopt op een identieke wijze en wordt hieronder toegelicht. De toelichting hieronder wordt gedaan aan de hand van de schermen om een bestemming toe te voegen. Voor tussentijdse opslag is dit analoog opgebouwd.* 

*STAP 1: klik op de knop 'Bestemming toevoegen'.*

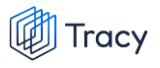

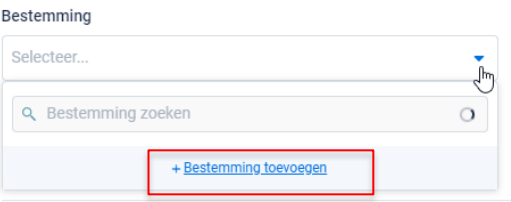

*STAP 2: Onderstaand scherm opent zich. Geef hier het BTW nummer, VEN nummer of het inrichtingsnummer van de bestemming in. Klik op volgende. Het systeem zoekt nu of het ingegeven nummer correspondeert met een gekende bestemming in Tracy®.* 

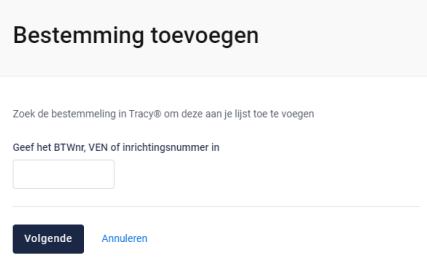

*Indien een bestemming gevonden wordt in Tracy®, met overeenstemmend BTW, VEN of inrichtingsnummer, toont het systeem vervolgens wat hij gevonden heeft. Indien dit de bestemming is die u zocht, klikt u op volgende.*

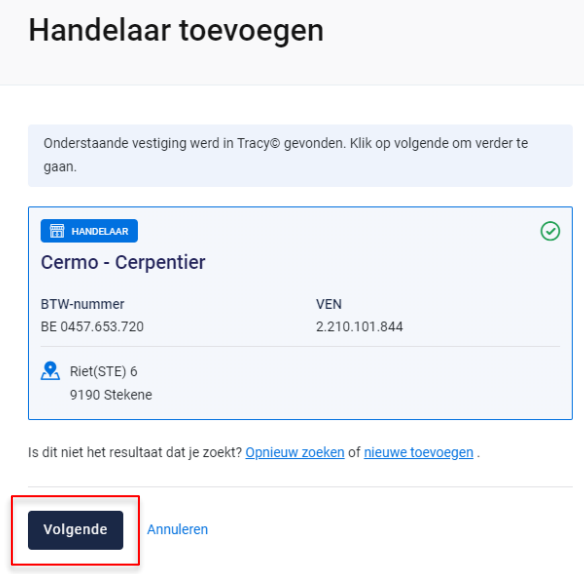

*De bestemming is nu toegevoegd op uw leveringsbon. Eens de bestemming is toegevoegd, zal hij bij de opmaak van een volgende leveringsbon automatisch toegevoegd zijn aan uw persoonlijk keuzelijstje. M.a.w. u hoeft uw bestemming dus eenmalig toe te voegen, bij een volgende opmaak kan u deze eenvoudig selecteren.*

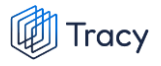

*STAP 3: Indien uw zoekopdracht geen resultaat oplevert, krijgt u onderstaand scherm te zien. U kan de bestemming nu manueel toevoegen. Klik hiervoor op de knop 'nieuwe bestemming toevoegen'.*

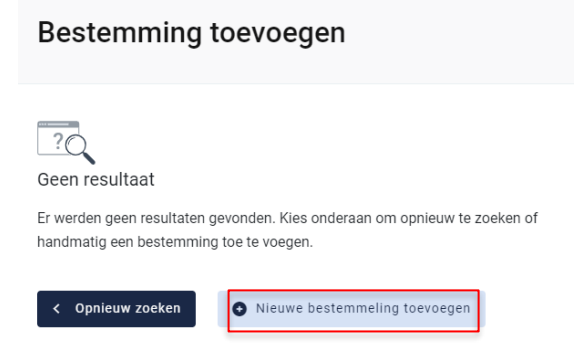

*STAP 4: onderstaand scherm opent zich. Vul hier eerst het land van herkomst van de bestemming in. Standaard staat België ingevuld.* 

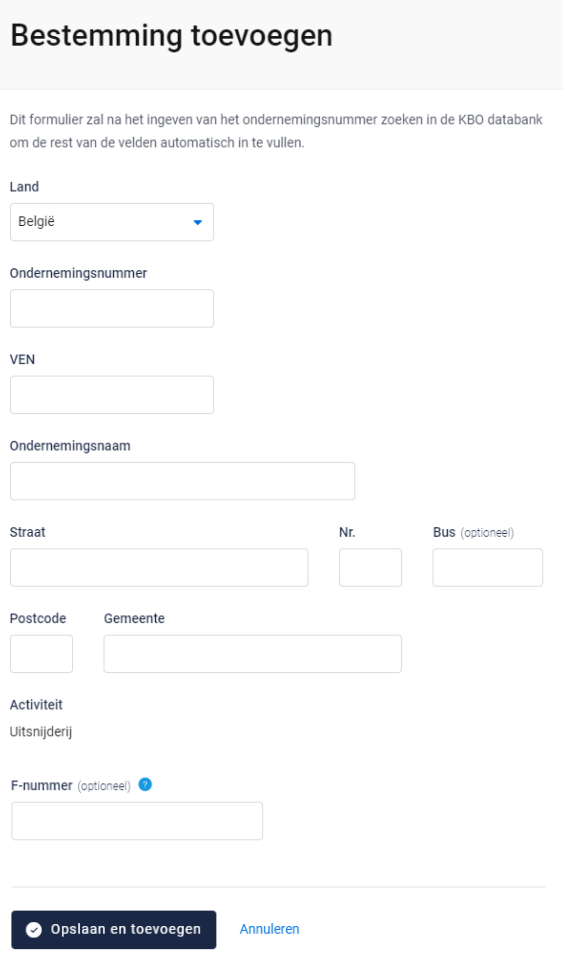

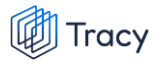

- *- Indien de bestemming in België gelegen is zal na het invullen van het ondernemingsnummer de overige bedrijfsinformatie automatisch ingevuld worden vanuit het KBO (kruispuntbank der ondernemingen).*
- *- Indien u werkt met een buitenlandse bestemming dient u alle bedrijfsgegevens zelf aan te vullen.*

*STAP 5: klik na het invullen op 'opslaan en toevoegen'. De bestemming is nu toegevoegd op uw leveringsbon. Eens de bestemming is toegevoegd, zal het systeem de bestemming die u toegevoegd heeft voor u onthouden zodat deze bij de opmaak van een volgende leveringsbon opgenomen is in de keuzelijstje. M.a.w. u hoeft uw bestemming dus eenmalig toe te voegen, bij een volgende opmaak kan u deze eenvoudig selecteren.*

## 8.9.5. Uitgaande leveringsbonnen openen

*Een leveringsbon kan altijd vanuit de overzichtspagina geopend worden door te klikken op de lijn van de leveringsbon dat u wilt bekijken.* 

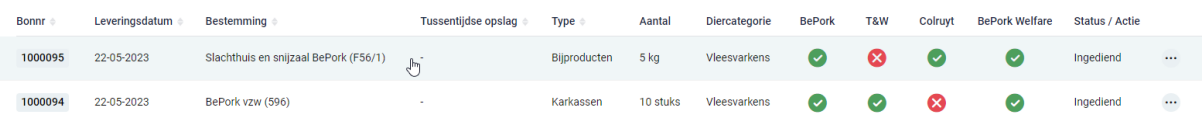

*Na klikken, opent de desbetreffende leveringsbon en krijgt u een overzicht van de ingevulde gegevens.* 

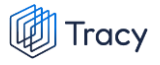

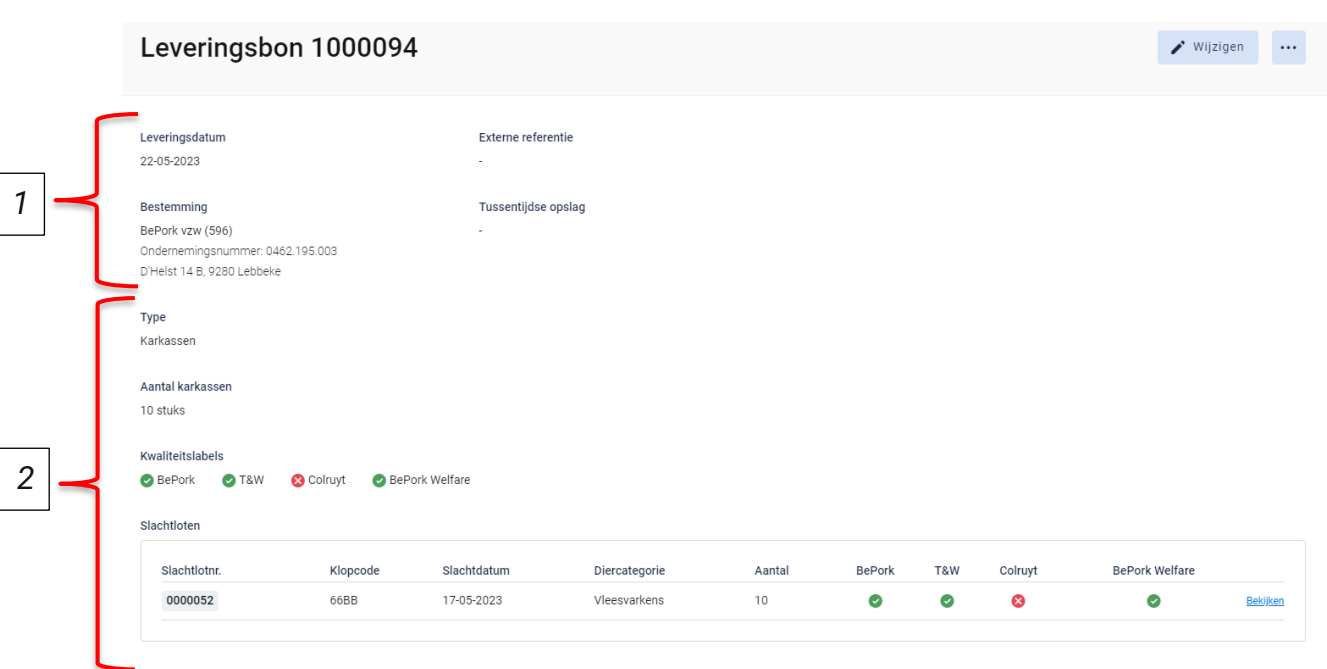

*Op dit overzicht kan u alle info terugvinden die u bij opmaak van het document heeft ingevuld. Helemaal bovenaan vindt u het nummer van de leveringsbon. Hieronder worden de andere onderdelen van dit overzicht besproken:*

### **1. Algemene info**

*Het bovenste deel van de leveringsbon geeft algemene info weer over de levering. U vindt hier de leveringsdatum, de bestemming, de externe referentie en de tussentijdse opslagplaats terug. De naam, EG-nummer en het adres van de bestemming wordt weergegeven. Indien gebruik werd gemaakt van een tussentijdse opslagplaats wordt de naam, het ondernemingsnummer en het adres van de tussentijdse opslag weergegeven.* 

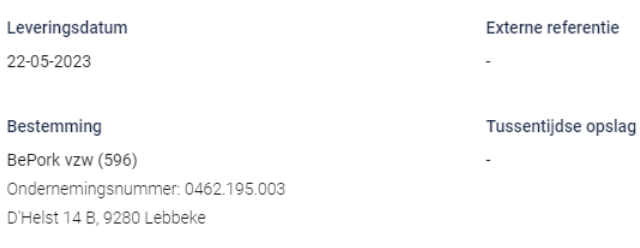

### **2. Leveringsdetails**

*Onderaan het overzicht wordt informatie weergegeven over het product dat geleverd werd. U kan hier het type product, het aantal geleverd product (in stuks* 

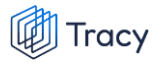

*of kg), de kwaliteitslabels waaraan de producten voldoen en details over de slachtloten terugvinden.* 

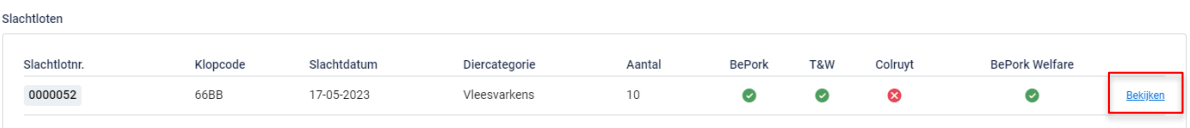

*Per slachtlotnummer wordt informatie rond de klopcode, de slachtdatum, de diercategorie, het aantal stuks/gewicht en het label weergegeven. Deze worden hieronder besproken.*

- **Slachtlotnummer***: het overeenstemmende slachtlot wordt weergegeven met meer informatie over de slachting. Een slachtlot wordt in het slachthuis gedefinieerd als een lot varkens afkomstig van* **éénzelfde klopcode***,* **getransporteerd door éénzelfde chauffeur/transportmiddel***, die op* **éénzelfde moment geslacht** *worden.*
- **Klopcode***: hier worden de klopcodes weergegeven waarvan de karkassen/bijproducten van het slachtlot afkomstig zijn.*
- **Slachtdatum***: de datum waarop de dieren in het slachtlot werden geslacht.*
- **Diercategorie***: het slachtlot bestaat uit karkassen/bijproducten van de opgegeven diercategorie.*
- **Label***: een opsomming van de kwaliteitslabels waaraan de slachtloten individueel voldoen.*

*Indien u de details van de slachtloten wenst te raadplegen, kan u deze openen via de knop 'Bekijken'.* 

# 8.9.6. Uitgaande leveringsbonnen omzetten naar PDF

*Ga in het navigatiemenu (links op de pagina) naar het menu-item 'Leveringsbonnen'. De overzichtspagina van de leveringsbonnen opent zich. Klik achteraan bij de leveringsbon waarvan u een PDF wenst te maken op de drie bolletjes. Klik nadien op 'pdf downloaden'.*

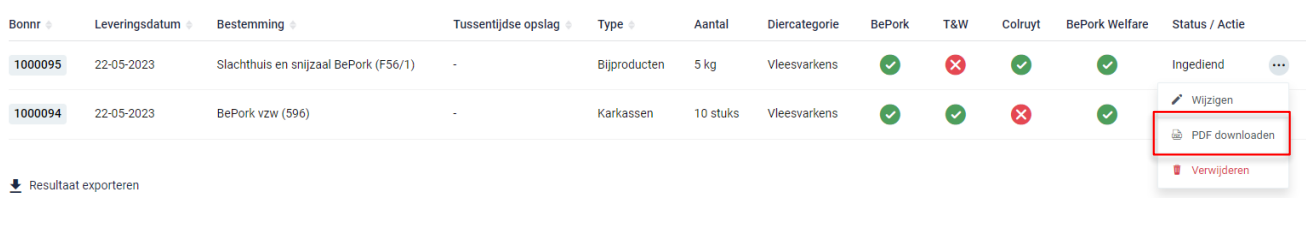

### *OF*

*Klik de leveringsbon waarvan u een pdf wil maken open en klik rechts bovenaan op de drie bolletjes. Klik nadien op 'pdf downloaden'.* 

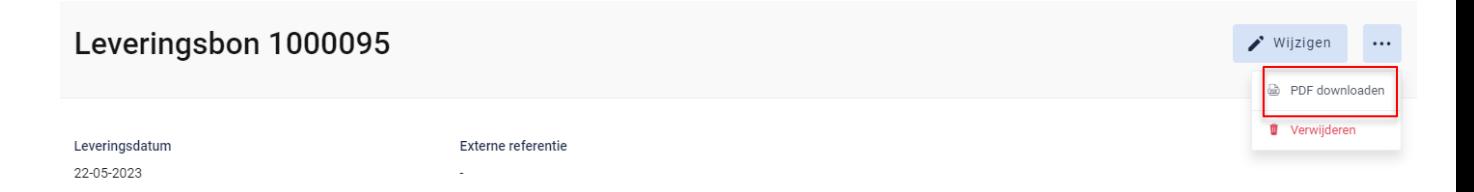

*Het PDF-bestand opent.* 

# 8.9.7. Uitgaande leveringsbonnen wijzigen

*Ga in het navigatiemenu naar het menu-item 'Leveringsbonnen'. De overzichtspagina van de leveringsbonnen opent zich. Klik rechts op de drie bolletjes van de leveringsbon dat u wil wijzigen. Klik nadien op 'wijzigen'.*

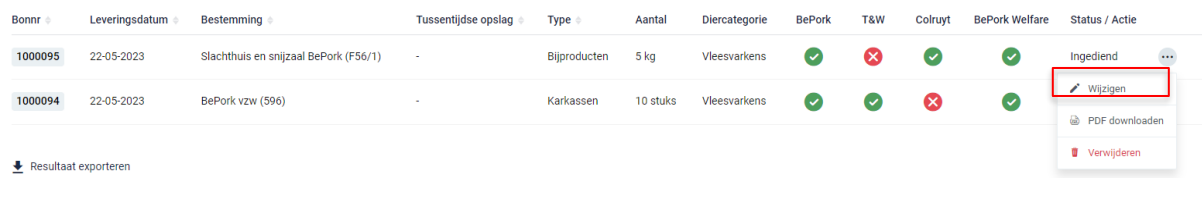

*OF*

*Klik de leveringsbon dat u wil wijzigen open. Klik nadien op de knop 'wijzigen'.* 

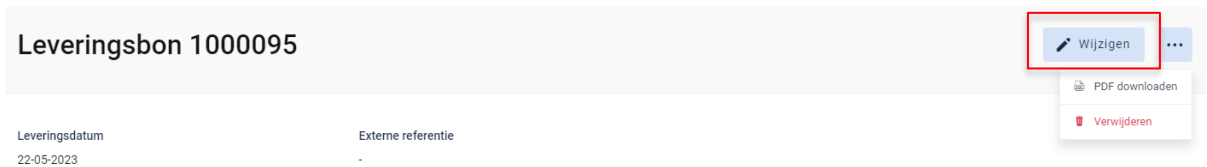

*De leveringsbon opent zich en u kan alle ingevulde velden terug gaan wijzigen tot zolang deze leveringsbon niet werd gekoppeld aan een uitgaande leveringsbon bij uw klant. Eens gekoppeld is wijziging niet meer mogelijk.* 

# 8.9.8. Uitgaande leveringsbonnen verwijderen

*Ga in het navigatiemenu naar het menu-item 'Uitgaande leveringen'. De overzichtspagina van de leveringsbonnen opent zich. Klik rechts op de drie bolletjes van de leveringsbon dat u wil verwijderen. Klik nadien op 'verwijderen'.*

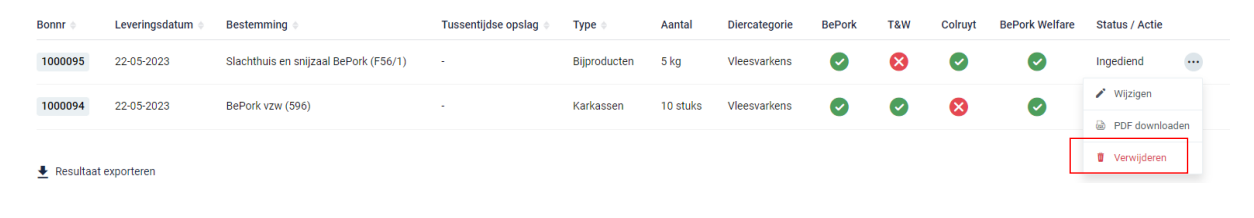

*OF*

*Klik de leveringsbon dat u wil verwijderen open en klik rechts bovenaan op de drie bolletjes. Klik nadien op 'verwijderen'.*

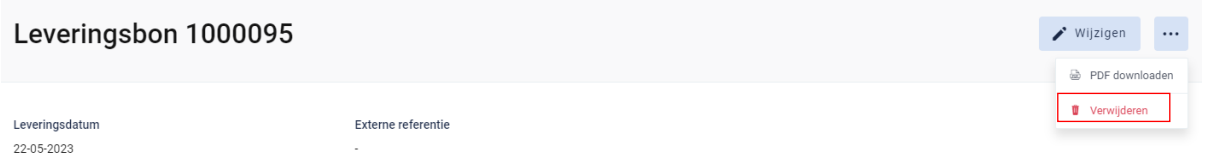

*Na klikken op de knop verwijderen, wordt nog eens extra gevraagd of u zeker bent dat u de leveringsbon wenst te verwijderen.* 

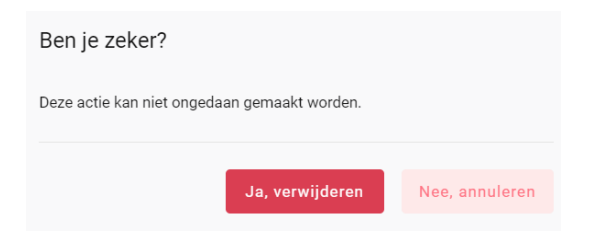

*Indien de leveringsbon mag verwijderd worden, klikt u op de knop 'ja, verwijderen'. Indien de leveringsbon niet mag verwijderd worden, klikt u op de knop 'nee, annuleren'. Een leveringsbon kan verwijderd worden tot zolang deze leveringsbon niet werd gekoppeld aan een uitgaande leveringsbon bij uw klant. Eens gekoppeld is verwijderen niet meer mogelijk.*

# 8.10. Instellingen

*Een belangrijke doelstelling bij de vernieuwing van TRACY is het voorzien van automatische data-uitwisseling tussen TRACY en het intern softwaresysteem van de deelnemer om zo de manuele handelingen te beperken bij de opmaak van slachtloten en uitgaande leveringsbonnen.*

*Om tussen twee systemen data te kunnen laten uitwisselen moeten beide gekoppeld worden. Elk systeem ontwikkelt daarbij een deel van die koppeling.*

## 8.10.1. Webservices

*Ga in het navigatiemenu naar het menu-item 'instellingen' en kies vervolgens het menuitem 'webservices'. De overzichtspagina van de webservices opent zicht.* 

*Om u intern traceringssysteem te laten communiceren met Tracy® kan u een sleutel generen. U kan dus automatisch verschillende registraties in het systeem toevoegen vanuit uw intern softwarepakket door onze webservice aan te spreken. Via de knop 'API key toevoegen' kan u uw key(s) genereren om onze API aan te spreken. Let op: bij aanmaak kan u de sleutel éénmalig bekijken en kopiëren. Nadien is deze niet meer zichtbaar in Tracy®. Indien u de sleutel niet gekopieerd heeft, kan u een nieuwe sleutel aanmaken. Een API key, die niet meer in gebruik is, kan ook verwijderd worden. Hiervoor drukt u op knop 'verwijderen'.* 

*De API specificaties (: swagger UI) en de bijhorende handleiding vindt u terug achter de blauwe gekleurde termen. Door hierop te klikken opent de handleiding of de specificaties zich. Hiermee kan u IT firma verder aan de slag om de koppeling tussen beide systemen op te zetten.* 

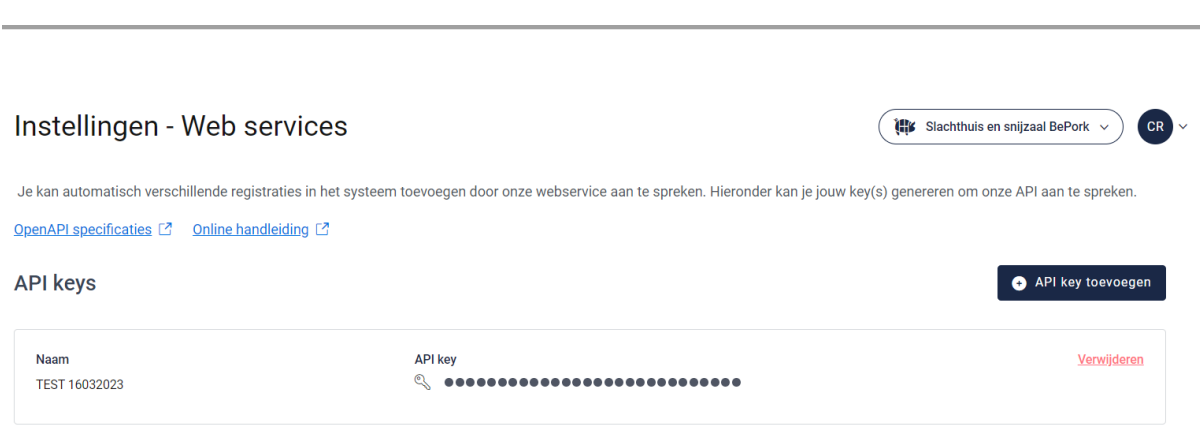

# 8.11. Leden zoeken

**Tracy** 

*Onderaan het navigatiemenu vindt u de functionaliteit 'leden zoeken' terug. Via deze functionaliteit kan u de certificatiestatus van alle labels/lastenboeken, die gekend zijn bij Belpork vzw, van alle leden in het Tracy®-portaal opzoeken.*

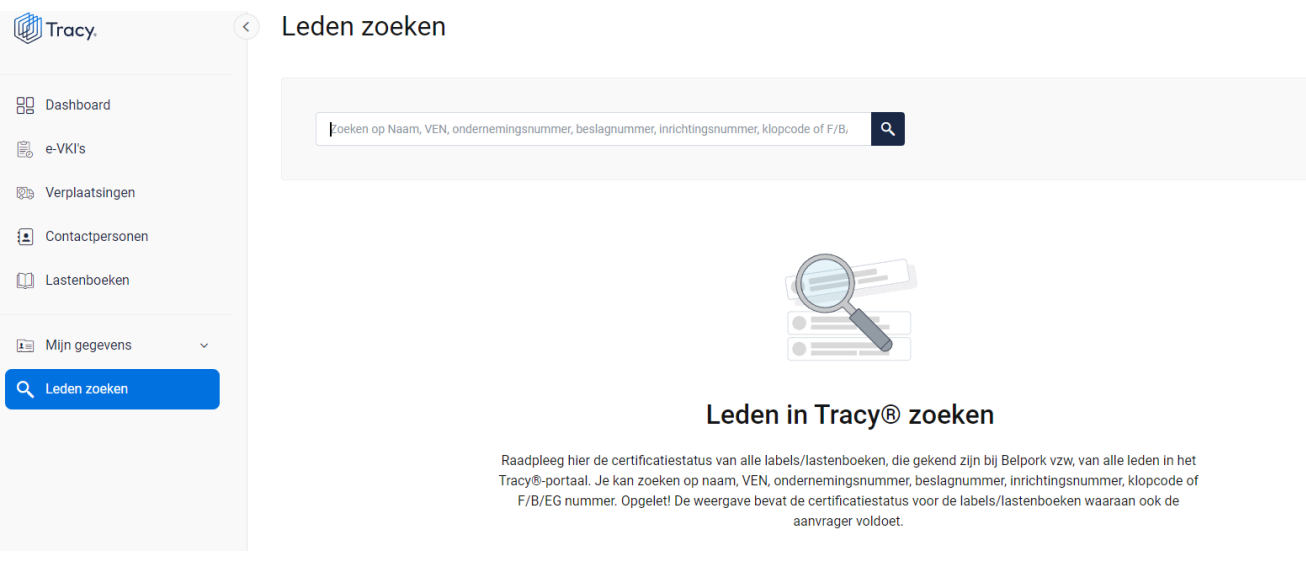

*U kan zoeken op naam, VEN nummer, ondernemingsnummer, beslagnummer, inrichtingsnummer, klopcode of F/B/EG nummer.* 

*Door op de knop of op 'enter' te drukken worden de leden getoond die binnen deze zoekopdracht passen. Door op het kruisje rechts van uw ingegeven zoekopdracht te klikken maakt u het zoekveld terug leeg.*

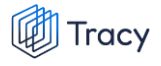

#### Leden zoeken

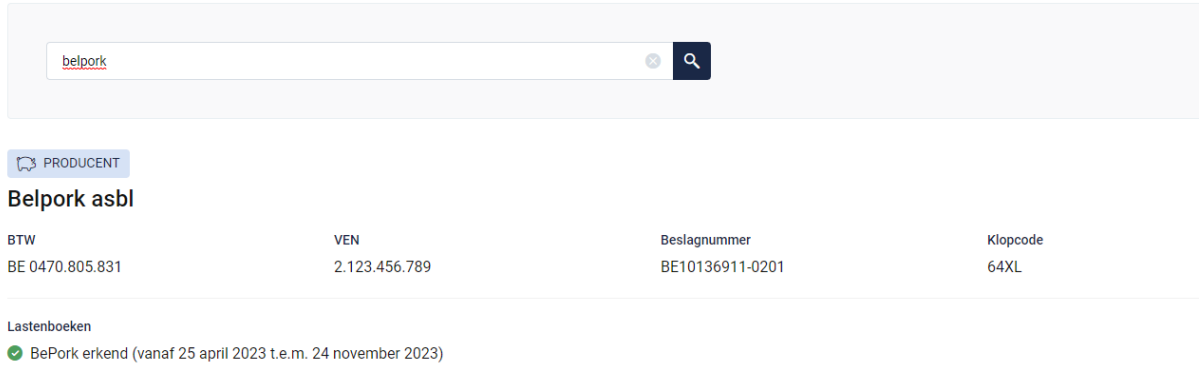

### **Opgelet! De weergave bevat de certificatiestatus voor de labels/lastenboeken waaraan ook de aanvrager voldoet.**

*Indien via leden zoeken een transportfirma bevraagd wordt, zal van deze transportfirma ook de chauffeurs en vrachtwagens weergegeven worden (zie onderstaande afbeelding).* 

# Leden zoeken

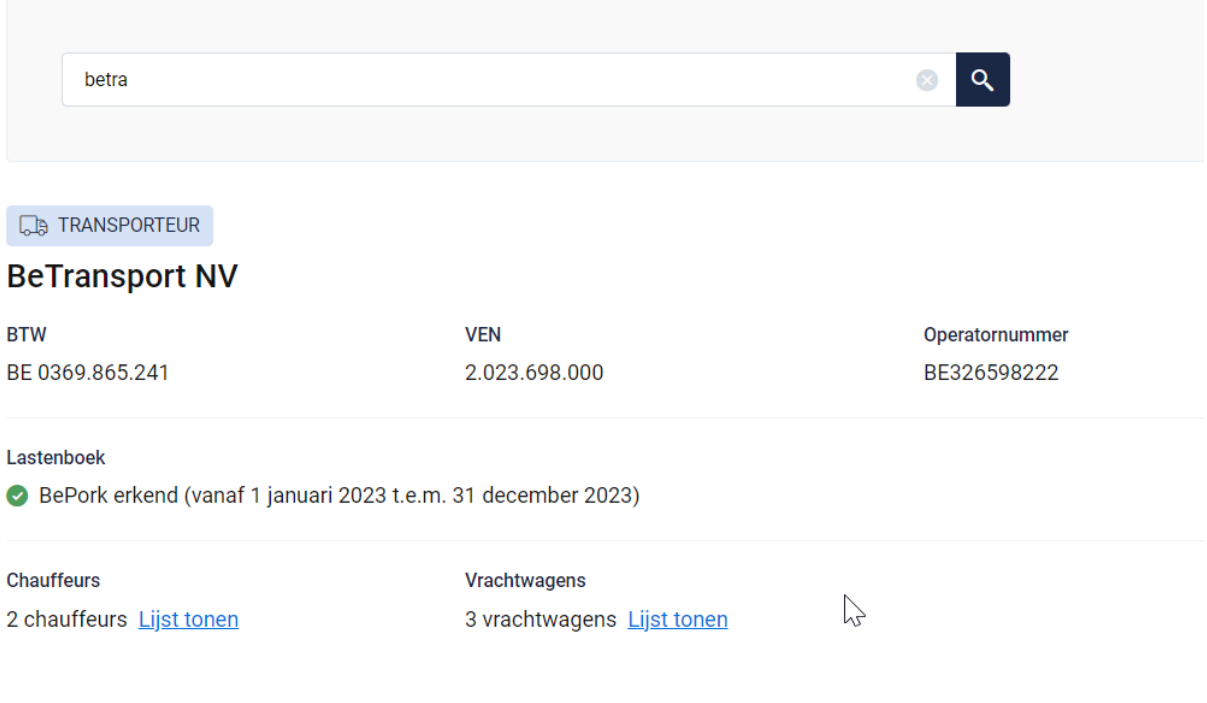
*Indien u de lijst van chauffeurs en vrachtwagens wenst te raadplegen, klikt u op 'lijst tonen'. Onderstaande pagina opent zich waarbij u meer informatie krijgt over de status van de chauffeur en de vrachtwagens.* 

## **Voor chauffeurs:**

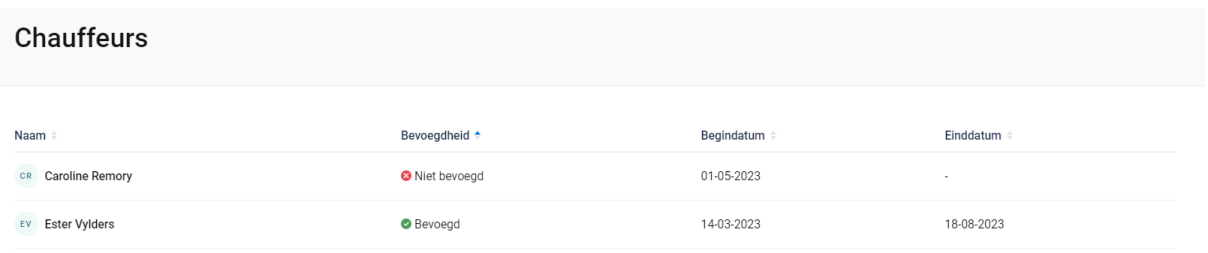

*In het overzicht worden alle chauffeurs weergegeven die werkzaam zijn binnen de geselecteerde transportfirma met hun huidige bevoegdheid.* 

*Volgende informatie wordt weer gegeven per chauffeur:* 

- *- Naam: de naam van de chauffeur*
- *- Bevoegdheid: status van de chauffeur: geeft aan of deze chauffeur bevoegd is voor het vervoeren van BePork-varkens*
	- o *Bevoegd: de chauffeur mag varkens vervoeren voor BePorkkwaliteitslabel.*
	- o *Niet bevoegd: de chauffeur mag geen varkens vervoeren voor het BePork-kwaliteitslabel*
	- o *Wachten op goedkeuring: de chauffeur mag nog geen varkens vervoeren voor het BePork-kwaliteitslabel. Deze mag pas varkens vervoeren voor BePork nadat deze werd goedgekeurd door het secretariaat van Belpork. De status geeft dus aan dat hij nog op goedkeuring wacht.*
	- o *Geschorst: de chauffeur mag geen varkens vervoeren voor het BePork-kwaliteitslabel tot de einddatum van de schorsing omdat tijdens een BePork-audit een overtreding werd vastgesteld op niveau van de transporteur.*
- *- Begindatum en einddatum: deze periode heeft betrekking op de status (= bevoegdheid) van de chauffeur. Dit is de periode waartussen de bevoegdheid geldt. Indien de einddatum 'blanco' is, betekent dit dat de bevoegdheid onbeperkt geldig is.*

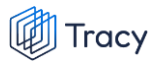

#### **Voor de vrachtwagens:**

Documentnr, VKI-nummer, chauffeur, vrachtwagen, transporteur, klopcode zoeken Q Periode v Laadplaats v Bestemming v Labels v # ontvangen  $\blacktriangledown$ Diercategorie • Status  $\blacktriangledown$ 

*In het overzicht worden alle vrachtwagens weergegeven die instaan voor het vervoer van varkens binnen de geselecteerde transportfirma met hun huidige status. Volgende informatie wordt weer gegeven per vrachtwagen:* 

- *- Nr. plaat: nummerplaat van de vrachtwagen*
- *- Status: geeft aan of deze vrachtwagen goedgekeurd is voor het vervoeren van BePork-varkens*
	- o *Groen vinkje + datum: de vrachtwagen mag varkens vervoeren voor BePork-kwaliteitslabel met ingang vanaf de weergegeven datum.*
	- o *Wachten op goedkeuring: de vrachtwagen mag nog geen varkens vervoeren voor het BePork-kwaliteitslabel. Deze mag pas varkens vervoeren voor BePork nadat deze werd goedgekeurd door het secretariaat van Belpork. De status geeft dus aan dat hij nog op goedkeuring wacht.*
- *- Vleesvarkens: geeft het aantal vleesvarkens weer die vervoerd mogen worden met deze vrachtwagen.*
- *- Type voertuig: geeft het type voertuig aan (vrachtwagen, oplegger, trekker, aanhangwagen).*
- *- Diercategorie: geeft aan voor welke diercategorie (biggen, vleesvarkens, (op)fokvarkens) deze vrachtwagen geschikt is.*

# 9. LEIDRAAD BMO

## 9.1. Aanmelden

*Om de gegevens van uw bedrijf te kunnen inkijken, moet u zich aanmelden met uw persoonlijk emailadres en het door u gekozen wachtwoord. Indien u voor de eerste keer aanmeldt, dient u de 'procedure eerste aanmelding' te volgen zoals beschreven in hoofdstuk 2 van deze handleiding.*

*STAP 1: Surf naar de website [https://Tracy.be](https://tracy.be/) en u komt automatisch op de aanmeldpagina terecht. U gebruikt bij voorkeur de browser Google Chrome voor een optimaal gebruiksgemak.*

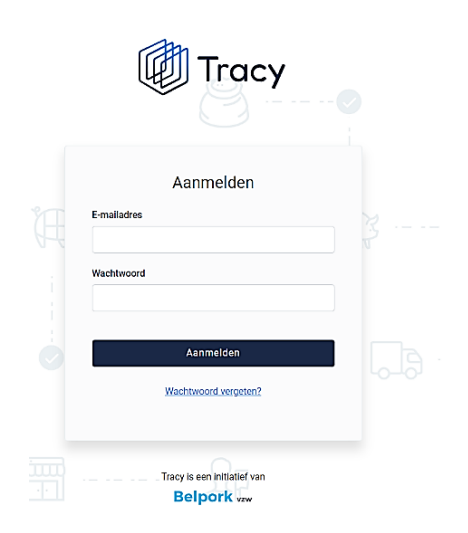

*STAP 2: Vul uw 'emailadres' en 'uw wachtwoord' in.* 

*STAP 3: Klik vervolgens op de knop 'aanmelden'. U komt terecht op het dashboard van uw bedrijf in het Tracy®-portaal.*

*Let op: indien u als BMO werkzaam bent voor meerdere slachthuizen/vestigingen, klik de vestiging aan waarvoor u wenst in te loggen. U wordt nadien doorverwezen naar het dashboard van de gekozen vestiging.*

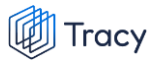

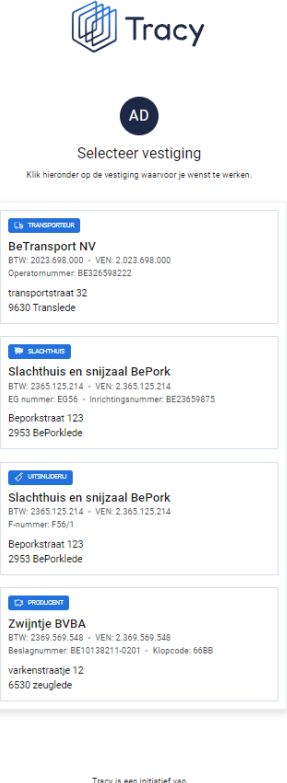

Belpork vzw

*U bent uw wachtwoord vergeten? Klik dan op 'wachtwoord vergeten' (Procedure wachtwoord vergeten, zie hoofdstuk 3 in deze handleiding).*

# 9.2. Dashboard

*Na het aanmelden krijgt u toegang tot het Tracy®-portaal en komt u op uw dashboard van uw bedrijf terecht (zie onderstaande printscreen).* 

*Op uw dashboard ziet u links een navigatiemenu naar de verschillende functionaliteiten van het portaal. Elke functionaliteit wordt verder in deze handleiding apart besproken.*

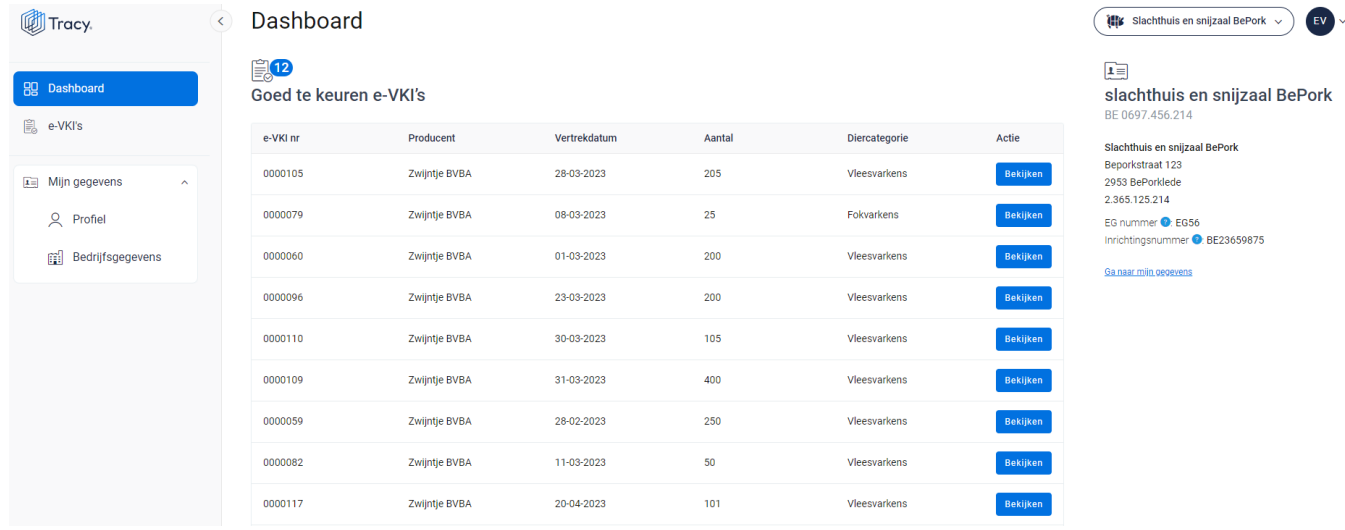

*In het midden ziet u het aantal ontvangen e-VKI's die nog dienen goedgekeurd te worden voor slacht.* 

*Rechts op het dashboard krijgt u een beknopt overzicht van de bedrijfsgegevens van het slachthuis waarvoor u bent ingelogd. Zo heeft u ten alle tijd zicht op het slachthuis waarvoor u VKI's aan het goedkeuren bent.* 

*Helemaal rechts bovenaan ziet u deze twee knoppen:*

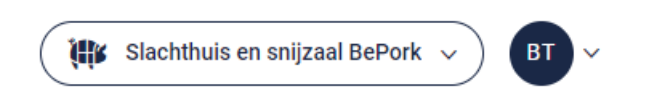

*Via de linkse knop kan u (indien u voor meerdere vestigingen als BMO geregistreerd bent) eenvoudig wisselen tussen deze vestigingen zonder opnieuw aan te melden. U klikt gewoon de vestiging van uw keuze aan.* 

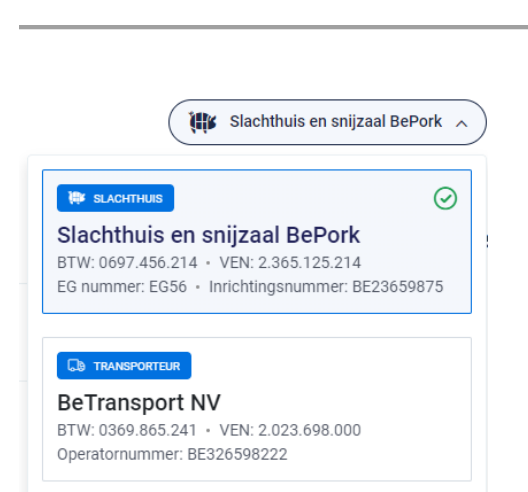

Tracy

*De rechtse knop is een blauwe bol waarin uw initialen worden vermeld. Door te klikken op de blauwe bol ziet u als welke gebruiker (naam + emailadres) u bent ingelogd en kan u zich ook eenvoudig afmelden uit het portaal door op de knop 'afmelden' te klikken.* 

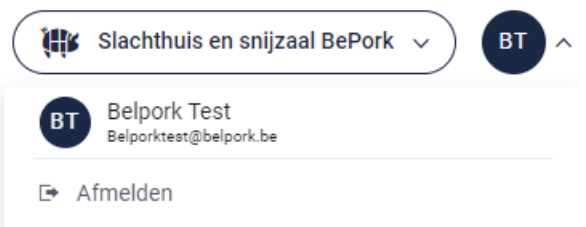

# 9.3. Mijn gegevens

*Onder mijn gegevens kan u twee onderverdelingen terugvinden:*

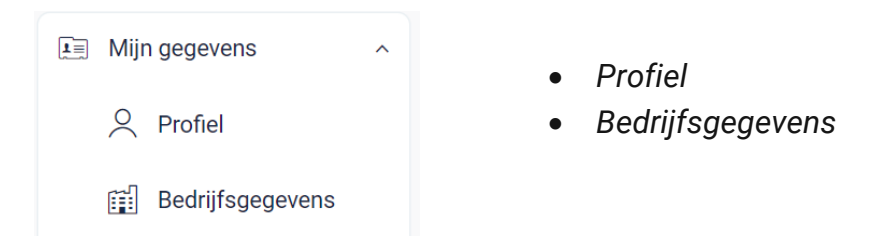

*Elk van deze functionaliteiten worden hieronder verder besproken.*

## 9.3.1. Profiel

*Hier vindt u uw persoonlijke gegevens (naam, e-mailadres, telefoonnummer en taal) en uw logingegevens (wachtwoord) terug.*

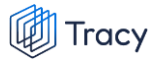

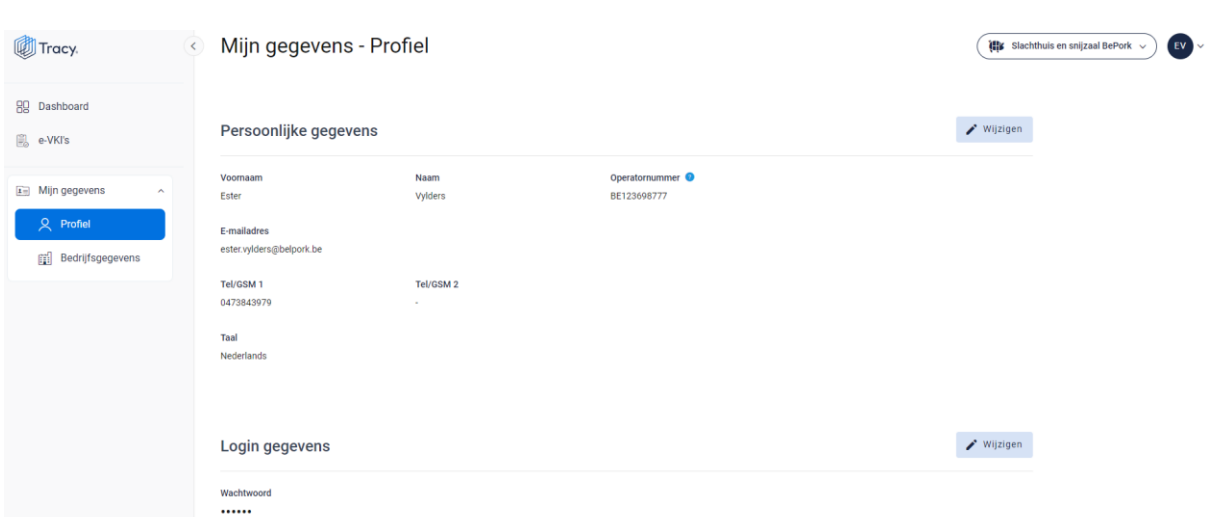

#### **Persoonlijke gegevens**

*Via de knop 'wijzigen' kan u uw persoonlijke gegevens aanpassen. Alle gegevens kunnen aangepast worden, behalve het e-mailadres. Wanneer u dit wilt wijzigen, moet u contact opnemen met de helpdesk van Belpork vzw. U kan ook de taal kiezen waarin het Tracy® portaal wordt weergegeven. Nederlands, Frans en Engels zijn beschikbaar. Van zodra u de taal aanpast zal het Tracy®-portaal in de nieuw gekozen taal getoond worden.* 

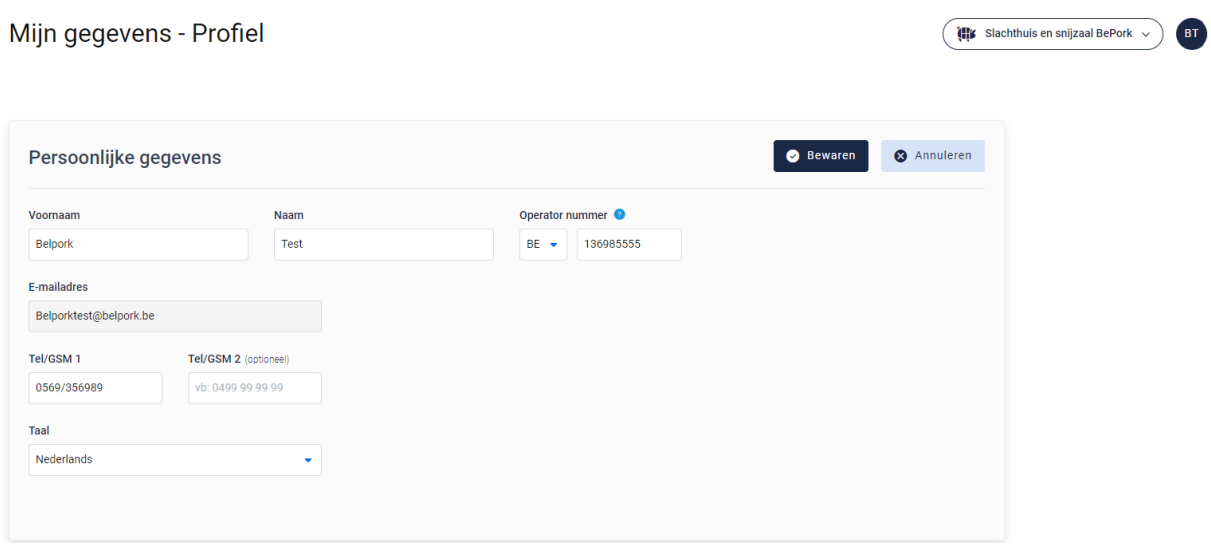

## **Logingegevens**

*Onder deze rubriek kan u uw wachtwoord wijzigen (zie hoofdstuk 4 van deze handleiding voor meer informatie).*

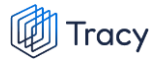

## 9.3.2. Bedrijfsgegevens

*Hier vindt u alle gegevens van het slachthuis, waarvoor uw werkzaam bent, zoals geregistreerd bij Belpork vzw. De gegevens kunnen onderverdeeld worden in volgende rubrieken:*

- *Ondernemingsgegevens*
- *Vestigingsgegevens*
- *Facturatiegegevens*

*Indien deze gegevens niet correct zijn, kan u contact op te nemen met de helpdesk van Belpork vzw.*

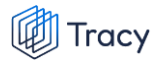

#### Mijn gegevens - Bedrijfsgegevens

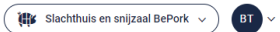

[1] Zijn er gegevens incorrect of wil je iets laten wijzigen? Laat het ons weten door een mailtje te sturen naar info@belpork.be

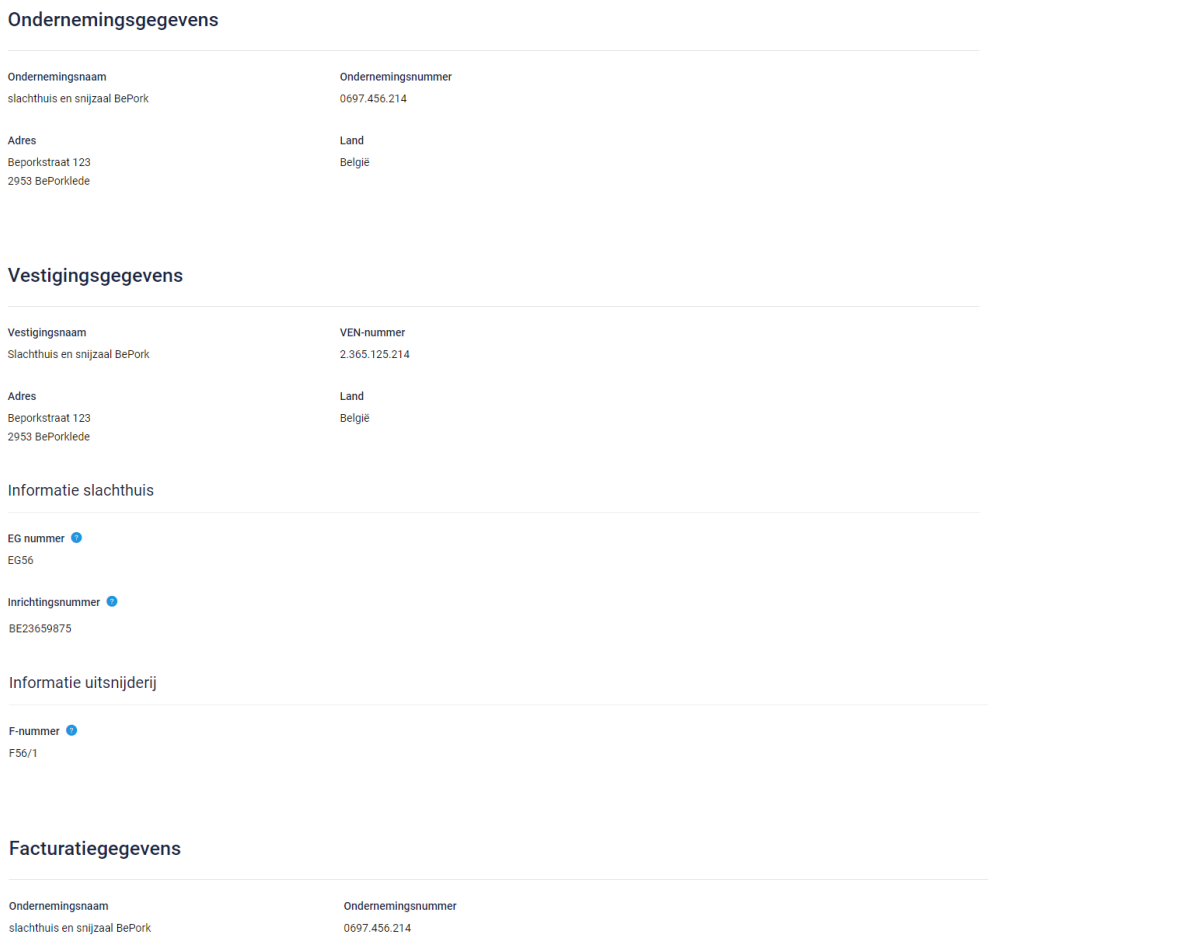

Adres ------<br>Beporkstraat 123<br>2953 BePorklede Land België

**Facturatie taal** 

# 9.4. E-VKI

## 9.4.1. e-VKI overzichtspagina

*Links in het navigatiemenu vindt u het menu-item 'e-VKI's'. Wanneer u hierop klikt, komt u op onderstaande pagina terecht.*

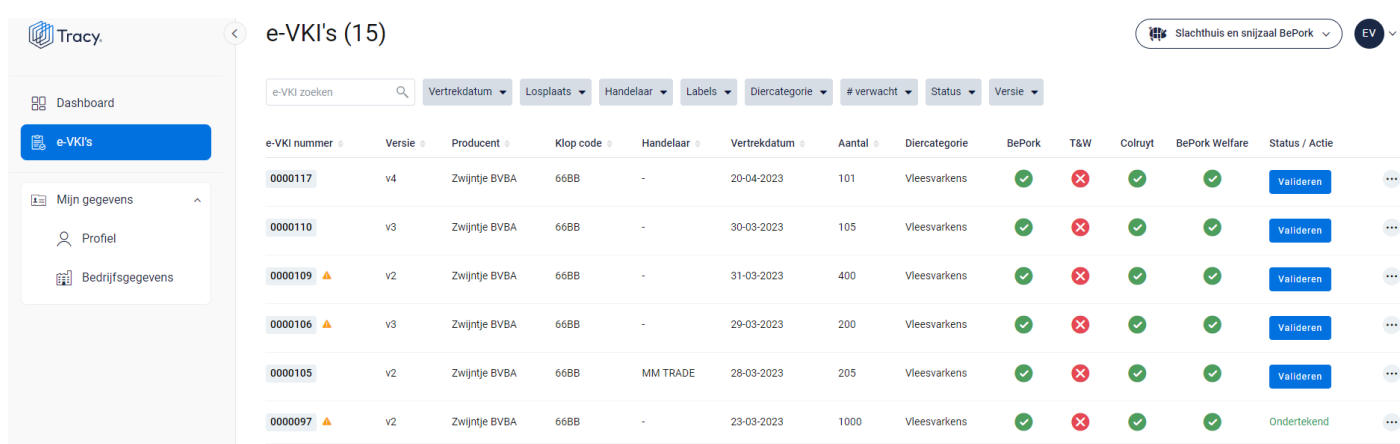

*Deze pagina geeft een overzicht van alle opgemaakte VKI's aan het slachthuis waarvoor uw werkzaam bent. Volgende gegevens vanuit het VKI worden getoond in dit overzicht:*

- *e-VKI nummer: automatisch toegekend door het systeem.*
- *Attentiedriehoeken: naast het e-VKI nummer kunnen mogelijks één*  A A *of meerdere attentiedriehoeken staan:*
	- *- Gele attentiedriehoek : geeft aan dat er attentievarkens werden opgegeven in het e-VKI*
	- *- Rode attentiedriehoek : geeft aan dat de wachttermijnen van één van de toegediende geneesmiddelen nog niet verstreken is op het moment van aanlevering van de varkens.*
- *Versie: versienummer wordt automatisch toegekend door het systeem. De nummering start automatisch bij 'V1' na ondertekenen en indienen van een e-VKI door de producent. Indien na indienen en ondertekenen van het e-VKI door de producent nog een wijziging gebeurt, zal het versienummer oplopen (V2, V3, …). Dit om aan de producent maar ook aan het slachthuis duidelijk te maken dat een e-VKI werd gewijzigd.*
- *Producent: de naam van de producent die de varkens aangeboden heeft voor slacht.*
- *Klopcode: de klopcode van de producent die de varkens aangeboden heeft voor slacht.*
- *Handelaar: de derde partij die de varkens van het varkensbeslag opkoopt, er financieel eigenaar van wordt en de afvoer ervan naar het slachthuis regelt en al dan niet zelf uitvoert. De financieel verantwoordelijke van de varkens op het varkensbeslag en medewerkers verbonden aan het slachthuis naar waar de varkens worden afgevoerd of het slachthuis zelf, worden hier niet beschouwd als handelaar.*
- *Vertrekdatum: voorziene datum van vertrek naar het slachthuis.*
- *Aantal: het aantal varkens die voorzien worden voor aan te leveren aan het slachthuis voor slacht. Het aantal voor slacht mag een schatting zijn en hoeft niet het exacte aantal te zijn. Het aantal mag meer zijn dan het aantal varkens dat effectief wordt aangeleverd in het slachthuis maar mag nooit minder zijn. Enkel indien het aantal minder is op VKI dan op het verplaatsingsdocument dan zal gevraagd worden om het aantal aan te passen in het VKI.*
- *Diercategorie: hier wordt de geleverde diercategorie (biggen, vleesvarkens, opfokvarkens, fokvarkens) vermeld.*
- *Labels: worden automatisch door het systeem zelf gegeneerd indien u deelneemt aan één of meerdere van de vermelde kwaliteitslabels. Er wordt een kolom per label afgebeeld.*

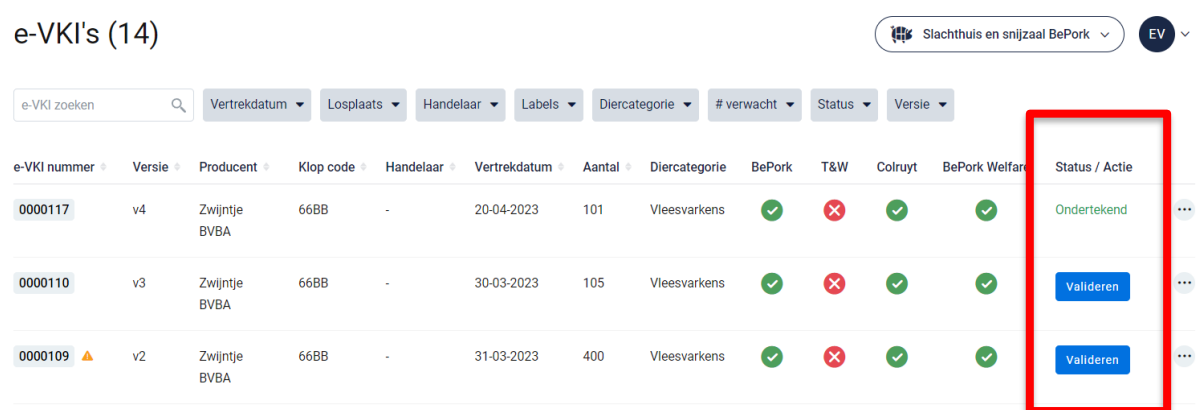

• *Status: status van het VKI.* 

- *- valideren: actie die getoond wordt wanneer het VKI volledig ingevuld is, digitaal ondertekend is door de producent én het slachthuis. Het digitaal verzenden naar de BMO gebeurt automatisch door het systeem bij ondertekening van het e-VKI door de producent én het slachthuis. Er verschijnt een blauwe knop 'valideren' bij status. Via deze knop kan u als BMO een e-VKI openen en valideren voor slacht.*
- *- Ondertekend: status die getoond wordt wanneer het e-VKI gevalideerd werd door de BMO en de varkens dus aanvaard werden voor slacht.*

*De zoekfilters die u bovenaan de overzichtspagina terugvindt wordt toegelicht in het volgende hoofdstuk (hoofdstuk. 9.4.2.).*

## 9.4.2. e-VKI zoeken

*Bovenaan de overzichtspagina van de 'e-VKI's' vindt u meerdere zoekfilters terug (zie onderstaande afbeelding). Met deze filters kan u op verschillende manieren een e-VKI terugvinden. De verschillende zoekfilters worden hieronder één voor één besproken.*

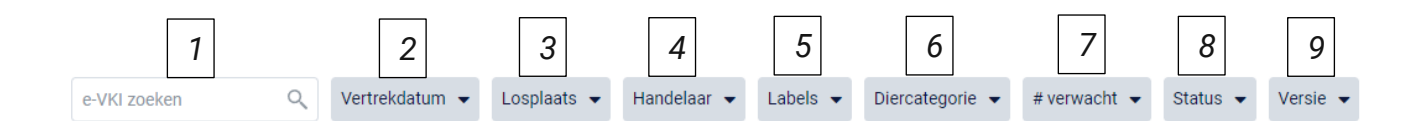

## **1. Vrij zoekveld**

*Via deze zoekfilter kan u een e-VKI zoeken op basis van het e-VKI nummer of op basis van de naam van de laadplaats.* 

- *- e-VKI nummer: geef het nummer van het e-VKI dat u zoekt in. Door op de knop 'enter' te drukken wordt het e-VKI getoond dat aan uw zoekopdracht voldoet.*
- *- Naam producent: geef de naam of klopcode in van de producent. Door op de knop 'enter' te klikken, bevestigd u uw zoekopdracht en zal u de e-VKI's zien die binnen deze zoekopdracht passen. Alle e-VKI afkomstig van deze producent, worden getoond in het overzichtsscherm.*

*Door op het kruisje rechts van uw ingegeven zoekopdracht te klikken maakt u het zoekveld terug leeg.*

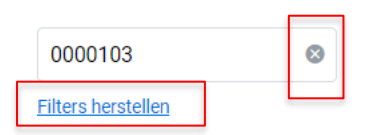

*Indien u nog op een ander e-VKI wil zoeken na het ingeven van een eerste zoekopdracht, dient u eerst de huidige zoekopdracht te wissen. Dit kan door onder de zoekbalk op 'filters herstellen' (zie bovenstaande afbeelding) te klikken.*

## **2. Vertrekdatum**

*Via deze zoekfilter kan u de e-VKI's filteren op basis van de ingegeven vertrekdatum. U kan zowel zoeken door een van de voorgeformuleerde termijnen* 

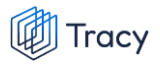

*(vandaag, deze week,…) als door zelf twee data op te geven waartussen het systeem moet zoeken. U kan maar 1 keuze aanvinken. Door op de knop 'toepassen' te klikken, bevestigd u uw zoekopdracht en zal u de e-VKI's zien die binnen deze zoekopdracht passen.* 

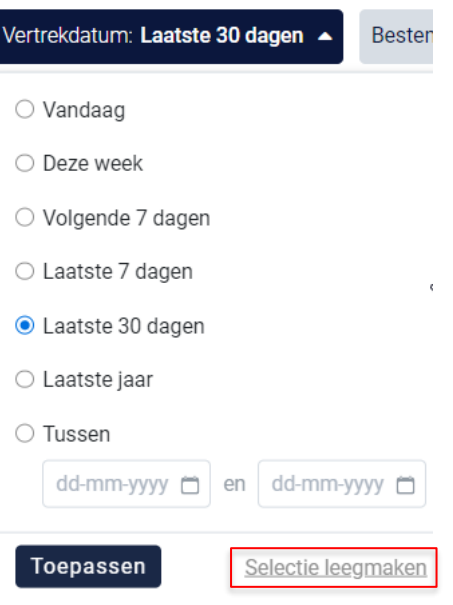

*Indien u nog op een andere vertrekdatum wil zoeken na het ingeven van een eerste zoekopdracht, dient u eerst de huidige zoekopdracht te wissen. Dit kan door onderaan het zoekvakje op 'selectie leegmaken' (zie bovenstaande) te klikken of door onder de zoekbalk op 'filters herstellen' (zie onderstaande afbeelding) te klikken.*

Q Vertrekdatum <del>v</del> Bestemming: Belpork v Handelaar: Aveve v Labels v Diercategorie v #verwacht v

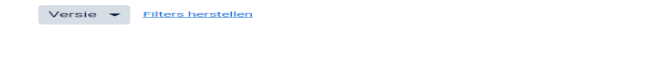

#### **3. Producent Losplaats**

e-VKI zoeken

*Via deze zoekfilter kan u de e-VKI's filteren op basis van de producent die varkens aangeleverd heeft aan het slachthuis. U kan zoeken op basis van een naam, ondernemingsnummer, klopcode of VEN nummer. In het keuzelijstje onder uw zoekopdracht worden de producenten weergegeven die bij uw zoekopdracht aanleunen. U kan nu de producent van uw keuze aanvinken. De e-VKI's die binnen deze zoekopdracht passen worden getoond op de overzichtspagina.*

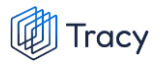

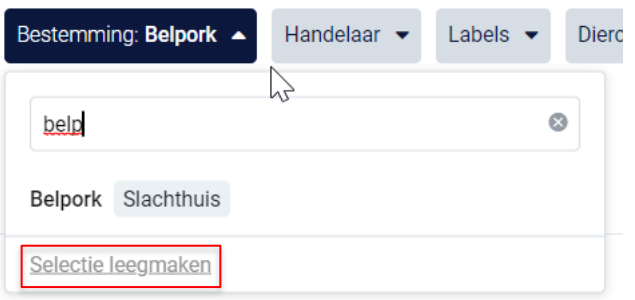

*Door op het kruisje rechts van uw ingegeven zoekopdracht te klikken maakt u het zoekveld terug leeg.*

*Indien u nog op een andere producent wil zoeken na het ingeven van een eerste zoekopdracht, dient u eerst de huidige zoekopdracht te wissen. Dit kan door onderaan het zoekvakje op 'selectie leegmaken' (zie bovenstaande) te klikken of door onder de zoekbalk op 'filters herstellen' (zie onderstaande afbeelding) te klikken.*

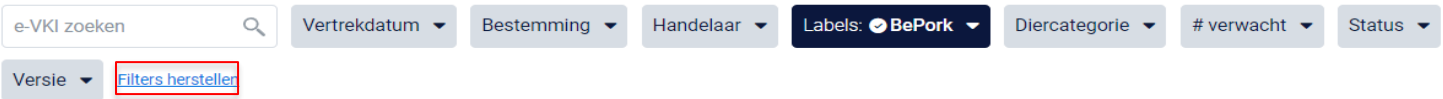

#### **4. Handelaar**

*Via deze zoekfilter kan u de e-VKI's filteren op basis van de ingegeven handelaar. U kan zoeken op basis van een naam, ondernemingsnummer of VEN nummer. In het keuzelijstje onder uw zoekopdracht worden de handelaars weergegeven die bij uw zoekopdracht aanleunen. U kan nu de handelaar van uw keuze aanvinken. De e-VKI's die binnen deze zoekopdracht passen worden getoond op de overzichtspagina. Door op het kruisje rechts van uw ingegeven zoekopdracht te klikken maakt u het zoekveld terug leeg.*

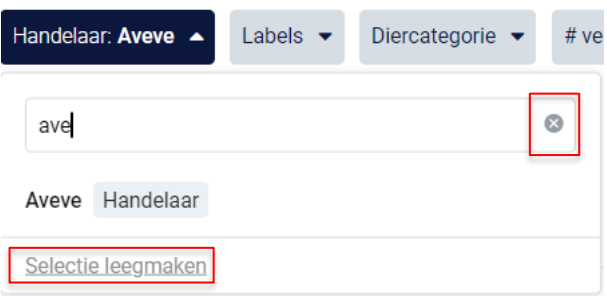

*Indien u nog op een andere handelaar wil zoeken na het ingeven van een eerste zoekopdracht, dient u eerst de huidige zoekopdracht te wissen. Dit kan door onderaan het zoekvakje op 'selectie leegmaken' (zie bovenstaande) te klikken of* 

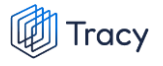

*door onder de zoekbalk op 'filters herstellen' (zie onderstaande afbeelding) te klikken.*

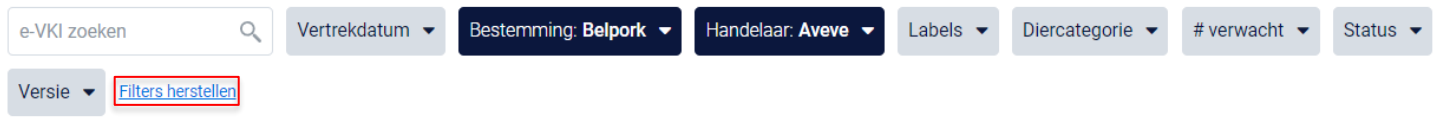

## **5. Labels**

*Via deze zoekfilter kan u de e-VKI's filteren op basis van de labels waaraan het e-VKI wel of niet voldoet. Vink de zoekopdracht aan waarop u wilt filteren. U zal daarna alle e-VKI's kunnen zien die hieraan voldoen.*

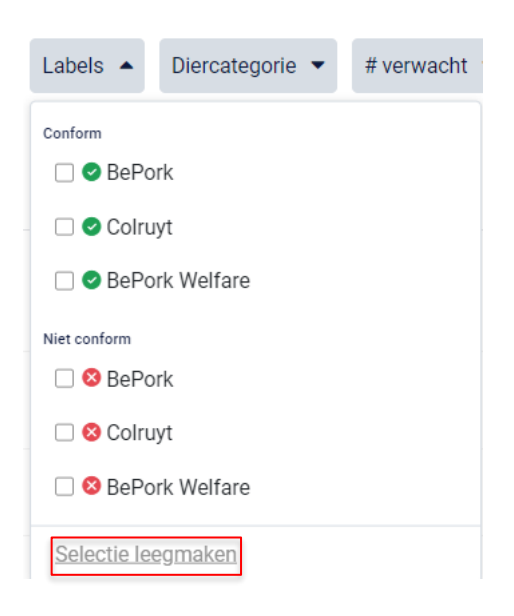

*Indien u nog op een andere zoekopdracht wil ingeven na het ingeven van een eerste zoekopdracht, dient u eerst de huidige zoekopdracht te wissen. Dit kan door onderaan het zoekvakje op 'selectie leegmaken' (zie bovenstaande) te klikken of door onder de zoekbalk op 'filters herstellen' (zie onderstaande afbeelding) te klikken.*

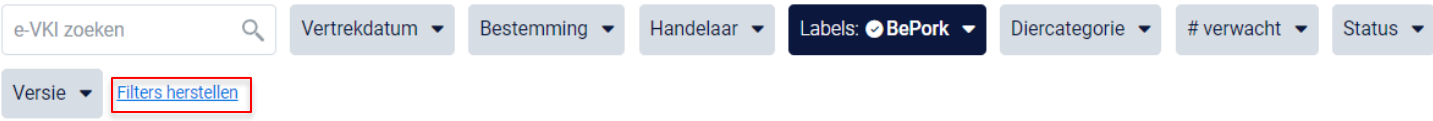

#### **6. Diercategorie**

*Via deze zoekfilter kan u de e-VKI's filteren op basis van de ingegeven diercategorie (biggen, vleesvarkens, fokvarkens en opfokvarkens). Vink de* 

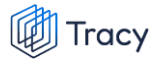

*categorie aan waarop u wil zoeken. U kan ook meerdere categorieën aanvinken. Nadien zal u de e-VKI's zien die binnen deze zoekopdracht passen.*

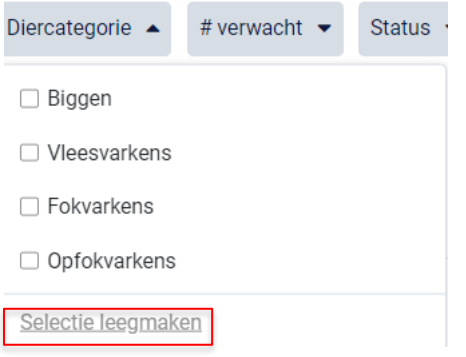

*Indien u nog op een andere zoekopdracht wil ingeven na het ingeven van een eerste zoekopdracht, dient u eerst de huidige zoekopdracht te wissen. Dit kan door onderaan het zoekvakje op 'selectie leegmaken' (zie bovenstaande) te klikken of door onder de zoekbalk op 'filters herstellen' (zie onderstaande afbeelding) te klikken.*

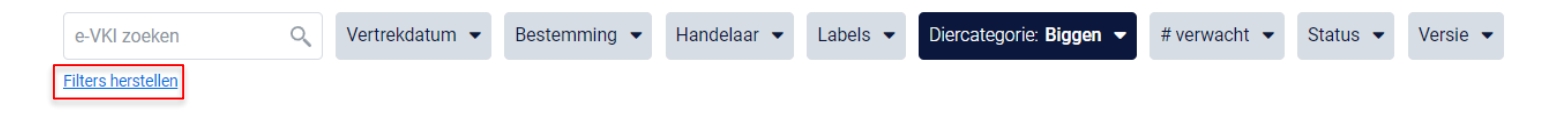

#### **7. Aantal verwacht**

*Via deze zoekfilter kan u de e-VKI's filteren op basis van het aantal ingegeven dieren. U kan zoeken op een minimum, maximum of exact aantal dieren en op een aantal tussen twee waarden. Door op de knop 'toepassen' te klikken, bevestigd u uw zoekopdracht en zal u de e-VKI's zien die binnen deze zoekopdracht passen.* 

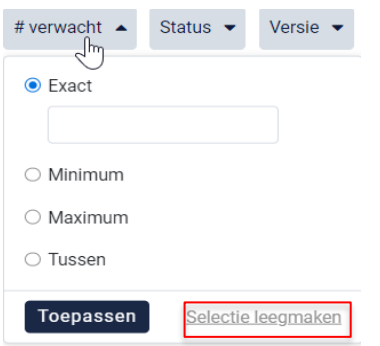

*Indien u nog op een andere zoekopdracht wil ingeven na het ingeven van een eerste zoekopdracht, dient u eerst de huidige zoekopdracht te wissen. Dit kan* 

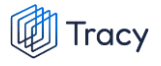

*door onderaan het zoekvakje op 'selectie leegmaken' (zie bovenstaande) te klikken of door onder de zoekbalk op 'filters herstellen' (zie onderstaande afbeelding) te klikken.*

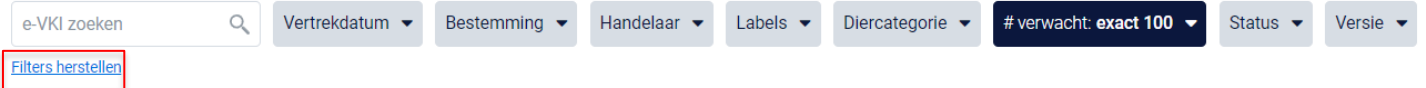

#### **8. Status**

*Via deze zoekfilter kan u de e-VKI's filteren op basis van de status van het e-VKI. U kan filteren op e-VKI's die u nog moet ondertekenen, reeds ondertekend werden, of waar u een aanpassing heeft gevraagd. Nadat u een filter gekozen heeft, zal u de e-VKI's te zien krijgen die binnen deze zoekopdracht passen. Voor meer info over de betekenis van deze statussen zie hoofdstuk 5.7.1.* 

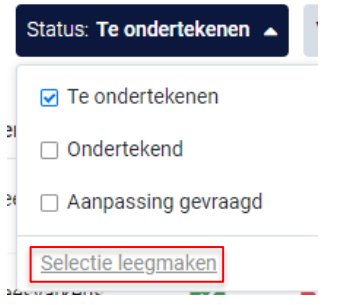

*Indien u nog op een andere zoekopdracht wil ingeven na het ingeven van een eerste zoekopdracht, dient u eerst de huidige zoekopdracht te wissen. Dit kan door onderaan het zoekvakje op 'selectie leegmaken' (zie bovenstaande) te klikken of door onder de zoekbalk op 'filters herstellen' (zie onderstaande afbeelding) te klikken.*

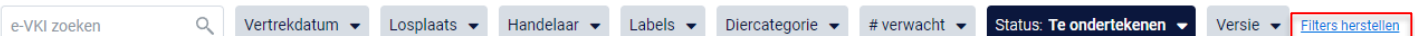

#### **10.Versie**

*Via deze zoekfilter kan u de e-VKI's filteren op basis van de versie. U heeft de keuze om te filteren op gewijzigde of ongewijzigde e-VKI's. Gewijzigde VKI's zijn VKI's die na ondertekening door de producent nog gewijzigd zijn, al dan niet op vraag van het slachthuis bij foutieve info. Ongewijzigde e-VKI's zijn e-VKI die na indienen en ondertekenen door de producent niet meer gewijzigd zijn. Nadat u een filter gekozen heeft, zal u de e-VKI's te zien krijgen die binnen deze zoekopdracht passen.*

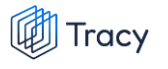

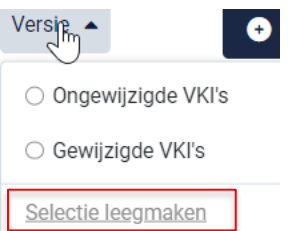

*Indien u nog op een andere zoekopdracht wil ingeven na het ingeven van een eerste zoekopdracht, dient u eerst de huidige zoekopdracht te wissen. Dit kan door onderaan het zoekvakje op 'selectie leegmaken' (zie bovenstaande) te klikken of door onder de zoekbalk op 'filters herstellen' (zie onderstaande afbeelding) te klikken.*

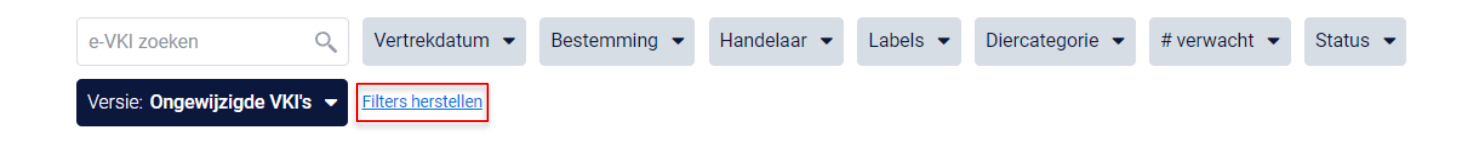

## 9.4.3. e-VKI openen

*Een VKI kan altijd vanuit de overzichtspagina geopend worden door te klikken op de lijn van het VKI dat u wilt bekijken.* 

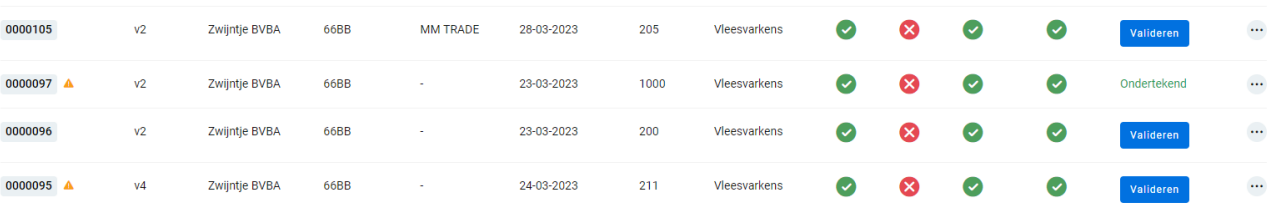

*Na klikken, opent het desbetreffende e-VKI en krijgt u een overzicht van de ingevulde gegevens.*

*Onderaan het VKI staat ook steeds de status van de handtekeningen (zie onderstaande afbeeldingen ter illustratie). Zowel de status van de handtekening van de producent, als die van het slachthuis als die van u wordt weergegeven. Uw handtekening wordt pas weergegeven op het ogenblik dat de u het e-VKI heeft ondertekend.* 

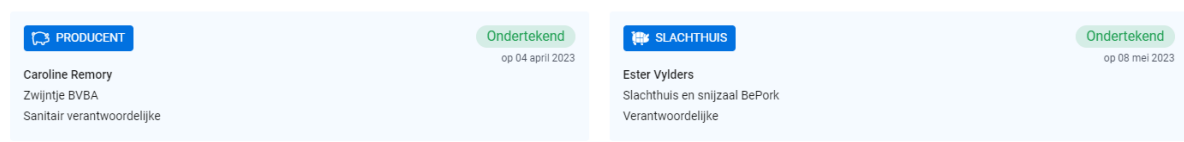

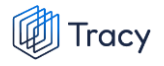

*Wat betekenen deze statussen?*

• *Ondertekend: deze status komt steeds bij de handtekening te staan van zodra het e-VKI werd ondertekend en verzonden door de producent. Bij de producent betekent dit dat het e-VKI aan het slachthuis werd bezorgd. Bij het slachthuis en de slachthuis-BMO betekent 'ondertekend' dat het slachthuis en u de varkens aanvaard hebben voor slacht.* 

Ondertekend

## 9.4.4. e-VKI omzetten naar PDF

*Ga in het navigatiemenu (links op de pagina) naar het menu-item 'e-VKI'. De overzichtspagina van de e-VKI's opent zich. Klik achteraan bij het VKI waarvan u een PFD wenst te maken op de drie bolletjes. Klik nadien op 'pdf downloaden'.*

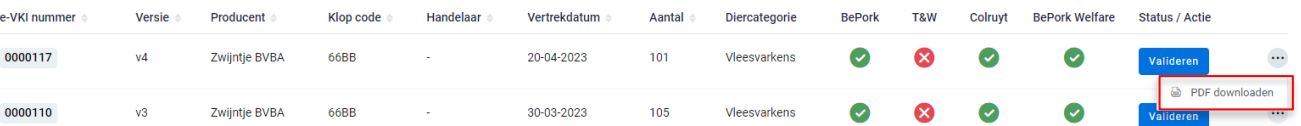

*OF*

*Klik het e-VKI waarvan u een pdf wil maken open en klik rechts bovenaan op de drie bolletjes. Klik nadien op 'pdf downloaden'.*

E-VKI 0000117

 $\ddotsc$ n<br>
PDF downloaden

*Het PDF-bestand opent.*

## 9.4.5. e-VKI goedkeuren

*STAP 1: Ga in het navigatiemenu naar het menu-item 'e-VKI'. De overzichtspagina van de e-VKI's opent zicht.* 

*STAP 2: Klik het te valideren e-VKI open (zie hoofdstuk 8.7.3).* 

*STAP 3: Onderaan het e-VKI ziet u de mogelijke validatieopties: 'e-VKI goedkeuren' en 'aanpassing vragen'. Klik voor het goedkeuren van het e-VKI op 'e-VKI goedkeuren'.* 

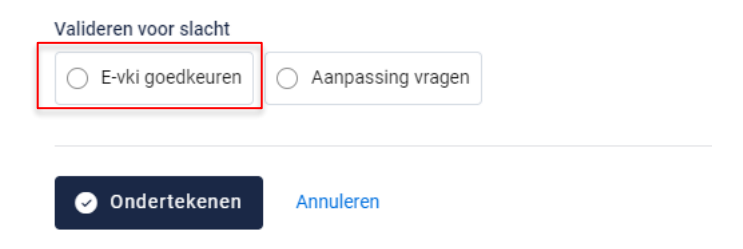

*STAP 4: Klik op ondertekenen om de validatie van het e-VKI op te slaan. Het systeem geeft onderstaande melding.*

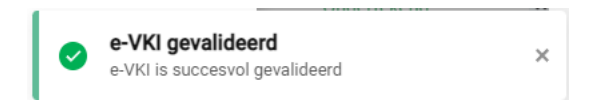

*Onderaan het ondertekende e-VKI is nu ook uw handtekening toegevoegd.*

Handtekeningen

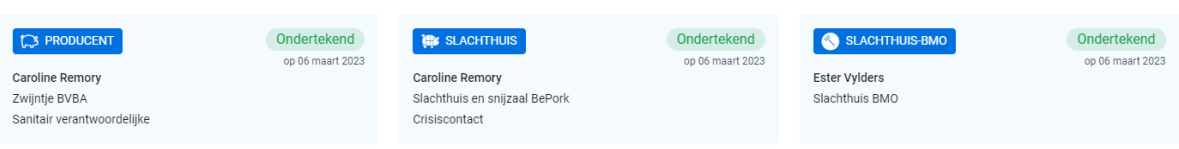

## 9.4.6. e-VKI aanpassing vragen

*STAP 1: Ga in het navigatiemenu naar het menu-item 'e-VKI'. De overzichtspagina van de e-VKI's opent zicht.* 

*STAP 2: Klik het te valideren e-VKI open (zie hoofdstuk 9.4.3).* 

*STAP 3: Onderaan het e-VKI ziet u de mogelijke validatieopties: 'e-VKI goedkeuren' en 'aanpassing vragen'. Klik op 'Aanpassing vragen'.*

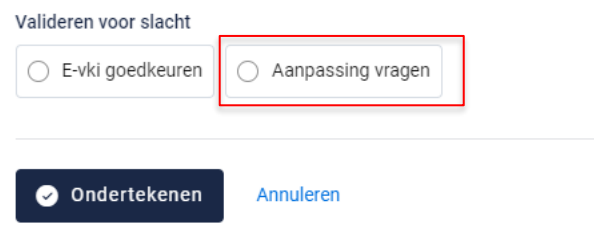

*STAP 4: onderstaand veld opent zich. Verduidelijk welke aanpassing er moet gebeuren in het invulvakje.*

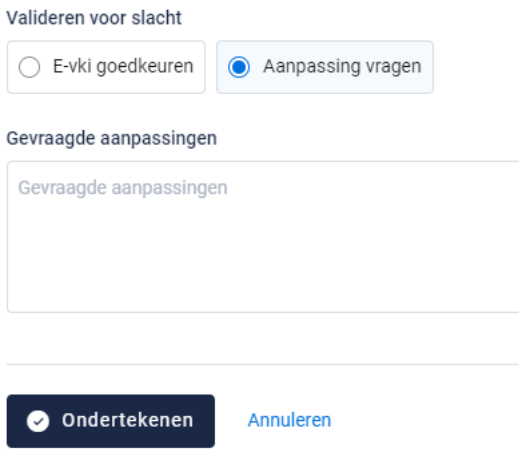

*STAP 5: Klik op ondertekenen om de aanvraag van aanpassing op te slaan en door te sturen naar de producent. Het systeem geeft onderstaande melding.*

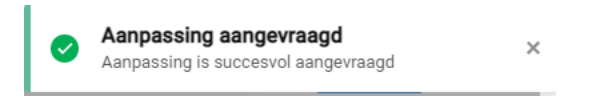

*De aanpassing is nu doorgegeven naar de producent. U zal dit e-VKI niet langer in uw overzicht terugvinden. Het zal terug in uw overzicht verschijnen van zodra de nodige* 

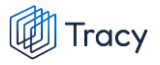

*aanpassingen zijn gebeurd en het VKI opnieuw ondertekend is door de producent en het slachthuis.* 

*De aanpassing die gevraagd werd blijft wel steeds bovenaan het VKI staan ter opvolging (zie onderstaande printscreen).* 

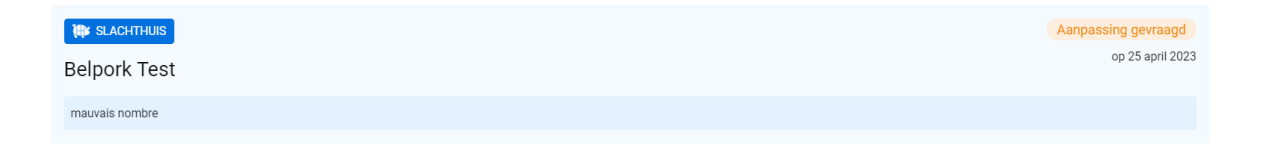

# 10.LEIDRAAD UITSNIJDERIJ

# 10.1. Aanmelden

*Om de gegevens van uw bedrijf te kunnen inkijken, dient u zich aan te melden met uw persoonlijk emailadres en het door u gekozen wachtwoord. Indien u voor de eerste keer aanmeldt, dient u de opstartprocedure te volgen zoals beschreven in hoofdstuk 2 van deze handleiding.*

*STAP 1: Surf naar de website [https://Tracy.be](https://tracy.be/) en u komt automatisch op de aanmeldpagina terecht. U gebruikt bij voorkeur de browser Google Chrome voor een optimaal gebruiksgemak.*

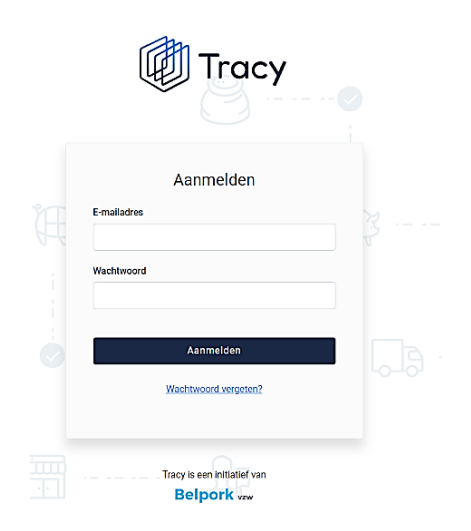

*STAP 2: Vul uw 'emailadres' en 'uw wachtwoord' in.* 

*STAP 3: Klik vervolgens op de knop 'aanmelden'. U komt terecht op het dashboard van uw bedrijf in het Tracy®-portaal.*

Let op: indien u meerdere vestigingen of activiteiten op één vestiging heeft, klik de *vestiging/activiteit aan waarvoor u wenst in te loggen. U wordt nadien doorverwezen naar het dashboard van de gekozen vestiging/activiteit.*

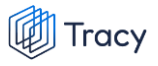

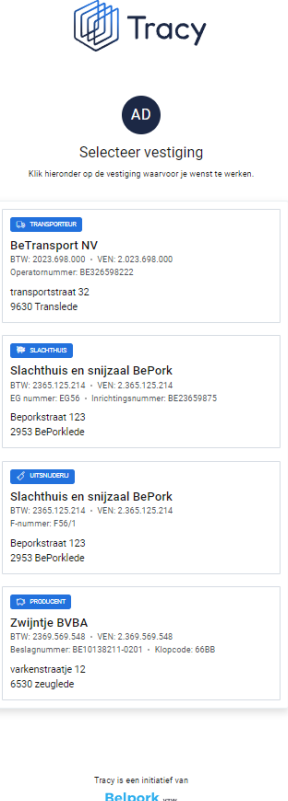

*U bent uw wachtwoord vergeten? Klik dan op 'wachtwoord vergeten' (Procedure wachtwoord vergeten, zie hoofdstuk 3 in deze handleiding).*

# 10.2. Inbox

## 10.2.1. Inkomende leveringen overzichtspagina

*Na het aanmelden krijgt u toegang tot het Tracy®-portaal en komt u op uw inbox van uw bedrijf terecht (zie onderstaande printscreen).* 

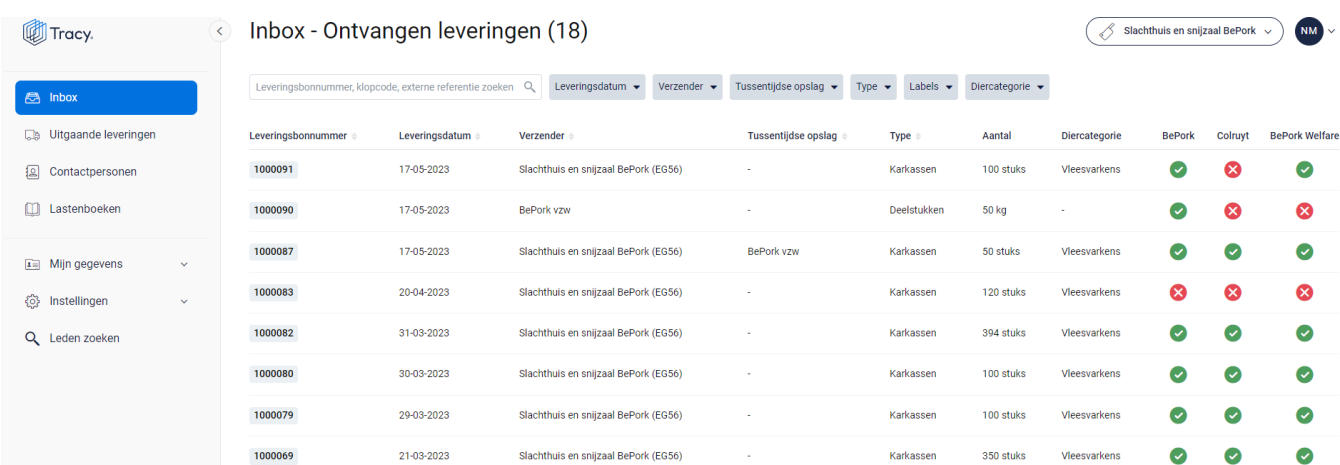

*Op uw inbox ziet u links een navigatiemenu naar de verschillende functionaliteiten van het portaal. Elke functionaliteit wordt verder in deze handleiding apart besproken.*

*In het midden krijgt u een overzichtspagina van alle leveringen die uw bedrijf heeft ontvangen. In het overzicht kan u volgende gegevens van de leveringsbon terugvinden:* 

- *Leveringsbonnummer: automatisch toegekend door het systeem.*
- *Leveringsdatum: datum van levering.*
- *Verzender: naam van de leverancier.*
- *Tussentijdse opslag: plaats verschillend van de verzender waar de producten tijdelijk werden opgeslagen.*
- *Type: omschrijving van het type product (karkassen, bijproducten, deelstukken, vers vlees/vleesbereidingen) dat geleverd werd.*
- *Aantal: de hoeveelheid product (in kg of stuks) dat geleverd werd.*
- *Diercategorie: het type diercategorie (biggen, vleesvarkens, fokvarkens, opfokvarkens) waarvan het product afkomstig is.*
- *Labels: in bovenstaande voorbeeld zijn dit de kolommen BePork Welfare, BePork, en Colruyt. Dit zijn de kwaliteitslabel waaraan de producten die geleverd werden voldoen, rekening houdend met de labelstatus van de voorgaande schakels én de labelstatus van uw eigen bedrijf. Deze labels worden automatisch door het*

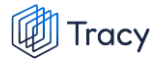

*systeem zelf gegeneerd indien u deelneemt aan één of meerdere kwaliteitslabels, beheerd door Belpork vzw.*

*De zoekfilters die u in het midden bovenaan de overzichtspagina terugvindt wordt toegelicht in het volgende hoofdstuk (hoofdstuk. 10.2.2.).*

*Helemaal rechts bovenaan ziet u deze twee knoppen:*

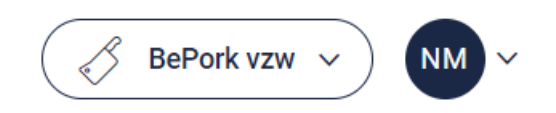

*Via de linkse knop kan u (indien u voor meerdere bedrijven/vestigingen als contactpersoon geregistreerd bent) eenvoudig wisselen tussen deze bedrijven/vestigingen zonder opnieuw aan te melden. U klikt gewoon het bedrijf/vestiging van uw keuze aan.* 

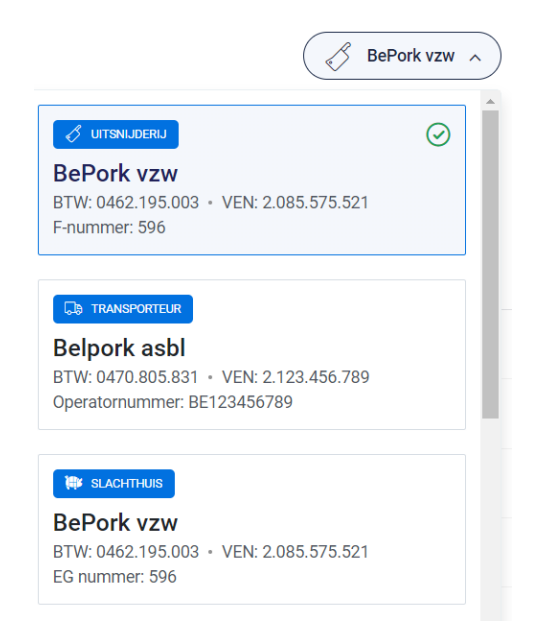

*De rechtse knop is een blauwe bol waarin uw initialen worden vermeld. Door te klikken op de blauwe bol ziet u als welke gebruiker (naam + emailadres) u bent ingelogd en kan u zich ook eenvoudig afmelden uit het portaal door op de knop 'afmelden' te klikken.* 

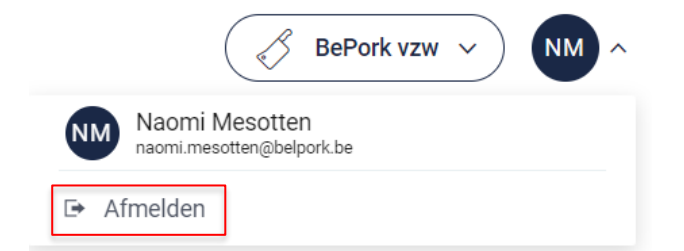

## 10.2.2. Inkomende leveringen zoeken

*Bovenaan de overzichtspagina van de 'Inbox - Ontvangen leveringen' vindt u meerdere zoekfilters terug. Met deze filters kan u op verschillende manieren een leveringsbon terugvinden. De verschillende zoekfilters worden hieronder besproken.*

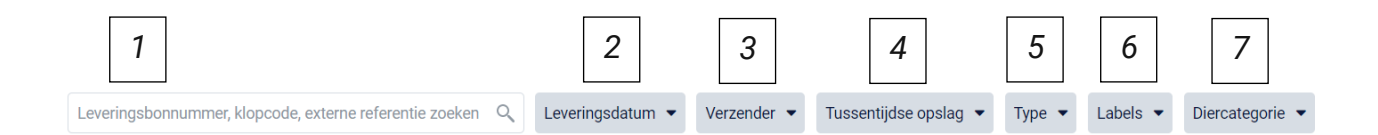

## **1. Vrij zoekveld**

*Via deze zoekfilter kan u een leveringsbon zoeken op basis van het leveringsbonnummer, klopcode en externe referentie.*

- *- Leveringsbonnummer: geef het nummer van de leveringsbon in waarnaar u opzoek bent. Door op de knop 'enter' te drukken wordt de gezochte leveringsbon weergegeven.*
- *- Klopcode: geef een klopcode in. Door op de knop 'enter' te drukken, worden de leveringsbonnen getoond waarbij karkassen/bijproducten/ deelstukken/vers vlees of vleesbereidingen afkomstig zijn van de opgegeven klopcode.*
- *- Externe referentie: geef het nummer van de externe referentie in van de leveringsbon waarnaar u op zoek bent. De externe referentie op de ontvangen leveringsbon is facultatief in te vullen door uw leverancier. Indien ingevuld dient deze code overeen te stemmen met het interne leveringsbonnummer van uw leverancier. Door op de knop 'enter' te drukken wordt de gezochte leveringsbon weergegeven*

*Door op het kruisje rechts van uw ingegeven zoekopdracht te klikken maakt u het zoekveld terug leeg.*

0100038  $\hat{\mathbf{z}}$ 

*Indien u nog op een andere leveringsbon wil zoeken na het ingeven van een eerste zoekopdracht, dient u eerst de huidige zoekopdracht te wissen. Dit kan door onder de zoekbalk op 'filters herstellen' (zie onderstaande afbeelding) te klikken.*

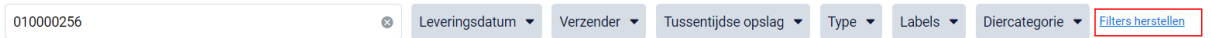

### **2. Leveringsdatum**

*Via deze zoekfilter kan u de leveringsbonnen filteren op basis van de ingegeven leveringsdatum (= ontvangst datum). U kan zowel zoeken door een van de voorgeformuleerde termijnen (vandaag, deze week,…) als door zelf twee data op te geven waartussen het systeem moet zoeken. U kan maar 1 keuze aanvinken. Door op de knop 'toepassen' te klikken, bevestigd u uw zoekopdracht en zal u de leveringsbonnen zien die binnen deze zoekopdracht passen.*

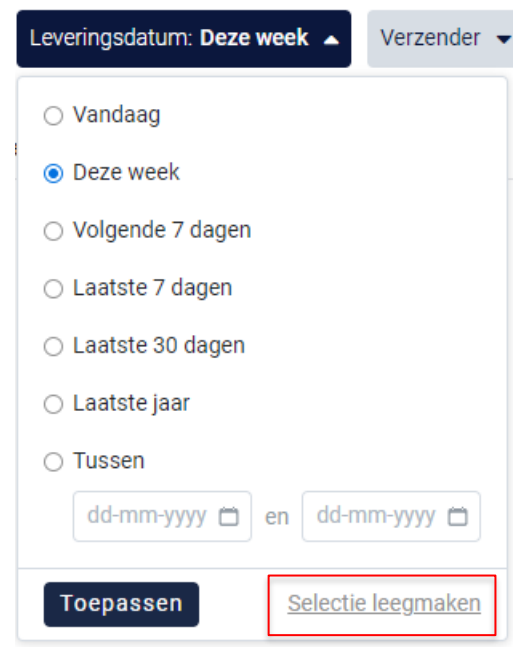

*Indien u nog op een andere leveringsdatum wil zoeken na het ingeven van een eerste zoekopdracht, dient u eerst de huidige zoekopdracht te wissen. Dit kan door onderaan het zoekvakje op 'selectie leegmaken' (zie bovenstaande) te klikken of door onder de zoekbalk op 'filters herstellen' (zie onderstaande afbeelding) te klikken.* 

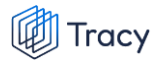

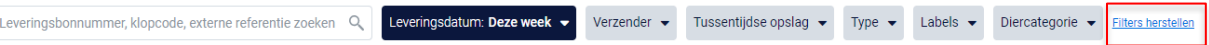

### **3. Verzender**

*Via deze zoekfilter kan u de leveringsbonnen filteren op basis van de ingegeven verzender (= uw leverancier). U kan zoeken op basis van een naam, ondernemingsnummer of VEN nummer. In het keuzelijstje onder uw zoekopdracht worden de verzenders weergegeven die bij uw zoekopdracht aanleunen. U kan nu de verzender van uw keuze aanvinken. De leveringsbonnen die binnen deze zoekopdracht passen worden getoond op de overzichtspagina.* 

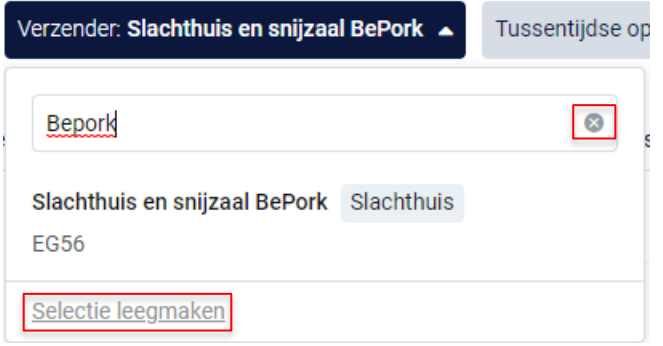

*Door op het kruisje rechts van uw ingegeven zoekopdracht te klikken maakt u het zoekveld terug leeg.*

*Indien u nog op een andere leveringsbonnen wil zoeken na het ingeven van een eerste zoekopdracht, dient u eerst de huidige zoekopdracht te wissen. Dit kan door onderaan het zoekvakje op 'selectie leegmaken' (zie bovenstaande) te klikken of door onder de zoekbalk op 'filters herstellen' (zie onderstaande afbeelding) te klikken.*

Leveringsbonnummer, klopcode, externe referentie zoeken Q Leveringsdatum v Verzender: Slachthuis en snijzaal BePork v Tussentijdse opslag v Type v Labels v Diercategorie v Eliters herstell

#### **4. Tussentijdse opslag**

*Via deze zoekfilter kan u de leveringsbonnen filteren op basis van de ingegeven tussentijdse opslagplaats. U kan zoeken op basis van een naam, ondernemingsnummer en VEN-nummer. In het keuzelijstje onder uw zoekopdracht worden de tussentijdse opslagplaatsen weergegeven die bij uw zoekopdracht aanleunen. U kan nu de tussentijdse opslagplaats van uw keuze aanvinken. De leveringsbonnen die binnen deze zoekopdracht passen worden getoond op de overzichtspagina.*

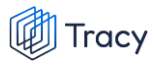

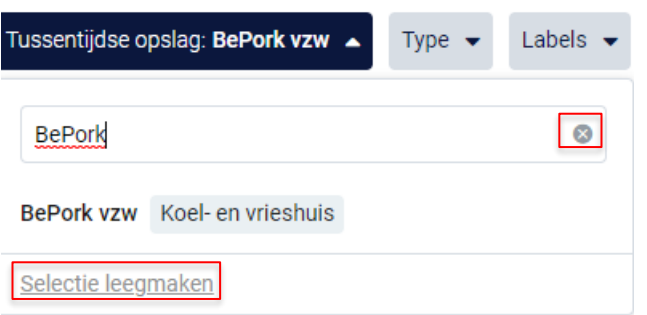

*Door op het kruisje rechts van uw ingegeven zoekopdracht te klikken maakt u het zoekveld terug leeg.*

*Indien u nog op een andere tussentijdse opslagplaats wil zoeken na het ingeven van een eerste zoekopdracht, dient u eerst de huidige zoekopdracht te wissen. Dit kan door onderaan het zoekvakje op 'selectie leegmaken' (zie bovenstaande) te klikken of door onder de zoekbalk op 'filters herstellen' (zie onderstaande afbeelding) te klikken.*

Leveringsbonnummer, klopcode, externe referentie zoeken Q Leveringsdatum v Verzender v Tussentijdse opslag: BePork vzw v Type v Labels v Diercategorie v

-<br>Filters herstel

### **5. Type**

*Via deze zoekfilter kan u de leveringsbonnen filteren op basis van het type product waaruit de leveringen zijn samengesteld. Vink de zoekopdracht aan waarop u wilt filteren. U zal daarna alle leveringsbonnen kunnen zien die hieraan voldoen.*

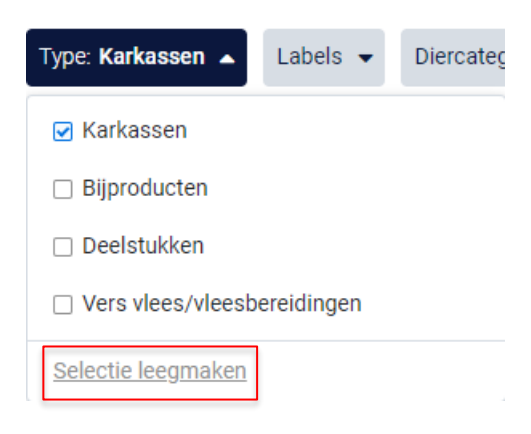

*Indien u nog op een andere zoekopdracht wil ingeven na het ingeven van een eerste zoekopdracht, dient u eerst de huidige zoekopdracht te wissen. Dit kan door onderaan het zoekvakje op 'selectie leegmaken' (zie bovenstaande) te klikken of door onder de zoekbalk op 'filters herstellen' (zie onderstaande afbeelding) te klikken.*

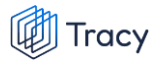

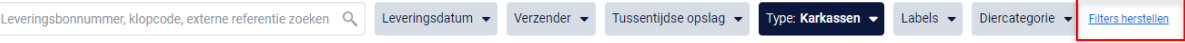

## **6. Labels**

*Via deze zoekfilter kan u de leveringsbonnen filteren op basis van de kwaliteitslabels waaraan de levering wel of niet voldoet. Vink de zoekopdracht aan waarop u wilt filteren. U zal daarna alle leveringsbonnen kunnen zien die hieraan voldoen.*

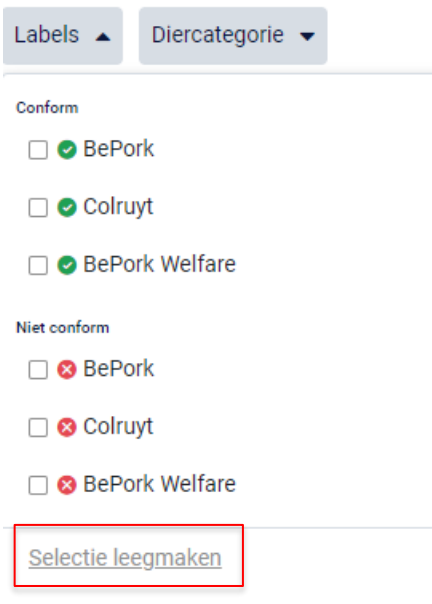

*Indien u nog op een andere zoekopdracht wil ingeven na het ingeven van een eerste zoekopdracht, dient u eerst de huidige zoekopdracht te wissen. Dit kan door onderaan het zoekvakje op 'selectie leegmaken' (zie bovenstaande) te klikken of door onder de zoekbalk op 'filters herstellen' (zie onderstaande afbeelding) te klikken.*

Leveringsbonnummer, klopcode, externe referentie zoeken Q Leveringsdatum v Verzender v Tussentijdse opslag v Type v Labels: OBePork v Diercategorie v Eillers herstellen

#### **7. Diercategorie**

*Via deze zoekfilter kan u de leveringsbonnen filteren op basis van de diercategorie (biggen, vleesvarkens, fokvarkens en opfokvarkens) vanwaar de producten van de levering afkomstig zijn. Vink de categorie aan waarop u wil zoeken. U kan ook meerdere categorieën aanvinken. Nadien zal u de leveringsbonnen zien die binnen deze zoekopdracht passen.*

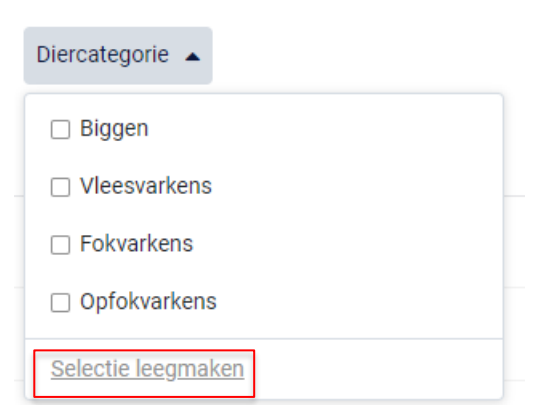

Tracy

*Indien u nog op een andere zoekopdracht wil ingeven na het ingeven van een eerste zoekopdracht, dient u eerst de huidige zoekopdracht te wissen. Dit kan door onderaan het zoekvakje op 'selectie leegmaken' (zie bovenstaande) te klikken of door onder de zoekbalk op 'filters herstellen' (zie onderstaande afbeelding) te klikken.*

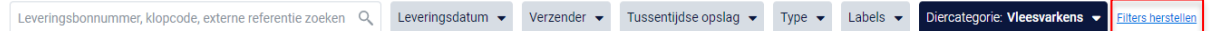

## 10.2.3. Inkomende leveringen openen

*U kan steeds alle inkomende leveringsbonnen voor uw bedrijf inkijken. Dit doet u door op het overzicht van de leveringen op de lijn van de leveringsbon te klikken. Onderstaand scherm overzicht opent zich.*

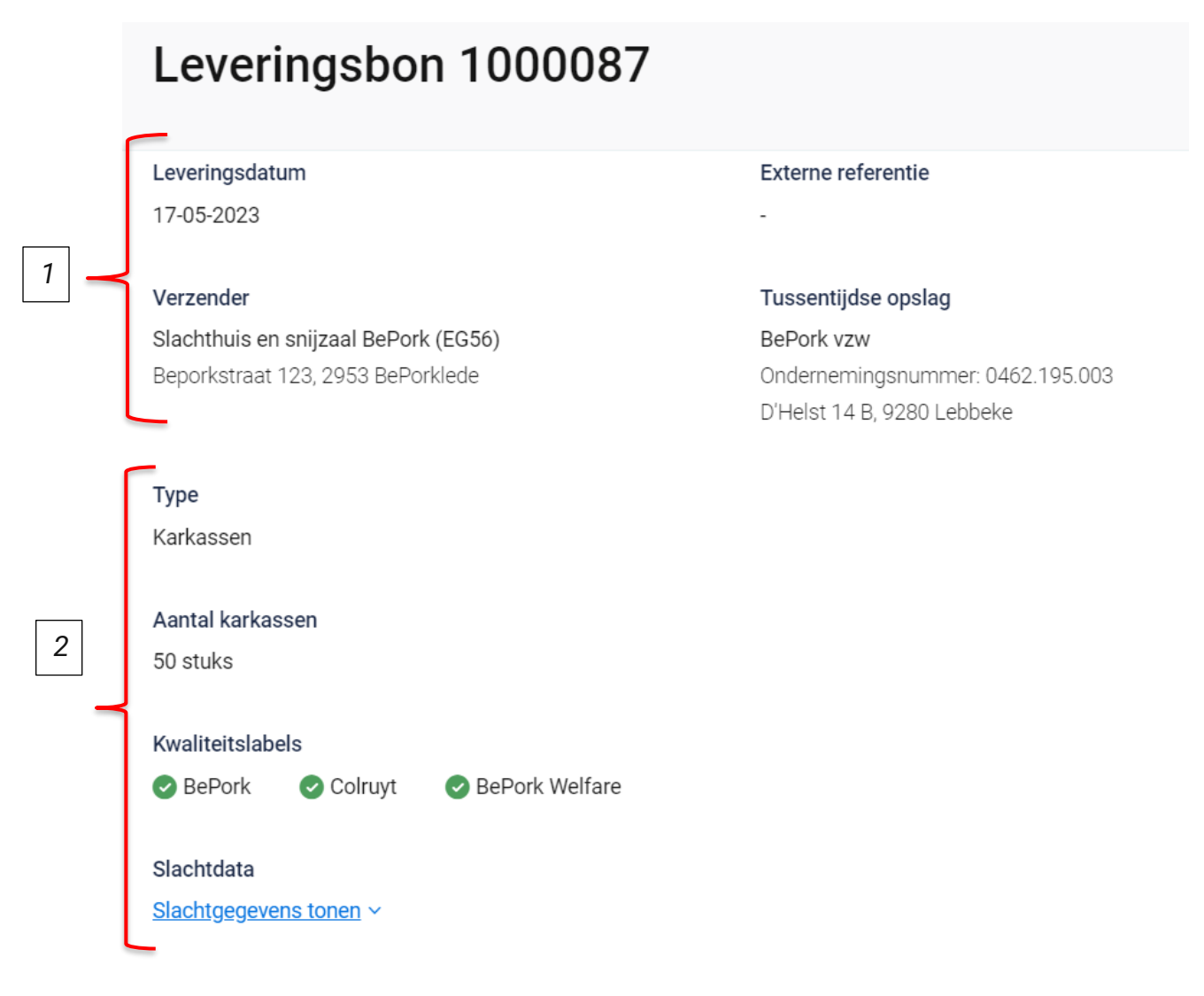

*Op dit overzicht kan u alle info terugvinden die de leverancier bij opmaak van het document heeft ingevuld. Helemaal bovenaan vindt u het nummer van de leveringsbon. Hieronder worden de andere onderdelen van dit overzicht besproken:*

## **1. Algemene info**

*Het bovenste deel van de leveringsbon geeft algemene info weer over de levering. U vindt hier de leveringsdatum, de verzender, de externe referentie en de tussentijdse opslagplaats terug. De naam, EG-nummer en het adres van de* 

*verzender wordt weergegeven. Indien gebruik werd gemaakt van een tussentijdse opslagplaats wordt de naam, het ondernemingsnummer en het adres van de tussentijdse opslag weergegeven.* 

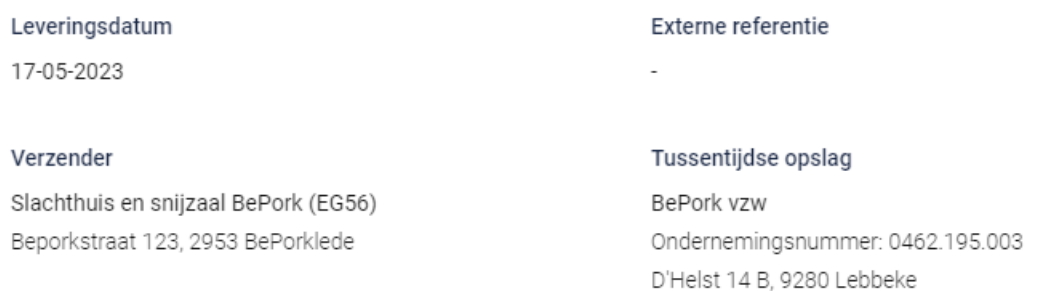

### **2. Leveringsdetails**

*Onderaan het overzicht wordt informatie weergegeven over het product dat geleverd werd. U kan hier het type product, het aantal geleverd product (in stuks of kg), de kwaliteitslabels waaraan de producten voldoen en details over de slachting terugvinden. Wanneer u de slachtgegevens wenst te zien, klikt u op de knop 'Slachtgegevens tonen'. Onderstaand scherm wordt zichtbaar per slachtlotnummer informatie rond de klopcode, de slachtdatum, het slachthuis, de diercategorie en het label. Deze worden hieronder besproken.*

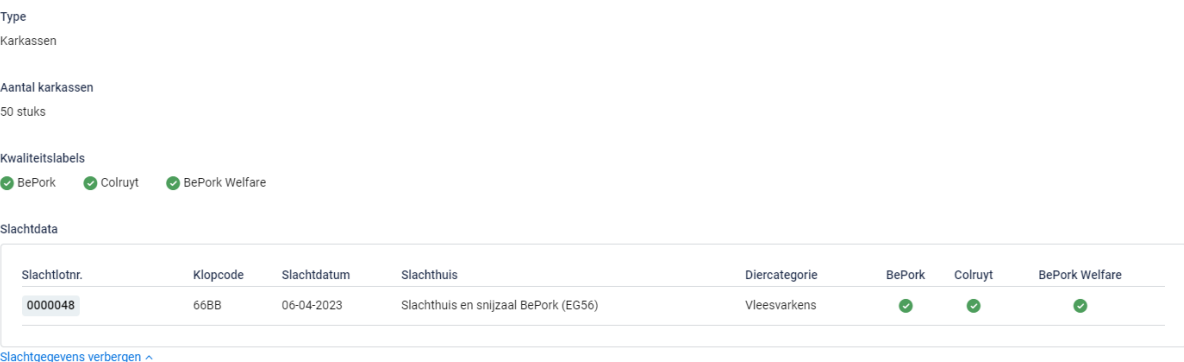

- **Slachtlotnummer***: hier wordt het overeenstemmende slachtlot (opgemaakt in het slachthuis) weergegeven om meer informatie weer te geven over de slachting. Een slachtlot wordt in in het slachthuis gedefinieerd als een lot varkens afkomstig van* **éénzelfde klopcode***,*  **getransporteerd door éénzelfde chauffeur/transportmiddel***, die op*  **éénzelfde moment geslacht** *worden.*
- **Klopcode***: hier worden de klopcodes weergegeven waarvan de karkassen/bijproducten/ deelstukken/vers vlees of vleesbereidingen van het slachtlot afkomstig zijn.*

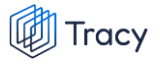

- **Slachtdatum***: de datum waarop de dieren in het slachtlot werden geslacht.*
- **Slachthuis***: de naam van het slachthuis waarin de dieren van het desbetreffende slachtlot werden geslacht.*
- **Diercategorie***: het slachtlot bestaat uit karkassen/bijproducten/ deelstukken/vers vlees of vleesbereidingen van de opgegeven diercategorie.*
- **Label***: een opsomming van de kwaliteitslabels waaraan de slachtloten indivueel voldoen.*

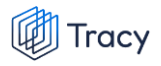

## 10.3. Mijn gegevens

*Onder mijn gegevens kan u twee onderverdelingen terugvinden:*

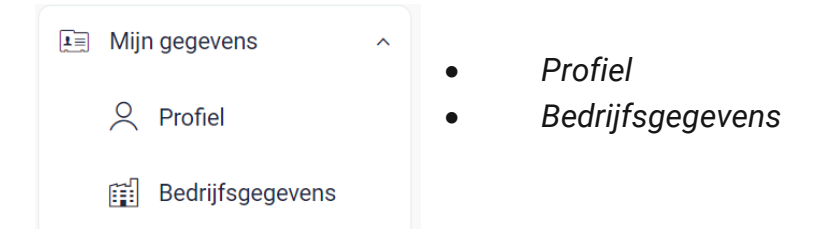

*Elk van deze functionaliteiten worden hieronder verder besproken.*

## 10.3.1. Profiel

*Hier vindt u uw persoonlijke gegevens (naam, e-mailadres, telefoonnummer en taal) en uw logingegevens (wachtwoord) terug.*

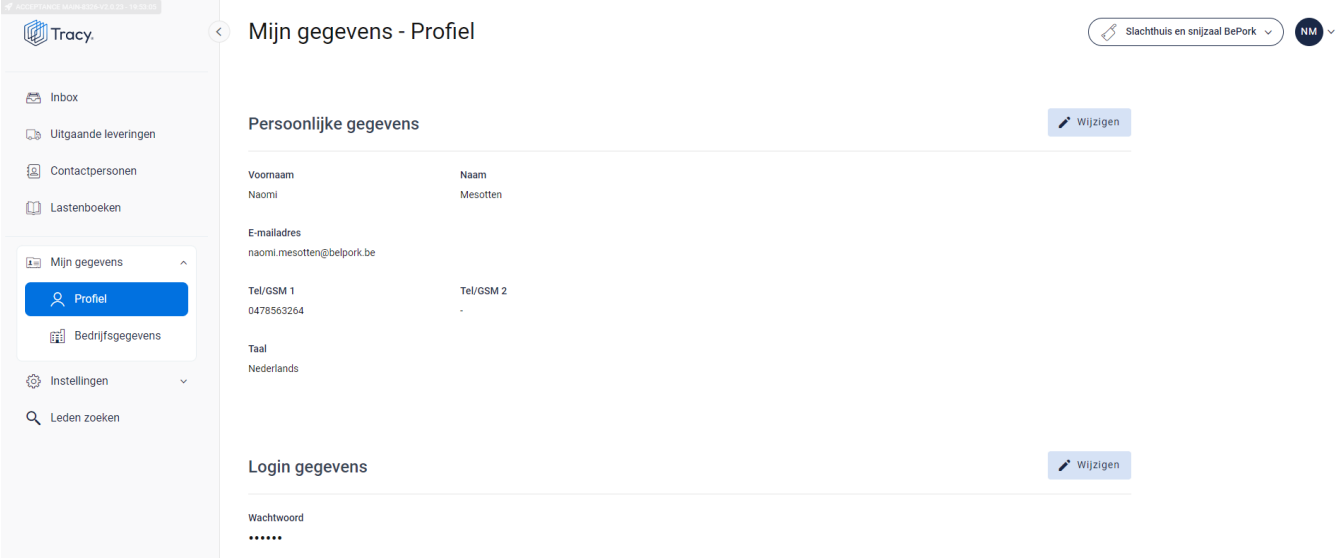

## **Persoonlijke gegevens**

*Via de knop 'wijzigen' kan u uw persoonlijke gegevens aanpassen. Alle gegevens kunnen aangepast worden, behalve het e-mailadres. Wanneer u dit wilt wijzigen, moet u contact opnemen met de helpdesk van Belpork vzw. U kan ook de taal kiezen waarin het Tracy®-*
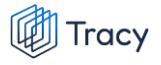

*portaal wordt weergegeven. Nederlands, Frans en Engels zijn beschikbaar. Van zodra u de taal aanpast zal het Tracy®-portaal in de nieuw gekozen taal getoond worden.* 

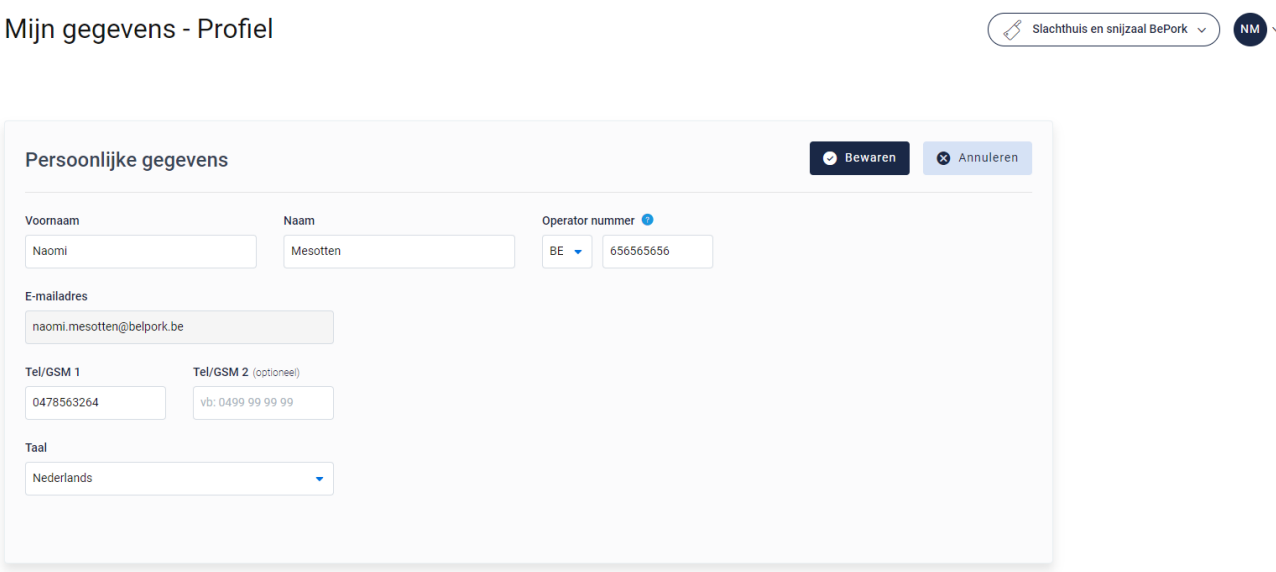

#### **Logingegevens**

*Onder deze rubriek kan u uw wachtwoord wijzigen (zie hoofdstuk 4 van deze handleiding voor meer informatie) .* 

### 10.3.2. Bedrijfsgegevens

*Hier vindt u alle gegevens van uw bedrijf zoals geregistreerd bij Belpork vzw. De gegevens kunnen onderverdeeld worden in volgende rubrieken:*

- *Ondernemingsgegevens*
- *Vestigingsgegevens*
- *Facturatiegegevens*

*Indien deze gegevens niet correct zijn, dient u contact op te nemen met de helpdesk van Belpork vzw.*

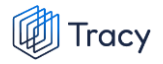

#### Mijn gegevens - Bedrijfsgegevens  $\overline{\mathscr{S}}$ Slachthuis en snijzaal BePork  $\sim$ **NM** Zijn er gegevens incorrect of wil je iets laten wijzigen? Laat het ons weten door een mailtje te sturen naar info@belpork.be Ondernemingsgegevens Ondernemingsnaam Ondernemingsnummer slachthuis en snijzaal BePork 0697.456.214 Adres Land Beporkstraat 123 België 2953 BePorklede Vestigingsgegevens Vestigingsnaam VEN-nummer Slachthuis en snijzaal BePork 2.365.125.214 Adres Land Beporkstraat 123 België 2953 BePorklede Informatie slachthuis EG nummer ? **EG56** Inrichtingsnummer<sup>2</sup> BE23659875 Informatie uitsnijderij F-nummer<sup>2</sup> F56/1 Facturatiegegevens Ondernemingsnaam Ondernemingsnummer 0697.456.214 slachthuis en snijzaal BePork

Adres Beporkstraat 123 2953 BePorklede

Land

België

#### **Facturatie taal**

# 10.4. Contactpersonen

*Als verantwoordelijke van een BePork-erkende vestiging kan u voor uw vestiging in Tracy® zelf contactpersonen toevoegen. Door het toevoegen van een contactpersoon voor uw vestiging geeft u aan de contactpersoon toegang tot alle gegevens en functionaliteiten die voor uw vestiging in Tracy® beschikbaar zijn. Als verantwoordelijke kan u op elk moment de toegang van een contactpersoon voor uw vesting in Tracy® verwijderen. Het toevoegen van contactpersonen biedt u de mogelijkheid om u te laten ondersteunen en begeleiden in het uitvoeren van uw verplichtingen in het kader van uw lidmaatschap bij het BePork kwaliteitssysteem.*

*Op de homepagina vindt u links in het navigatiemenu het menu-item 'contactpersonen' terug. Wanneer u hierop klikt, opent onderstaand scherm.*

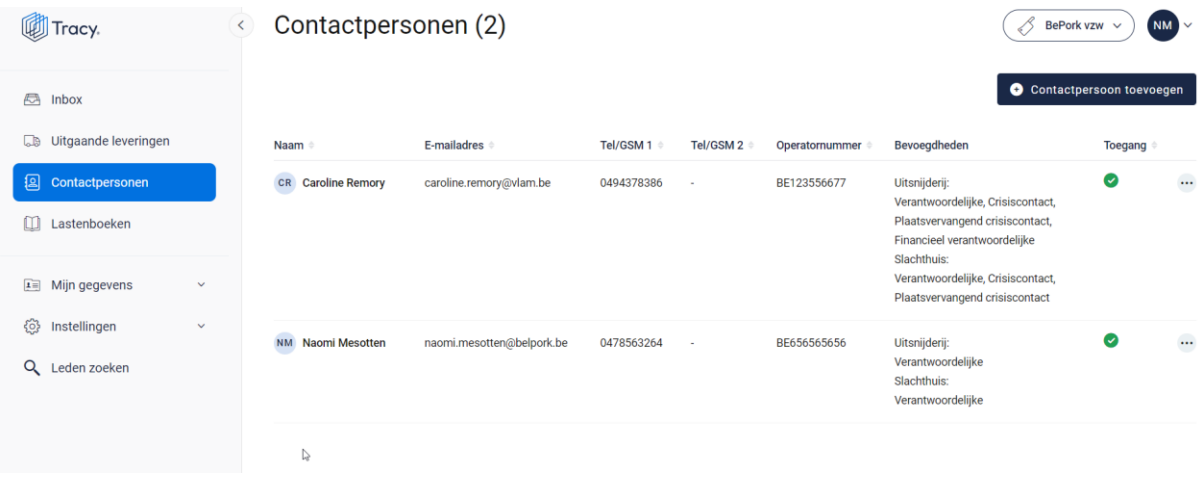

*Deze overzichtspagina geeft u een overzicht van alle contactpersonen die geregistreerd zijn voor uw bedrijf in Tracy®. De basisgegevens (naam, e-mailadres, telefoonnummers, bevoegdheden per activiteit) van de contactpersonen worden kort weergegeven. In de laatste kolom wordt ook getoond of een contactpersoon toegang heeft tot het Tracy® portaal. Contactpersonen met toegang tot Tracy® (groen vinkje) hebben dezelfde inzagerechten als de verantwoordelijke van het bedrijf. In deze lijst zal u ook uzelf terugvinden.*

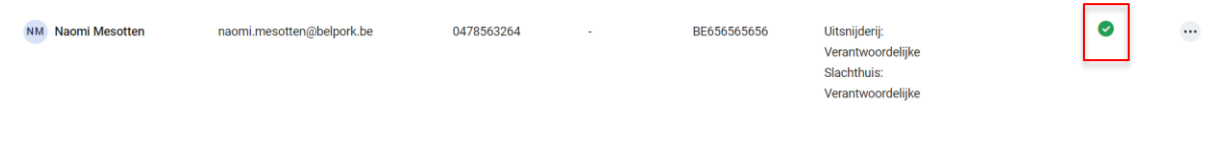

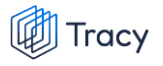

*Op dit overzichtsscherm zijn volgende functionaliteiten beschikbaar:*

- *Contactpersoon toevoegen*
- *Contactpersoon wijzigingen*
- *Contactpersoon verwijderen*
- *Wachtwoord reset versturen*

*Deze functionaliteiten worden hieronder stap voor stap toegelicht.* 

### 10.4.1. Contactpersoon toevoegen

*Voor het toevoegen van een contactpersoon worden in Tracy® door de verantwoordelijke volgende gegevens geregistreerd: emailadres, naam, voornaam, telefoonnummer, taal en bevoegdheid binnen de vestiging. Deze gegevens worden uitsluitend aangewend om de contactpersoon toegang te geven tot Tracy®, meer specifiek tot de gegevens van de vestiging(en) waarvoor de contactpersoon via de verantwoordelijke in Tracy® toegevoegd werd. Een contactpersoon meldt zich aan in Tracy® door middel van het emailadres dat door de verantwoordelijke voor de contactpersoon geregistreerd werd en een door de contactpersoon persoonlijk bij eerste aanmelding in Tracy® ingesteld wachtwoord.*

*Om een contactpersoon toe te voegen, volgt u de procedure zoals hieronder beschreven.* 

*STAP 1: in het overzichtsscherm van de contactpersonen klikt u rechtsboven op de knop 'contactpersoon toevoegen'. Onderstaand scherm opent zich.*

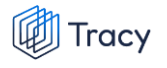

#### Contactpersoon toevoegen

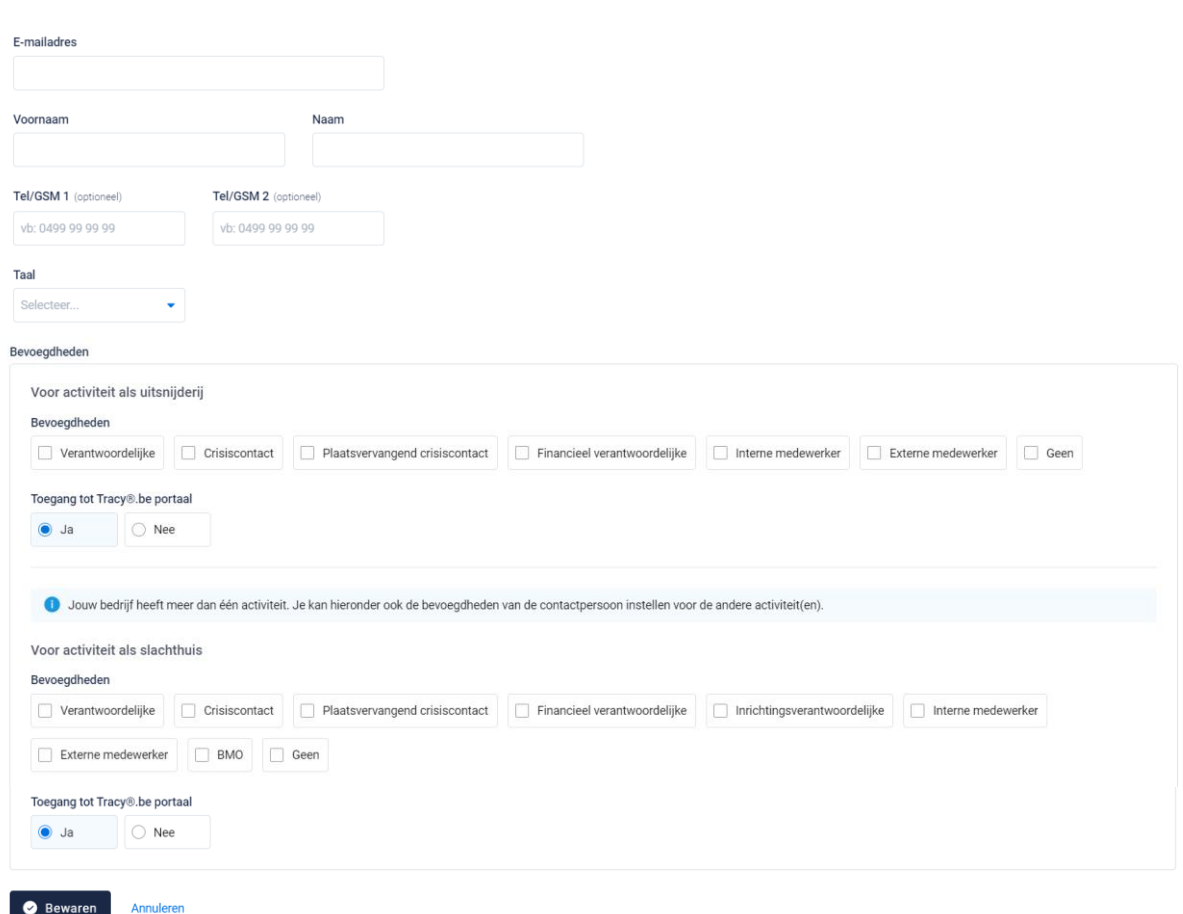

*STAP 2: Vul het e-mailadres in van de persoon die u als contactpersoon wil toevoegen.* 

- *- Indien dit e-mailadres nog niet gekend is in de Tracy®, zal u zijn persoonsgegevens (voornaam, naam, telefoonnummer & taal) verder moeten aanvullen.*
- *- Indien dit e-mailadres reeds gekend is in de databank zal het systeem dit herkennen en vragen of u deze contactpersoon aan dit lid wil koppelen. Klik op bewaren om te koppelen.*

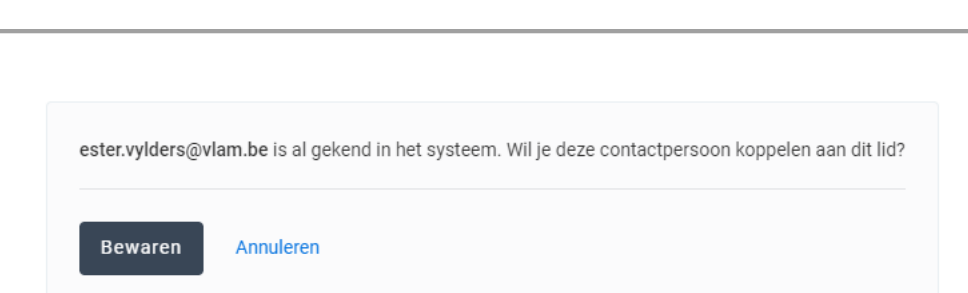

*STAP 3: wijs de correcte bevoegdheid voor uw bedrijf toe aan de door u toegevoegde contactpersoon. Dit doet u door het juiste vakje van bevoegdheid aan te vinken. Indien er meerdere activiteiten aanwezig zijn op uw bedrijf, kan u een bevoegdheid aanvinken per activiteit.* 

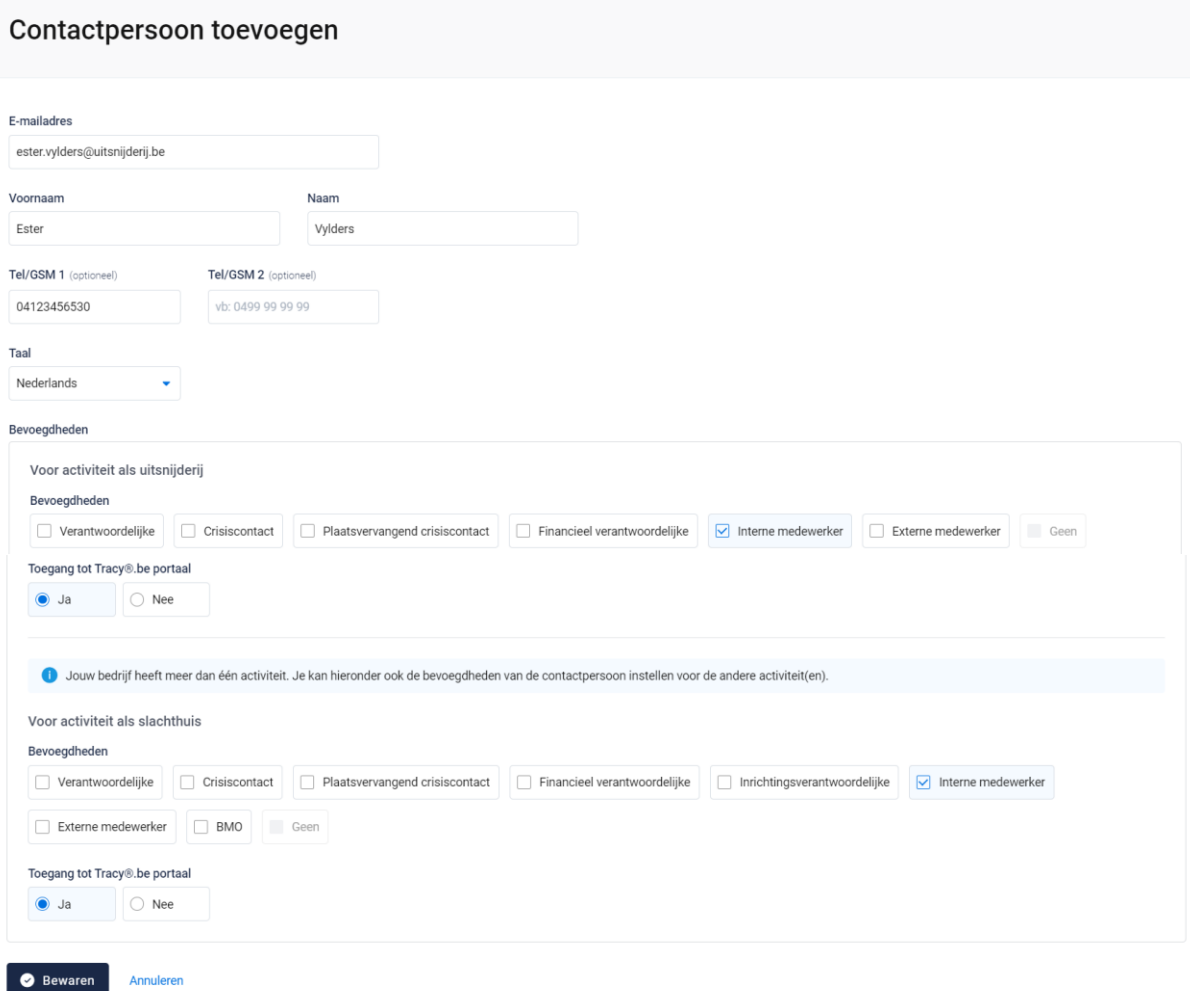

*STAP 4: Vervolgens vinkt u aan of de contactpersoon toegang mag hebben tot het Tracy®-portaal. Dit staat automatisch als 'ja' aangeduid. Indien u hier 'nee' aan vinkt, zal deze persoon niet op het Tracy®-portaal kunnen aanmelden en dus geen inzage hebben* 

Tracy

*in uw bedrijfsgegevens voor de desbetreffende activiteit. We raden aan om de toegang steeds op 'ja' te laten staan.*

*STAP 5: klik op 'bewaren'. Uw nieuwe contactpersoon werd nu bewaard en is nu zichtbaar op het overzicht van de contactpersonen.* 

## 10.4.2.Contactpersoon wijzigen

*U kan de gegevens (behalve het e-mailadres) van een contactpersoon wijzigen. Let op: de persoonsgegevens (naam, voornaam, telefoon, taal) zijn enkel wijzigbaar indien de contactpersoon zijn account nog niet heeft geactiveerd. Van zodra een contactpersoon zijn account heeft geactiveerd, kan u de persoonsgegevens niet meer wijzigingen. De contactpersoon kan dit na eerste aanmelding steeds zelf in zijn eigen portaal aanpassen. Indien het e-mailadres van een contactpersoon aangepast moet worden, neemt deze best contact op met de helpdesk van Belpork vzw.* 

*De bevoegdheden die een contactpersoon voor uw bedrijf heeft en zijn toegang tot het uw portaal kan u ten allen tijde wijzingen. Hieronder wordt toegelicht hoe u dit kan doen.* 

*STAP 1: Om de gegevens van een contactpersoon te wijzigen, klikt u in het overzichtsscherm van de contactpersonen op de drie puntje rechts van de contactpersoon die u wenst te wijzigen. Kies daarna 'wijzigen'.*

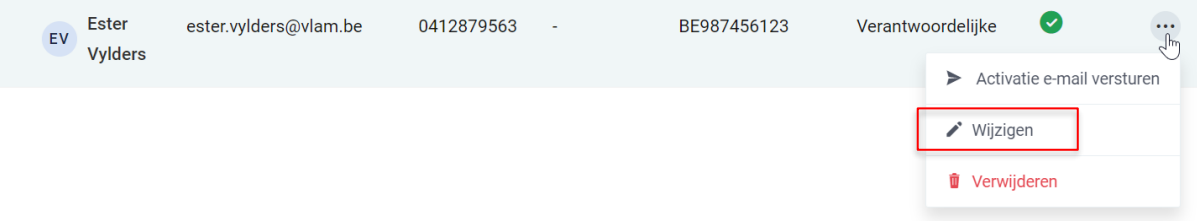

*OF klik op de naam van de contactpersoon, onderstaande venster opent. Klik hier rechts bovenaan op 'wijzigen' .*

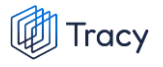

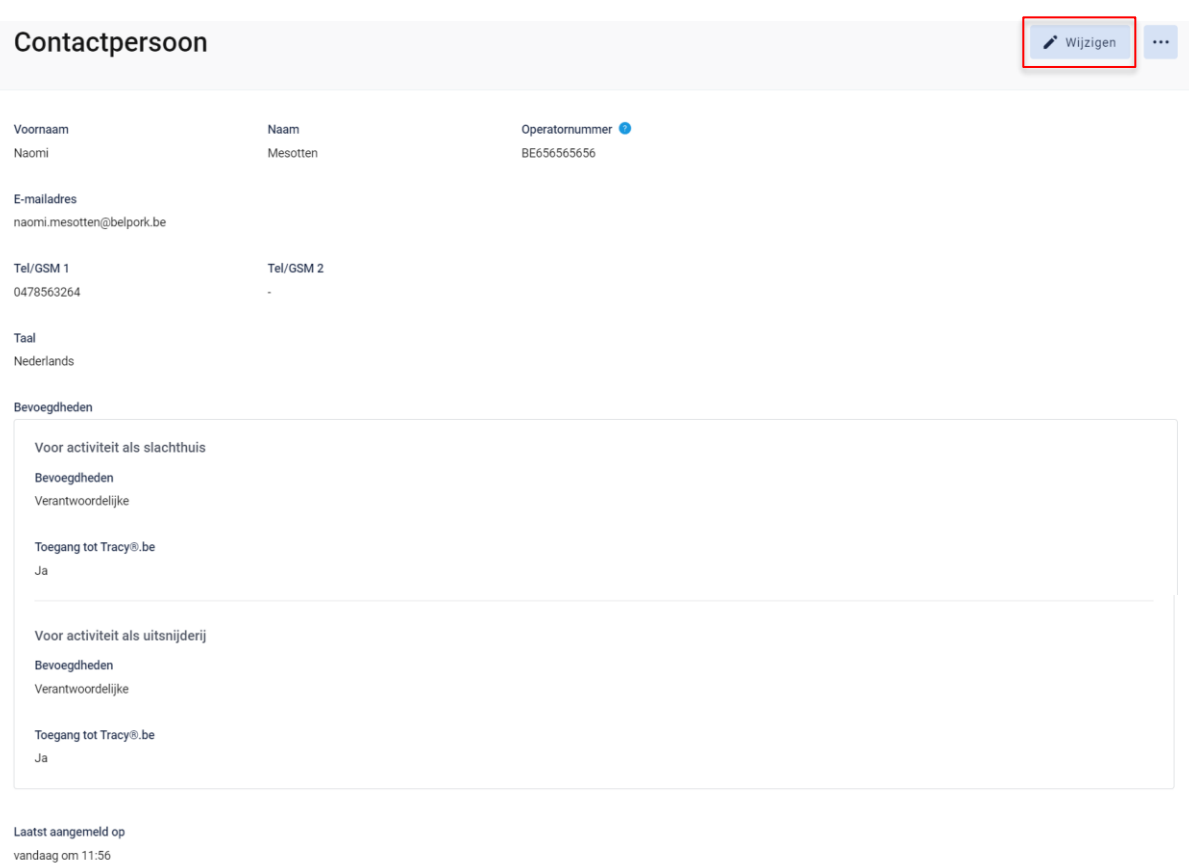

*STAP 2: Na klikken op de knop 'wijzigen' , krijgt u onderstaand scherm te zien. Wijzig de gegevens die u wenst en kan aan te passen.*

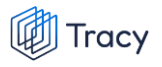

#### Contactpersoon wijzigen

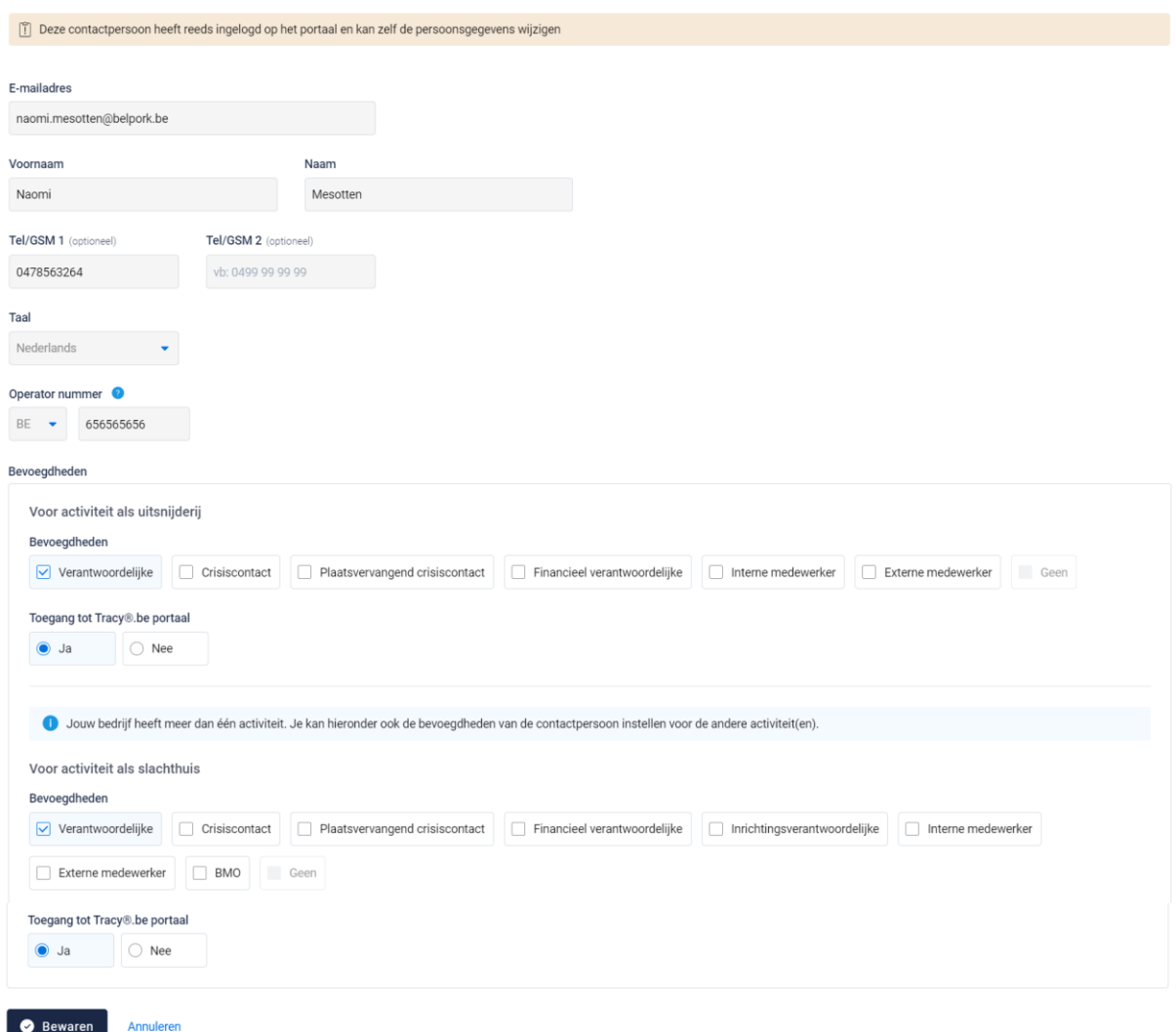

### *STAP 3: klik onderaan op 'bewaren' om uw wijzigingen op te slaan.*

## 10.4.3. Contactpersoon verwijderen

*Wanneer een contactpersoon niet langer inzage mag hebben in uw bedrijf op het Tracy®-portaal, kan u deze persoon eenvoudig verwijderen. De link tussen deze contactpersoon en uw bedrijf wordt verwijderd waardoor zijn inzagerechten op uw bedrijf ontnomen worden.*

*STAP 1: om een contactpersoon te verwijderen, klikt u in het overzichtsscherm van de contactpersonen op de drie puntje rechts van de contactpersoon die u wenst te verwijderen. Kies daarna 'verwijderen'.*

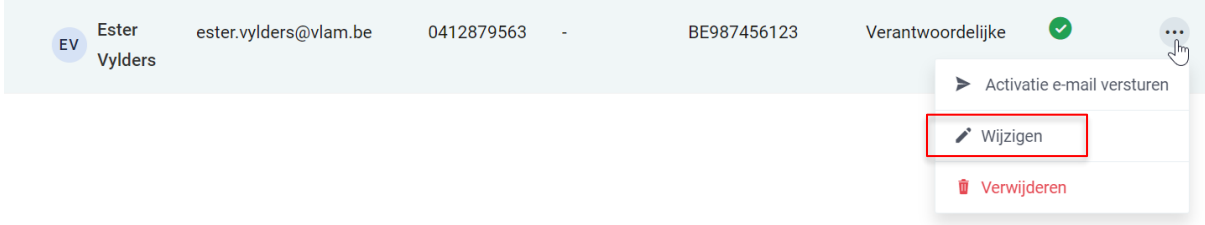

*OF klik op de naam van de contactpersoon, onderstaande venster opent. Klik hier rechts bovenaan op de drie puntjes en kies de optie 'verwijderen'*

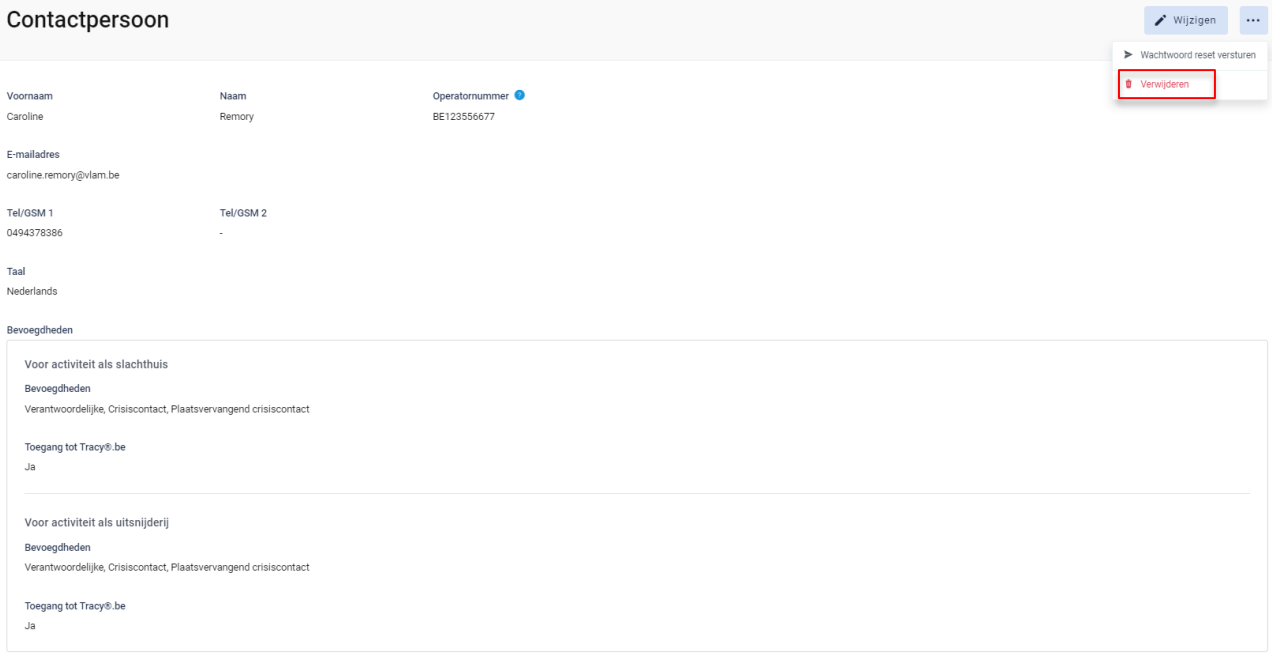

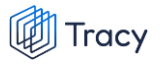

*STAP 2: Het systeem geeft onderstaande melding. Klik om het contactpersoon definitief te verwijderen op 'ja, verwijderen'.*

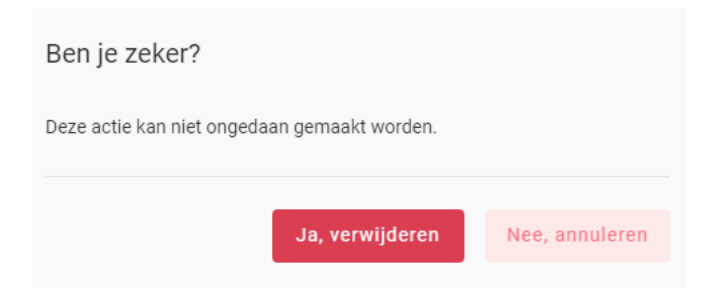

## 10.4.4. Wachtwoord reset sturen

*Wanneer een contactpersoon zijn logingegevens kwijt is, kan u hem ook een 'reset wachtwoord versturen. Een contactpersoon kan dit ook zelf doen door de procedure 'wachtwoord vergeten' (zoals beschreven in hoofdstuk 3 van deze handleiding) te volgen.* 

*STAP 1: om een 'reset wachtwoord' te versturen, klikt u in het overzichtsscherm van de contactpersonen op de drie puntje rechts van de contactpersoon. Kies daarna 'wachtwoord reset versturen'.*

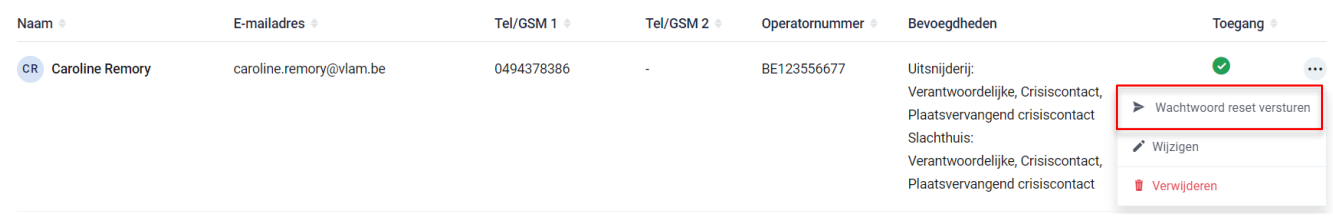

*OF klik op de naam van de contactpersoon, onderstaande venster opent. Klik hier rechts bovenaan op de drie puntjes en kies de optie 'wachtwoord reset versturen'*

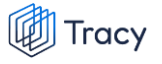

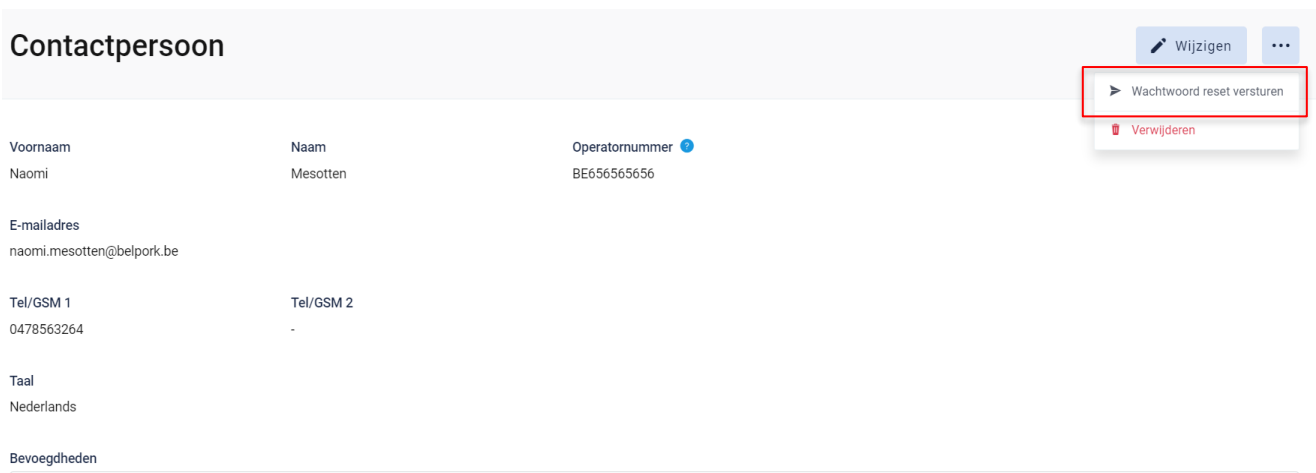

*STAP 2: het systeem geeft onderstaande melding. De contactpersoon heeft een mail ontvangen om zijn wachtwoord opnieuw te gaan instellen.* 

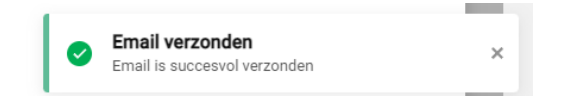

# 10.5. Lastenboeken

*Het tabblad 'lastenboeken' geeft een overzicht van de lastenboeken waaraan uw bedrijf op heden voldoet met de begin- en einddatum van uw huidig lopend certificaat en de OCI. Zo kan u mee opvolgen wanneer uw certificaat komt te vervallen en in welke periode u een verlengingsaudit zal krijgen voor het weergegeven lastenboek. Het huidig lopende certificaat zal steeds in het vet aangeduid worden. Onder het huidige certificaat zal u steeds de historiek van uw erkenningscertificaten per lastenboek kunnen raadplegen.*

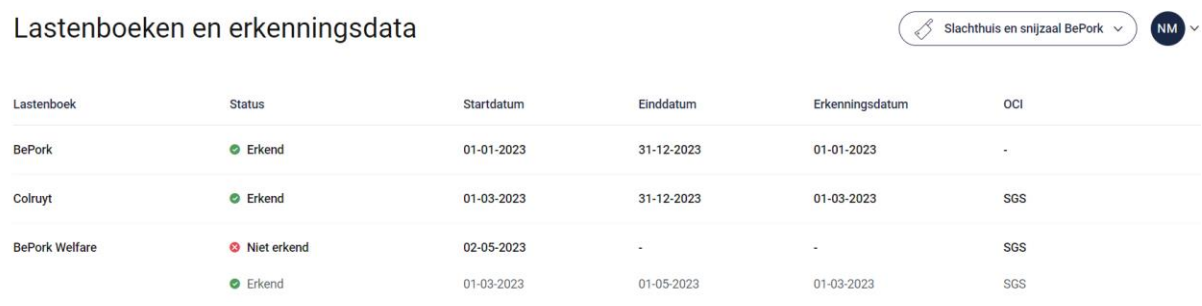

# 10.6. Uitgaande leveringsbonnen

### 10.6.1. Uitgaande leveringsbonnen overzichtspagina

*Links in het navigatiemenu vindt u het menu-item 'Uitgaande leveringen'. Wanneer u hierop klikt, komt u op onderstaande pagina terecht.*

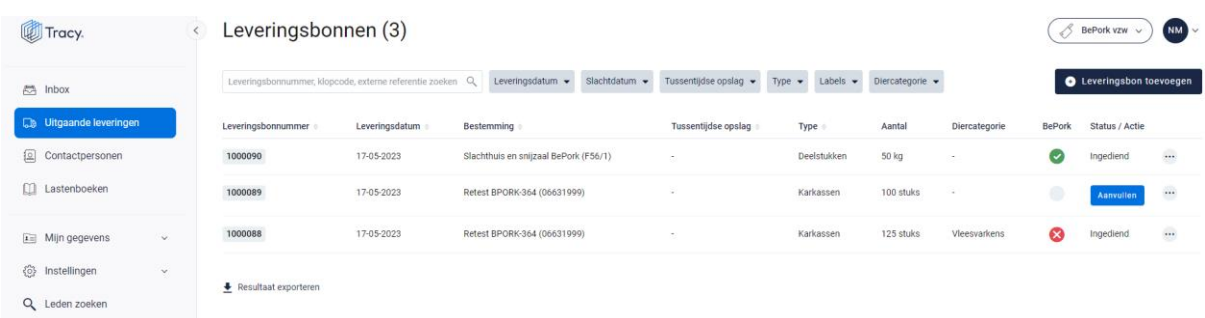

*Deze pagina geeft een overzicht van alle door u opgemaakte leveringsbonnen aan uw klant. Volgende gegevens vanuit de leveringsbon worden getoond in dit overzicht:*

- *Leveringsbonnummer: automatisch toegekend door het systeem.*
- *Leveringsdatum: datum van vertrek naar de klant.*
- *Bestemming: de naam van de klant.*
- *Tussentijdse opslag: de opslagplaats waar de producten tijdelijk gestockeerd werden alvorens uitgeleverd naar de klant.*
- *Type: omschrijving van het type product (karkassen, bijproducten, deelstukken, vers vlees/vleesbereidingen) dat uitgeleverd werd.*
- *Aantal: de hoeveelheid product (in kg of stuks) dat uitgeleverd werd.*
- *Diercategorie: het type diercategorie (biggen, vleesvarkens, fokvarkens, opfokvarkens) waarvan het product afkomstig is.*
- *Labels: worden automatisch door het systeem zelf gegeneerd indien u deelneemt aan één of meerdere van de vermelde kwaliteitslabels. Dit zijn de kwaliteitslabel waaraan de producten die uitgeleverd werden voldoen, rekening houdend met de labelstatus van de voorgaande schakels én de labelstatus van uw eigen bedrijf. De labelinfo is enkel zichtbaar bij de status ingediend, nog niet bij de status aanvullen.*
- *Status/Actie: status van de leveringsbon.*

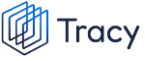

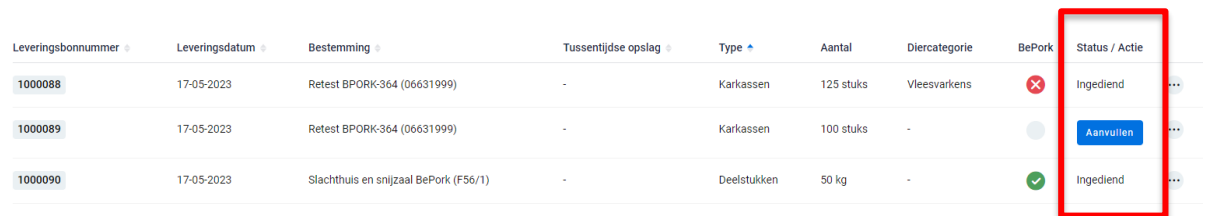

- *- Ingediend: status die getoond wordt wanneer de leveringsbon volledig ingevuld en bewaard is. Het digitaal verzenden naar de klant gebeurt automatisch door het systeem bij het bewaren.*
- *- Aanvullen: actie die getoond wordt wanneer een leveringsbon tussentijds werd bewaard en nog niet volledig werd ingevuld. Er verschijnt een blauwe knop 'aanvullen' bij status. Via deze knop kan u uw leveringsbon terug openen en afwerken. Deze leveringsbon is enkel zichtbaar voor u en nog niet voor uw klant.*

*De zoekfilters die u bovenaan de overzichtspagina terugvindt wordt toegelicht in het volgende hoofdstuk (hoofdstuk. 10.6.2.).*

### 10.6.2. Uitgaande leveringsbonnen zoeken

*Bovenaan de overzichtspagina van de 'Uitgaande leveringen' vindt u meerdere zoekfilters terug. Met deze filters kan u op verschillende manieren een leveringsbon terugvinden. De verschillende zoekfilters worden hieronder besproken.*

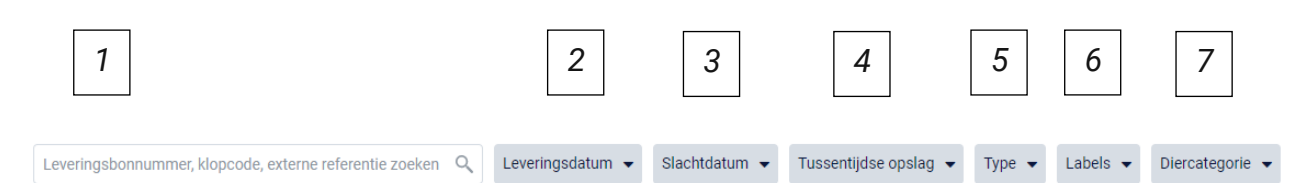

### **1. Vrij zoekveld**

*Via deze zoekfilter kan u een leveringsbon zoeken op basis van het leveringsbonnummer, klopcode en externe referentie.*

- *- Leveringsbonnummer: geef het nummer van de leveringsbon in waarnaar u opzoek bent. Door op de knop 'enter' te drukken wordt de gezochte leveringsbon weergegeven.*
- *- Klopcode: geef een klopcode in. Door op de knop 'enter' te drukken, worden de leveringsbonnen getoond waarbij karkassen/bijproducten/*

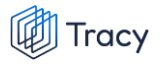

*deelstukken/vers vlees of vleesbereidingen afkomstig zijn van de opgegeven klopcode.*

*- Externe referentie: geef het nummer van de externe referentie van de leveringsbon waarnaar u op zoek bent in. De externe referentie op de leveringsbon is facultatief in te vullen. Indien ingevuld dient deze referentie overeen te stemmen met het nummer van de interne leveringsbonnummer die u opmaakt aan uw klant. Door op de knop 'enter' te drukken wordt de gezochte leveringsbon weergegeven*

*Door op het kruisje rechts van uw ingegeven zoekopdracht te klikken maakt u het zoekveld terug leeg.*

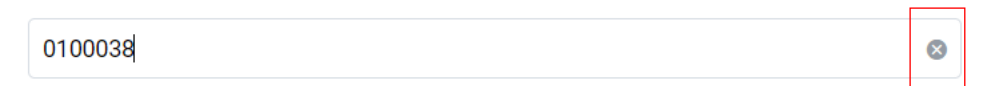

Leveringsdatum  $\blacktriangleright$ 

*Indien u nog op een andere leveringsbon wil zoeken na het ingeven van een eerste zoekopdracht, dient u eerst de huidige zoekopdracht te wissen. Dit kan door onder de zoekbalk op 'filters herstellen' (zie onderstaande afbeelding) te klikken.*

Slachtdatum  $\blacktriangledown$ 

Tussentijdse opslag  $\rightarrow$ 

Labels  $\blacktriangleright$ 

Diercategorie  $\blacktriangleright$ 

**Filters herstellen** 

Type  $\blacktriangleright$ 

#### **2. Leveringsdatum**

012

*Via deze zoekfilter kan u de leveringsbonnen filteren op basis van de ingegeven leveringsdatum. U kan zowel zoeken door een van de voorgeformuleerde termijnen (vandaag, deze week,…) als door zelf twee data op te geven waartussen het systeem moet zoeken. U kan maar 1 keuze aanvinken. Door op de knop 'toepassen' te klikken, bevestigd u uw zoekopdracht en zal u de leveringsbonnen zien die binnen deze zoekopdracht passen.*

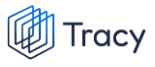

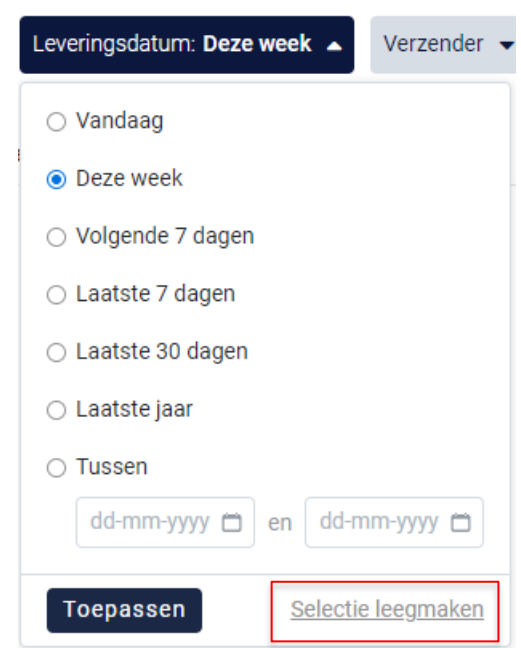

*Indien u nog op een andere leveringsdatum wil zoeken na het ingeven van een eerste zoekopdracht, dient u eerst de huidige zoekopdracht te wissen. Dit kan door onderaan het zoekvakje op 'selectie leegmaken' (zie bovenstaande) te klikken of door onder de zoekbalk op 'filters herstellen' (zie onderstaande afbeelding) te klikken.* 

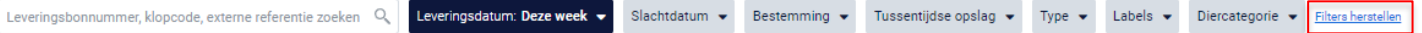

#### **3. Slachtdatum**

*Via deze zoekfilter kan u de leveringsbonnen filteren op basis van de slachtdatum. U kan zowel zoeken door een van de voorgeformuleerde termijnen (vandaag, deze week,…) als door zelf twee data op te geven waartussen het systeem moet zoeken. U kan maar 1 keuze aanvinken. Door op de knop 'toepassen' te klikken, bevestigd u uw zoekopdracht en zal u de leveringsbonnen zien die binnen deze zoekopdracht passen.*

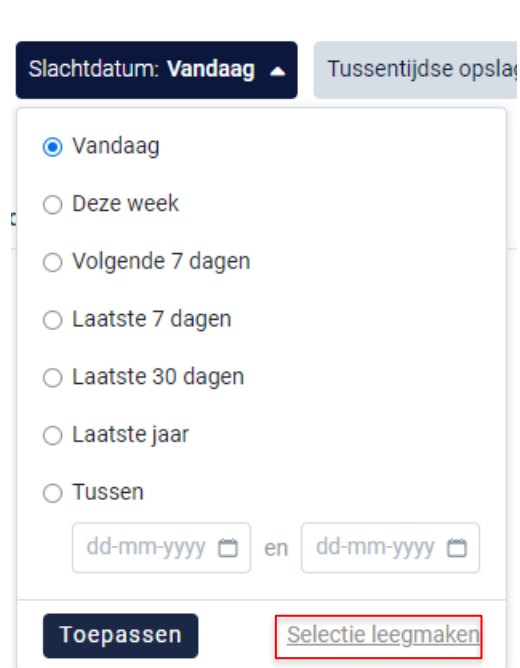

**Tracy** 

*Indien u nog op een andere leveringsdatum wil zoeken na het ingeven van een eerste zoekopdracht, dient u eerst de huidige zoekopdracht te wissen. Dit kan door onderaan het zoekvakje op 'selectie leegmaken' (zie bovenstaande) te klikken of door onder de zoekbalk op 'filters herstellen' (zie onderstaande afbeelding) te klikken.* 

mer, klopcode, externe referentie zoeken Q Leveringsdatum v Slachtdatum: Vandaag v Tussentijdse opslag v Type v Labels v Diercategorie v Filters herstellen

### **4. Tussentijdse opslag**

*Via deze zoekfilter kan u de leveringsbonnen filteren op basis van de ingegeven tussentijdse opslagplaats. U kan zoeken op basis van een naam, ondernemingsnummer en VEN-nummer. In het keuzelijstje onder uw zoekopdracht worden de opslagplaatsen weergegeven die bij uw zoekopdracht aanleunen. U kan nu de opslagplaats van uw keuze aanvinken. De leveringsbonnen die binnen deze zoekopdracht passen worden getoond op de overzichtspagina.*

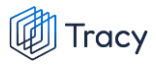

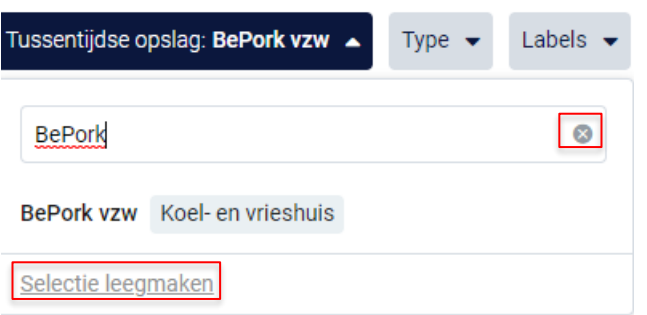

*Door op het kruisje rechts van uw ingegeven zoekopdracht te klikken maakt u het zoekveld terug leeg.*

*Indien u nog op een andere tussentijdse opslagplaats wil zoeken na het ingeven van een eerste zoekopdracht, dient u eerst de huidige zoekopdracht te wissen. Dit kan door onderaan het zoekvakje op 'selectie leegmaken' (zie bovenstaande) te klikken of door onder de zoekbalk op 'filters herstellen' (zie onderstaande afbeelding) te klikken.*

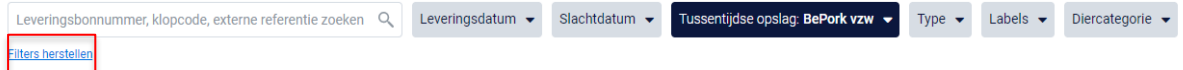

#### **5. Type**

*Via deze zoekfilter kan u de leveringsbonnen filteren op basis van het type product waaruit de leveringen zijn samengesteld. Vink de zoekopdracht aan waarop u wilt filteren. U zal daarna alle leveringsbonnen kunnen zien die hieraan voldoen.*

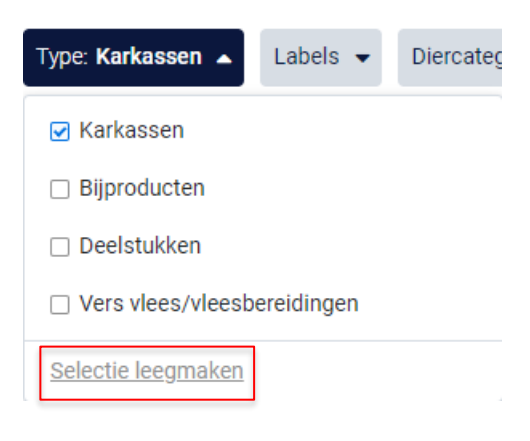

*Indien u nog op een andere zoekopdracht wil ingeven na het ingeven van een eerste zoekopdracht, dient u eerst de huidige zoekopdracht te wissen. Dit kan door onderaan het zoekvakje op 'selectie leegmaken' (zie bovenstaande) te klikken of door onder de zoekbalk op 'filters herstellen' (zie onderstaande afbeelding) te klikken.*

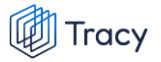

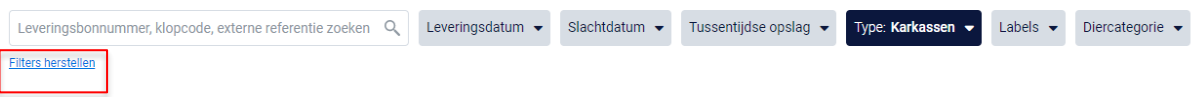

#### **6. Labels**

*Via deze zoekfilter kan u de leveringsbonnen filteren op basis van de kwaliteitslabels waaraan de levering wel of niet voldoet. Vink de zoekopdracht aan waarop u wilt filteren. U zal daarna alle leveringsbonnen kunnen zien die hieraan voldoen.*

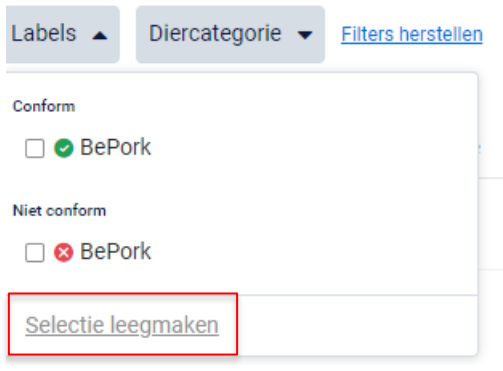

*Indien u nog op een andere zoekopdracht wil ingeven na het ingeven van een eerste zoekopdracht, dient u eerst de huidige zoekopdracht te wissen. Dit kan door onderaan het zoekvakje op 'selectie leegmaken' (zie bovenstaande) te klikken of door onder de zoekbalk op 'filters herstellen' (zie onderstaande afbeelding) te klikken.*

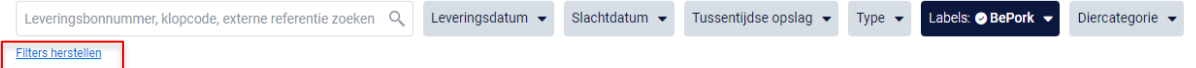

#### **7. Diercategorie**

*Via deze zoekfilter kan u de leveringsbonnen filteren op basis van de diercategorie (biggen, vleesvarkens, fokvarkens en opfokvarkens) vanwaar de producten in de levering afkomstig zijn. Vink de categorie aan waarop u wil zoeken. U kan ook meerdere categorieën aanvinken. Nadien zal u de leveringsbonnen zien die binnen deze zoekopdracht passen.*

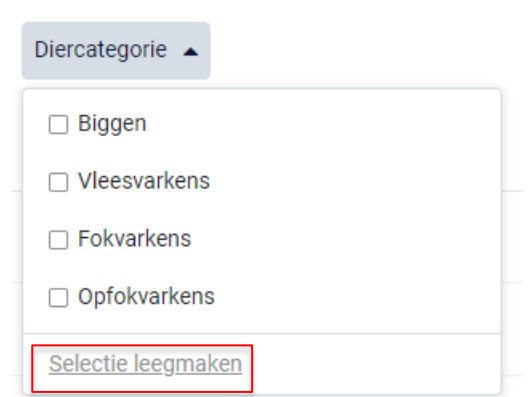

Tracy

*Indien u nog op een andere zoekopdracht wil ingeven na het ingeven van een eerste zoekopdracht, dient u eerst de huidige zoekopdracht te wissen. Dit kan door onderaan het zoekvakje op 'selectie leegmaken' (zie bovenstaande) te klikken of door onder de zoekbalk op 'filters herstellen' (zie onderstaande afbeelding) te klikken.*

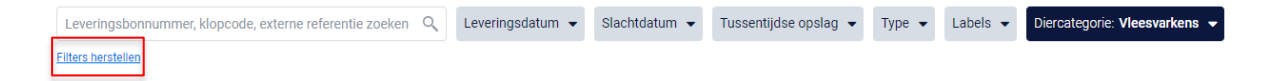

### 10.6.3. Uitgaande leveringsbonnen opmaken

*STAP 1: klik in het navigatiemenu (links op dashboard) op het menu-item 'Uitgaande leveringen' op de knop 'Leveringsbon toevoegen'.* 

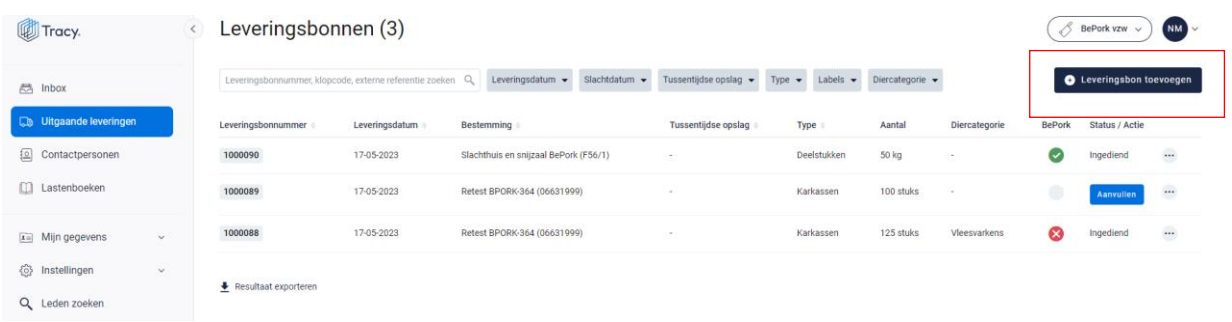

*Een lege, nieuwe leveringsbon opent zich hierna op uw scherm.*

*STAP 2: Bovenaan in de leveringsbon kan u de leveringsdatum invullen en optioneel een externe referentie (bv. verwijzend naar het nummer van de interne leveringsbon in uw intern traceringssysteem) toevoegen.* 

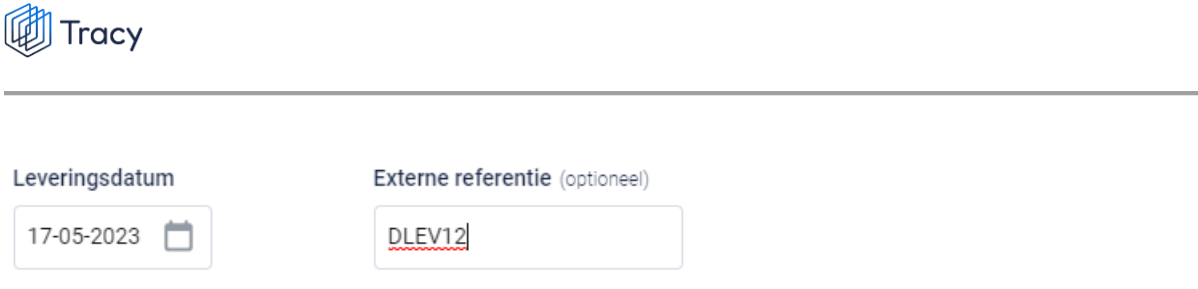

*STAP 3: U geeft vervolgens aan welk type product (karkassen, bijproducten, deelstukken of vers vlees/vleesbereiding) uitgeleverd wordt.* 

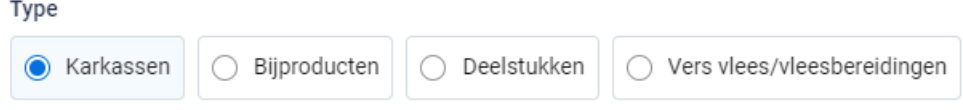

*STAP 4: inkomende leveringen: zoek via de leveringsbonnummer of via de knop* **'+ Inkomende leveringen toevoegen***' (zie onderstaande afbeelding) uit welke inkomende leveringen de uitgaande levering is opgemaakt. U kan meerdere inkomende leveringsbonnen toevoegen op de uitgaande leveringsbon.* 

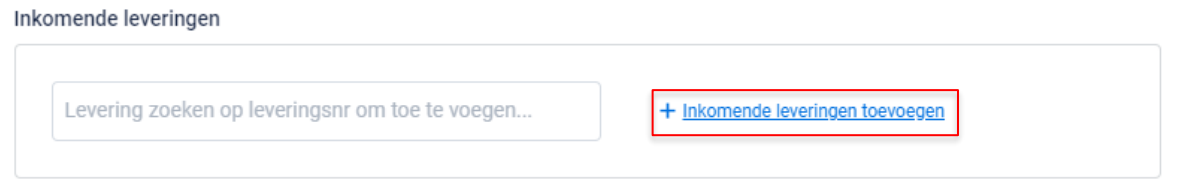

*Onderstaand scherm is zichtbaar bij het drukken op de knop '+ inkomende leveringen toevoegen'. Bovenaan dit scherm vindt u meerdere zoekfilters terug. Met deze filters kan u op verschillende manieren een ontvangen leveringsbon terugvinden. De verschillende zoekfilters worden hieronder besproken.*

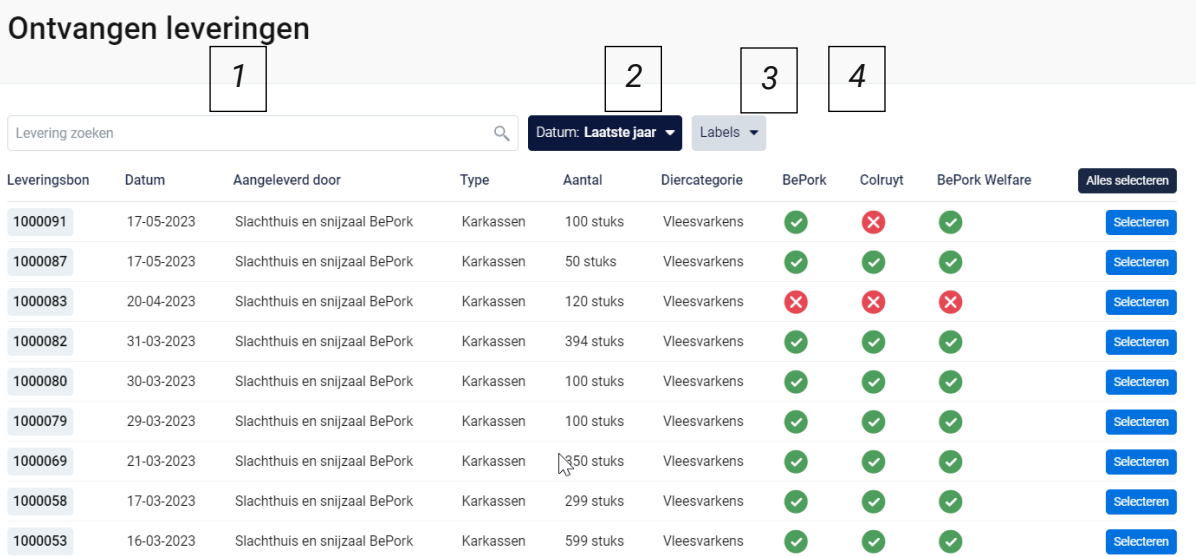

### **1. Vrij zoekveld**

*Via deze zoekfilter kan u een leveringsbon zoeken op basis van het leveringsbonnummer. Geef het nummer van de leveringsbon in waarnaar u opzoek bent. Door op de knop 'enter' te drukken wordt de gezochte leveringsbon weergegeven.*

*Door op het kruisje rechts van uw ingegeven zoekopdracht te klikken maakt u het zoekveld terug leeg.*

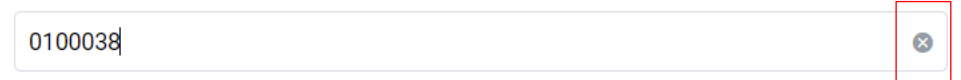

### **2. Datum**

*Via deze zoekfilter kan u de leveringsbonnen filteren op basis van de ingegeven leveringsdatum. U kan zowel zoeken door een van de voorgeformuleerde termijnen (vandaag, deze week,…) als door zelf twee data op te geven waartussen het systeem moet zoeken. U kan maar 1 keuze aanvinken. Door op de knop 'toepassen' te klikken, bevestigd u uw zoekopdracht en zal u de leveringsbonnen zien die binnen deze zoekopdracht passen.*

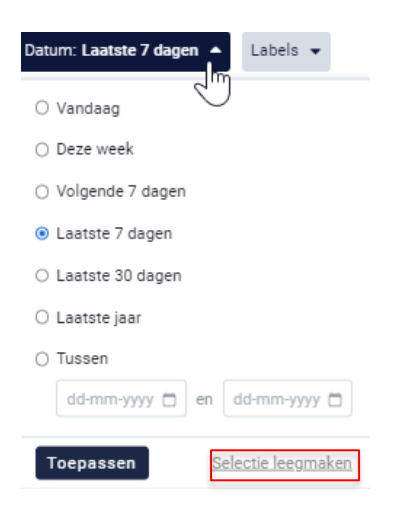

*Indien u nog op een andere leveringsdatum wil zoeken na het ingeven van een eerste zoekopdracht, dient u eerst de huidige zoekopdracht te wissen. Dit kan door onderaan het zoekvakje op 'selectie leegmaken' (zie bovenstaande) te klikken.*

### **3. Labels**

*Via deze zoekfilter kan u de leveringsbonnen filteren op basis van de kwaliteitslabels waaraan de producten van de inkomende levering wel of niet* 

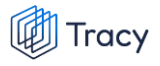

*voldoen. Vink de zoekopdracht aan waarop u wilt filteren. U zal daarna alle leveringsbonnen kunnen zien die hieraan voldoen.*

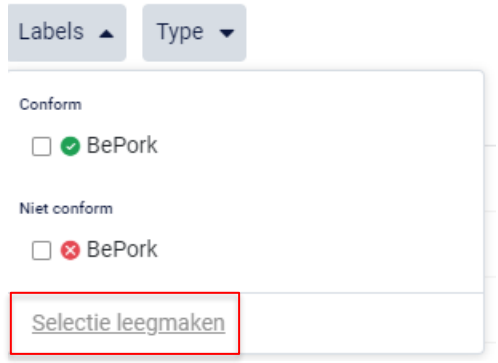

*Indien u nog op een andere zoekopdracht wil ingeven na het ingeven van een eerste zoekopdracht, dient u eerst de huidige zoekopdracht te wissen. Dit kan door onderaan het zoekvakje op 'selectie leegmaken' (zie bovenstaande) te klikken.*

#### **4. Type**

*Via deze zoekfilter kan u de leveringsbonnen filteren op basis van het product (karkassen of deelstukken) waaruit de leveringen zijn samengesteld. Vink de zoekopdracht aan waarop u wilt filteren. U zal daarna alle leveringsbonnen kunnen zien die hieraan voldoen.*

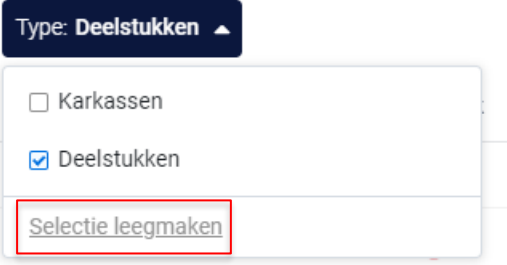

*Indien u nog op een andere zoekopdracht wil ingeven na het ingeven van een eerste zoekopdracht, dient u eerst de huidige zoekopdracht te wissen. Dit kan door onderaan het zoekvakje op 'selectie leegmaken' (zie bovenstaande) te klikken.*

*STAP 5: Selecteer de inkomende leveringen waaruit de uitgaande levering is opgemaakt door op 'selecteren' te duwen. U meerdere inkomende leveringen toevoegen. Door op*  'alles selecteren' te duwen, voegt u in één beweging alle getoonde inkomende leveringen *toe aan de uitgaande leveringsbon.*

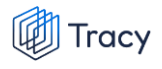

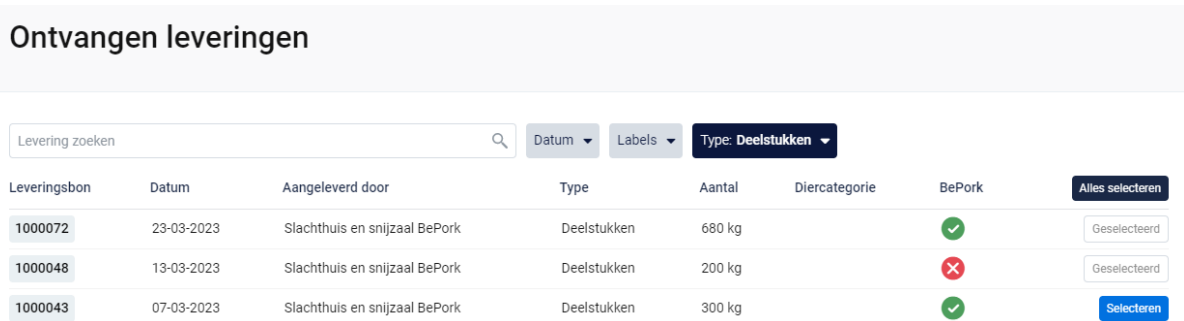

*Sluit vervolgens het scherm 'Ontvangen leveringen'. U ziet de geselecteerde inkomende leveringsbonnen op de uitgaande leveringsbon verschijnen. Deze informatie is enkel zichtbaar voor u, niet voor de klant.*

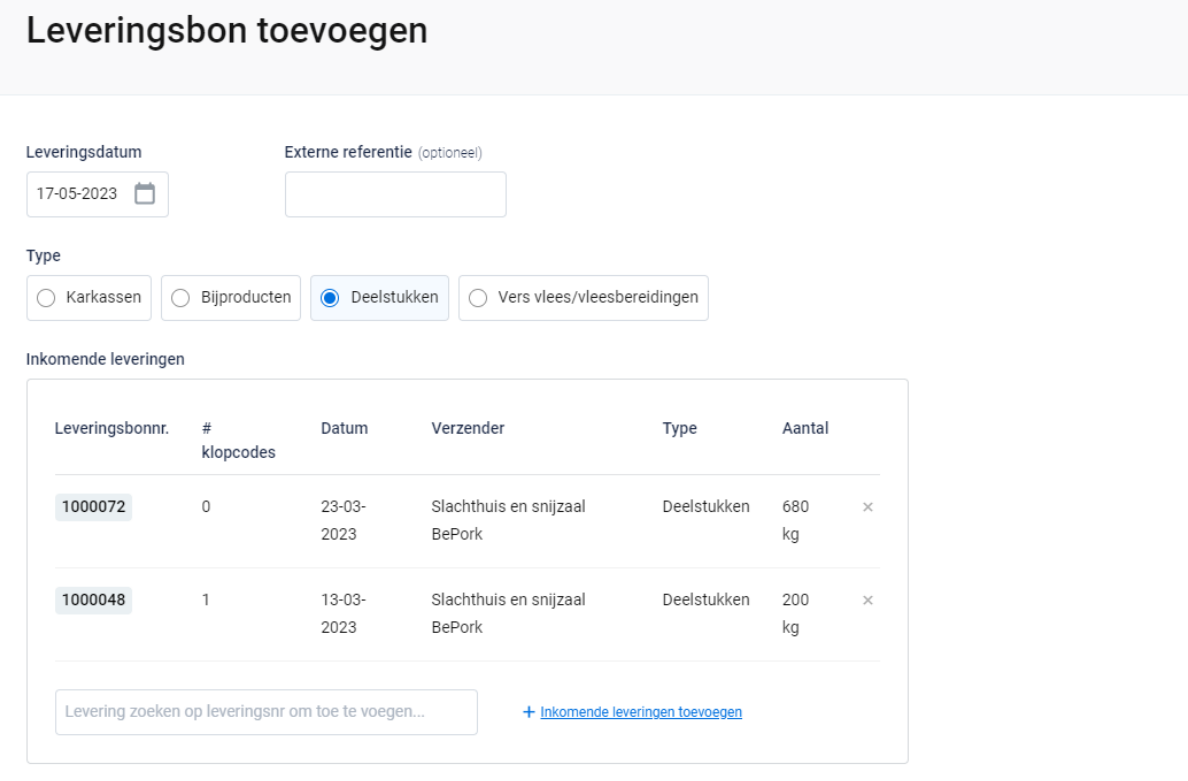

*STAP 6: afhankelijk van het type product (karkassen/bijproducten/deelstukken/vers vlees of vleesbereidingen) dat u eerder selecteerde, vindt u hier een gepersonaliseerd keuzemenu per type product. Selecteer via het uitschuiflijstje (zie onderstaande afbeelding) het juiste product en vul het geleverde gewicht (bijproducten, deelstukken of vers vlees/vleesbereidingen) of het aantal stuks (karkassen) in. De inhoud van het uitschuiflijstje is afhankelijk van de geselecteerde leveringen.* 

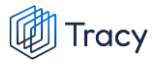

#### Deelstukken

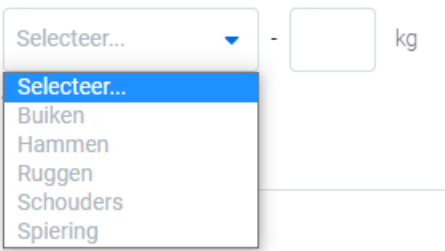

*Indien meerdere producten van één en hetzelfde type geleverd worden, kan u deze toevoegen via '+ toevoegen' (zie onderstaande afbeelding).*

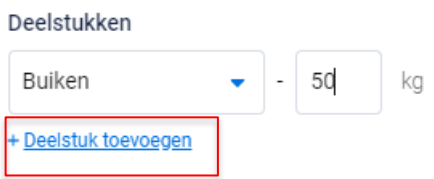

**Let op: u kan één uitgaande leveringsbon opmaken op basis van meerdere inkomende leveringen. Maar u bent wel verplicht om een aparte leveringsbon op te maken per type product (= karkassen, bijproducten, deelstukken en vers vlees/vleesbereidingen). Een combinatie van meerdere type producten op één leveringsbon is niet mogelijk. Ook dient een leveringsbon per kwaliteitslabel waaronder u wenst uit te leveren opgemaakt te worden. Indien u een combinatie van meerdere labels op één leveringsbon maakt, zal de volledige levering gedegradeerd worden naar het laagste label.** 

*STAP 7: Selecteer via het uitschuiflijstje 'bestemming' (zie onderstaande afbeelding) de klant naar waar u de producten uitlevert. Bij een eerste gebruik zal dit lijstje leeg zijn. Naarmate u meer leveringsbonnen opmaakt, zal dit lijstje zich geleidelijk aan opvullen met uw klanten.* 

*U kan een klant toevoegen via de knop* **'+ Bestemmingen toevoegen***'. Volg hiervoor de procedure zoals beschreven in hoofdstuk 10.6.4 van deze handleiding. Eens de klant is toegevoegd, zal het bij de opmaak van een volgende leveringsbon automatisch toegevoegd zijn aan uw persoonlijk keuzelijstje. M.a.w. u hoeft uw klant dus eenmalig toe te voegen, bij een volgende opmaak kan u de klant eenvoudig selecteren.*

Bestemming Selecteer... Q Bestemming zoeken Selecteer.. BePork vzw 596 · 2085575521 COMECO nv 171/1 · 2039720948 Covameat 125/1 · 2004028413 Debra Meat 17/1 · 2016904865 + Bestemming toevoegen

*STAP 8 : werden de producten opgeslagen in een tussentijdse opslag?: indien nee, laat u onderstaand veld leeg.* 

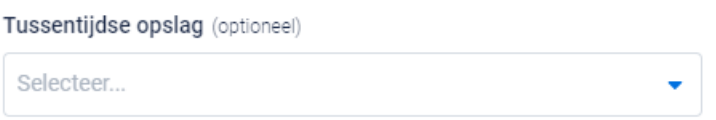

*Indien ja, geef de tussentijdse opslag in. Selecteer via het uitschuiflijstje 'tussentijdse opslag' (zie onderstaande afbeelding) de opslagplaats naar waar u de producten uitlevert. Bij een eerste gebruik zal dit lijstje leeg zijn. Naarmate u meer leveringsbonnen opmaakt, zal dit lijstje zich geleidelijk aan opvullen met uw klanten.* 

*U kan een tussentijdse opslag toevoegen via de knop* **'+ Tussentijdse opslag toevoegen***'. Volg hiervoor de procedure zoals beschreven in hoofdstuk 10.6.4 van deze handleiding. Eens de tussentijdse opslag is toegevoegd, zal het bij de opmaak van een volgende leveringsbon automatisch toegevoegd zijn aan uw persoonlijk keuzelijstje. M.a.w. u hoeft uw klant dus eenmalig toe te voegen, bij een volgende opmaak kan u de klant eenvoudig selecteren.*

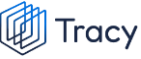

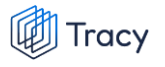

#### Tussentijdse opslag (optioneel)

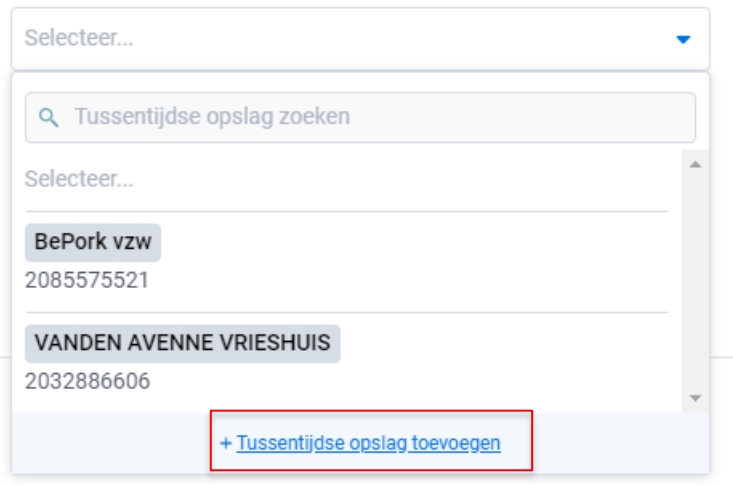

*STAP 9: nadat u alles heeft ingevuld verschijnt automatisch het totaal gewicht en de kwaliteitslabel waaraan de levering voldoet.* 

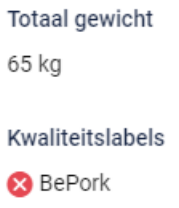

*U heeft vervolgens twee mogelijkheden om de leveringsbon te bewaren:*

• *Bewaren*

*Kies hiervoor als u de leveringsbon volledig heeft ingevuld, en het klaar is voor verzending naar de klant. Nadat u op bewaren heeft geklikt zal de klant uw leveringsbon ontvangen.* 

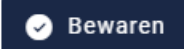

*Indien een veld op de leveringsbon niet of niet correct werd ingevuld, zal dit door het systeem aangegeven worden bij het bewaren. Onderaan rechts wordt een foutboodschap weergeven. Een voorbeeld wordt weergegeven op onderstaande afbeelding.* 

*U dient dan in de leveringsbon na te kijken waar iets niet of niet correct werd ingegeven.* 

*Dit wordt in de leveringsbon bij het desbetreffende veld aangeduid door een rode* 

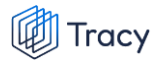

*tekstkader of door rode tekst met vermelding van de reden van de foutboodschap.* 

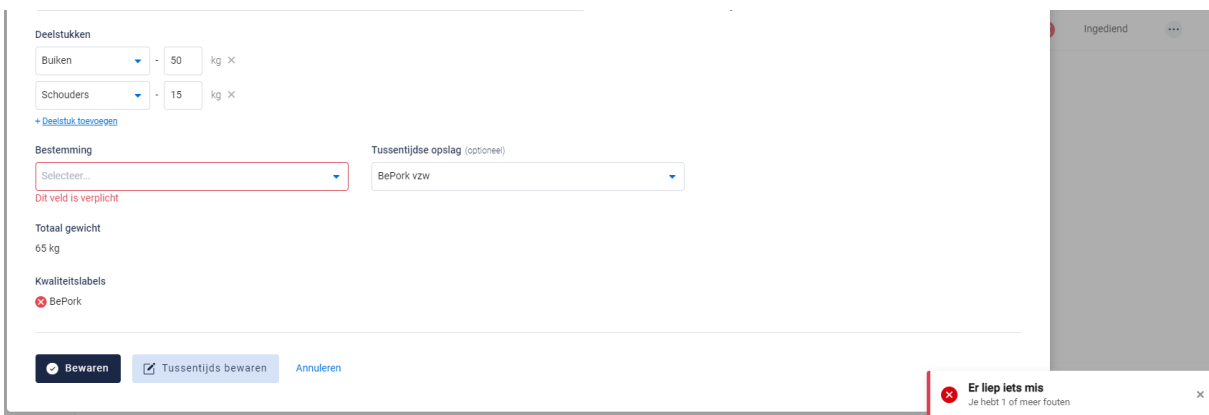

#### • *Tussentijds bewaren*

*Kies hiervoor als u de leveringsbon nog niet volledig heeft afgewerkt of het nog niet naar uw klant wilt verzenden. De ingevulde leveringsbon zal bewaard worden zodat u dit op een later moment kan afwerken en verzenden.* **Let op***: Uw klant heeft geen inzage in een leveringsbon dat tussentijds bewaard is.* 

7 Tussentijds bewaren

### 10.6.4. Bedrijf toevoegen op uitgaande leveringsbon

*Op de leveringsbon kan u op verschillende plaatsen een entiteit toevoegen zoals bestemming en tussentijdse opslag.* 

*De manier om een entiteit toe te voegen onder deze twee rubrieken verloopt op een identieke wijze en wordt hieronder toegelicht. De toelichting hieronder wordt gedaan aan de hand van de schermen om een bestemming toe te voegen. Voor tussentijdse opslag is dit analoog opgebouwd.* 

*STAP 1: klik op de knop 'Bestemming toevoegen'.*

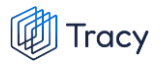

#### Bestemming

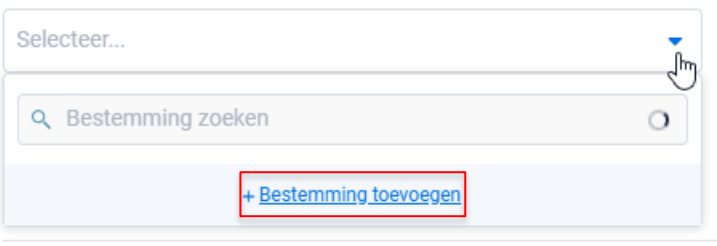

*STAP 2: Onderstaand scherm opent zich. Geef hier het BTW nummer, VEN nummer of het inrichtingsnummer van de bestemming in. Klik op volgende. Het systeem zoekt nu of het ingegeven nummer correspondeert met een gekende bestemming in Tracy®.* 

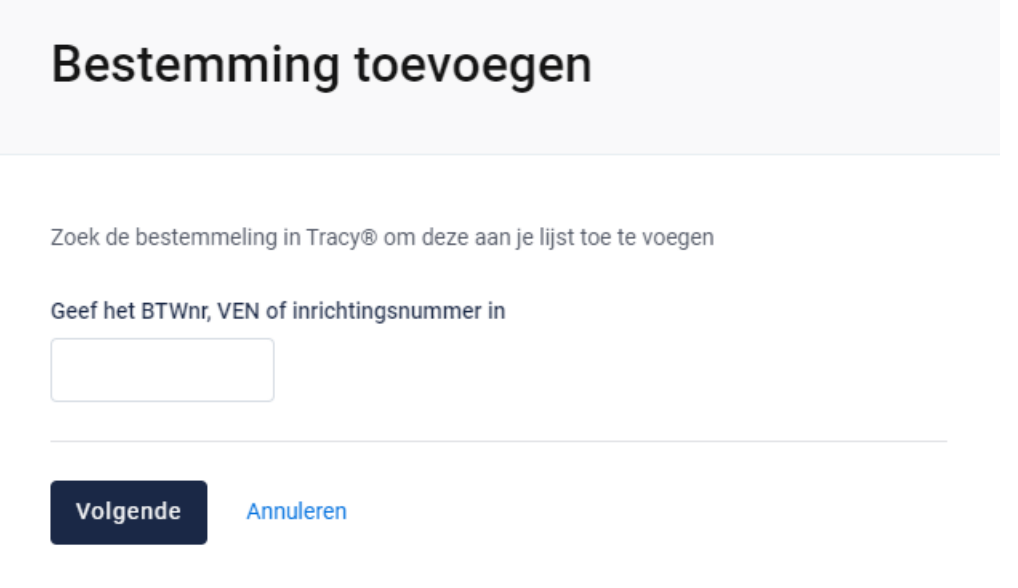

*Indien een bestemming gevonden wordt in Tracy®, met overeenstemmend BTW, VEN of inrichtingsnummer, toont het systeem vervolgens wat hij gevonden heeft. Indien dit de bestemming is die u zocht, klikt u op volgende.*

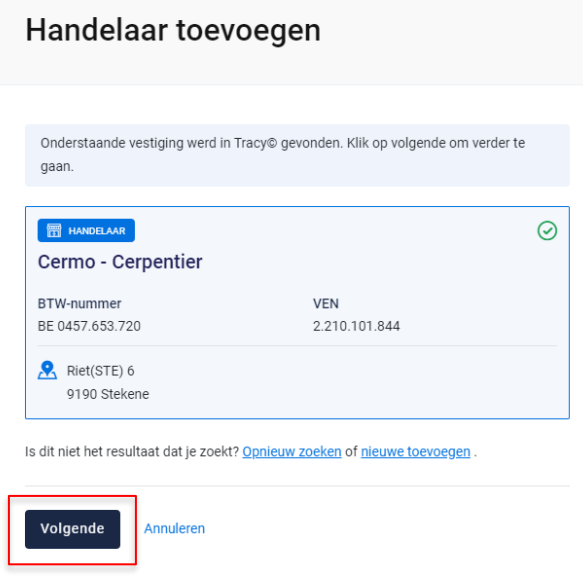

*De bestemming is nu toegevoegd op uw leveringsbon. Eens de bestemming is toegevoegd, zal hij bij de opmaak van een volgende leveringsbon automatisch toegevoegd zijn aan uw persoonlijk keuzelijstje. M.a.w. u hoeft uw bestemming dus eenmalig toe te voegen, bij een volgende opmaak kan u deze eenvoudig selecteren.*

*STAP 3: Indien uw zoekopdracht geen resultaat oplevert, krijgt u onderstaand scherm te zien. U kan de bestemming nu manueel toevoegen. Klik hiervoor op de knop 'nieuwe bestemming toevoegen'.*

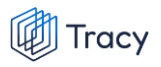

# **Bestemming toevoegen**

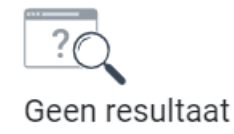

Er werden geen resultaten gevonden. Kies onderaan om opnieuw te zoeken of handmatig een bestemming toe te voegen.

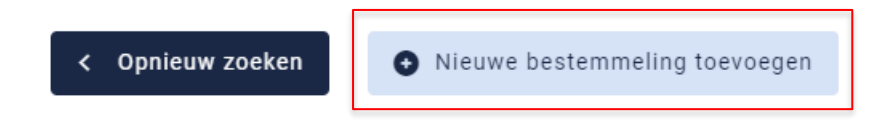

*STAP 4: onderstaand scherm opent zich. Vul hier eerst het land van herkomst van de bestemming in. Standaard staat België ingevuld.* 

# **Bestemming toevoegen**

Dit formulier zal na het ingeven van het ondernemingsnummer zoeken in de KBO databank om de rest van de velden automatisch in te vullen.

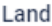

België

Ondernemingsnummer

#### **VEN**

Ondernemingsnaam

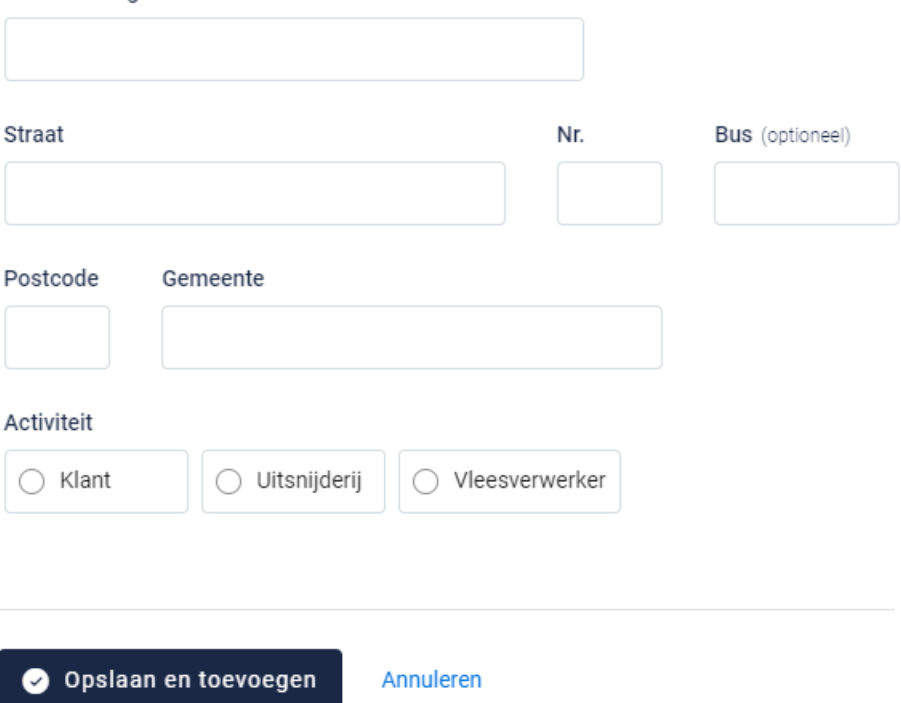

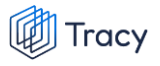

- *- Indien de bestemming in België gelegen is zal na het invullen van het ondernemingsnummer de overige bedrijfsinformatie automatisch ingevuld worden vanuit het KBO (kruispuntbank der ondernemingen).*
- *- Indien u werkt met een buitenlandse bestemming dient u alle bedrijfsgegevens zelf aan te vullen.*

*STAP 5: klik na het invullen op 'opslaan en toevoegen'. De bestemming is nu toegevoegd op uw leveringsbon. Eens de bestemming is toegevoegd, zal het systeem de bestemming die u toegevoegd heeft voor u onthouden zodat deze bij de opmaak van een volgende leveringsbon opgenomen is in de keuzelijstje. M.a.w. u hoeft uw bestemming dus eenmalig toe te voegen, bij een volgende opmaak kan u deze eenvoudig selecteren.*

### 10.6.5. Uitgaande leveringsbonnen openen

*Een leveringsbon kan altijd vanuit de overzichtspagina geopend worden door te klikken op de lijn van de leveringsbon dat u wilt bekijken.* 

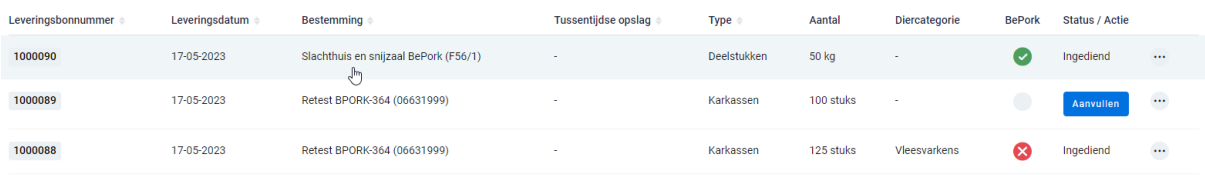

*Na klikken, opent de desbetreffende leveringsbon en krijgt u een overzicht van de ingevulde gegevens.*

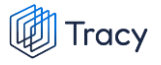

#### Leveringsbon 1000092

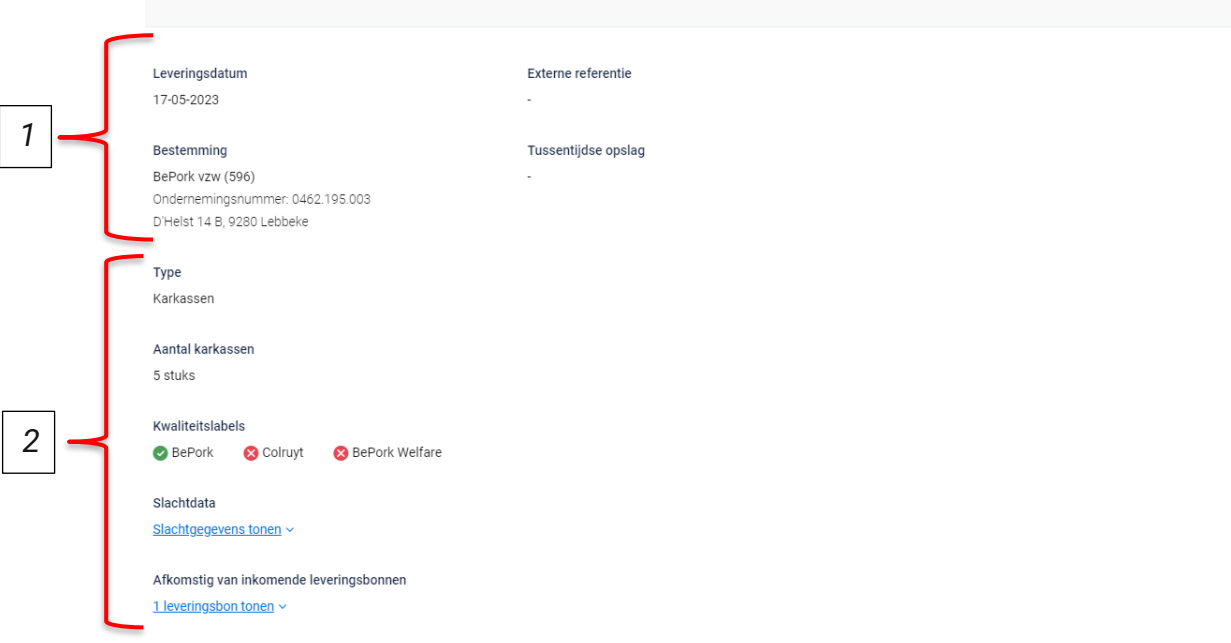

*Op dit overzicht kan u alle info terugvinden die u bij opmaak van het document heeft ingevuld. Helemaal bovenaan vindt u het nummer van de leveringsbon. Hieronder worden de andere onderdelen van dit overzicht besproken:*

 $\bigwedge$  Wijzigen

#### **1. Algemene info**

*Het bovenste deel van de leveringsbon geeft algemene info weer over de levering. U vindt hier de leveringsdatum, de bestemming, de externe referentie en de tussentijdse opslagplaats terug. De naam, EG-nummer en het adres van de bestemming wordt weergegeven. Indien gebruik werd gemaakt van een tussentijdse opslagplaats wordt de naam, het ondernemingsnummer en het adres van de tussentijdse opslag weergegeven.* 

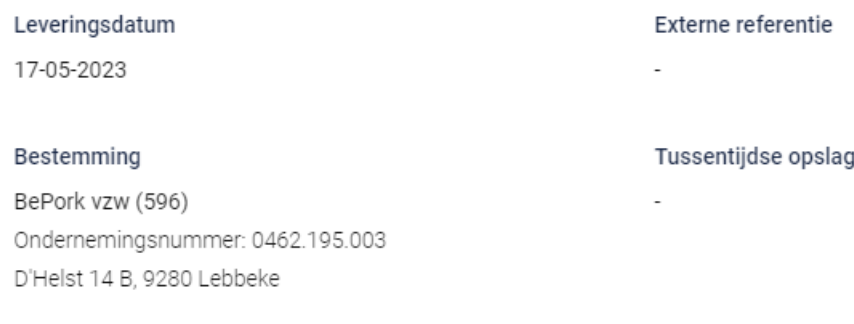

#### **2. Leveringsdetails**

*Onderaan het overzicht wordt informatie weergegeven over het product dat geleverd werd. U kan hier het type product, het aantal geleverd product (in stuks of kg), de kwaliteitslabels waaraan de producten voldoen, details over de*  *slachting en over de inkomende leveringen terugvinden. Wanneer u de slachtgegevens wenst te zien, klikt u op de knop 'Slachtgegevens tonen'. Onderstaand scherm wordt zichtbaar met per slachtlotnummer informatie rond de klopcode, de slachtdatum, het slachthuis, de diercategorie en het label. Deze worden hieronder besproken.*

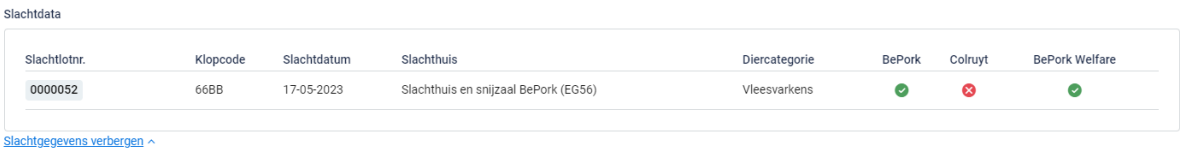

- **Slachtlotnummer***: op basis van de gekoppelde inkomende leveringen wordt hier overeenstemmende slachtlot weergegeven om meer informatie weer te geven over de slachting. Een slachtlot wordt in in het slachthuis gedefinieerd als een lot varkens afkomstig van* **éénzelfde klopcode***,* **getransporteerd door éénzelfde chauffeur/transportmiddel***, die op* **éénzelfde moment geslacht** *worden.*
- **Klopcode***: hier worden de klopcodes weergegeven waarvan de karkassen/bijproducten/ deelstukken/vers vlees of vleesbereidingen van het slachtlot afkomstig zijn.*
- **Slachtdatum***: de datum waarop de dieren in het slachtlot werden geslacht.*
- **Slachthuis***: de naam van het slachthuis waarin de dieren van het desbetreffende slachtlot werden geslacht.*
- **Diercategorie***: het slachtlot bestaat uit karkassen/bijproducten/ deelstukken/vers vlees of vleesbereidingen van de opgegeven diercategorie.*
- **Label***: een opsomming van de kwaliteitslabels waaraan de slachtloten indivueel voldoen.*

*Wanneer u de inkomende leveringsbonnen waaruit de uitgaande leveringsbon werd opgemaakt wenst te zien, klikt u op de knop 'Leveringsbon tonen'. Onderstaand scherm wordt zichtbaar met perleveringsbonnummer informatie rond het aantal klopcodes, de leveringsdatum van de inkomende leveringsbin, de verzender, het type product en de hoeveeleheid (stuk of kg). Deze worden hieronder besproken.*
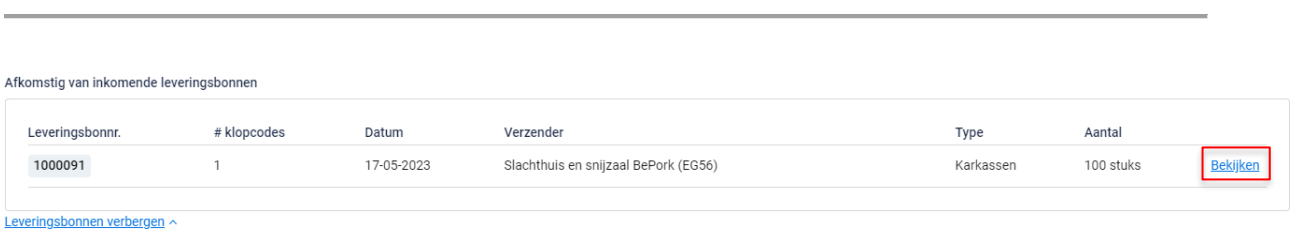

- **Leveringsbonnummer***: hier worden de gekoppelde inkomende leveringen weergegeven om meer informatie weer te geven over de slachting.*
- **Aantal klopcodes***: het aantal klopcodes waaruit de inkomende levering bestond, wordt weergegeven.*
- **Datum***: de datum waarop de leveringen door de leverancier geleverd werd.*
- **Verzender***: naam van de leverancier.*

**Tracy** 

- **Type***: het type product (karkassen/bijproducten/ deelstukken/vers vlees of vleesbereidingen) dat geleverd werd.*
- **Aantal***: de hoeveelheid product (in stuks of kg) dat geleverd werd door de leverancier.*

*Indien u de details van de inkomende leveringsbon wenst te raadplegen, kan u deze openen via de knop 'Bekijken'.* 

*Enkel de slachtgegevens (slachtlotnummer, klopcode, slachtdatum, slachthuis en label) zijn zichtbaar voor uw klant. Uw klant kan echter de informatie onder 'Afkomstig van inkomende leveringsbonnen' niet zien en dus niet zien wie uw leverancier is.* 

### 10.6.6. Uitgaande leveringsbonnen omzetten naar PDF

*Ga in het navigatiemenu (links op de pagina) naar het menu-item 'Uitgaande leveringen'. De overzichtspagina van de leveringsbonnen opent zich. Klik achteraan bij de leveringsbon waarvan u een PDF wenst te maken op de drie bolletjes. Klik nadien op 'pdf downloaden'.*

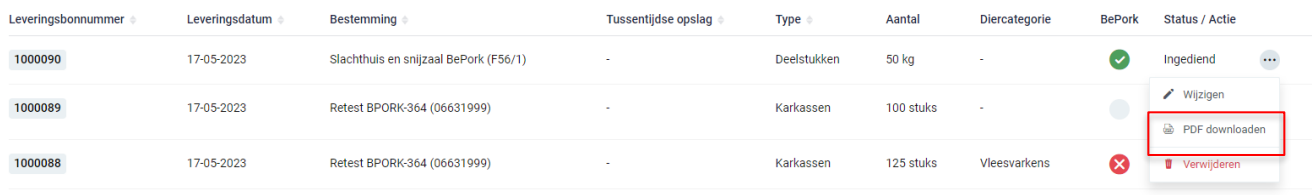

*OF*

*Klik de leveringsbon waarvan u een pdf wil maken open en klik rechts bovenaan op de drie bolletjes. Klik nadien op 'pdf downloaden'.*

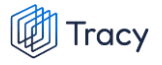

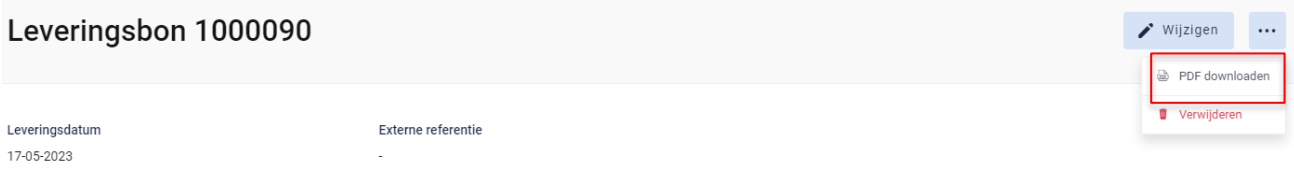

*Het PDF-bestand opent.* 

### 10.6.7. Uitgaande leveringsbonnen wijzigen

*Ga in het navigatiemenu naar het menu-item 'Uitgaande leveringen'. De overzichtspagina van de leveringsbonnen opent zich. Klik rechts op de drie bolletjes van de leveringsbon dat u wil wijzigen. Klik nadien op 'wijzigen'.*

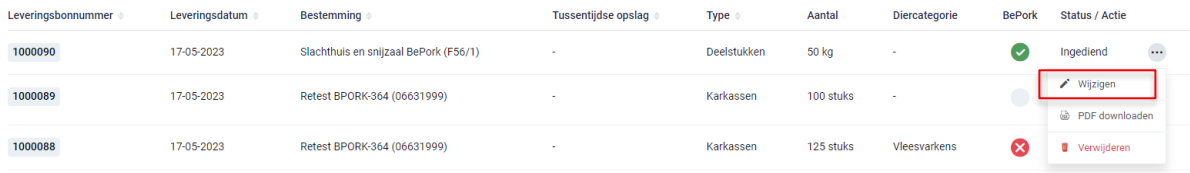

#### *OF*

*Klik de leveringsbon dat u wil wijzigen open. Klik nadien op de knop 'wijzigen'.* 

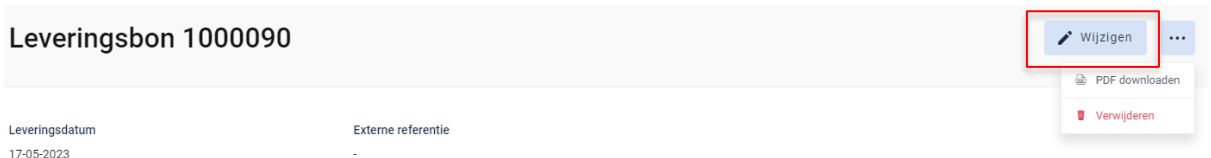

*De leveringsbon opent zich en u kan alle ingevulde velden terug gaan wijzigen tot zolang deze leveringsbon niet werd gekoppeld aan een uitgaande leveringsbon bij uw klant.* 

### 10.6.8. Uitgaande leveringsbonnen verwijderen

*Ga in het navigatiemenu naar het menu-item 'Uitgaande leveringen'. De overzichtspagina van de leveringsbonnen opent zich. Klik rechts op de drie bolletjes van de leveringsbon dat u wil verwijderen. Klik nadien op 'verwijderen'.*

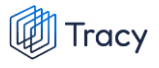

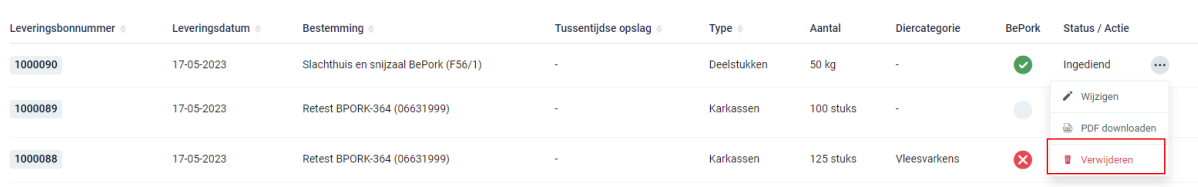

*OF*

*Klik de leveringsbon dat u wil verwijderen open en klik rechts bovenaan op de drie bolletjes. Klik nadien op 'verwijderen'.*

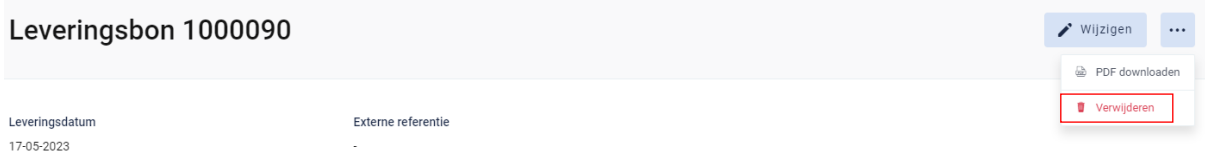

*Na klikken op de knop verwijderen, wordt nog eens extra gevraagd of u zeker bent dat u de leveringsbon wenst te verwijderen.* 

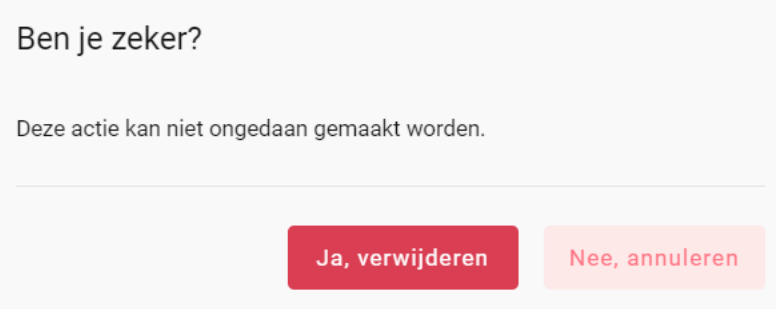

*Indien de leveringsbon mag verwijderd worden, klikt u op de knop 'ja, verwijderen'. Indien de leveringsbon niet mag verwijderd worden, klikt u op de knop 'nee, annuleren'. Een leveringsbon kan verwijderd worden tot zolang deze leveringsbon niet werd gekoppeld aan een uitgaande leveringsbon bij uw klant.* 

# 10.7. Instellingen

*Een belangrijke doelstelling bij de vernieuwing van Tracy® is het voorzien van automatische data-uitwisseling tussen Tracy® en het intern softwaresysteem van de deelnemer om zo de manuele handelingen te beperken bij de opmaak uitgaande leveringsbonnen.*

*Om tussen twee systemen data te kunnen laten uitwisselen moeten beide gekoppeld worden. Elk systeem ontwikkelt daarbij een deel van die koppeling.*

### 10.7.1. Webservices

*Ga in het navigatiemenu naar het menu-item 'instellingen' en kies vervolgens het menuitem 'webservices'. De overzichtspagina van de webservices opent zicht.* 

*Om u intern traceringssysteem te laten communiceren met Tracy® kan u een sleutel genereren. U kan zo automatisch verschillende registraties in het systeem toevoegen vanuit uw intern softwarepakket door onze webservice aan te spreken. Via de knop 'API key toevoegen' kan u uw key(s) genereren om onze API aan te spreken. Let op: bij aanmaak kan u de sleutel éénmalig bekijken en kopiëren. Nadien is deze niet meer zichtbaar in Tracy®. Indien u de sleutel niet gekopieerd heeft, kan u een nieuwe sleutel aanmaken. Een API key, die niet meer in gebruik is, kan verwijderd worden. Hiervoor drukt u op knop 'verwijderen'.* 

*De API specificaties (= swagger UI) en de bijhorende handleiding vindt u terug achter de blauwe gekleurde termen. Door hierop te klikken opent de handleiding of de specificaties zich. Hiermee kan u IT firma verder aan de slag om de koppeling tussen beide systemen op te zetten.* 

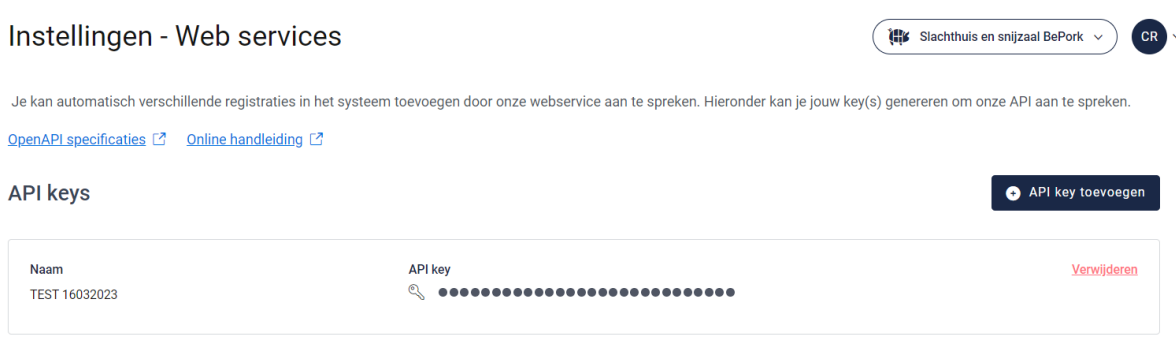

# 10.8. Leden zoeken

*Onderaan het navigatiemenu vindt u de functionaliteit 'leden zoeken' terug. Via deze functionaliteit kan u de certificatiestatus van alle labels/lastenboeken, die gekend zijn bij Belpork vzw, van alle leden in het Tracy®-portaal opzoeken.*

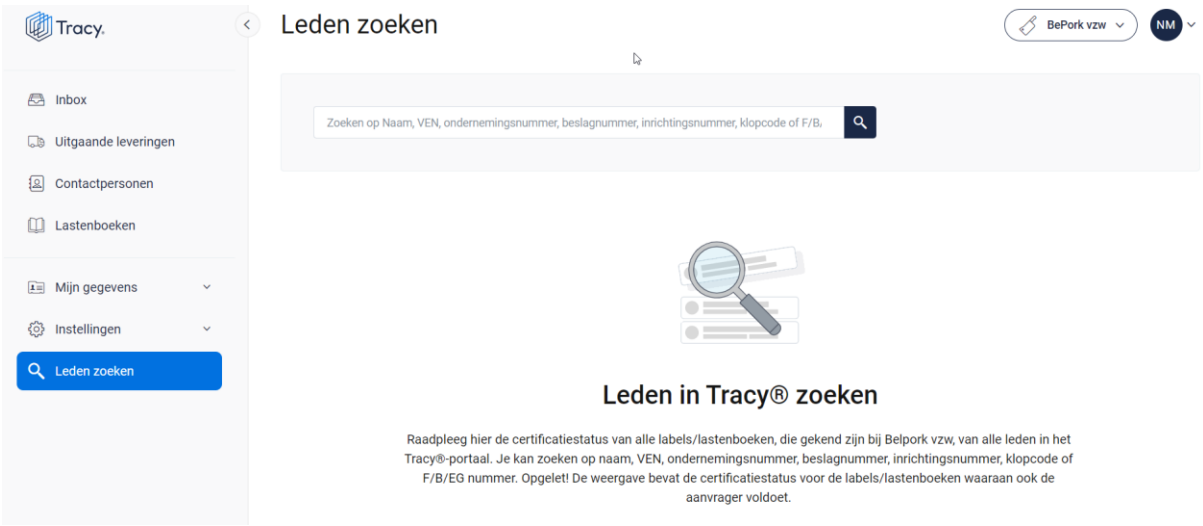

*U kan zoeken op naam, VEN nummer, ondernemingsnummer, beslagnummer, inrichtingsnummer, klopcode of F/B/EG nummer.* 

*Door op de knop of op 'enter' te drukken worden de leden getoond die binnen deze zoekopdracht passen. Door op het kruisje rechts van uw ingegeven zoekopdracht te klikken maakt u het zoekveld terug leeg.*

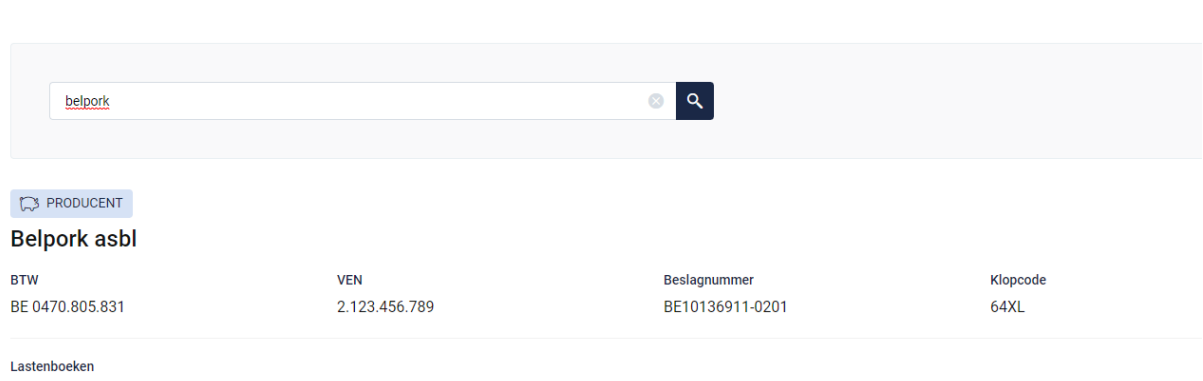

Leden zoeken

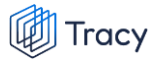

#### **Opgelet! De weergave bevat de certificatiestatus voor de labels/lastenboeken waaraan ook de aanvrager voldoet.**

*Indien via leden zoeken een transportfirma bevraagd wordt, zal van deze transportfirma ook de chauffeurs en vrachtwagens weergegeven worden (zie onderstaande afbeelding).* 

### Leden zoeken

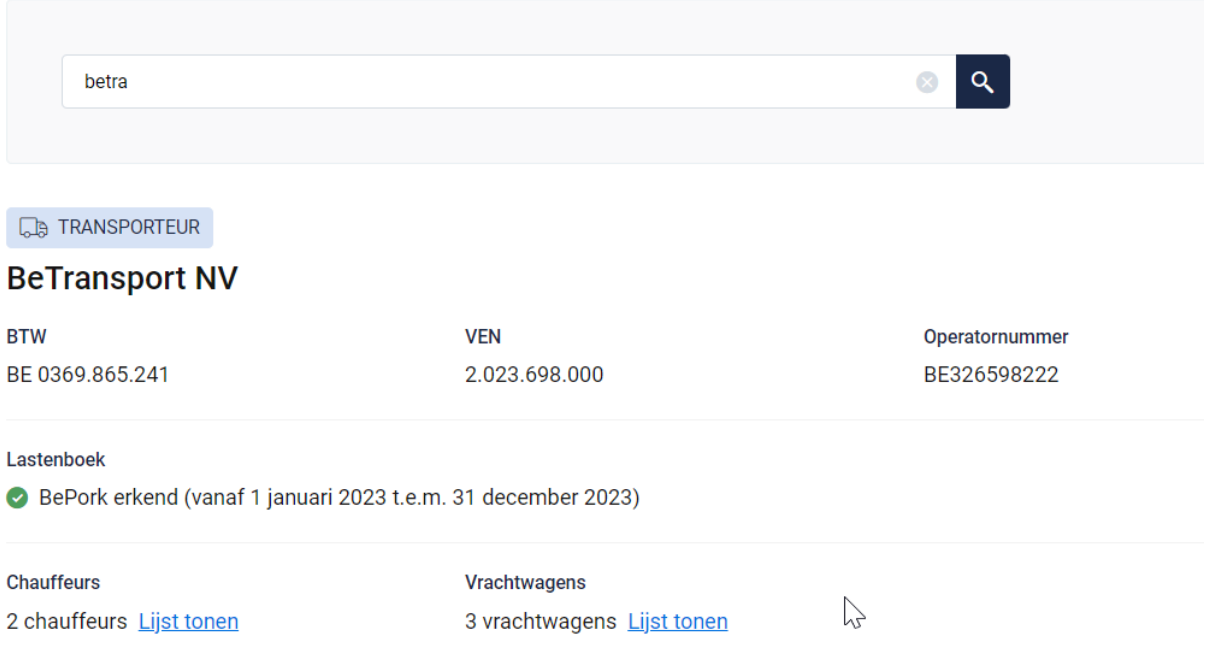

*Indien u de lijst van chauffeurs en vrachtwagens wenst te raadplegen, klikt u op 'lijst tonen'. Onderstaande pagina opent zich waarbij u meer informatie krijgt over de status van de chauffeur en de vrachtwagens.* 

#### **Voor chauffeurs:**

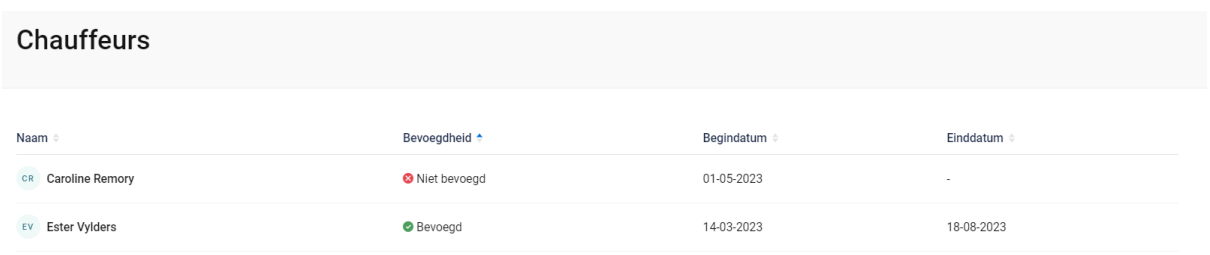

*In het overzicht worden alle chauffeurs weergegeven die werkzaam zijn binnen de geselecteerde transportfirma met hun huidige bevoegdheid.* 

*Volgende informatie wordt weer gegeven per chauffeur:* 

- *- Naam: de naam van de chauffeur*
- *- Bevoegdheid: status van de chauffeur: geeft aan of deze chauffeur bevoegd is voor het vervoeren van BePork-varkens*
	- o *Bevoegd: de chauffeur mag varkens vervoeren voor BePorkkwaliteitslabel.*
	- o *Niet bevoegd: de chauffeur mag geen varkens vervoeren voor het BePork-kwaliteitslabel*
	- o *Wachten op goedkeuring: de chauffeur mag nog geen varkens vervoeren voor het BePork-kwaliteitslabel. Deze mag pas varkens vervoeren voor BePork nadat deze werd goedgekeurd door het secretariaat van Belpork. De status geeft dus aan dat hij nog op goedkeuring wacht.*
	- o *Geschorst: de chauffeur mag geen varkens vervoeren voor het BePork-kwaliteitslabel tot de einddatum van de schorsing omdat tijdens een BePork-audit een overtreding werd vastgesteld op niveau van de transporteur.*
- *- Begindatum en einddatum: deze periode heeft betrekking op de status (= bevoegdheid) van de chauffeur. Dit is de periode waartussen de bevoegdheid geldt. Indien de einddatum 'blanco' is, betekent dit dat de bevoegdheid onbeperkt geldig is.*

#### **Voor de vrachtwagens:**

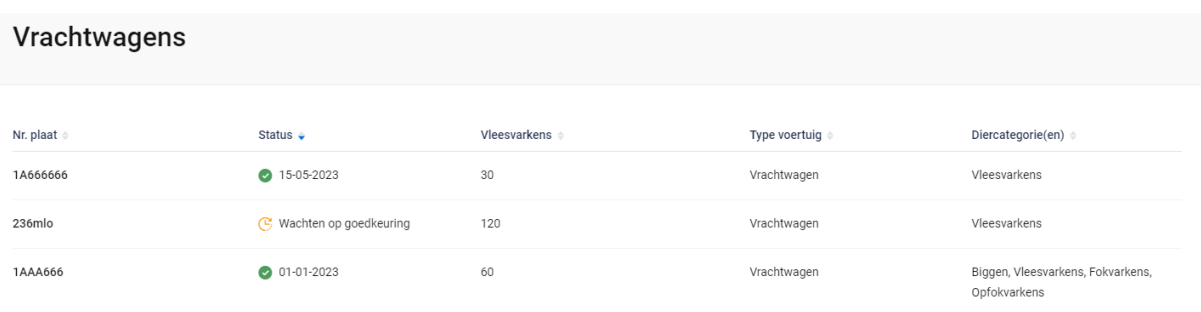

*In het overzicht worden alle vrachtwagens weergegeven die instaan voor het vervoer van varkens binnen de geselecteerde transportfirma met hun huidige status. Volgende informatie wordt weer gegeven per vrachtwagen:* 

*- Nr. plaat: nummerplaat van de vrachtwagen* 

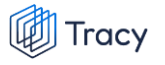

- *- Status: geeft aan of deze vrachtwagen goedgekeurd is voor het vervoeren van BePork-varkens*
	- o *Groen vinkje + datum: de vrachtwagen mag varkens vervoeren voor BePork-kwaliteitslabel met ingang vanaf de weergegeven datum.*
	- o *Wachten op goedkeuring: de vrachtwagen mag nog geen varkens vervoeren voor het BePork-kwaliteitslabel. Deze mag pas varkens vervoeren voor BePork nadat deze werd goedgekeurd door het secretariaat van Belpork. De status geeft dus aan dat hij nog op goedkeuring wacht.*
- *- Vleesvarkens: geeft het aantal vleesvarkens weer die vervoerd mogen worden met deze vrachtwagen.*
- *- Type voertuig: geeft het type voertuig aan (vrachtwagen, oplegger, trekker, aanhangwagen).*
- *- Diercategorie: geeft aan voor welke diercategorie (biggen, vleesvarkens, (op)fokvarkens) deze vrachtwagen geschikt is.*

# 11.LEIDRAAD VLEESVERWERKER

# 11.1. Aanmelden

*Om de gegevens van uw bedrijf te kunnen inkijken, dient u zich aan te melden met uw persoonlijk emailadres en het door u gekozen wachtwoord. Indien u voor de eerste keer aanmeldt, dient u de opstartprocedure te volgen zoals beschreven in hoofdstuk 2 van deze handleiding.*

*STAP 1: Surf naar de website [https://Tracy.be](https://tracy.be/) en u komt automatisch op de aanmeldpagina terecht. U gebruikt bij voorkeur de browser Google Chrome voor een optimaal gebruiksgemak.*

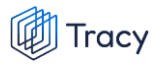

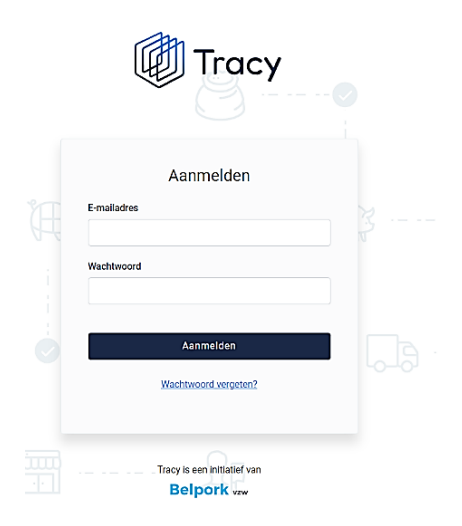

*STAP 2: Vul uw 'emailadres' en 'uw wachtwoord' in.* 

*STAP 3: Klik vervolgens op de knop 'aanmelden'. U komt terecht op het dashboard van uw bedrijf in het Tracy®-portaal.*

Let op: indien u meerdere vestigingen of activiteiten op één vestiging heeft, klik de *vestiging/activiteit aan waarvoor u wenst in te loggen. U wordt nadien doorverwezen naar het dashboard van de gekozen vestiging/activiteit.*

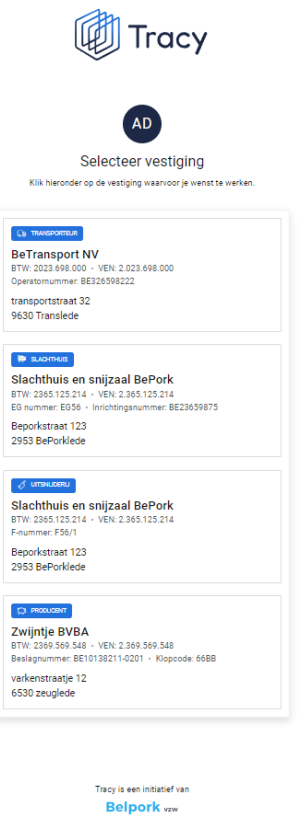

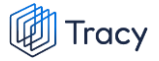

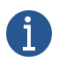

*U bent uw wachtwoord vergeten? Klik dan op 'wachtwoord vergeten' (Procedure wachtwoord vergeten, zie hoofdstuk 3 in deze handleiding).*

# 11.2. Inbox

### 11.2.1. Inkomende leveringen overzichtspagina

*Na het aanmelden krijgt u toegang tot het Tracy®-portaal en komt u op uw inbox van uw bedrijf terecht (zie onderstaande printscreen).* 

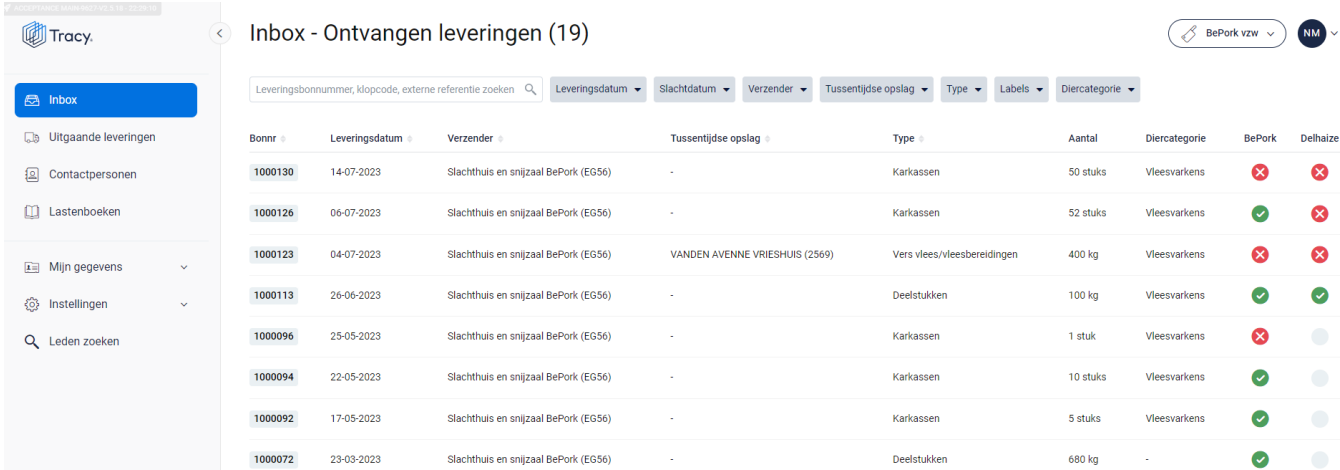

*Op uw inbox ziet u links een navigatiemenu naar de verschillende functionaliteiten van het portaal. Elke functionaliteit wordt verder in deze handleiding apart besproken.*

*In het midden krijgt u een overzichtspagina van alle leveringen die uw bedrijf heeft ontvangen. In het overzicht kan u volgende gegevens van de leveringsbon terugvinden:* 

- *Leveringsbonnummer: automatisch toegekend door het systeem.*
- *Leveringsdatum: datum van levering.*
- *Verzender: naam van de leverancier.*
- *Tussentijdse opslag: plaats verschillend van de verzender waar de producten tijdelijk werden opgeslagen.*
- *Type: omschrijving van het type product (karkassen, bijproducten, deelstukken, vers vlees/vleesbereidingen) dat geleverd werd.*
- *Aantal: de hoeveelheid product (in kg of stuks) dat geleverd werd.*
- *Diercategorie: het type diercategorie (biggen, vleesvarkens, fokvarkens, opfokvarkens) waarvan het product afkomstig is.*
- *Labels: in bovenstaande voorbeeld zijn dit de kolommen BePork en Delhaize. Dit zijn de kwaliteitslabel waaraan de producten die geleverd werden voldoen, rekening houdend met de labelstatus van de voorgaande schakels én de labelstatus van uw eigen bedrijf. Deze labels worden automatisch door het*

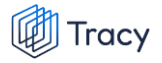

*systeem zelf gegeneerd indien u deelneemt aan één of meerdere kwaliteitslabels, beheerd door Belpork vzw.*

*De zoekfilters die u in het midden bovenaan de overzichtspagina terugvindt wordt toegelicht in het volgende hoofdstuk (hoofdstuk. 11.2.2.).*

*Helemaal rechts bovenaan ziet u deze twee knoppen:*

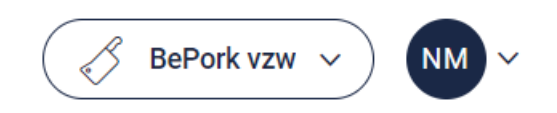

*Via de linkse knop kan u (indien u voor meerdere bedrijven/vestigingen als contactpersoon geregistreerd bent) eenvoudig wisselen tussen deze bedrijven/vestigingen zonder opnieuw aan te melden. U klikt gewoon het bedrijf/vestiging van uw keuze aan.* 

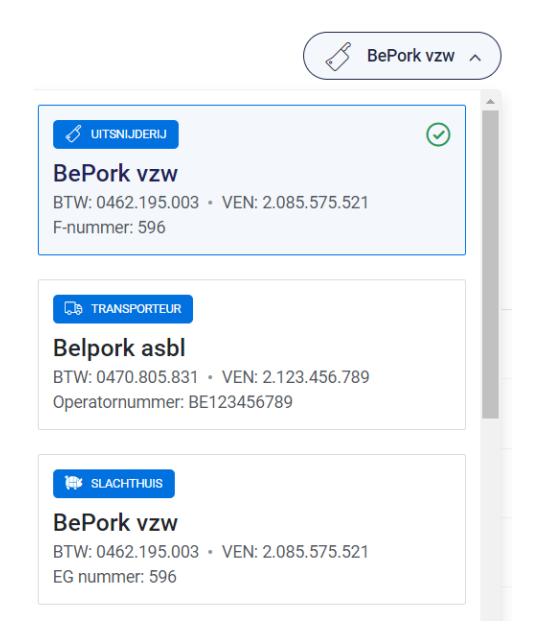

*De rechtse knop is een blauwe bol waarin uw initialen worden vermeld. Door te klikken op de blauwe bol ziet u als welke gebruiker (naam + emailadres) u bent ingelogd en kan u zich ook eenvoudig afmelden uit het portaal door op de knop 'afmelden' te klikken.* 

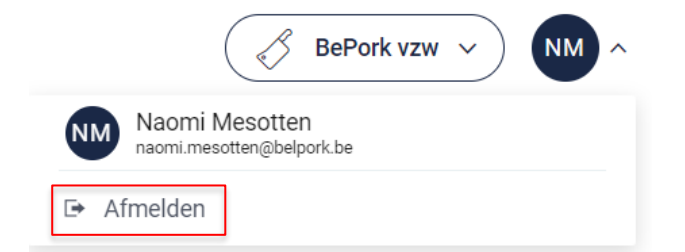

### 11.2.2. Inkomende leveringen zoeken

*Bovenaan de overzichtspagina van de 'Inbox' vindt u meerdere zoekfilters terug. Met deze filters kan u op verschillende manieren een leveringsbon terugvinden. De verschillende zoekfilters worden hieronder besproken.*

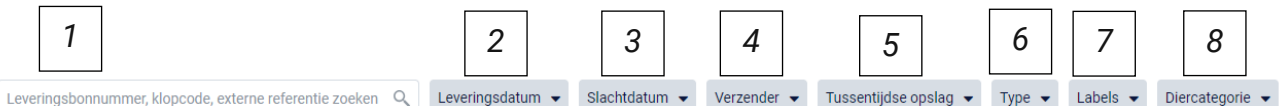

#### **1. Vrij zoekveld**

*Via deze zoekfilter kan u een leveringsbon zoeken op basis van het leveringsbonnummer, klopcode en externe referentie.*

- *- Leveringsbonnummer: geef het nummer van de leveringsbon in waarnaar u opzoek bent. Door op de knop 'enter' te drukken wordt de gezochte leveringsbon weergegeven.*
- *- Klopcode: geef een klopcode in. Door op de knop 'enter' te drukken, worden de leveringsbonnen getoond waarbij karkassen/bijproducten/ deelstukken/vers vlees of vleesbereidingen afkomstig zijn van de opgegeven klopcode.*
- *- Externe referentie: geef het nummer van de externe referentie in van de leveringsbon waarnaar u op zoek bent. De externe referentie op de ontvangen leveringsbon is facultatief in te vullen door uw leverancier. Indien ingevuld dient deze code overeen te stemmen met het interne leveringsbonnummer van uw leverancier. Door op de knop 'enter' te drukken wordt de gezochte leveringsbon weergegeven*

*Door op het kruisje rechts van uw ingegeven zoekopdracht te klikken maakt u het zoekveld terug leeg.*

0100038  $\hat{\mathbf{x}}$ 

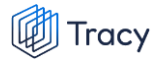

*Indien u nog op een andere leveringsbon wil zoeken na het ingeven van een eerste zoekopdracht, dient u eerst de huidige zoekopdracht te wissen. Dit kan door onder de zoekbalk op 'filters herstellen' (zie onderstaande afbeelding) te klikken.*

© Leveringsdatum v Slachtdatum v Verzender v Tussentijdse opslag v Type v Labels v Diercategorie Hitersherstellen

#### **2. Leveringsdatum**

 $\boxed{123}$ 

*Via deze zoekfilter kan u de leveringsbonnen filteren op basis van de ingegeven leveringsdatum (= ontvangst datum). U kan zowel zoeken door een van de voorgeformuleerde termijnen (vandaag, deze week,…) als door zelf twee data op te geven waartussen het systeem moet zoeken. U kan maar 1 keuze aanvinken. Door op de knop 'toepassen' te klikken, bevestigd u uw zoekopdracht en zal u de leveringsbonnen zien die binnen deze zoekopdracht passen.*

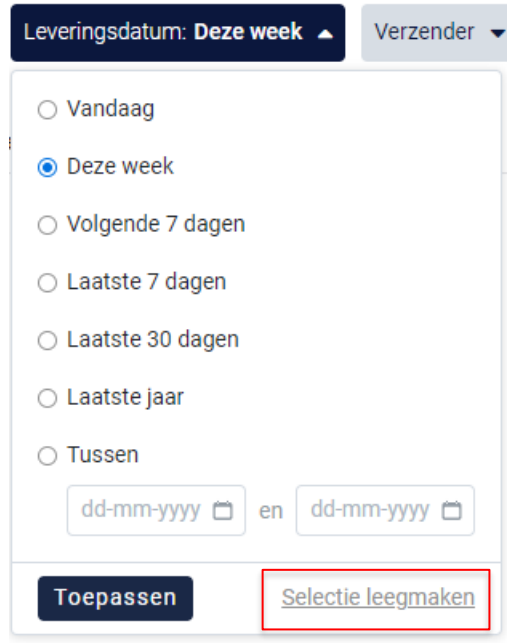

*Indien u nog op een andere leveringsdatum wil zoeken na het ingeven van een eerste zoekopdracht, dient u eerst de huidige zoekopdracht te wissen. Dit kan door onderaan het zoekvakje op 'selectie leegmaken' (zie bovenstaande) te klikken of door onder de zoekbalk op 'filters herstellen' (zie onderstaande afbeelding) te klikken.* 

entie zoeken Q Leveringsdatum Deze week v Slachtdatum v Verzender v Tussentijdse opslag v Type v Labels v Diercategorie Hiters herste

#### **3. Slachtdatum**

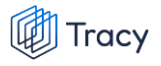

*Via deze zoekfilter kan u de leveringsbonnen filteren op basis van de slachtdatum. U kan zowel zoeken door een van de voorgeformuleerde termijnen (vandaag, deze week,…) als door zelf twee data op te geven waartussen het systeem moet zoeken. U kan maar 1 keuze aanvinken. Door op de knop 'toepassen' te klikken, bevestigd u uw zoekopdracht en zal u de leveringsbonnen zien die binnen deze zoekopdracht passen.*

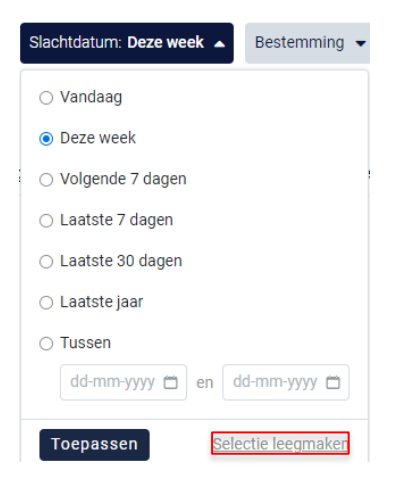

*Indien u nog op een andere leveringsdatum wil zoeken na het ingeven van een eerste zoekopdracht, dient u eerst de huidige zoekopdracht te wissen. Dit kan door onderaan het zoekvakje op 'selectie leegmaken' (zie bovenstaande) te klikken of door onder de zoekbalk op 'filters herstellen' (zie onderstaande afbeelding) te klikken.* 

Leveringsbonnummer, klopcode, externe referentie zoeken Q Leveringsdatum v Slachtdatum Deze week v Tussentijdse opslag v Type v Labels v Diercategorie v Eitlers herstell

#### **4. Verzender**

*Via deze zoekfilter kan u de leveringsbonnen filteren op basis van de ingegeven verzender (= uw leverancier). U kan zoeken op basis van een naam, ondernemingsnummer of VEN nummer. In het keuzelijstje onder uw zoekopdracht worden de verzenders weergegeven die bij uw zoekopdracht aanleunen. U kan nu de verzender van uw keuze aanvinken. De leveringsbonnen die binnen deze zoekopdracht passen worden getoond op de overzichtspagina.* 

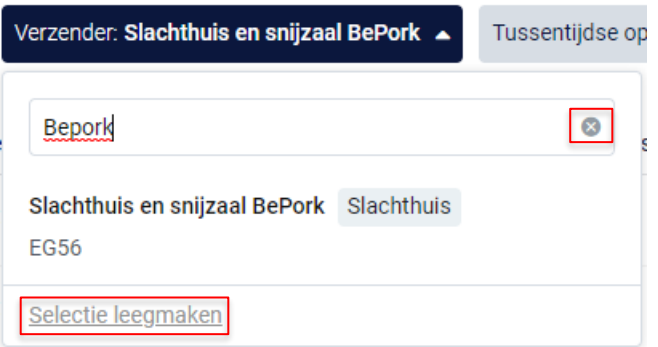

*Door op het kruisje rechts van uw ingegeven zoekopdracht te klikken maakt u het zoekveld terug leeg.*

*Indien u nog op een andere leveringsbonnen wil zoeken na het ingeven van een eerste zoekopdracht, dient u eerst de huidige zoekopdracht te wissen. Dit kan door onderaan het zoekvakje op 'selectie leegmaken' (zie bovenstaande) te klikken of door onder de zoekbalk op 'filters herstellen' (zie onderstaande afbeelding) te klikken.*

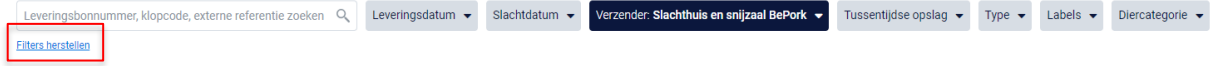

#### **5. Tussentijdse opslag**

*Via deze zoekfilter kan u de leveringsbonnen filteren op basis van de ingegeven tussentijdse opslagplaats. U kan zoeken op basis van een naam, ondernemingsnummer en VEN-nummer. In het keuzelijstje onder uw zoekopdracht worden de tussentijdse opslagplaatsen weergegeven die bij uw zoekopdracht aanleunen. U kan nu de tussentijdse opslagplaats van uw keuze aanvinken. De leveringsbonnen die binnen deze zoekopdracht passen worden getoond op de overzichtspagina.*

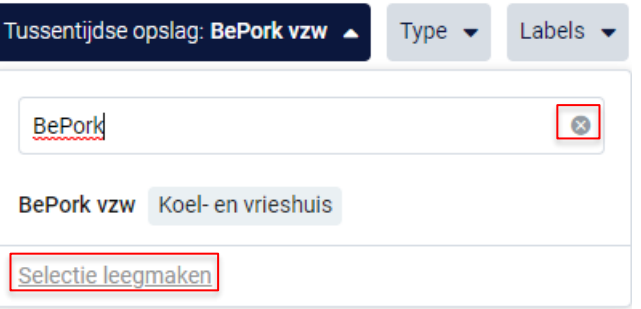

*Door op het kruisje rechts van uw ingegeven zoekopdracht te klikken maakt u het zoekveld terug leeg.*

*Indien u nog op een andere tussentijdse opslagplaats wil zoeken na het ingeven van een eerste zoekopdracht, dient u eerst de huidige zoekopdracht te wissen. Dit kan door onderaan het zoekvakje op 'selectie leegmaken' (zie bovenstaande) te klikken of door onder de zoekbalk op 'filters herstellen' (zie onderstaande afbeelding) te klikken.*

Leveringsbonnummer, klopcode, externe referentie zoeken Q Leveringsdatum v Verzender v Tussentijdse opslag: BePork vzw v Type v Labels v Diercategorie v **Filters** he

#### **6. Type**

*Via deze zoekfilter kan u de leveringsbonnen filteren op basis van het type product waaruit de leveringen zijn samengesteld. Vink de zoekopdracht aan waarop u wilt filteren. U zal daarna alle leveringsbonnen kunnen zien die hieraan voldoen.*

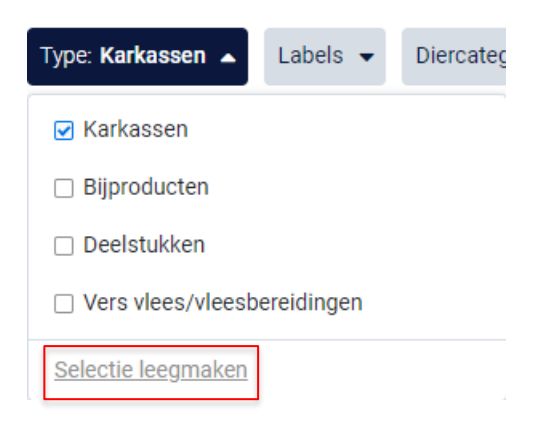

*Indien u nog op een andere zoekopdracht wil ingeven na het ingeven van een eerste zoekopdracht, dient u eerst de huidige zoekopdracht te wissen. Dit kan door onderaan het zoekvakje op 'selectie leegmaken' (zie bovenstaande) te klikken of door onder de zoekbalk op 'filters herstellen' (zie onderstaande afbeelding) te klikken.*

**Filters herstel** 

Leveringsbonnummer, klopcode, externe referentie zoeken Q Leveringsdatum v Verzender v Tussentijdse opslag v Type: Karkassen v Labels v Diercategorie

#### **7. Labels**

*Via deze zoekfilter kan u de leveringsbonnen filteren op basis van de kwaliteitslabels waaraan de levering wel of niet voldoet. Vink de zoekopdracht aan waarop u wilt filteren. U zal daarna alle leveringsbonnen kunnen zien die hieraan voldoen.*

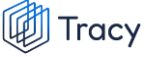

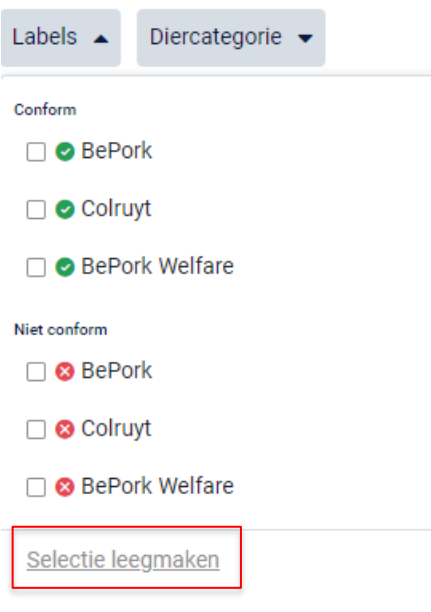

*Indien u nog op een andere zoekopdracht wil ingeven na het ingeven van een eerste zoekopdracht, dient u eerst de huidige zoekopdracht te wissen. Dit kan door onderaan het zoekvakje op 'selectie leegmaken' (zie bovenstaande) te klikken of door onder de zoekbalk op 'filters herstellen' (zie onderstaande afbeelding) te klikken.*

Leveringsbonnummer, klopcode, externe referentie zoeken Q Leveringsdatum v Verzender v Tussentijdse opslag v Type v Labels OBePork v Diercategorie v Elters herstellen

#### **8. Diercategorie**

*Via deze zoekfilter kan u de leveringsbonnen filteren op basis van de diercategorie (biggen, vleesvarkens, fokvarkens en opfokvarkens) vanwaar de producten van de levering afkomstig zijn. Vink de categorie aan waarop u wil zoeken. U kan ook meerdere categorieën aanvinken. Nadien zal u de leveringsbonnen zien die binnen deze zoekopdracht passen.*

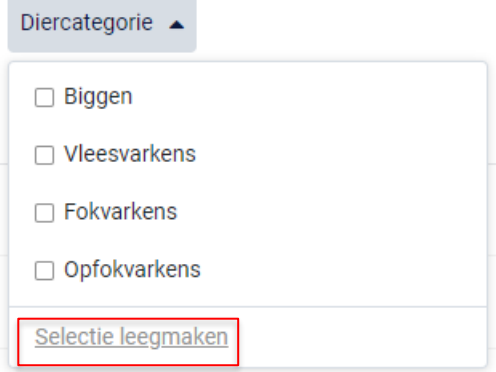

*Indien u nog op een andere zoekopdracht wil ingeven na het ingeven van een eerste zoekopdracht, dient u eerst de huidige zoekopdracht te wissen. Dit kan door onderaan het zoekvakje op 'selectie leegmaken' (zie bovenstaande) te klikken of door onder de zoekbalk op 'filters herstellen' (zie onderstaande afbeelding) te klikken.*

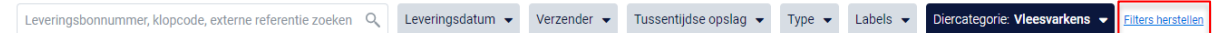

### 11.2.3. Inkomende leveringen openen

*U kan steeds alle inkomende leveringsbonnen voor uw bedrijf inkijken. Dit doet u door op het overzicht van de leveringen op de lijn van de leveringsbon te klikken. Onderstaand scherm overzicht opent zich.*

Ontvangen leveringsbon 1000092

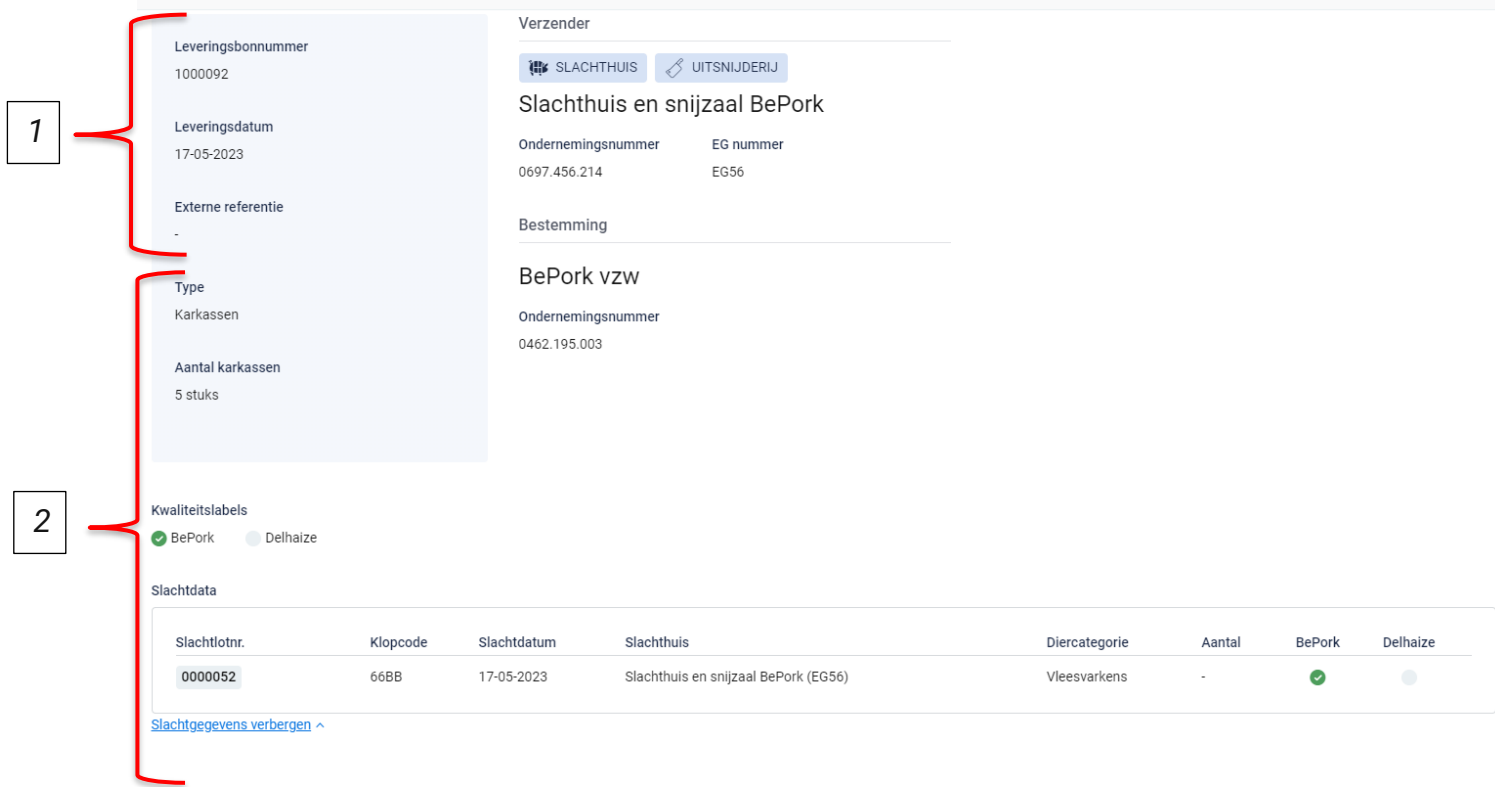

*Op dit overzicht kan u alle info terugvinden die de leverancier bij opmaak van het document heeft ingevuld. Helemaal bovenaan vindt u het nummer van de leveringsbon. Hieronder worden de andere onderdelen van dit overzicht besproken:*

#### **1. Algemene info**

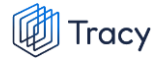

*Het bovenste deel van de leveringsbon geeft algemene info weer over de levering. U vindt hier de leveringsdatum, de verzender, de externe referentie, de tussentijdse opslagplaats en de bestemming terug. De naam, EG-nummer en het adres van de verzender wordt weergegeven. Indien gebruik werd gemaakt van een tussentijdse opslagplaats wordt de naam, het ondernemingsnummer en het adres van de tussentijdse opslag weergegeven.* 

#### **2. Leveringsdetails**

*Onderaan het overzicht wordt informatie weergegeven over het product dat geleverd werd. U kan hier het type product, het aantal geleverd product (in stuks of kg), de kwaliteitslabels waaraan de producten voldoen en details over de slachting terugvinden. Wanneer u de slachtgegevens wenst te zien, klikt u op de knop 'Slachtgegevens tonen'. Onderstaand scherm wordt zichtbaar per slachtlotnummer informatie rond de klopcode, de slachtdatum, het slachthuis, de diercategorie en het label. Deze worden hieronder besproken.*

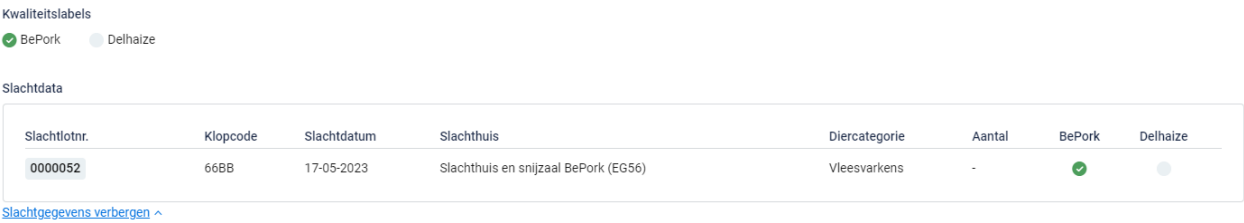

- **Slachtlotnummer***: hier wordt het overeenstemmende slachtlot (opgemaakt in het slachthuis) weergegeven om meer informatie weer te geven over de slachting. Een slachtlot wordt in het slachthuis gedefinieerd als een lot varkens afkomstig van* **éénzelfde klopcode***,* **getransporteerd door éénzelfde chauffeur/transportmiddel***, die op* **éénzelfde moment geslacht** *worden.*
- **Klopcode***: hier worden de klopcodes weergegeven waarvan de karkassen/bijproducten/ deelstukken/vers vlees of vleesbereidingen van het slachtlot afkomstig zijn.*
- **Slachtdatum***: de datum waarop de dieren in het slachtlot werden geslacht.*
- **Slachthuis***: de naam van het slachthuis waarin de dieren van het desbetreffende slachtlot werden geslacht.*
- **Diercategorie***: het slachtlot bestaat uit karkassen/bijproducten/ deelstukken/vers vlees of vleesbereidingen van de opgegeven diercategorie.*
- **Label***: een opsomming van de kwaliteitslabels waaraan de slachtloten indivueel voldoen.*

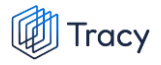

# 11.3. Mijn gegevens

*Onder mijn gegevens kan u twee onderverdelingen terugvinden:*

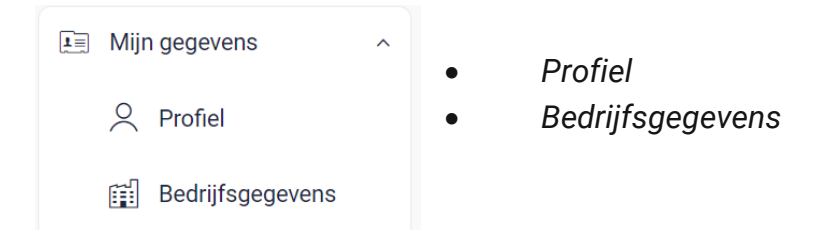

*Elk van deze functionaliteiten worden hieronder verder besproken.*

#### 11.3.1. Profiel

*Hier vindt u uw persoonlijke gegevens (naam, e-mailadres, telefoonnummer en taal) en uw logingegevens (wachtwoord) terug.*

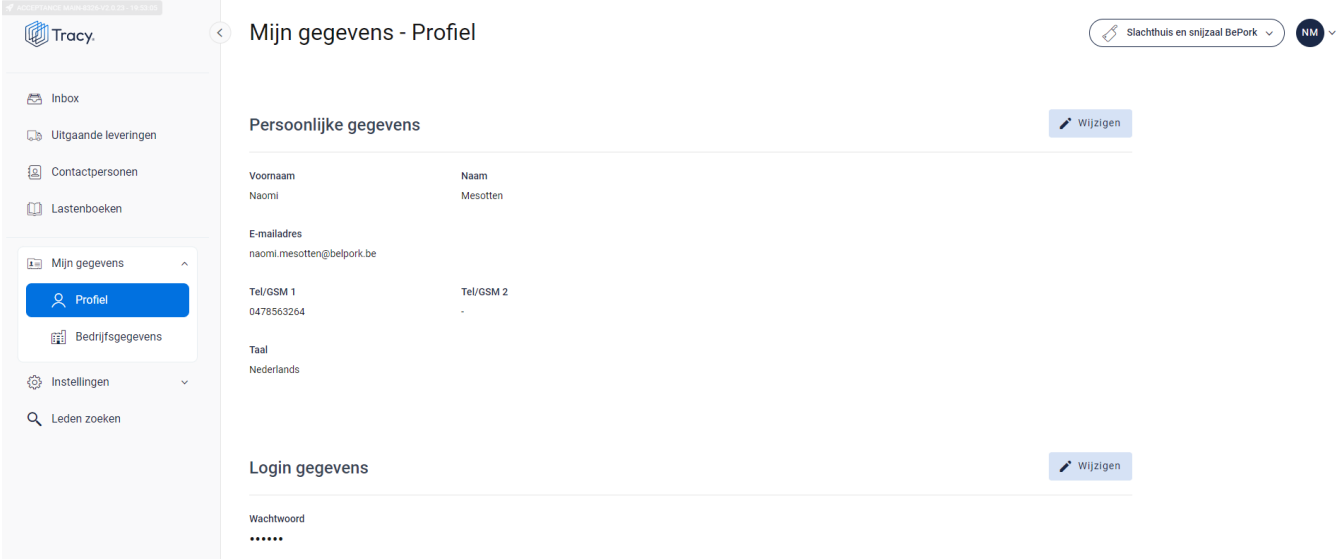

#### **Persoonlijke gegevens**

*Via de knop 'wijzigen' kan u uw persoonlijke gegevens aanpassen. Alle gegevens kunnen aangepast worden, behalve het e-mailadres. Wanneer u dit wilt wijzigen, moet u contact opnemen met de helpdesk van Belpork vzw. U kan ook de taal kiezen waarin het Tracy®-*

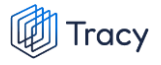

*portaal wordt weergegeven. Nederlands, Frans en Engels zijn beschikbaar. Van zodra u de taal aanpast zal het Tracy®-portaal in de nieuw gekozen taal getoond worden.* 

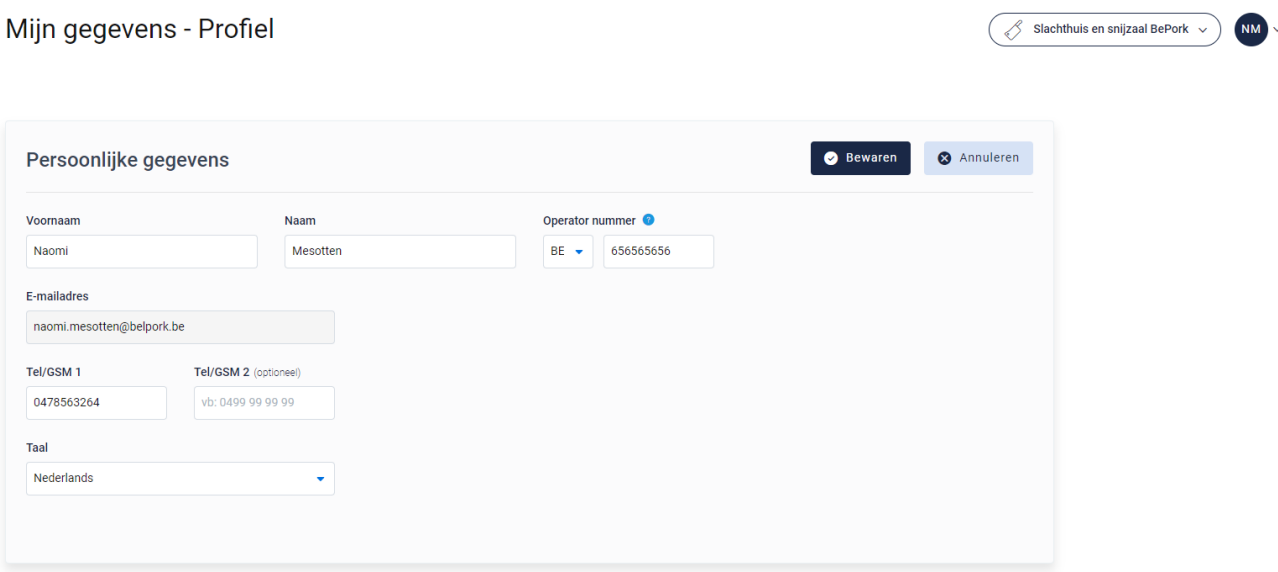

#### **Logingegevens**

*Onder deze rubriek kan u uw wachtwoord wijzigen (zie hoofdstuk 4 van deze handleiding voor meer informatie) .* 

### 11.3.2. Bedrijfsgegevens

*Hier vindt u alle gegevens van uw bedrijf zoals geregistreerd bij Belpork vzw. De gegevens kunnen onderverdeeld worden in volgende rubrieken:*

- *Ondernemingsgegevens*
- *Vestigingsgegevens*
- *Facturatiegegevens*

*Indien deze gegevens niet correct zijn, dient u contact op te nemen met de helpdesk van Belpork vzw.*

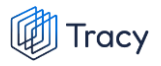

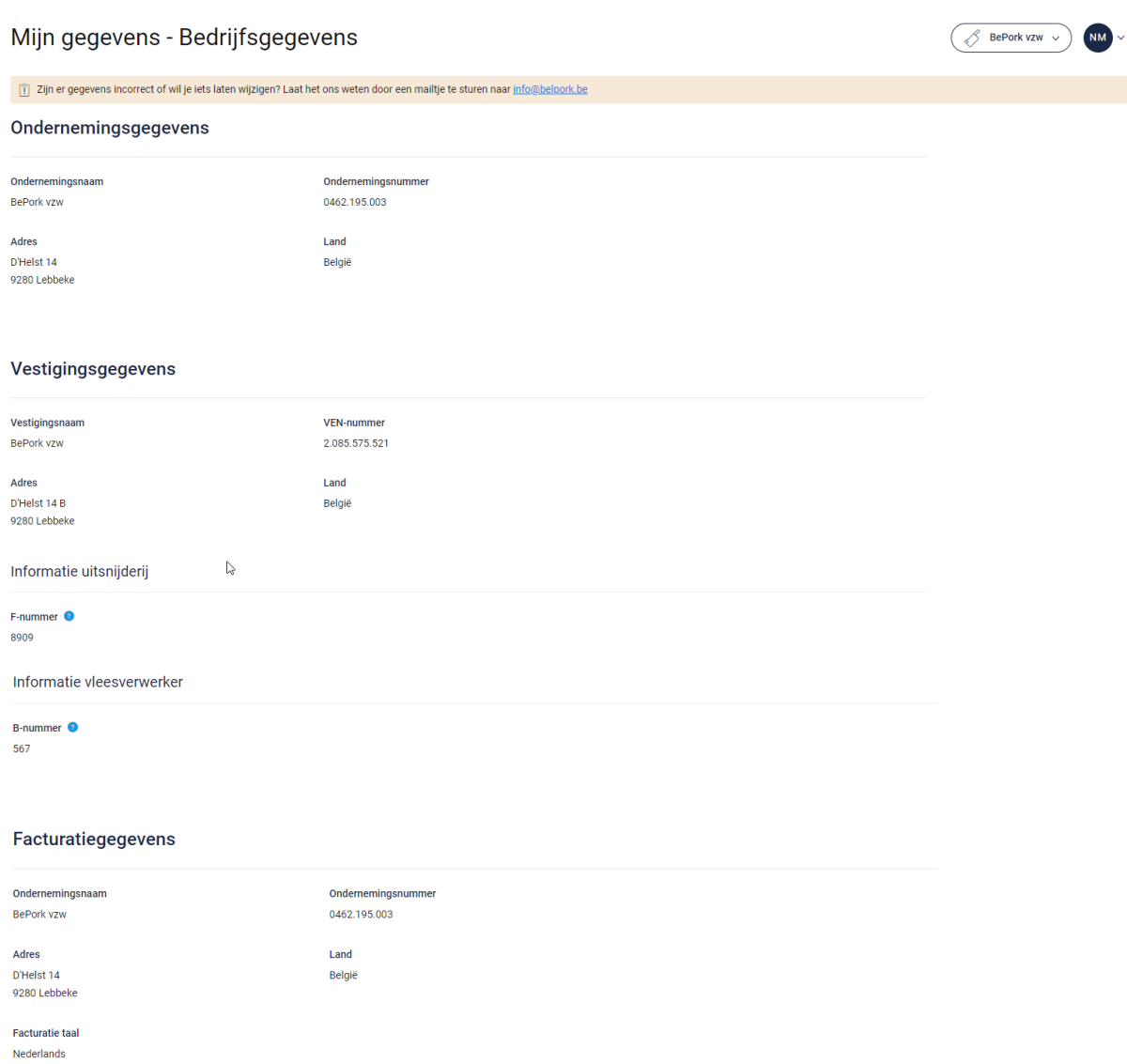

## 11.4. Contactpersonen

*Als verantwoordelijke van een BePork-erkende vestiging kan u voor uw vestiging in Tracy® zelf contactpersonen toevoegen. Door het toevoegen van een contactpersoon voor uw vestiging geeft u aan de contactpersoon toegang tot alle gegevens en functionaliteiten die voor uw vestiging in Tracy® beschikbaar zijn. Als verantwoordelijke kan u op elk moment de toegang van een contactpersoon voor uw vesting in Tracy® verwijderen. Het toevoegen van contactpersonen biedt u de mogelijkheid om u te laten ondersteunen en begeleiden in het uitvoeren van uw verplichtingen in het kader van uw lidmaatschap bij het BePork kwaliteitssysteem.*

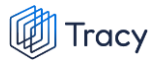

*Op de homepagina vindt u links in het navigatiemenu het menu-item 'contactpersonen' terug. Wanneer u hierop klikt, opent onderstaand scherm.*

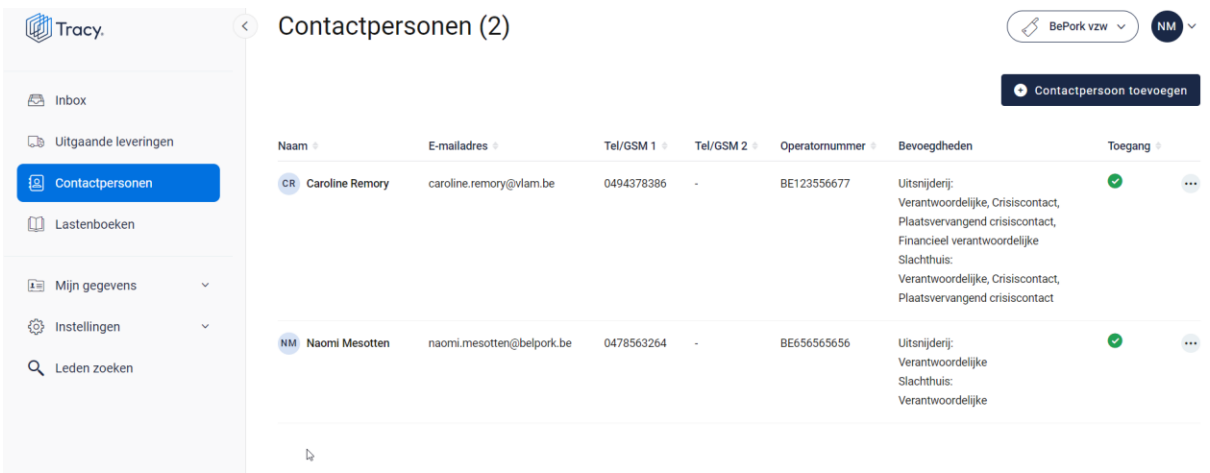

*Deze overzichtspagina geeft u een overzicht van alle contactpersonen die geregistreerd zijn voor uw bedrijf in Tracy®. De basisgegevens (naam, e-mailadres, telefoonnummers, bevoegdheden per activiteit) van de contactpersonen worden kort weergegeven. In de laatste kolom wordt ook getoond of een contactpersoon toegang heeft tot het Tracy® portaal. Contactpersonen met toegang tot Tracy® (groen vinkje) hebben dezelfde inzagerechten als de verantwoordelijke van het bedrijf. In deze lijst zal u ook uzelf terugvinden.*

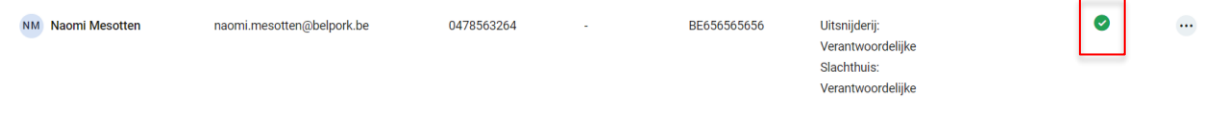

*Op dit overzichtsscherm zijn volgende functionaliteiten beschikbaar:*

- *Contactpersoon toevoegen*
- *Contactpersoon wijzigingen*
- *Contactpersoon verwijderen*
- *Wachtwoord reset versturen*

*Deze functionaliteiten worden hieronder stap voor stap toegelicht.* 

## 11.4.1. Contactpersoon toevoegen

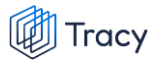

*Voor het toevoegen van een contactpersoon worden in Tracy® door de verantwoordelijke volgende gegevens geregistreerd: emailadres, naam, voornaam, telefoonnummer, taal en bevoegdheid binnen de vestiging. Deze gegevens worden uitsluitend aangewend om de contactpersoon toegang te geven tot Tracy®, meer specifiek tot de gegevens van de vestiging(en) waarvoor de contactpersoon via de verantwoordelijke in Tracy® toegevoegd werd. Een contactpersoon meldt zich aan in Tracy® door middel van het emailadres dat door de verantwoordelijke voor de contactpersoon geregistreerd werd en een door de contactpersoon persoonlijk bij eerste aanmelding in Tracy® ingesteld wachtwoord.*

*Om een contactpersoon toe te voegen, volgt u de procedure zoals hieronder beschreven.* 

*STAP 1: in het overzichtsscherm van de contactpersonen klikt u rechtsboven op de knop 'contactpersoon toevoegen'. Onderstaand scherm opent zich.*

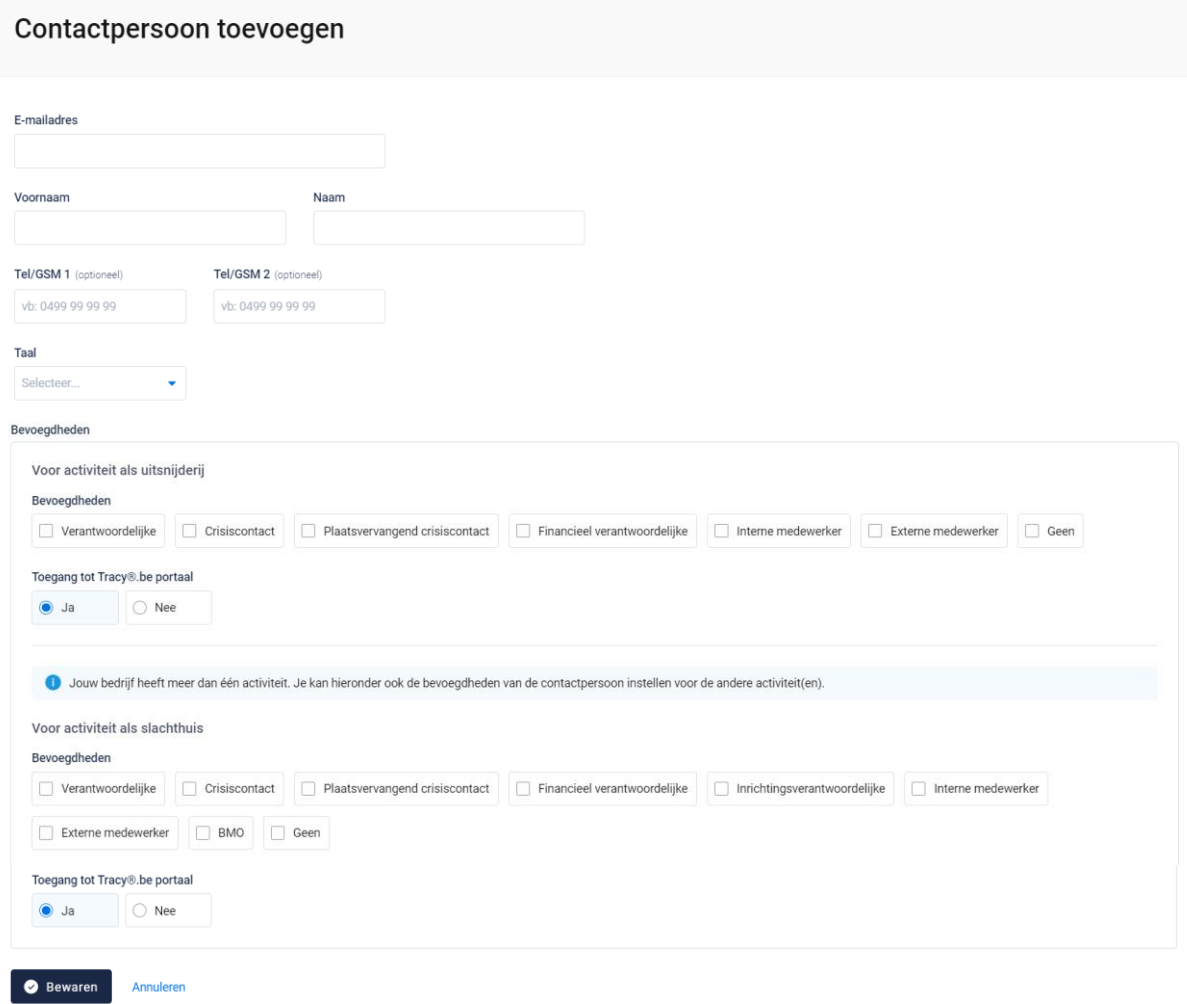

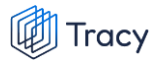

*STAP 2: Vul het e-mailadres in van de persoon die u als contactpersoon wil toevoegen.* 

- *- Indien dit e-mailadres nog niet gekend is in de Tracy®, zal u zijn persoonsgegevens (voornaam, naam, telefoonnummer & taal) verder moeten aanvullen.*
- *- Indien dit e-mailadres reeds gekend is in de databank zal het systeem dit herkennen en vragen of u deze contactpersoon aan dit lid wil koppelen. Klik op bewaren om te koppelen.*

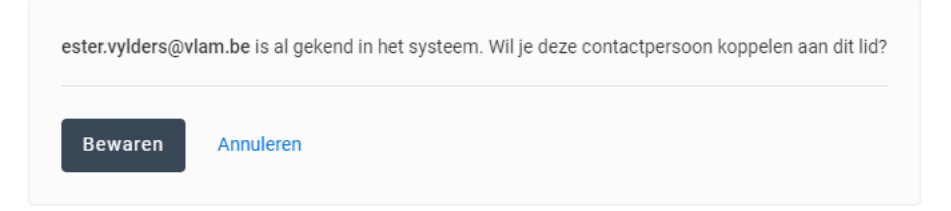

*STAP 3: wijs de correcte bevoegdheid voor uw bedrijf toe aan de door u toegevoegde contactpersoon. Dit doet u door het juiste vakje van bevoegdheid aan te vinken. Indien er meerdere activiteiten aanwezig zijn op uw bedrijf, kan u een bevoegdheid aanvinken per activiteit.* 

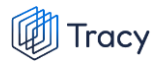

#### Contactpersoon toevoegen

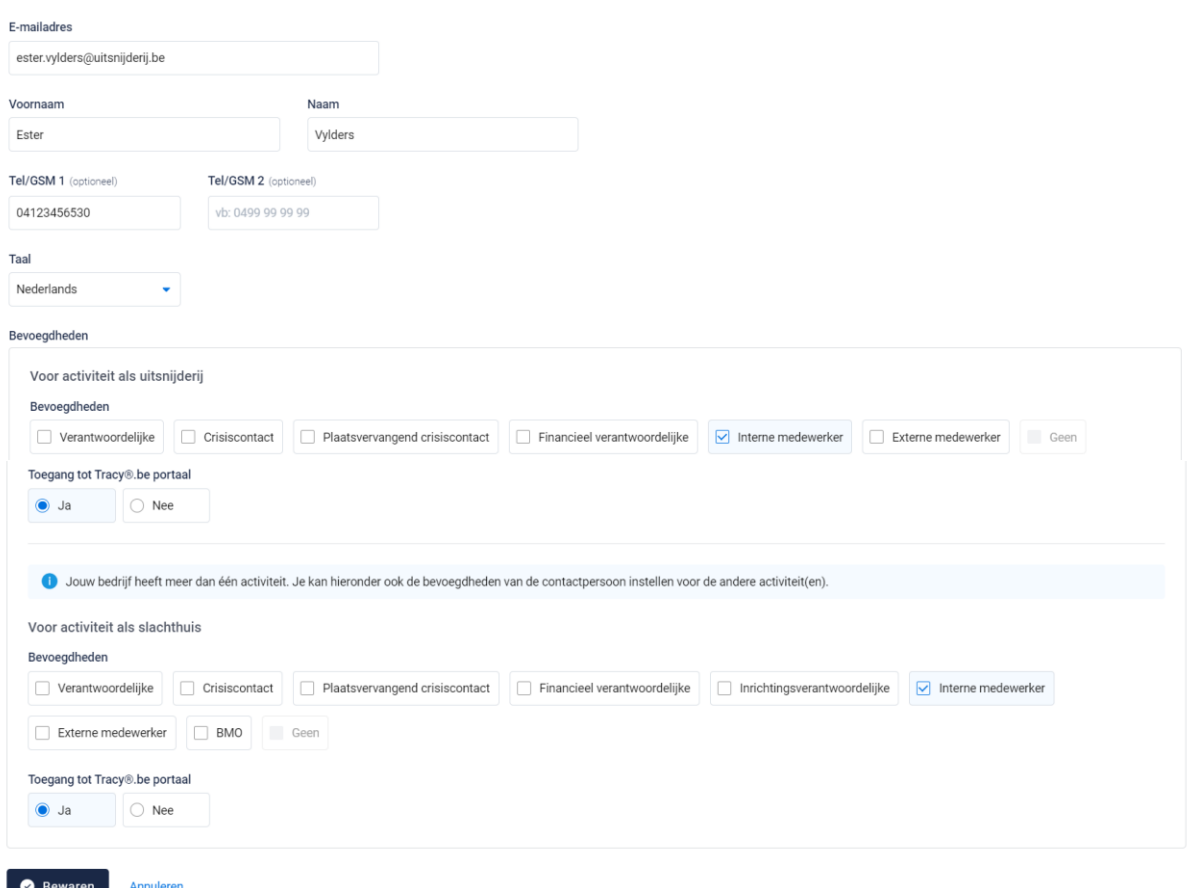

*STAP 4: Vervolgens vinkt u aan of de contactpersoon toegang mag hebben tot het Tracy®-portaal. Dit staat automatisch als 'ja' aangeduid. Indien u hier 'nee' aan vinkt, zal deze persoon niet op het Tracy®-portaal kunnen aanmelden en dus geen inzage hebben in uw bedrijfsgegevens voor de desbetreffende activiteit. We raden aan om de toegang steeds op 'ja' te laten staan.*

*STAP 5: klik op 'bewaren'. Uw nieuwe contactpersoon werd nu bewaard en is nu zichtbaar op het overzicht van de contactpersonen.* 

### 11.4.2.Contactpersoon wijzigen

*U kan de gegevens (behalve het e-mailadres) van een contactpersoon wijzigen. Let op: de persoonsgegevens (naam, voornaam, telefoon, taal) zijn enkel wijzigbaar indien de contactpersoon zijn account nog niet heeft geactiveerd. Van zodra een* 

*contactpersoon zijn account heeft geactiveerd, kan u de persoonsgegevens niet meer wijzigingen. De contactpersoon kan dit na eerste aanmelding steeds zelf in zijn eigen portaal aanpassen. Indien het e-mailadres van een contactpersoon aangepast moet worden, neemt deze best contact op met de helpdesk van Belpork vzw.* 

*De bevoegdheden die een contactpersoon voor uw bedrijf heeft en zijn toegang tot het uw portaal kan u ten allen tijde wijzingen. Hieronder wordt toegelicht hoe u dit kan doen.* 

*STAP 1: Om de gegevens van een contactpersoon te wijzigen, klikt u in het overzichtsscherm van de contactpersonen op de drie puntje rechts van de contactpersoon die u wenst te wijzigen. Kies daarna 'wijzigen'.*

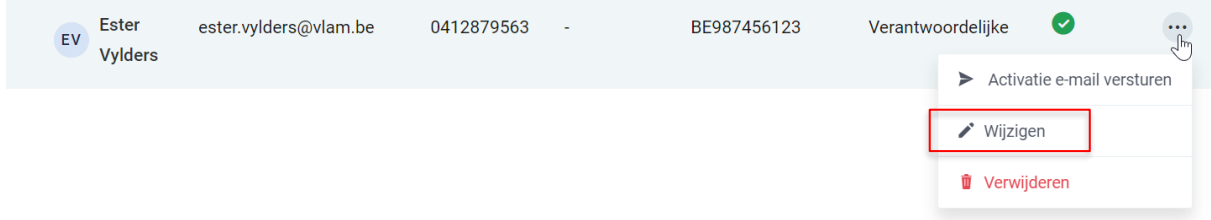

*OF klik op de naam van de contactpersoon, onderstaande venster opent. Klik hier rechts bovenaan op 'wijzigen' .*

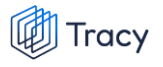

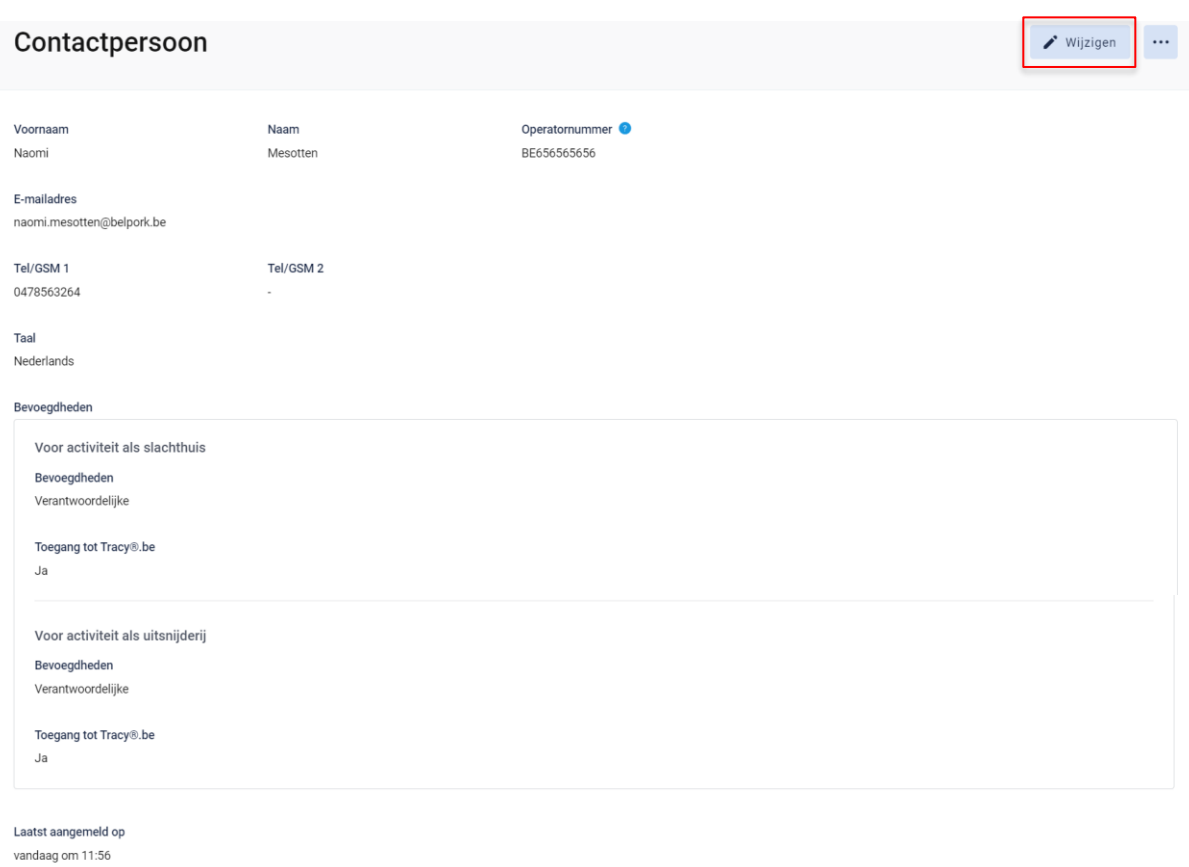

*STAP 2: Na klikken op de knop 'wijzigen' , krijgt u onderstaand scherm te zien. Wijzig de gegevens die u wenst en kan aan te passen.*

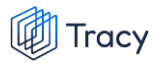

#### Contactpersoon wijzigen

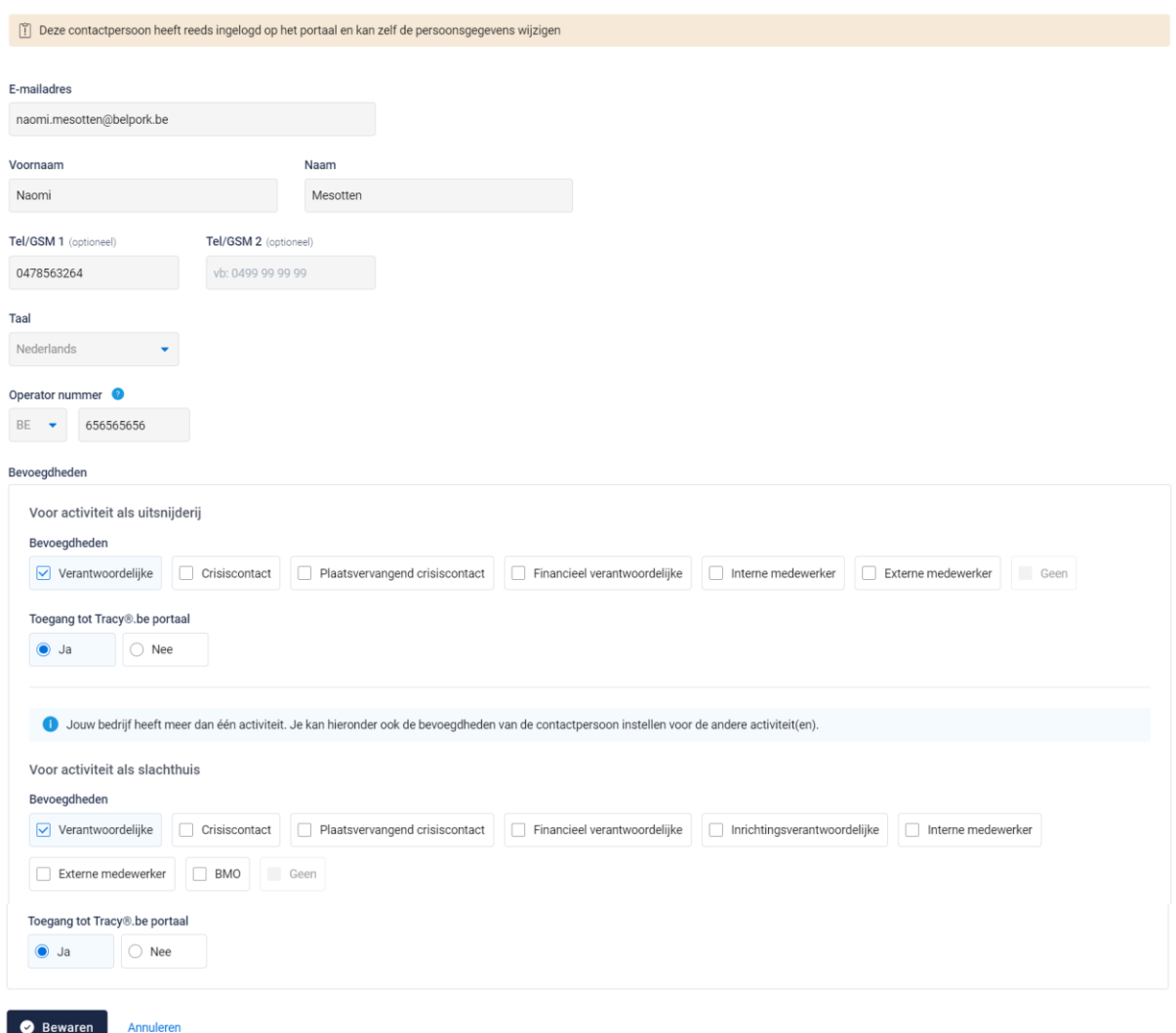

### *STAP 3: klik onderaan op 'bewaren' om uw wijzigingen op te slaan.*

## 11.4.3. Contactpersoon verwijderen

*Wanneer een contactpersoon niet langer inzage mag hebben in uw bedrijf op het Tracy®-portaal, kan u deze persoon eenvoudig verwijderen. De link tussen deze contactpersoon en uw bedrijf wordt verwijderd waardoor zijn inzagerechten op uw bedrijf ontnomen worden.*

*STAP 1: om een contactpersoon te verwijderen, klikt u in het overzichtsscherm van de contactpersonen op de drie puntje rechts van de contactpersoon die u wenst te verwijderen. Kies daarna 'verwijderen'.*

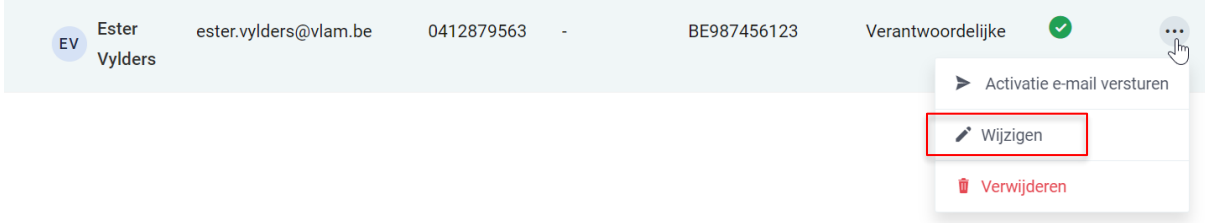

*OF klik op de naam van de contactpersoon, onderstaande venster opent. Klik hier rechts bovenaan op de drie puntjes en kies de optie 'verwijderen'*

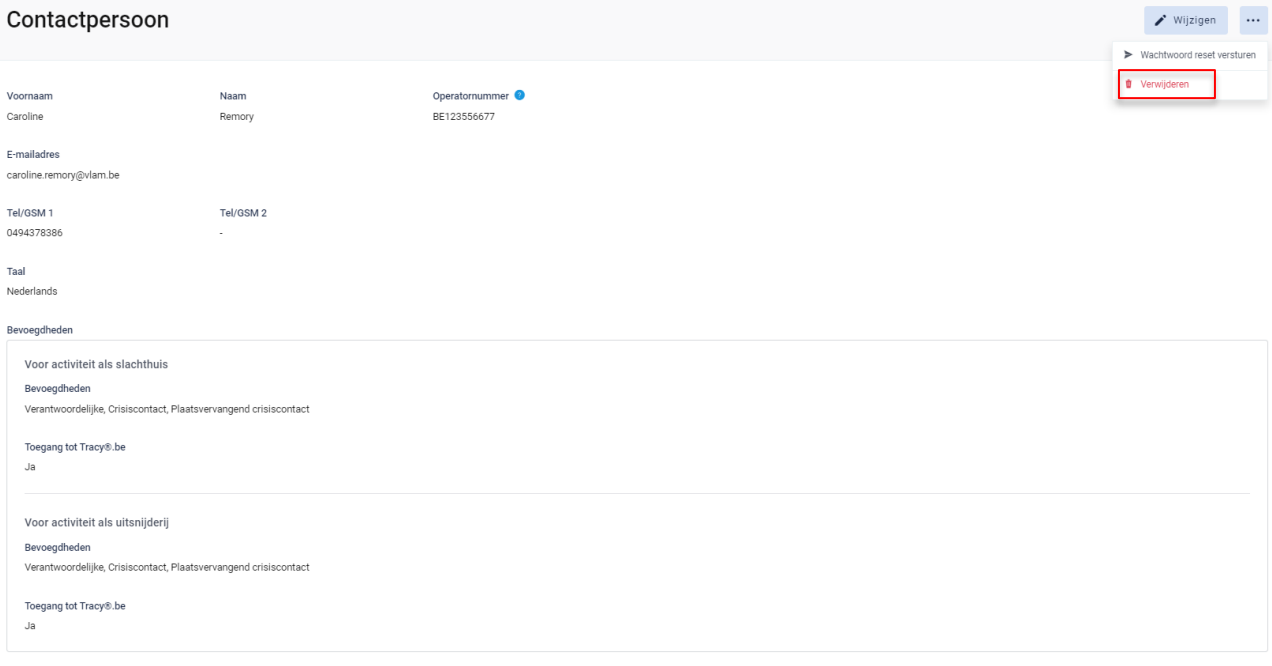

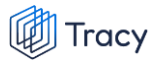

*STAP 2: Het systeem geeft onderstaande melding. Klik om het contactpersoon definitief te verwijderen op 'ja, verwijderen'.*

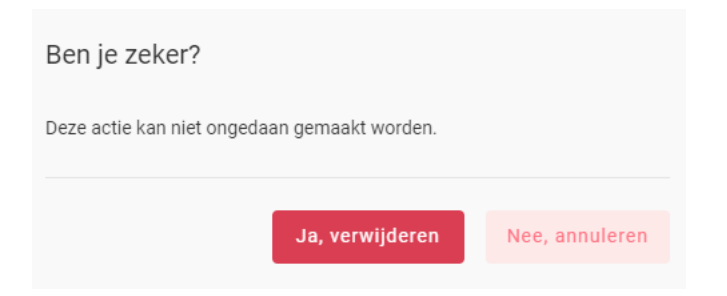

## 11.4.4. Wachtwoord reset sturen

*Wanneer een contactpersoon zijn logingegevens kwijt is, kan u hem ook een 'reset wachtwoord versturen. Een contactpersoon kan dit ook zelf doen door de procedure 'wachtwoord vergeten' (zoals beschreven in hoofdstuk 3 van deze handleiding) te volgen.* 

*STAP 1: om een 'reset wachtwoord' te versturen, klikt u in het overzichtsscherm van de contactpersonen op de drie puntje rechts van de contactpersoon. Kies daarna 'wachtwoord reset versturen'.*

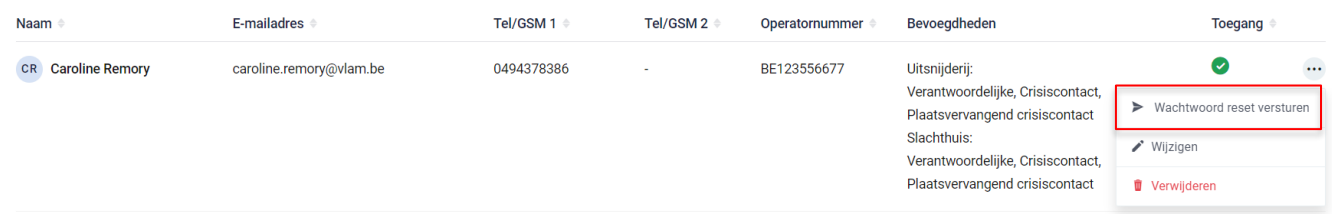

*OF klik op de naam van de contactpersoon, onderstaande venster opent. Klik hier rechts bovenaan op de drie puntjes en kies de optie 'wachtwoord reset versturen'*

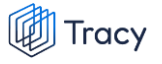

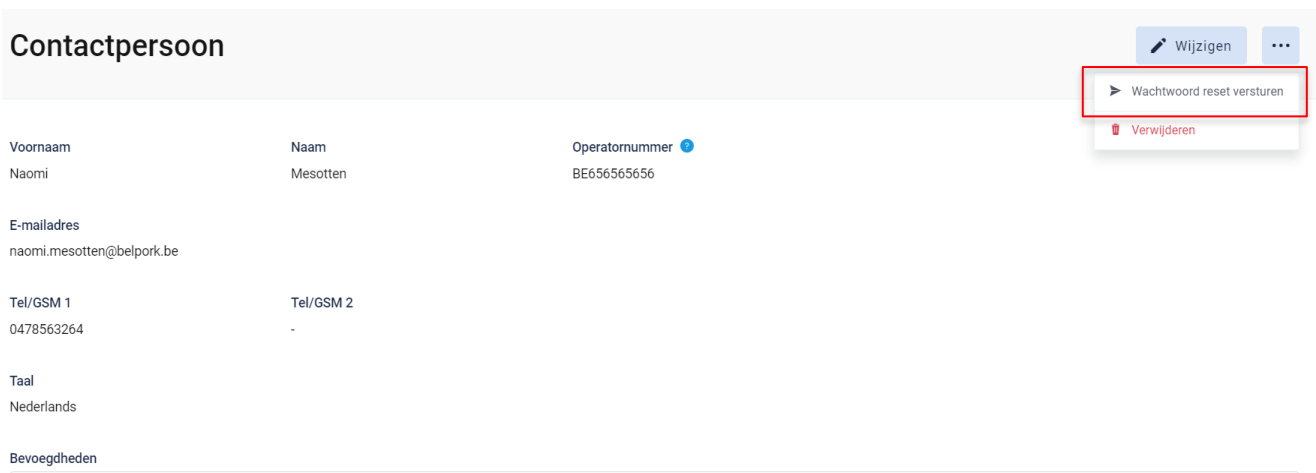

*STAP 2: het systeem geeft onderstaande melding. De contactpersoon heeft een mail ontvangen om zijn wachtwoord opnieuw te gaan instellen.* 

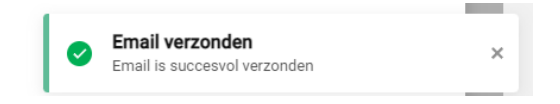

# 11.5. Lastenboeken

*Het tabblad 'lastenboeken' geeft een overzicht van de lastenboeken waaraan uw bedrijf op heden voldoet met de begin- en einddatum van uw huidig lopend certificaat en de OCI. Zo kan u mee opvolgen wanneer uw certificaat komt te vervallen en in welke periode u een verlengingsaudit zal krijgen voor het weergegeven lastenboek. Het huidig lopende certificaat zal steeds in het vet aangeduid worden. Onder het huidige certificaat zal u steeds de historiek van uw erkenningscertificaten per lastenboek kunnen raadplegen.*

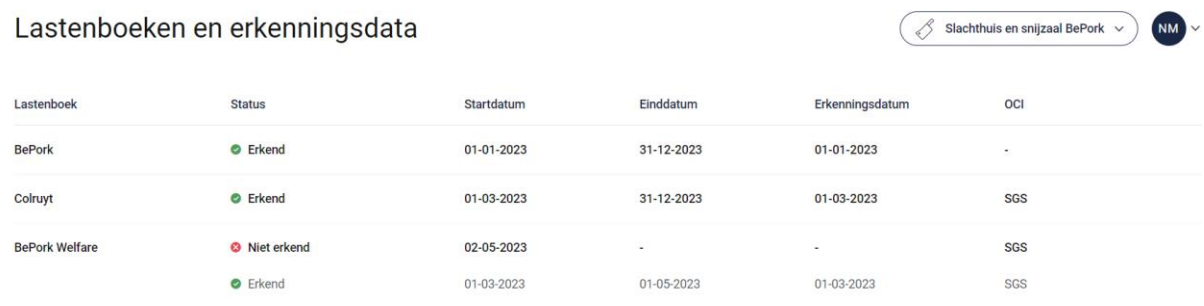

# 11.6. Uitgaande leveringsbonnen

*- Nog niet van toepassing -*

# 11.7. Instellingen

*- Nog niet van toepassing -*

# 11.8. Leden zoeken

*Onderaan het navigatiemenu vindt u de functionaliteit 'leden zoeken' terug. Via deze functionaliteit kan u de certificatiestatus van alle labels/lastenboeken, die gekend zijn bij Belpork vzw, van alle leden in het Tracy®-portaal opzoeken.*

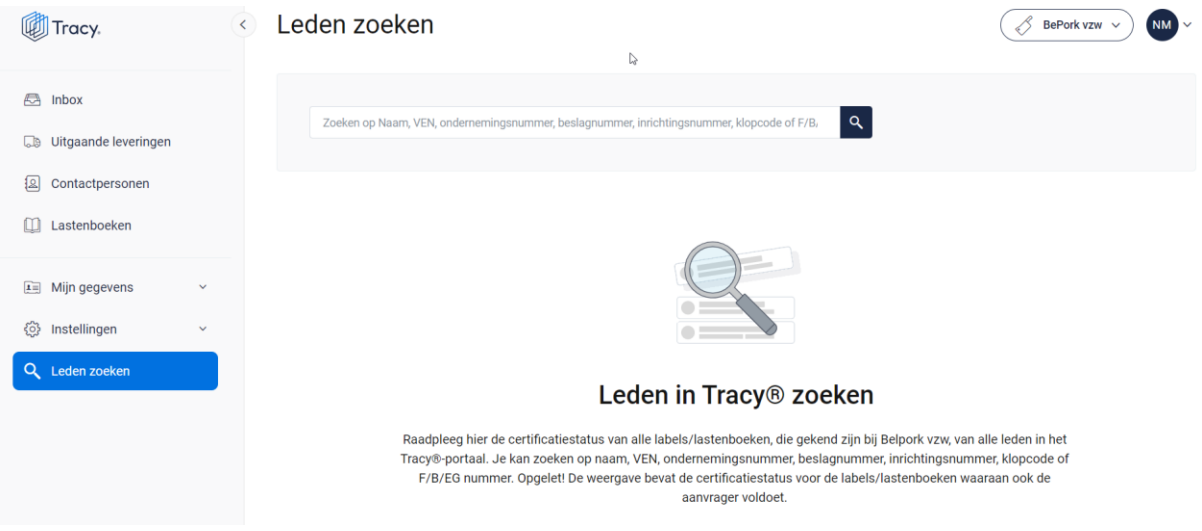

*U kan zoeken op naam, VEN nummer, ondernemingsnummer, beslagnummer, inrichtingsnummer, klopcode of F/B/EG nummer.* 

*Door op de knop of op 'enter' te drukken worden de leden getoond die binnen deze zoekopdracht passen. Door op het kruisje rechts van uw ingegeven zoekopdracht te klikken maakt u het zoekveld terug leeg.*

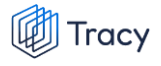

#### Leden zoeken

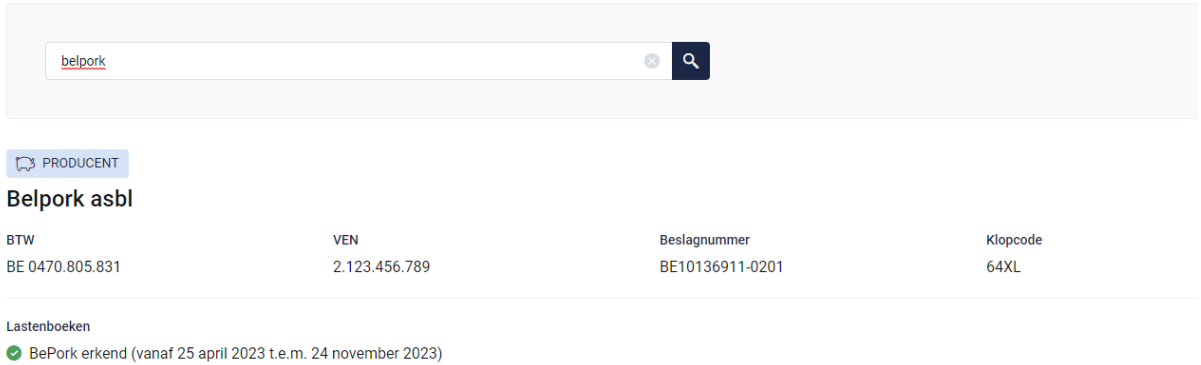

#### **Opgelet! De weergave bevat de certificatiestatus voor de labels/lastenboeken waaraan ook de aanvrager voldoet.**

*Indien via leden zoeken een transportfirma bevraagd wordt, zal van deze transportfirma ook de chauffeurs en vrachtwagens weergegeven worden (zie onderstaande afbeelding).* 

### Leden zoeken

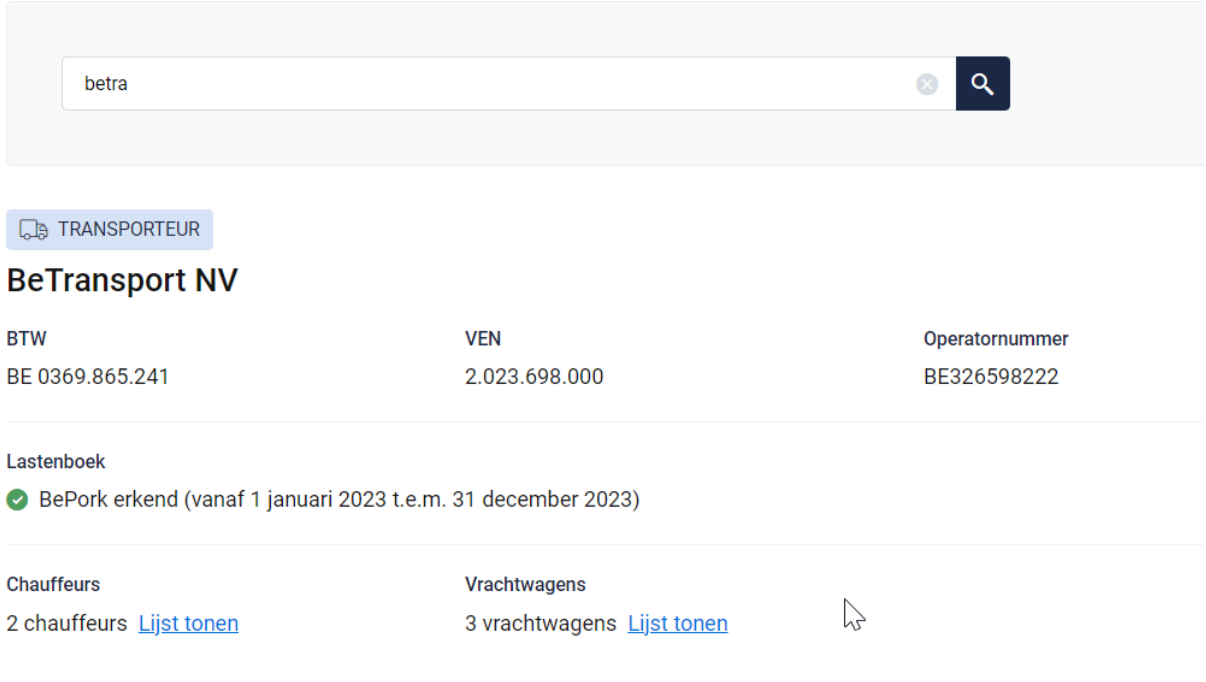
*Indien u de lijst van chauffeurs en vrachtwagens wenst te raadplegen, klikt u op 'lijst tonen'. Onderstaande pagina opent zich waarbij u meer informatie krijgt over de status van de chauffeur en de vrachtwagens.* 

## **Voor chauffeurs:**

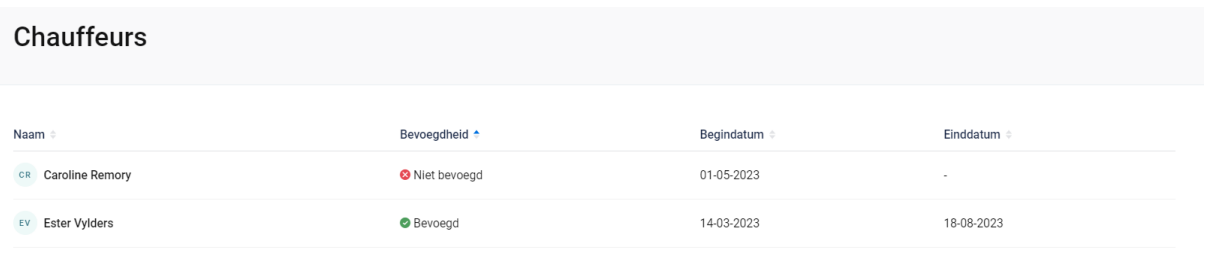

*In het overzicht worden alle chauffeurs weergegeven die werkzaam zijn binnen de geselecteerde transportfirma met hun huidige bevoegdheid.* 

*Volgende informatie wordt weer gegeven per chauffeur:* 

- *- Naam: de naam van de chauffeur*
- *- Bevoegdheid: status van de chauffeur: geeft aan of deze chauffeur bevoegd is voor het vervoeren van BePork-varkens*
	- o *Bevoegd: de chauffeur mag varkens vervoeren voor BePorkkwaliteitslabel.*
	- o *Niet bevoegd: de chauffeur mag geen varkens vervoeren voor het BePork-kwaliteitslabel*
	- o *Wachten op goedkeuring: de chauffeur mag nog geen varkens vervoeren voor het BePork-kwaliteitslabel. Deze mag pas varkens vervoeren voor BePork nadat deze werd goedgekeurd door het secretariaat van Belpork. De status geeft dus aan dat hij nog op goedkeuring wacht.*
	- o *Geschorst: de chauffeur mag geen varkens vervoeren voor het BePork-kwaliteitslabel tot de einddatum van de schorsing omdat tijdens een BePork-audit een overtreding werd vastgesteld op niveau van de transporteur.*
- *- Begindatum en einddatum: deze periode heeft betrekking op de status (= bevoegdheid) van de chauffeur. Dit is de periode waartussen de bevoegdheid geldt. Indien de einddatum 'blanco' is, betekent dit dat de bevoegdheid onbeperkt geldig is.*

## **Voor de vrachtwagens:**

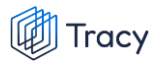

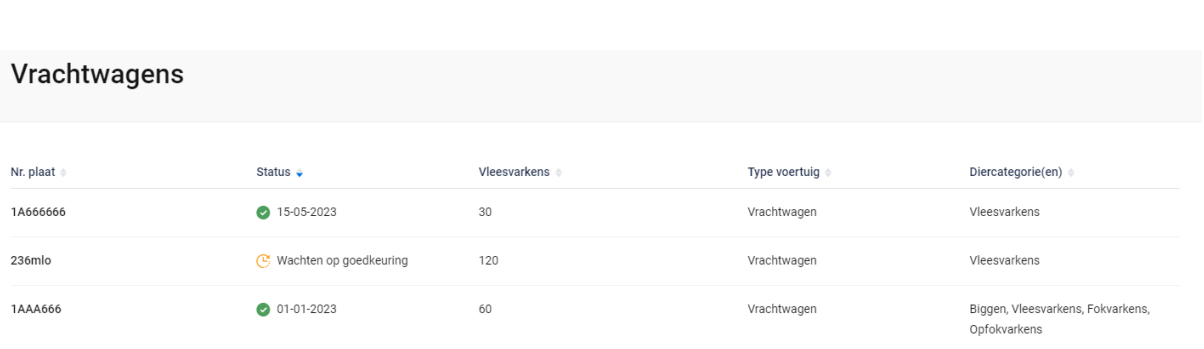

*In het overzicht worden alle vrachtwagens weergegeven die instaan voor het vervoer van varkens binnen de geselecteerde transportfirma met hun huidige status. Volgende informatie wordt weer gegeven per vrachtwagen:* 

- *- Nr. plaat: nummerplaat van de vrachtwagen*
- *- Status: geeft aan of deze vrachtwagen goedgekeurd is voor het vervoeren van BePork-varkens*
	- o *Groen vinkje + datum: de vrachtwagen mag varkens vervoeren voor BePork-kwaliteitslabel met ingang vanaf de weergegeven datum.*
	- o *Wachten op goedkeuring: de vrachtwagen mag nog geen varkens vervoeren voor het BePork-kwaliteitslabel. Deze mag pas varkens vervoeren voor BePork nadat deze werd goedgekeurd door het secretariaat van Belpork. De status geeft dus aan dat hij nog op goedkeuring wacht.*
- *- Vleesvarkens: geeft het aantal vleesvarkens weer die vervoerd mogen worden met deze vrachtwagen.*
- *- Type voertuig: geeft het type voertuig aan (vrachtwagen, oplegger, trekker, aanhangwagen).*
- *- Diercategorie: geeft aan voor welke diercategorie (biggen, vleesvarkens, (op)fokvarkens) deze vrachtwagen geschikt is.*